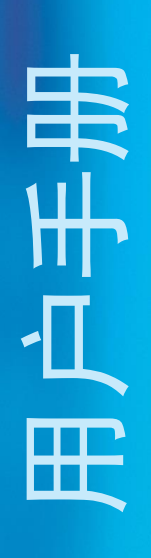

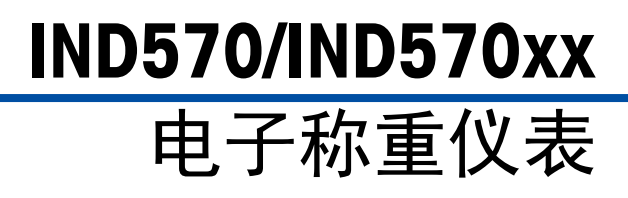

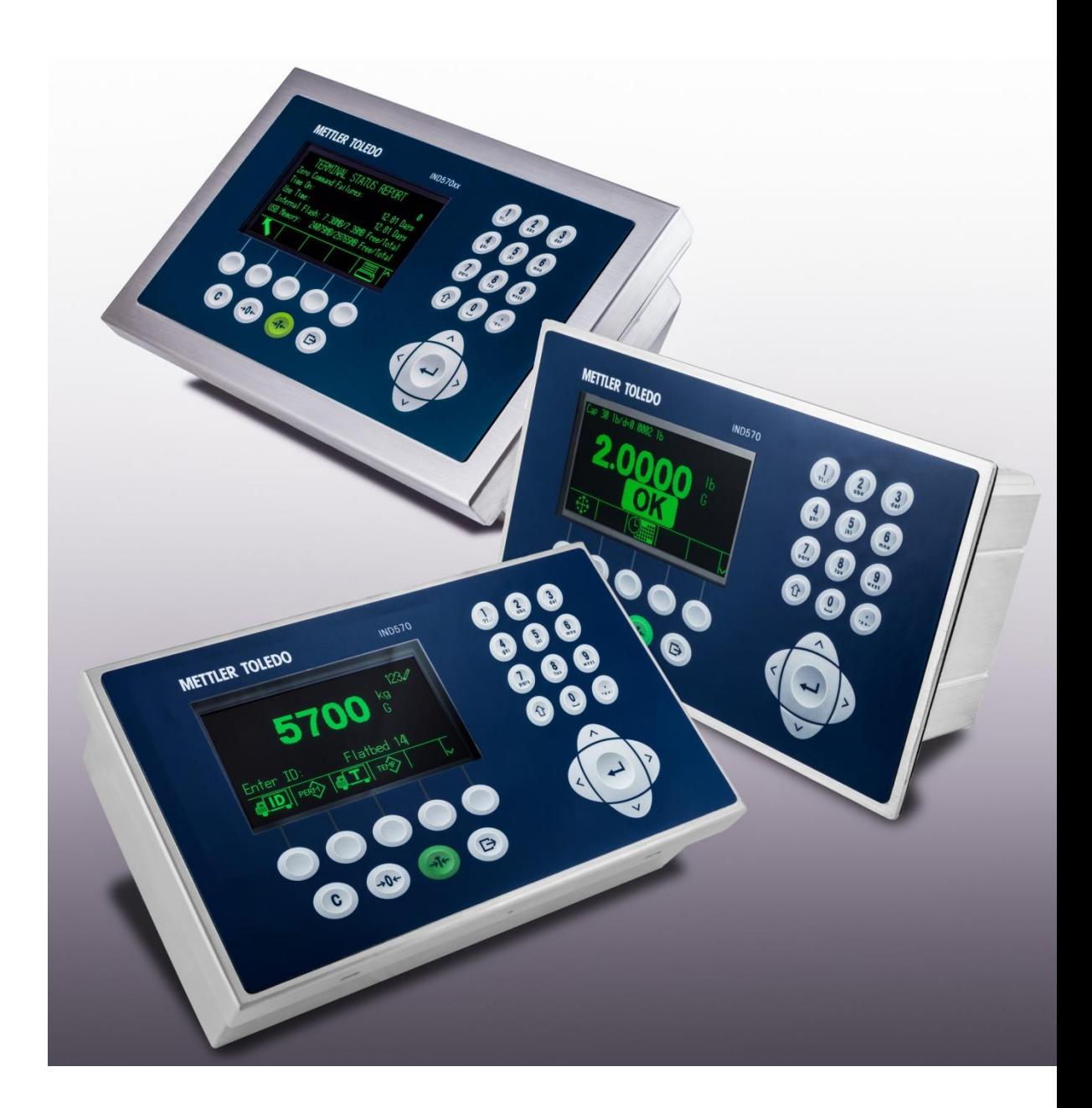

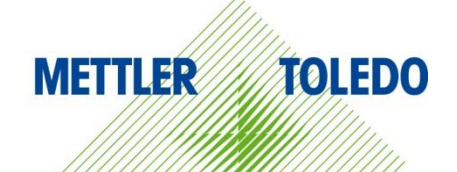

### 目录

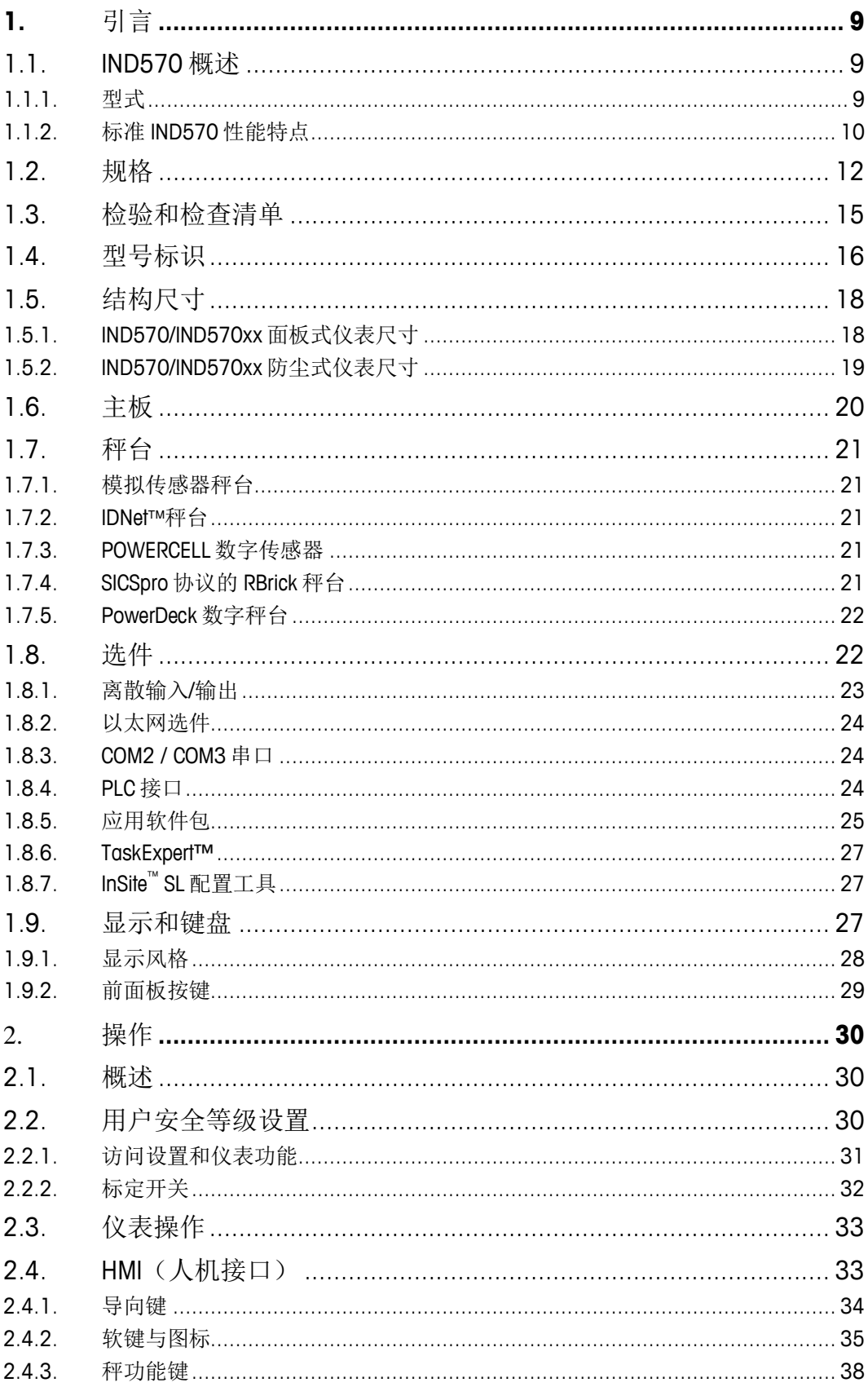

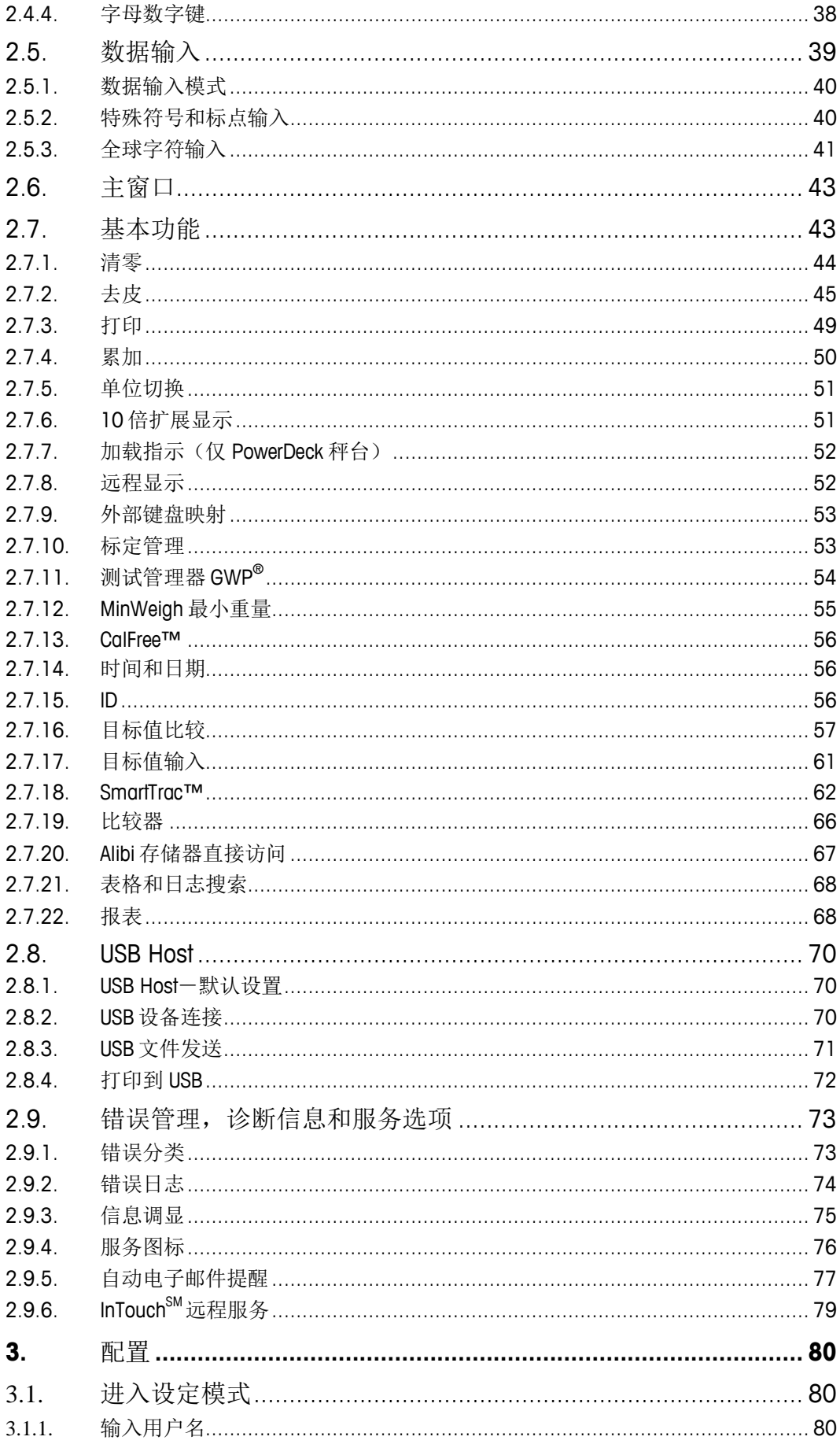

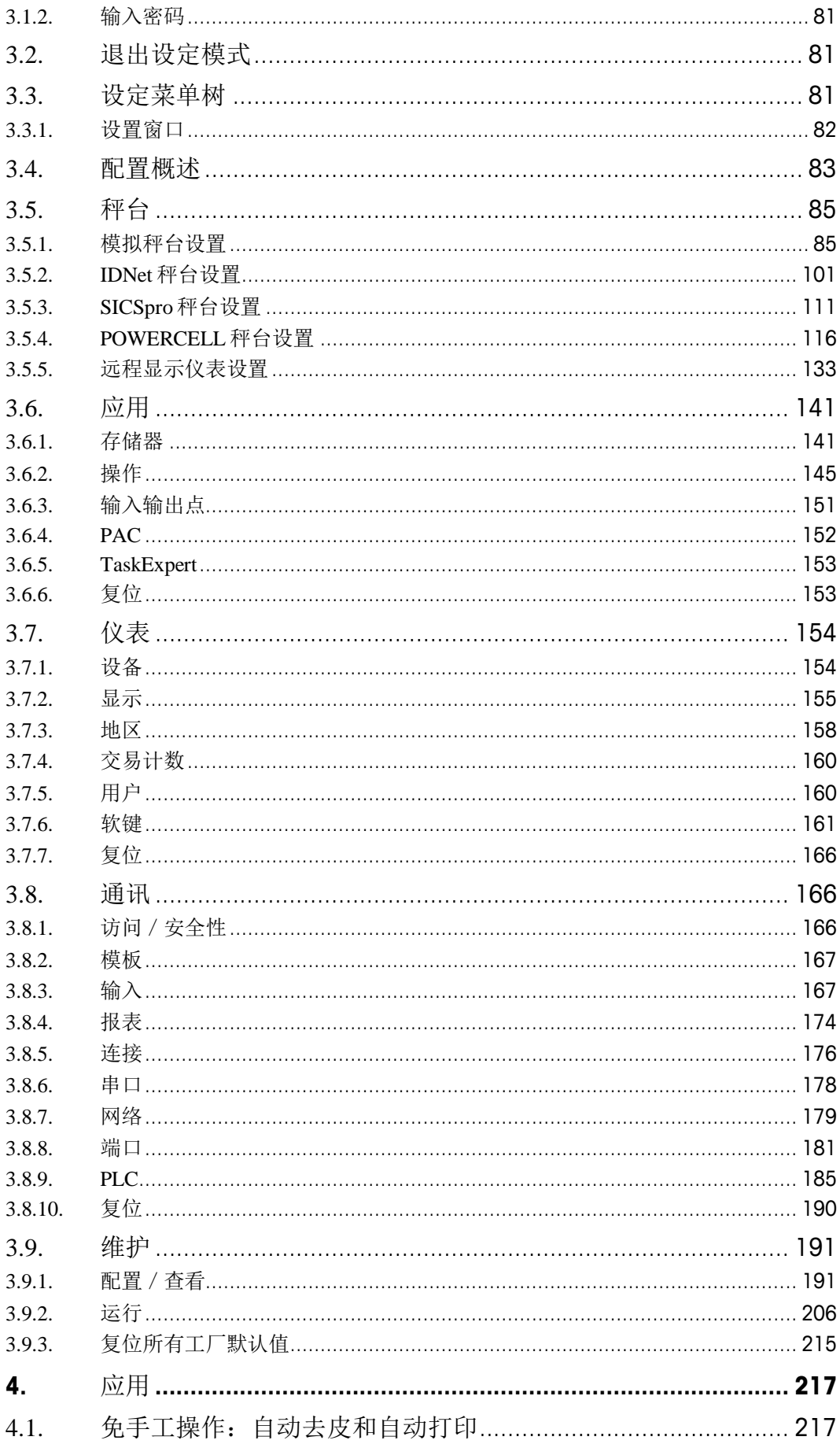

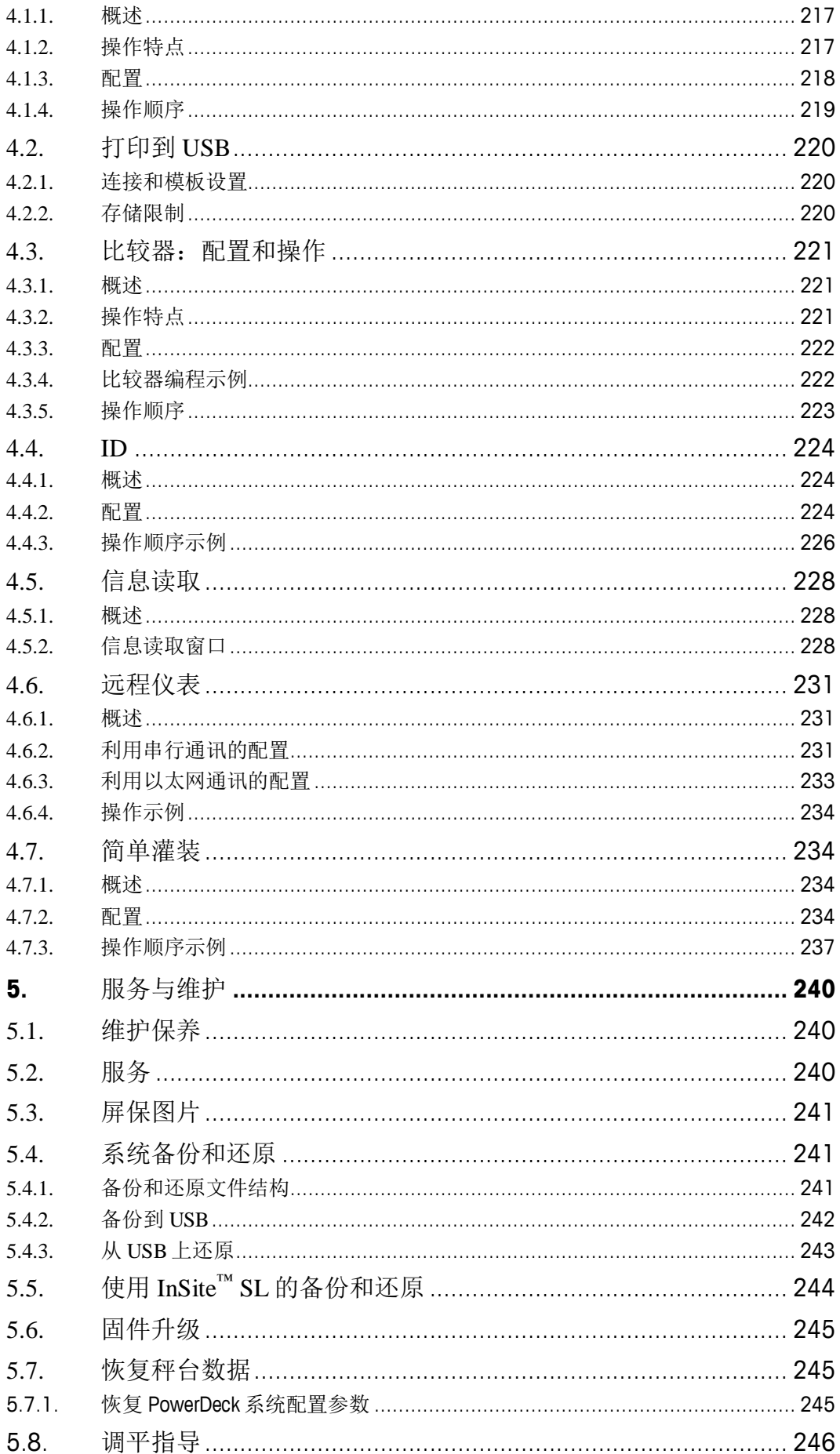

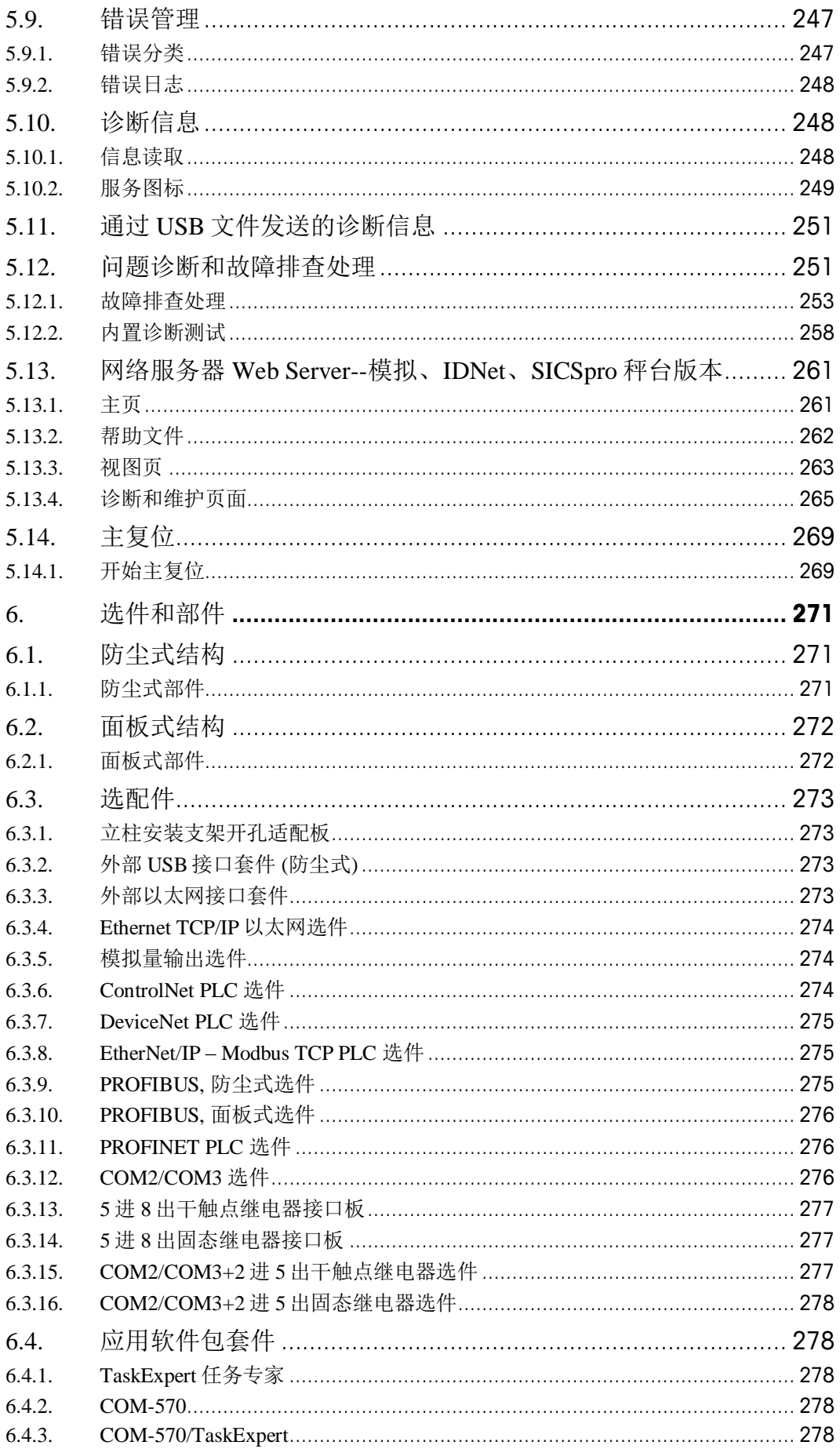

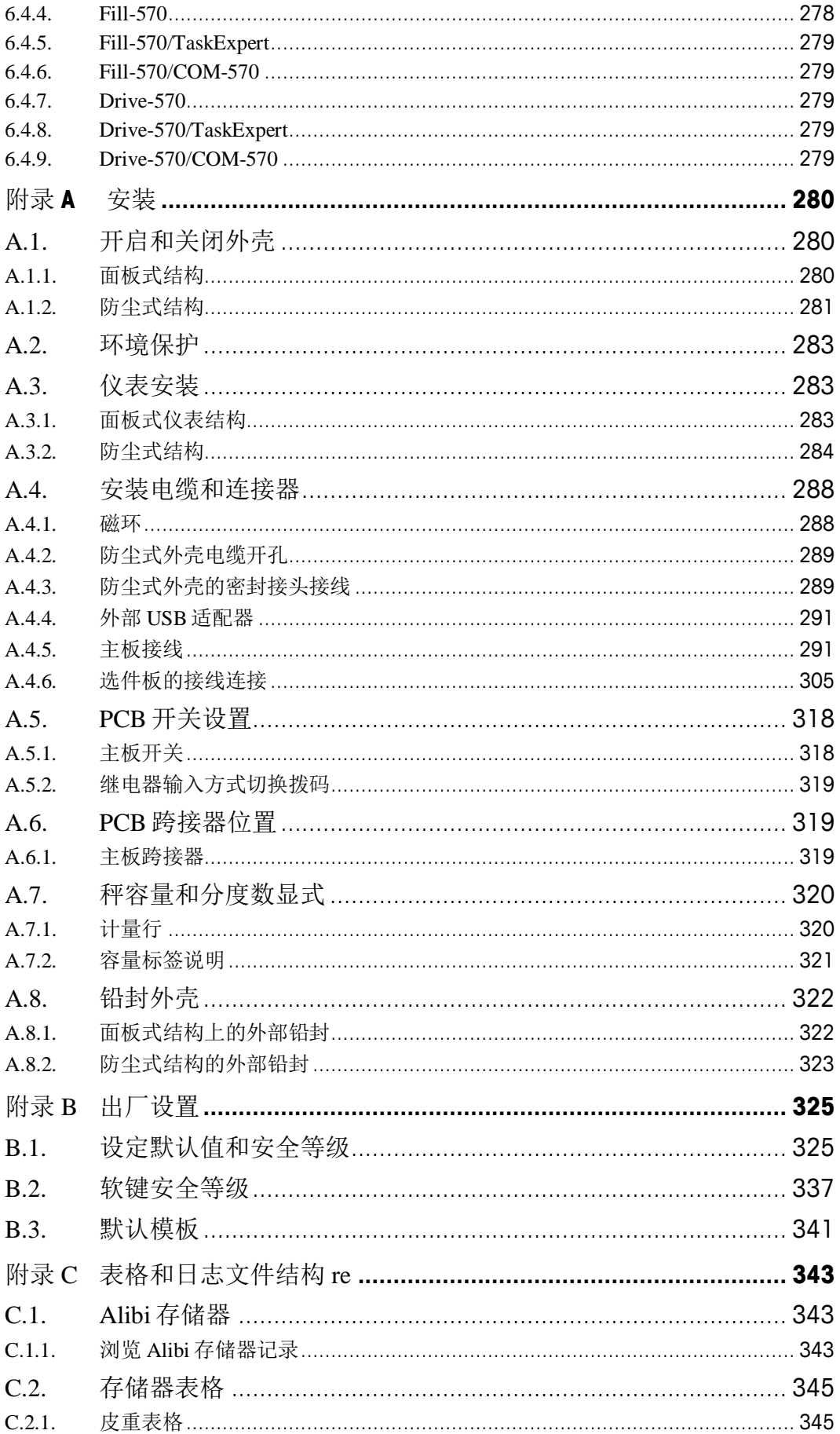

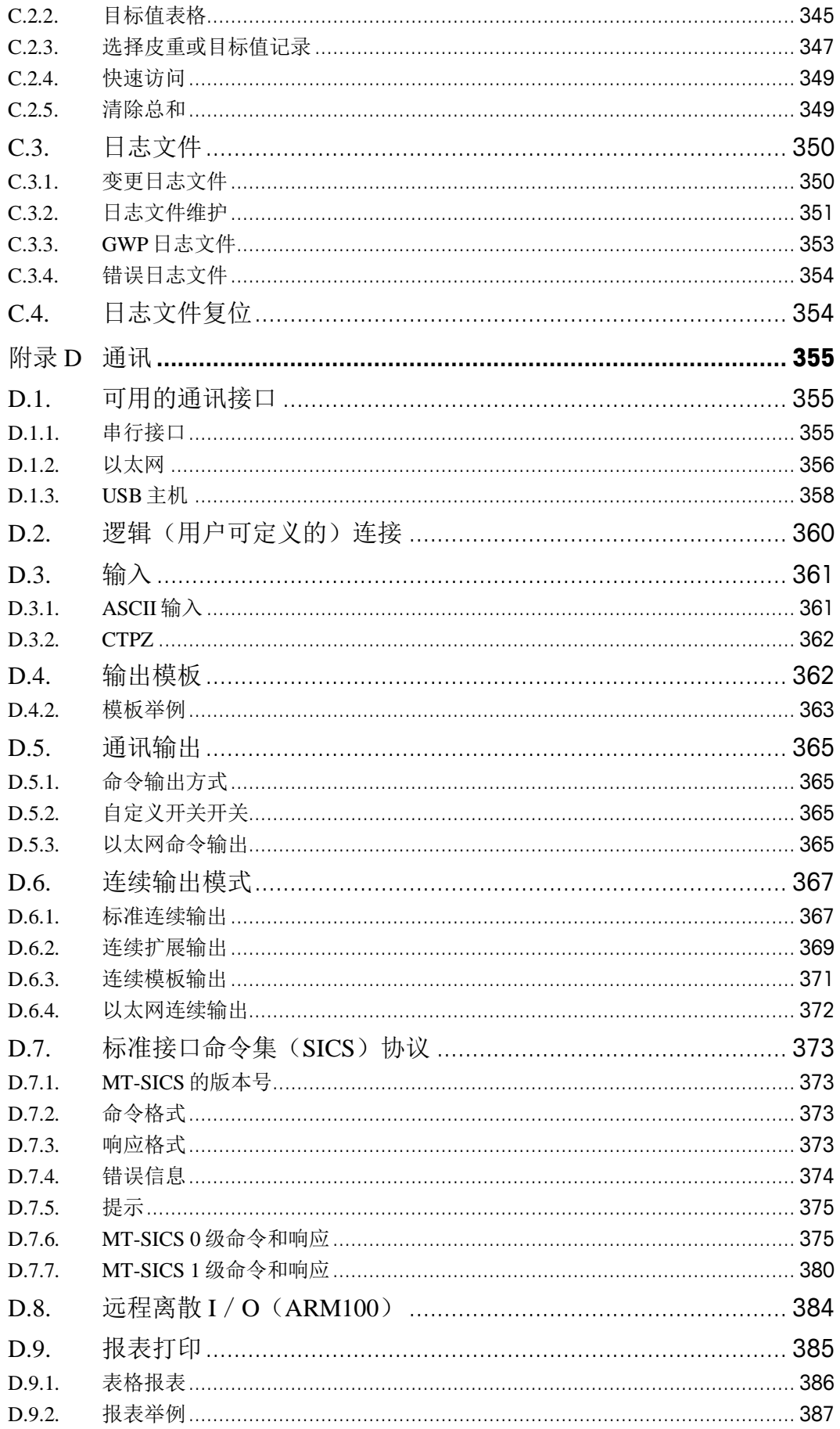

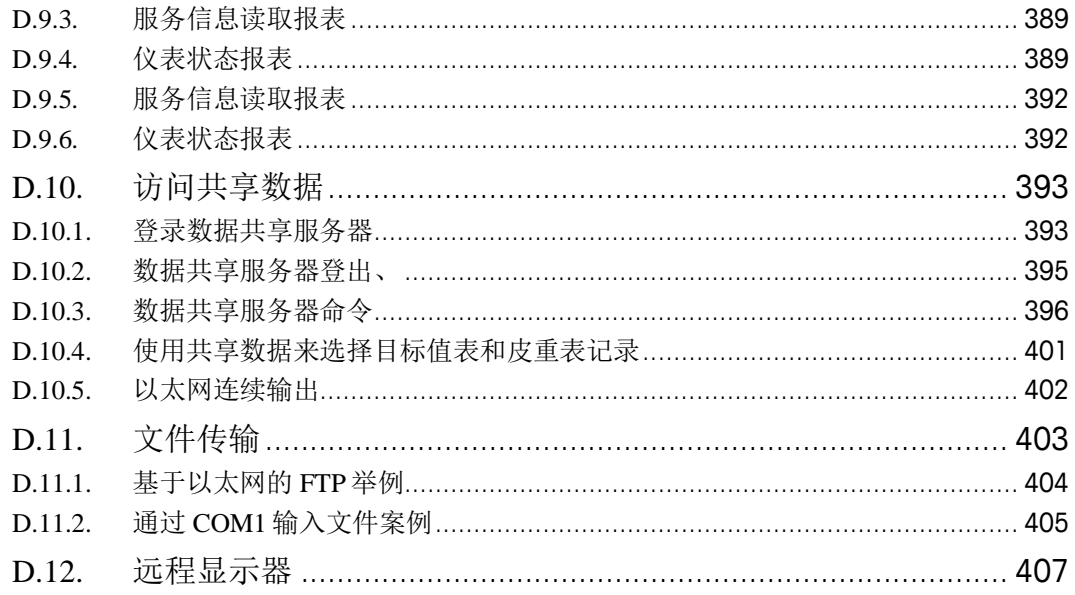

# <span id="page-10-0"></span>**1.** 引言

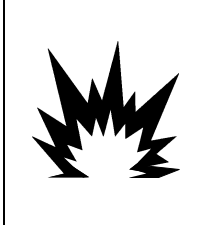

普通版的 IND570 并不适用于危险(防爆)场合,请参考 IND570 的铭牌,以确定 IND570 是否可用于可燃性或爆 炸性气体的危险场所。

警告!

若需要安装 IND570xx 在 2/22 区防爆场合,请参考随机光盘中的 IND570xx 安装手册,不恰当的安装可能 造成人身和财产损失。

#### 本章内容

- IND570 概述
- IND570 仪表型号
- 规格
- 安全弃置要求
- 型号标识
- 物理尺寸
- 接口和选件
- 显示和键盘

IND570 是梅特勒-托利多公司开发的一款技术先进、功能强大的通用电子称 重仪表。可联接广泛使用的应变片式传感器,或使用电磁力补偿技术的高精 度传感器以及 POWERCELL 数字传感器, 具有众多与 PC 或 PLC 的通讯接口方 式和数字 I/O 控制端口。同时 IND570 具有面板式、台式和墙式安装方式。通 过不同的组合,IND570 几乎可以成为众多工业应用领域中最完美的称重解决 方案。这些应用领域包括:

- 基本称量 一般过程控制
- •灌装和混合配料 配方
- 检重 车辆称重

使用 366Hz 极快的 A/D 转换率,TraxDSP™专利数字滤波技术以及 50Hz 输入/输出点的刷新 率。IND570 能轻松实现从毫克至吨的精确称重数据。

IND570 在灌装和配料应用上的优越性在于可工作在手动、半自动、全自动三种模式下,结 合先进的控制算法实现对物料快速、精确的称量控制。IND570 为客户提供更具性价比的解 决方案。可以控制多达 20 位的数字输出点,不需要 PLC 或其它外部 I/O 设备即可完成定值 称重的所有控制。能减少中间环节,提高控制系统的整体可靠性、控制精度以及执行效率。

为实现更先进的定值称重,Fill-570 应用软件中增加了定值称重流程。用户不需要复杂昂贵 的编程就能快速配置用户自己的灌装程序或创建多达 6 种物料的混合配料应用。

不管是与 PLC 交换重量数据,还是在通过 InSite™ PC 工具提供更简单的终端配置方面, IND570 都提供了多种方案来改善应用水平。IND570 标准版已集成 USB 接口和 RS-232/422/485 串行接口,同时还提供了可支持的 PLC, Ethernet TCP/IP 以及数字 I/O 的选件插 槽以供选择。

### 1.1. IND570 概述

<span id="page-10-2"></span><span id="page-10-1"></span>1.1.1. 型式

IND570 具有以下配置形式:

#### 1.1.1.1. 交流供电的型号(85-264VAC)

- 防尘式结构,连接模拟传感器
- 防尘式结构,连接高精度(IDNet)秤台
- 防尘式结构,连接 POWERCELL 数字传感器
- 防尘式结构,连接高精度(SICSpro)秤台
- 面板式结构,连接模拟传感器
- 面板式结构,连接高精度(IDNet)秤台
- 面板式结构,连接 POWERCELL 数字传感器
- 面板式结构, 连接高精度(SICSpro) 秤台

#### 1.1.1.2. 24VDC 供电的型号

- 面板式结构,连接模拟传感器
- 面板式结构,连接高精度(IDNet)秤台
- 面板式结构,连接高精度(SICSpro)秤台
	- 备注: POWERCELL 秤台版本的都不支持 24V 直流供电

### <span id="page-11-0"></span>1.1.2. 标准 IND570 性能特点

- 供安全区域中使用的基本电子称重仪表(IND570 型号)
- 面板式或台式/墙式/柱式安装结构
- 用于连接传感器或秤台:
	- o 一台模拟式传感器秤台
	- o 可连接多达 12 个 350 欧姆模拟式传感器(IND570xx 最多可以连接 8 个)
	- o 一台高精度 IDNet 秤台
	- o 连接一组 POWERCELL 传感器,最多可支持 14 个
	- o 一台高精度 SICSpro(RBrick)秤台
	- o 一台 POWERDECK 秤台
- 多量程和多分度称重
- 256 x 128 点阵 OLED 显示屏, 称量显示字高为 25 毫米
- 采用多国语言显示、接收和传输信息
- USB 主机端口,用于连接外部键盘、USB 存储设备或条形码扫描器(仅限在非 防爆场合使用)
- 一个 COM1 串口(该串口在 IND570POWERCELL 版本上是隔离的), 可作为 RS232/RS422/RS485 用于异步、双向通讯和数据打印
- 若选用 IND570POWERCELL 秤台版本,主板上会多一个带隔离的 COM4 RS232 通 讯接口
- 图形化加载指示功能(仅 PowerDeck 秤台支持)
- 可做为另一台梅特勒-托利多电子称重仪表的远程显示及简单控制
- 实时时钟
- 基本称重功能,包括清零、去皮和打印
- 检重操作模式
- 物料传输(物料灌装)操作模式
- 图形化显示功能, 包括 SmartTrac™、速率和离散输入/输出点的状态
- 用于具有向导的交易定序和数据收集的 ID 模式
- 物料传输速率的跟踪
- 比较器-简单预置点功能,用于将重量或速率与绝对目标值或范围进行比较
- 皮重列表:用于储存 99 个皮重记录,
- 目标值列表:用于储存 99 个目标值记录
- 三种不同重量单位之间的切换,包括自定义单位
- Alibi 存储器,可存储多达 100,000 条的交易记录
- 称重重量的总计和小计
- 十个可自定义的打印模板
- 报表打印
- TraxDSP™数字滤波技术(用于模拟式传感器)
- TraxEMT™运行状态实时监测和记录
- CalFree™免砝码标定技术
- 自动传感器编址(仅 PowerDeck 支持)
- 图形化秤台调平指示(仅 PowerDeck 支持)
- 利用测试管理器 GWP® (良好称重习惯) 的系统准确性的例行验证
- 用于消除测量不确定性的 MinWeigh™
- 支持下列通讯选件:
	- 以太网 TCP / IP
	- 附加串口
	- 以继电器为基础的离散输入输出接口
	- 模拟量输出
	- ControlNet 接口
	- DeviceNet™接口
	- EtherNet/IP 接口
	- Modbus TCP 接口
	- PROFIBUS<sup>®</sup> DP 接口
	- PROFINET<sup>®</sup>

支持下列选件应用软件包:

Fill-570 Drive-570 COM-570 DYN-570

<span id="page-13-0"></span>支持 TaskExpert™自定义应用开发软件

## 1.2. 规格

IND570 的技术指标与规格见表 1-1。

表 1-1: IND570 规格

| IND570 规格            |                                                                                 |
|----------------------|---------------------------------------------------------------------------------|
| 外形结构                 | 面板式: 前后不锈钢面板, 铝合金侧盖                                                             |
|                      | 防尘式: 全不锈钢结构(304L)。可用于台式, 墙式和柱式安装                                                |
| 尺寸(长x宽x深)            | 面板式: 265 mm $\times$ 160 mm $\times$ 66.5 mm<br>(10.4 英寸×6.3 英寸×2.6 英寸)         |
|                      | 防尘式: 265 mm $\times$ 148.4 mm $\times$ 163 mm<br>(10.4 英寸× 5.8 英寸× 6.4 英寸)      |
| 包装重量                 | 3.2 kg (7磅)                                                                     |
| 外壳防护                 | 面板式结构的前面板获得 UL 认证, 符合 IP65 防护等级                                                 |
|                      | 防尘式获得 UL 认证, 符合 IP69K 防护等级, 防尘式 IND570xx IP65                                   |
| 使用环境                 | 温度: -10℃~40℃ (14°F~104°F)                                                       |
|                      | 相对湿度: 10%到95%, 不冷凝                                                              |
| 危险区域                 | 普通版的 IND570 并不适用于防爆场合, 防爆 2/22 区需应用<br>IND570xx 型号                              |
| 电源<br>(防尘式和面板式)      | 100-240 VAC, 49-61 Hz, 750 mA                                                   |
|                      | 面板式结构提供用于交流电连接的接线端子                                                             |
|                      | 防尘式结构配置所在国家的电源线                                                                 |
| 直流输入电源<br>(只对于面板式结构) | 24 VDC, -15%~ +20%, 1.25A                                                       |
|                      | 面板式结构提供用于直流电连接的接线端子                                                             |
|                      | 24VDC 输入电源选件不能用于防尘式结构                                                           |
| 秤的类型与更新率             | 模拟传感器, 多达 12个 350-欧姆称重传感器 (2 mV / V) 或 3 mV<br>/V), 更新率 > 366 Hz                |
|                      | IDNet 高精度系列(只是+12V型式,包括 T-Brick cell、M-Cell、Point-<br>ADC), 更新率由 IDNet 秤台确定     |
|                      | 支持有 Advacned Setup Mode 的 SICSpro 高精度秤台。具体支持的秤台<br>请参考 1.7.4 章节。最高更新频率可达到 90Hz。 |
|                      | 一个最多可以连 14 个 POWERCELL 数字传感器的秤台系统, 更新率<br>可以选择最高到 50Hz                          |
|                      | 一台 PowerDeck 秤台, 更新率可选, 最快到 50Hz                                                |

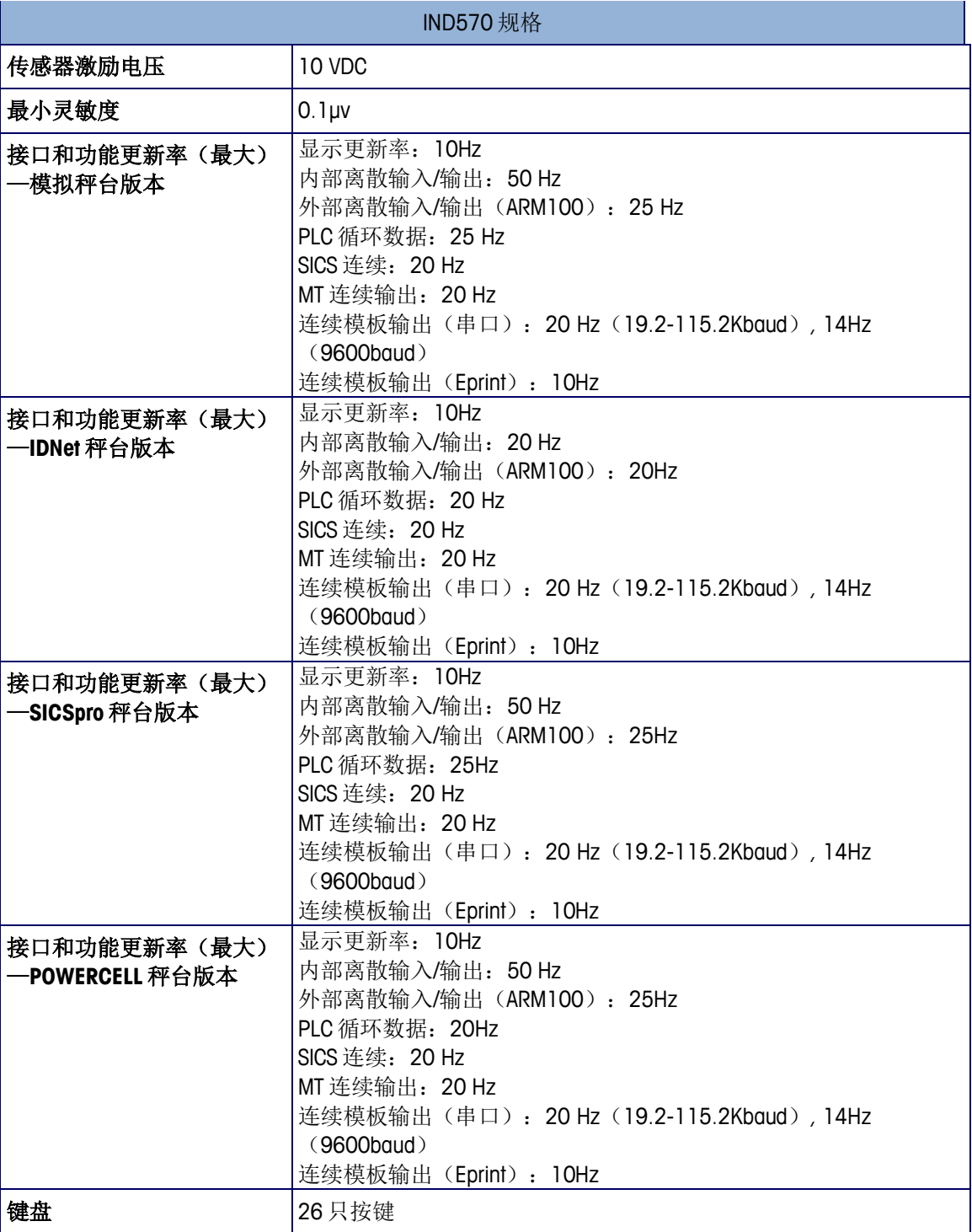

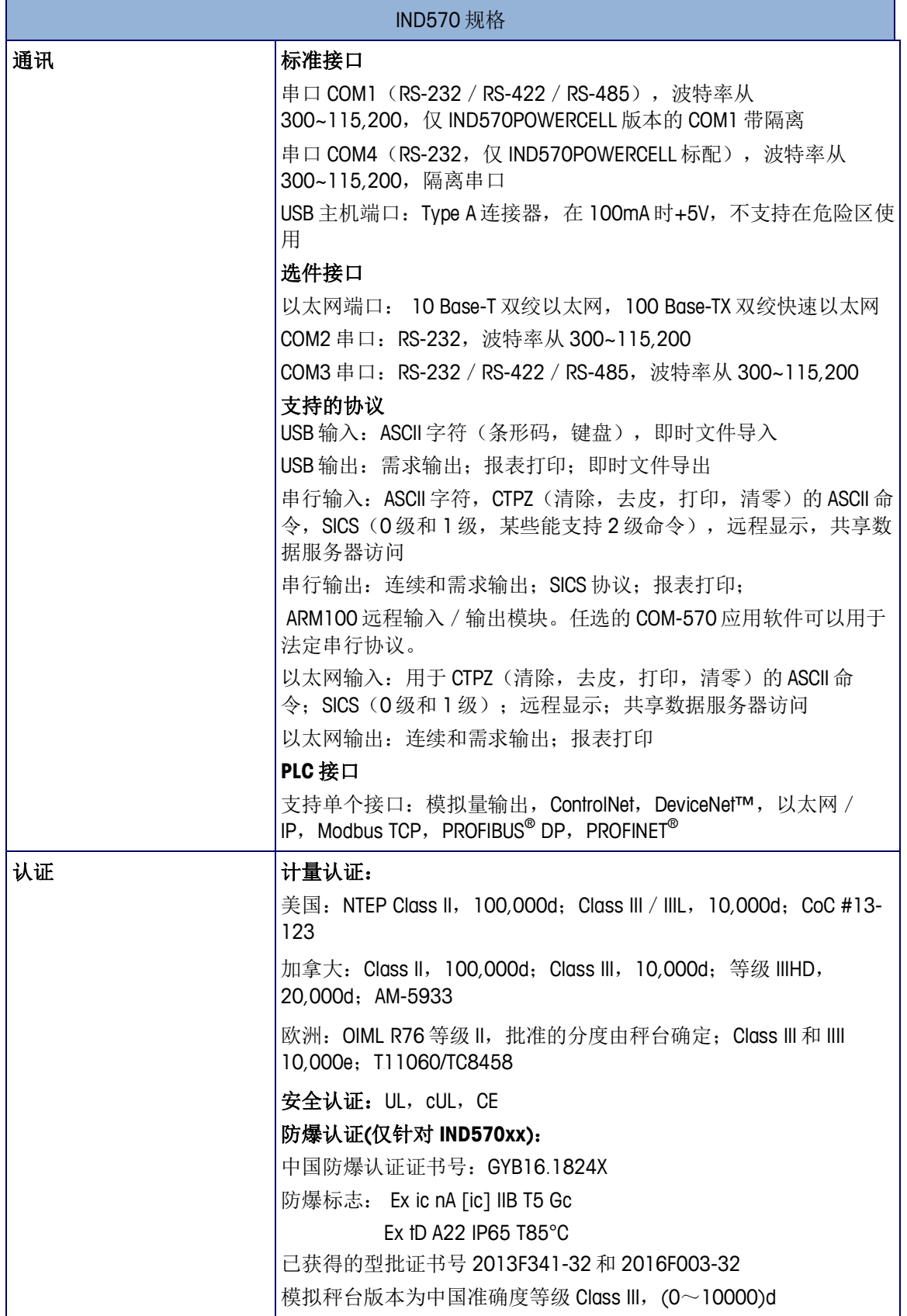

## 1.3. 检验和检查清单

<span id="page-16-0"></span>收到 IND570 后, 请检查包装箱是否完好。如果包装箱受损, 请查验 IND570 有无损坏; 必要时,向承运人提出货运索赔。如果包装箱未损坏,则从其中取出 IND570, 并注意 它原来的包装方式,检验每个部件有无损坏。

如果需要再次运输,最好是使用原来的包装箱。并以正确的包装方式以保证再次运输 的安全性。

包装箱内应包括:

- 
- IND570 电子称重仪表 资料光盘(包括手册, PLC 样品代码, 合格证)
- 
- 多国语言的安全警告 用于安装的附件袋。根据 IND570 型号的不同,可能包 括磁环、橡胶底脚、密封垫片,等。
- 快速安装手册
- 若是 IND570xx 版本,会 有一包 ATEX 认证的接头

## 1.4. 型号标识

<span id="page-17-0"></span>IND570 的型号位于后盖的铭牌标签上。对照下图并确认所定购的功能是否与实际需求 一致。其中图 1-1A 适用于标准版本 IND570, 图 1-1B 适用于 IND570xx 版本。

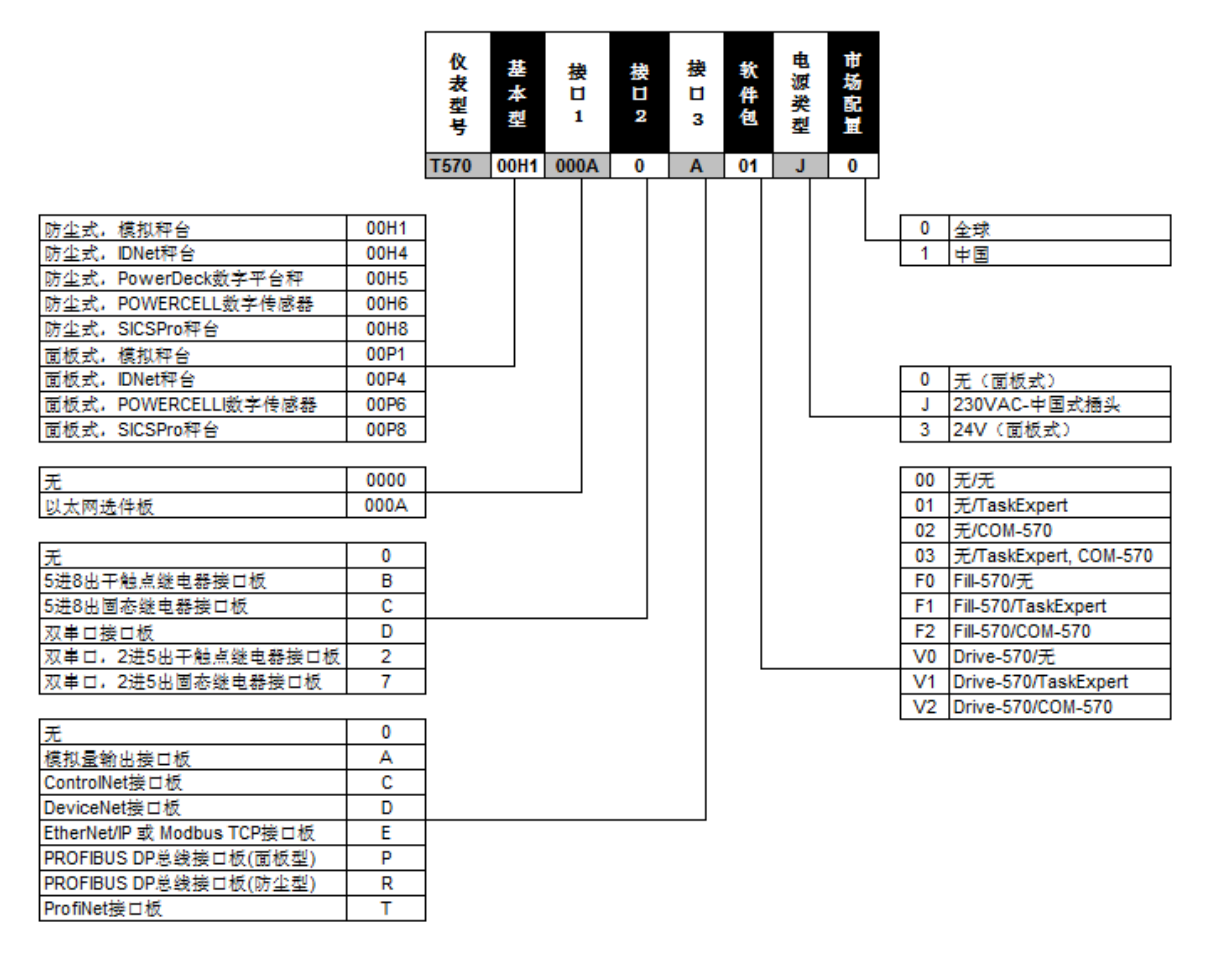

图 1-1A:标准版 IND570 型号 SCK 标识号

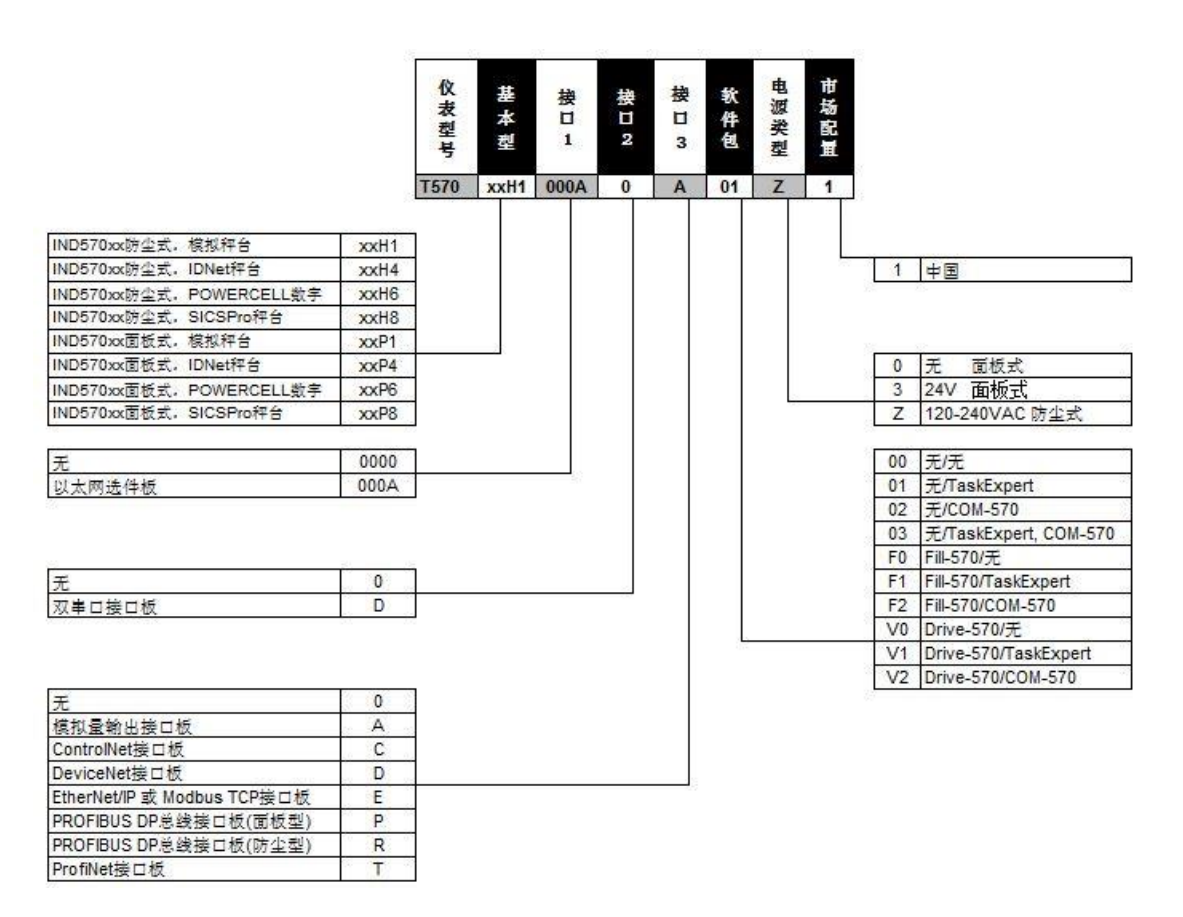

图 1-2B:防爆版 IND570xx 型号 SCK 标识号

## 1.5. 结构尺寸

### <span id="page-19-1"></span><span id="page-19-0"></span>1.5.1. IND570/IND570xx 面板式仪表尺寸

下图是面板式 IND570 的结构尺寸。以 mm 表示, [ ]内的单位为英寸。图 [1-4](#page-19-2) 显示了 面板式 IND570 的开孔尺寸。

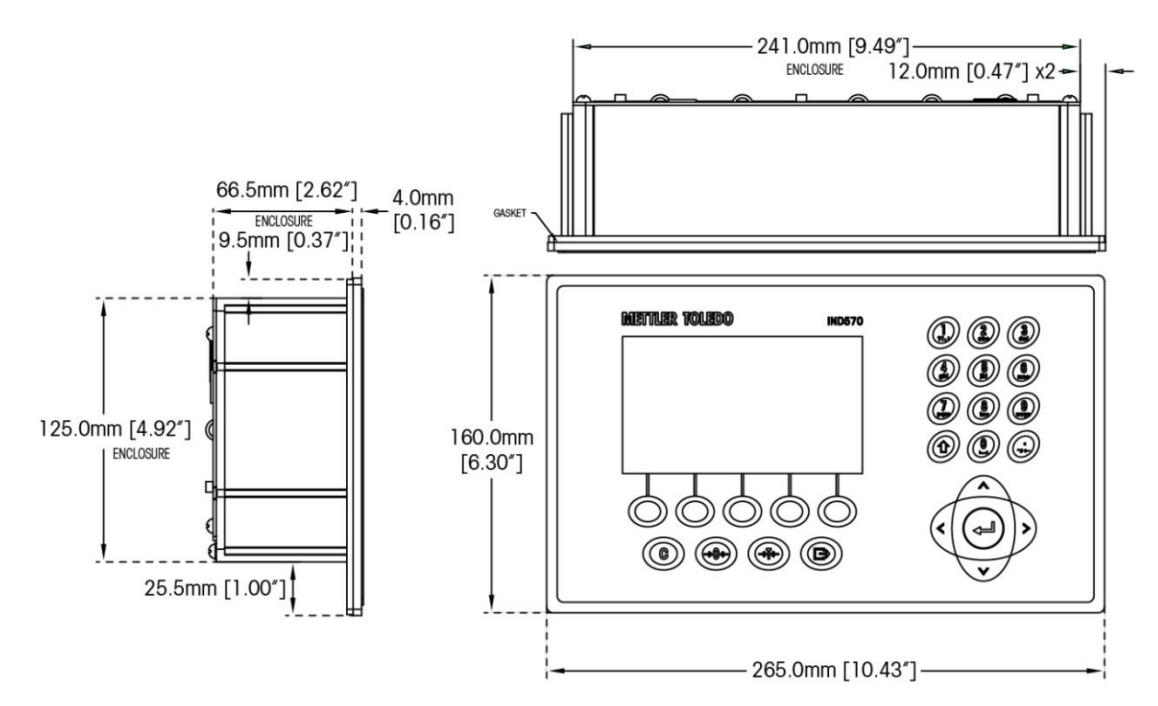

图 1-3: IND570 面板式结构尺寸

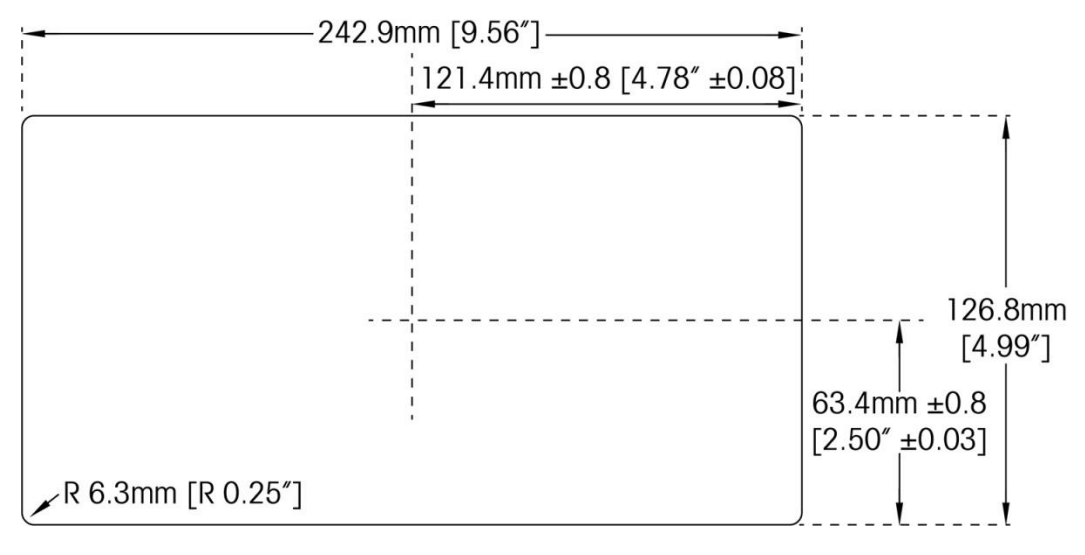

<span id="page-19-2"></span>图 1-4: IND570 面板式开孔尺寸

### <span id="page-20-0"></span>1.5.2. IND570/IND570xx 防尘式仪表尺寸

#### 1.5.2.1. 标准版 IND570

下图是防尘式 IND570 的结构尺寸(适合于台式/墙式安装)。以 mm 表示, [ ]内的单 位为英寸。

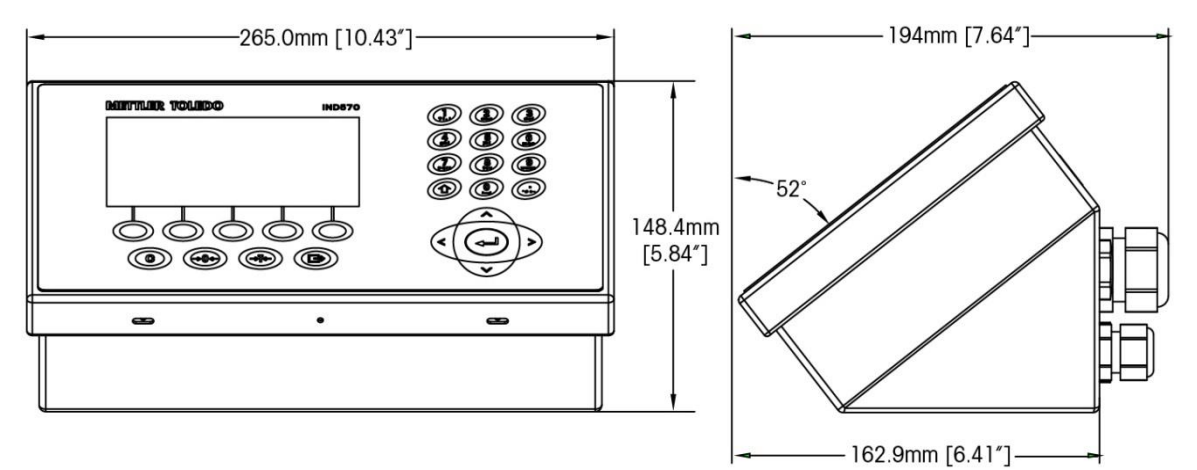

图 1-5:防尘式结构尺寸

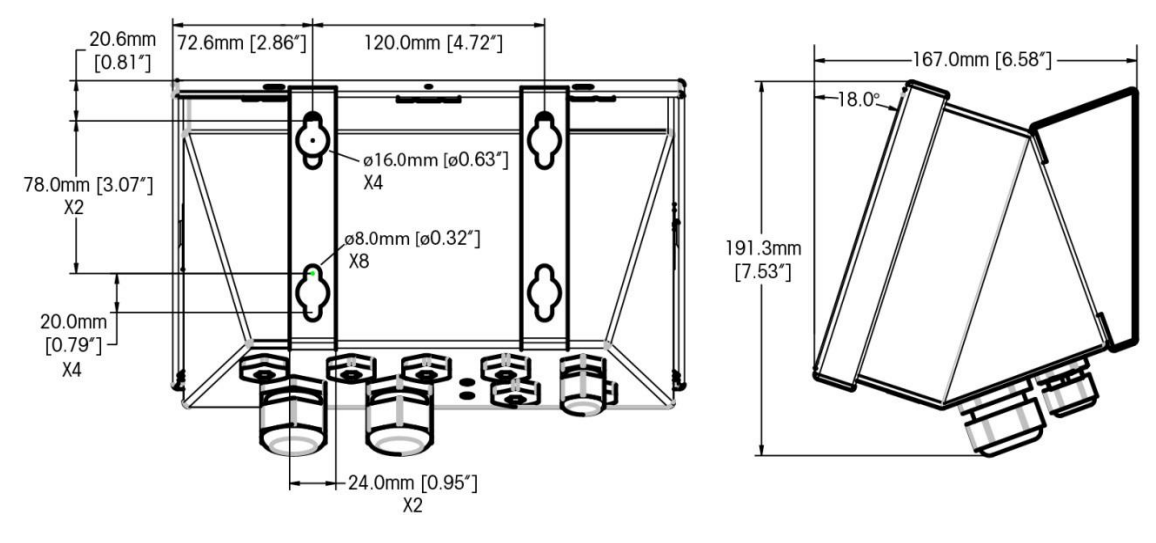

图 1-6:防尘式结构尺寸,配备固定安装支架

#### 1.5.2.2. 两区版 IND570xx

下图是防尘式 IND570xx 的结构尺寸(适合于台式/墙式安装)。以 mm 表示, [ ]内的 单位为英寸。

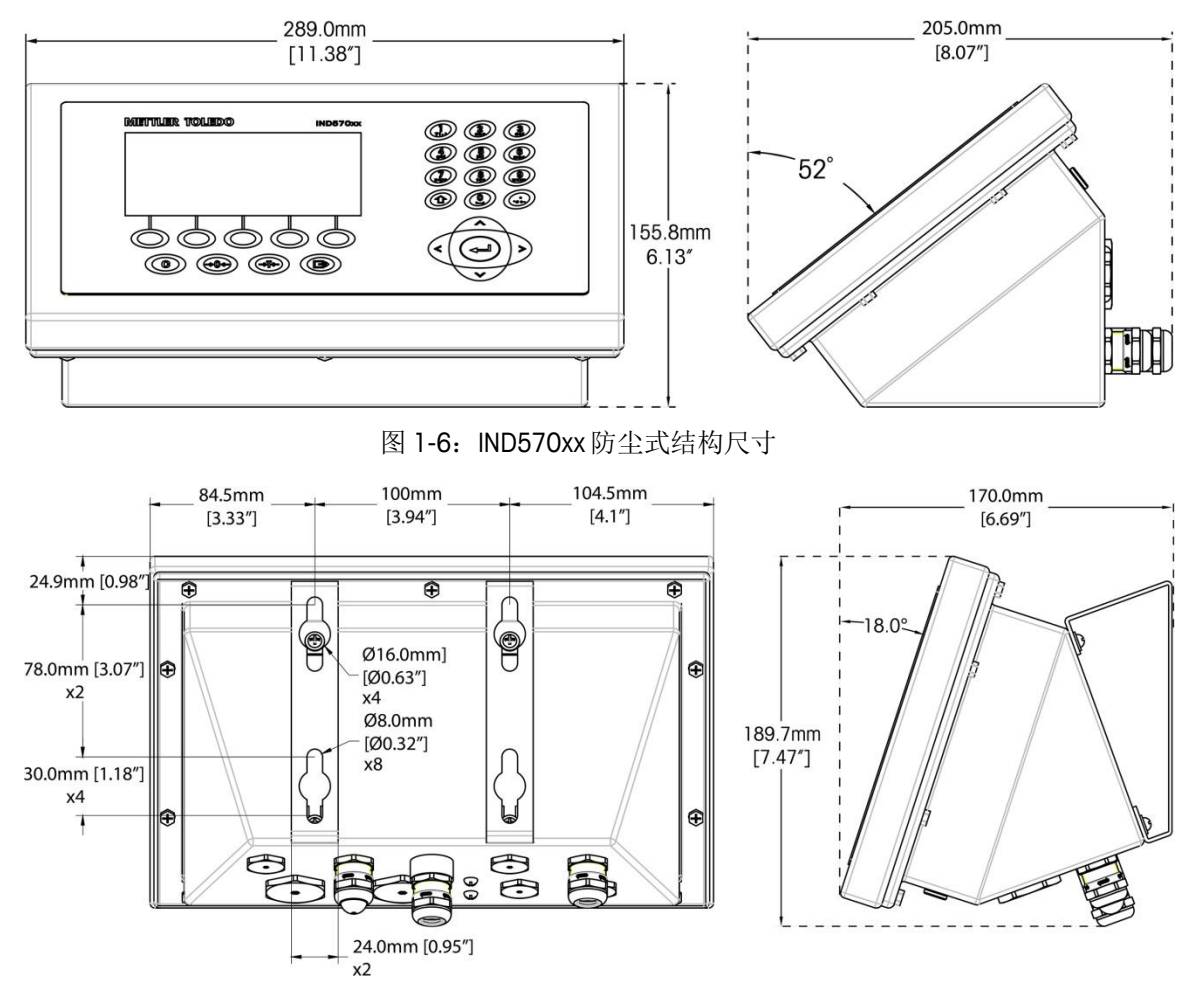

图 1-7: IND570xx 防尘式结构尺寸, 配备 VESA 标准固定安装支架

### 1.6. 主板

<span id="page-21-0"></span>IND570 主板(PCB)提供的秤台接口可以用于连接模拟秤台 / 模拟传感器, IDNet 秤台, POWERCELL/PowerDeck 数字传感器或 SICSpro 秤台。

主板集成了一个 USB 端口;它能用于连接数据输入的外部键盘或条形码扫描器,或者 用于数据收集、文件发送和系统备份的 USB 存储设备。

主板集成了一个标准串口(COM1), 提供 RS-232、RS-422 或 RS-485 通讯。COM1 端 口是双向的,能被配置成用于各种功能,比如需求输出、远程显示、SICS 主机通讯、 连续输出、ASCII 命令输入(C, T, P, Z)、ASCII 字符输入、报表打印、累计打印, 或 者用于连接 ARM100 (远程 I / 0 模块)。

POWERCELL 版本主板上标配的 COM1 为隔离串口,额外还比其他版本多一个隔离 RS232 COM4 接口。

同时交流(或直流)电源接口、键盘接口、选件板接口都集成在主电路板上。

<span id="page-22-0"></span>IND570xx 的限流电路也在主板 PCB 上。

### 1.7. 秤台

IND570 支持四类秤台/传感器:模拟秤台、IDNet 秤台、POWERCELL 数字传感器和 SICSpro 秤台。

### <span id="page-22-1"></span>1.7.1. 模拟传感器秤台

IND570 主板上集成了一个模拟传感器接口。能驱动多达十二个 350-欧姆模拟传感器。 该版本可以适用于 2 区及 2/22 区场合。

### <span id="page-22-2"></span>1.7.2. IDNet™秤台

通过连接到主板上独特总线的 PCB 接口, IND570 能支持 IDNet 秤台。通过 IDNet 秤台插 件,这个接口支持较新的 T 式高精度秤台。端口提供操作秤台所需的+12V 电源和通讯。 同时也支持 M-Cell 和 Point-ADC。但对于 PIK 模块和 PIK-brick 传感器,因需要+32V 的供 电电压,IND570 不支持它们。该版本可以适用于 2 区及 2/22 区场合。

### <span id="page-22-3"></span>1.7.3. POWERCELL 数字传感器

POWERCELL 版本的 IND570 可以通过主板上的 POWERCELL 端口连接一组最多 14 个 POWERCELL PDX 或 GDD 数字传感器,也可以连接最多 14 个 SLB615D 或 SLC611D 数字 传感器。该版本可以适用于 2 区及 2/22 区场合。

各个传感器间使用 Canbus 通讯协议方式, 并且与 IND570 相连接时仅可使用仪表内部 供电,不可以使用外部电源供电。

### <span id="page-22-4"></span>1.7.4. SICSpro 协议的 RBrick 秤台

IND570 可连接一个支持高级设置模式 ASM(Advanced Setup Mode)的 SICSpro 秤台。通过 仪表的 SICSpro 端口提供操作秤台所需的+12V 电源和通讯, 秤台与仪表互联后将自动 免标定即可进行高精度称重。该版本可以适用于 2 区及 2/22 区场合。

下表列出了 IND570SICSpro 支持的秤台, 2017 年底以前的仪表仅支持下表中的 PBK9 和 PFK9 系列。2018 年第一季度起的 SICSpro 仪表可支持下表中的所有秤台。旧版本的仪 表可以通过升级软件来支持这些秤台。

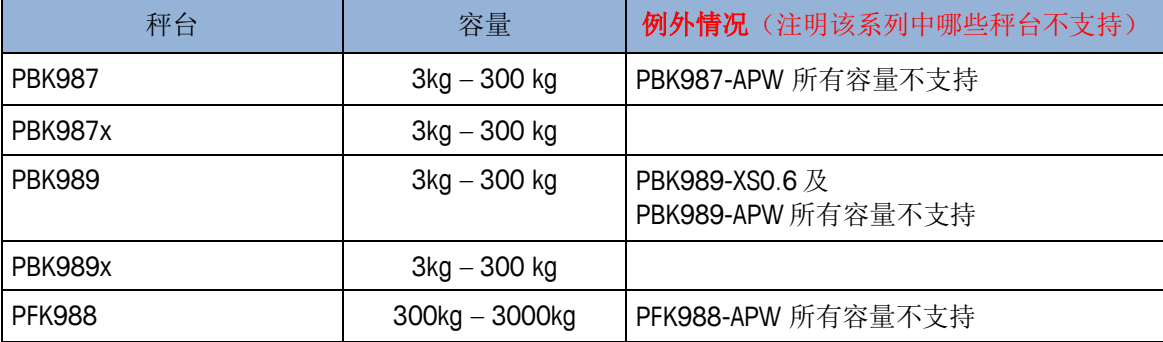

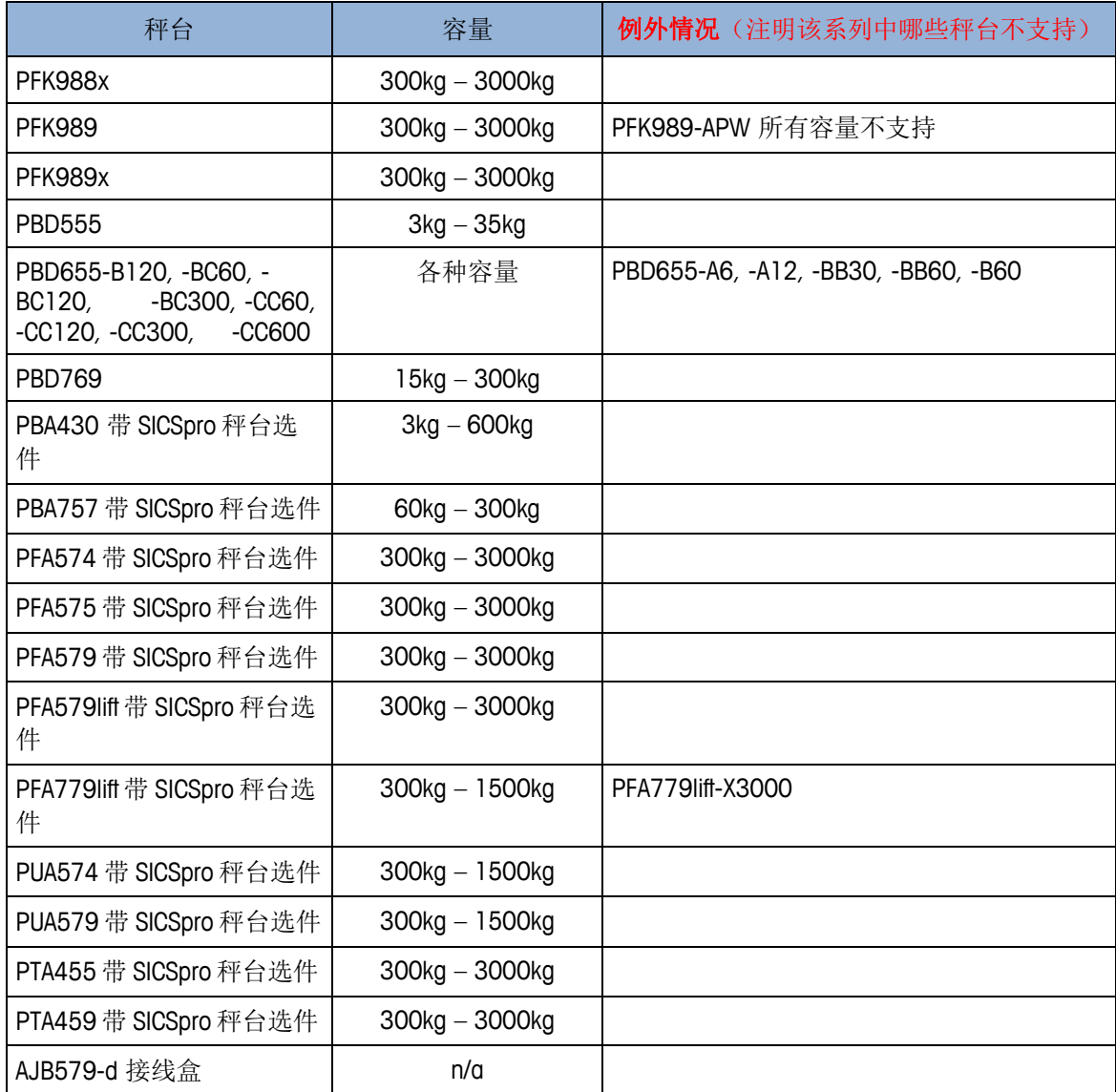

### <span id="page-23-0"></span>1.7.5. PowerDeck 数字秤台

基于 POWERCELL 技术的 PowerDeck 数字平台秤提供了几项创新且实用的新功能:

- 可以把各个传感器的工厂标定数值存储在各个传感器内,可以用于今后的数据恢复
- 可视化的水平调节辅助功能,帮助在客户现场实现在工厂标定时的出色精度
- <span id="page-23-1"></span>偏离中心提醒,有助于帮助客户在使用时把被称物体放到指定秤台位置

## 1.8. 选件

下列硬件和软件选件可以用于 IND570:

- 离散输入/输出
	- 内部,高电平和低电平离散输入/输出

- 通过 ARM100 模块的远程离散输入/输出

- $COM2 / COM3 \nplus □$
- 以太网 TCP/IP 端口
- 可编程逻辑控制(PLC)接口,包括:
	- 模拟量输出 DeviceNet™ Modbus TCP
- - $\bullet$  Profibus<sup>®</sup> DP ● 以太网 / IP™ ● ControlNet™
- 

- PROFINET
- Fill-570 应用软件包
- Drive-570 应用软件包
- COM-570 应用软件包
- DYN-570 应用软件包
- TaskExpert™自定义应用开发软件包
- 可定位的支架,用于防尘式结构的墙式和柱式安装
- InSite™ SL 配置工具(PC 端软件, 用于备份和还原)

### <span id="page-24-0"></span>1.8.1. 离散输入/输出

离散输入/输出选件板包括内部和远程 I/O。一次只能使用一个内部离散输入/输出。

- 内部干触点 D I/O 选件板具备 5 个输入点和 8 个输出点。输出点的工作电压为 30VDC 或 250VAC,电流为 1A。输入点可设置成无源或有源方式。若输入点仅接面 板按钮则选择无源方式;如果连接 PLC 或其它电力设备的输出则选择有源方式, 由外部设备提供驱动电压。IND570xx 版本不支持该选件。
- 另一类内部 干触点 D I/O / 串口选件板具备 2 个输入点和 5 个输出点并且集成 COM2 与 COM3 两个串口。输出点的工作电压为 30VDC 或 250VAC,电流为 1A。输 入点可设置成无源或有源方式。若输入点仅接面板按钮则选择无源方式;如果连接 PLC 或其它电力设备的输出则选择有源方式,由外部设备提供驱动电压。IND570xx 版本不支持该选件。
- 内部固态继电器 D I/O 选件板具备 5 个输入点和 8 个输出点。输出点的工作电压为 30VDC,电流为 1A。输入点可设置成无源或有源方式。若输入点仅接面板按钮则选 择无源方式;如果连接 PLC 或其它电力设备的输出则选择有源方式,由外部设备提 供驱动电压。
- 另一类内部固态继电器 D I/O / 串口选件板具备 2 个输入点和 5 个输出点并且集成 COM2 与 COM3 两个串口。输出点的工作电压为 30VDC,电流为 1A。输入点可设置 成无源或有源方式。若输入点仅接面板按钮则选择无源方式;如果连接 PLC 或其它 电力设备的输出则选择有源方式,由外部设备提供驱动电压。
- □ 远程 I / O 功能通过 ARM100 远程 I / O 模块来提供。ARM100 提供 4 个输入点和 6 个 输出点。此模块只提供干触点输出。ARM100 的输入点是无源的。需要外部供电, 供电电压为 10~32 VDC。IND570 通过 COM1 或 COM3 来实现和 ARM100 的 RS485 通讯。最多可以连接 3 个 ARM100。
- IND570 最多可以支持 17 个输入点和 26 个输出点(5 进 8 出本地 I/O, 加上 3 个 ARM100 远程 I/O)

● COM3 串口在 COM2 / COM3 选件板上, 或 COM2 / COM3 / DIO 组合选件板上。

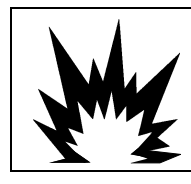

警告 具有干触点继电器的 D I/O 选件板不得在危险区使用。不遵守此警告会导致人身伤害或财 产损失。

### <span id="page-25-0"></span>1.8.2. 以太网选件

以太网选件板提供 TCP / IP 端口; 以 FTP 方式传输模板, 连续输出, 通过 SD 服务器直 接访问 SD 数据,发送电子邮件提示和仪表状态信息,以及皮重和目标值表。同时支持 使用梅特勒-托利多 InSite™ SL工具来备份和恢复仪表的配置。

以太网端口允许通过客户的本地网络来访问 IND570。当在 IND570 中启用了 InTouch™ 远程服务时,可用以太网端口来提供保密连接,用于把 IND570 的状态信息发送到 InTouch 企业服务器上。

### <span id="page-25-1"></span>1.8.3. COM2 / COM3 串口

COM2 / COM3 串口选件板有两种规格:独立式 COM2/COM3 选件板和 D I/O COM2/COM3 选件板。但一次只能使用一个选件板。

COM2 支持 RS-232,波特率从 300 bps~115200bps。

COM3 支持 RS-232、RS-422 或 RS-485,波特率从 300bps~115200bps。

D I/O/串口选件板具备 2 个输入点和 5 个输出点并且集成 COM2 与 COM3 两个串口。 输出点的工作电压为 30VDC 或 250VAC,电流为 1A。输入点可设置成无源或有源方式。 若输入点仅接面板按钮则选择无源方式;如果连接 PLC 或其它电力设备的输出则选择 有源方式,由外部设备提供驱动电压。

### <span id="page-25-2"></span>1.8.4. PLC 接口

IND570 PLC 接口选件包括模拟量输出, DeviceNet, PROFIBUS DP, PROFINET, EtherNet/IP, Modbus TCP 和 ControlNet。一次只能使用一个 PLC 选件。

关于每一个接口的细节及编程指南,请参考 IND570 PLC 接口手册, BOM:30205335; 它在 IND570 附件中的随机光盘中。IND570 **PLC** 接口手册、以及样品代码和附加信息 也能在网站 [www.mt.com](http://www.mt.com／IND570) / IND570 上找到。

#### 1.8.4.1. 模拟量输出

模拟量接口可用于输出测量值,如毛重或净重;也可以用于输出控制调节量,以控制阀门 开度,振动机的频率等线性调节设备

模拟量接口同时提供 0-10 VDC 和 4-20 mA 两种输出方式。一次只能使用一个信号。

#### 1.8.4.2. ControlNet 接口

可连接到 ControlNet 网络上, 通过 ControlNet 选件板使 IND570 与 ControlNet 可编程控制 器(PLCs)进行通讯。

由于空间限制,ControlNet 选件板只能用在 IND570 面板式上。

#### 1.8.4.3. DeviceNet 接口

可以使 IND570 与 DeviceNet 网络进行通讯。DeviceNet 是基于 CAN 技术的 RS-485 网络。 DeviceNet 接口最大可配置到 500Kb/s, 但是受到电缆和长度的制约。消息限制没有分 段的 8 字节。包含主站一共有 64 个节点。详细信息可查阅 IND570 的 PLC 手册。

#### 1.8.4.4. EtherNet / IP 接口

EtherNet / IP 是 EtherNet Industrial Protocol 的简称,速度为 10/100MBPS。允许 IND570 与 EtherNet / IP 可编程控制器(PLCs)进行通讯。IND570 软件支持隐式报文发送(实时 I/O 报文发送)和显式报文发送(报文交换)。

#### 1.8.4.5. Modbus TCP

在 IND570 中,通过 EtherNet/ IP 选件板可以使用 Modbus TCP。Modbus/TCP 用于在智能 装置之间建立主机-辅机/ 客户机-服务器之间的通讯。它是一种开放式标准网络协议, 广泛应用在工业制造环境中。Modbus TCP 协议采纳 Modbus 指令集,并将 TCP/ IP 协议 集成。

#### 1.8.4.6. PROFIBUS DP

IND570 与 PROFIBUS-DP 主设备依照 DIN 19 245 标准进行数据通讯。

#### 1.8.4.7. PROFINET

IND570 的 PROFINET 接口可以作为从站与西门子 PROFINET 主站进行通讯。

### <span id="page-26-0"></span>1.8.5. 应用软件包

可以将下列应用软件包添加到 IND570,以提供针对特殊工作场所和称重操作的附加功 能性。

#### 1.8.5.1. Fill-570

Fill-570 添加到 IND570 上可实现特殊应用:于提供的灌装和配料的控制。可针对下列 灌装顺序实现控制:

- 定值给料 → 多料配料(多达 6 种物料)
- 给料-放料 配料-放料
	- 多次放料 配料-多次放料
- 给料-多次放料

本软件的附加特点包括:

- 用于灌装和配料系统独立控制的专用离散输入/输出分配
- 配方的储存(多种物料混合)
- 根据配方的需要单独称重
- 过程统计(最大周期时间,不合格品计数,等)
- 供应物料保存,以支持废物减少

附加信息能在 Fill-570 技术手册中找到;该手册位于随机光盘上。

#### 1.8.5.2. COM-570 软件包

COM-570 软件包是专门针对利用法定通讯协议或具有特殊命令要求的用户的需要而开 发的解决方案。COM-570 不仅保持了标准 IND570 所有的标准特点和功能,而且还具有 COM-570 的独有的特点和功能。它提供下列协议的支持:

- 用户自定义 ASCII 命令模板 ● PT6S3 协议 ● 8530 Host 协议
- 8142 Host 协议 ● SMA 协议

详细信息可查阅 COM-570 技术手册;该手册位于随机的光盘上。

#### 1.8.5.3. Drive-570 软件包

Drive-570 软件包是专门针对简单进站-出站车辆称重要求而开发的解决方案。此软件的 特点包括:

- 两种操作模式:临时皮重 ID 称重和永久皮重 ID 称重
- 能够储存多达 100 个永久皮重 ID
- 永久去皮 ID 的累加
- 临时 ID 的处理
- 重新打印以前的交易
- 在进站和出站票上,都可以有"进站重量、日期和时间"
- 储存多达 2000 次交易
- 支持所有 IND570 标准语言

附加信息能在 Drive-570 手册中找到:该手册位于随机光盘上。

#### 1.8.5.4. DYN-570 软件包

DYN-570 是用于动态称重应用的专业软件包。 DYN-570 软件包仅可用于模拟传感器组 成的称重传送机。该软件包分为两个版本:DYN-570 基本版和 DYN-570 高级版。

DYN-570 基本版中, IND570 仪表会测量每个经过皮带称重线包裹的重量, 该重量可以 显示在仪表上,并可以通过各类通讯接口传送给 PLC 等其他设备。DYN-570 高级版,

可以理解为在基本版的基础上增加了检重功能,仪表会在动态测出物体重量后,和预 先存储在目标值表中的标准重量进行比较,并给出超重、欠重提示。

更详细的信息可查看 DYN-570 软件包手册。

#### <span id="page-28-0"></span>1.8.6. TaskExpert™

TaskExpert(任务专家)提供了修改 IND570 的方法,使 IND570 能更好地符合客户的特 殊应用需求。TaskExpert 将编程直观化的工具、执行引擎和仪表的基本功能集成在一起。 可能对标准操作顺序进行变更,也可以将附加功能添加到 IND570 的基本操作中。

为 IND560 上编写的 TaskExpert 程序能在 IND570 上工作。TaskExpert 软件开发工具提供 了此功能的转换器。

### <span id="page-28-1"></span>1.8.7. InSite<sup>™</sup> SL 配置工具

InSite™ SL 可以用于 IND570 的最终用户。IND570 可通过以太网或串口连接至 PC。运行 PC 上的 InSite™SL 软件可以实现以下操作:

- 将 IND570 的配置、数据表和信息日志保存到本地 PC 上
- 将保存的配置加载到执行类似应用的其它 IND570 上
- <span id="page-28-2"></span>对于服务目的,将 IND570 还原到'上次已知的良好状态'

### 1.9. 显示和键盘

IND570 使用 256×128 点阵图形式显示器。前面板效果如图:

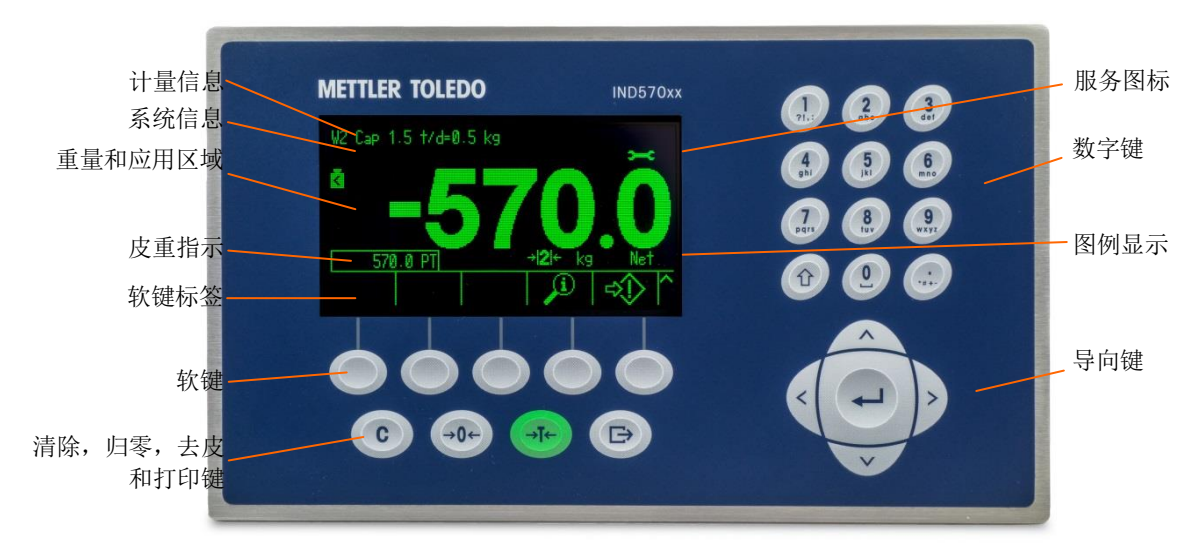

图 1-7: IND570 键盘面板

### <span id="page-29-0"></span>1.9.1. 显示风格

- 计量信息设计用于显示秤的量程和分度值信息。除了在设定模式下以外,这一 行始终显示。如果选择了多量程,计量信息行将滚动显示量程和分度值。对于 非计量的应用,计量信息能在"设定"中允许/禁止。
- **系统信息**用于显示系统信息,从 PLC 上远程发送的信息,以及任何异步错误信 息。
- 当在 IND570 中触发了特定的服务事件时, 服务图标图形> < 将显示在系统信 息中。通过按下信息读取软键 ①、然后是服务图标 > 软键, 能够浏览到触 发服务图标出现的信息细节。
- 显示器的中部是重量显示区域。如果辅助显示被允许,那么显示器的这个区域 在重量显示和辅助显示的选择之间共享(图 [1-8](#page-29-1),图 [1-9](#page-29-2),图 [1-10](#page-29-3))。随机数 据输入也显示在这个区域的底部。

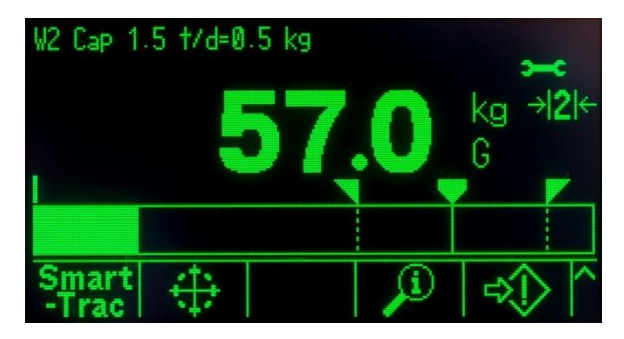

图 1-8: 小的物料传输 SmartTrac 被允许

<span id="page-29-1"></span>o SmartTrac 是辅助显示之一。如果 SmartTrac 被禁止, 那么重量显示区域能与速 率显示(图 [1-9](#page-29-2))或 DIO 状态显示(图 [1-10](#page-29-3))共享。

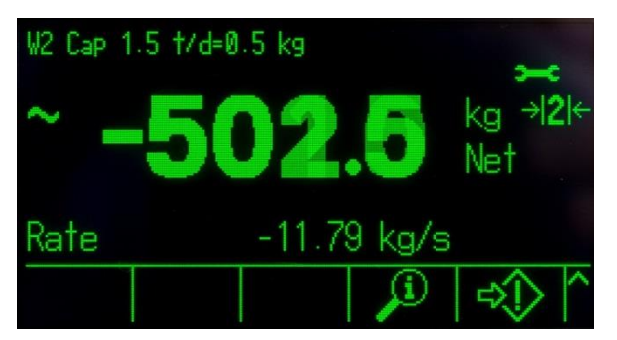

图 1-9:速率显示

<span id="page-29-3"></span><span id="page-29-2"></span>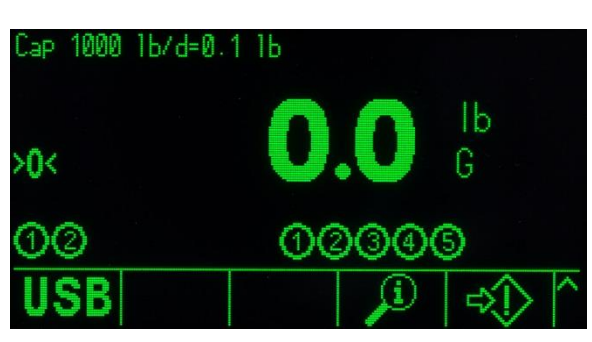

图 1-10: DIO 状态显示

- 皮重显示设计用于显示当前皮重值和类型(按钮或预置)。皮重显示能在"设定" 中单独允许和禁止。
- 图例显示区域为用户提供当前操作信息,比如零点中心状态、毛重或净重模式, 等。
- 物理显示区域的最底部是为显示软键的区域。提供了最多五个软键图标的显示 位置。第 2 章"操作"在软键和图标小节中提供了关于所有主窗口软键的更多详 细信息。
- 在软键图标区域的右侧,空间为是 MORE UP (向上移动,  $\triangle$ ) 或 MORE DOWN (向下移动, v)符号保留的。如果存在,通过按下 UP 或 DOWN 导向键,可以 利用这些指示附加软键选择。根据称重选件和允许的仪表功能,能够为原位编 程多达 15 个软键,五个一组,共分三组。仪表的软键设定和键映射能力决定 每个软键的排和位置。

#### <span id="page-30-0"></span>1.9.2. 前面板按键

秤功能键位于软键下方。功能键提供清零、去皮、清除皮重或数据输入和打印的操作。

数字(字母)键用于输入数据和命令。数字(字母)键位于前面板的右上方。关于数 字(字母)键是如何进行数据输入的详细信息,请参考第2章,操作。

导向键位于数字(字母)键的下方。使用导向键可方便的浏览菜单,选择配置参数等。

<span id="page-31-0"></span>**2.** 操作

### **2.1.** 概述

#### 本章内容

- 用户安全性
- 仪表 HMI
- 数据输入
- 标准特点和功能
- USB 主机
- 错误管理,诊断和服务选 项

#### <span id="page-31-1"></span>本章提供关于使用 IND570 仪表时的导航、基本特点和功能、用户通知、文 件发送和报表生成的信息。

每个 IND570 仪表的具体操作取决于在设置中允许的功能和配置的参数。单独

设置参数在第3章"配置"中描述。某些比较复杂的仪表应用的配置和操作 在第4章"应用"中进一步详述。

### **2.2.** 用户安全等级设置

<span id="page-31-2"></span>经常需要根据用户的保密政策,限制对设备的访问或使用。这些限制可能是由于法律 法规,或由于客户的意愿。有些装置是在"安全的"环境中操作的,这样的情况下,保 密是在操作场所的范围内管理的,不需要来自称重仪表的附加保密。而在高度监管的 行业中,可能存在极端情况,这样就需要仪表每次操作都必须记录,并通过签字或登 录来授权。

IND570 使用账户/密码方式的 4 级安全机制对设置菜单进行保护。用户可为不同的人员 设置不同的使用权限。

管理员 管理员对操作和

设置系统的所有区域具有无限访问权。可以定义多个管理员账户:不过, 主要管理员账户只能被改变,绝对不能删除。

在工厂中,仪表被配置了主要管理员账户,其用户名是 **admin**。工厂默认 密码是空白(无密码)。你不能改变这个账户的用户名,但能够添加或修 改密码。按照在工厂中的配置,此仪表不需要登录或密码输入,即可访问 设置菜单。

即使创建了附加的用户名/密码组合,仪表的所有功能也可供所有用户使 用,直到为主要管理员账户设置了密码。

维护级 可根据需要设置使用权限。

超级用户 可根据需要设置使用权限。

操作员 产品出厂时提供一个无需密码的匿名操作员账户。操作员具有最低的使用 权限。如果为初始管理员设置了密码,每次进入菜单时都需要输入用户名 和密码。

如果不输入用户名和密码或者输入错误,则退出登录界面,并回到主显示

窗口。

如果标定开关(SW1-1)置于"on(启用)"时, (请参考小节 2.2.2)而且在设置中 选择了地区认证时,具有管理员权限的所有用户均被降低到维护级。这样做是为了保 护当仪表被检定认证后不能改变的在计量意义上重要的参数。

当设置用户的密码时,务必将它牢记,并保护它,防止被未授权人员访问。如果密码 被变更或忘记,对设置菜单和某些仪表功能的访问将无法进行。要想重新获得访问和 功能,必须执行仪表的主复位。这将重置所有用户名和密码,但也删除任何自定义配 置。

### <span id="page-32-0"></span>**2.2.1.** 访问设置和仪表功能

当已经为主要管理员用户名编程了密码时(请参考第3章,仪表|用户小节),如果 你试图访问和修改设置选项(图 [2-1](#page-32-1)),就会提示没有权限。

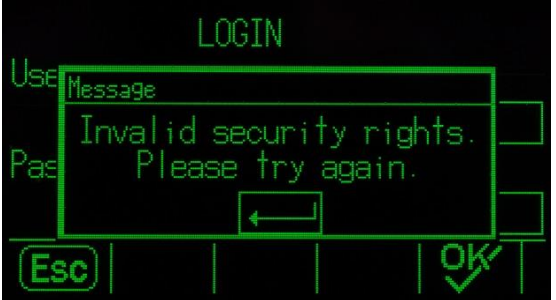

图 2-1:保密挑战-无效权限的通知

<span id="page-32-1"></span>当有权限登录时,为了节省时间,在进入"设置"查看或修理配置时用户应该做的第 一件事情是导航到设置菜单树最顶部的登录分支,并输入有效的用户名 / 密码组合。

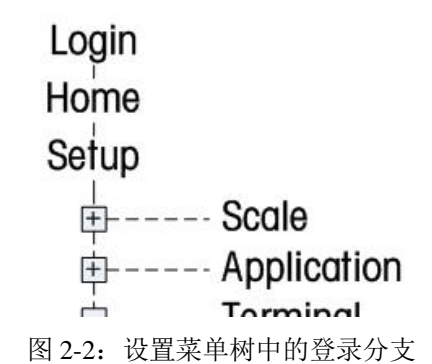

用户能输入用户表中储存的任何用户名/密码。如果输入成功,则被授予相应的访问 权限。而在设置中,通过在登录分支中输入与较高等级相关的新用户名/密码,用户 能够提升到更高等级的保密权限。在退出设置后,登录失效。

在设置之外,当试图通过主页和运行时间窗口上的软键访问选择操作时(图 [2-3](#page-33-1)),会 提示用户需要登录,会直接跳到登录窗口。用户能输入用户表中储存的任何用户名/ 密码。如果输入成功,则授予相应的访问权限。

在退出选择的操作时,保密登录失效。

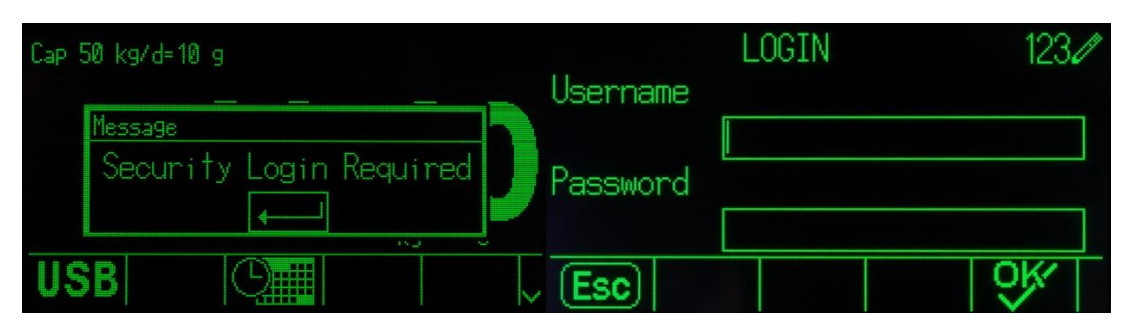

图 2-3:操作访问保密通知和登录

#### <span id="page-33-1"></span><span id="page-33-0"></span>**2.2.2.** 标定开关

如果标定开关(SW1-1)置于 ON, 则不允许访问设置的"秤台"分支和其它在计量上 有重要意义的区域。标定开关能被用来防止管理员等级的用户访问计量特点,即使这 些地区检定认证是"无"。

选择一个特定的地区批准,并把标定开关设置到 ON,能改变秤台的某些功能:

如果认证是加拿大,那么仪表的功能改变如下:

- 1. 键盘去皮命令执行圆整去皮。
- 2. 零分度的中心是 0.2d。未批准模式的默认值是 0.25d。

如果认证是 OIML, 那么上电零点范围是+/-10%, 按钮零点范围是+/-2%。对 于未批准模式,这个范围能由用户选择。

如果认证是阿根廷,那么仪表的功能改变如下:

- 3. 在标定开关打开期间,禁止访问设置窗口。如果做出尝试访问设置菜单,则显 示"访问被拒绝。秤台已认证"。
- 4. 通过 COM1 (串行)和以太网的所有共享数据服务器写能力被禁止。信息仍然 能从共享数据上读取,但不可能写到共享数据。
- 5. FTP 服务器(串行和以太网)只能从仪表上读文件。它不能向仪表内写任何东 西。共享数据字段 nf0101 将被自动设置到 2。
- 6. 如果选择 SICS 作为端口的分配,那么必须禁止所有 SICS 命令。当收到 SICS 命令时, 返回一个"EL"答复。
- 7. 只有在秤上台没有任何运动时,才能接受来自前面板、来自皮重表、从串口上 收到的(例如 1.00T, 通过 CTPZ 输入分配)或者从 PLC 上收到的的预置皮重。 如果探测到运动,那么仪表应该等待编程的稳定性超时阶段;而且,如果运动 继续,则取消请求。因此,预置皮重特点的操作方式将类似于半自动去皮特点。

在贸易结算场合,标定开关会被计量管理部门铅封。图 [2-4](#page-34-2) 显示了标定开关的位置。

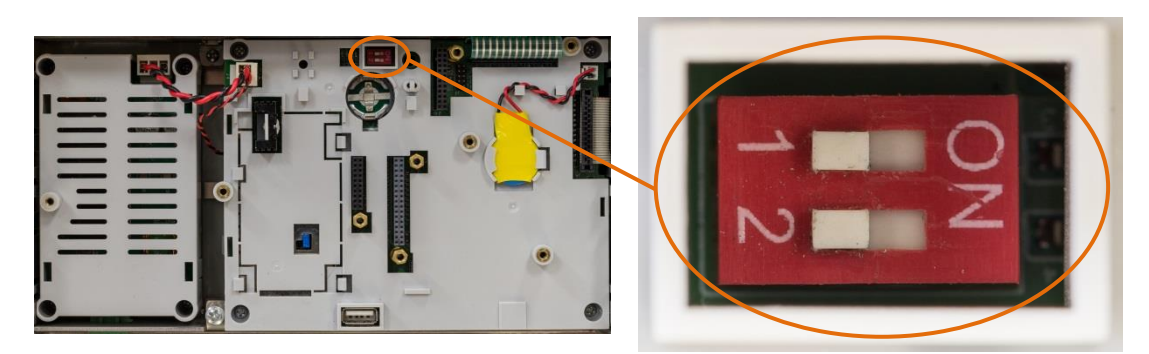

图 2-4:标定开关位置

<span id="page-34-2"></span><span id="page-34-0"></span>关于 SW1-1 和 SW1-2 开关设置的更多信息,请参考 **IND570** 安装手册的 **PCB** 开关设 置小节。

### **2.3.** 仪表操作

在本手册中,键名称和命令通过大写和小写字母来识别。键名称(比如 ENTER, 回车) 全部采用大写字母;而命令,比如"select,选择",则采用小写字母(除非它们处于 句子开头;在此情况下,第一个首字母是大写)。例如:

"Press START... (按下开始…) "意思是按下START(开始)软键  $\bigcirc$ .

<span id="page-34-1"></span>"Select an option...(选择一个选项…)"意思是使用UP(向上)或 DOWN(向下)导向键来高亮显示一个设置,然后按ENTER。

### **2.4. HMI**(人机接口)

IND570 的操作和配置使用按键有:

- 
- 导向键 (1) 9 秤功能键
- 软键 • 共享数字和字母键
- 

图 2-5 中显示了这些键和显示窗口的位置。

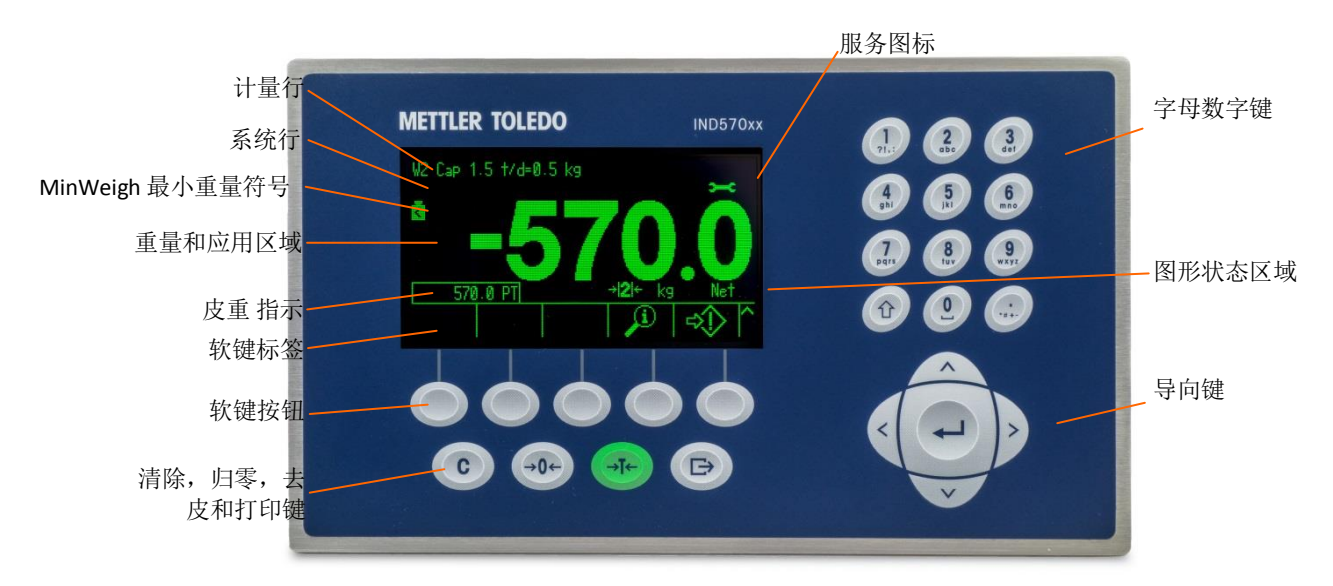

图 2-5:键位置和显示窗口

### <span id="page-35-1"></span><span id="page-35-0"></span>**2.4.1.** 导向键

导向键(参见图 [2-5](#page-35-1))用于浏览菜单树、设置窗口以及应用窗口。

#### 2.4.1.1. 上下导向键

这些键将光标上下移动到菜单树内部的不同设置选项(选中部分会高亮显示),移动 到设置页面内部的不同字段,以及切换到可用软键的另一页。当滚动条指示,有两页 或三页用于和具体参数相关的配置字段时,UP 和 DOWN 导向键也用于移动到下一页 或上一页。图 [2-6](#page-35-2) 中的示例显示了配置参数,它需要三页来显示所有相关的配置字段。 滚动条指示显示的是三页中的哪一页。

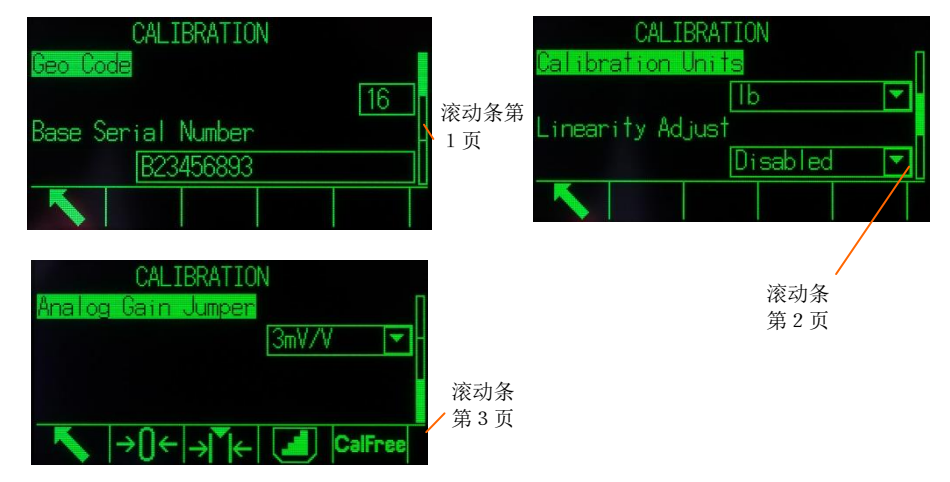

图 2-6:滚动条的示例,指示三页的配置字段

<span id="page-35-2"></span>按下 DOWN(向下)导向键,可以从第1页移动到第2页, 或者从第2页移动到 第3页。按下 UP(向上)导向键,可以从第3页移动到第2页, 或者从第2页移 动到第 1 页。
### 2.4.1.2. 左右导向键

这些键用于:

- 扩大(向右导向键)菜单树中的设置选项
- 缩小(向左导向键)菜单树中的设置选项
- 将光标位置移动到文本区域中的一个特定字符
- 允许向左和向右滚动,以便在窗口上查看所有可用的信息

#### 2.4.1.3. 回车键

ENTER(回车)键用于:

- 打开设置页,用于查看和编辑设置参数
- 将选择从字段标签移动到该字段的设置值上
- 接受字段中输入的新值,并将焦点移动到下一个字段标签

## **2.4.2.** 软键与图标

有五个软键按钮(图 [2-5](#page-35-0))沿着显示窗口的底部布置。识别软键功能的图形图标显示在 每个软键的正上方。单页一次能显示五个软键标签符或标签。IND570 支持最多总共 15 个可能的软键功能,分成三个单独的排显示。MORE DOWN(更多向下)符号 , 显 示在窗口的右下角(在软键图标的最右侧),指示有更多软键选项可用。按下 DOWN 导向键来显示附加的软键窗口,按下 UP 导向键来显示以前的软键窗口。

第 3 章, 配置, 仪表 | 软键提供了关于软键配置和定制的更多细节。

软键和应用显示使用图形图标进行识别。表 [2-1](#page-36-0) 列出了这些图标和它们的功能,根据 它们在 HMI 内部的使用进行分类。

关于这些软键相关功能的保密等级的更多细节,请参考附录 B,默认设置。

<span id="page-36-0"></span>

| 图标     | 功能                      | 图标                       | 功能                      |  |
|--------|-------------------------|--------------------------|-------------------------|--|
| 信息读取选件 |                         |                          |                         |  |
|        | 调用信息                    |                          | 重量调显                    |  |
| M      | 计量调显                    | Ŀ                        | TaskExpert™检验           |  |
|        | 系统信息查看                  |                          | 打印                      |  |
|        | 服务信息调显                  | $\mathcal{M}_{\text{V}}$ | 仪表健康报告(现状报告)            |  |
| ÷      | 传感器信息(仅POWERCELL版<br>本) |                          | 计数器重置(仅POWERCELL版<br>本) |  |

表 2-1:图标和功能

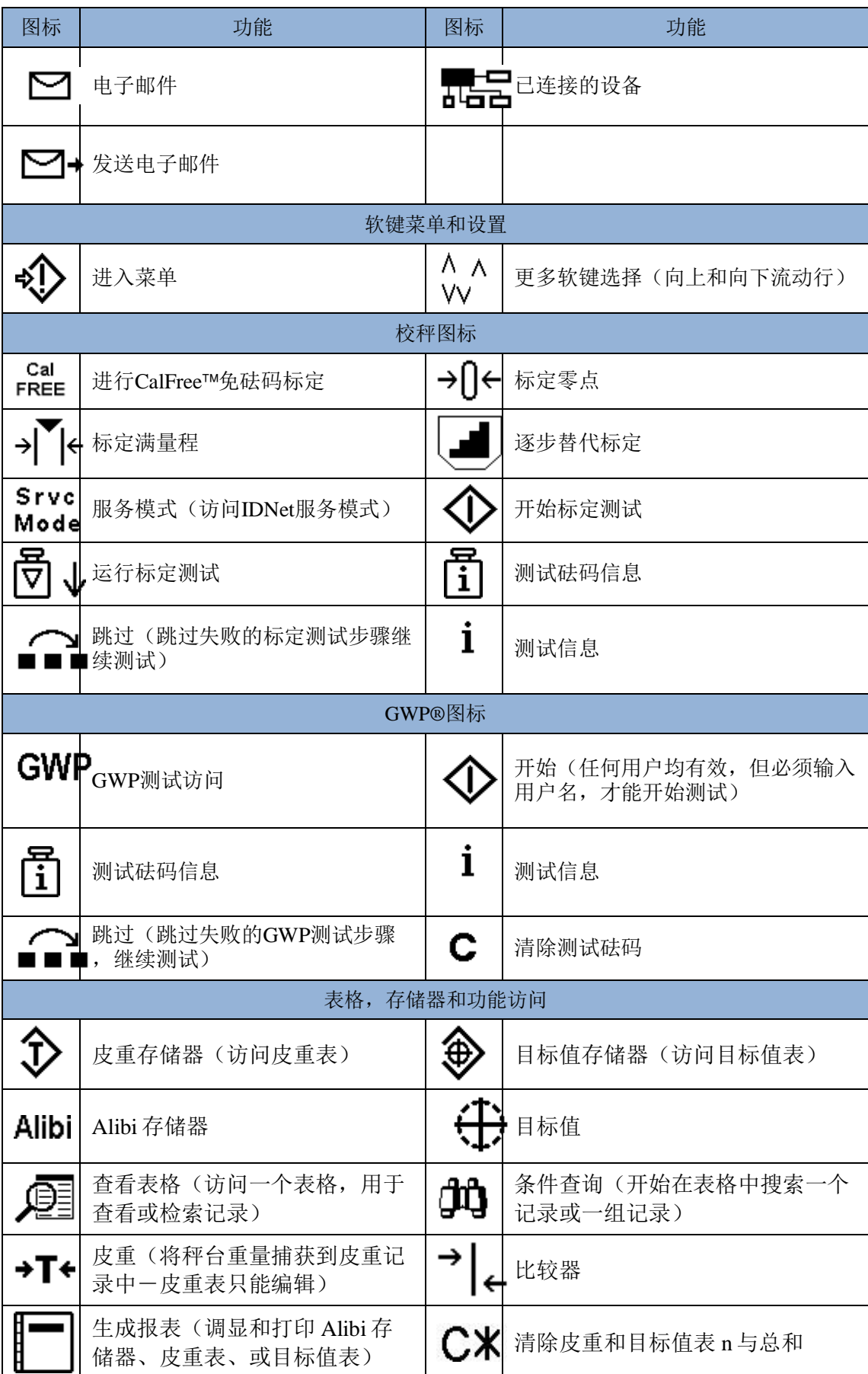

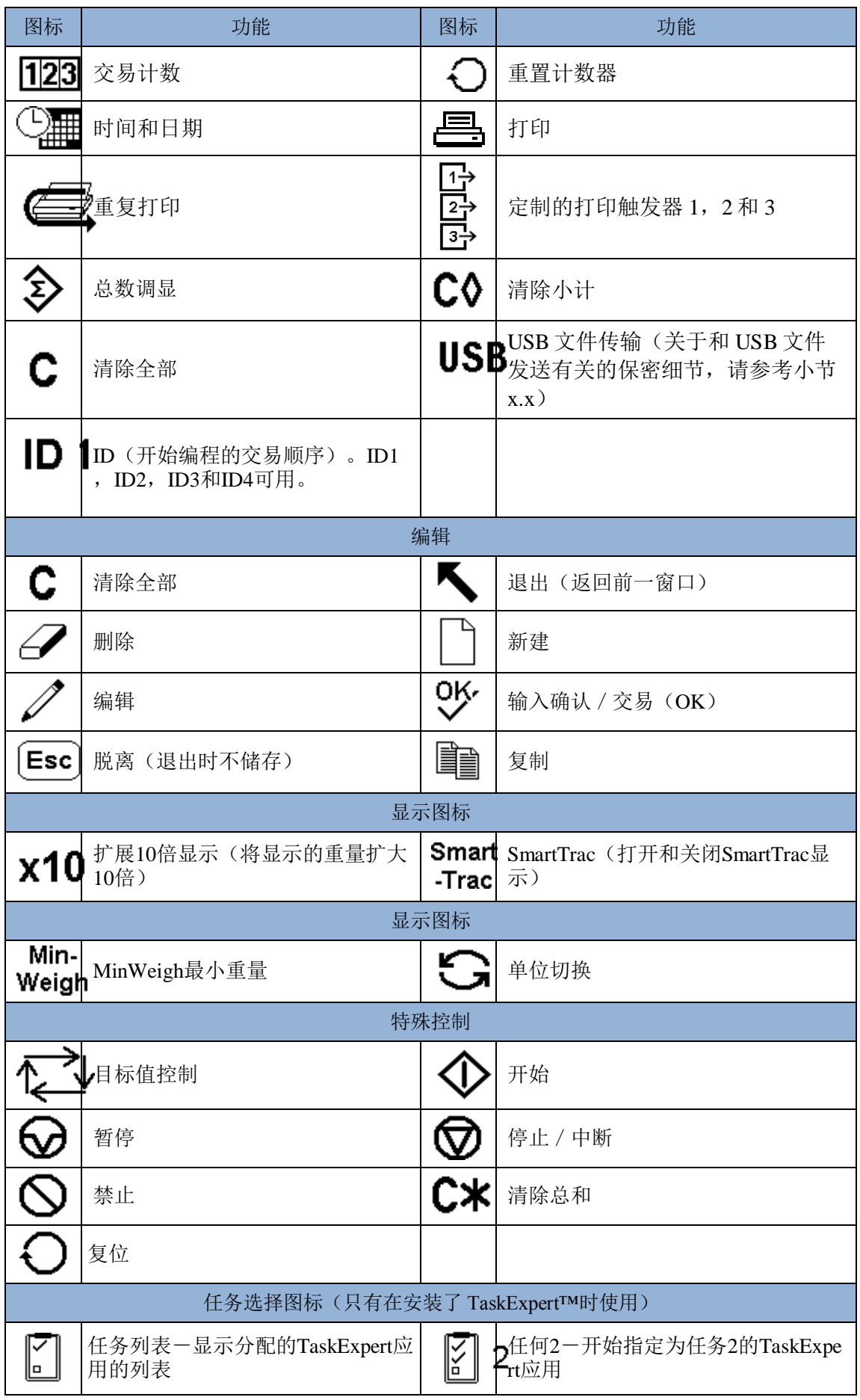

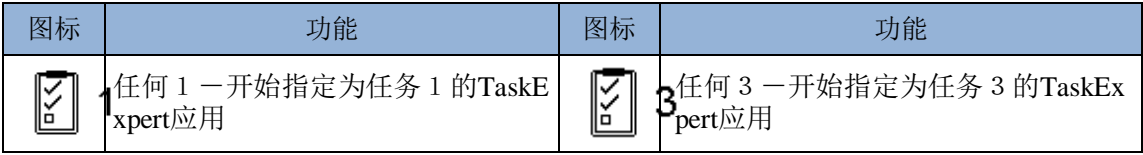

## **2.4.3.** 秤功能键

图 [2-5](#page-35-0) 中指示的秤功能键是:

清零 当秤台是空的时,仪表应该指示零。毛重零基准是在标定期间记录  $\rightarrow 0$ 的。如果按钮清零在配置中被允许,而且重量处在零点范围之内, 则按下 ZERO(清零)秤功能键来捕获一个新的毛重零基准点。

去皮 皮重是指空容器的重量。去皮通常用于确定容器中内容的净重。当 空容器放在秤上时, 按下 TARE(去皮)功能键。这时, 仪表显示 零净重。随着容器被加载,仪表接着显示内容的净重。按钮去皮必 须被允许,才能以这种方式使用此键。 当容器的空重量是已知的值时,可以使用数字键输入皮重,然后按 下 TARE(去皮)功能键。仪表将显示容器的内容的净重。键盘夫 皮必须被允许,才能以这种方式使用此键。如果辅助皮重显示被允 许,则皮重值和皮重类型将显示在屏幕的左下方(图 [2-5](#page-35-0))。

清除 当处在净重模式时, 按下 CLEAR (清除), 可以清除掉当前的皮重 值;显示器将返回到毛重值。不论秤上是否有运动,CLEAR(清 除)都可操作。请注意,一旦皮重值已被清除,它就不再能读回。 必须执行上面描述的整个去皮过程。

当处在字母数字输入模式时,CLEAR(清除)功能类似于空格键。 将光标定位于打算删除的数据的末尾, 按下 CLEAR (清除)键。按 一次 CLEAR(清除)键,删除每一个字符。当第一次进入数据输入 框时,以前的输入将处在选择状态。此刻按下 CLEAR 将清除掉整个 以前的输入。

打印 按下 PRINT (打印)功能键, 开始指定打印模板的需求输出。必须  $\bigoplus$ 配置串行、USB 或以太网打印连接,以便把模板链接到选择的串 行、USB 或以太网端口。当发布打印命令时,**Printing**(打印)出现 在系统信息中持续 3 秒钟(图 [2-14](#page-44-0))。

## **2.4.4.** 字母数字键

当需要数据输入时,使用仪表的 12 键字母数字键盘(参见图 [2-7](#page-40-0))来输入字母、数字 和特殊字符。

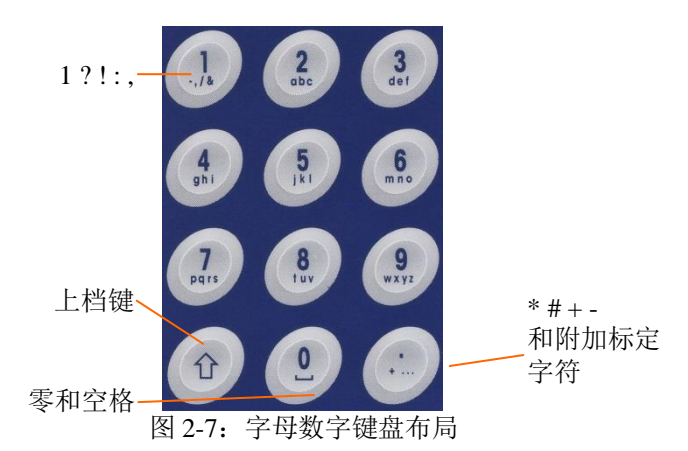

<span id="page-40-0"></span>将光标定位于字段中(参见导向键),并按下字母数字键来输入合适的数据。在必要 之处, 按下 DECIMAL (小数点) 键来输入小数点。在仪表 | 地区 | 语言之处, 设置 参数将这个小数输入改变为逗号。

在数据输入期间, CLEAR (清除) 键功能与空格键类似(参见图 [2-5](#page-35-0)) 。将光标定位 于打算删除的数据的末尾,按下 CLEAR(清除)键。按一次 CLEAR(清除)键,删 除每一个字符。当第一次选择了数据输入框时,整个数据串将处在选中状态。此刻按 下 CLEAR 将清除掉整个以前的输入。

脱离 Esc 和退出 人软键可退出数据输入过程,不接受键入的任何新数据。在新的输入 开始之前处于输入字段中的任何数据将保留在那里。

一旦已经在窗口的合适字段中输入了所需的字母数字字符,按下 ENTER(回车)键来 接受此输入。

# **2.5.** 数据输入

在数据输入可能时,输入模式图形将出现在仪表显示器的右上方,如图 [2-8](#page-40-1) 所示。输 入模式图形代表表 [2-2](#page-40-2) 中列出的若干个可能的输入模式之一。

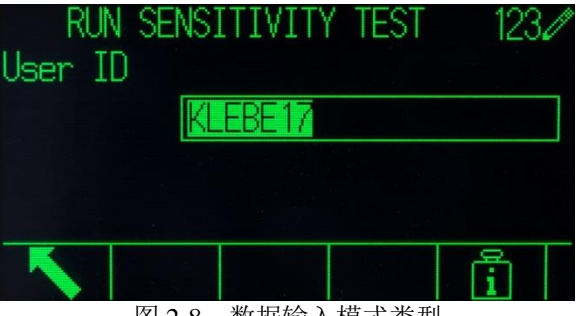

图 2-8:数据输入模式类型

表 2-2:数据输入模式

<span id="page-40-1"></span>

| 图形               | 输入模式   |
|------------------|--------|
| 123 $\mathbb{Z}$ | 数字输入   |
| $ABC \mathbb{Z}$ | 大写字母输入 |
| abc ∥            | 小写字母输入 |

<span id="page-40-2"></span>键盘上的 SHIFT (上档)键(请参考图 [2-7](#page-40-0)) 用于在可用的输入模式之间切换。可用的 模式取决于选择的输入字段的类型。

## **2.5.1.** 数据输入模式

### 2.5.1.1. 数字输入

#### $123$

在这个模式中,只能输入被按的键上显示的数字值。多次按下数字键将导致同一个数 字的多次输入。小数点也可用。

#### 2.5.1.2. 大写和小写字母输入

#### ABC $\mathscr I$ , abc  $\mathscr I$

在这些模式中,输入被按的键上大号数字之下显示的第一个字符(不论是大写或小写 字母,除了"1"键和"."键以外)。每个键支持多个字符。为了输入键上显示的第二 个字符,在超时之前,第二次按下键。为了输入键上显示的第三个字符,在超时之前, 第三次按下键。如果键在超时之前被再次按下,则它将显示下一个字符(对于"1"和 "."键),或者循环返回到第一个字符。

在这些模式中,也能访问空格键(位于"0"数字键上)。当在仪表设置中选择了不是 英语的语言时,在按下它们各自的键时,关于所选语言的各种独特字符将变得可用。

## **2.5.2.** 特殊符号和标点输入

两个键提供对标点和其它特殊字符与符号的访问。由于和"."与"1"键相关的字符的 数量,这些键功能不同于其它字母数字键。当处在大写 ABC ∥或小写 abc ∥ 字 母输入模式时,按下"1"键或"."键将生成一个弹出窗口,其第一个字符处于焦点上 (图 [2-9](#page-41-0),图 [2-10](#page-41-1),表 [2-3](#page-42-0))。

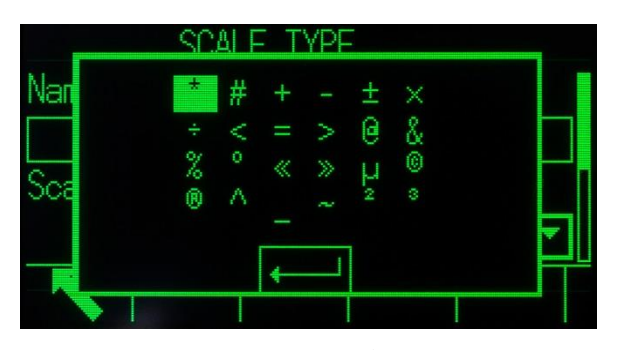

图 2-9: "." 键字符

<span id="page-41-1"></span><span id="page-41-0"></span>

|     | SPALE TYPE |  |
|-----|------------|--|
| Nar |            |  |
|     | Ħ          |  |
|     |            |  |
|     | €<br>Ż,    |  |
|     |            |  |
|     |            |  |

图 2-10: "1" 键字符

导航(上,下,右,左),直到所需的字符处在焦点上,然后按下 ENTER (回车[\)。](#page-42-1)

表 [2-3](#page-42-1) 显示了可用的符号与特殊字符,以及它们的访问键。如果输入了不正确的字符, CLEAR(清除)键将能把该字符从数据输入框中删除。

要想退出、并且不选择字符, 按下左侧软键。当实际上没有显示任何软键时, 最左侧 的软键的功能类似于脱离 Esc 或退出 人软键。

<span id="page-42-0"></span>

| 模式                | 键 | 英语和全球键盘设置                                               |
|-------------------|---|---------------------------------------------------------|
| $ABC \mathcal{L}$ |   | ?!, :; '" () / \  [ ] \ { \ } ; \ \ \ \ \ \ \ \ { \ } } |
| abc ∥             |   | *#+-+x: $\lt =$ > @ &% $\circ$ « » µ © ® ^ _ ~ 23       |

<span id="page-42-1"></span>表 2-3: 英语和全球特殊符号与字符

## **2.5.3.** 全球字符输入

如果键盘选择(在仪表 | 地区 | 语言处的设置中) 被设置为"全球", 那么所有国际 字符将被添加到相关键的标准字母字符循环的末尾。例如,当选择了 **Global**(全球) 时, ISO8859-15 字符集中支持的字母"e"的所有国际型式均被添加到字母"f"之后 的"def"键上字符选择的末尾。表 [2-4](#page-42-2) 显示了哪些键支持哪些字符,以及它们出现的 顺序。

请注意,没有附加字符与"5"键相关。

共享的字母数字键盘不支持俄语西里尔字符。

表 2-4:全球字符

<span id="page-42-2"></span>

| 模式               | 键              | 英语               | 全球                  |
|------------------|----------------|------------------|---------------------|
|                  | $\overline{2}$ | ABC              | ABCÀÁÄÂÃÅÆÇ         |
|                  | 3              | DEF              | DEFÈÉËÊ             |
|                  | $\overline{4}$ | <b>GHI</b>       | GHIÌÍÏÎ             |
| $ABC \mathbb{Z}$ | 5              | <b>JKL</b>       | <b>JKL</b>          |
|                  | 6              | M <sub>N</sub> O | MNOÑÒÓÖÔÕŒ          |
|                  | 7              | PQRS             | PQRSŠ               |
|                  | 8              | T U V            | TUVØÙÚÜÛ            |
|                  | 9              | <b>WXYZ</b>      | WXYZÝŸŽ             |
|                  | 2              | abc              | abc à á ä â ã å æ ç |
|                  | 3              | d e f            | defðèéëê            |
|                  | $\overline{4}$ | ghi              | ghIìíïî             |
| abc $\mathbb Z$  | 5              | jkl              | j k l               |
|                  | 6              | m n o            | mnoñòóöôõœ          |
|                  | $\overline{7}$ | pqrs             | $p q r s \beta \xi$ |
|                  | 8              | t u v            | tuvøùúüû            |
|                  | 9              | w x y z          | wxyzýÿž             |

### 2.5.3.1. 俄语字符

12-键字母数字键盘不支持俄语的西里尔字符。在此情况下,软键充当字母键(参[见图](#page-43-0) [2-11](#page-43-0));它们用于输入这些独特的字母字符。当焦点被移动到支持字母输入的数据输 入框内时,支持西里尔字符的软键会自动显示。每个软键含有 1-7 个西里尔字符[\(图](#page-43-1)  $2-12$ )。

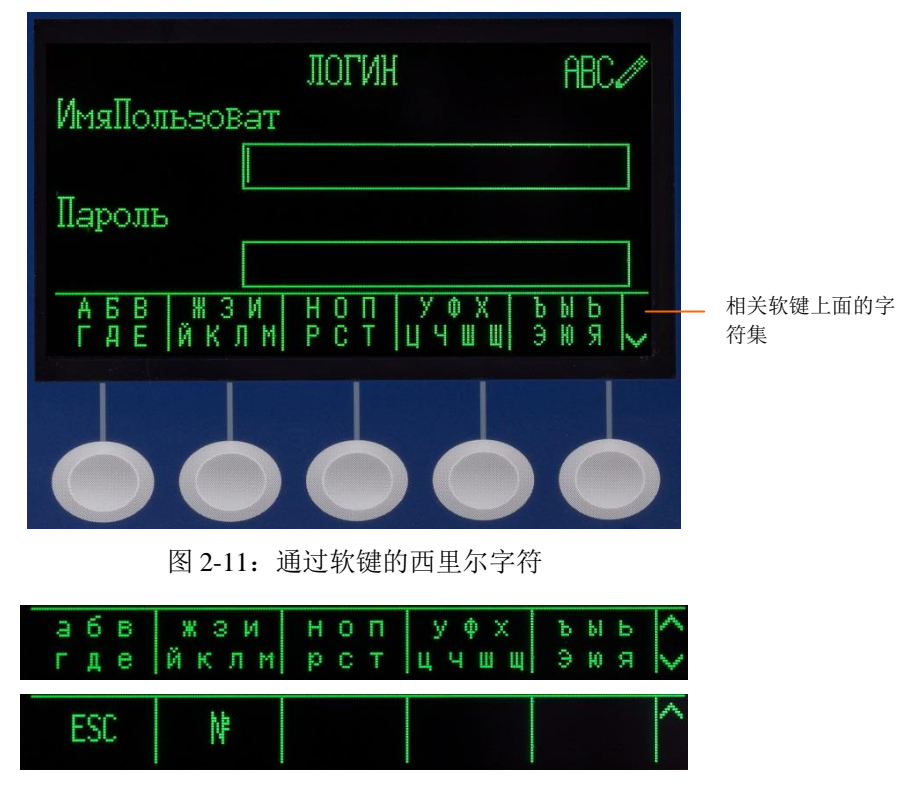

图 2-12:西里尔字符的附加排

<span id="page-43-1"></span><span id="page-43-0"></span>为了输入字符, 使用 UP (向上)和 DOWN (向下) 箭头键, 移动到显示包括所需字 符的组的那一排软键。软键右侧存在的 MORE UP(更多向上) / MORE DOWN(更 多向下)符号表示,有附加的字符集可用。一旦显示出正确的排,按下包括所需字符 的字符组之下的软键。

此刻,软键上方的字符将改变为显示每个软键一个字符(图 [2-13](#page-43-2))。

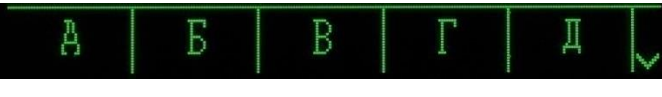

图 2-13:每个软键一个字符

<span id="page-43-2"></span>现在, 按下对应于所需字符的软键。还要注意, MORE DOWN (更多向下) 符号显示 在软键的右侧。按下 DOWN(向下)导向键,可以查看第二排字符。这一组将包括脱 离软键 [Esc] (图 [2-12](#page-43-1)) 。如果选择了错误的字符组, 则使用这个软键返回到字符集选择 窗口。

重复此过程,直到所有西里尔字符都已经输入。CLEAR(清除)键能用于删除输入框 中不想要的字符。软键符号组上的脱离软键 Esc 结束数据输入过程,不接受任何输入 的新数据。输入字段中的数据将恢复到开始新的输入之前输入框中原有的东西。

一旦全部所需字符都已经输入在窗口上的合适字段中,按下 ENTER(回车)键,接受 这些输入。

# **2.6.** 主窗口

主窗口是允许操作员访问可编程软键的唯一窗口。图 [2-14](#page-44-0) 显示了主窗口,并有报文显 示在系统行中。

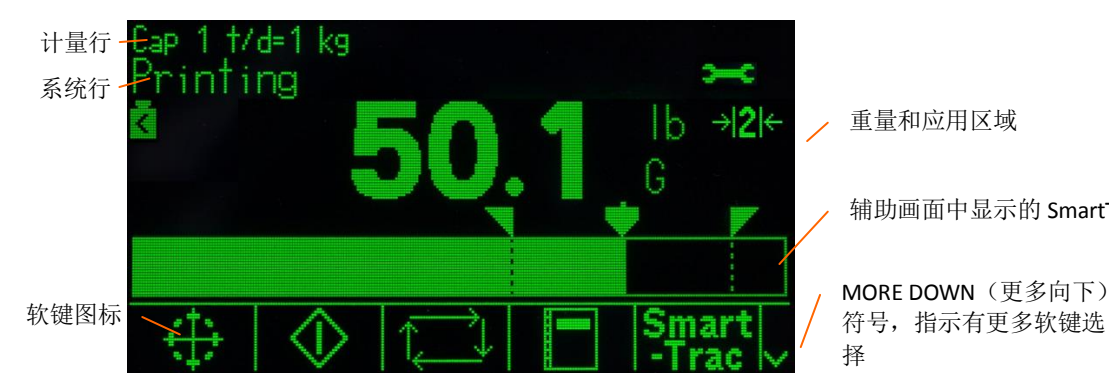

图 2-14:默认主窗口,系统信息具有显示的打印报文

<span id="page-44-0"></span>主窗口的外观将根据仪表配置而变化,但它能包括\*:

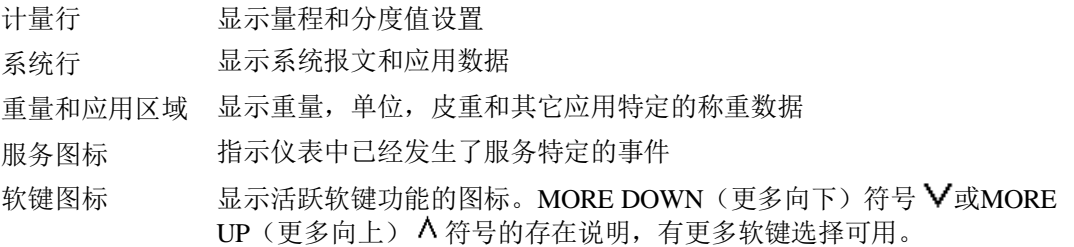

\*并未列出所有可能的主窗口功能和显示对象。

# **2.7.** 基本功能

本节提供关于 IND570 基本功能的信息。IND570 可用的应用软件所特有的附加功能区 域在具体应用手册中描述。本节描述的基本功能包括:

- 
- 10倍扩展显示 打印 累加
- 
- 
- 时间和日期 ID 目标值
- 
- 
- 电子邮件 USB
- 
- 
- 
- 
- -
	-
	-
- 清零 去皮 单位切换
	-
- 远程显示 CalFree™ ● MinWeigh最小重量
- 标定和GWP测试 标定管理 测试管理器GWP®
	-
- SmartTrac™ 比较器 Alibi存储器
- 表格搜索 报表 信息调显

关于激活 IND570 的某些更复杂功能的细节, 请参考第3章 "配置"和第4章 "应用"。

## **2.7.1.** 清零

Zero(清零)功能用于设置或复位 IND570 的初始零基准点。有三个类型的清零设置模 式:

- 自动清零
- 上电清零
- 按钮

### 2.7.1.1. 自动清零维护

自动清零维护(AZM)允许 IND570 补偿少量重量的偏差,并使它自己跟踪回到零的 中心。在 AZM 操作范围内(可编程,从 0.00 到 10.00 分度), 当仪表处在无运动条件 时,它对当前零读数做出小的调整,以便偏向着真正的零中心重量。当重量处在编程 的 AZM 范围之外时,这个特点不起作用。

### 2.7.1.2. 上电清零

上电清零允许 IND570 仪表在接通电源之后捕获一个新的零基准点。如果仪表在上电清 零捕获功能期间探测到运动,那么它将继续检查直到秤台稳定,捕获到零为止。

上电清零能被禁止或允许,而且能配置在校准零点之上和之下的可接受范围。这个范 围可以从 0%到 100%能力的范围上编程,而且能包括一个正的范围,以及低于校准零 点的范围。

#### 2.7.1.3. 按钮清零

按钮(半自动)清零功能可以通过下列方式实现:

- 按下 ZERO (清零) →  $\left| \leftarrow \right|$  秤功能键
- 为零编程一个离散输入,然后激活这个离散输入
- 给 IND570 的 PLC 命令
- 串行命令(SICS 或 CTPZ 协议)
- 自定义应用

所有类型半自动清零的范围是可以选择的(0%到 100%),从校准零点(如果上电清 零被无效)或者从初始零设置点(如果上电清零被有效)开始为正的或负的。

半自动清零命令可以从远程开始: 通过离散输入,串行发送的 ASCII 'Z' 命令 (CPTZ 和 SICS), 由 PLC 接口开始的、或者来自系统的命令。

### 2.7.1.4. 计时清零

计时清零功能的作用是监视称重系统,以保证,零点能维持在上次捕获零点的 0.5e的 范围之内。此功能已经被实施,以满足关于自动捕获称重设备的 MID R51 批准的要求。 计时清零功能是内部计时器、显示报文和离散输出报警的组合。一旦计时清零被允许, 则内部计时器开始。当它期满时,IND570 将检查零中心的稳定性。如果零中心不能实 现稳定条件, 则 IND570 将:

- 利用系统信息报文"要求清零"提醒用户
- 在重量显示器上显示划线,以指示无效数据
- 激活系统错误报警离散输出
- 将 PLC 循环数据之内的数据有效位设置为无效
- 改变连续输出数据流的状态字 B, 以指示"未捕获到零"
- 在重量显示器上显示划线,以指示重量数据无效

此刻,必须将秤清空,成功地执行清零命令。所有数据输出将返回到有效状态,重量 显示将重新出现,而且系统错误报警输出将返回到 OFF(关闭)状态。

我们建议将计时清零保持在无效(其默认设置), 除非应用 / 安装要求 MID R51 批准。

### **2.7.2.** 去皮

皮重是空容器的重量。从毛重测量值中减去皮重值,就得出净重(不包括容器的物 料)。去皮功能也能用于跟踪被添加到容器中、或者从容器中取出的物料的净量。在 第二种情况下,容器中物料的重量包括了作为皮重的容器重量。这样,显示器将反映 添加到容器、或者从容器中取出的净量。

IND570 显示区域能够在设置中配置,以显示实时皮重值(参见图 [2-5](#page-35-0) 和图 [2-14](#page-44-0))。根 据皮重类型,数字皮重值在显示时可以带有 T 标签或 PT 标签。

IND570 上可用的皮重类型和相关操作包括按钮去皮、键盘去皮(预置皮重)、净重符 号修正、自动去皮和清除皮重。

#### 2.7.2.1. 按钮去皮

在设置中,能够将按钮去皮配置为允许或禁止。当被禁止时,TARE(去皮)秤功能键 不能用于获得皮重。

如果被允许, 按下按钮去皮秤功能键 + , 即可开始去皮。IND570 将尝试执行去皮过 程。如果成功,则显示器变成零净重指示,秤上以前的重量被储存为皮重值。净重模 式将在显示器上指示。如果"去皮"显示被允许, 那么按钮皮重值在显示时将带有 T 标签。

有若干个条件可以阻止按钮去皮功能工作:

- 动态 当秤处于动态时,无法执行按钮去皮。如果在收到按钮去皮命令时探测 到运动, 那么 IND570 将等待三秒(默认值), 查看是否能实现稳态条 件。如果在这三秒超时(默认值)期满之前实现了稳定的(非动态)重 量条件,则执行按钮去皮命令。如果在超时期限结束时仍然存在运动, 则命令被中止,显示"去皮失败–运动"错误。
- 按钮去皮被 禁止 如果按钮去皮被配置为无效,那么 TARE(去皮)秤功能键将不能开始 半自动去皮。

负的毛重 当毛重小于等于零时所尝试的任何按钮去皮都被忽略,并显示"去皮失 败–低于零"错误。要想让去皮能够工作,确保毛重大于零。

#### 2.7.2.2. 键盘去皮

键盘去皮也称为预置皮重;它是通过数字键盘手动输入的、以串行方式或通过以太网 从外围设备上收到的、或者从皮重表存储器中检索的数字皮重值。预置皮重值不能超 过秤的量程。手动输入的皮重值被理解为与目前显示的值具有相同单位。运动不会影 响预置皮重值的输入。

在设置中,能够将键盘去皮配置为允许或禁止。当键盘去皮被禁止时,数字键盘和 TARE(去皮)秤功能键 和 不能用于获得皮重。

为了手动输入预置皮重值,使用数字键盘或外部设备来输入皮重值(输入的数据将显 示在具有"数据:"标签的软键的正上方),然后按下 TARE(去皮)秤功能键 +

如果在设置中配置,那么通过使用串行命令或 PLC 命令,远程设备能输入预置皮重值 (关于更多信息,请参考第 3 章,通讯|连接,通讯|**PLC**,以及附录 D,通讯)。

如果预置皮重成功,则显示器变为净重指示,输入的预置皮重值被储存为皮重寄存器 中的皮重值。如果皮重显示被允许,那么按钮皮重值在显示时将带有 PT 标签[\(图](#page-35-0)  $2-5$ )。

有若干个条件可以阻止预置皮重功能:

键盘去皮被 禁止 如果在设置中禁止了键盘去皮,那么数字键盘和 TARE(去皮)秤功能 键 不能用于获得皮重。

超过量程或 当重量显示指示超过能力或低于零点条件时,不允许预置皮重。当秤超

低于零点条 过量程时所尝试的任何预置皮重都被忽略,并显示"去皮失败–超过量

件 程"错误。当重量显示指示空白低于零点条件时所尝试的任何预置皮重 都被忽略,并显示"夫皮失败–低于零点"错误。

预置皮重能以自由格式输入。如果输入的值不能匹配显示的重量小数点位置或显示分 度,那么输入的皮重值被圆整到最接近的显示分度、并调整小数点,以匹配毛重。圆 整方法是, 显示分度(d)的 0.5 或以上被增加到下一个显示分度, 显示分度的 0.49 或 以下被减小到下一个较低的显示分度。

当输入小于 1.0 的预置皮重值时, 操作员可以输入没有前导零的数据(在小数点左侧), 但这个值的所有后续显示、储存、或打印都将包括前导零。例如,.05 的预置皮重输入 将显示为 0.05。

如果预置皮重已经建立,而输入了另一个预置皮重,那么第二个预置皮重将取代以前 的值(它不会与以前的值相加)。后面的皮重可以大于或小于原始皮重值。

#### 2.7.2.3. 皮重表

IND570 仪表含有皮重表,具有用于储存皮重的 99 条记录。这样,操作员就能快速调 显,而无需为每个交易人工输入它们。当某些皮重值被重复使用时,这尤其有用。

每条记录可以包括 20 个字符的描述。此描述能用于帮助区分不同的皮重记录。皮重表 中的每个皮重记录也含有累加字段。当允许了皮重表的累加时,每次使用特定皮重 ID

/记录完成了交易时,毛重或净重值(按照设置中的选择)将被加到记录累加字段, 而且皮重记录内的对应计数器将递增一。

皮重表中的记录和累加可以做成打印的报表。附录 C"表格和日志文件结构"提供了 关于皮重表的附加细节。

### 2.7.2.4. 从皮重表加载记录

TARE(去皮)存储器软键 1 能用于以两种方式激活皮重表上的记录。

- 快速访问记 录 当知道打算使用的皮重表记录的 ID 时, 使用"快速调显"方法。使用数 字键盘输入 ID, 然后按下 TARE(去皮)存储器软键  $\Omega$ , 将记录加载到 活动皮重寄存器/存储器中。如果记录可用,则数据被加载。如果记录 未找到, 则显示"ID 未找到"错误。
- 列表选择 如果不知道皮重表记录的 ID, 则使用"列表选择"方法。要想使用列表 选择模式:
	- 1. 按下 TARE(去皮)存储器软键 ,没有任何事先数据输入。显示 Tare Search (皮重搜索)窗口。
		- 2. 输入所需的任何搜索准则,或者将选项保留原样,以检索所有记 录。
		- 3. 按下搜索软键口口来查看表格中选择的记录。
		- 4. 使用 UP(向上)和 DOWN(向下)导向键,滚动通过列表,直 到希望记录被高亮显示。
		- 5. 按下 OK 软键 ,, 从列表中加载选择的记录。
		- 6. 按下脱离软键 Esc), 返回到称重操作窗口, 不加载记录。

#### 2.7.2.5. 净重符号修正

净重符号修正允许仪表用于出货(进站时是空的)和收货(进站时是满的)操作。在 IND570 上,可以允许或禁止净重符号修正。关于禁止和允许净重符号修正的更多信息, 请参考第3章"配置"中的"皮重类型"小节。

如果在设置中禁止了净重符号修正,那么皮重寄存器中的任何储存的重量值被假设为 皮重,不论最终交易时秤上存在的毛重是多少,而且净值可以是负的。

如果净重符号修正被允许,那么仪表将在必要时切换毛重和皮重字段,使得较大的重 量是毛重,较小的重量是皮重,而且它们之差始终是正的净重。净重符号修正会影响 显示、储存的数据、重量调显、以及打印的数据。

净重符号修正将利用按钮去皮、预置皮重、或储存的皮重记录操作。表 [2-5](#page-49-0) 中显示了 有和没有净重符号修正的重量值的示例。在本例中,皮重寄存器值是 53 kg, 秤上的现 有重量是 16 kg。

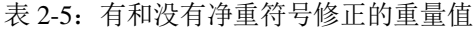

<span id="page-49-0"></span>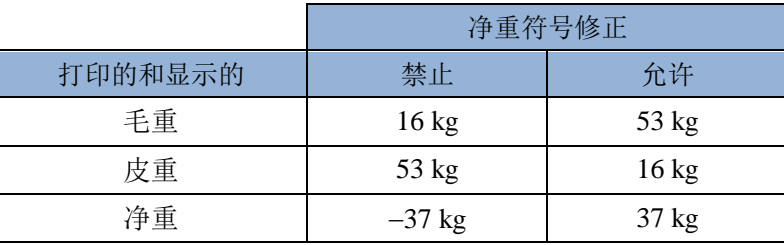

当净重符号修正被允许时,主窗口和重量调显窗口上的皮重字段将标上字母"M", 以指示"存储器",而不是"T"或"PT"(图 [2-15](#page-49-1))。

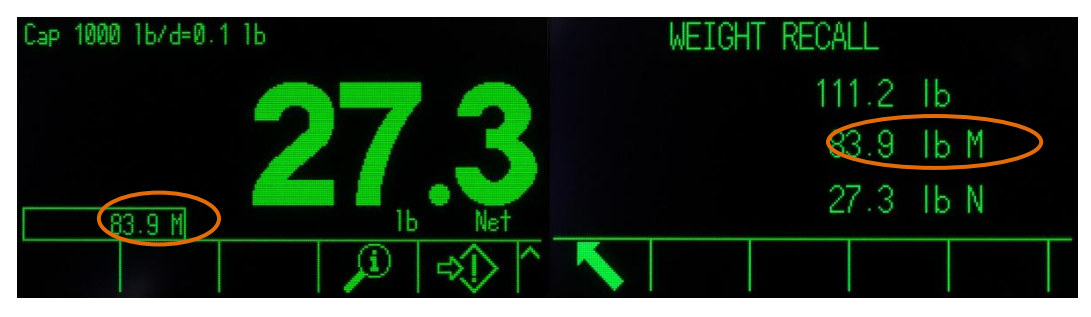

图 2-15:在净重符号修正允许时的皮重显示

### <span id="page-49-1"></span>2.7.2.6. 自动去皮

IND570 可以这样配置;即,在秤上的重量超过编程的皮重阈值之后,自动获得皮重 (自动去皮)。在设置中,可以将自动去皮配置为允许或禁止。当自动去皮被允许时, 在重量超过阈值后,显示器变为零净重指示。秤上以前的重量被储存在皮重寄存器中, 作为皮重值。自动去皮操作涉及:

- 皮重阈值 当秤台上的重量超过皮重阈值时, 仪表自动去皮。
- 复位阈值重量 复位阈值重量必须小于皮重阈值。当秤台上的重量降到低于复位阈值 时,比如当负荷已被取走时,仪表自动复位自动去皮触发器。
- 动态检测 提供动态检查的意图是,控制自动去皮功能的重新装备。如被禁止, 一旦重量降到低于复位值,则自动去皮触发器将立即复位。如果被允 许,重量必须稳定在无运动状态、低于复位阈值,然后方能开始下一 个自动去皮。

有若干个条件能阻止自动去皮功能工作:

动态 对不过当秤处于动态时,自动去皮不能工作。如果在秤上的重量超过预置皮 重阈值后探测到运动,那么 IND570 将等待无运动条件。如果稳定 (无运动)重量条件在三秒内实现,则执行自动去皮命令。

自动去皮被无效 在设置中,可以将自动去皮配置为有效或无效。

#### 2.7.2.7. 清除皮重

可以手动或自动清除皮重值。

#### 2.7.2.7.1. 手动清除

手动清除皮重值的方法是: 当 IND570 处在净重模式、而且已经完成了称重操作时, 按 下 CLEAR (清除)功能键 c 。秤上的运行将不影响手动清除。

#### 2.7.2.7.2. 自动清除

IND570 能被配置为:当重量返回到低于可编程阈值的值时,或者当发布了打印命令时, 自动清除皮重。一旦皮重被清除,显示器将返回到毛重称重模式。

在设置中,可以禁止或允许自动清除。如果自动清除被允许,那么在设置中配置的下 列参数将影响自动清除操作:

清除阈值重量 清除阈值重量是指一个毛重值;低于它时,IND570 将在稳定到高于 此阈值的值后自动清除皮重。

动态检查 对换供动态检查的意图是,控制皮重的自动清除。如果动态检查被禁 止,那么一旦重量降到低于阈值重量(自动清除阈值),皮重值就被 清除,不论运动状态如何。 如果动态检查被允许,那么在满足了重量值高于、然后低于阈值重量 (自动清除阈值)的要求之后, IND570 等待无运动条件, 然后方可 自动清除皮重。

- 打印后清除 如果被允许,在通过按下打印秤功能键 网 或者从远程源上完成了 数据发送之后,皮重被自动清除,秤返回到毛重模式。
- 带清零的清除 如果被允许, 按下 ZERO (清零) 秤功能键 He 时, 将首先清除皮 重,然后发布归零命令。

关于配置自动清除的更多信息,请参考第 3 章 "配置"中的秤|皮重|自动清除小节。

### **2.7.3.** 打印

打印功能(需求输出)可以通过下列方式激活:

- 按下打印 → 功能键
- 按下自定义打印触发器软键
- 通过自动打印功能。

数据的需求输出也可以作为操作或特殊应用软件的具体顺序的一部分而开始。

当仪表正在执行需求输出命令时, "正在打印"系统报文(参见图 [2-14](#page-44-0))出现 3 秒钟。

#### 2.7.3.1. 允许打印

为了成功地执行打印, 必须将串行、USB 或以太网连接配置成"命令输出"分配, 并 链接到与选择的串行、USB 或以太网端口相关的模板和触发器。如果因为"命令输出" 分配未在任何端口上编程而使打印命令失败,则显示同步错误报文"打印失败-无命令 输出"。

### 2.7.3.2. 打印联锁

打印联锁被设计成能够在每次交易时强制执行单一需求输出。打印联锁能被禁止或允 许。如果被允许,则打印命令被忽略,直到测得的毛重超过打印联锁阈值。在执行了 第一个打印命令后,后续打印命令被忽略,直到毛重指示降到低于打印联锁复位阈值。 如果打印命令被打印联锁阳止,则生成同步"打印未就绪"错误。

#### 2.7.3.3. 自动打印

在毛重超过最小阈值、而且秤上没有运动之后,发生需求输出的自动开始。在开始后, 毛重必须返回到复位阈值之下,下一次自动打印方能发生。

自动打印可以被有效或无效。通过超过设置阈值的重量、或者通过与以前稳定读数的 重量偏离,能能触发和复位自动打印。

#### 2.7.3.4. 重复打印

重复打印软键 < 允许再次打印最近需求输出的数据输出, 利用 DUPLICATE (复制) 页眉或页脚来将它与原始打印区分。

为了允许重复打印功能,简单地将重复打印软键 受添加到主页。按下此软键将开始 重复打印在通讯|连接处的设置中发现的分配中所列的最后一次需求输出连接。

重复输出模板可以带上"DUPLICATE(复制)"页眉或页脚的旗标,以指示,输出模 板中的数据是作为以前通讯的重复而生成的。

### 2.7.3.5. 自定义打印触发器

在 IND570 中, 有三个自定义打印触发器 [1->[2->[3-] 可用; 当激活时, 它们可以用来 打印特定的输出模板。这些自定义打印触发器将不能触发 Alibi 日志记录、累加或交易 计数更新。我们建议,自定义打印触发器只能用来发送不含计量敏感数据(重量数据) 的输出模板。不过,不会阻止用户这样做。

#### 2.7.3.6. 报表打印

为了打印任何 IND570 的标准报表,不论是通过报表 门 软键、还是从应用内部, 必须 将串行、USB 或以太网连接配置上报表分配。如果因为报表分配未在任何端口上编程 而使报表打印失败,则显示同步错误报文"无报表连接"。

## **2.7.4.** 累加

称重设备的用户知道在一个具体的时期内已经处理了多少称重交易,已经处理了多少 物料,这常常是有用的。通常情况下,也需要根据物料或对象编号、客户账号等划分 这些信息。IND570支持若干种方法来跟踪交易的次数和处理的物料。累加能在通用秤 总和寄存器中、皮重表内和目标值表内发生。关于皮重表和目标值表内部累加的更多 细节,请参考第3章"配置"中的应用 | 操作 | 累加。

### 2.7.4.1. 交易计数

交易计数跟踪 IND570 所处理的交易的总数。当直接从前面板上、或者任何可用的远程 手段(离散输入、PLC 或 SICS 命令, 等)上执行秤打印功能时, 就算发生了交易。自 定义打印触发器或复制打印不影响交易计数。

交易计数软键 123 能在主窗口上编程。如果计数器复位被允许,那么通过这个软键, 能够将交易计数复位到零。在设置菜单里,也能清除或编辑交易计数的下一个值。

#### 2.7.4.2. 总计和小计

IND570 仪表在总计(GT)和小计(ST)两个寄存器中提供累加。每次已经完成交易 时(已经执行了打印功能)所处理的总重量在这些寄存器中累加。每个寄存器也具有 独特的交易计数。计数器记录已经在每个寄存器中求和/累加的交易的次数。

#### 2.7.4.3. 总数调显

可用于分配到主窗口的 Totals(总数)调显软键 2 显示仪表的小计和总计交易计数及 总重量。按下"清除小计"软键  $\bigcirc Q$ , 可以清除小计数量。按下"清除"软键  $\bigcirc$ , 可 以清除总计和小计两个数量。按下打印软键 三、来打印总和的报表。

如果在设置中允许了"清除总和"或"打印后清除小计",那么在打印之后,这些值 将被清除。如果保密被允许,那么需要超级用户级或更高等级的登录,才能执行此打 印。

## **2.7.5.** 单位切换

为了支持利用多个测量单位的地点和应用, IND570 支持单位切换。单位切换软键 允许在基本单位(主要计量单位)和备选单位(第二或第三个单位)之间切换。

按下单位切换软键 – 时,显示器从主要单位变成辅助单位。再次按下这个软键时, 显示器切换到第三个单位(如果已经编程的话),或者返回到主要单位。以后每次再 按下单位切换软键 , 时, IND570 继续通过相同的顺序切换单位。

当切换了单位时,单位值改变成相应地选择的单位,并发生显示值的换算。显示分度 改变成被切换单位的等同重量值(例如,从 0.02 磅到 0.01 kg);而且,小数点位置也 发生切换,以适应转换。

切换单位时,被转换单位的能力通过在设置在量程与分度值中建立的原始分度数量来 指定。在某些情况下,当转换到第二或第三个单位时,这可能会降低仪表的量程。

## **2.7.6. 10** 倍扩展显示

10 倍扩展显示软键 X10 用于将选择的重量显示分辩率增大一个附加的数位。例如, 40.96 的重量显示可以增加一个附加的数位,从而显示成 40.958。"十倍扩展"模式在 显示器上通过 x10 来指示;它显示在画面上的"图例"区域(图 [2-5](#page-35-0))。当再次按下 "十倍扩展"软键 X10时,显示器转换到正常重量显示。

如果利用标定开关(SW1-1)ON 将仪表编程为批准的,那么"十倍扩展"模式显示五 秒种,然后自动返回到正常分辩率。当重量被扩展、而且仪表编程为批准的时,打印 被禁止。

## **2.7.7.** 加载指示(仅 **PowerDeck** 秤台)

为了得到更精确的称重的效果,被称物体需要尽量放置在秤台中心。在一些实际应用 中这一功能将能有效帮助用户精确称重,比如在嵌入地面的平台秤应用中,被称物体 经常被放置到秤台外与地面接触,导致称重不准确。启用该功能后,该类误操作将可

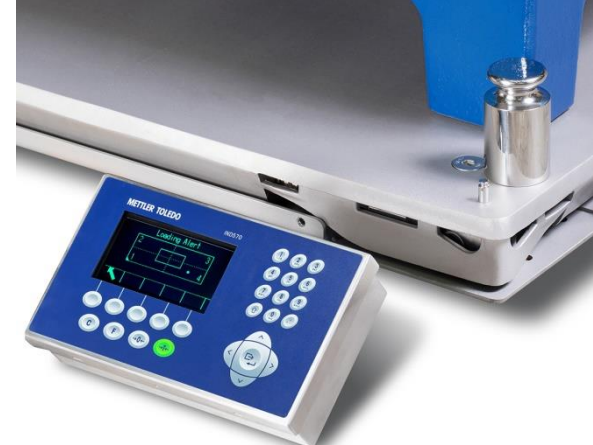

有效被避免。

该功能的主要作用方式是,用户可以在菜单内设置一个限定的允许区域,仅在被称物 体的重心在这个区域内时,才可以进行称重。否则将会弹出加载警告图形信息。

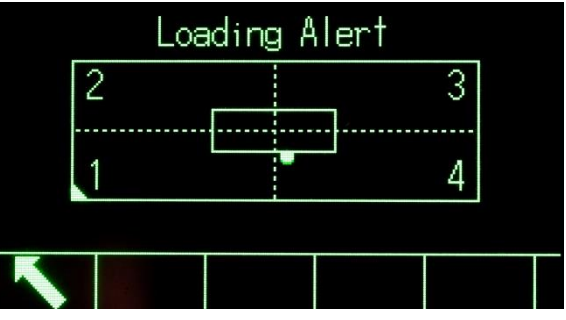

加载警告提示界面如上图,1/2/3/4 四个数字表示 4 个传感器位置。当被称物体的重心 不在设定区域内时,将会图形化显示这一界面并有一个小点指示当前物体重心位置在 哪。操作人员可以根据这一提示向导移动物体到指定位置。

## **2.7.8.** 远程显示

合适地配置时,IND570 能充当另一个 IND570 仪表、或者有能力发送梅特勒-托利多连 续输出(参[见](#page-54-0)

图 [2-16](#page-54-0)) 的另一个梅特勒-托利多产品的远程仪表。如果远程 IND570 将被用于发布简 单的 C、T、P、Z 命令给另一个仪表(被称为主要仪表), 那么主要仪表必须能够接 受命令输入(CPTZ)。在以太网和串行接口上,都能支持 IND570 中的远程仪表通讯。 关于配置 IND570、以便用作远程仪表的细节,请参考第4章,应用。

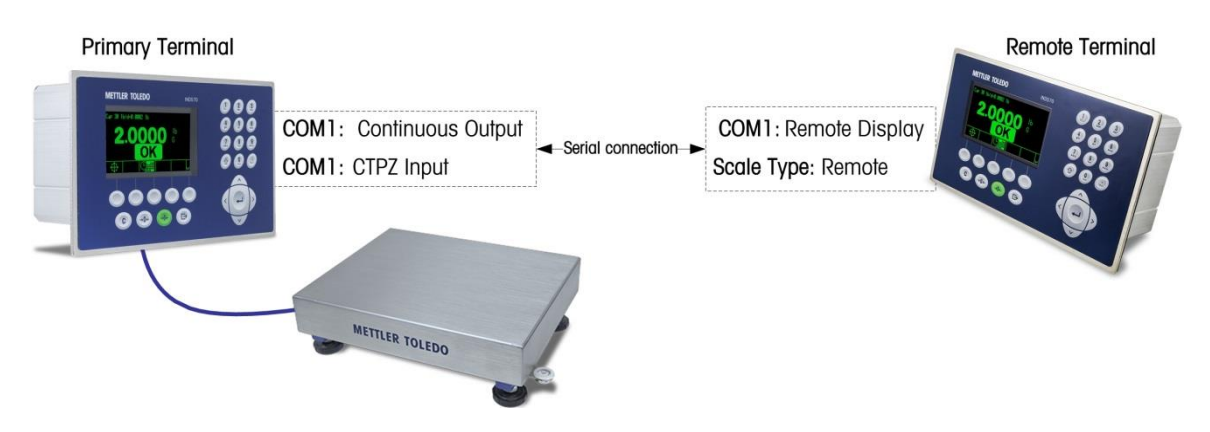

<span id="page-54-0"></span>图 2-16:通过串行通讯的远程显示功能

## **2.7.9.** 外部键盘映射

关于语言特定的键盘风格的信息,请参考附录 D"通讯"中的"可用通讯接口"小节。

### **2.7.10.**标定管理

我们强烈建议执行系统的称重准确性的例行认证。IND570提供了一种方法,可以按照 例行日程进行维护和测试,以保证称重系统随着时间推移的连续准确性。标定管理考 虑设备的使用模式,提示例行测试或安排服务访问,以便进行认证的系统标定测试, 支持提前的、而不是被动的维护。

### 2.7.10.1. 服务和测试触发器

称重系统会随着时间的推移而退化,随着使用而磨损。对于具有零星大量使用的系统, 应该由称重次数来确定测试间隔;而只是轻微使用的、或者以非常规则方式使用的系 统则可能会从使用时间来确定测试间隔。

对于标定, IND570 不仅提供了一个使用时间间隔触发器, 还提供了一个称量计数器触 发器。在维护测试之间,称量的准确时间数量或称量次数取决于现场特定的环境、客 户期望值,也许还取决于当地法律计量要求。

### 2.7.10.2. 服务和测试通知

一旦已经超过标定服务间隔,就会给用户发出通知。IND570 支持多种通知方案,包括:

- 仪表显示器上的系统信息报文
- 禁止称重
- 仪表显示器上的服务图标指示器
- 电子邮件提醒

清除或复位通知的方法取决于通知的类型。关于标定管理的设置(包括触发器和通知) 的附加细节,请参考第3章"配置"中的维护 | 配置 / 查看 | 标定管理小节。

### 2.7.10.3. 标定测试

IND570 提供可编程标定测试顺序, 设计用于引导测试人员通过一套预定步骤;这些步 骤将利用已经的测试砝码,与当前仪表标定进行比较。关于默认标定测试、以及变更 说明的完整描述,请参考第 3 章 "配置"中的维护 | 配置 / 查看 | 标定测试小节。

#### 2.7.10.3.1. 执行标定测试

通过按下主页上的标定测试软键 ,可以访问测试。显示出一个窗口;其中,必须 记录测试人员的姓名。根据设置选择,打算在测试中使用的每个测试砝码的系列号和 能力可以人工输入,或者针对预先输入的信息确认。这将为标定测试提供可以追溯的 记录。

按下 START(开始)软键<2,即可开始标定测试。显示一个画面; 它提供活跃的秤 砝码、目标值和允差重量值、以及两行说明(比如将砝码放置于何处)。当测试人员 完成这些说明时,他或她按下 OK 软键 V, 仪表将秤上的实际重量与针对此步骤编程 的目标值重量进行比较。如果比较通过,则测试继续到下一个步骤。如果它失败,则 出现表示失败的报文。在确认了错误之后,测试人员可以中止试验,重新测试失败的 步骤, 或者跳过失败的步骤。

在完成了整个测试时,可以打印测试报表;它含有标定测试的所有数据。如果允许了 GWP 日志(请参考第 3 章 "配置"中的维护小节), 则记录标定测试通过 / 失败结果, 提供可以在认证工作中利用的数据记录。如果维护日志被允许,则关于标定测试的附 加细节也被记录在那里。

## **2.7.11.**测试管理器 **GWP®**

GWP(良好称重管理)是关于称重系统有效寿命周期管理的一种以科学为基础的全球 标准: 它包括称重仪表寿命周期的五个重要阶段:评估, 选择, 安装, 标定, 及例行 操作。GWP 认证是梅特勒-托利多公司提供的服务产品,用于帮助客户实现他们称重系 统的充分潜能。

IND570 给 GWP 认证集成了嵌入式测试管理器 GWP。这是储存和例行执行 GWP 认证 服务所推荐的测试规程的一种方式。测试管理器 GWP 考虑设备的使用模式,提示例行 测试,或安排认证测试或系统调整的服务访问。它支持提前的、而不是被动的维护。

#### 2.7.11.1. 例行测试触发器

称重系统会随着使用而磨损,其性能也会随着时间的推移而退化。对于具有零星大量 使用的系统,应该由称重次数来确定测试间隔;而只是轻微使用的、或者以非常规则 方式使用的系统则可以从使用时间来确定测试间隔。

对于每个单独的 GWP 测试, IND570 不仅提供了一个使用时间间隔触发器, 还提供了 一个称量计数器触发器。在例行测试之间,称量的准确时间数量或称量次数取决于现 场特定的环境和客户期望值,也可能还受当地法律计量要求的影响。对于 GWP 测试的 情况,测试间隔是作为 GWP 认证服务的一部分而确定的。

### 2.7.11.2. 例行测试通知

一旦已经超过 GWP 测试间隔,就会给用户发出通知。IND570 支持多种通知方案,包 括:

- 系统信息报文
- 禁止称重
- 仪表显示器上的服务图标指示器
- 电子邮件提醒

清除或复位通知所使用的方法取决于通知的类型。关于测试管理器 GWP 设置(包括触 发器和通知)的附加细节,请参考第 3 章"配置"中的维护|配置/查看|**GWP** 管理 小节。

### 2.7.11.3. GWP 测试

IND570 提供三个默认 GWP 测试一分别用于"灵敏度", "角差"和"重复性"。这 些默认测试基于 GWP 标准测试规程,设计用于引导测试人员通过一套预定步骤;这些 步骤将对照已经测试砝码和可接受的性能允差,比较当前仪表性能。关于默认 GWP 测 试和变更这些测试的说明的完整描述,请参考第3章"配置"中的维护|配置/查 看|**GWP** 测试小节。

#### 2.7.11.3.1. 执行 GWP 测试

通过按下主页上的 GWP 软[键](file:///C:/Users/johnson-20/Documents/IND570/IND570Demo/IND570%20Basic%20Demo/IND570%20Basic%20Demo/Run_GWP_Test.htm) GWP, 可以访问 GWP 灵敏度、角差和重复性测试。一 个窗口将出现,列出所有允许的 GWP 测试。从这个窗口上,可以选择和开始测试。首 先必须始终输入测试人员的姓名,方可开始测试。根据设置选择,打算在测试中使用 的每个测试砝码的系列号和能力可以人工输入,或者针对预先输入的信息确认。这将 为执行的每个 GWP 测试提供可以追溯的记录。

按下 START(开始)软键 $\langle \mathcal{D}, \mathbb{R}$ 可开始选择的 GWP 测试。显示一个画面: 它提供活 跃的秤砝码、重量目标值和控制极限(试验允差)值、以及两行说明。通过按下信[息](file:///C:/Users/johnson-20/Documents/IND570/IND570Demo/IND570%20Basic%20Demo/IND570%20Basic%20Demo/Maintenance/Info_Sen_Test_Limit_1.htm) 软键,可以查看关于所选测试的附加信息。当测试人员完成了编程指令中的每个步骤 时,他或她按下 OK 软键L'S, 仪表将秤上的实际重量与针对此步骤的编程目标值重量 和控制极限进行比较。如果比较通过,则测试继续到下一个步骤。如果它失败,则出 现表示失败的报文。在确认了错误之后,测试人员可以中止试验,重新测试此步骤, 或者跳过已知它失败的这个步骤。

在完成了整个测试时,可以打印测试报表;它含有与 GWP 测试相关的所有过程中数据。 如果允许了 GWP 日志(请参考第 3 章"配置"中的维护|配置/查看|**GWP** 日志小 节),则会在日志中记录 GWP 测试的最终结果。如果维护日志被允许,则关于 GWP 测试的附加细节也被记录在那里。这些日志能为认证工作提供支持。

## **2.7.12.MinWeigh** 最小重量

某些行业要求保证,为具体测量选择的称重设备应适合于相关任务。确保使用合适称 重设备的一种方法是,创建和实施最小称量值(MinWeigh)。低于 MinWeigh 值时, 不得使用这台具体的称重设备。

- Min-<br>当 MinWeigh 功能被允许时, 按下 MINWEIGH 软键 Weigh, 即可开始 MinWeigh 功能。 MinWeigh 功能将当前净重与编程的 MinWeigh 值进行比较。如果净重大于或等于 MinWeigh, 则所有设备功能均可正常工作。如果净重的绝对值小于 MinWeigh, 则重 量显示器会在重量的左侧包括一个闪烁的 MinWeigh 符号 d。在此条件下, 如果用户尝 试记录重量,则打印稿将会包括一个星号(\*)。

关于如何设置 MinWeigh 的具体逐步说明,请参考第 3 章"配置"中的秤|**MinWeigh** 小节。

### **2.7.13.CalFree™**

IND570 仪表提供了一种不使用测试砝码也能标定的方法。这基于人工输入来自称重传 感器或称重传感器平台的量程和灵敏度等性能数据。这种标定方法能用于系统的初始 检查和测试;或者当大的结构被用作称重容器,且不可能给结构上施加测试砝码时。

梅特勒-托利多公司强烈建议,可能时,应尽量使用测试砝码,因为这能提供最准确的 标定方法。关于 IND570 标定的更多信息,请联系你当地的梅特勒-托利多授权服务提 供商。

## **2.7.14.**时间和日期

时间和日期用于报告、错误和交易日志时间印记,以及触发服务事件。时间和日期软 键 一 允许访问"设置时间和日期"窗口;用户能在此设置时间和日期,包括小节, 分钟,日,月,年。在设置时间时,秒被设置为 0。

虽然时间和日期的格式可根据当地情况选择,但日志中时间印记的使用是不可选择的。 时间印记格式始终固定为:

- 日期: YYYY/MM/DD(例如,2015年7月15日变成固定格式日期2015/07/20)
- 时间: HH: MM: SS, 以24小节格式储存(例如, 10: 01: 22 PM变成固定格式时间22:01:22)

## **2.7.15.ID**

ID 功能为到在称重应用期间收集特定的交易信息提供了一种方式。通过仪表的字母数 字键盘、外部键盘或条形码扫描器,可以输入信息;比如操作员,物料,采购订单, 批号和类似数据。ID 功能也能用于保证,具体的操作顺序每次都能以相同方式执行。

IND570 提供四个不同的 ID 顺序: ID1, ID2, ID3 和 ID4。在每个 ID 中, 可以编程多 达 30 个步骤。某些步骤分配会设置窗口上的报文, 提示用户执行具体行动。其它步骤 分配则导致仪表自动执行特定的功能,比如去皮。ID 分配的显示如下:

- 字母数字 允许用户输入任意数据
- 清除皮重 有动清除任何储存的皮重值,并使秤返回到毛重模式
- 数字 对于人名许用户以数字格式输入数据
- 打印 自动开始打印。打印连接必须在仪表中配置,才能使打印成功执 行。

选择列表 不许用户从在 ID 内部创建的预编程的下拉列表中选择一个条目。最 多能编程六个选项。

- 去皮一自动 自动执行去皮。
- 去皮一预置 提示用户输入皮重值。用户需要按下回车来接受皮重。

ID2、ID3 和 ID4 只能通过单独的软键手动触发。ID1 能以下列两种方式之一触发:

软键(手动) 伸用 ID1 软键

自动 到了一遍过来自秤的阈值和复位重量读数

如果通过软键触发 ID1、ID2、ID3 或 ID4,那么,能够将它编程为环路,重复此顺序, 直到按下 EXIT(退出)软键 、或者在选择了字母数字输入字段时按下 ESC(脱离) 软键 $\left[\mathsf{Esc}\right]$ 。

当 ID1 被设置成自动工作时,当重量被放在秤上时,只要它超过编程的阈值,此顺序 即开始。当所有步骤都已经执行、而且取出重量时,来自秤的读数降到复位值以下。 此刻,仪表准备开始与 ID1 相关的下一个顺序。

关于 ID 模式配置的附加细节, 请参考第3章 "配置"中的应用 | ID1, ID2, ID3 和 **ID4** 小节。

## **2.7.16.**目标值比较

目标值比较用于将秤上的毛重或净重与预定的目标值进行比较。此特点在自动和手动 过程中都有用。例如,自动灌装系统会提供一个"开始"信号给 IND570;而 IND570 会控制进料器系统,以管理将容器灌装到希望的目标值重量。

手动过程的示例可以是检重站;此处,操作员检查包装的净重。IND570 能使用其目标 值比较特点来提供一个图形 Over - OK - Under (超过-良好-不足) 指示, 以帮助操作员 确定每个包装的重量是否可以接受,或者能否匹配编程的目标值重量。

目标值(预置点)比较经常用在两类应用中:

物料传输 要求: 当达到目标值时, 将控制装置(在 IND570 之外)

检重 有一个秤台上放置的负荷分类为高于或低于目标值、或者在目标值允差范 围内

对于模拟量称重传感器秤, IND570 目标值比较速率(IND570 将现有秤重量与期望目 标值进行比较的速率)是每秒钟 50 次比较。高精度 IDNet 秤台的目标值比较速率取决 于秤台中的称重模块。

关于配置目标值比较操作参数的更多信息,请参考第3章"配置"中的应用 | 存储 器|目标值表和应用|操作|目标值小节。第4章"应用"提供了在 IND570 中实施和 增强物料传输和简单、静态检重的附加逐步说明。

### 2.7.16.1. 物料传输应用

如果 IND570 的目标值比较 将被用于控制物料的流动, 那么此应用能被分类为物料传 输应用。这些应用类型通常是自动化的,但也能是手动的。单速或双速进料系统用于 向秤上添加重量,或者从秤上取走重量。仪表监视重量的变化,将它与以前输入的目 标值和其它控制参数进行比较。

下列定义解释在物料传输应用中使用的某些术语:

- 物料传输模式 目标值比较模式。它提供控制,将测量数量的物料从一个容器转移到另 一个容器。传输能应用于进入(灌装或称入)或离开容器(配料或称 出)的物料。
- 目标值 有标值是作为物料传输过程最终目标的重量值。如果容器应该灌装 10 kg 物料, 则目标值就是 10 kg。
- 允差 在目标值上方和下方的重量范围;它将是可以接受的,作为"在允差 内"目标值比较。根据设置选择,输入的允差可以作为与目标值的重量 偏离,或者作为与目标值的百分比偏离。
- 提前量 在最终进料关闭后,将被添加到秤上(在称入时)、或从秤上取走(在 称出时)的物料的量。在称入过程中,这是处于悬浮状态的物料;在进 料输出关闭后,它们将仍然会落到秤上。IND570 从目标值中减去溢出 值,确定进料输出截止点。
- 重合输出 重合输出始终开启,不需要开始或停止信号。如果秤上的重量低于目标 值减去提前量, 那么输出是"on(启用)"。如果重量高于目标值减去 提前量,则输出是"off(禁用)"。这类输出通常需要 IND570 外部的 逻辑来提供所需的进料系统控制。
- 自锁输出 自锁输出在目标值重量减去提前量时关闭,并一直保持关闭(不论附加 重量如何变化), 直到收到"开始"信号为止。自锁输出通常不需要外 部逻辑来执行标准称入或称出顺序。使用自锁输出时,IND570 能处理 许多称入或称出过程。
- 并行输出 这描述双速进料系统中进料输出的一个操作模式。如果输出类型被编程 为并行,那么快速进料和进料两种输出在目标值比较的开头均开启,并 将继续操作,直到重量达到目标值减去提前量、减去慢进料值。此刻, 快速进料输出将关闭,进料输出将保持打开,直到重量达到目标值减去 提前量。
- 独立输出 这描述双速进料系统中进料输出的一个操作模式。如果输出类型被编程 为独立, 那么慢进料不会开启, 直到快速进料输出关闭为止。一次只能 有一个进料速度开启。
- 快速进料输出 这指的是物理输出分配连接;它被用于双速进料系统中的较快进料。在 单速进料系统中,不使用这个输出。
- 进料输出 这指的是物理输出连接;它被用于双速进料系统中的较慢进料。这是在 单速进料系统中使用的唯一进料输出。
- 慢讲料 对物料数量输入的值;在双速讲料系统中,将以较慢的速率供应这个 量。从目标值中减去这个值和提前量,以确定快速进料输出关闭的点。
- 开始 当使用自锁目标值时,默认条件是设置自锁、或者处在"off(关 闭)"条件。为了打开任何输出,需要一个启动信号。这可以是  $START$  (开始)软键 $\bigoplus$ , 编程为目标值"开始 / 恢复"的离散输入, 或者通过目标值控制软键个。
- 暂停 在目标值比较控制中提供了暂停功能,用于目标值比较必须临时暂停的 情况。通过按下目标值控制软键 之底下的 PAUSE(暂停)软键 • 或者通过触发编程为目标值"暂停 / 取消"的离散输入,可以完成此任 务。被暂停时,进料和快速进料(如果使用)离散输出的电源被除去。 在目标值比较已经被暂停后,过程可恢复或取消。
- 恢复 在目标值比较过程已经被暂停后,可以将它恢复;方法是,按下 RESUME(恢复)软键<2 或者触发编程为目标值"开始/恢复"的 离散输入。当恢复了目标值比较时,它继续使用原始目标值。
- 取消 在目标值比较过程,已经被暂停后,可以将它彻底停止;方法是,按下 目标值控制软键 人际下的取消软键 人、或者触发目标值"暂停/取 消"离散输入。如果选择了取消,那么目标值比较过程被取消。

#### 2.7.16.1.1. 目标值控制

对于物料传输模式,仪表提供了两个不同水平的目标值控制。必须允许自锁输出,方 可利用任意一个类型的自动控制。

对于简单应用,或者高度自动化、而且需要很少操作员输入的应用,只需要 START (开始)软键< ,即可开始目标值比较过程。用户不需要提供其它控制。比较运行到 结束,然后自锁将输出设置为 FALSE(假), 直到下次按下 START(开始)软键 $\bigcirc$ .

对于期望利用较多操作员控制来实现偶尔的暂停、或取消比较过程的那些应用,使用 目标值控制软键 。按下目标值控制软键,可提供一个用于目标值比较的专用显示 器,里面显示了比较状态和适用的软键。可能的状态模式是"就绪", "正在运行" 或"已暂停"。适用的控制软键包括"开始"  $\bigcirc \!\!\!\! \bigcirc \!\!\!\! \bullet$ ,"暂停"  $\bigcirc \!\!\!\! \bigcirc \!\!\!\! \circ \pi$ 和"取消"  $\bigcirc \!\!\!\! \bigcirc \!\!\!\! \circ \!\!\! \circ \!\!\! \circ \!\!\! \circ \!\!\! \circ \!\!\! \circ \!\!\! \circ \!\!\! \circ \!\!\! \circ \!\!\! \circ \!\!\! \circ \!\!\! \circ \!\!\! \circ \!\!\! \circ \!\!\! \circ \!\!\! \circ \!\!\! \circ \!\!\! \circ \!\!\! \circ \!\!\! \circ \!\!\! \circ \!\!\! \circ$ [2-17](#page-60-0),图 [2-18](#page-61-0) 和图 [2-19](#page-61-1) 中分别显示了每个目标值控制显示器的示例。

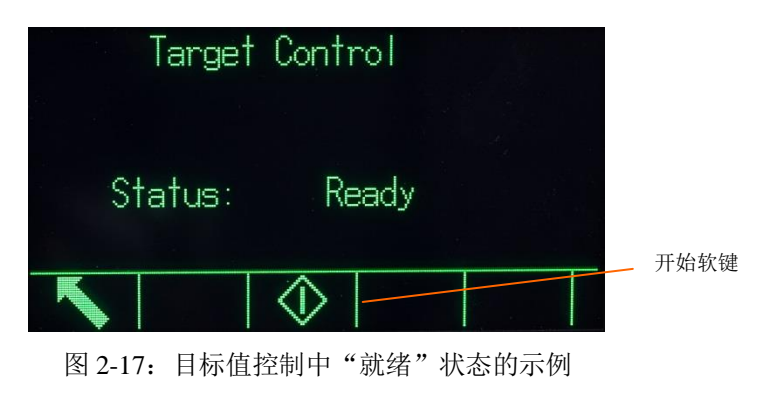

<span id="page-60-0"></span>

<span id="page-61-0"></span>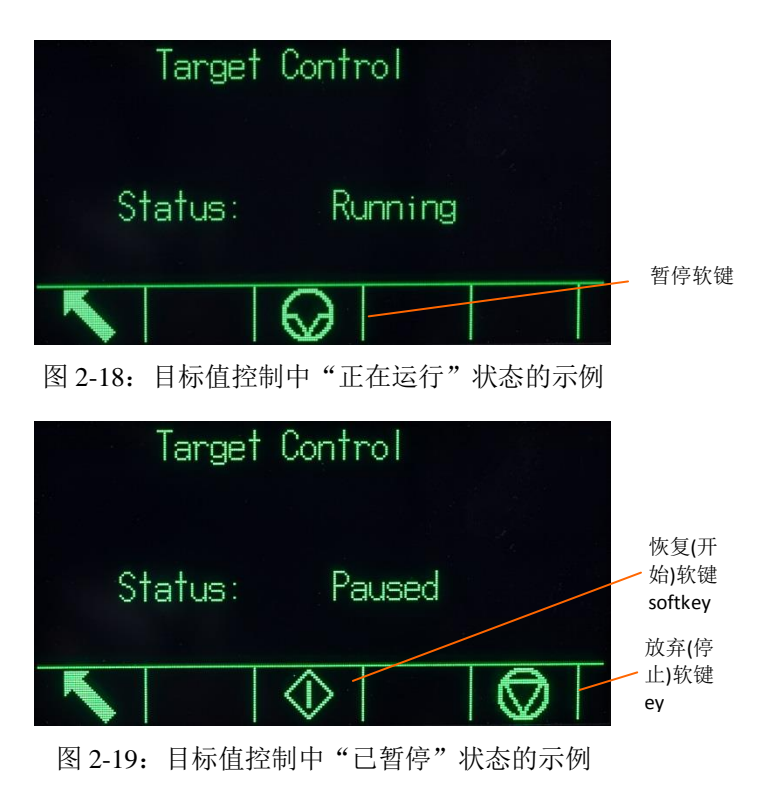

### <span id="page-61-1"></span>2.7.16.2. 检重应用

如果 IND570 的目标值比较将被用于以统计方式检重一个对象或产品的重量,那么此应 用能被分类为检重应用。这些应用类型通常是手动过程,但也能是自动的。SmartTrac 显示器指示秤上所放置的重量的分类;而且,离散 I / O 能被用来触发外部设备, 比如 指示灯或开关。仪表将当前重量与具有允差值或区间极限的、以前输入的目标值进行 比较,并指示结果。下列定义将解释检重应用中使用的某些术语:

- 检重模式 目标值比较模式;它为放在秤上的重量提供三个区间分类。分类可以 是 Under(欠重), 如果重量小于目标值减去-允差; OK(正常), 如果在允差范围内; 或者 Over(超重), 如果重量大于目标值加上 +允差。
- 区间 在检重模式中, IND570 提供 3 个不同的分类或"区间"。这些区间 是 Under(欠重), OK(正常)和 Over(超重)。
- 上限值 如果在设置中选择了"重量值"的允差模式, 那么 IND570 不需要输 入目标值。在这个模式中,只输入关于良好区域的上限和下限值。当 为此模式编程时,上限值是将被分类为 OK 的最大重量。高于此值的 任何重量都将被分类为 Over。
- 下限值 如果在设置中选择了"重量值"的允差模式, 那么 IND570 不需要输 入目标值。在这个模式中,只输入关于良好区域的上限和下限值。当 为此模式编程时,下限值是将被分类为 OK 的最小重量。低于此值的 任何重量都将被分类为 Under。
- 目标值 目标值是所测试的产品的理想重量值。如果容器应该准确地称取 10 kg,则目标值就是 10 kg。

允差 高于和低于目标值的重量范围;在目标值比较中,它们将可以接受作 为"OK"。根据设置,输入的允差可以作为与目标值的重量偏离, 与目标值的百分比偏离,或者作为绝对重量(区间边缘)。

## **2.7.17.**目标值输入

为了输入目标值比较参数,可以直接编辑,或者给它们加载来自目标值表中记录的数 据。

### 2.7.17.1. 直接编辑

直接编辑目标值:

- 1. 按下目标值软键< +. (关于如何设置软键显示的信息, 请参考第3章 "配置"中 的软键小节)。激活窗口显示。
	- 2. 使用上下导向键,滚动通过可用于编辑的字段。
	- 3. 按下 ENTER (回车)键, 选择要编辑的字段。
	- 4. 根据模式是物料传输或检重,以及选择的允差类型,活跃目标值记录将显示不 同的字段供编辑。根据需要,使用导航和字母数字键,输入所有字段的值。

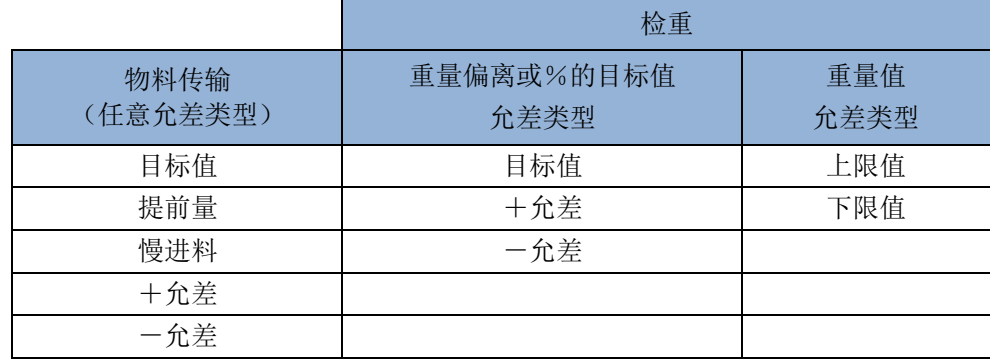

- 5. 按下 OK 软键 25 来接受对此处的编辑。
- 6. 按下脱离软键 Esc), 返回到称重操作窗口, 不保存该编辑。

说明:目标值单位被限制在作为基本、辅助或第三单位而选择的单位。关于单位选择 的细节,请参考第 3 章 "配置"中的秤台 | 量程与分度值 | 基本单位和秤台 | 单位小 节。

### 2.7.17.2. 从目标值表加载记录

使用目标值存储器软键  $\bigoplus$ , 能够以两种方式从目标值表加载记录。

- 快速访问记录 当知道打算加载的目标值表记录的 ID 时, 使用"快速调显"模式。 使用数字键盘输入 ID, 然后按下目标值存储器软键 +x 加载记录。 如果记录可用, 则数据被加载。如果记录未找到, 则显示"ID 未找 到"错误。
- 列表选择 如果不知道目标值表记录的 ID, 则使用"列表选择"方法。要想使 用列表选择模式:
- 1. 按下目标值存储器软键  $\hat{\bigoplus}$ , 没有任何事先数据输入。目标值搜索 窗口出现。
	- 2. 输入所需的任何搜索准则,或者不输入任何,检索所有记 录。
	- 3. 按下搜索软键 工学来查看表格中选择的记录。
	- 4. 使用 UP (向上) 和 DOWN (向下) 导向键, 滚动通过列表, 直到希望记录被高亮显示。
	- 5. 按下 OK 软键 , 从列表中加载选择的记录。
	- 6. 按下脱离软键 Esc, 返回到称重操作窗口, 不加载记录。

### 2.7.17.3. 目标值单位

如果在 IND570 中建立了第二个和 / 或第三个单位, 那么可以将利用第二或第三单位的 目标值记录从目标值表检索到设定状态。在调显记录时, IND570 将把检索到的记录换 算成需要的单位。按下目标值软键: ( ), 将显示从目标值表调显的原始单位。

如果尝试从目标值表中检索未使用基本、第二或第三单位的记录,则显示"单位失配" 错误,说明记录调显未成功。

### **2.7.18.SmartTrac™**

SmartTrac 是秤上重量的图形直观化,可以是毛重或净重。IND570 上的 SmartTrac 使用 条形图直观化类型用于物料传输模式,使用三区间图形用于检重模式。

无论何种称重模式,均有三种不同大小的 SmartTrac 可供选择。

#### 2.7.18.1. 物料传输模式

物料传输 SmartTrac 显示可以在设置中配置为小、中等或大。每个尺寸在显示器上提供 不同的目标值和重量信息。图 [2-20](#page-63-0) 显示了小尺寸, 图 [2-21](#page-64-0) 显示了中等尺寸, 图 [2-22](#page-64-1) 显示了大尺寸。

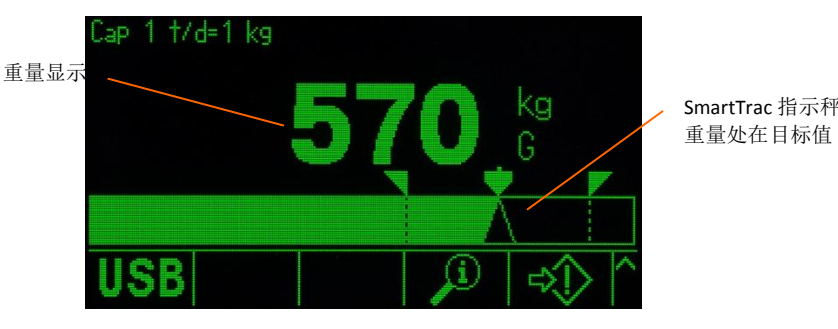

<span id="page-63-0"></span>图 2-20:物料传输 SmartTrac,小号

<span id="page-64-0"></span>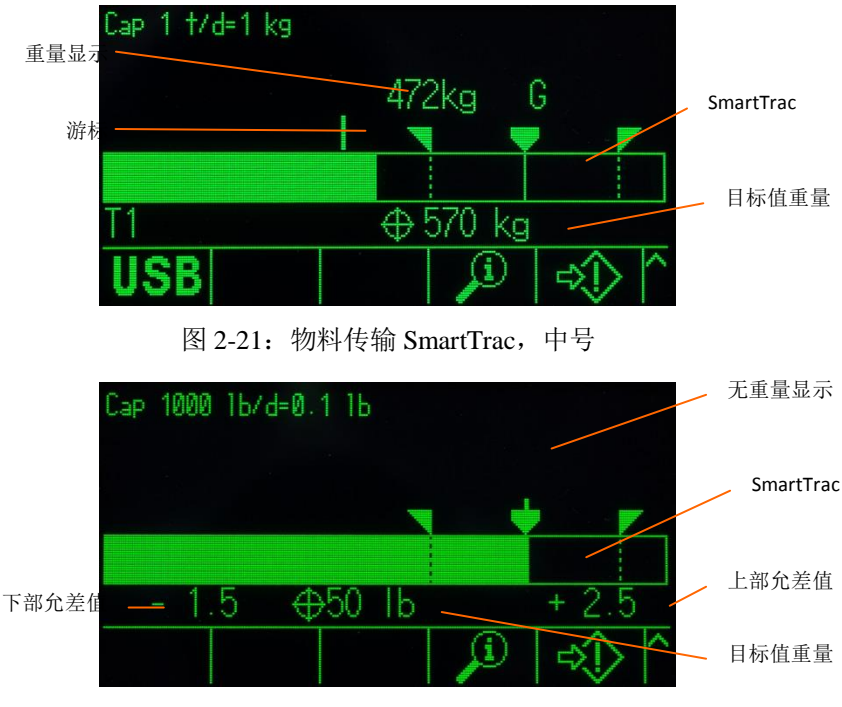

图 2-22:物料传输 SmartTrac,大号

<span id="page-64-1"></span>虽然条形图显示呈现一种连续显示,但实际上也能将它划分成四个单独的区间[。](#page-64-2) 图 [2-23](#page-64-2) 显示了这些区间。

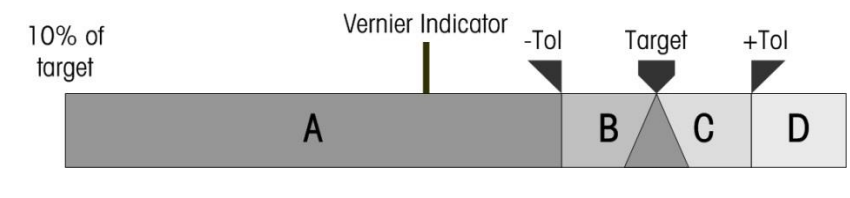

- <span id="page-64-2"></span>图 2-23:SmartTrac 条形图显示区间
- 2.7.18.1.1. 低于允差

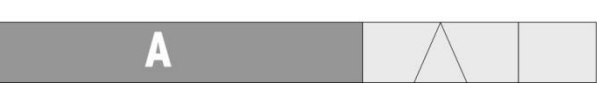

低于允差区间(**A**)代表从 10%目标值到目标值减去负允差值的物料量。当添加的量 超过目标值的 10%时, 条形图开始填充 A 区间。在秤上的重量达到 10%点之前, 不显 示任何填充。

2.7.18.1.2. 可接受的低于允差

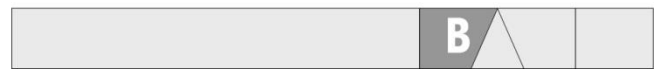

区间 **B** 代表目标值以下可以接受的允差的区间。

2.7.18.1.3. 在目标值上

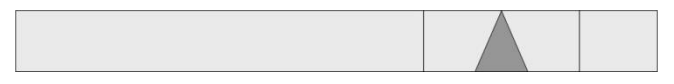

当测量值准确地等于目标值时,显示一个未填充的三角形指示。

#### 2.7.18.1.4. 可接受的高于允差

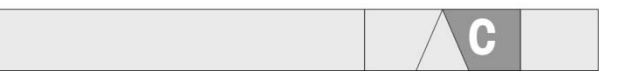

区间 **C** 代表目标值以上可以接受的允差的区间。

#### 2.7.18.1.5. 高于允差

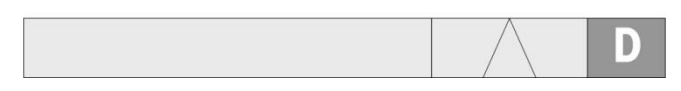

区间 **D** 代表目标值以上不可以接受的允差的区间。如果测量值足够大,使得显示所需 的条形图中显示柱子的数量超过可用的数量,那么条形图饱和,测量值的进一步增大 不会影响它。

#### 2.7.18.1.6. 条形图填充的速率

在物料传输操作中,物料被称入秤上的容器(或者从秤上的容器中取出),直到实测 重量处在可接受的允差极限以内。一般来说,当容器接近空的时,物料快速添加;随 着秤上的实测重量接近期望的目标值,填充变慢。在人工灌装和批量操作中尤其是这 样。为了帮助在两个区间(接近零和接近目标值)中维持良好的动态范围,物料传输 SmartTrac 填充的速率对于条形图上的各个区间是不同的。

在大多数物料传输应用中,区间 A 和 D 的填充速率比区间 B 和 C 要慢得多。这是因为, 区间 A 和 D 经常代表一个大得多的重量范围;而且区间 B 和 C 通常只代表少数几个增 量。条形图填充速率与重量增益的总体比例在区间 A 和 D 中要高得多。

当条形图填充达到区间 B 时, SmartTrac 将呈现为朝着目标值移动得非常快。对于正确 的操作员培训,这是需要理解的一个重要概念。操作员必须理解,在手动灌装过程中 使用 SmartTrac 时, 随着条形图接近区间 B, 给秤添加物料的速率必须放慢, 否则, 将 会快速超过目标值和上部允差值。

#### 游标

在手动填充期间,为了进一步帮助操作员更加准确地判断最终值,在物料传输 SmartTrac 的顶部,设置了一个游标。这个游标是小的、辅助显示,打算与主要 SmartTrac 显示器一起使用, 以比固定 SmartTrac 更精细的增量来显示重量增益(或损 失)。它呈现为条形图顶部边缘处的垂直线,从左向右移动。在区间 B,游标以 1/3 的条形图速率从左向右移动;而且,在它被显示的过程中,其速率/重量比例保持恒 定。

试验表明,如果操作员在手动灌装过程中参考游标,则满足允差范围内目标值的机会 要大得多,因为它当处在允差区间内时,主要 SmartTrac 条形图通常会变得对重量添加 更加敏感。

#### 2.7.18.2. 检重模式

在设置中,有三种尺寸的检重 SmartTrac 可供选择。每个尺寸在显示器上提供不同的目 标值和重量信息。图 [2-24](#page-66-0) 显示了小尺寸,图 [2-25](#page-66-1) 显示中等尺寸,图 [2-26](#page-66-2) 显示大尺寸。

请注意,图 [2-24](#page-66-0) 显示了一个复合画面,其中同时给出了 **under**、**OK** 和 **over** 图形。这 不是正常操作。

<span id="page-66-0"></span>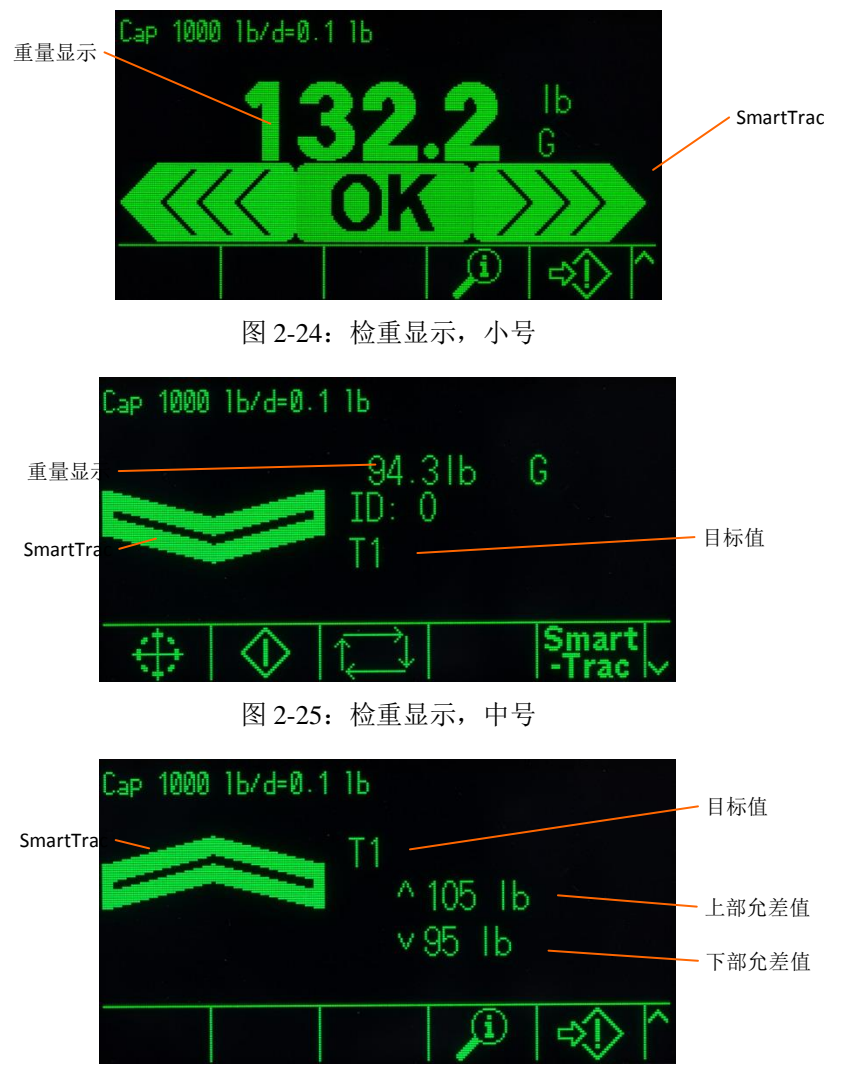

图 2-26:检重显示,大号

#### <span id="page-66-1"></span>2.7.18.2.1. 小于目标值的 10%

<span id="page-66-2"></span>在秤上的重量达到目标值的10%之前, Under(不足)符号显示为虚线符号( 数据数 **国理理**), 离散输出被禁止。当秤上的重量大于目标值重量的 10%时, 不足区域符号 变成实体,激活离散输出。

#### 2.7.18.2.2. 不足区域

不足区域显示在图 [2-24](#page-66-0) 的左侧, 以及图 [2-25](#page-66-1) 中。当秤上的重量大于目标值的 10%、 但小于目标值减去一允差值(即[,](#page-64-2) 图形区间 A 中的最高值,

图 [2-23](#page-64-2))时,显示这个区间分类。如果已经将离散输出指定为不足区域,那么当重量 处在这个区间时,这个输出将是"on(启用)"。

#### 2.7.18.2.3. 良好区域

当秤上的重量处在目标值减去一允差和目标值加上+允差之间时(即,区间 B 和 C 之 间[,](#page-64-2)

图 [2-23](#page-64-2)), 显示 OK(良好) 符号。这个符号对于所有尺寸的 SmartTrac 都相同。它显 示在图 [2-24](#page-66-0) 的中心。如果已经将离散输出指定为允差-OK, 那么当重量处在这个区间 时, 该输出将是"on(启用)"。

#### 2.7.18.2.4. 过量区域

过量区域显示在图 [2-24](#page-66-0) 的右侧(区间 D),以及图 [2-26](#page-66-2) 中。当秤上的重量大于目标值 加上+允差值时,显示这个区间分类。如果已经将离散输出指定为过量区域,那么当 重量处在这个区间时,这个输出将是"on(启用)"。

### **2.7.19.**比较器

IND570 中的五个比较器是简单、非自锁的预置点,用于将活动重量(或速率)值与绝 对目标(或速率)值、或定义的重量范围进行比较。比较的源可以是毛重、显示的重 量、绝对显示的重量、速率、或绝对速率。

通过重合(低于或高于绝对目标值)、或者通过与一个范围比较,控制比较器。比较 器设置之内的活动设置决定比较器操作所在的控制模式。当活动设置是<, <=, =, >=或>时,选择的源(重量或速率)与单一目标值进行比较。当活动值是 >**\_ \_**< (在范围内)或**\_**<>**\_**(超过范围)时,选择的源(重量或速率)与由(低)极限和 高极限值定义的一个范围进行比较。

比较器软键<sup>→</sup>L 允许从主窗口上直接查看比较器。这个查看窗口显示每个比较器的 ID, 描述,极限,单位,高限(如果适用)和活动运算符。只有极限值能通过比较器软键 编辑。为了编辑不是极限的其它参数,必须在设置中访问比较器配置窗口。

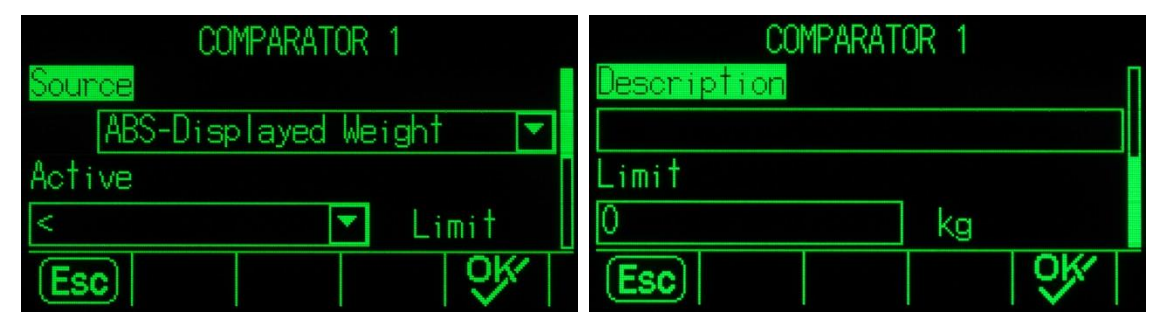

图 2-27:比较器配置窗口

为了直接从主窗口上访问比较器的极限编辑页面, 按下比较器软键<sup>→</sup>L, 使用 UP (向 上)/DOWN(向下)键从列表中选择希望的比较器,然后按下 EDIT(编辑)软键  $\mathscr{S}$ 。如果知道比较器的 ID, 则按下比较器的 ID 号, 然后是比较器软键。这将快速调 显规定的比较器的极限编辑页面。

#### 2.7.19.1. 比较器和离散输出

比较器打算与离散输出一起使用。比较器的功能是,依据比较器的参数,触发离散输 出。IND570 中的每个比较器具有可指定的离散输出; 当满足比较器的设置时, 它们将 激活。关于比较器的设置、以及它运用于离散 I/O 的更多信息,请参考第 4 章, 应用。

### 2.7.19.2. 目标值比较器

当选择的源相对于比较器活动设置中的选择为 TRUE(真)时, 将触发为目标值(重 合)比较器指定的离散输出。

#### 2.7.19.2.1. 示例

数据源是速率。活动运算符是<=(小于或等于), 极限是 100 kg / 分。输出在速率 低于 100 kg / 分时将是打开, 在测量值达到 100 kg / 分时将关闭。

关于编程速率特点的更多信息,请参考第3章"配置"中的秤台 | 流量小节。

#### 2.7.19.3. 量程比较器

对于量程模式比较器,当选择的数据源相对于活动设置为 TRUE(真)时,,将触发 指定的输出。"低限"设置确定定义量程的两个值中的较小者。"高限"设置定义量 程的较高值。

#### 2.7.19.3.1. 示例

数据源是毛重。选择运算符是>\_\_<(在范围内)。低限是 300 kg, 高限是 800 kg。 当实测毛重在 300 到 800 kg 之间时,输出将是打开。如果重量降到 300 kg 以下、或者 超过 800 kg, 则输出将关闭。

#### 2.7.19.3.2. 示例

数据源是毛重。选择运算符是**\_**><**\_**(范围之外)。低限是 200 磅,高限是 400 磅。 当实测毛重小于等于 200 lbs、以及大于等于 400 磅时,输出将是打开。如果毛重测量 值处在 201 lb 和 799 lb 之间,将输出将关闭。

## **2.7.20.Alibi** 存储器直接访问

Alibi 存储器储存单独的交易数据;对于认证目的,可以检索这些数据。Alibi 存储器中 储存的数据包括:

- 交易计数值
- 交易的日期和时间
- 毛重,净重和皮重,包括测量单位

### 2.7.20.1. 查看和打印 Alibi 存储器

- 1. 按下Alibi软键Alibi (如果编辑为原位软键之一), 或按下报表软键 (如果编程为原位软键之一);然后,从选项框中选择Alibi存储器。
- 2. 按下查看表格软键 , D . 显示Alibi搜索查看窗口。
- 3. 使用选择框和数据输入字段,输入用于限制搜索的特定搜索信息,或者不输入任何 搜索极限,以便查看所有Alibi存储器表格信息。
- 4. 按下START(开始)搜索软键 **【】】**。Alibi搜索查看窗口显示搜索结果。记录按日期和时间排序,最近的记录显示 在最后。

5. 按下本窗口上的打印软键 , 打印整个选择的Alibi存储器表格。

通过 USB 软键, 也能将 Alibi 存储器从仪表上导出。关于附加细节, 请参考小节 [2.8.3](#page-72-0)**USB** [文件发送。](#page-72-0)

## **2.7.21.**表格和日志搜索

使用搜索功能,可以在任何 IND570 表格和日志中寻找特定的信息。有多种方法可以用 来访问这个表格搜索功能,包括皮重表软键 、目标值表软键 、ALIBI 软键 、 报表软键 一、以及从设置里。

### 2.7.21.1. 搜索表格或日志

- 1. 使用适当的方法,访问打算查看的表格。关于特定表格和日志文件的更多信息。请 参考附录C,表格和日志文件结构。
- 2. 按下查看表格软键, 图。搜索查看窗口出现。
- 3. 使用选择和数据输入框,输入用于限制搜索的特定搜索信息,或者输入\*("通配符" 字符),以查看所有表格信息。
- 4. 按下START(开始)搜索软键 **上海**。搜索查看窗口显示出来,带有搜索结果。

## **2.7.22.**报表

根据数据库表格,可以生成、查看和打印几种标准报表。报表包括:

- Alibi 存储器
- 皮重表
- 目标值表

报表软键 人必须显示在主窗口上,才能生成表格报表。否则,表格报表只能从设置内 部生成。此外,串行、以太网或 USB 端口必须使其分配配置为报表,才能允许报表打 印。

#### 2.7.22.1. 生成报表

1. 按下报表软键 | 。报表窗口出现(图 [2-28\)](#page-69-0)。

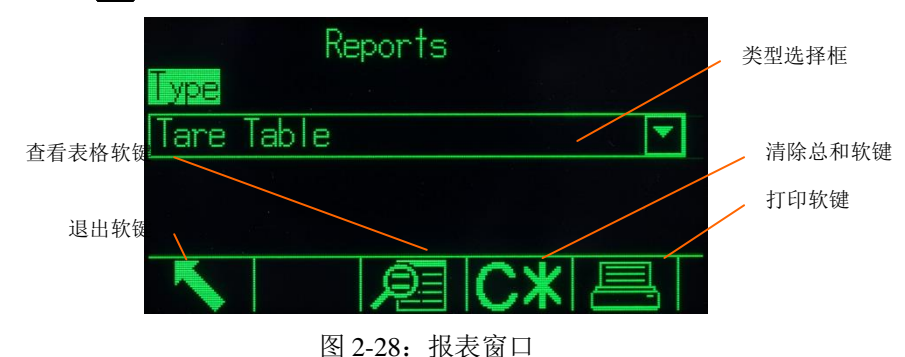

<span id="page-69-0"></span>2. 使用UP(向上)和DOWN(向下)导向键,在选择框中选择所需的数据库表格报表 类型。

- 3. 选择了皮重表或目标值表时, CLEAR TOTALS(清除总和)软键CX 出现。按下CLEAR TOTALS软键 C\*, 清除选择的表格中的总和。出现一条警告,要求确认,用户想清除表格总 和。
- 4. 按下本窗口上的打印软键 , 打印整个选择的报表。
- 5. 按下EXIT(退出)软键 , 返回到主窗口。
- 6. 为了从表格上选择和打印记录的子集,按下查看表格软键 。出现关于所选报表类型的搜索窗口(参见图 [2-29\)](#page-70-0)。

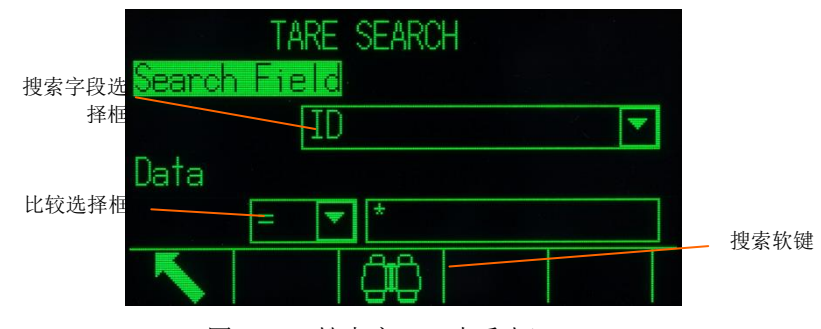

图 2-29:搜索窗口(皮重表)

<span id="page-70-0"></span>7. 按下搜索软键

□□□, 查看表格中的所有数据。只有以设置中允许的字段才能显示在表格中。

- 8. 为了限制数据:
	- a. 使用搜索字段选择框来选择所需的搜索字段(例如,皮重表的搜索字段包括: 描述,ID,n,皮重,以及总和)。
	- b. 使用比较选择框,选择将如何限制数据(在选择框中,可以利用小于(<), 小于或等于(<=),等于(=),大于或等于(>=),大于(>),或不 等于(<>))。
	- c. 使用数字键盘,在文本框中输入限制因素(**\*** 字符是"通配符"字符,返回所 有结果)。
	- d. 按下搜索软键LH来查看表格中受限制的数据。搜索结果记录始终按 ID 的顺序 列出(最低到最高 ID 号)。使用箭头键向左和向右滚动,以查看附加的列。 图 [2-30](#page-70-1) 是皮重表搜索结果的示例,利用两个视图显示所有可用的数据列。

<span id="page-70-1"></span>

|    |      | TARE SEARCH VIEW |             | TARE SEARCH VIEW |       |
|----|------|------------------|-------------|------------------|-------|
| ID | Tare | Description      | Description | Þ                | Total |
| 01 |      | 75 IbPallet A    | let A       |                  | Ø     |
| 02 |      | 100 lbPallet B   | let B       |                  | 0     |
| 03 |      | 125 IbLarge drum | ge drum     |                  | Ø     |
|    |      |                  |             |                  |       |
|    |      |                  |             |                  |       |

图 2-30:皮重表搜索结果

# **2.8. USB Host**

IND570 提供标准 USB 端口,划分为 2.0 全速(12 Mbps/1.5 Mbps)主机 HID 等级和 大容量存储等级。USB 端口在最小 100mA 的条件下提供+5V,用于连接的设备。

#### 警告

**USB** 接口禁止在防爆 **2/22** 区使用。

通过外部 USB 集线器,可以同时连接多个设备。

不支持从 IND570 直接连接到打印机或 PC,用于数据传输。

USB Host 端口提供下列功能:

- 连接到外部标准键盘、USB 条形码读码器、或者其它 USB 设备产品。
- 将扫描的(条形码)直接输入到各种 IND570 应用中(例如 ID 字段)。
- 数据的收集和储存,用于打印模板和需求输出。
- IND570 和 USB 存储设备之间的文件发送。
- 更新新的然间。
- 备份和还原仪表配置与标定参数。
- 加载自定义 TaskExpert 应用文件。

### **2.8.1. USB Host**-默认设置

USB Host 端口是 IND570 主板上的标准配置, 能用于来自外部键盘或条形码扫描器的 数据输入,或者用于发送选择文件进出仪表。默认状态是,USB 端口被无效。必须在 设置中允许对 USB 端口的访问,然后 IND570 才能识别所连接的 USB 设备的存在和类 型。

按下"进入设置"软键 ,,导航到通讯 | 访问 / 安全性 | USB, 以允许使用 USB 主机 端口。如果用户安全性还未被允许,则不需要用户登录,就能允许 USB 端口。一旦端 口已经被允许,当连接了 USB 设备时,将能自动识别它,从而在 IND570 上使用。

### **2.8.2. USB** 设备连接

当大容量存储设备(USB 存储条)被连接到 IND570 时, 仪表自动识别设备类型, 并 确定其用途是数据储存。识别存储设备所花的时间取决于其大小。存储器越大,识别 所花的时间越长。

当外部键盘或条形码扫描器被连接到 IND570 时, 用户必须识别其功能(图 [2-31](#page-72-1))。
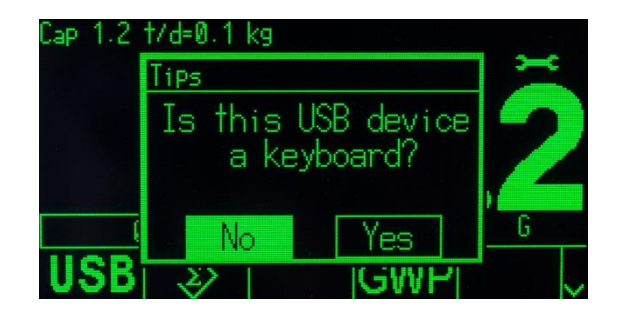

图 2-31: USB 设备标识向导

如果功能是'键盘',则进来的数据将被作为完整的数据串处理。如果功能未被识别 为'键盘',那么进来的数据将通过"输入模板"数据分析程序发送;此处,前导和 后缀字符可以从数据串上消除。当进来的数据被送到数据分析程序时,也能给它指定 一个特定功能,例如表格记录 ID 的选择。关于"输入模板'数据分析程序的附加细节, 请参考第3章"配置"中的通讯 | 模板 | 输入小节。

# **2.8.3. USB** 文件发送

为了改善当进出仪表导入和导出文件时的容易性和功能性,通过按下 USB 软[键](file:///C:/Users/johnson-20/Documents/IND570/IND570Demo/IND570%20Basic%20Demo/IND570%20Basic%20Demo/USB.htm)USB, 可以访问 USB 文件发送功能(图 [2-32](#page-72-0))。

仅支持 FAT 和 FAT32 格式的 U 盘

支持的 U 盘容量有所限制, 最大仅支持 32GB

当按下软键时,用户需要做出选择:你是要向 USB 存储设备写文件,还是从 USB 存 储设备读文件。一旦选择了动作[,](file:///C:/Users/johnson-20/Documents/IND570/IND570Demo/IND570%20Basic%20Demo/IND570%20Basic%20Demo/USB_Write.htm)就能选择文件类型。按下 START (开始)软键  $\bigcirc$ , 即可执行文件发送。

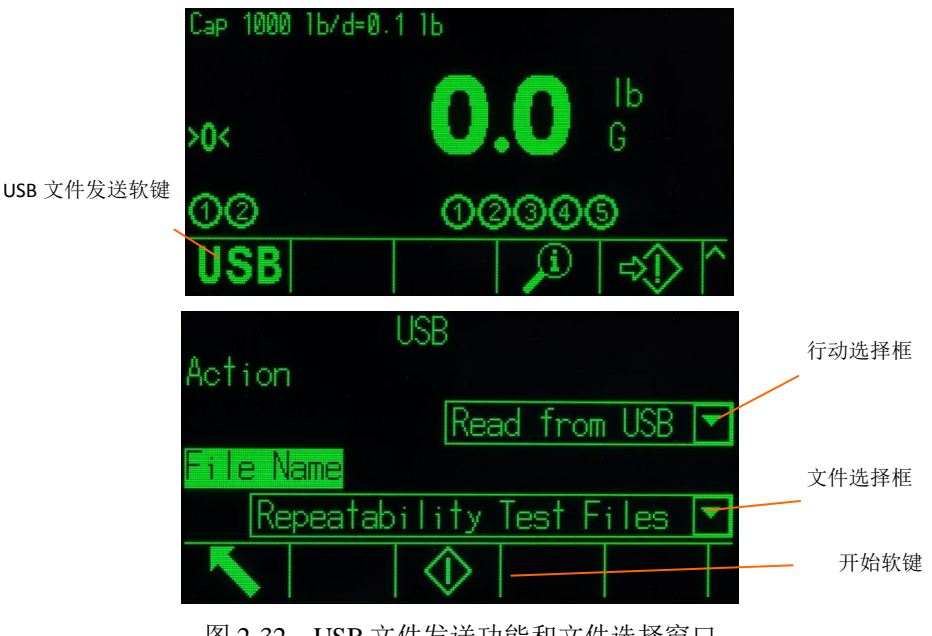

<span id="page-72-1"></span>图 2-32:USB文件发送功能和文件选择窗口

<span id="page-72-0"></span>表 [2-6](#page-72-1) 列出了可以使用 USB 软键USB[发](file:///C:/Users/johnson-20/Documents/IND570/IND570Demo/IND570%20Basic%20Demo/IND570%20Basic%20Demo/USB.htm)送的文件。可以通过 USB 接口传输的最大文 件不可大于 4GB。

表 2-6:可用于通过 USB 软键发送的文件

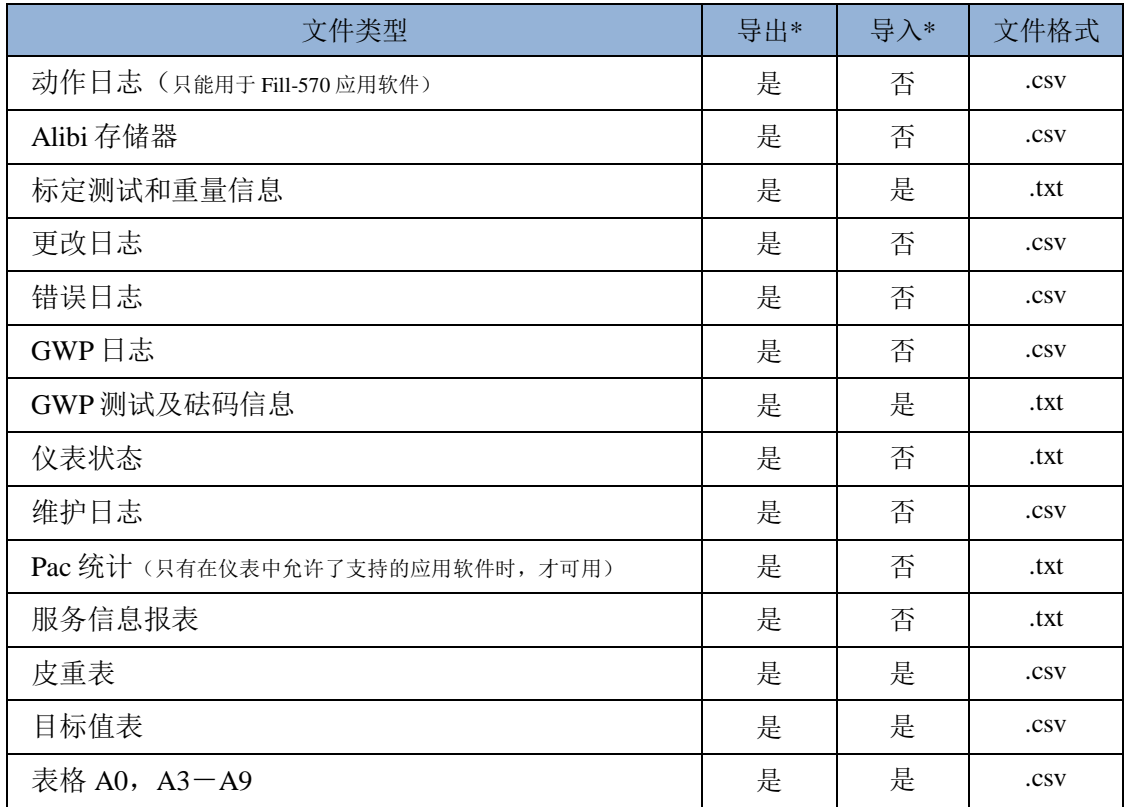

如果文件已经存在于仪表中(在导入时)、或者在 USB 存储设备上(在导出时), 则 显示警告。用户必须选择,是要盖写原有文件,还是取消此过程。

为保证仪表功能正确,在把导入的文件保存到仪表存储器中之前,会检查文件的数据 完整性。如果文件有问题(例如,太多字段,无效#或字符类型),则显示一条弹出错 误报文,文件导入自动取消。

如果在 USB 文件交换期间发生了读或写错误, 则显示同步错误(弹出报文), 通知用 户发生了错误。

# **2.8.4.** 打印到 **USB**

若用户需实现打印数据至 USB 接口,则 USB 接口必须分配成命令输出形式。

当第一次打印模板至 USB 时, IND570 将会自动的在 U 盘的根目录下创建一个 "IND570"的文件夹。在该文件夹下会按照仪表序列号,命名不同的文件夹。图 2-33 展示了这一文件结构,在序列号命名的下的子文件仅在相应的数据交互发生后才会创 建。

仪表序列号

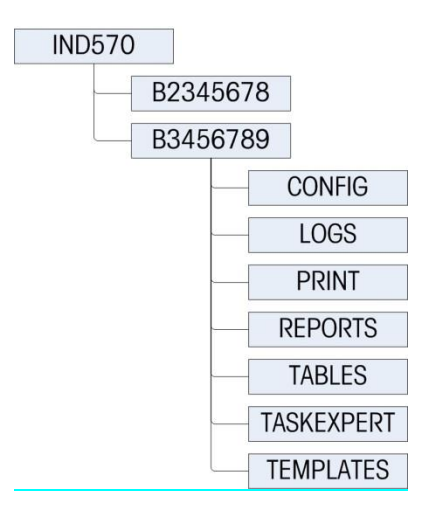

图 2-33:打印至 USB 后的文件夹结构

当 USB 接口被配置成命令打印输出后,当打印命令启动时一个\*.txt 格式的模板文件将 会传输至 U 盘。打印模板文件不可以大于 5MB。

当 txt 文件达到最大容量的 75%时,仪表端将会弹出提醒信息提示用户。当 txt 文件达 到最大容量的 95%时,将会触发第二次提醒。当 txt 文件大于 5MB 时,新的数据将不 能记录进 txt 文档, 仪表会提示用户需要删除或者拷贝走原有的 txt 文件后, 重新插入 U 盘才能继续记录数据。

# 2.9. 错误管理,诊断信息和服务选项

# **2.9.1.** 错误分类

在 IND570 仪表中, 能探测到两类错误 - 同步和异步。

## 2.9.1.1. 同步错误

同步错误是指作为用户干预仪表的直接后果而发生的那些错误。同步错误的示例为, 当秤上的重量超出按钮清零范围时,试图执行"清零"命令。IND570 将显示弹出报文 窗口,帮助用户了解来自其行动的直接原因及后果。同步错误报文窗口的示例显示在 图 [2-33](#page-74-0) 中。

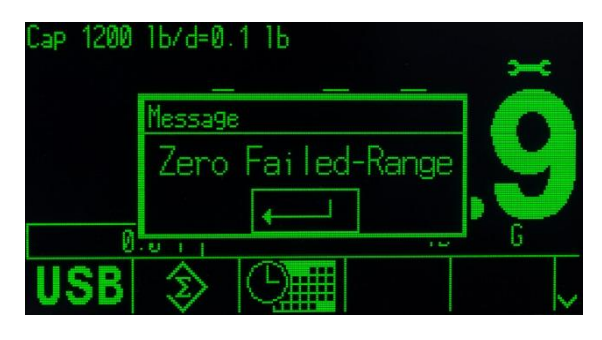

<span id="page-74-0"></span>图 2-33:同步错误弹出报文

为了在显示出同步错误窗口之后继续操作, 必须按下 ENTER (回车) 键来确认错误条 件。回车确认能够在仪表键盘上、外部键盘回车键、或指定为"回车"的离散输入上 开始。在确认同步错误之前,不允许其它用户功能。

## 2.9.1.2. 异步错误

异步错误是指,不是作为用户干预仪表的直接后果而发生的系统错误。当发生异步错 误时,通过显示器上系统信息中的临时报文提醒用户。异步错误的示例包括 PLC 和远 程离散 I/O 通讯错误(参见图 [2-34](#page-75-0))。

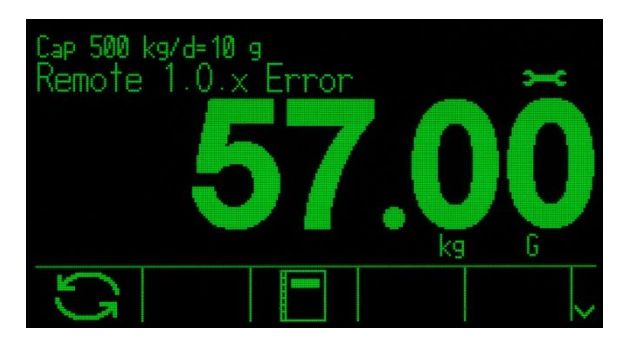

图 2-34: 异步错误系统信息报文

# <span id="page-75-0"></span>2.9.1.3. 双重分类错误

某些仪表错误能够具有双重分类,可以是同步(当通过用户动作触发时)或异步(当 通过 PLC 接口或远程离散输入激活时)。失败的清零命令就是可以具有双重分类的错 误类型的示例。

# **2.9.2.** 错误日志

IND570 提供错误日志,在其中记录系统错误的细节。作为常规,只记录异步错误,不 记录同步错误。每个错误记录包括:

- 错误的日期和时间。
- 随每个错误事件一起生成的错误代码,用于给出关于错误原因的信息。
- 相关的文本报文,用于包括在报表或电子邮件提醒中。

关于 IND570 错误日志的更多信息,请参考第3章 "配置"中的维护 | 配置 / 查看 | 错 误日志小节, 以及附录 C "表格和日志文件结构"。

# **2.9.3.** 信息调显

按下信息调显 $\Omega$  软键, 访问调显窗口。出现若干个软键, 各自提供对特定仪表信息的 访问。

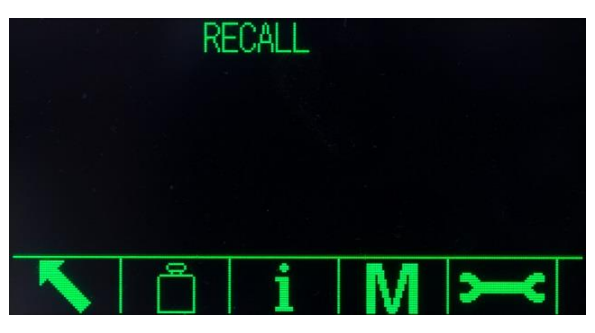

图 2-35:信息调显视图

## 2.9.3.1. 重量调显

按下重量调显软键 ,显示秤的现有毛重、皮重和净重读数。

# 2.9.3.2. 系统信息

按下系统信息软键, 显示系统信息; 包括仪表型号和系列号, 仪表 ID #1, 仪表 ID #2, 仪表 ID #3, 以及安装的软件和硬件信息。仪表标识信息在设置中输入。关于输入仪表 标识信息的更多信息,请参考第3章"配置"中的相关章节。安装的硬件和软件字段 是自动生成的。

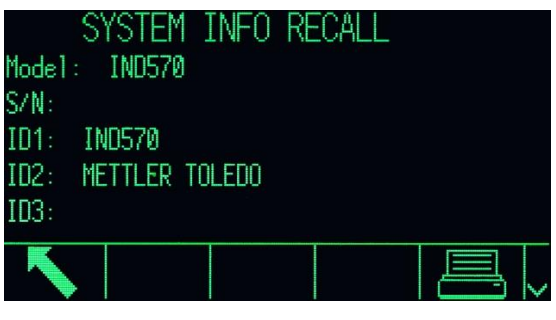

图 2-36:系统信息视图

利用打印软键 ,通过具有报表分配的任何连接,能打印这些系统信息。

#### 2.9.3.2.1. 已连接的设备调显

对系统进行故障查找时,称重系统安装中涉及的所有设备的记录能提供帮助。连接设 各软[键](file:///C:/Users/johnson-20/Documents/IND570/IND570Demo/IND570%20Basic%20Demo/IND570%20Basic%20Demo/Conn_Device.htm) 无言显示已经由服务提供商或用户手动输入的外围设备信息。关于把外围设 备信息输入到连接设备列表中的更多信息,请参考第 3 章 "配置"中的仪表 | 设备小 节。

## 2.9.3.3. 计量调显

"计量调显"软键M显示仪表计量学控制号(MCN), 不论仪表是否被编程为批准 的,以及最后的标定日期和时间。在高精 IDNet 版本上, 也显示"Ident Code (标识代 码)"(标定跟踪)。

#### 2.9.3.3.1. TaskExpert™ 检验和

如果 IND570 上安装了 TaskExpert, 那么 TASKEXPERT 检验和软键 T= 将会出现在计 量调显窗口上。TaskExpert 检验和软键显示仪表上计算的检验和,用于已经加载到仪 表中的自定义应用。这个计算的检验和与 TaskExpert 应用中嵌入的检验和进行比较。 只有在匹配时,应用程序才能运行。

# **2.9.4.** 服务图标

当发生了需要服务提供商关注的系统事件或系统错误时, 服务图标> = 出现在仪表显 示界面上(参见图 [2-5](#page-35-0))。为了查看与服务图标的触发器相关的信息,按下信息调显  $\Omega$ 软键,然后按下服务图标软键 — c。

服务信息调显软键 – 显示当前系统细节;用户可以将它们传送给服务提供商,以帮 助故障查找和修理活动。显示的系统信息取决于仪表设置和激活的仪表功能,但能够 包括标定和 GWP 状态、最近的服务和错误提醒、以及服务提供商联系信息(图 [2-37](#page-77-0))。

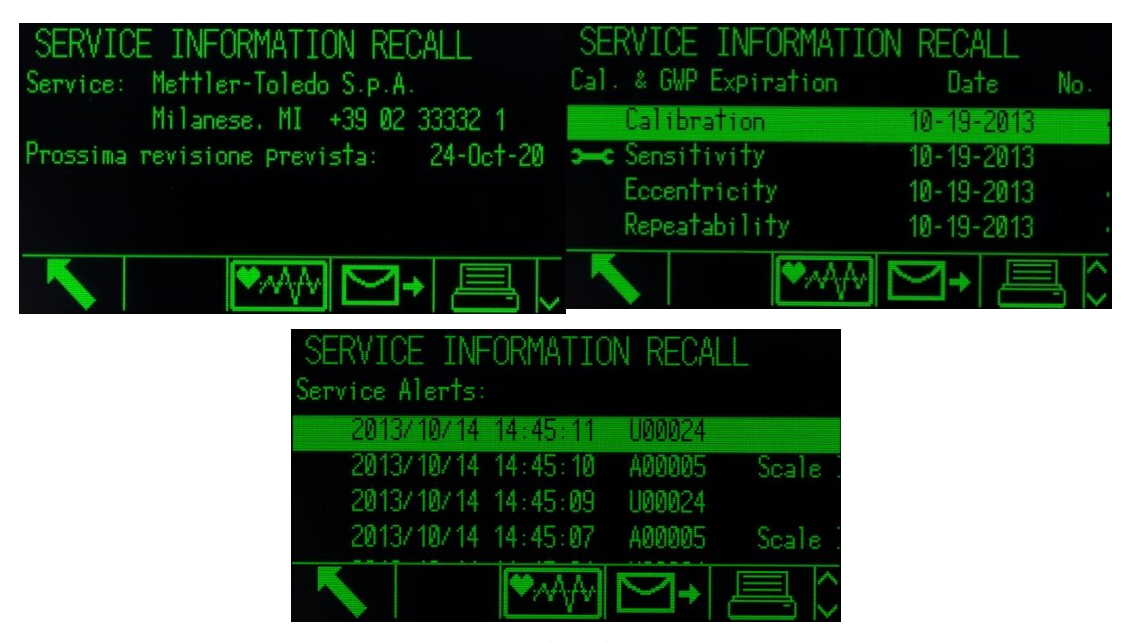

图 2-37:服务信息调显视图

<span id="page-77-0"></span>打印软键 三 将通过具有报表分配的任何通讯连接发送这些服务信息。关于分配数据 输出端口的细节,请参考第3章"配置"中的通讯 | 连接小节。服务信息调显窗口上 的"发送电子邮件"软键 ∑→ 发送人工电子邮件通知给其"服务"被编程为电子邮件 报警设置的任何收件人。关于允许电子邮件提醒的更多信息,请参考第3章"配置" 中的通讯|电子邮件和通讯|网络小节。

如果触发服务图标的情况被纠正,则服务图标将被自动清除;或者,从 IND570 的仪表 显示器上,也能手动将它清除(请参考第3章"配置"中的维护 | 运行 | 诊断 | 复位 服务图标小节。

### 2.9.4.1.1. 仪表健康状态

仪表健康状态软键 → 格用户带到仪表状态报表窗口; 提供实时的仪表健康状态检测 信息(图 [2-38](#page-78-0))。

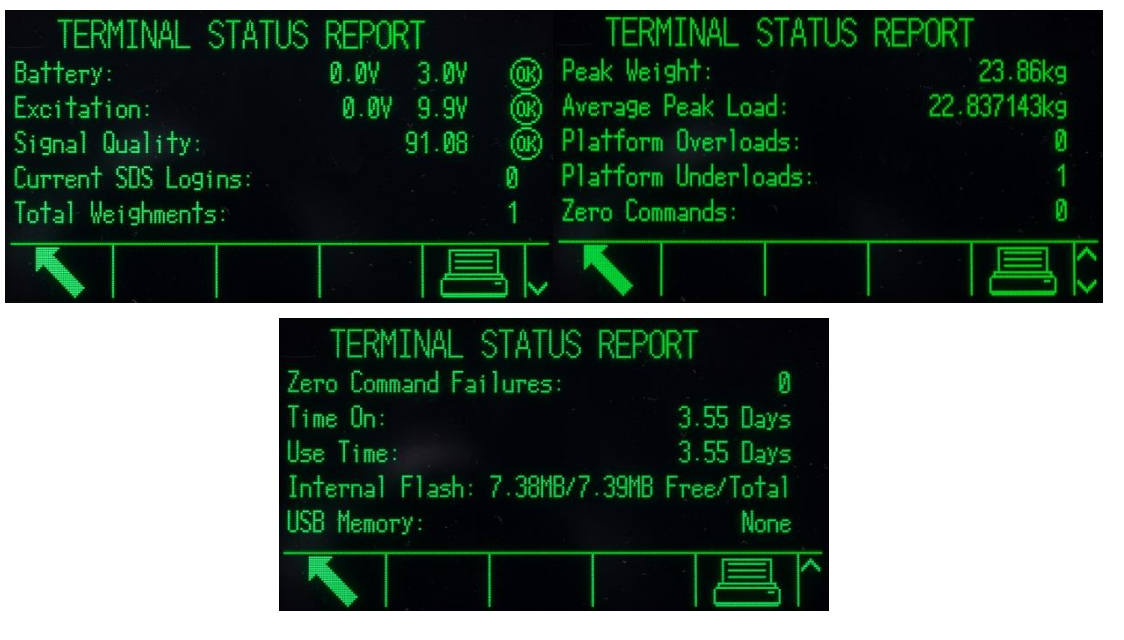

图 2-38:仪表状态窗口

<span id="page-78-0"></span>"仪表状态"特点提供某些预定仪表功能和系统的状态。按下仪表状态软键时,仪表 状态窗口中显示的信息字段会生成(图 [2-37](#page-77-0)), 使得在查看或打印时, 数据始终是最 新的。

如果保密被允许,则对仪表状态的访问被限制在维护级或更高等级。

仪表状态视图上的打印软键 三 将通过具有报表分配的任何通讯连接发送综合的报表。 在仪表状态报表中,包括下面仪表窗口上显示的信息:

- 系统信息调显Ω
- 已连接设备[表](file:///C:/Users/johnson-20/Documents/IND570/IND570Demo/IND570%20Basic%20Demo/IND570%20Basic%20Demo/Conn_Device.htm) 元吉
- 服务信息调显>
- 仪表健康状态

关于所有报表的内容和结构的更多信息,请参考附录 D "通讯"的报表小节。

# **2.9.5.** 自动电子邮件提醒

如果安装了以太网通讯选件, 那么 IND570 可提供电子邮件功能; 当称重系统中发生了 某些系统事件时,自动提醒收件人。关于允许电子邮件功能的细节,请参考第 3 章 "配置"中的通讯|网络|邮件报警小节。

当 IND570 无法连接至网络时,在此期间所有的邮件将会被存入仪表的等待队列中,等 待 IND570 能重新连入网络时, 队列中缓存的邮件将会全部按序发出。

IND570 支持四个大类的电子邮件提醒:信息,警告,故障和服务。当触发了任何一个 这些提醒时,将以预定的格式,将电子邮件发送给已经被设置为接收具体类型电子邮 件提醒的所有收件人;内容包含关于事件的细节,以及关于发送设备的信息。

表 [2-7](#page-79-0) 列出了将能触发自动电子邮件提醒的系统事件的大类。

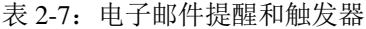

<span id="page-79-0"></span>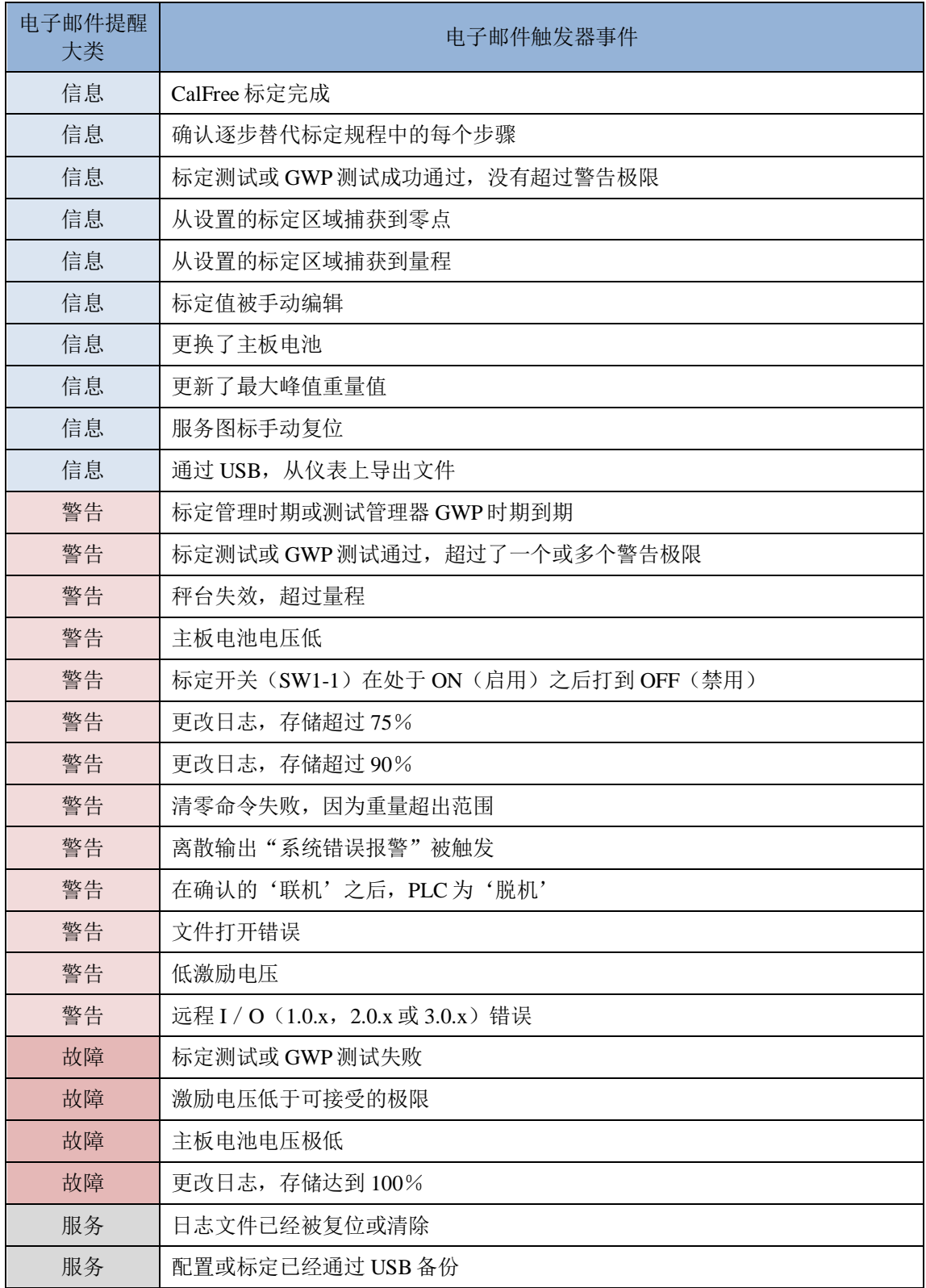

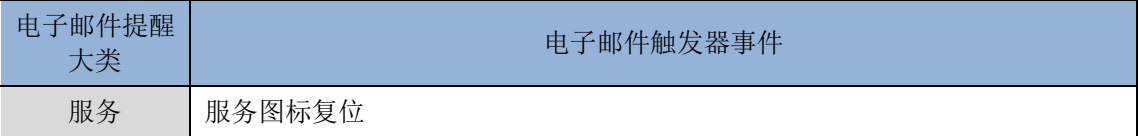

# 2.9.5.1. 通过电子邮件的人工呼叫服务

除了自动提醒以外(表 [2-7](#page-79-0)), 也支持服务的人工呼叫。通过按下服务信息调显页面底 部的发送电子邮件软键 → (图 [2-37](#page-77-0)), 能够触发人工服务提醒。当按下发送电子邮 件软键 ~~ 于键入任何附加的用户观察结果。从这个窗口上, 按下电子邮件软键 –, 即可将电 子邮件发送给针对服务级提醒所登记的任何收件人。

# **2.9.6. InTouchSM**远程服务

IND570 支持嵌入式 InTouch 通讯代理;当允许时,它将监视称重系统的性能有无异常, 而且一旦发生性能问题时,它将安全地发送加密信息给以云为基础的 InTouch 企业服 务器。加密数据可以包括系统信息,报警条件和诊断文件。梅特勒-托利多远程服务技 工积极地监视 InTouch 企业服务器,从而保证对性能问题的实时和主动响应。

未经用户明确许可,不能执行嵌入式 InTouch 远程服务通讯代理的激活和配置。关于 把 InTouch 远程服务结合到你现场服务政策中的优势的更多信息,请联系梅特勒-托利 多服务提供商。请参考本手册前面的梅特勒-托利多服务页。

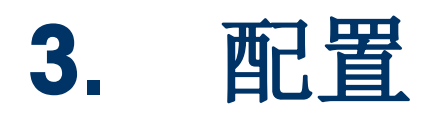

本章内容

- 进入设定模式
- 退出设定模式
- 设定菜单树
- 配置概述
- 配置选项
- 恢复默认值

本章提供关于如何配置 IND570 仪表的操作系统的信息以及对设定模式的 访问;通过在特定的设置窗口上输入参数值,能够允许、禁止或定义不同 的功能。

# 3.1. 进入设定模式

通过 SETUP(设定)软键 <br />
570 仪表的配置。

任何用户,在任何时间,均可查看大部分设定菜单。如果已经允许了用户保密性,那 么在用户尝试为了变更仪表配置而进入设定时,该用户应该首先导向到设定菜单最顶 部的登录分支(图 [3-2](#page-82-0)),输入有效的用户名和密码组合(图 [3-1](#page-81-0))。输入有效的用户 名和密码组合之后,将授予访问权给具有与登录相关的保密级的用户。

关于密码设定和保密级的更多信息,请参考第 2 章"操作"中的用户安全性小节。

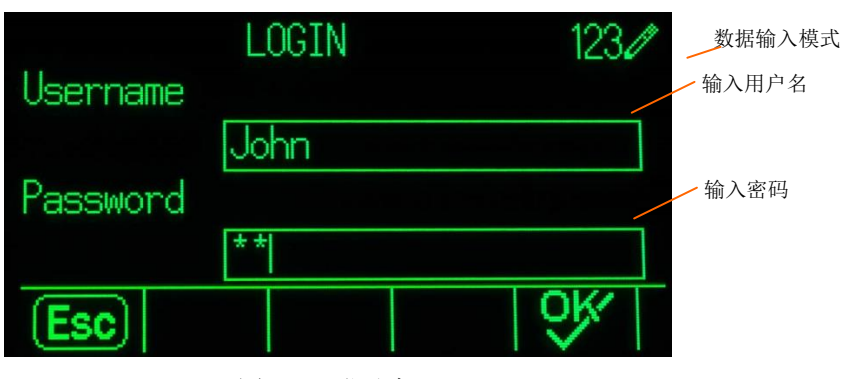

图 3-1:登录窗口

# <span id="page-81-0"></span>3.1.1. 输入用户名

1. 按下ENTER(回车)键来访问用户名输入框。当前数据输入模式是在顶行的右侧标 识(参见图 3-1)。

关于输入字母数字字符的细节,请参考第2章"操作"中的数据输入小节。

- 2. 使用键盘或外部键盘,在用户名输入框中输入用户名。这个字段对大小写敏感。
- 3. 按下ENTER(回车)键。

# 3.1.2. 输入密码

- 1. 让光标处在密码字段标签上,按下ENTER(回车)键,光标移动到密码输入框。
- 2. 使用键盘或外部键盘,在密码输入框中输入密码。这个字段对大小写敏感。请注意 ,这时显示的是星号,而不是输入的实际字符。
- 3. 按下ENTER(回车)键。
- 4. 在已经输入了用户名和密码之后,按下OK软键  $\overline{\text{O}}$ , 如果用户名和密码正确, 则仪表进入设定模式。一旦仪表处在设定模式, 就 显示设定菜单树。

# 3.2. 退出设定模式

要想退出设定模式,从设定菜单树上选择"Home(原位)",然后按 ENTER (回 车)。默认称重操作窗口出现。

○ 作为一种快速的替代品,只要菜单树在显示,则按下最左侧的软键,就能退出菜单 树。如果最左侧的软键上没有指示其它功能,那么将一般充当EXIT(退出)软键 。

# 3.3. 设定菜单树

设定菜单树的每行被称为一个分支(参见图 [3-2](#page-82-0))。有些分支具有附加的子分支;当主 分支的视图扩大时,就能看到这些子分支。如果分支具有子分支,那么折叠符号(⊞) 最初显示在分支名称的前面。在分支视图已被扩展后,扩展符号(⊟)显示在分支名称 前面,附加分支变得可以看见。不能扩展的任何分支被称为设置页。

利用光标显示的菜单树的第一个分支是 Scale(秤台)分支(图 [3-2](#page-82-0))。

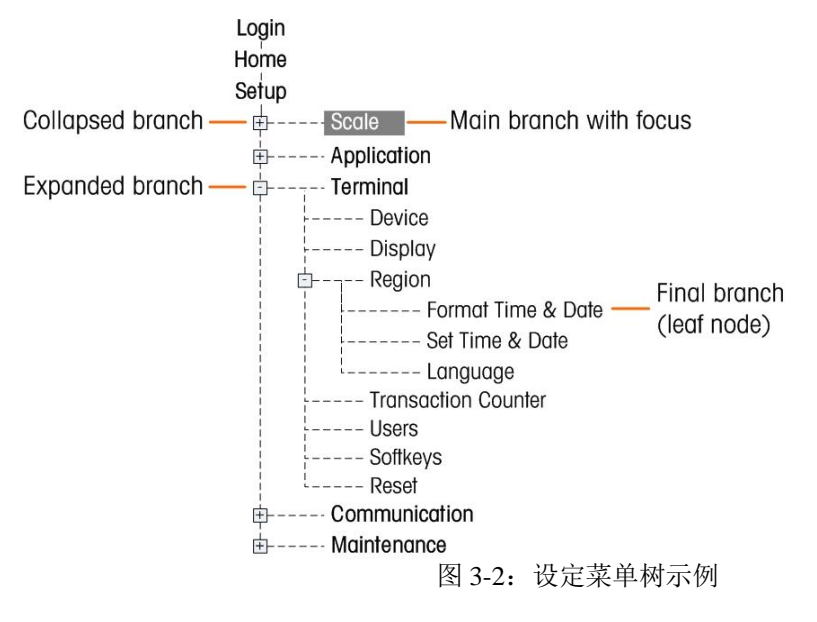

<span id="page-82-0"></span>使用上下导向键,使光标移动通过设定菜单树的分支。

按下 RIGHT(向右)导向键可扩展分支, 按下 LEFT(向左)导向键可折叠分支。当 光标处在子分支上时, 按下 LEFT(向左)导向键, 可以将光标快速移回主分支。

当设置页(单一的,不可扩展)分支(比如设备或显示)处在光标中时,按下 ENTER (回车)键可以显示关于该功能的设置窗口。

# 3.3.1. 设置窗口

设置窗口允许访问数据字段;在此处,参数能被查看、输入、或变更,以便配置仪表, 使满足特定应用功能需要。

## 3.3.1.1. 导向

按下上下导向键,移动通过在每个设置窗口上显示的字段标签;而且,当有一个以上 窗口用于和特定参数相关的配置字段时(通过滚动条的存在来指示),可以移动到第 二或第三个设置窗口。滚动条的阴影部分(参见图 [3-3](#page-83-0))指示显示的是哪个窗口。

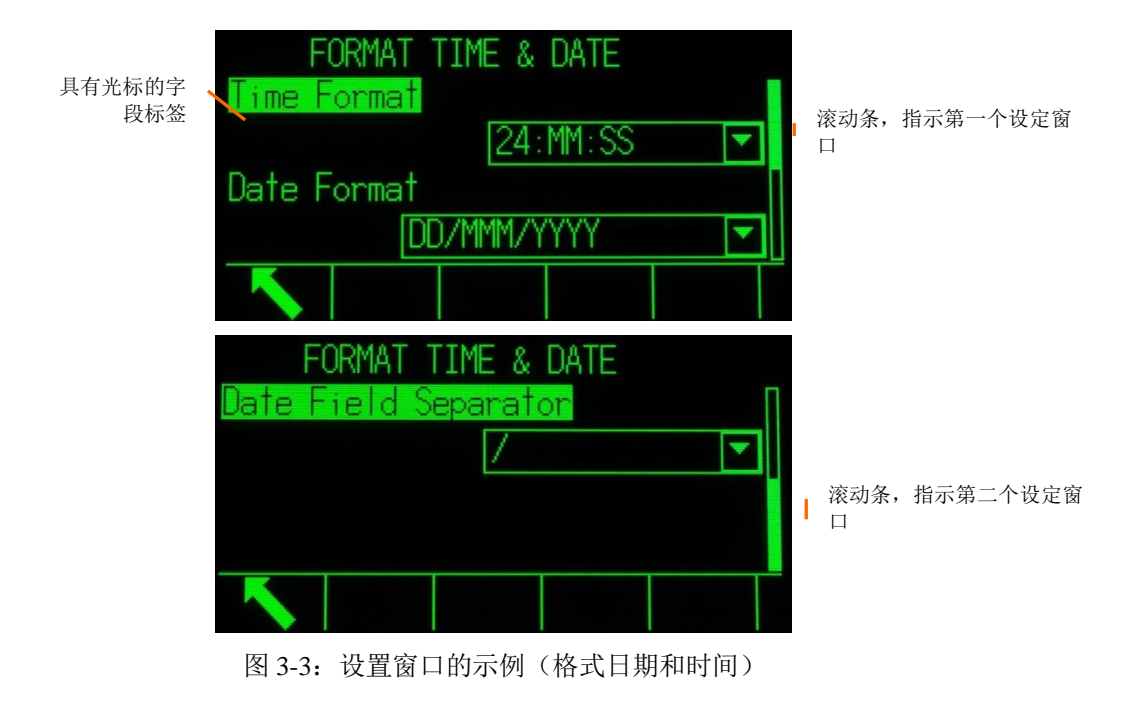

# <span id="page-83-0"></span>3.3.1.2. 数据输入

<span id="page-83-1"></span>按下 ENTER(回车)键,使光标从字段标签移动到选择框或数据输入框;在此,可以 输入或编辑数据(参见图 [3-4](#page-83-1))。

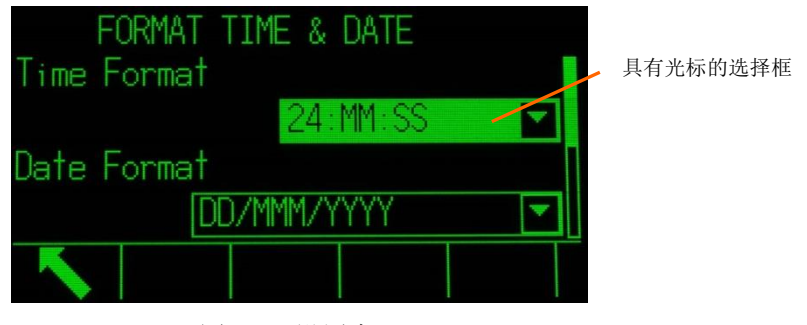

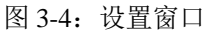

如果字段值存在于选择框中,那么在按下 ENTER (回车)键时,当前选择将具有光标。

#### 3.3.1.2.1. 改变选择框中的字段值

1. 按下上下导向键,滚动通过列表,并将光标放在打算选择的值上。

请注意,在查看选择框中的最后一个字段时,再次按下向下导向键,将使光标移动到 选择列表的顶部。在查看选择列表中的第一个字段时,按下向上导向键,将使光标移 动到最后一个选择。

2. 按下ENTER(回车)键,接受选择作为该字段的值。选择显示为该字段的值,光标 移动到下一个字段标签。

如果字段值是用于数据输入框,而且字母/数字字符输入有可能,则数据输入模式将 出现在画面的右上方(图 [3-1](#page-81-0))。

#### 3.3.1.2.2. 使用字母/数字字符改变字段值

1. 第一次进入数据输入框时,以前的数据(如果存在)处在光标中。要想替代以前的 数据,使用字母/数字键盘来输入希望的值。

或者如果需要从一个特定的点上编辑数值,而不是替代,则按下 LEFT (向左)和 RIGHT (向右)导向键,使光标移动就位。将光标定位于打算删除的数据的末尾,然后,针对打 算删除的每个字符,各按一次 C 键。

2. 按下ENTER(回车)键,接受输入的字母 / 数字字符用于该字段。输入显示为该字 段的值,而且光标移动到下一个字段标签。

为了退出设置窗口, 按下处在第一个软键位置的 EXIT (退出) 软键 、 设定菜单树 显示出来,光标处在退出的设置窗口的分支上。

# 3.4. 配置概述

可以将设定菜单树扩展,以显示仪表配置中的每个分支和设置页。使用导向键来选择 希望的设置窗口。

设定菜单中有五个主要分支:

秤台 应用 仪表 通讯

维护

本章将提供每个分支的细节。图 3-6 显示了设定菜单树,其中的所有可能分支均被展 开。

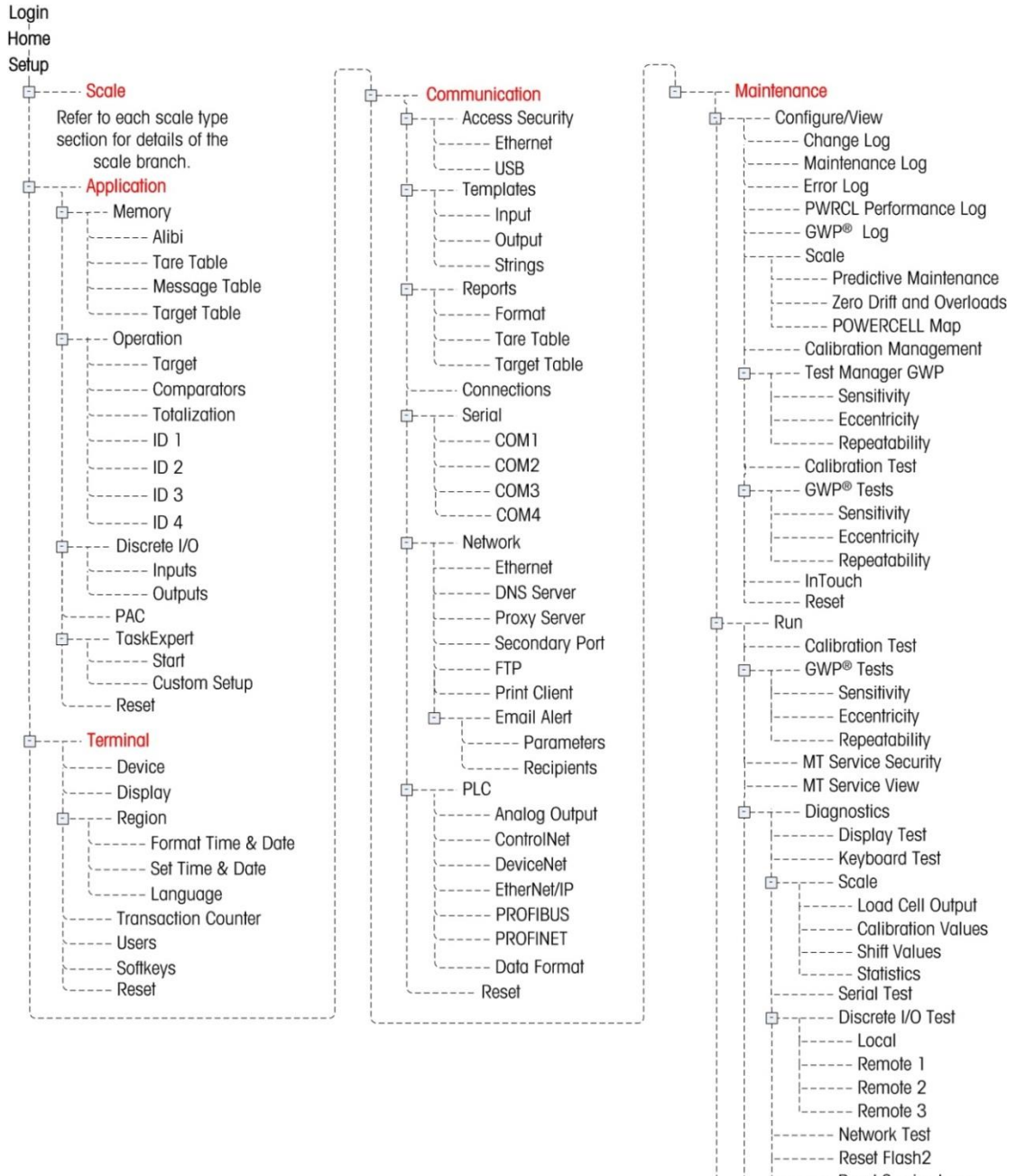

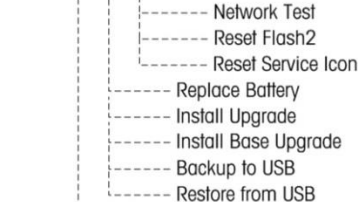

---- Reset All

#### 图 3-5:所有可能分支均展开的 IND570 菜单树

设定菜单分支的存在将取决于安装的选件;而且,在某些情况下,取决于在设定的  $\mathscr{D}$ 其它区域中所做的配置选择。例如,只有已经在IND570中安装了任选的TaskExpert 软件模块时,TaskExpert分支才能利用。

# 3.5. 秤台

△ 如果标定开关处在批准的位置 (SW1-1 = ON),则不允许对秤台分支中受保护的参数进行变更。

秤台分支允许访问下列所连接的秤台的配置:

○ 上面带有星号(\*)标记的设置页将具有不同的参数,取决于所连接的秤的类型。

IND570 的每一种秤台都有不同的设置参数,为了方便用户设置。以下关于秤台的设置 操作将会按秤台类型,分别进行介绍。

- 模拟秤台 章节 3.5.1 ● IDNet 高精度秤台 **be access and the control control and firm** and firm of the firm and firm and firm and firm and f ● SICSpro 高精度秤台  **章节 3.5.3**
- 
- POWERCELL 数字秤台 音节 3.5.4
- Remote 远程 章节 3.5.5
- 

复位出现在分支的末尾,允许将秤分支参数有限地复位到工厂默认设置。关于细节, 请参考附录 B, 默认设置。

# 3.5.1. 模拟秤台设置

# 3.5.1.1. 秤台类型

Scale Type(秤台类型)窗口允许给秤指定一个名称, 显 示仪表中的秤 PCB 类型(或者允许将 IND570 配置成另 一个仪表的远程显示器),提供用于批准模式的选择列表, 并允许输入关于计量行的批准等级和分度。EXIT(退出) 软键 、 将使显示器返回到菜单树。

3.5.1.1.1. 名称

Name(名称)字段允许输入秤的标识。在 Name(名称) 输入框中输入秤的名称(不超过 20 个字符的字母数据 串)。

#### 3.5.1.1.2. 秤台类型

Scale Type(秤类型)字段指示本仪表支持哪个类型的秤,并允许选择远程显示模式。 如果选择了 Remote (远程), 那么批准、等级和认证间隔选项都将不能用。选项有:

模拟「默认用于模拟版本],远程

关于作为远程显示器使用的仪表配置的具体说明,请参考第4章"应用"。

#### 3.5.1.1.3. 计量模式

计量模式指的是关于具体秤的计量批准配置。

 $E$ ----- Scale

 $---T$ 

 $\uparrow$  ---- Tare

 $---$  Units  $---Rate$  $---$  Filter ----- Stability  $---$  Log or Print ----- MinWeigh ┆\_\_\_\_\_ Reset

----- Calibration **上----Zero** 

> |------ Types |<br>|------- Auto Tare L\_\_\_\_\_\_ Auto Clear

----- Capacity & Increment

 $\frac{1}{2}$  ------ AZM & Display  $\frac{1}{2}$  ------ Ranges

选择列表包括:

无「默认], USA, OIML, 加拿大, 澳大利亚, 阿根廷

如果批准被配置为 USA、OIML、加拿大、或澳大利亚,而且计量保密开关 SW1-1 被 设定到 ON(启用), 那么对菜单树中秤设定参数的访问将被限制在只能查看。

如果批准被配置为阿根廷,而且计量保密开关 SW1-1 被设定到 ON(启用), 那么禁 止访问整个设定菜单。如果做出访问设定菜单的尝试,则屏幕上出现报文,指示"访 问被拒绝。秤台是认证的。"

如果选择了批准,但 SW1-1 不是 ON(启用), 那么将不可能离开设定, 而且报文将 出现: Switch UNSECURED (开关不正确)。

3.5.1.1.4. 等级

如果模拟秤仪表被选择为批准的, 或者如果秤类型是 IDNet, 则显示 Class (等级)字 段选项。当仪表是在批准模式中使用时,这个选择必须匹配 Weights and Measures(重 量和测量)批准等级。Class(等级)信息包括在显示器顶部的计量行上显示的数据中。 选项有:

II, III [默认], III HD, III L, IIII

#### 3.5.1.1.5. 认证分度

只有当等级被选择为 II 时,才显示这个参数。Verified Interval (认证分度) 指示, 批 准的分度大小是否等于显示的分度大小,或者它是否为 10 倍的显示分度大小。此信息 包括在显示器顶部的计量行上显示的数据中。

**e**=**d** [默认],e=10d

#### 3.5.1.1.6. 开机延时

开机延时支持对计量要求最高的欧洲计量标准中,这个参数只会在模拟秤台被设置成 计量模式下才会出现:

无效「默认], 使能

当在使能状态的时候,仪表将在开机 5 分钟内无法操作,并在仪表界面上进行倒计时 计数,每3秒钟更新一次。

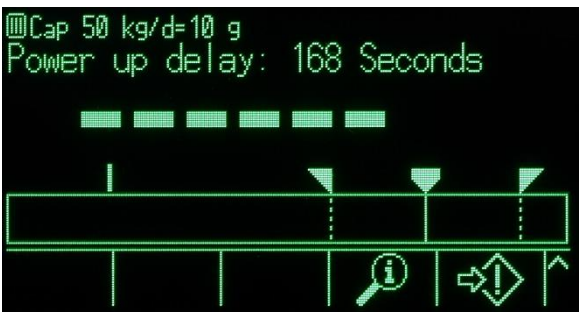

图 3-6:系统信息行显示开机延时

强烈建议关闭开机延时功能,除非运用在国外 MID R61 计量标准下的自动灌装应用中。

## 3.5.1.2. 量程与分度值

使用 Capacity & Increment (量程与分度值)设置窗口来选择主要单位,设定量程或分 度的数量,过载显示范围以及扩展 x10 模式。

当选择了 Remote(远程)作为秤类型时,量程和分度可用。这些参数用于确定重量显 示器上使用的数字的大小,应该基于来自主机仪表的值而输入。

#### 3.5.1.2.1. 主要单位

从选择框的选项当中设定主要单位,它们包括:

克(g),千克(**kg**)[默认],磅(lb),公吨(t),吨(ton)

#### 3.5.1.2.2. #量程/分度

量程或分度数量的设置只可用于模拟称重传感器。选择多分度或多量程模式,然后从 选项中设定量程或分度的数量:

**1**[默认],2 个分度,2 个量程,3 个分度,3 个量程

>|1|< - 量程/分度 1 值

规定能力,然后是量程或分度 1 的增量大小。

>|2|< - 量程/分度 2 值

当选择了一个以上的量程时,这些参数提供能力的输入,然后是第二个量程或分度的 增量大小。

>|3|< - 量程/分度 3 值

当选择了三个量程或分度时,这些参数提供能力的输入,然后是第三个量程或分度的 增量大小。

#### 3.5.1.2.3. 过载显示范围

过载显示范围设置只可用于模拟称重传感器。将设定为允许仪表超量程后的显示增量 的数量。例如,如果能力设定为 500 kg, 采用 0.1 kg 增量, 而且取消超能力设置为 5 d, 那么仪表能显示的重量不超过 500.5 kg。在重量超过 500.5 时, 将显示为虚线, 取代重 量,而且即时数据输出被禁止。

### 3.5.1.3. 校正

校正窗口允许输入地理代码调整值(重力加速度因子),秤系列号,校秤单位,线性 度校正,以及模拟增益选择等。本窗口也提供对 IDNet 秤的服务模式的访问。当仪表 被编程为远程显示秤类型时,不能访问校正分支。

#### 3.5.1.3.1. 地理代码(Geo Code)

针对当前地理位置,输入关于合适地理调整值的地理代码。地理代码从 0 到 31 进行编 号。请参考附录 F,**Geo Codes**(地理代码),以查找用于安装地点的合适地理代码。

#### 3.5.1.3.2. 秤的系列号

如果合适,在本字段中输入所连接的秤的系列号。可以输入最多 14 个字符。

#### 3.5.1.3.3. 校正单位

校正单位设置只可用于模拟称重传感器。校秤单位与主要单位的选项相同:它们包括

克(g),千克(**kg**)[默认],磅(lb),公吨(t),吨(ton)

#### 3.5.1.3.4. 线性度校正

Linearity Adjustment (线性校正) 设置只可用于模拟称重传感器。从选择框中选择线性 度调整。选项如下:

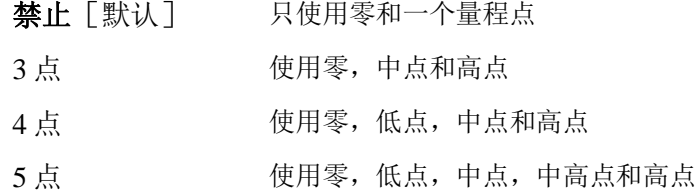

#### 3.5.1.3.5. 模拟增益选择

Analog Gain Jumper(模拟增益选择)设置只可用于模拟称重传感器。主板上的模拟增 益跨接线设置可以是 2 mV/V 或 3 mV/V。仪表出厂时,处于 2mv/V 设置。为使 CalFree特点能正确操作,选择的参数必须指示主板上跨接线的物理位置。关于跨接线 位置的更多信息,请参考附录 A "安装"中的"PCB 跨接线位置"小节。跨接线设置 有:

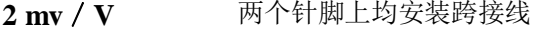

3 mv / V 只在一个针脚上安装跨接线

如果此参数未能正确设定, 那么 CalFree 校秤特点将不准确。

#### 3.5.1.3.6. 校正软键

校秤设置窗口上显示的软键用于几种校正流程。

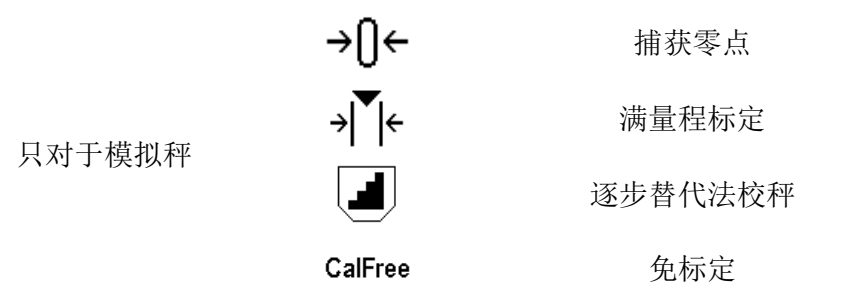

#### 3.5.1.3.7. 捕获零点

校秤设定中的 Capture Zero(捕获零点)功能只可用于模拟称重传感器。CAPTURE ZERO(捕获零点)软键→ →→→→→→→→→ 触发独立的操作, 以复位秤的零点条件。

#### 捕获零点的步骤

- 1. 按下CAPTURE ZERO (捕获零点)软键→0←。
- 2. 出现报文,它指导用户清空秤,然后按下START(开始)软键  $\mathbb O$ 。原始计数显示在画面右下角的框中。
- 3. 清空秤,按下START(开始)软键  $\mathbb Q$ 。显示捕获零点操作的状态。

按下 ESCAPE(脱离)软键 [Esc], 取消清零过程, 并使显示器返回到以前的窗口。

- 4. 当操作完成时,最终状态报文出现; 它证明零点捕获操作的完成。
- 如果在零点捕获过程中存在运动,那么仪表将处理动态重量读数,然后显示警告报 文,指示使用了动态重量值。此报文提供"是"和"否"两个选项,用户可以拒绝或接 受动态重量校秤。将光标移动到希望的动作,然后按下ENTER(回车)键。
- 5. 如果零点捕获操作成功,则出现一条证明报文,内容是"捕获零点OK"。如果捕获零 点操作不成功,则出现一条错误报文,内容是"零点校正失败"。如果清零失败,重 复零点捕获规程。如果继续失败,请联系当地的梅特勒-托利多代表,寻求帮助。
- 6. 按下EXIT (退出)软键 , 返回到校秤窗口。

#### 3.5.1.3.8. 满量程标定

校秤设定中的 Capture Span(满量程标定)功能只可用于模拟称重传感器。CAPTURE SPAN(满量程标定)软键 > 卡 开始满量程标定的顺序; 它能独立于捕获零点之外执 行。

#### 满量程标定的步骤

- 1. 按下CAPTURE SPAN (满量程标定)软键 > <a> 激量程标定设置窗口出现。
- 2. 输入测试负荷1的重量;另外,如果已经允许了线性度,也输入所有其它测试负荷 。每个测试负荷值必须大于前面输入的测试负荷值。按下ENTER(回车)键。
- 3. 显示提示"放置测试负荷",然后是"按下开始"。原始计数显示在画面右下角的框中。
- 4. 将测试负荷重量1放在秤上。
- 5. 按下START(开始)软键 。显示重量捕获操作的状态。当操作完成时,出现一条状态报文,证明重量捕 获的完成。
- 如果需要,按下ESCAPE(脱离)软键 [Esc], 以取消校秤过程, 并使显示器返回到以前的窗口。
- 6. 在第一个校秤步骤已经完成后,菜单将显示关于打算添加的下一个校秤重量的提示 (如果通过线性度调整参数,允许了2、3或4个测试负荷步骤),或者显示成功或 失败的校秤顺序。
- 如果在量程捕获过程中存在运动,那么仪表将处理动态重量读数,然后显示警告报 文,指示使用了动态重量值。此报文提供"是"和"否"两个选项,用户可以拒绝或接 受动态重量校秤。将光标移动到希望的动作,然后按下ENTER(回车)键。
- 7. 如果通过线性度调整允许,则针对测试负荷2、3和4,重复步骤4-5。
- 8. 如果满量程标定操作成功,则出现一条认证报文,内容是"满量程标定 OK"。如果满 量程标定

操作不成功,则出现一条错误报文,内容是"校秤失败"。如果校秤失败,重复满量 程标定规程。如果校秤继续失败,请联系当地的梅特勒-托利多代表,寻求帮助。

9. 按下EXIT (退出)软键 , 返回到校秤窗口。

#### 3.5.1.3.9. 逐步替代法校秤

校秤设定中的 Step Calibration (逐步替代法校秤) 功能只可用于模拟称重传感器。在 步进校秤时,对于校秤规程的每个步骤,添加相同数量的测试砝码。

#### 执行步进校秤

校秤设定中的 Step Calibration(逐步替代法校秤)功能只可用于模拟称重传感器。。

- 1. 按下逐步替代法校秤软键 。 逐步替代校秤设置窗口出现。
- 2. 输入测试负荷的目标重量(在每个步骤中,使用相同数量的测试负荷重量)。
- 3. 按下START(开始)软键 。逐步替代校秤窗口出现。此窗口显示一个动态的重量画面(使用当前量程系 数),在以前窗口上输入的预定目标重量,以及让操作员"添加测试砝码"的下一个 步骤。
- 4. 按照显示器上的提示,将测试砝码添加到贮罐/料斗。每次把测试砝码添加到秤上 时,动态显示重量值。
- 5. 当已经添加了完全数量的测试砝码时,按下OK软键 OK, 仪表捕获测试负荷, 保存量程系数。在捕获重量和计算新量程系数的这段时 间内,画面"添加测试砝码"变为"正在满量程标 定"。然后,画面变为下一个提示"取走测试砝码,然后灌装到目标值"。
- 6. 取走测试砝码。动态重量画面返回到零。
- 7. 利用替代物料灌装贮罐/料斗,直到接近目标重量。没必要完全非得处在准确的目 标重量。
- 8. 按下OK软键 。目标重量值重新计算,以显示替代物料重量加上初始预定目标重量。画面变 为下一个提示"添加测试砝码"。
- 9. 将测试砝码添加到贮罐/料斗。显示动态重量值。
- 10. 按下OK软键

 $OY$ 。如果实际重量不等于目标值,则计算新的量程系数,画面变为"正在满量程标 定"。动态重量画面变为匹配目标重量值。画面变到下一个提示"取走测试砝码,然 后灌装到目标值"。

- 11. 取走测试砝码。动态重量值画面返回到为一次测试负荷显示的以前的重量。
- 12. 重复步骤7到11,直到针对特定应用,已经完成了合适数量的校秤步骤。
- 13. 在规程中的任何步骤处, 按下EXIT(退出)软键

,均可停止步进校秤过程,并返回到校秤窗口。

#### 3.5.1.3.10. CalFree

CalFree 免标定规程只适用于模拟称重传感器。CALFREE 软键 CalFree 提供对量程计算 窗口的访问,从而在不需要测试砝码的条件下就能实现校秤。在开始 CalFree 规程之前, 确保已经为模拟增益跨接线输入了正确的值。如果此设置的值不正确,将导致 CalFree 计算中的错误。

#### 使用 **CalFree** 执行量程的校秤

- 1. 按下CALFREE软键 CalFree 。CalFree窗口出现。
- 2. 输入称重传感器能力,然后按下ENTER(回车)键。
- 总的称重传感器量程应该在此输入。例如,对于具有三个5000 kg传感器的贮罐, 传感器量程将是3 x 5000 kg, 即15000 kg。
- 3. 输入额定称重传感器灵敏度输出值,然后按下ENTER(回车)键。
- 如果使用了多个称重传感器,那么应该在此输入所有传感器灵敏度 的平均。平均输出的确定方法是,将所有传感器的输出值加在一起,然后用总和除 以传感器的数量。
- 4. 在相关字段中,输入估计的预载值。估计的预载是一个任选输入。在计算期间,仪 表测试在完全秤量程下是否存在模拟/数字(A/D)转换器输入饱和。如果在这个 字段中输入,则估计的预载被包括在这个计算中。如果预载未知,则将此字段留为 空白。
- 这个预载值只用来确定过载条件,不用作零基准点。零基准点必须使用正常清零校 秤规程来捕获。
- 5. 按下OK软键 CY 。使用输入的参数, 计算量程。
- 6. 如果校秤操作成功,则出现一条证明报文,内容是"校秤OK"。如果校秤操作不成功 ,则出现一条错误报文,内容是"校秤失败"。如果校秤失败,重复CalFree规程。如 果校秤继续失败,联系当地的梅特勒-托利多代表,寻求帮助。
- 7. 按下EXIT (退出)软键 、返回到校秤窗口。

#### 3.5.1.3.11. 模拟饱和测试

在校秤过程中,IND570 将确定,是否存在模拟段饱和的可能性。IND570 将比较可用 的计数数量与捕获到的量程,以确认,能够实现希望的量程。如果在达到系统量程之 前,存在模拟段饱和的可能性,那么 IND570 将显示警告报文和建议,表明系统应该利 用新的、较低的量程重新校秤。

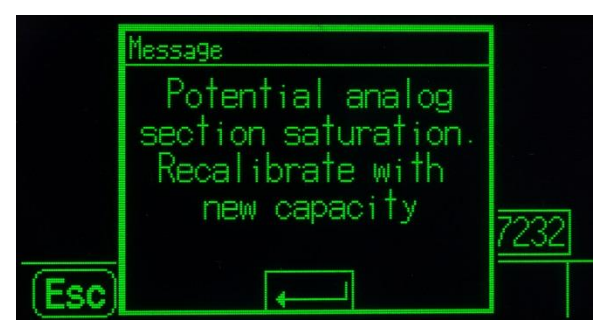

图 3-6:模拟饱和警告

此报文只充当重新校秤的建议。在通过按下 ENTER (回车)键确认了警告报文后,用 户能看到"满量程标定 OK"窗口和 BACK(后退)软键。此时, 服务人员应该执行下 列工作:

- 确认:主板上的模拟增益跨接线是针对实际称重传感器输出正确设定的,是 2mV / V 或 3mV / V (关于跨接线位置, 请参考附录 A, 安装)。
- 如果模拟增益跨接线设定正确,则秤应该利用较低的量程重新校秤。潜在模拟段饱 和不会在校秤中发生强制故障。

重要提示:服务人员必须遵守重新校秤的建议,或确认模拟输出跨接线在主板上正确 定位。

## 3.5.1.4. Zero(清零)

本节提供对下列内容的访问:自动零维护(AZM)设置,上电清零,以及按钮清零参 数。

#### 3.5.1.4.1. AZM & 显示

AZM(自动零跟踪)是一种手段,它跟踪秤空着时的零点。AZM 能补偿一些条件,比 如仪表或称重传感器飘移、或秤台上的缓慢碎屑聚集。

#### 自动清零

使用 Auto Zero(自动清零)参数来选择自动零维护参数。选项包括:

禁止,毛重「默认」,毛重和净重

#### 自动清零范围

只对于模拟称重传感器,将自动清零范围设定成自动清零将在其中操作的当前零点设 置周围的分度数量(d)。

#### 欠载后显示

清零设定中的 Under Zero Blanking(欠载后显示)功能只可用于模拟称重传感器。显 示的取消用于指示,当秤上的重量降到当前零基准之下时,低于零点的条件。将"欠 载后显示"设定为在取消之前允许仪表走到零之下的分度数量(d)。

99的值禁止"欠载后显示",仪表将显示可以低至零点以下很多的重量。

#### 开机零点

此步骤确定,上电时,仪表是否利用停电之前最后的零点值重新开始;否则仪表上电 后将会用标定零点开始。如果选择"重启",则仪表将会使用关机前的最后一次零点, 如果被称物体还在秤上则会显示相同的毛重值。如果选择了"复位",则开机后的零 点将会使用标定零点。选项如下有:

#### 复位, 重启「默认]

#### 计时清零

使能时,Timed Zero(计时清零)功能监视称重系统,以保证零被维持在最后捕获的零 点的 0.5e范围内。下列选项可以用来允许计时清零功能:

无效 [默认], 10 分钟, 15 分钟, 30 分钟

我们建议将 Timed Zero(计时清零) 保留在无效(默认条件),除非应用 / 安装要求 关于自动档称重设备的 MID R51 批准。

#### 3.5.1.4.2. 范围

使用 Ranges(范围)窗口上的设置来允许或禁止"上电清零"捕获和"按钮清零", 并设定运用这些功能的秤原始零点条件周围的范围。

#### 开机清零

零点设定中的 Power Up Zero (上电清零)功能只可用于模拟称重传感器。如果允许了 上电清零,那么仪表在上电时尝试捕获零点;在其中进行零点捕获的一个范围显示出 来,而且它是可以编程的。如果禁止了上电清零,那么上电时的初始零基准将恢复到 最近的零基准点,或者基于"AZM &显示"窗口上的上电选择恢复到经过校秤的零点。 选项有:

#### 无效[默认],有效

#### 开机清零范围

上电清零的"范围"设置只可用于模拟称重传感器。如果允许了上电清零,那么一范 围和+范围字段将显示出来,用于设置能在其中运用上电清零的秤原始校准零点周围 的范围。范围单位是百分比。

例如,如果上电清零的+范围设置设定在 2%,只有当秤上的重量读数小于原始校秤零 基准以上秤量程的 2%时,上电清零才会发生。如果按钮清零的一范围设置被设定在 2%,只有当秤上的重量读数小于原始校秤零基准以下秤量程的 2%时,上电清零才会 发生。

如果允许了上电清零捕获,而且秤上的重量处在零点捕获范围之外,那么显示器将 指示EEE,直到重量被调整到此范围以内,捕获零点。

#### 按键清零

如果允许了 Pushbutton Zero (按钮清零), 那么键盘 ZERO(零)按钮将操作, 以捕获 新的零基准点。按钮清零的选项有:

#### 无效,有效「默认]

 $\ell$ 如果 Pushbutton Zero (按钮清零)被禁止, 那么, 通过来自 PC、离散输入或来自 PLC 命令的 SICS、CPTZ、SMA 命令, 仍然可以执行远程清零。为了设定这些远 程清零功能的零点范围,首先允许按钮清零,选择按钮清零范围,然后禁止按钮清 零。

#### 按键清零范围

按钮清零的"范围"设置只可用于模拟称重传感器。如果允许了按钮清零,那么一范 围和+范围字段将显示出来,用于设置能在其中运用按钮清零的秤原始校准零点周围 的范围。范围单位是百分比。

例如,如果按钮清零的+范围设置设定在 2%,只有当秤上的重量读数小于原始校秤零 基准以上秤量程的 2%时, 按钮清零才会发生。如果按钮清零的一范围设置被设定在 2%,只有当秤上的重量读数小于原始校秤零基准以下秤量程的 2%时,按钮清零才会 发生。

## 3.5.1.5. Tare  $(\pm \#)$

Tare(去皮)用于,从秤上的毛重中减去空容器的重量,以确定内容的净重。如果秤 处于动态, 则 Tare(去皮)被禁止。这个分支提供对编程去皮类型、自动去皮和自动 清皮参数的设置。

#### 3.5.1.5.1. 去皮类型

使用 Tare Types (去皮类型) 设置窗口来允许或禁止按钮去皮, 键盘去皮, 净重符号 修正,仪表去皮(只对于 IDNet 称重传感器)。

#### 按键去皮

如果按钮去皮被允许,当空容器放在秤上时,可以按下前面板去皮键 + , 确定皮重。 仪表显示一个零重量和净重模式。当容器被装填、并放回到秤上时,仪表显示内容的 净重。选项包括:

无效,有效「默认]

**∠** 如果 Pushbutton Tare(按钮去皮)被禁止, 通过来自 PC 的 SICS、CPTZ 和 SMA 命 令、离散输入, 或者通过使用 PLC 命令, 仍然可以执行远程去皮。

#### 键盘去皮

当键盘去皮被允许时,可以手动输入容器空重量(皮重)的已知值(预置皮重)。然 后,仪表将显示容器的内容的净重。键盘去皮被自动圆整到最接近的显示分度。选项 有:

无效,有效[默认]

#### 负净重修正

负净重修正允许将 IND570 仪表用于出货(进站时是空的)和收货(进站时是满的)操 作。如果净重符号修正被允许,那么仪表将在必要时在打印的票据上切换毛重和净重 字段,使得较大的重量是毛重,较小的重量是皮重,而且它们之差始终是正的净重。 净重符号修正影响打印的数据输出、读取的重量显示和显示的重量。连续数据输出将 继续显示负的净重值。Net Sign Correction(净重符号修正)的选项有:

无效[默认],有效

<span id="page-95-0"></span>净重符号修正将利用按钮去皮、预置皮重、或"皮重表"中储存的皮重记录操作[。表](#page-95-0) [3-1](#page-95-0) 中显示了有和没有净重符号修正的重量值的示例。在本例中,皮重寄存器值是 53 kg,秤上的现有重量是 16 kg。

|         | 净重符号修正          |                 |
|---------|-----------------|-----------------|
| 打印的和显示的 | 禁止              | 允许              |
| 毛重      | $16 \text{ kg}$ | $53 \text{ kg}$ |
| 皮重      | $53 \text{ kg}$ | $16 \text{ kg}$ |
| 净重      | $-37$ kg        | $37 \text{ kg}$ |

表 3-1:有和没有净重符号修正的重量值

当净重符号修正被允许时,读取显示器中的皮重字段将标上字母"M",以指示"存 储器",而不是"T"或"PT"

#### 3.5.1.5.2. 自动去皮

使用 Auto Tare(自动去皮)窗口来允许或禁止自动去皮,并设定皮重和复位阈值重量, 以及允许或禁止运动检查。

#### 自动去皮

当自动去皮被允许时,当高于阈值重量的容器放在秤上、并稳定到无运动状态时,自 动获得皮重。选项有:

无效[默认],有效

#### 去皮阈值重量

当秤台上的重量超过编程的皮重阈值、并稳定到无运动状态时,仪表自动去皮。

#### 复位阈值重量

复位阈值重量必须小于去皮阈值重量。当秤台上的重量降到复位阈值以下时,比如当 负荷已被取走时,仪表根据运动检查的编程情况,自动复位自动去皮触发器。

#### 动态检测

允许时,秤台必须探测低于复位值的无运动条件,才能复位自动去皮触发器。选项有:

无效,有效「默认]

#### 3.5.1.5.3. 自动清皮

使用 Auto Clear(自动清皮)窗口来编程自动清皮,打印后清除,以设定清除阈值重量, 以及允许或禁止用于自动清皮的运动检查。

#### 自动清皮

要想在秤返回到阈值重量以下时自动清皮,允许自动清皮设置。选项包括:

无效「默认],有效

#### 清除阈值重量

只有当允许了自动清皮时, Clear Threshold Weight (清除阈值重量) 参数才会显示。当 秤上的毛重超过、然后降到低于编程的清除阈值重量值时,仪表自动清皮,并返回到 毛重模式。

#### 动态检查

只有在允许了自动清皮时,才显示运动检查字段。允许运动检查设置,以防止在秤处 于动态时发生自动清皮。选项有:

无效,有效[默认]

#### 打印后清除

为了在打印之后自动清皮,允许"打印后清除"设置。可能的设置包括:

无效[默认],有效

#### 清零时清皮

为了在捕获到来自净重模式的零点后自动清皮,允许"清零时清皮"设置。选项有:

#### 无效[默认],有效

#### 开机清皮

"重启"的上电设置允许仪表在停电后上电时重新使用最近的皮重。如果选择"复 位",那么仪表在上电时返回到毛重模式,停电前的最后一个皮重被清除。选项有:

重启「默认], 复位

### 3.5.1.6. 单位

本设置窗口允许选择第二个和第三个单位,并确定上电时使用哪个单位。如果需要两 个单位的打印,则建立第三个单位。主要和第三两个单位能够在输出模板中同步打印。

#### 3.5.1.6.1. 第二个单位

使用 Second Unit(第二单位) 选择框来选择第二个称重单位。只可以利用一个自定义 单位。

可用的称重单位包括:

无 $[\nexists \mathbb{R} \cup \mathbb{R}]$ , 有定义, 本尼威特(dwt), 克(g), 千克(kg), 磅(lb), 磅-盎司(lb-oz), 盎司(oz), 金衡制盎司(ozt), 公吨(t), 吨(ton)

#### 3.5.1.6.2. 第三单位

使用 Third Unit(第三单位)选择框来选择第三个称重单位。可能的称重单位有:

无 [默认], 自定义, 本尼威特 (dwt), 克 (g), 千克 (kg), 磅 (lb), 磅-盎司(lb-oz), 盎司(oz), 金衡制盎司(ozt), 公吨(t), 吨(ton)

#### 3.5.1.6.3. 启动时

Power up (启动时) 单位定义在上电后仪表默认的使用单位。

主单位 仪表采用主要单位重新开始。

重启[默认] 仪表重新开始时利用停电之前最后显示的单位。

#### 3.5.1.6.4. 自定义因子

只有在选择了自定义单位时,才显示此参数。在这个字段中,输入用于自定义单位的 乘法系数,比如 0.592 或 1.019。主要单位乘以自定义系数,即可获得自定义值。

#### 3.5.1.6.5. 自定义名称

只有在选择了自定义单位时,才显示此参数。使用字母键,输入自定义单位的名称。 最多可以输入 12 个字符。使用自定义单位时,在显示器的单位区域中,仪表显示自定 义名称的前三个字母。

#### 3.5.1.6.6. 自定义分度值

只有在选择了自定义单位时,才显示此参数。在此字段中,输入自定义增量,比如 0.1 或 0.5。此步骤控制自定义单位值的小数点位置和分度大小。

# 3.5.1.7. Rate(流量)

Rate(流量)表示为主要或辅助重量单位在单位时间内的变化。可以将它编程为在 IND570 上显示, 和 / 或用于控制离散输出一例如, 作为比较器的数据源(第4章"应 用"中的比较器:配置和操作小节)。

Rate(流量)显示是可以选择的,使它显示在重量画面底下的辅助显示区域。关于 使用辅助显示的更多信息,请参考小节[3.7.2.3](#page-157-0), 仪表 | 显示 | 辅助显示。

如果仪表中的重量信息变得无效,则"速率"画面将显示 0.000。可以组态下列"速率" 参数:

#### 3.5.1.7.1. 重量单位

Weight Units(重量单位)定义,哪个重量单位将被用于速率计算。

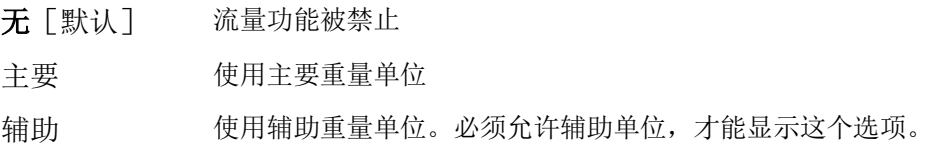

#### 3.5.1.7.2. 时间单位

Time Units(时间单位)定义,什么时间基准将被用于速率值。选项包括:

秒[默认],分钟,小时

#### 3.5.1.7.3. 测量时期

Measurement Period (测量周期) 值规定重量测量的频率。选项有:

0.5 秒钟,**1** 秒钟[默认],5 秒钟

#### 3.5.1.7.4. 输出平均值

通过测量值的计算滚动平均值,设定来自速率功能的输出。这个可能的数值范围是 1 到 99 秒钟,默认值为 **5**。Output Average(输出平均)值应该比 Measurement Period (测量周期)足够大,以允许仪表针对每个平均值获得多个测量值。

## 3.5.1.8. 滤波(Filter)

模拟版本的 IND570 仪表具有低通、多极振动滤波器; 在使用模拟称重传感器时, 它能 针对若干条件进行设定。滤波越重,画面的稳定时间将越慢。当选择了 Remote (远程) 作为秤类型时,不能访问此窗口。

#### 3.5.1.8.1. 低通频率

低通频率是指这样的频率,高于它的所有干扰均被过滤掉。此频率越低,干扰抑制越 好,但秤所需要的稳定时间越长。可能的取值范围是 0.2 到 9.9;但是,不应该使用 1.0 以下的值,因为这时需要极长的稳定时间。默认值是 2.0 Hz。

#### 3.5.1.8.2. 低通极数

极数确定滤波截止的斜率。对于大多数应用,8 的斜率值可以接受;不过,减小这个数 字将会轻微改善稳定时间。选项有:

2,4,6,**8**[默认]

#### 3.5.1.8.3. 限波滤波器频率

限波滤波器允许选择一个也能被滤掉的、高于低通波滤器值的特定频率。这允许将低 通滤波器设置得比较低,以便滤掉除了一个频率(限波滤波器将处理)以外的所有其 它频率,并获得较快的稳定时间。可能的取值范围是从 0(禁止)到 99,默认值是 **30** Hz。

#### 3.5.1.8.4. 稳定性滤波器

稳定性滤波器与标准低通滤波器一起工作,以提供一个比较稳定的最终重量读数。设 定选项包括:

无效[默认],有效

稳定性滤波器只应该用在基本称量应用中,因为,在批次或灌装应用中,滤波器切换 的非线性动作可能导致不准确截止。

## 3.5.1.9. 稳定性

IND570 仪表包括了稳定性探测器(处于运动中的重量)。对于模拟称重传感器,稳定 性设置窗口允许设置动态范围、动态检测时间和超时期限。对于 IDNet 秤台,可以设 定稳定性测量和超时期限。

#### 3.5.1.9.1. 动态范围

将运动范围设定到合适的重量值(单位是分度);允许该重量有波动,而且仍然具有 无运动条件。可能的取值范围是从 0.1 到 99.9,默认值为 **1.0**d。

#### 3.5.1.9.2. 动态检测时间

无运动间隙定义时间量(秒);秤重量必须处在运动范围内达到这个时间,才能具有 无运动条件。可能的取值范围是从 0.0(禁止运动探测)到 2.0,默认值是 **0.3** 秒。较短 的间隔意味着,无运动条件非常有可能,但可能会使重量测量值准确性下降。

#### 3.5.1.9.3. 超时

定义时期(单位是秒);在此之后,仪表停止尝试执行需要无运动条件的功能(比如 清零、去皮或打印命令),并取消此功能。无论命令的源如何,比如键盘、离散输入、 PLC 或 SICS, 都使用此超时。可能的取值范围是从 0 到 99, 默认值是 3 秒。较小的值 意味着,在取消命令之前,将使用较短的时间来检查是否为无运动。当输入了 0 的值 时,在发布命令时必须存在无运动状态,否则它将立即失败。99 的值是一种特殊条件; 它允许仪表无限期地等待无运动条件-命令将绝对不会被取消。

## 3.5.1.10. 日志或打印

"日志或打印"设定分支是控制需求数据输出如何触发及何时触发的阈值所在之处。 无论何时做出打印请求时,只要秤上没有运动、而且重量高于毛重零(负的毛重将不 被打印),就会发生正常需求模式打印。

输入的重量值是毛重值,采用主要单位。不论 IND570 是处在毛重模式还是净重模式, 也不论显示的是什么单位,都使用采用主要单位的毛重。

#### 3.5.1.10.1. 最小重量

最小重量设置是指阈值;低于它时,日志或打印功能将不起作用。对于此字段,显示 主要单位。

#### 3.5.1.10.2. 互锁

Interlock(互锁)防止重复日志记录和打印。允许时,这个联锁要求,应根据复位启用 参数设置(参见下文),复位现有重量读数。然后,在答复下一个日志或打印请求之 前, 现有重量必须稳定到大于"最小重量"值(参见上文)的重量。选项有:

无效「默认],有效

#### 3.5.1.10.3. 自动

每次秤上的重量稳定到大于输入的 Threshold Weight(阈值重量)值(参见下文)的一 个正值时,此参数就会触发自动日志和打印请求。在初始日志或打印之后,自动触发 器必须按照"复位启用"参数设置(参见下文)复位,然后下一次自动日志和打印才 能发生。此参数的可能选项有:

无效「默认],有效

如果 Automatic(自动)被设定到禁止, 那么 Threshold Weight(阈值重量)字段将不 出现。

3.5.1.10.4. 激活

"互锁"和"自动"打印或记录的复位能够基于重量阈值或重量偏差值。选择希望的 操作模式,然后在"激活"字段中输入重量值。选项包括:

偏差值 重量必须变化得超过这个绝对值,才能使"互锁"和"自动"打印复 位

**返回到** [ 默 重量必须返回到这个值之下,才能使"互锁"和"自动"打印复位 认]

如果"互锁"和"自动"两个设置均被禁止,那么不显示"激活"字段。

如果"激活"被设定到"偏差值",那么 Threshold Weight (阈值重量) 和 Motion Check(运动检查)字段不显示。

#### 3.5.1.10.5. 阈值重量

Threshold Weight (阈值重量)是指一个值;高于它时,能触发数据的自动记录或打印。 如果"自动"被设定到禁止、或者如果"激活"被设定到"偏差值",那么阈值重量 不显示。

#### 3.5.1.10.6. 动态检测

允许运动检查设置,能防止当秤处在动态、低于"激活"返回点时互锁和自动日志与 打印功能的复位。如果"激活"被设定到"偏差值",那么 Motion Check (动态检测) 不出现。选项有:

无效[默认],有效

## 3.5.1.11. MinWeigh (最小重量)

如果净重大于或等于 MinWeigh 值, 那么所有仪表功能都正常工作。如果净重的绝对 值小于 MinWeigh, 那么重量显示器会在重量的左侧包括上一个闪烁的 MinWeigh 符号  $\blacksquare$ 。如果用户在此条件期间尝试记录重量, 那么打印稿将包括星号(\*)。

#### 3.5.1.11.1. MinWeigh(最小重量)

这选择 MinWeigh 特点的操作模式。选项包括:

- 无效 「默认] MinWeigh 特点将不操作。 自动计算 MinWeigh 特点将操作,而且 MinWeigh 值将基于输入的测量值来 计算。
- 手动输入 MinWeigh 特点将操作,而且 MinWeigh 值将直接用手输入。

#### 3.5.1.11.2. "自动计算"模式

当选择了 Calculated (自动计算)时, 会要求用户在数据输入框中输入不确定性 Uo、c 系数、允差百分比、以及安全系数。然后,使用这些值,计算新的 MinWeigh 值。在 此模式下,可以查看 MinWeigh 值,但不能直接编辑它。此处:

不确定性 U<sub>0</sub> 当施加的负荷接近 0 时, 测量值中的不确定性。U<sub>0</sub>在各个国家的计算方式不 同,输入时采用主要计量单位。 不确定性 c 与测量值中的不确定性部分相关的不确定性系数;它与施加负荷成比例。 允差 以百分比表示的允差;它反映特定过程和设施所要求的允差。范围是 0.1%到 99.9%。 安全系数 安全系数;它是另一个调整手段。一般情况下,SF=1。整数取值范围是 1– 10。

#### 3.5.1.11.3. "手动输入"模式

对于 MinWeigh 值的 **Direct Entry**(手动输入),用户在 MinWeigh 数据输入框中直接 输入 MinWeigh 的期望值。MinWeigh 值在输入时采用主要计量单位。

### 3.5.1.12. 复位

Reset(复位)窗口允许将"秤台"分支设定值复位到工厂默认设置。

要想开始复位, 按下 OK 软键 2K'。如果复位成功, 则出现证明报文, 内容是"复位 成功"。如果复位不成功,则出现错误报文,内容是"复位失败"。如果复位失败, 尝试重新开始复位。如果复位继续失败,联系当地的梅特勒-托利多代表,寻求帮助。

按下 ESCAPE(脱离)软键 [Esc], 可以退出, 没有复位。

2 "秤复位"不包括计量学上有重要意义的参数的复位一秤类型,批准,重量单位, 能力,增量,或校秤数据。这些数据的复位只能通过执行"主机复位"来实现,需 要将两个开关2-1和2-2都打到它们的ON位置。

# 3.5.2. IDNet 秤台设置

当使用 IDNet 秤台时,部分计量信息和一些环境参数允许 通过这些接口访问和存储在传感器中。所以相对的,仪表 秤台菜单下的参数设置有所减少。访问 IDNet 传感器参数 是通过标定界面下的一个软键进入服务模式实现的。

## 3.5.2.1. 秤台类型

Scale Type(秤台类型)窗口允许给秤指定一个名称, 显 示仪表中的秤 PCB 类型(或者允许将 IND570 配置成另 一个仪表的远程显示器),提供用于批准模式的选择列表, 并允许输入关于计量行的批准等级和分度。EXIT(退出) 软键 条 将使显示器返回到菜单树。

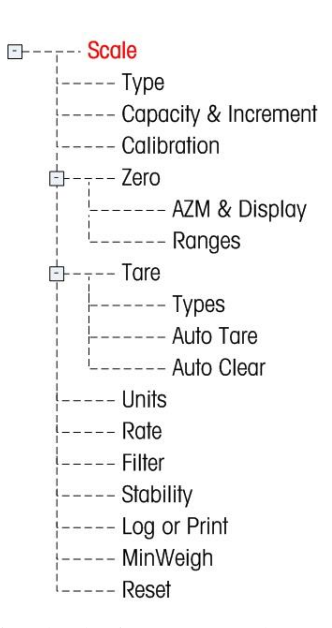

#### 3.5.2.1.1. 秤台名称

Name(名称)字段允许输入秤的标识。在 Name(名称)输入框中输入秤的名称(不 超过 20 个字符的字母数据串)。

#### 3.5.2.1.2. 秤台类型

Scale Type(秤类型)字段指示本仪表支持哪个类型的秤,并允许选择远程显示模式。 如果选择了 Remote (远程), 那么批准、等级和认证间隔选项都将不能用。选项有:

IDNet [默认用于 IDNet 版本], 远程

关于作为远程显示器使用的仪表配置的具体说明,请参考第4章"应用"。

#### 3.5.2.1.3. 等级

如果秤类型是 IDNet, 则显示 Class (等级)字段选项。当仪表是在批准模式中使用时, 这个选择必须匹配 Weights and Measures(重量和测量)批准等级。Class(等级)信息 包括在显示器顶部的计量行上显示的数据中。选项有:

II, III [默认], III HD, III L, IIII

#### 3.5.2.1.4. 认证分度

只有当等级被选择为 II 时,才显示这个参数。Verified Interval (认证分度) 指示, 批 准的分度大小是否等于显示的分度大小,或者它是否为 10 倍的显示分度大小。此信息 包括在显示器顶部的计量行上显示的数据中。

**e**=**d** [默认],e=10d

# 3.5.2.2. 量程与分度值

使用 Capacity & Increment (量程与分度值)设置窗口来选择主要单位,设定量程或分 度的数量,过载显示范围以及扩展 x10 模式。

#### 3.5.2.2.1. 主要单位

从选择框的选项当中设定主要单位,它们包括:

克(g),千克(**kg**)[默认],磅(lb)

#### 3.5.2.2.2. X10 锁定(X10 Always)

"X10 锁定"将 IDNet 秤台锁在一个较高分辨率重量显示中。如果"X10 锁定"模式 被允许,那么始终显示来自 IDNet 秤台的高分辨率重量数据,10 倍扩展显示软键 X10 (如果配置为显示)被去活。选项包括:

禁止「默认],允许

显示的重量单位是 IDNet 秤台校秤时采用的重量单位(主要单位), 不能切换到另一 个重量单位。

### 3.5.2.3. 校正

校正窗口允许输入地理代码调整值(重力加速度因子), 秤系列号, 校秤单位, 线性 度校正,以及模拟增益选择等。本窗口也提供对 IDNet 秤的服务模式的访问。当仪表 被编程为远程显示秤类型时,不能访问校正分支。

#### 3.5.2.3.1. 秤的系列号

如果合适,在本字段中输入所连接的秤的系列号。可以输入最多 14 个字符。

#### 3.5.2.3.2. 服务模式

Service Mode (服务模式)只可用于 IDNet 称重传感器。此窗口显示单个框: 它显示来 自 IDNet 秤台的报文,最多 16 个字符。当按下 21 (是)或 (否)软键时, 仪表发 送各自的响应给秤台,打算显示的下一条报文从秤台发送回仪表。在整个服务模式通 讯顺序期间,此顺序保持恒定。在来自秤台的最后一个通讯已经完成后,显示器返回 到 Scale Type(秤台类型)窗口。

# 3.5.2.4. Zero(清零)

本节提供对下列内容的访问:自动零跟踪(AZM)设置,上电清零,以及按钮清零参 数。

#### 3.5.2.4.1. AZM & 显示

AZM(自动零跟踪)是一种手段,它跟踪秤空着时的零点。AZM 能补偿一些条件,比 如仪表或称重传感器飘移、或秤台上的缓慢碎屑聚集。

#### 自动清零

IDNet 称重传感器:自动清零功能可以被允许或禁止。

禁止,允许「默认]

#### 开机零点

此步骤确定,上电时,仪表是否利用停电之前最后的零点值重新开始;否则仪表上电 后将会用标定零点开始。如果选择"重启",则仪表将会使用关机前的最后一次零点, 如果被称物体还在秤上则会显示相同的毛重值。如果选择了"复位",则开机后的零 点将会使用标定零点。选项如下有:

#### 复位, 重启「默认]

#### 计时清零

使能时, Timed Zero(计时清零)功能监视称重系统, 以保证零被维持在最后捕获的零 点的 0.5e范围内。下列选项可以用来允许计时清零功能:

无效 [默认], 10 分钟, 15 分钟, 30 分钟

我们建议将 Timed Zero(计时清零) 保留在无效(默认条件),除非应用 / 安装要求 关于自动档称重设备的 MID R51 批准。

#### 3.5.2.4.2. 范围

使用 Ranges (范围) 窗口上的设置来允许或禁止"按钮清零"。

#### 按键清零

如果允许了 Pushbutton Zero (按钮清零), 那么键盘 ZERO(零)按钮将操作, 以捕获 新的零基准点。按钮清零的选项有:

#### 无效,有效[默认]

 $\ell$ 如果 Pushbutton Zero (按钮清零)被禁止, 那么, 通过来自 PC、离散输入或来自 PLC 命令的 SICS、CPTZ、SMA 命令,仍然可以执行远程清零。为了设定这些远 程清零功能的零点范围,首先允许按钮清零,选择按钮清零范围,然后禁止按钮清 零。

## 3.5.2.5. Tare(去皮)

Tare(去皮)用于,从秤上的毛重中减去空容器的重量,以确定内容的净重。如果秤 处于动态,则 Tare(去皮)被禁止。这个分支提供对编程去皮类型、自动去皮和自动 清皮参数的设置。

#### 3.5.2.5.1. 去皮类型

使用 Tare Types(去皮类型)设置窗口来允许或禁止按钮去皮,键盘去皮,净重符号 修正,仪表去皮(只对于 IDNet 秤台)。

#### 按键去皮

如果按钮去皮被允许,当空容器放在秤上时,可以按下前面板去皮键 → , 确定皮重。 仪表显示一个零重量和净重模式。当容器被装填、并放回到秤上时,仪表显示内容的 净重。选项包括:

#### 无效,有效「默认]

△ 如果 Pushbutton Tare(按钮去皮)被禁止,通过来自 PC 的 SICS、CPTZ 和 SMA 命 令、离散输入, 或者通过使用 PLC 命令, 仍然可以执行远程去皮。

#### 键盘去皮

当键盘去皮被允许时,可以手动输入容器空重量(皮重)的已知值(预置皮重)。然 后,仪表将显示容器的内容的净重。键盘去皮被自动圆整到最接近的显示分度。选项 有:

无效,有效「默认]

#### 负净重修正

负净重修正允许将 IND570 仪表用于出货(进站时是空的)和收货(进站时是满的)操 作。如果净重符号修正被允许,那么仪表将在必要时在打印的票据上切换毛重和净重 字段,使得较大的重量是毛重,较小的重量是皮重,而且它们之差始终是正的净重。 净重符号修正影响打印的数据输出、读取的重量显示和显示的重量。连续数据输出将 继续显示负的净重值。Net Sign Correction(净重符号修正)的选项有:

无效[默认],有效

净重符号修正将利用按钮去皮、预置皮重、或"皮重表"中储存的皮重记录操作[。表](#page-95-0) [3-1](#page-95-0) 中显示了有和没有净重符号修正的重量值的示例。在本例中,皮重寄存器值是 53 kg,秤上的现有重量是 16 kg。

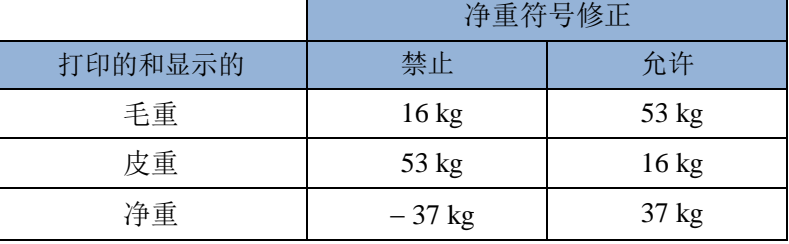

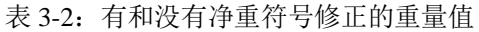

当净重符号修正被允许时,读取显示器中的皮重字段将标上字母"M",以指示"存 储器",而不是"T"或"PT"

#### 仪表去皮

只有在连接了 IDNet 秤台时,才显示"仪表去皮"字段。当仪表去皮被禁止时, IND570 通过 SICS、CTPZ、PLC 或键盘收到的所有去皮命令将被一直传送到 IDNet 秤 台,供它执行。秤台将计算皮重和净重值,并将这些信息传递回 IND570。当仪表去皮 被允许时,皮重和净重值是在仪表中计算,而不是在高精度 IDNet 秤台中。选项包括:

无效[默认],有效

当仪表去皮被允许时,稳定性超时值将被设定到3秒钟(默认),但在设定菜单中的 秤台>稳定性处,能够将它设定为 0 到 99 之间的任何值。"99"的值指示仪表无限地 等待稳定条件-去皮命令将绝对不会由于运动而取消。

当仪表去皮被禁止时,稳定性超时值默认为"99",而且不能修改。仪表将不显示或 发送"净重状态"、"净重"或"皮重",直到它从秤台收到这些信息为止。只有当 IDNet 秤台响应时,仪表才会显示和发送皮重值和净重状态给 PC/PLC。

对于认证的(合法贸易)系统,应该禁止仪表去皮。

#### 3.5.2.5.2. 自动去皮

使用 Auto Tare(自动去皮)窗口来允许或禁止自动去皮,并设定皮重和复位阈值重量, 以及允许或禁止运动检查。

#### 自动去皮

当自动去皮被允许时,当高于阈值重量的容器放在秤上、并稳定到无运动状态时,自 动获得皮重。选项有:

无效「默认],有效

#### 去皮阈值重量

当秤台上的重量超过编程的皮重阈值、并稳定到无运动状态时,仪表自动去皮。

#### 复位阈值重量

复位阈值重量必须小于去皮阈值重量。当秤台上的重量降到复位阈值以下时,比如当 负荷已被取走时,仪表根据运动检查的编程情况,自动复位自动去皮触发器。

#### 动态检测

允许时,秤台必须探测低于复位值的无运动条件,才能复位自动去皮触发器。选项有:

无效,有效「默认]

#### 3.5.2.5.3. 自动清皮

使用 Auto Clear (自动清皮) 窗口来编程自动清皮, 打印后清除, 以设定清除阈值重量, 以及允许或禁止用于自动清皮的运动检查。

#### 自动清皮

要想在秤返回到阈值重量以下时自动清皮,允许自动清皮设置。选项包括:

无效[默认],有效

#### 清除阈值重量

只有当允许了自动清皮时, Clear Threshold Weight(清除阈值重量)参数才会显示。当 秤上的毛重超过、然后降到低于编程的清除阈值重量值时,仪表自动清皮,并返回到 毛重模式。

#### 动态检查

只有在允许了自动清皮时,才显示运动检查字段。允许运动检查设置,以防止在秤处 于动态时发生自动清皮。选项有:

无效,有效「默认]

#### 打印后清除

为了在打印之后自动清皮,允许"打印后清除"设置。可能的设置包括:

#### 无效[默认],有效

清零时清皮

为了在捕获到来自净重模式的零点后自动清皮,允许"清零时清皮"设置。选项有:

无效「默认],有效

#### 开机清皮

"重启"的上电设置允许仪表在停电后上电时重新使用最近的皮重。如果选择"复 位",那么仪表在上电时返回到毛重模式,停电前的最后一个皮重被清除。选项有:

重启「默认],复位

#### 3.5.2.6. 单位

本设置窗口允许选择第二个和第三个单位,并确定上电时使用哪个单位。如果需要两 个单位的打印,则建立第三个单位。主要和第三两个单位能够在输出模板中同步打印。

3.5.2.6.1. 第二个单位

使用 Second Unit(第二单位)选择框来选择第二个称重单位。只可以利用一个自定义 单位。

可用的称重单位包括:

无 [默认], 自定义, 本尼威特(dwt), 克(g), 千克(kg), 磅(lb), 磅-盎司(lb-oz), 盎司(oz), 金衡制盎司(ozt), 公吨(t), 吨(ton)

#### 3.5.2.6.2. 第三单位

使用 Third Unit(第三单位)选择框来选择第三个称重单位。可能的称重单位有:

无 [默认], 自定义, 本尼威特 (dwt), 克 (g), 千克 (kg), 磅 (lb), 磅-盎司(lb-oz), 盎司(oz), 金衡制盎司(ozt), 公吨(t), 吨(ton)

#### 3.5.2.6.3. 启动时

Power up(启动时)单位定义在上电后仪表默认的使用单位。

主单位 仪表采用主要单位重新开始。

重启[默认] 仪表重新开始时利用停电之前最后显示的单位。

#### 3.5.2.6.4. 自定义因子

只有在选择了自定义单位时,才显示此参数。在这个字段中,输入用于自定义单位的 乘法系数,比如 0.592 或 1.019。主要单位乘以自定义系数,即可获得自定义值。

#### 3.5.2.6.5. 自定义名称

只有在选择了自定义单位时,才显示此参数。使用字母键,输入自定义单位的名称。 最多可以输入 12 个字符。使用自定义单位时,在显示器的单位区域中,仪表显示自定 义名称的前三个字母。
#### 3.5.2.6.6. 自定义分度值

只有在选择了自定义单位时,才显示此参数。在此字段中,输入自定义增量,比如 0.1 或 0.5。此步骤控制自定义单位值的小数点位置和分度大小。

### 3.5.2.7. Rate(流量)

Rate(流量)表示为主要或辅助重量单位在单位时间内的变化。可以将它编程为在 IND570 上显示, 和 / 或用于控制离散输出一例如, 作为比较器的数据源(第4章"应 用"中的比较器:配置和操作小节)。

**╱ Rate**(流量)显示是可以选择的,使它显示在重量画面底下的辅助显示区域。关于 使用辅助显示的更多信息,请参考小节[3.7.2.3](#page-157-0),仪表 | 显示 | 辅助显示。

如果仪表中的重量信息变得无效,则"速率"画面将显示 0.000。可以组态下列"速率" 参数:

#### 3.5.2.7.1. 重量单位

Weight Units(重量单位)定义,哪个重量单位将被用于速率计算。

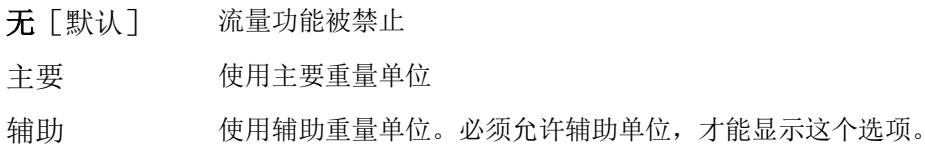

#### 3.5.2.7.2. 时间单位

Time Units(时间单位)定义,什么时间基准将被用于速率值。选项包括:

秒[默认],分钟,小时

#### 3.5.2.7.3. 测量时期

Measurement Period (测量周期) 值规定重量测量的频率。选项有:

0.5 秒钟,**1** 秒钟[默认],5 秒钟

#### 3.5.2.7.4. 输出平均值

通过测量值的计算滚动平均值,设定来自速率功能的输出。这个可能的数值范围是 1 到 99 秒钟,默认值为 **5**。Output Average(输出平均)值应该比 Measurement Period (测量周期)足够大,以允许仪表针对每个平均值获得多个测量值。

### 3.5.2.8. 滤波(Filter)

IDNet 版本的 IND570 仪表具有多阶震动滤波, 滤波越重, 画面的稳定时间将越慢。当 选择了 Remote (远程) 作为秤类型时, 不能访问此窗口。

#### 3.5.2.8.1. 低通频率

低通频率是指这样的频率,高于它的所有干扰均被过滤掉。此频率越低,干扰抑制越 好,但秤所需要的稳定时间越长。可能的取值范围是 0.2 到 9.9;但是,不应该使用 1.0 以下的值,因为这时需要极长的稳定时间。默认值是 2.0 Hz。

#### 3.5.2.8.2. 低通极数

极数确定滤波截止的斜率。对于大多数应用,8 的斜率值可以接受;不过,减小这个数 字将会轻微改善稳定时间。选项有:

2,4,6,**8**[默认]

#### 3.5.2.8.3. 限波滤波器频率

限波滤波器允许选择一个也能被滤掉的、高于低通波滤器值的特定频率。这允许将低 通滤波器设置得比较低,以便滤掉除了一个频率(限波滤波器将处理)以外的所有其 它频率,并获得较快的稳定时间。可能的取值范围是从 0(禁止)到 99,默认值是 **30**  $Hz<sub>z</sub>$ 

#### 3.5.2.8.4. 稳定性滤波器

稳定性滤波器与标准低通滤波器一起工作,以提供一个比较稳定的最终重量读数。设 定选项包括:

无效[默认],有效

稳定性滤波器只应该用在基本称量应用中,因为,在批次或灌装应用中,滤波器切换 的非线性动作可能导致不准确截止。

### 3.5.2.9. 稳定性

对于 IDNet 秤台,可以设定稳定性测试和超时期限。

#### 3.5.2.9.1. 稳定性

IDNet 秤台的稳定性设置,是通过选择下拉菜单中的数字来确认对应的级数的。

- 0:[无效], 1 : 快速显示,良好重复性
- 2:较慢显示,重复性好 3 :更慢显示,重复性更好
- 4:非常慢显示,非常好的重复性

#### 3.5.2.9.2. 超时

定义时期(单位是秒);在此之后,仪表停止尝试执行需要无运动条件的功能(比如 清零、去皮或打印命令),并取消此功能。无论命令的源如何,比如键盘、离散输入、 PLC 或 SICS,都使用此超时。可能的取值范围是从 0 到 99,默认值是 **3** 秒。较小的值 意味着,在取消命令之前,将使用较短的时间来检查是否为无运动。当输入了 0 的值 时,在发布命令时必须存在无运动状态,否则它将立即失败。99 的值是一种特殊条件; 它允许仪表无限期地等待无运动条件-命令将绝对不会被取消。

### 3.5.2.10. 日志或打印

"日志或打印"设定分支是控制需求数据输出如何触发及何时触发的阈值所在之处。 无论何时做出打印请求时,只要秤上没有运动、而且重量高于毛重零(负的毛重将不 被打印),就会发生正常需求模式打印。

输入的重量值是毛重值,采用主要单位。不论 IND570 是处在毛重模式还是净重模式, 也不论显示的是什么单位,都使用采用主要单位的毛重。

#### 3.5.2.10.1. 最小重量

最小重量设置是指阈值;低于它时,日志或打印功能将不起作用。对于此字段,显示 主要单位。

#### 3.5.2.10.2. 互锁

Interlock(互锁)防止重复日志记录和打印。允许时,这个联锁要求,应根据复位启用 参数设置(参见下文),复位现有重量读数。然后,在答复下一个日志或打印请求之 前,现有重量必须稳定到大于"最小重量"值(参见上文)的重量。选项有:

无效[默认],有效

#### 3.5.2.10.3. 自动

每次秤上的重量稳定到大于输入的 Threshold Weight(阈值重量)值(参见下文)的一 个正值时,此参数就会触发自动日志和打印请求。在初始日志或打印之后,自动触发 器必须按照"复位启用"参数设置(参见下文)复位,然后下一次自动日志和打印才 能发生。此参数的可能选项有:

#### 无效「默认],有效

如果 Automatic(自动)被设定到禁止, 那么 Threshold Weight(阈值重量)字段将不 出现。

#### 3.5.2.10.4. 激活

"互锁"和"自动"打印或记录的复位能够基于重量阈值或重量偏差值。选择希望的 操作模式,然后在"激活"字段中输入重量值。选项包括:

偏差值 重量必须变化得超过这个绝对值,才能使"互锁"和"自动"打印复 位

**返回到** [ 默 重量必须返回到这个值之下,才能使"互锁"和"自动"打印复位 认]

如果"互锁"和"自动"两个设置均被禁止,那么不显示"激活"字段。

如果"激活"被设定到"偏差值",那么 Threshold Weight(阈值重量)和 Motion Check(运动检查)字段不显示。

#### 3.5.2.10.5. 阈值重量

Threshold Weight (阈值重量)是指一个值;高于它时,能触发数据的自动记录或打印。 如果"自动"被设定到禁止、或者如果"激活"被设定到"偏差值",那么阈值重量 不显示。

#### 3.5.2.10.6. 动态检测

允许运动检查设置,能防止当秤处在动态、低于"激活"返回点时互锁和自动日志与 打印功能的复位。如果"激活"被设定到"偏差值",那么 Motion Check (动态检测) 不出现。选项有:

无效「默认],有效

### 3.5.2.11. MinWeigh(最小重量)

如果当前净重大于或等于 MinWeigh 值, 那么所有仪表功能都正常工作。如果净重的 绝对值小于 MinWeigh, 那么重量显示器会在重量的左侧包括上一个闪烁的 MinWeigh 符号 d。如果用户在此条件期间尝试记录重量, 那么打印稿将包括星号(\*)。

#### 3.5.2.11.1. MinWeigh(最小重量)

这选择 MinWeigh 特点的操作模式。选项包括:

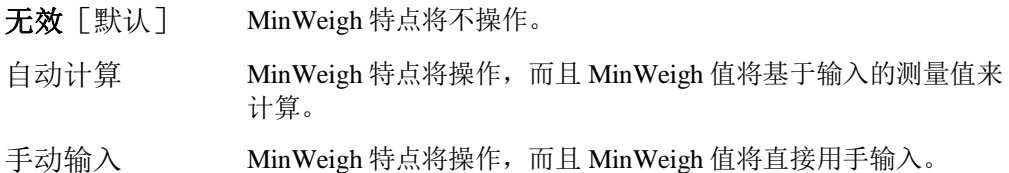

#### 3.5.2.11.2. "自动计算"模式

当选择了 **Calculated**(自动计算)时,会要求用户在数据输入框中输入不确定性 U0、c 系数、允差百分比、以及安全系数。然后,使用这些值,计算新的 MinWeigh 值。在 此模式下,可以查看 MinWeigh 值,但不能直接编辑它。此处:

- 不确定性 U<sub>0</sub> 当施加的负荷接近 0 时, 测量值中的不确定性。U<sub>0</sub>在各个国家的计算方式不 同,输入时采用主要计量单位。
- 不确定性 c 与测量值中的不确定性部分相关的不确定性系数;它与施加负荷成比例。
- 允差 以百分比表示的允差;它反映特定过程和设施所要求的允差。范围是 0.1%到 99.9%。
- 安全系数 安全系数;它是另一个调整手段。一般情况下,SF=1。整数取值范围是 1– 10。

#### 3.5.2.11.3. "手动输入"模式

对于 MinWeigh 值的 **Direct Entry**(手动输入),用户在 MinWeigh 数据输入框中直接 输入 MinWeigh 的期望值。MinWeigh 值在输入时采用主要计量单位。

### 3.5.2.12. 复位

Reset(复位)窗口允许将"秤台"分支设定值复位到工厂默认设置。

要想开始复位, 按下 OK 软键 2K'。如果复位成功, 则出现证明报文, 内容是"复位 成功"。如果复位不成功,则出现错误报文,内容是"复位失败"。如果复位失败, 尝试重新开始复位。如果复位继续失败,联系当地的梅特勒-托利多代表,寻求帮助。

按下 ESCAPE(脱离)软键 [Esc], 可以退出, 没有复位。

○ "秤复位"不包括计量学上有重要意义的参数的复位一秤类型,批准,重量单位, 能力,增量,或校秤数据。这些数据的复位只能通过执行"主机复位"来实现,需 要将两个开关2-1和2-2都打到它们的ON位置。

# 3.5.3. SICSpro 秤台设置

由于部分计量信息和环境参数是存储在 SICSpro 接口内的, 所以 SICSpro 版本的秤台设置菜单树相对简单,主要的秤台 参数需要进入到高级设置模式(Advanced Setup Mode)进行 设置。

### 3.5.3.1. 秤台类型

 $E_{\text{F}}$  -  $E_{\text{F}}$  - Scale  $---$  Type ----- Advanced Setup Mode  $---$  Zero ----- Units  $---$ Rate ----- Stability  $---Log or Print$ ----- MinWeigh 

Scale Type(秤台类型)窗口允许给秤指定一个名称,显示 仪表中的秤 PCB 类型(或者允许将 IND570 配置成另一个仪表的远程显示器), 提供 用于批准模式的选择列表,并允许输入关于计量行的批准等级和分度。EXIT(退出) 软键 令 将使显示器返回到菜单树。

#### 3.5.3.1.1. 名称

Name(名称)字段允许输入秤的标识。在 Name(名称)输入框中输入秤的名称(不 超过 20 个字符的字母数据串)。

#### 3.5.3.1.2. 秤台类型

Scale Type(秤类型)字段指示本仪表支持哪个类型的秤,并允许选择远程显示模式。 如果选择了 Remote (远程), 那么批准、等级和认证间隔选项都将不能用。选项有:

**SICSpro**[默认于 SICSpro 版本],远程

关于作为远程显示器使用的仪表配置的具体说明,请参考第4章"应用"。

3.5.3.1.3. 秤台序列号

该秤台序列号将显示在高级设置模式 ASM 下输入的序列号。

#### 3.5.3.1.4. 计量模式

计量信息是由高级设置模式 ASM 输入的,这些计量信息将在仪表显示的计量行内显示。

#### 3.5.3.1.5. 等级

秤的精度等级信息将显示 ASM 中编入的信息。这一值将于 ASM 中传感器的精度等级 信息相符。精度等级信息将在界面的计量行内显示。

#### 3.5.3.1.6. 认证分度

只有当等级被选择为 II 时, 才显示这个参数。认证分度也是在高级设置模式在编入的。 在仪表界面的计量行上将显示认证分度和显示分度相等,或是认证分度是显示分度的 10 倍。

$$
\mathbf{e} = \mathbf{d} \quad \left[ \text{m} \right] \text{ with } \mathbf{e} = 10 \mathbf{d}
$$

# 3.5.3.2. 高级设置模式

高级设置模式(Advanced Setup Mode,简称 ASM)提供了菜单来进行传感器的一些设置。 ASM 内的具体设置需要参考仪表所连接的 SICSpro 秤台的手册。图 3-8 显示了当前版本 ASM 的菜单结构。

备注:高级设置模式 ASM 的菜单显示仅支持英文

Advanced Setup Mode  $\frac{1}{2}$ ---- Metrology  $\frac{1}{2}$ ----- Ramp  $\overline{\ }$  ----- Identification  $\frac{1}{2}$ ----- Capacity and Increments ----- Linearization & Calibration ----- Control Mode  $\overline{\phantom{a}}$ ----- Zero  $---T$ are  $\overline{\phantom{a}}$  ----- Restart  $---$ Filter  $\overline{+---}$  FACT  $\sqrt{2}$  ----- Reset

图 3-8: 高级设置模式 ASM 基本菜单结构

### 3.5.3.3. 单位

本设置窗口允许选择第二个和第三个单位,并确定上电时使用哪个单位。如果需要两 个单位的打印,则建立第三个单位。主要和第三两个单位能够在输出模板中同步打印。

3.5.3.3.1. 第二个单位

使用 Second Unit(第二单位) 选择框来选择第二个称重单位。只可以利用一个自定义 单位。

可用的称重单位包括:

无 [默认], 自定义, 本尼威特(dwt), 克(g), 千克(kg), 磅(lb), 磅-盎司(lb-oz), 盎司(oz), 金衡制盎司(ozt), 公吨(t), 吨(ton)

#### 3.5.3.3.2. 第三单位

使用 Third Unit(第三单位)选择框来选择第三个称重单位。可能的称重单位有:

无「默认],自定义,本尼威特(dwt), 克(g),千克(kg),磅(lb), 磅-盎司(lb-oz), 盎司(oz), 金衡制盎司(ozt), 公吨(t), 吨(ton)

#### 3.5.3.3.3. 启动时

Power up(启动时)单位定义在上电后仪表默认的使用单位。

主单位 仪表采用主要单位重新开始。

112 **METTLER TOLEDO** IND570 用户手册 30073969|02|3/2017

重启[默认] 仪表重新开始时利用停电之前最后显示的单位。

#### 3.5.3.3.4. 自定义因子

只有在选择了自定义单位时,才显示此参数。在这个字段中,输入用于自定义单位的 乘法系数,比如 0.592 或 1.019。主要单位乘以自定义系数,即可获得自定义值。

#### 3.5.3.3.5. 自定义名称

只有在选择了自定义单位时,才显示此参数。使用字母键,输入自定义单位的名称。 最多可以输入 12 个字符。使用自定义单位时,在显示器的单位区域中,仪表显示自定 义名称的前三个字母。

#### 3.5.3.3.6. 自定义分度值

只有在选择了自定义单位时,才显示此参数。在此字段中,输入自定义增量,比如 0.1 或 0.5。此步骤控制自定义单位值的小数点位置和分度大小。

### 3.5.3.4. Rate(流量)

Rate(流量)表示为主要或辅助重量单位在单位时间内的变化。可以将它编程为在 IND570 上显示,和 / 或用于控制离散输出一例如, 作为比较器的数据源(第4章"应 用"中的比较器:配置和操作小节)。

△ Rate(流量)显示是可以选择的,使它显示在重量画面底下的辅助显示区域。关于 使用辅助显示的更多信息,请参考小节[3.7.2.3](#page-157-0), 仪表 | 显示 | 辅助显示。

如果仪表中的重量信息变得无效,则"速率"画面将显示 0.000。可以组态下列"速率" 参数:

#### 3.5.3.4.1. 重量单位

Weight Units(重量单位)定义,哪个重量单位将被用于速率计算。

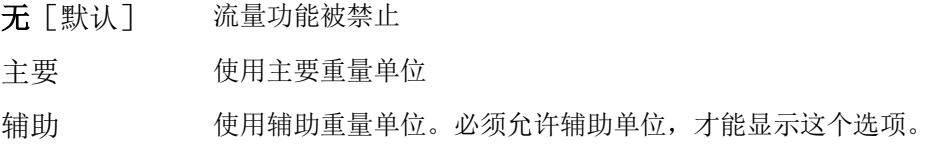

#### 3.5.3.4.2. 时间单位

Time Units(时间单位)定义,什么时间基准将被用于速率值。选项包括:

秒[默认],分钟,小时

#### 3.5.3.4.3. 测量时期

Measurement Period(测量周期)值规定重量测量的频率。选项有:

0.5 秒钟,**1** 秒钟[默认],5 秒钟

#### 3.5.3.4.4. 输出平均值

通过测量值的计算滚动平均值,设定来自速率功能的输出。这个可能的数值范围是 1 到 99 秒钟,默认值为 **5**。Output Average(输出平均)值应该比 Measurement Period (测量周期)足够大,以允许仪表针对每个平均值获得多个测量值。

### 3.5.3.5. 稳定性

对于 SICSpro 秤台, 动态超时时间也可以设置, 详见 3.5.2.9

#### 3.5.3.5.1. 超时

定义时期(单位是秒);在此之后,仪表停止尝试执行需要无运动条件的功能(比如 清零、去皮或打印命令),并取消此功能。无论命令的源如何,比如键盘、离散输入、 PLC 或 SICS, 都使用此超时。可能的取值范围是从 0 到 99, 默认值是 3 秒。较小的值 意味着,在取消命令之前,将使用较短的时间来检查是否为无运动。当输入了 0 的值 时,在发布命令时必须存在无运动状态,否则它将立即失败。99 的值是一种特殊条件; 它允许仪表无限期地等待无运动条件-命令将绝对不会被取消。

### 3.5.3.6. 日志或打印

"日志或打印"设定分支是控制需求数据输出如何触发及何时触发的阈值所在之处。 无论何时做出打印请求时,只要秤上没有运动、而且重量高于毛重零(负的毛重将不 被打印),就会发生正常需求模式打印。

输入的重量值是毛重值,采用主要单位。不论 IND570 是处在毛重模式还是净重模式, 也不论显示的是什么单位,都使用采用主要单位的毛重。

#### 3.5.3.6.1. 最小重量

最小重量设置是指阈值;低于它时,日志或打印功能将不起作用。对于此字段,显示 主要单位。

#### 3.5.3.6.2. 互锁

Interlock(互锁)防止重复日志记录和打印。允许时,这个联锁要求,应根据复位启用 参数设置(参见下文),复位现有重量读数。然后,在答复下一个日志或打印请求之 前, 现有重量必须稳定到大于"最小重量"值(参见上文)的重量。选项有:

#### 无效[默认],有效

#### 3.5.3.6.3. 自动

每次秤上的重量稳定到大于输入的 Threshold Weight(阈值重量)值(参见下文)的一 个正值时,此参数就会触发自动日志和打印请求。在初始日志或打印之后,自动触发 器必须按照"复位启用"参数设置(参见下文)复位,然后下一次自动日志和打印才 能发生。此参数的可能选项有:

#### 无效[默认],有效

如果 Automatic(自动)被设定到禁止, 那么 Threshold Weight(阈值重量)字段将不 出现。

#### 3.5.3.6.4. 激活

"互锁"和"自动"打印或记录的复位能够基于重量阈值或重量偏差值。选择希望的 操作模式,然后在"激活"字段中输入重量值。选项包括:

偏差值 重量必须变化得超过这个绝对值,才能使"互锁"和"自动"打印复

位

返回到[默 认] 重量必须返回到这个值之下,才能使"互锁"和"自动"打印复位

如果"互锁"和"自动"两个设置均被禁止,那么不显示"激活"字段。

如果"激活"被设定到"偏差值", 那么 Threshold Weight(阈值重量)和 Motion Check(运动检查)字段不显示。

#### 3.5.3.6.5. 阈值重量

Threshold Weight (阈值重量)是指一个值;高于它时,能触发数据的自动记录或打印。 如果"自动"被设定到禁止、或者如果"激活"被设定到"偏差值",那么阈值重量 不显示。

#### 3.5.3.6.6. 动态检测

允许运动检查设置,能防止当秤处在动态、低于"激活"返回点时互锁和自动日志与 打印功能的复位。如果"激活"被设定到"偏差值",那么 Motion Check (动态检测) 不出现。选项有:

无效「默认],有效

### 3.5.3.7. MinWeigh (最小重量)

如果当前净重大于或等于 MinWeigh 值, 那么所有仪表功能都正常工作。如果净重的 绝对值小于 MinWeigh, 那么重量显示器会在重量的左侧包括上一个闪烁的 MinWeigh 符号 ā。如果用户在此条件期间尝试记录重量, 那么打印稿将包括星号(\*)。

#### 3.5.3.7.1. MinWeigh(最小重量)

这选择 MinWeigh 特点的操作模式。选项包括:

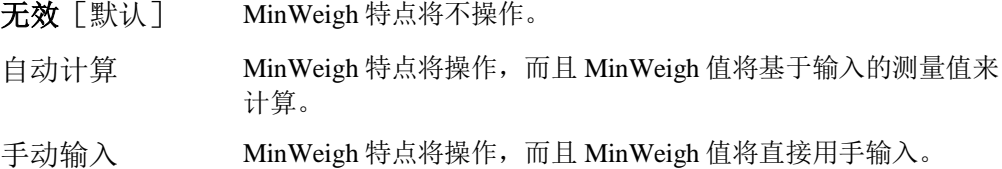

#### 3.5.3.7.2. "自动计算"模式

当选择了 Calculated (自动计算)时, 会要求用户在数据输入框中输入不确定性 U<sub>0</sub>、c 系数、允差百分比、以及安全系数。然后,使用这些值,计算新的 MinWeigh 值。在 此模式下,可以查看 MinWeigh 值,但不能直接编辑它。此处:

- 不确定性 U<sub>0</sub> 当施加的负荷接近 0 时,测量值中的不确定性。U<sub>0</sub>在各个国家的计算方式不 同,输入时采用主要计量单位。
- 不确定性 c 与测量值中的不确定性部分相关的不确定性系数;它与施加负荷成比例。
- 允差 以百分比表示的允差;它反映特定过程和设施所要求的允差。范围是 0.1%到 99.9%。
- 安全系数 安全系数;它是另一个调整手段。一般情况下,SF=1。整数取值范围是 1– 10。

#### 3.5.3.7.3. "手动输入"模式

对于 MinWeigh 值的 **Direct Entry**(手动输入),用户在 MinWeigh 数据输入框中直接 输入 MinWeigh 的期望值。MinWeigh 值在输入时采用主要计量单位。

### 3.5.3.8. 复位

Reset(复位)窗口允许将"秤台"分支设定值复位到工厂默认设置。

要想开始复位, 按下 OK 软键 2K'。如果复位成功, 则出现证明报文, 内容是"复位 成功"。如果复位不成功,则出现错误报文,内容是"复位失败"。如果复位失败, 尝试重新开始复位。如果复位继续失败,联系当地的梅特勒-托利多代表,寻求帮助。

按下 ESCAPE 软键 [Esc], 可以退出, 没有复位。

2 "秤复位"不包括计量学上有重要意义的参数的复位一秤类型,批准,重量单位, 能力,增量,或校秤数据。这些数据的复位只能通过执行"主复位"来实现,需要 将两个开关2-1和2-2都打到它们的ON位置。

# 3.5.4. POWERCELL 秤台设置

### 3.5.4.1. 秤台类型

Scale Type(秤台类型)窗口允许给秤指定一个名称, 显示仪表 中的秤 PCB 类型(或者允许将 IND570 配置成另一个仪表的远 程显示器),提供用于批准模式的选择列表,并允许输入关于 计量行的批准等级和分度。EXIT(退出)软键 ◆ 将使显示器 返回到菜单树。

#### 3.5.4.1.1. 名称

Name(名称)字段允许输入秤的标识。在 Name(名称)输入 框中输入秤的名称(不超过 20 个字符的字母数据串)。

#### 3.5.4.1.2. 秤台类型

Scale Type (秤类型)字段指示本仪表支持哪个类型的秤,并允许选择远程显示模式。 如果选择了 Remote (远程), 那么批准、等级和认证间隔选项都将不能用。选项有:

**POWERCELL** 秤台[默认用于 POWERCELL 版本],远程

关于作为远程显示器使用的仪表配置的具体说明,请参考第4章"应用"。

#### 3.5.4.1.3. 应用模式

在应用模式栏,有不同应用的场合可供选择:

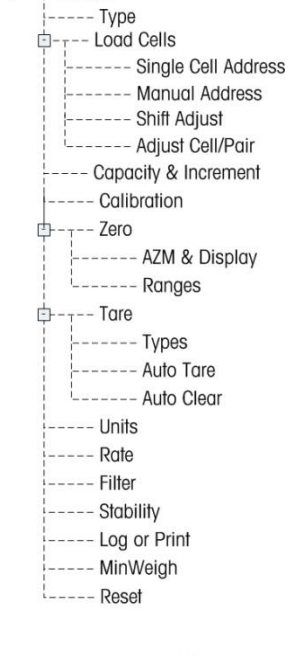

 $E$ ----- Scale

Vehicle<sup>[默认]</sup>, Tank/Hopper 料罐称重, 平台秤

#### 3.5.4.1.4. 认证方式

选择不同的认证方式可合法地使用于对应的国家和地区。可选的认证方式有: 无「默认], USA, OIML, 加拿大, 澳大利亚, 阿根廷, 泰国, 韩国

如果批准被配置为 USA、OIML、加拿大、或澳大利亚,而且计量保密开关 SW1-1 被 设定到 ON(启用), 那么对菜单树中秤设定参数的访问将被限制在只能查看。

如果批准被配置为阿根廷,而且计量保密开关 SW1-1 被设定到 ON(启用),那么禁 止访问整个设定菜单。如果做出访问设定菜单的尝试,则屏幕上出现报文,指示"访 问被拒绝。秤台是认证的。"

如果选择了批准, 但 SW1-1 不是 ON(启用), 那么将不可能离开设定, 而且报文将 出现: Switch UNSECURED (开关不正确)。

#### 3.5.4.1.5. 传感器数量

在传感器数量栏内输入 1~14, 表明该秤使用了多少个数字传感器, 默认是 8.

3.5.4.1.6. 等级

如果模拟秤仪表被选择为批准的, 或者如果秤类型是 IDNet, 则显示 Class (等级)字 段选项。当仪表是在批准模式中使用时,这个选择必须匹配 Weights and Measures(重 量和测量)批准等级。Class(等级)信息包括在显示器顶部的计量行上显示的数据中。 选项有:

#### II, III [默认], III HD, III L, IIII

#### 3.5.4.1.7. 认证分度

只有当等级被选择为 II 时,才显示这个参数。Verified Interval (认证分度) 指示, 批 准的分度大小是否等于显示的分度大小,或者它是否为 10 倍的显示分度大小。此信息 包括在显示器顶部的计量行上显示的数据中。

**e**=**d** [默认],e=10d

#### 3.5.4.1.8. 更新率

这个值将决定 POWERCELL 秤台网络更新重量的频率,这个更新频率受到所连传感器的 数量所限制。具体对应关系见下表,默认选择 15Hz,可选 25Hz、40Hz 或 50Hz。

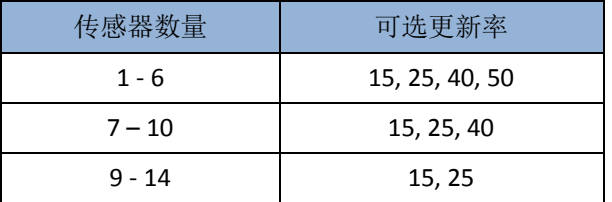

当使用物料传输模式时,该数值也决定了目标值控制速度。

# 3.5.4.2. Load Cell 传感器设置

本节描述数字传感器的编址及角差调整。IND570POWERCELL 共提供了单个传感器编址 和手动编址两种方式,请参考下表来选择合适的编址方式。

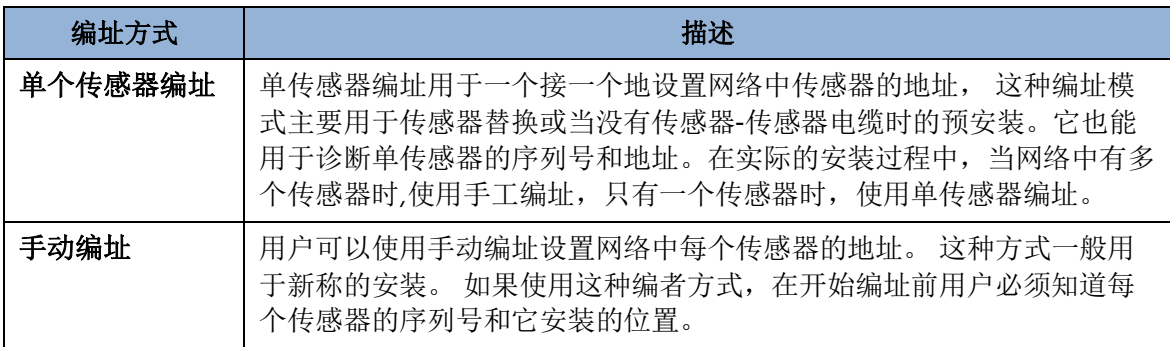

#### 3.5.4.2.1. 单个传感器编址

单传感器编址具体步骤如下:

- 1. 仪表提示用户连接传感器,按启动按键
- 2. 把需要编址的传感器连接到仪表,按启动按键 $\bigcirc$ 启动,按启动按键,仪表显示开 始查找传感器,显示信息如下:

#### 正在查找传感器 **Discovering load cells**

仪表寻找过程中可以通过按软键盘风来终止该过程。

3. 在仪表检测到传感器后,传感器的序列号和节点地址显示如下:

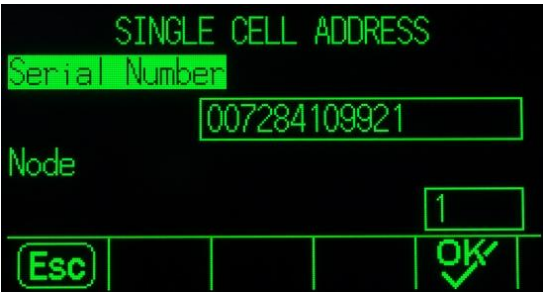

如果没有找到传感器,则显示:

#### 搜索失败 Search Failed

- 4. 在输入传感器地址前,请确认传感器的序列号就是你要编址的传感器。如果不对, 请输入你要编址的传感器地序列号。
- 5. 如要退出当前编址状态或返回到单传感器寻址状态,请安退出键 [Esc], 否则在输 入传感器地址后按 OK, 开始编址。
- 6. 仪表显示如下提示信息:

Addressing Load Cell 传感器正在编址

7. 如果编址成功,仪表显示如下提示信息:

Addressing Completed 传感器编址成功

- 8. 按退出键 果返回到单传感器编址开始页。
- 9. 重复以上步骤继续编址或按退出键返回到主菜单。

#### 3.5.4.2.2. 手动编址

用户可以使用手动编址设置网络中每个传感器的地址。 这种方式一般用于新称的安装。 如果使用这种编者方式,在开始编址前用户必须知道每个传感器的序列号和他安装的 位置。 手动编址过程如下:

- 1. 手动编址开始页面会显示这个编址过程会需要几分钟时间
- 2. 在确认每个传感器已连接好后, 按启动键◆开始, 仪表要花费几分钟的时间 查找传感器。
- 3. 仪表显示: 正在寻找传感器 Discovering cells

在仪表发现传感器期间,屏幕将会显示已经发现了多少个传感器。即使之前输 入的传感器数量已经全部找到,这个寻找过程也会继续一小段时间,防止没有 额外的传感器。

4. 在查找传感器的过程中,仪表会自动地给传感器分配唯一的地址.这个过程完 成后,仪表会显示每个传感的序列号和地址, 如下图:

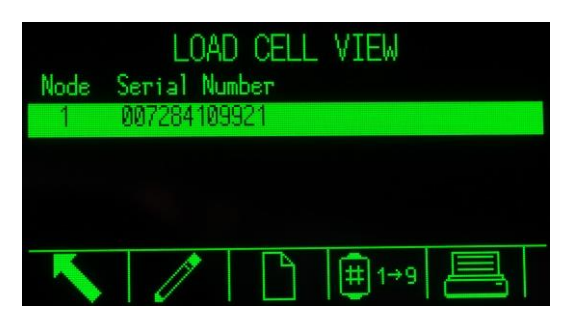

- 5. 如果仪表为传感器设置的地址不合适,用户可以选择那个传感器,按编辑键 改变传感器地址。
- $6.$  按编辑键 后, 仪表会显示传感器的编辑界面:

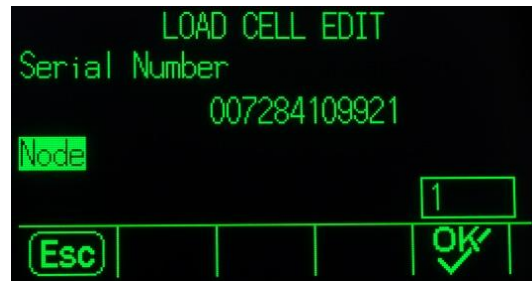

- 7. 如果传感器地址不需要改变,用户可以按退出键 Esc 返回到前一页。或者可以 输入地址后按 类键开始编址。
- 8. 编址开始时, 仪表显示信息: 正在编址传感器 Addressing load cell
- 9. 当编址完成后, 仪表显示信息: 编址完成 Addressing completed

如果用户输入的地址在网络中已经有其他传感器使用,仪表还是会完成编址, 但会把两个有传感器的地址进行交换。

- 10. 按心键返回到地址显示页面。
- 11. 重复以上 6-10 步对其他传感器进行编址或按义建返回到主菜单。
- 12. 如要打印传感器地址,可以按

如果要给网络中一个新的传感器进行编制,只需在传感器地址显示页面按 建,输 入传感器的序列号和地址后, 按 ? 键。

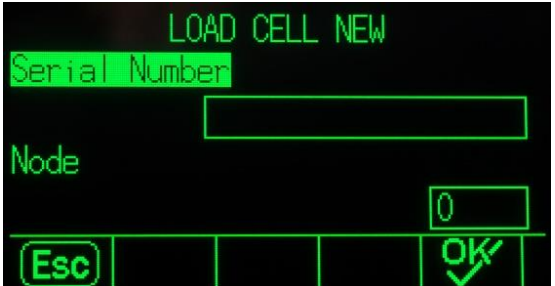

#### 3.5.4.2.3. 角差调整(Shift Adjust)

在秤安装完成后,IND570POWERCELL 需要进行角差调整来修正由于一些设备安装带来 的重量有微小偏差的问题。IND570POWERCELL 提供两种方式的角差,一种按每个传感 器进行调整,另外一种是按每对传感器进行调整。

在角差调整前,先选择好使用哪种方式进行调整,具体的调整过程如下:

- 1. 确认当前处于空秤, 按< 1>键开始
- 2. 仪表显示正在读取初始零点数据:

#### Getting Counts

3. 完成零点数据读取后,仪表显示放置重量到秤台到,如果选择的是按单传感器角差 调整,则将加载重量放在传感器的对应的秤台上方,如果选择的是按成对传感器角 差调整,则将加载重量放在每对传感器的中间。然后继续按<  $\bigcirc$ 键开始

Place test Weight on Cell X / Place test Weight on Cell X&Y

4. 完成数据读取后,根据仪表提示,进行下一个传感器或下一对传感器的调整。直至 最后所有的都读取完成。

按

### 3.5.4.3. 量程与分度值

使用 Capacity & Increment (量程与分度值)设置窗口来选择主要单位,设定量程或分 度的数量,过载显示范围以及扩展 x10 模式。

当选择了 Remote(远程)作为秤类型时,量程和分度可用。这些参数用于确定重量显 示器上使用的数字的大小,应该基于来自主机仪表的值而输入。

#### 3.5.4.3.1. 主要单位

从选择框的选项当中设定主要单位,它们包括:

克(g),千克(**kg**)[默认],磅(lb),公吨(t),吨(ton)

#### 3.5.4.3.2. #量程/分度

量程或分度数量的设置只可用于模拟称重传感器。选择多分度或多量程模式,然后从 选项中设定量程或分度的数量:

**1**[默认],2 个分度,2 个量程,3 个分度,3 个量程

>|1|< - 量程/分度 1 值

规定能力,然后是量程或分度 1 的增量大小。

>|2|< - 量程/分度 2 值

当选择了一个以上的量程时,这些参数提供能力的输入,然后是第二个量程或分度的 增量大小。

>|3|< - 量程/分度 3 值

当选择了三个量程或分度时,这些参数提供能力的输入,然后是第三个量程或分度的 增量大小。

#### 3.5.4.3.3. 过载显示范围

过载显示范围设置只可用于模拟称重传感器。将设定为允许仪表超量程后的显示增量 的数量。例如,如果能力设定为 500 kg, 采用 0.1 kg 增量, 而且取消超能力设置为 5 d, 那么仪表能显示的重量不超过 500.5 kg。在重量超过 500.5 时, 将显示为虚线, 取代重 量,而且即时数据输出被禁止。

### 3.5.4.4. 校正

校正窗口允许输入地理代码调整值(重力加速度因子),秤系列号,校秤单位,线性 度校正,以及模拟增益选择等。本窗口也提供对 IDNet 秤的服务模式的访问。当仪表 被编程为远程显示秤类型时,不能访问校正分支。

#### 3.5.4.4.1. 地理代码(Geo Code)

针对当前地理位置,输入关于合适地理调整值的地理代码。地理代码从 0 到 31 进行编 号。请参考附录 F,**Geo Codes**(地理代码),以查找用于安装地点的合适地理代码。

#### 3.5.4.4.2. 秤的系列号

如果合适,在本字段中输入所连接的秤的系列号。可以输入最多 14 个字符。

#### 3.5.4.4.3. 校正单位

校正单位设置只可用于模拟称重传感器。校秤单位与主要单位的选项相同:它们包括

克(g),千克(**kg**)[默认],磅(lb),公吨(t),吨(ton)

#### 3.5.4.4.4. 线性度校正

Linearity Adjustment (线性校正) 设置只可用于模拟称重传感器。从选择框中选择线性 度调整。选项如下:

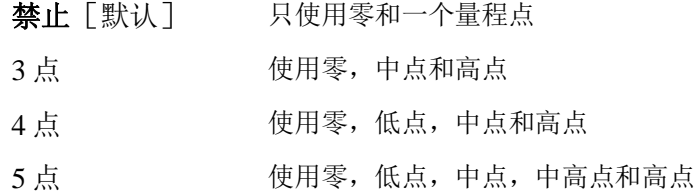

#### 3.5.4.4.5. 校正软键

校秤设置窗口上显示的软键用于几种校正流程。

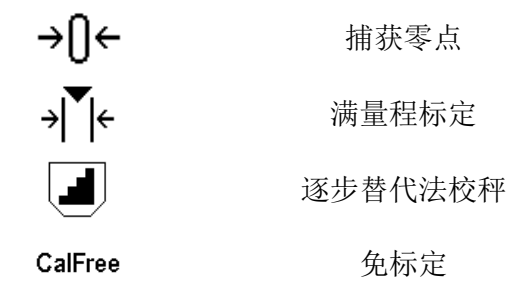

#### 捕获零点

CAPTURE ZERO (捕获零点)软键→ 一 触发独立的操作, 以复位秤的零点条件。

#### 捕获零点的步骤

- 1. 按下 CAPTURE ZERO (捕获零点)软键 → O←。
- 2. 出现报文,它指导用户清空秤,然后按下START(开始)软键  $\mathcal{D}_{\cdot}$  原始计数显示在画面右下角的框中。

3. 清空秤,按下START(开始)软键  $\mathbb Q$ 。显示捕获零点操作的状态。 按下 ESCAPE(脱离)软键 [Esc], 取消清零过程, 并使显示器返回到以前的窗口。

4. 当操作完成时,最终状态报文出现;它证明零点捕获操作的完成。

- 如果在零点捕获过程中存在运动,那么仪表将处理动态重量读数,然后显示警告报 文, 指示使用了动态重量值。此报文提供"是"和"否"两个选项, 用户可以拒绝或接 受动态重量校秤。将光标移动到希望的动作,然后按下ENTER(回车)键。
- 5. 如果零点捕获操作成功, 则出现一条证明报文, 内容是"捕获零点OK"。如果捕获零 点操作不成功,则出现一条错误报文,内容是"零点校正失败"。如果清零失败,重 复零点捕获规程。如果继续失败,请联系当地的梅特勒-托利多代表,寻求帮助。
- 6. 按下EXIT (退出)软键 、返回到校秤窗口。

满量程标定

CAPTURE SPAN(满量程标定)软键 开始满量程标定的顺序;它能独立于捕获 零点之外执行。

#### 满量程标定的步骤

- 1. 按下 CAPTURE SPAN(满量程标定)软键 。满量程标定设置窗口出现。
- 2. 输入测试负荷1的重量;另外,如果已经允许了线性度,也输入所有其它测试负荷 。每个测试负荷值必须大于前面输入的测试负荷值。按下ENTER(回车)键。
- 3. 显示提示"放置测试负荷",然后是"按下开始"。原始计数显示在画面右下角的框中。
- 4. 将测试负荷重量1放在秤上。
- 5. 按下START(开始)软键 。显示重量捕获操作的状态。当操作完成时,出现一条状态报文,证明重量捕 获的完成。
- 如果需要,按下ESCAPE(脱离)软键 [Esc], 以取消校秤过程, 并使显示器返回到以前的窗口。
- 6. 在第一个校秤步骤已经完成后,菜单将显示关于打算添加的下一个校秤重量的提示 (如果通过线性度调整参数,允许了2、3或4个测试负荷步骤),或者显示成功或 失败的校秤顺序。
- 如果在量程捕获过程中存在运动,那么仪表将处理动态重量读数,然后显示警告报 文,指示使用了动态重量值。此报文提供"是"和"否"两个选项,用户可以拒绝或接 受动态重量校秤。将光标移动到希望的动作,然后按下ENTER(回车)键。
- 7. 如果通过线性度调整允许,则针对测试负荷2、3和4,重复步骤4-5。
- 8. 如果满量程标定操作成功,则出现一条认证报文,内容是"满量程标定 OK"。如果满 量程标定 操作不成功,则出现一条错误报文,内容是"校秤失败"。如果校秤失败,重复满量 程标定规程。如果校秤继续失败,请联系当地的梅特勒-托利多代表,寻求帮助。
- 9. 按下EXIT (退出)软键 , 返回到校秤窗口。

#### 逐步替代法校秤

在逐步替代法校秤时,对于校秤规程的每个步骤,添加相同数量的测试砝码。

#### 执行步进校秤

- 1. 按下逐步替代法校秤软键 息。逐步替代校秤设置窗口出现。
- 2. 输入测试负荷的目标重量(在每个步骤中,使用相同数量的测试负荷重量)。

3. 按下START(开始)软键

◆ 。逐步替代校秤窗口出现。此窗口显示一个动态的重量画面(使用当前量程系 数),在以前窗口上输入的预定目标重量,以及让操作员"添加测试砝码"的下一个 步骤。

- 4. 按照显示器上的提示,将测试砝码添加到贮罐/料斗。每次把测试砝码添加到秤上 时,动态显示重量值。
- 5. 当已经添加了完全数量的测试砝码时,按下OK软键 CV: 《仪表捕获测试负荷,保存量程系数。在捕获重量和计算新量程系数的这段时 间内,画面"添加测试砝码"变为"正在满量程标 定"。然后,画面变为下一个提示"取走测试砝码,然后灌装到目标值"。
- 6. 取走测试砝码。动态重量画面返回到零。
- 7. 利用替代物料灌装贮罐/料斗,直到接近目标重量。没必要完全非得处在准确的目 标重量。
- 8. 按下OK软键

。目标重量值重新计算,以显示替代物料重量加上初始预定目标重量。画面变 为下一个提示"添加测试砝码"。

- 9. 将测试砝码添加到贮罐/料斗。显示动态重量值。
- 10. 按下OK软键

 $OY$ 。如果实际重量不等于目标值,则计算新的量程系数,画面变为"正在满量程标 定"。动态重量画面变为匹配目标重量值。画面变到下一个提示"取走测试砝码,然 后灌装到目标值"。

- 11. 取走测试砝码。动态重量值画面返回到为一次测试负荷显示的以前的重量。
- 12. 重复步骤7到11,直到针对特定应用,已经完成了合适数量的校秤步骤。
- 13. 在规程中的任何步骤处, 按下EXIT (退出) 软键

,均可停止步进校秤过程,并返回到校秤窗口。

CalFree 免(砝码)标定

按免标定功能键 进入量程系数计算页。通过免标定方法,不需要标定砝码既可以 完成对仪表的标定,实现正确称量。

注意:免标定仅建议使用在具有一般精度的过程控制领域,当用于贸易结算时 禁止此功能使用。

#### 免标定步骤:

- 1. 按免标定功能键 FREE 进入量程系数计算页。
- 2. 在预加载输入框里输入大概的预加载重量。预加载重量是为了防止输入饱和(或过 载)。如果不知道预加载值可以不填写。
- 预加载仅用于判断负载是否超过传感器的标称满量程,而与零点无关。零点标定必 须通过常规的单独标定完成。
- 3. 按 OK 功能键 V. 仪表将利用 POWERCELL 传感器中存储的标定信息标定满量程。
- 4. 如标定完成,仪表弹出消息框"标定成功",提示标定通过;否则显示标定失败"标定 失败",可重复进行标定。
- 5. 按退出功能键 [Esc]退回到标定页。

### 3.5.4.5. Zero(清零)

本节提供对下列内容的访问:自动零维护(AZM)设置,上电清零,以及按钮清零参 数。

#### 3.5.4.5.1. AZM & 显示 (自动零跟踪)

自动零跟踪可以补偿在空秤时信号漂移,从而保持显示值维持在零点。

#### 自动清零

使用 Auto Zero (自动清零)参数来选择自动零维护参数。选项包括:

禁止,毛重[默认],毛重和净重

#### 自动清零范围

只对于模拟称重传感器,将自动清零范围设定成自动清零将在其中操作的当前零点设 置周围的分度数量(d)。这个值可以设从 0.0 到 9.9 的任意值,默认是 3.

#### 欠载后显示

清零设定中的 Under Zero Blanking(欠载后显示)功能只可用于模拟称重传感器。显 示的取消用于指示,当秤上的重量降到当前零基准之下时,低于零点的条件。将"欠 载后显示"设定为在取消之前允许仪表走到零之下的分度数量(d)。

○ 99的值禁止"欠载后显示", 仪表将显示可以低至零点以下很多的重量。

#### 开机零点

此步骤确定,上电时,仪表是否利用停电之前最后的零点值重新开始;否则仪表上电 后将会用标定零点开始。如果选择"重启",则仪表将会使用关机前的最后一次零点, 如果被称物体还在秤上则会显示相同的毛重值。如果选择了"复位",则开机后的零 点将会使用标定零点。选项如下有:

复位, 重启「默认]

#### 计时清零

使能时,Timed Zero(计时清零)功能监视称重系统,以保证零被维持在最后捕获的零 点的 0.5e范围内。下列选项可以用来允许计时清零功能:

无效 [默认], 10 分钟, 15 分钟, 30 分钟

我们建议将 Timed Zero(计时清零) 保留在无效(默认条件),除非应用 / 安装要求 关于自动档称重设备的 MID R51 批准。

#### 3.5.4.5.2. 范围

使用 Ranges(范围)窗口上的设置来允许或禁止"上电清零"捕获和"按钮清零", 并设定运用这些功能的秤原始零点条件周围的范围。

#### 开机清零

零点设定中的 Power Up Zero (上电清零)功能只可用于模拟称重传感器。如果允许了 上电清零,那么仪表在上电时尝试捕获零点;在其中进行零点捕获的一个范围显示出

来,而且它是可以编程的。如果禁止了上电清零,那么上电时的初始零基准将恢复到 最近的零基准点,或者基于"AZM &显示"窗口上的上电选择恢复到经过校秤的零点。 选项有:

#### 无效[默认],有效

#### 开机清零范围

上电清零的"范围"设置只可用于模拟称重传感器。如果允许了上电清零,那么一范 围和+范围字段将显示出来,用于设置能在其中运用上电清零的秤原始校准零点周围 的范围。范围单位是百分比。

例如,如果上电清零的+范围设置设定在 2%,只有当秤上的重量读数小于原始校秤零 基准以上秤量程的 2%时, 上电清零才会发生。如果按钮清零的一范围设置被设定在 2%,只有当秤上的重量读数小于原始校秤零基准以下秤量程的 2%时,上电清零才会 发生。

如果允许了上电清零捕获,而且秤上的重量处在零点捕获范围之外,那么显示器将 指示EEE,直到重量被调整到此范围以内,捕获零点。

#### 按键清零

如果允许了 Pushbutton Zero (按钮清零), 那么键盘 ZERO(零)按钮将操作, 以捕获 新的零基准点。按钮清零的选项有:

无效,有效「默认]

 $\mathcal O$  如果 Pushbutton Zero (按钮清零)被禁止, 那么, 通过来自 PC、离散输入或来自 PLC 命令的 SICS、CPTZ、SMA 命令, 仍然可以执行远程清零。为了设定这些远 程清零功能的零点范围,首先允许按钮清零,选择按钮清零范围,然后禁止按钮清 零。

#### 按键清零范围

按钮清零的"范围"设置只可用于模拟称重传感器。如果允许了按钮清零,那么一范 围和+范围字段将显示出来,用于设置能在其中运用按钮清零的秤原始校准零点周围 的范围。范围单位是百分比。

例如,如果按钮清零的+范围设置设定在 2%,只有当秤上的重量读数小于原始校秤零 基准以上秤量程的 2%时, 按钮清零才会发生。如果按钮清零的一范围设置被设定在 2%,只有当秤上的重量读数小于原始校秤零基准以下秤量程的 2%时,按钮清零才会 发生。

### 3.5.4.6. Tare(去皮)

Tare(去皮)用于,从秤上的毛重中减去空容器的重量,以确定内容的净重。如果秤 处于动态,则 Tare(去皮)被禁止。这个分支提供对编程去皮类型、自动去皮和自动 清皮参数的设置。

#### 3.5.4.6.1. 去皮类型

使用 Tare Types(去皮类型)设置窗口来允许或禁止按钮去皮, 键盘去皮, 净重符号 修正。

#### 按键去皮

如果按钮去皮被允许,当空容器放在秤上时,可以按下前面板去皮键 → , 确定皮重。 仪表显示一个零重量和净重模式。当容器被装填、并放回到秤上时,仪表显示内容的 净重。选项包括:

#### 无效,有效「默认]

△ 如果 Pushbutton Tare(按钮去皮)被禁止, 通过来自 PC 的 SICS、CPTZ 和 SMA 命 令、离散输入,或者通过使用 PLC 命令,仍然可以执行远程去皮。

#### 键盘去皮

当键盘去皮被允许时,可以手动输入容器空重量(皮重)的已知值(预置皮重)。然 后,仪表将显示容器的内容的净重。键盘去皮被自动圆整到最接近的显示分度。选项 有:

#### 无效,有效「默认]

#### 负净重修正

负净重修正允许将 IND570 仪表用于出货(进站时是空的)和收货(进站时是满的)操 作。如果净重符号修正被允许,那么仪表将在必要时在打印的票据上切换毛重和净重 字段,使得较大的重量是毛重,较小的重量是皮重,而且它们之差始终是正的净重。 净重符号修正影响打印的数据输出、读取的重量显示和显示的重量。连续数据输出将 继续显示负的净重值。Net Sign Correction(净重符号修正)的选项有:

#### 无效[默认],有效

净重符号修正将利用按钮去皮、预置皮重、或"皮重表"中储存的皮重记录操作[。表](#page-95-0) [3-1](#page-95-0) 中显示了有和没有净重符号修正的重量值的示例。在本例中,皮重寄存器值是 53 kg,秤上的现有重量是 16 kg。

|         | 净重符号修正          |                 |
|---------|-----------------|-----------------|
| 打印的和显示的 | 禁止              | 允许              |
| 毛重      | $16 \text{ kg}$ | 53 kg           |
| 皮重      | $53 \text{ kg}$ | $16 \text{ kg}$ |
| 净重      | $-37$ kg        | $37 \text{ kg}$ |

表 3-3:有和没有净重符号修正的重量值

当净重符号修正被允许时,读取显示器中的皮重字段将标上字母"M",以指示"存 储器",而不是"T"或"PT"

#### 3.5.4.6.2. 自动去皮

使用 Auto Tare (自动去皮) 窗口来允许或禁止自动去皮, 并设定皮重和复位阈值重量, 以及允许或禁止运动检查。

#### 自动去皮

当自动去皮被允许时,当高于阈值重量的容器放在秤上、并稳定到无运动状态时,自 动获得皮重。选项有:

#### 无效「默认],有效

#### 去皮阈值重量

当秤台上的重量超过编程的皮重阈值、并稳定到无运动状态时,仪表自动去皮。

#### 复位阈值重量

复位阈值重量必须小于去皮阈值重量。当秤台上的重量降到复位阈值以下时,比如当 负荷已被取走时,仪表根据运动检查的编程情况,自动复位自动去皮触发器。

#### 动态检测

允许时,秤台必须探测低于复位值的无运动条件,才能复位自动去皮触发器。选项有:

无效, 有效 「默认]

#### 3.5.4.6.3. 自动清皮

使用 Auto Clear(自动清皮)窗口来编程自动清皮,打印后清除,以设定清除阈值重量, 以及允许或禁止用于自动清皮的运动检查。

#### 自动清皮

要想在秤返回到阈值重量以下时自动清皮,允许自动清皮设置。选项包括:

无效[默认],有效

#### 清除阈值重量

只有当允许了自动清皮时, Clear Threshold Weight(清除阈值重量)参数才会显示。当 秤上的毛重超过、然后降到低于编程的清除阈值重量值时,仪表自动清皮,并返回到 毛重模式。

#### 动态检查

只有在允许了自动清皮时,才显示运动检查字段。允许运动检查设置,以防止在秤处 于动态时发生自动清皮。选项有:

无效,有效「默认]

#### 打印后清除

为了在打印之后自动清皮,允许"打印后清除"设置。可能的设置包括:

无效「默认],有效

#### 清零时清皮

为了在捕获到来自净重模式的零点后自动清皮,允许"清零时清皮"设置。选项有:

无效[默认],有效

#### 开机清皮

"重启"的上电设置允许仪表在停电后上电时重新使用最近的皮重。如果选择"复 位",那么仪表在上电时返回到毛重模式,停电前的最后一个皮重被清除。选项有:

#### 重启「默认],复位

### 3.5.4.7. 单位

本设置窗口允许选择第二个和第三个单位,并确定上电时使用哪个单位。如果需要两 个单位的打印,则建立第三个单位。主要和第三两个单位能够在输出模板中同步打印。

#### 3.5.4.7.1. 第二个单位

使用 Second Unit(第二单位) 选择框来选择第二个称重单位。只可以利用一个自定义 单位。

可用的称重单位包括:

无「默认],自定义,本尼威特(dwt), 克(g),千克(kg),磅(lb),  $\vec{m}$ -盎司(lb-oz), 盎司(oz), 金衡制盎司(ozt), 公吨(t), 吨(ton)

#### 3.5.4.7.2. 第三单位

使用 Third Unit(第三单位)选择框来选择第三个称重单位。可能的称重单位有:

无 [默认], 自定义, 本尼威特 (dwt), 克 (g), 千克 (kg), 磅 (lb), 磅-盎司(lb-oz), 盎司(oz), 金衡制盎司(ozt), 公吨(t), 吨(ton)

#### 3.5.4.7.3. 启动时

Power up(启动时)单位定义在上电后仪表默认的使用单位。

主单位 仪表采用主要单位重新开始。

重启[默认] 仪表重新开始时利用停电之前最后显示的单位。

#### 3.5.4.7.4. 自定义因子

只有在选择了自定义单位时,才显示此参数。在这个字段中,输入用于自定义单位的 乘法系数,比如 0.592 或 1.019。主要单位乘以自定义系数,即可获得自定义值。

#### 3.5.4.7.5. 自定义名称

只有在选择了自定义单位时,才显示此参数。使用字母键,输入自定义单位的名称。 最多可以输入 12 个字符。使用自定义单位时,在显示器的单位区域中,仪表显示自定 义名称的前三个字母。

#### 3.5.4.7.6. 自定义分度值

只有在选择了自定义单位时,才显示此参数。在此字段中,输入自定义增量,比如 0.1 或 0.5。此步骤控制自定义单位值的小数点位置和分度大小。

### 3.5.4.8. Rate(流量)

Rate(流量)表示为主要或辅助重量单位在单位时间内的变化。可以将它编程为在 IND570 上显示, 和 / 或用于控制离散输出一例如, 作为比较器的数据源(第4章"应 用"中的比较器:配置和操作小节)。

**∕ Rate**(流量)显示是可以选择的,使它显示在重量画面底下的辅助显示区域。关于 使用辅助显示的更多信息,请参考小节[3.7.2.3](#page-157-0),仪表 | 显示 | 辅助显示。

如果仪表中的重量信息变得无效,则"速率"画面将显示 0.000。可以组态下列"速率" 参数:

#### 3.5.4.8.1. 重量单位

Weight Units(重量单位)定义,哪个重量单位将被用于速率计算。

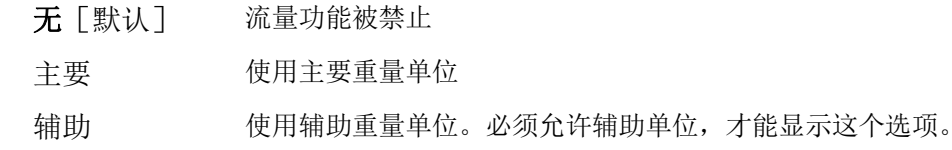

#### 3.5.4.8.2. 时间单位

Time Units(时间单位)定义,什么时间基准将被用于速率值。选项包括:

秒[默认],分钟,小时

#### 3.5.4.8.3. 测量时期

Measurement Period(测量周期)值规定重量测量的频率。选项有:

0.5 秒钟,**1** 秒钟[默认],5 秒钟

#### 3.5.4.8.4. 输出平均值

通过测量值的计算滚动平均值,设定来自速率功能的输出。这个可能的数值范围是 1 到 99 秒钟, 默认值为 5。Output Average(输出平均)值应该比 Measurement Period (测量周期)足够大,以允许仪表针对每个平均值获得多个测量值。

### 3.5.4.9. 滤波(Filter)

IND570 仪表具有低通、多极振动滤波器;它能针对若干条件进行设定。滤波越重,画 面的稳定时间将越慢。当选择了 Remote (远程) 作为秤类型时, 不能访问此窗口。

#### 3.5.4.9.1. 低通频率

低通频率是指这样的频率,高于它的所有干扰均被过滤掉。此频率越低,干扰抑制越 好,但秤所需要的稳定时间越长。可能的取值范围是 0.2 到 9.9; 但是,不应该使用 1.0 以下的值, 因为这时需要极长的稳定时间。默认值是 2.0 Hz。

#### 3.5.4.9.2. 低通极数

极数确定滤波截止的斜率。对于大多数应用,8的斜率值可以接受;不过,减小这个数 字将会轻微改善稳定时间。选项有:

#### 2,4,6,**8**[默认]

#### 3.5.4.9.3. 限波滤波器频率

限波滤波器允许选择一个也能被滤掉的、高于低通波滤器值的特定频率。这允许将低 通滤波器设置得比较低,以便滤掉除了一个频率(限波滤波器将处理)以外的所有其

它频率,并获得较快的稳定时间。可能的取值范围是从 0(禁止)到 99,默认值是 **30** Hz。

#### 3.5.4.9.4. 稳定性滤波器

稳定性滤波器与标准低通滤波器一起工作,以提供一个比较稳定的最终重量读数。设 定选项包括:

#### 无效「默认],有效

稳定性滤波器只应该用在基本称量应用中,因为,在批次或灌装应用中,滤波器切换 的非线性动作可能导致不准确截止。

### 3.5.4.10. 稳定性

IND570 仪表包括了稳定性探测器(处于运动中的重量)。稳定性设置窗口允许设置动 态范围、动态检测时间和超时期限。

#### 3.5.4.10.1. 动态范围

将运动范围设定到合适的重量值(单位是分度);允许该重量有波动,而且仍然具有 无运动条件。可能的取值范围是从 0.1 到 99.9,默认值为 **1.0**d。

#### 3.5.4.10.2. 动态检测时间

无运动间隙定义时间量(秒);秤重量必须处在运动范围内达到这个时间,才能具有 无运动条件。可能的取值范围是从 0.0(禁止运动探测)到 2.0,默认值是 **0.3** 秒。较短 的间隔意味着,无运动条件非常有可能,但可能会使重量测量值准确性下降。

#### 3.5.4.10.3. 超时

定义时期(单位是秒);在此之后,仪表停止尝试执行需要无运动条件的功能(比如 清零、去皮或打印命令),并取消此功能。无论命令的源如何,比如键盘、离散输入、 PLC 或 SICS, 都使用此超时。可能的取值范围是从 0 到 99, 默认值是 3 秒。较小的值 意味着,在取消命令之前,将使用较短的时间来检查是否为无运动。当输入了 0 的值 时,在发布命令时必须存在无运动状态,否则它将立即失败。99 的值是一种特殊条件; 它允许仪表无限期地等待无运动条件-命令将绝对不会被取消。

### 3.5.4.11. 日志或打印

"日志或打印"设定分支是控制需求数据输出如何触发及何时触发的阈值所在之处。 无论何时做出打印请求时,只要秤上没有运动、而且重量高于毛重零(负的毛重将不 被打印),就会发生正常需求模式打印。

输入的重量值是毛重值,采用主要单位。不论 IND570 是处在毛重模式还是净重模式, 也不论显示的是什么单位,都使用采用主要单位的毛重。

#### 3.5.4.11.1. 最小重量

最小重量设置是指阈值;低于它时,日志或打印功能将不起作用。对于此字段,显示 主要单位。

#### 3.5.4.11.2. 互锁

Interlock(互锁)防止重复日志记录和打印。允许时,这个联锁要求,应根据复位启用 参数设置(参见下文),复位现有重量读数。然后,在答复下一个日志或打印请求之 前, 现有重量必须稳定到大于"最小重量"值(参见上文)的重量。选项有:

#### 无效[默认],有效

#### 3.5.4.11.3. 自动

每次秤上的重量稳定到大于输入的 Threshold Weight(阈值重量)值(参见下文)的一 个正值时,此参数就会触发自动日志和打印请求。在初始日志或打印之后,自动触发 器必须按照"复位启用"参数设置(参见下文)复位,然后下一次自动日志和打印才 能发生。此参数的可能选项有:

#### 无效[默认],有效

如果 Automatic(自动)被设定到禁止, 那么 Threshold Weight(阈值重量)字段将不 出现。

#### 3.5.4.11.4. 激活

"互锁"和"自动"打印或记录的复位能够基于重量阈值或重量偏差值。选择希望的 操作模式,然后在"激活"字段中输入重量值。选项包括:

偏差值 重量必须变化得超过这个绝对值,才能使"互锁"和"自动"打印复 位

返回到[默 认] 重量必须返回到这个值之下,才能使"互锁"和"自动"打印复位

如果"互锁"和"自动"两个设置均被禁止,那么不显示"激活"字段。

如果"激活"被设定到"偏差值", 那么 Threshold Weight(阈值重量)和 Motion Check(运动检查)字段不显示。

#### 3.5.4.11.5. 阈值重量

Threshold Weight (阈值重量)是指一个值;高于它时,能触发数据的自动记录或打印。 如果"自动"被设定到禁止、或者如果"激活"被设定到"偏差值",那么阈值重量 不显示。

#### 3.5.4.11.6. 动态检测

允许运动检查设置,能防止当秤处在动态、低于"激活"返回点时互锁和自动日志与 打印功能的复位。如果"激活"被设定到"偏差值",那么 Motion Check (动态检测) 不出现。选项有:

无效「默认],有效

### 3.5.4.12. MinWeigh (最小重量)

如果净重大于或等于 MinWeigh 值, 那么所有仪表功能都正常工作。如果净重的绝对 值小于 MinWeigh, 那么重量显示器会在重量的左侧包括上一个闪烁的 MinWeigh 符号 ■。如果用户在此条件期间尝试记录重量, 那么打印稿将包括星号(\*)。

#### 3.5.4.12.1. MinWeigh (最小重量)

这选择 MinWeigh 特点的操作模式。选项包括:

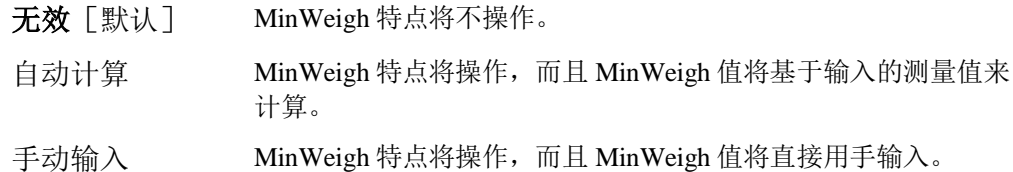

#### 3.5.4.12.2. "自动计算"模式

当选择了 **Calculated**(自动计算)时,会要求用户在数据输入框中输入不确定性 U0、c 系数、允差百分比、以及安全系数。然后,使用这些值,计算新的 MinWeigh 值。在 此模式下,可以查看 MinWeigh 值,但不能直接编辑它。此处:

- 不确定性 U<sub>0</sub> 当施加的负荷接近 0 时,测量值中的不确定性。U<sub>0</sub>在各个国家的计算方式不 同,输入时采用主要计量单位。
- 不确定性 c 与测量值中的不确定性部分相关的不确定性系数;它与施加负荷成比例。
- 允差 以百分比表示的允差;它反映特定过程和设施所要求的允差。范围是 0.1%到 99.9%。
- 安全系数 安全系数;它是另一个调整手段。一般情况下,SF=1。整数取值范围是 1– 10。

#### 3.5.4.12.3. "手动输入"模式

对于 MinWeigh 值的 **Direct Entry**(手动输入),用户在 MinWeigh 数据输入框中直接 输入 MinWeigh 的期望值。MinWeigh 值在输入时采用主要计量单位。

### 3.5.4.13. 复位

Reset(复位)窗口允许将"秤台"分支设定值复位到工厂默认设置。

要想开始复位, 按下 OK 软键 21%。如果复位成功, 则出现证明报文, 内容是"复位 成功"。如果复位不成功,则出现错误报文,内容是"复位失败"。如果复位失败, 尝试重新开始复位。如果复位继续失败,联系当地的梅特勒-托利多代表,寻求帮助。

按下 ESCAPE(脱离)软键 [Esc], 可以退出, 没有复位。

○ "秤复位"不包括计量学上有重要意义的参数的复位一秤类型,批准,重量单位, 能力,增量,或校秤数据。这些数据的复位只能通过执行"主机复位"来实现,需 要将两个开关2-1和2-2都打到它们的ON位置。

# 3.5.5. 远程显示仪表设置

当仪表作为远程显示时,很多设置菜单不会被用到,但在仪表菜单下还是可以看到。 下面的说明中,仅列出和远程显示功能相关的参数和应用。

### 3.5.5.1. 秤台类型

Scale Type(秤台类型)窗口内可以把 IND570 设置成另一个表的远程显示,并可以对 该远程显示表进行命名。 EXIT (退出)软键 、将使显示器返回到菜单树。

#### 3.5.5.1.1. 名称

Name(名称)字段允许输入秤的标识。在 Name(名称)输入框中输入秤的名称(不 超过 20 个字符的字符数据串)。

#### 3.5.5.1.2. 秤台类型

Scale Type(秤类型)字段指示本仪表支持哪个类型的秤,并允许选择远程显示模式。 如果选择了 Remote (远程), 那么批准、等级和认证间隔选项都将不能用。选项有:

模拟「默认用于模拟版本],远程

**IDNet**[默认用于 IDNet 版本],远程

**SICSpro**[默认用于 SICSpro 版本],远程

**POWERCELL**[默认用于 POWERCELL 版本],远程

关于作为远程显示器使用的仪表配置的具体说明,请参考第4章"应用"。

### 3.5.5.2. 量程与分度值

当选择了 Remote(远程)作为秤类型时,量程和分度可用。这些参数用于确定重量显 示器上使用的数字的大小,应该基于来自主机仪表的值而输入。

#### 3.5.5.2.1. 主要单位

从选择框的选项当中设定主要单位,它们包括:

克(g), 千克(kg) [默认], 磅(lb), 公吨(t), 吨(ton)

#### 3.5.5.2.2. #量程/分度

量程或分度数量的设置只可用于模拟称重传感器。选择多分度或多量程模式,然后从 选项中设定量程或分度的数量:

**1**[默认],2 个分度,2 个量程,3 个分度,3 个量程

>|1|< - 量程/分度 1 值

规定能力,然后是量程或分度 1 的增量大小。

>|2|< - 量程/分度 2 值

当选择了一个以上的量程时,这些参数提供能力的输入,然后是第二个量程或分度的 增量大小。

>|3|< - 量程/分度 3 值

当选择了三个量程或分度时,这些参数提供能力的输入,然后是第三个量程或分度的 增量大小。

3.5.5.2.3. 过载显示范围

当仪表被设置成远程显示时,过载显示范围将失效。

### 3.5.5.3. 标定

当仪表被设置成远程显示时,标定功能将失效。

### 3.5.5.4. Zero(清零)

当仪表被设置成远程显示时,清零功能将有效,但大多数参数将不会使用到。

#### 3.5.5.4.1. AZM 自动零跟踪 & 显示

当仪表被设置成远程显示时,该菜单将失效。

#### 3.5.5.4.2. 范围

在该菜单内,可以开启或关闭远程显示仪表的按键清零功能。

#### 3.5.5.4.3. 开机清零

当仪表被设置成远程显示时,开机清零功能将失效。

#### 3.5.5.4.4. 开机清零范围

当仪表被设置成远程显示时,开机清零范围功能将失效。

#### 3.5.5.4.5. 按键清零

如果允许了 Pushbutton Zero(按钮清零), 那么键盘 ZERO(零)按钮将操作, 以捕获 新的零基准点。按钮清零的选项有:

无效,有效[默认]

如果 Pushbutton Zero(按钮清零)被禁止,那么,通过来自 PC、离散输入或来自 PLC 命令的 SICS、CPTZ、SMA 命令,仍然可以执行远程清零。

#### 3.5.5.4.6. 按键清零范围

当仪表被设置成远程显示时,按键清零范围功能将失效。

### 3.5.5.5. Tare(去皮)

Tare(去皮)用于,从秤上的毛重中减去空容器的重量,以确定内容的净重。如果秤 处于动态,则 Tare(去皮)被禁止。这个分支提供对编程去皮类型、自动去皮和自动 清皮参数的设置。

#### 3.5.5.5.1. 去皮类型

使用 Tare Types (去皮类型) 设置窗口来允许或禁止按钮去皮, 键盘去皮, 净重符号 修正,仪表去皮(只对于 IDNet 称重传感器)。

#### 按键去皮

如果按钮去皮被允许,当空容器放在秤上时,可以按下前面板去皮键 + , 确定皮重。 仪表显示一个零重量和净重模式。当容器被装填、并放回到秤上时,仪表显示内容的 净重。选项包括:

无效,有效「默认]

**∠** 如果 Pushbutton Tare(按钮去皮)被禁止, 通过来自 PC 的 SICS、CPTZ 和 SMA 命 令、离散输入, 或者通过使用 PLC 命令, 仍然可以执行远程去皮。

#### 键盘去皮

当键盘去皮被允许时,可以手动输入容器空重量(皮重)的已知值(预置皮重)。然 后,仪表将显示容器的内容的净重。键盘去皮被自动圆整到最接近的显示分度。选项 有:

无效,有效[默认]

#### 负净重修正

负净重修正允许将 IND570 仪表用于出货(进站时是空的)和收货(进站时是满的)操 作。如果净重符号修正被允许,那么仪表将在必要时在打印的票据上切换毛重和净重 字段,使得较大的重量是毛重,较小的重量是皮重,而且它们之差始终是正的净重。 净重符号修正影响打印的数据输出、读取的重量显示和显示的重量。连续数据输出将 继续显示负的净重值。Net Sign Correction(净重符号修正)的选项有:

无效[默认],有效

净重符号修正将利用按钮去皮、预置皮重、或"皮重表"中储存的皮重记录操作[。表](#page-95-0) [3-1](#page-95-0) 中显示了有和没有净重符号修正的重量值的示例。在本例中,皮重寄存器值是 53 kg,秤上的现有重量是 16 kg。

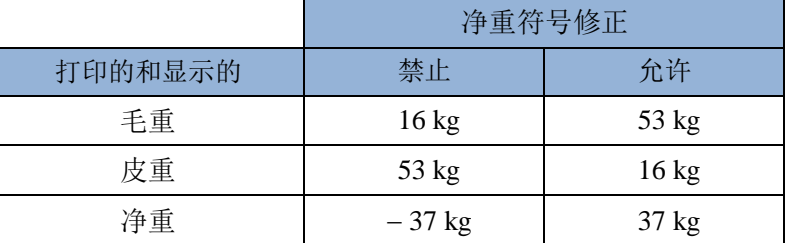

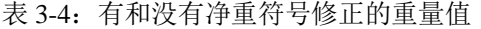

当净重符号修正被允许时,读取显示器中的皮重字段将标上字母"M",以指示"存 储器",而不是"T"或"PT"

#### 3.5.5.5.2. 自动去皮

当仪表被设置成远程显示时,自动去皮功能将失效。

#### 3.5.5.5.3. 自动清皮

当仪表被设置成远程显示时,自动清皮功能将失效。

### 3.5.5.6. 单位

当仪表被设置成远程显示时,单位设置功能将失效。

### 3.5.5.7. Rate(流量)

Rate(流量)表示为主要或辅助重量单位在单位时间内的变化。可以将它编程为在 IND570 上显示,和/或用于控制离散输出--例如,作为比较器的数据源(第4章"应 用"中的比较器:配置和操作小节)。

 $\angle$  Rate (流量) 显示是可以选择的, 使它显示在重量画面底下的辅助显示区域。关于 使用辅助显示的更多信息,请参考小节[3.7.2.3](#page-157-0), 仪表 | 显示 | 辅助显示。

如果仪表中的重量信息变得无效,则"速率"画面将显示 0.000。可以组态下列"速率" 参数:

#### 3.5.5.7.1. 重量单位

Weight Units(重量单位)定义,哪个重量单位将被用于速率计算。

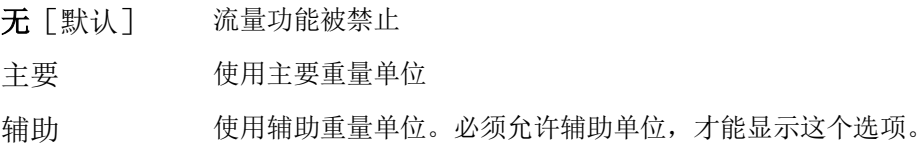

#### 3.5.5.7.2. 时间单位

Time Units(时间单位)定义,什么时间基准将被用于速率值。选项包括:

秒[默认],分钟,小时

#### 3.5.5.7.3. 测量时期

Measurement Period (测量周期) 值规定重量测量的频率。选项有:

0.5 秒钟,**1** 秒钟[默认],5 秒钟

#### 3.5.5.7.4. 输出平均值

通过测量值的计算滚动平均值,设定来自速率功能的输出。这个可能的数值范围是 1 到 99 秒钟,默认值为 **5**。Output Average(输出平均)值应该比 Measurement Period (测量周期)足够大,以允许仪表针对每个平均值获得多个测量值。

### 3.5.5.8. 滤波

当选择了 Remote(远程)作为秤类型时,不能访问此窗口。

### 3.5.5.9. 稳定性

当仪表被设置成远程显示时,稳定性设置功能将失效。

### 3.5.5.10. 日志或打印

日志或打印菜单是用来设置如何控制触发打印的菜单。

在远程仪表上的按打印, 将会触发一个"P"命令(即打印命令)到主机仪表端。收到 命令后主机仪表将会进行打印操作。

同样的,主机仪表可以在连续输出设置内设置打印命令,来控制远程仪表进行打印操 作。

无论何时做出打印请求时,只要秤上没有运动、而且重量高于毛重零(负的毛重将不 被打印),就会发生正常打印。

输入的重量值是毛重值,采用主要单位。不论 IND570 是处在毛重模式还是净重模式, 也不论显示的是什么单位,都使用采用主要单位的毛重。

#### 3.5.5.10.1. 最小重量

最小重量设置是指阈值;低于它时,日志或打印功能将不起作用。对于此字段,显示 主要单位。当重量小于此值时,打印命令也不会被发送到主机仪表。

#### 3.5.5.10.2. 互锁

Interlock(互锁)防止重复日志记录和打印。允许时,这个联锁要求,应根据复位启用 参数设置(参见下文),复位现有重量读数。然后,在答复下一个日志或打印请求之 前, 现有重量必须稳定到大于"最小重量"值(参见上文)的重量。选项有:

#### 无效[默认],有效

#### 3.5.5.10.3. 自动

每次秤上的重量稳定到大于输入的 Threshold Weight(阈值重量)值(参见下文)的一 个正值时,此参数就会触发自动日志和打印请求。在初始日志或打印之后,自动触发 器必须按照"复位启用"参数设置(参见下文)复位,然后下一次自动日志和打印才 能发生。此参数的可能选项有:

#### 无效[默认],有效

如果 Automatic(自动)被设定到禁止, 那么 Threshold Weight(阈值重量)字段将不 出现。

#### 3.5.5.10.4. 激活

"互锁"和"自动"打印或记录的复位能够基于重量阈值或重量偏差值。选择希望的 操作模式,然后在"激活"字段中输入重量值。选项包括:

偏差值 重量必须变化得超过这个绝对值,才能使"互锁"和"自动"打印复 位

返回到[默 认] 重量必须返回到这个值之下,才能使"互锁"和"自动"打印复位

如果"互锁"和"自动"两个设置均被禁止,那么不显示"激活"字段。

如果"激活"被设定到"偏差值", 那么 Threshold Weight (阈值重量) 和 Motion Check(运动检查)字段不显示。

#### 3.5.5.10.5. 阈值重量

Threshold Weight (阈值重量)是指一个值;高于它时,能触发数据的自动记录或打印。 如果"自动"被设定到禁止、或者如果"激活"被设定到"偏差值",那么阈值重量 不显示。

#### 3.5.5.10.6. 动态检测

允许运动检查设置,能防止当秤处在动态、低于"激活"返回点时互锁和自动日志与 打印功能的复位。如果"激活"被设定到"偏差值",那么 Motion Check (动态检测) 不出现。选项有:

无效[默认],有效

### 3.5.5.11. MinWeigh (最小重量)

如果净重大于或等于 MinWeigh 值, 那么所有仪表功能都正常工作。如果净重的绝对 值小于 MinWeigh, 那么重量显示器会在重量的左侧包括上一个闪烁的 MinWeigh 符号  $\blacksquare$ 。如果用户在此条件期间尝试记录重量, 那么打印稿将包括星号(\*)。

#### 3.5.5.11.1. MinWeigh(最小重量)

这选择 MinWeigh 特点的操作模式。选项包括:

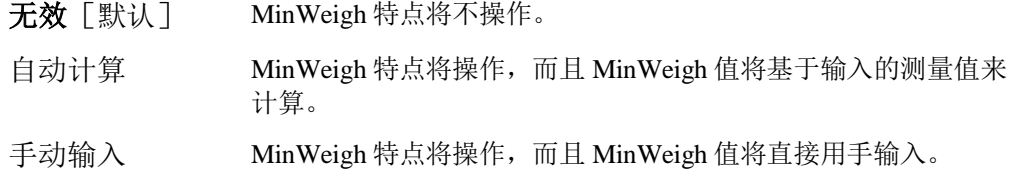

#### 3.5.5.11.2. "自动计算"模式

当选择了 Calculated (自动计算)时, 会要求用户在数据输入框中输入不确定性 U<sub>0</sub>、c 系数、允差百分比、以及安全系数。然后,使用这些值,计算新的 MinWeigh 值。在 此模式下,可以查看 MinWeigh 值,但不能直接编辑它。此处:

- 不确定性 U<sub>0</sub> 当施加的负荷接近 0 时, 测量值中的不确定性。U<sub>0</sub>在各个国家的计算方式不 同,输入时采用主要计量单位。
- 不确定性 c 与测量值中的不确定性部分相关的不确定性系数;它与施加负荷成比例。
- 允差 以百分比表示的允差;它反映特定过程和设施所要求的允差。范围是 0.1%到 99.9%。
- 安全系数 安全系数;它是另一个调整手段。一般情况下,SF=1。整数取值范围是 1– 10。

#### 3.5.5.11.3. "手动输入"模式

对于 MinWeigh 值的 **Direct Entry**(手动输入),用户在 MinWeigh 数据输入框中直接 输入 MinWeigh 的期望值。MinWeigh 值在输入时采用主要计量单位。

# 3.5.5.12. 复位

Reset(复位)窗口允许将"秤台"分支设定值复位到工厂默认设置。

要想开始复位, 按下 OK 软键 ◆ 。如果复位成功, 则出现证明报文, 内容是"复位 成功"。如果复位不成功, 则出现错误报文, 内容是"复位失败"。如果复位失败, 尝试重新开始复位。如果复位继续失败,联系当地的梅特勒-托利多代表,寻求帮助。

按下 ESCAPE(脱离)软键 [Esc], 可以退出, 没有复位。

△ "秤复位"不包括计量学上有重要意义的参数的复位一秤类型,批准,重量单位, 能力,增量,或校秤数据。这些数据的复位只能通过执行"主机复位"来实现,需 要将两个开关2-1和2-2都打到它们的ON位置。

# 3.6. 应用

使用"应用"设置窗口来配置下面显示的设定参数:

# 3.6.1. 存储器

设定的"存储器"分支提供对关于 Alibi 存储器、皮重表和目 标值表、以及报文表的参数的访问。

### 3.6.1.1. Alibi

Alibi 存储器表储存不能由用户定义的基本交易信息。Alibi 存 储器被配置成"循环"缓冲器;当达到其存储极限时,最早 的记录被盖写。Alibi 存储器能容纳大约 100,000 条交易, 然 后它达到其极限,并开始盖写旧的交易。选项有:

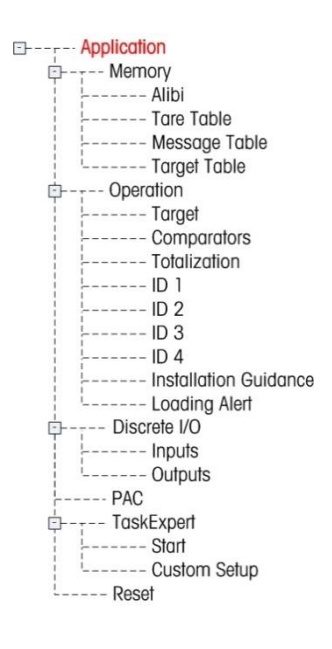

无效「默认], Alibi 存储器, 动作日志(只有在安装了 Fill-570 时)

关于 Alibi 存储器的更多详细信息,请参考第2章"操作",以及附录 C"表格和日志 文件结构"。

- 如果IND570仪表已经被编程为"认证", 那么只有当保密开关(SW1-1) 处在OFF位置时, 才可以访问Alibi存储器的允许或禁止。
- $\mathscr{S}$  要想清除Alibi存储器表, 禁止Alibi存储器, 退出 Alibi设置窗口,然后再次允许Alibi。

#### 3.6.1.1.1. 查看Alibi 存储器记录

- 1. 按下VIEW TABLE (查看表格)软键 <sup>2</sup> Alibi Search (搜索)窗口出现。
- 2. 使用选择框和相关字段,输入用于限制搜索的特定搜索信息,或者输入\*("查找全 部"字符),以查看所有信息。最多能提供两个搜索字段。
- 3. 按下 START SEARCH(开始搜索)软键 **印1**。Alibi Search View(搜索查看)窗 口出现,带有搜索结果。记录按时间排序,首先显示最早的记录。
- 4. 按下上、下、左、右导向键,上下和越过窗口滚动,以便查看列出的所有数据和所 有记录。

#### 3.6.1.1.2. 打印 Alibi 存储器记录。

- 1. 按下PRINT (打印) 软键 **, 二、**可打印列表。
- 2. 按下EXIT (退出)软键 、返回到Alibi搜索窗口。

### 3.6.1.2. 皮重表

"皮重表"显示储存的皮重记录,内容包括曾使用过皮重的交易的 ID、描述、皮重值 和单位、数量,以及使用皮重 ID 的所有交易的累计重量。

关于皮重表存储器的更多详细信息,请参考第2章"操作",以及附录 C"表格和日 志文件结构"。

使用"皮重表"设置窗口来允许或禁止描述,并配置累加。按下 CLEAR (清除)软键 来复位此表格。

#### 3.6.1.2.1. 描述

"描述"是描述皮重表条目的字母数字串。使用"描述"选择框来允许或禁止皮重表 结构中的"描述"。选项有:

无效[默认],有效

#### 3.6.1.2.2. 累计

累计是一个字段,它跟踪表格中每个皮重涉及的所有交易的总重量。可能的选项有:

无效[默认],显示的重量,毛重

#### 3.6.1.2.3. 皮重表记录

根据设定中做出的选择,皮重表记录可以包括下列字段:

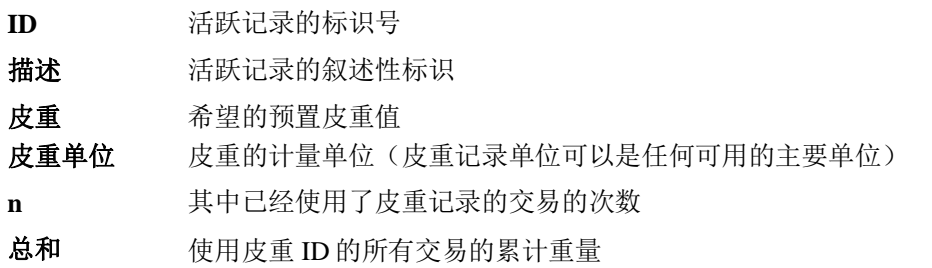

#### 查看皮重表记录

- 1. 按下 VIEW TABLE (查看表格)软键 , Tare Search (皮重搜索)窗口出现。
- 2. 使用选择框和相关字段,输入用于限制搜索的特定搜索信息,或者输入\*("查找全 部"字符),以查看所有皮重表信息。
- 3. 按下START SEARCH(开始搜索)软键 2019。Tare Search View(皮重搜索查看)窗口出现,带有搜索结果。只显示具有非零皮重值的记录 。记录按ID排序,首先显示最低的ID号。
- 4. 按下上、下、左、右导向键,上下和越过窗口滚动,以便查看列出的所有数据和所 有记录。

#### 变更或添加皮重表记录

- 1. 按下上下导向键,选择(高亮显示)表格中的记录。
- 2. 按下 EDIT (编辑)软键 /, 打开用于编辑记录的设置窗口;或者, 按下 NEW (新 建)软键 ,打开用于创建新表格记录的设置窗口。
- 3. 按下上下导向键,将光标移动到打算编辑或插入的字段名称。
- 4. 按下ENTER (回车)键,选择要编辑或插入的字段值。字母键出现。
- 5. 使用字母键和数字键盘,编辑或输入期望的值。
- 6. 当皮重输入字段高亮显示时, 按下TARE(去皮)软键→ 来捕获当前秤台重量和单位。
- 7. 按下OK软键 O , 接受对"皮重表"的变更或添加。
- 8. 按下ESCAPE (脱离)软键 Esc), 返回到Tare Search View(皮重搜索查看)窗口,不保存变更或添加。
- 9. 按下DELETE (删除)软键  $\sqrt{\,\,}$ , 删除列表中的皮重记录。
- 10. 按下PRINT (打印) 软键 来打印列表。登录必须是超级用户或更高等级,才能打印表格。
- 11. 按下EXIT (退出)软键 、 返回到Tare Search (皮重搜索)窗口。

## 3.6.1.3. 报文表(信息表)

Message(报文)表显示储存的文本报文,以及能够在打印模板中使用的对应 ID 号。 只显示具有非零值的报文记录。

按下 CLEAR (清除) 软键 C来清除整个表格。

- 3.6.1.3.1. 查看,编辑,删除或打印报文表记录
	- 1. 使用选择框和相关字段,输入用于限制搜索的特定搜索信息;或者不输入任何搜索 限制,以查看所有报文表信息。
	- 2. 按下START SEARCH(开始搜索)软键 **印印**。Message Search View(报文搜索查看)窗口出现,带有搜索结果。记录按ID排序,首先显示最低的I D号。
	- 3. 按下上下导向键,上下滚动窗口,以便查看列出的所有数据和所有记录。
	- 4. 通过按照上文"皮重表"之下的描述来编辑、插入、或删除信息,变更或添加报文表 信息。
	- 5. 按下PRINT (打印) 软键 -- 来打印列表。
	- 6. 按下EXIT(退出)软键 , 返回到Search(搜索)窗口。

### 3.6.1.4. 目标值表

目标值比较可以用在两类应用中:物料传输和检重。"物料传输"模式用在灌装和配 方应用中。"检重"模式用在检重应用中,用于将放在秤台上的负荷快速划分为 OK、 或者高于或低于目标值。目标值比较在仪表中被禁止,直到选择了"目标值表模式" 为止。

使用"目标值表"设置窗口来选择供在目标值比较中使用的模式、允差类型和输出类 型。

按下 CLEAR(清除)软键 C来复位整个目标值表。登录必须是超级用户或更高等级, 才能清除表格。

关于目标值表的更多详细信息,请参考第2章"操作",以及附录 C"表格和日志文 件结构"。

### 3.6.1.4.1. 模式

使用 Mode (模式)选择框来选择关于目标值比较的应用类型。选项包括:

无[默认],物料传输,检重

### 3.6.1.4.2. 允差类型

使用 Tolerance Type (允差类型)选择框来选择打算在目标值比较中使用的允差类型。 选项有:

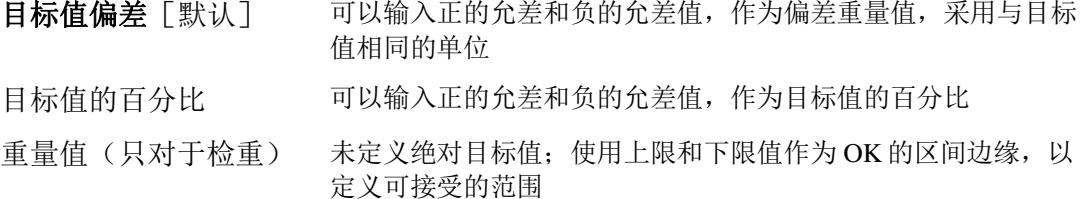

### 3.6.1.4.3. 输出类型

只有在选择了物料传输模式时, Output Type (输出类型)字段才可用。使用 Output Type(输出类型)选择框来选择打算在目标值应用中使用的双速输出的类型。选项包 括:

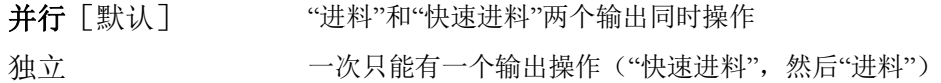

### 3.6.1.4.4. 累计

累计是一个字段,它跟踪表格中每个目标值涉及的所有交易的总重量。可能的选项有:

无[默认],显示重量

### 3.6.1.4.5. 目标值表记录

根据选择的模式,目标值表记录能包括下列字段:

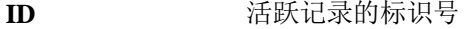

描述 活跃记录的叙述性标识

目标值重量 称重的期望测量值

目标值单位 目标重量的计量单位(目标记录单位和比较单位可以是主要、第二或第三单位的组合)

提前量 在给控制设备发出停止信号后输送的物料量(只用于物料传输模式)

- 正允差 目标值之上最高可接受的允差
- 负允差 目标值之下最低可接受的允差

精细进料 对于双速应用,精细进料值是以较慢速度输送的物料量(只用于物料传输模式)

- n **n** 使用了目标值记录的交易的次数
- 总和 使用目标 ID 的所有交易的累计重量

### 查看,编辑,删除或打印目标值表记录

- 1. 按下VIEW TABLE (查看表格)软键 , Jais Target Search (目标值搜索)窗口出现。
- 2. 使用选择框和相关字段,输入用于限制搜索的特定搜索信息;或者不输入任何搜索 极限,以查看所有目标值表记录。
- $\mathscr S$  Search Field(搜索字段)选择框中显示的搜索字段会根据目标值表设置窗口中所做的选择 而变化。
- 3. 按下START SEARCH(开始搜索)软键 **【】】**。Target Search View(目标值搜索查看)窗口出现,带有搜索结果。只显示具有非零值的记录。记 录按ID排序,首先显示最低的ID号。
- 4. 按下向上、向下、LEFT(向左)和RIGHT(向右)导向键,上下和越过窗口滚动, 以便查看列出的所有数据和所有记录。
- 5. 目标值表记录包括不同的信息,取决于在目标值表设置窗口上所做的选择。例如, 只有当选择了具有"重量值"允差类型的检重模式时,才会显示Over Limit(上限)和Under Limit(下限)数据。
- 6. 通过按照上文"皮重表"之下的描述来编辑、插入、或删除信息,变更或添加目标值 表信息。
- 7. 按下PRINT (打印)软键 -- 来打印列表。
- 8. 按下EXIT (退出)软键 、反回到Search (搜索)窗口。

## 3.6.2. 操作

"操作"设置窗口包括目标值,比较器,累加和 ID1 到 ID4。

### 3.6.2.1. 目标值

使用此设置窗口, 选择哪些活动测量数据(源)用作目标值比较的重量输入, 并确定 在检重模式和物料传输模式中的离散输出操作。

#### 3.6.2.1.1. 数据源

选择哪个数据源用作目标值比较的输入。选项包括:

显示的重量「默认],毛重。

### 3.6.2.1.2. 动态检测

只有当目标值模式被设定为 Over / Under(检重)时,才显示此参数(请参考应用 | 存 储器 | 目标值表 | 模式)。如果 Motion Check (动态检测) 被允许, 那么只有在探测 到无运动条件时, Over(超重)、Under(欠重)和 OK(合格)的离散输出才能被激 活。本参数的选项包括:

### 无效[默认],有效

### 3.6.2.1.3. 锁存

只有当目标值模式被设定为物料传输时,才显示此参数(请参考应用 | 存储器 | 目标 值表 | 模式)。当允许了输出自锁时, 目标值比较输出(例如, "进料"输出)在超 过输出切换阈值之后保持在闭锁状态(OFF),直到通过下一个开始输入(软键或离 散输入)将自锁复位。设定选项有:

### 无效,有效「默认]

如果锁存被禁止,那么输出将作为重合类型输出操作:目标值比较输出将是打开, 直到活跃重量通过输出切换阈值。然后,输出将关闭。当动态重量降到低于输出切 换阈值时,输出将立即再次打开。无自锁的输出对于某些应用可以接受,比如贮罐 液位测量,但是,用于灌装应用有潜在危险。关于使用重合类型与自锁输出的更多 信息,请参考第4章,应用。

### 3.6.2.2. 比较器

"比较器"窗口允许配置简单比较器;它通过与极限值比较或与范围比较来控制,并 被用作离散输出的赋值。比较的源可以是:毛重,显示的重量,速率,或者通过自定 义 TaskExpert 应用分配。

本窗口显示全部五个比较器,并包含用于"ID,描述,数据源,激活,单位,限定值, 以及活条件"的列。从这里,可以 EDIT(编辑) / 比较器, DELETE(删除)一个  $\mathcal{A}$ , 或者 CLEAR (清除)  $\mathbb C$  所有比较器。

一旦已经在比较器编辑窗口中设定了参数, 就可以按下 OK 软键 V 来保存它们, 或者 按下 ESCAPE(脱离) [Esc]将它们放弃。在任一情况下, 视图均返回到比较器窗口。

### 3.6.2.2.1. 数据源

如果选择了"无"或"应用"作为源,那么不显示其它参数字段。如果选择了"重量 字段"作为源,那么重量单位将是主要单位。如果选择了 Rate (流量)作为数据源, 那么单位将与在秤台>流量分支中为"流量"选择的单位相同。"数据源"的选择包 括:

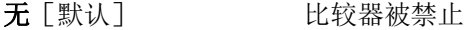

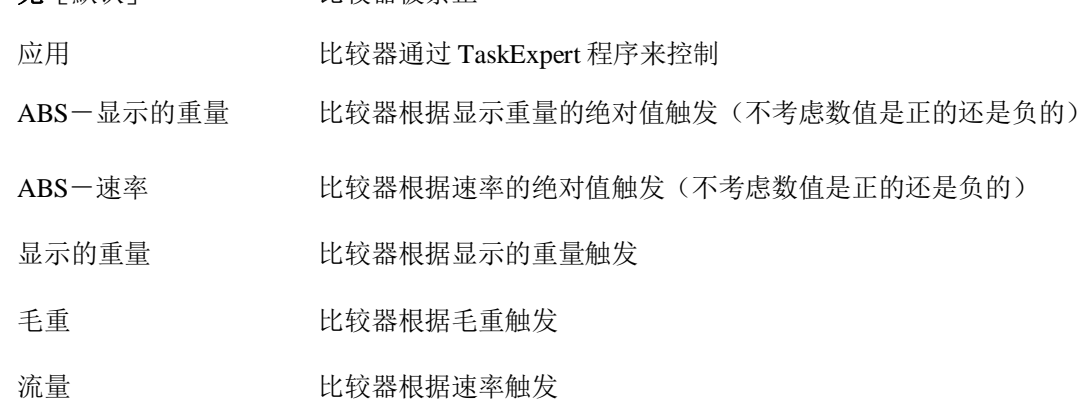

#### 3.6.2.2.2. 激活时

Active(激活时)设置确定源字段将如何与极限值比较,或者与极限和高限值之间的范 围比较。

> <[默 当源值小于极限时,比较器将是"ON(打开)"

认]

- <= 当源值小于或等于极限时,比较器将是"ON(打开)"
- = 当源值等于极限时,比较器将是"ON(打开)"
- > = 当源值大于或等于极限时, 比较器将是"ON(打开)"
- > 当源值大于极限时,比较器将是"ON(打开)"
- <> 当源值不等于极限时,比较器将是"ON(打开)"
- <> 当源值针对极限和高限超出范围时, 比较器将是"ON(打开)"
- > < 当源值针对极限和高限在范围内时, 比较器将是"ON(打开)"

### 3.6.2.2.3. 描述

"描述"是一个字母数字串,用于识别比较器的类型和用途。这个串、连同自动分配 的 ID 号(1-5)一起出现在当按下比较器软键时显示的列表中。最大长度是 20 个字符。

### 3.6.2.2.4. 限定值

"极限"设定与实际源值进行比较的比较值,或者与当前测量的源值进行比较的范围 的下部比较值。

### 3.6.2.2.5. 高限定值

"高限定值"只用于 Range (范围)模式, 设定与当前测量的源值进行比较的范围的 上部比较值。它的值必须必须高于"限定值"。如果输入了较低的值,那么在按下 OK 软键 25 时,仪表将显示"无效值"报文。

### 3.6.2.3. 累计

IND570 仪表提供在总计(GT)和小计(ST)两类寄存器和计数器中的累加。计数器 记录进行累加时的交易次数,寄存器跟踪每次触发了"打印"时的重量的累加。

计数器的极限是 1,500,000;寄存器将累加到 11 位的重量,包括小数点右侧的任何小数 位。例如, 为 500 x 0.1 kg 编程的秤将累加重量值高达 9999999999.9 (总共 11位)。 如果超过任意一个这些极限,则出现错误报文;必须将总和复位,然后方能增加额外 的重量或计数。

使用"累加"设置窗口来选择用于累加操作的参数,包括哪个源被用作累加的输入、 关于总计与小计的设置,并用来允许或禁止用于累加的第二或第三个单位重量的换算。

#### 3.6.2.3.1. 模式

选择哪个源被用作累加比较的输入。选择"无"将禁止累加。可能的选项有:

无 「默认 」, 显示的重量, 毛重

### 3.6.2.3.2. 打印时清除 GT

可以将 Grand Total (总计, 简称为 GT) 配置成, 在打印了 Totals (总和) 报表之后自 动清除。如果 Clear GT on Print (打印时清除 GT) 被允许, 那么在打印了 Totals (总 和)报表之后,小计也自动清除。本参数的选项有:

无效「默认],有效

### 3.6.2.3.3. 小计

Subtotal(小计,简称为 ST)寄存器能被单独禁止,而 Grand Total(总计)寄存器则 继续累加重量。选项有:

无效「默认],有效

### 3.6.2.3.4. 打印时清除 ST

打印时清除小计、而在打印时不清除总计,允许小计寄存器求称量子集的总和,并在 总计继续跟踪重量总计的过程中被复位。它的选项有:

无效「默认],有效

### 3.6.2.3.5. 换算重量

总和寄存器始终以主要单位储存重量。如果 Convert Weight(换算重量)被禁止, 则不 是主要单位的秤重量不会被累加。如果 Convert Weight(换算重量)被允许, 那么重量 被换算到主要单位,然后累加。选项有:

### 无效,有效「默认]

### 3.6.2.4. ID1, ID2, ID3 和 ID4

ID 向导允许将仪表这样配置,使得它引导操作员通过一个特定系列的动作,比如输入 数据、设置皮重值、或者发送打印输出。对于必须以精确顺序重复的任务、以及在过 程的各个步骤中需要特定种类输入的任务,这是有用的。每个顺序能包括多达 30 个步 骤。所有 IDs 都能通过按下软键而手动开始,也能在秤上的重量通过编辑的阈值时自 动开始(只对于 ID1)。可以将 IDs 编程为从头到尾将顺序运行一次, 或者连续地循环。

### 3.6.2.4.1. ID 模式

这个步骤确定,将由什么来触发特定 ID 顺序的开始。ID1 具有一个额外的选项"自 动",当秤上的重量超过可编程的阈值时自动触发。ID2、ID3 和 ID4 只能通过软键触 发。选项有:

无「默认], 自动(只对于 ID1), 软键

### 3.6.2.4.2. 循环

当 ID 模式被选择为 Softkey(软键)时,这个步骤可用。如果允许, ID 顺序将不断循 环, 直到按下 EXIT (退出)软键 。Looping (循环) 的选项有:

无效[默认],有效

### 3.6.2.4.3. 阈值

只有当为 ID1 选择了 Automatic Mode (自动模式)时, 这个步骤才可用。当把高于 "阈值"重量值的重量放在秤上时,ID1 顺序开始。在它能够再次自动触发之前,重量 必须降到低于编程的复位重量值(请参考下文的描述)。

### 3.6.2.4.4. 复位

只有当为 ID1 选择了 Automatic Mode (自动模式)时, 这个步骤才可用。在重量降到 低于复位重量值之后, "自动开始触发器"重新装备。

### 3.6.2.4.5. 配置 ID 顺序步骤

一旦已经设定了 Mode Parameters(模式参数),就能通过按下 VIEW TABLE(查看表 格)软键 , , , , 查看、创建、编辑或删除 ID1、ID2、ID3 和 ID4 顺序步骤。

1. ID

Search (ID搜索) 窗口出现, 允许通过#(步骤号)、类型、长度或向导来过滤搜索 结果。

2. 选择要搜索的字段,然后在"数据"字段中输入比较运算符(<, <=, =, >=, >,<>)和字母数字信息;或者,在"数据"字段中保护通配符星号(\*),以查看 所有原有步骤。

- 3. 按下START SEARCH(开始搜索)软键 OH ,显示ID View (ID查看)窗口。从这里, 能够编辑 / 、创建 、擦除 / 和打印 .ID步骤。
- 4. 通过按下NEW(新建)软键 过或EDIT(编辑)软键 /, 访问ID Edit (ID编辑) 窗口。能为每个步骤设定的参数取决于选择的步骤类型, [如表](#page-150-0) [3-5中](#page-150-0)所示。

#(步骤号)是自动分配的。它确定步骤将执行的顺序。可以在原有顺序中插入步骤; 方法是,选择一个条目,然后按下 NEW(新建)软键 → 决定义一个新的步骤。新创 建的步骤将出现在顺序中,位于所选条目之前,所有后续 #值都将增加一。要想在顺序 中移动步骤,必须将它删除,然后重新输入到合适的位置。

<span id="page-150-0"></span>

| 类型                | 参数   | 选项                                                                                                    |  |  |  |
|-------------------|------|----------------------------------------------------------------------------------------------------|--|--|--|
| 字母, 数字            | 提示   | 输入最多30个字符,作为步骤的文本或提示,在ID顺序期<br>间显示在窗口上。                                                                                                    |  |  |  |
|                   | 长度   | 输入数字值 (0-40), 以约束提示之后的响应输入的长度<br>如果输入了0的长度, 则显示提示时没有输入字段。然后,<br>步骤显示为顺序中的说明。在此情况下, 必须按下ENTER (<br>回车) 来移动到下个步骤。输入期间, 一旦满足了长度值<br>,仪表将不接受进一步的输入; 使用CLEAR (清除) 键,可<br>以删除不正确的输入。 |  |  |  |
|                   | 清除数据 | 允许将输入的响应(例如, 操作员姓名)从一个周期保持<br>到下一个周期。<br>无效-<br>下次步骤显示时, 它含有在上一周期内输入的数据。按下E<br>NTER (回车)接受数值,并移动到下一步骤;或者,任何<br>输入将盖写以前的数据。<br>有效-下次查看时, 输入字段将是空白。                              |  |  |  |
| 清除皮重, 打<br>印皮重一自动 | 无    | 选择的功能将自动执行                                                                                                    |  |  |  |
|                   | 提示   | 请参考上文的 <b>提示</b>                                                                                                    |  |  |  |
| 选择列表              | 选择的# | 选择框中选项的数量可以设定为2到6。                                                                                                    |  |  |  |
|                   | 清除数据 | 无效-保留以前的选择, 作为下个周期的开始点<br>有效-在下个周期, 选择列表将从第一个选项上重新开始                                                                                                    |  |  |  |
| 皮重一预置             | 提示   | 请参考上文的 <b>提示</b>                                                                                                    |  |  |  |
|                   | 长度   | 请参考上文的长度                                                                                                    |  |  |  |
|                   | 清除数据 | 请参考上文的 <b>字母和数字</b> 中的 <b>清除数据</b>                                                                                                    |  |  |  |

表 3-5: ID 步骤的类型

对于每个 ID, 可以创建多达 30 个步骤。不过, 每个 ID 顺序只能具有一个 Selection (选择)列表步骤。

一旦已经在 ID 编辑窗口中设定了参数, 就可以按下 OK 软键 ツ 来保存它们, 或者按 下 ESCAPE(脱离) Esc 将它们放弃。在任一情况下, 视图均返回到 ID 查看窗口。

5. 使用PRINT(打印)软键

<del>, 二,</del> , 可以从ID查看窗口上打印ID顺序。成功打印需要报表连接(关于更多细节, 请参考小节[3.8.5,](#page-177-0)通讯|连接,以及第2章"操作"中的基本功能|打印|报表打印小 节,还有附录D,通讯 | 报表)。按下EXIT(退出)软键 ,可以返回到设定菜单树。

## 3.6.2.5. 加载指示(仅 PowerDeck 秤台)

加载指示功能开启后,若被称物体的重心没有被放置在限定的允许区域内,IND570 仪 表将会图形化显示,告知操作者没有把物体移到恰当位置。

加载指示界面是一个矩形的图形界面,每个传感器都被标上了从 1 到 4 的数字。当物 体重心超出允许区域后,一个亮点将会在这个矩形内显示。这个图形是一个动态图像, 亮点会随着物体的移动而进行变化。当加载指示被触发后,需要操作人员手动去认可 这一位置或移动物体直到在允许区域为止。当秤上重量低于设定的阈值时,加载指示 功能将被重置。

当加载指示界面触发时,所有仪表其他功能都不会被影响,比如:输入输出点、通讯、 去皮和打印等。

### 3.6.2.5.1. 加载指示

当该功能被使能时,在秤上物体重量大于最小阈值时该功能会被触发:

无效 [默认], 有效

如果选择无效,下面后续菜单将不会提供。

### 3.6.2.5.2. 阈值重量

阈值重量是加载指示功能会被触发的最小重量值。当加载指示被触发后,若秤上重量 低于该阈值(比如物体被人取走),加载指示功能将被重置。

200 是默认值

### 3.6.2.5.3. 允许区域

允许区域功能定义了一个区间来指示秤台哪个范围是允许进行称重的。当重心在该区 域外时,加载指示功能将被触发。

允许区域区间可以被设置成 5 到 50 间的数值, 默认是 30%.

### 3.6.2.5.4. 秤台尺寸

手动输入连接秤台的长和宽,这个数据将会被用于计算秤台的几何中心。可选的单位 是 mm [默认] 和英寸.

## <span id="page-152-0"></span>3.6.3. 输入输出点

这些窗口提供对离散输入和离散输出的分配的访问。

## 3.6.3.1. 输入

Discrete Inputs (离散输入)窗口显示离散输入分配,包括输入分配地址、极性和功能。 只显示具有非零值的记录。

要想清除整个表格,按下 CLEAR(清除)软键  $C$ , 然后按下 OK  $\mathrm{O}^{\prime}$ 来确认此动作。 按下上下导向键,上下滚动窗口,以便查看所有可能的离散输入分配。

### 3.6.3.1.1. 添加或变更离散输入

- 1. 按下上下导向键,选择(高亮显示)离散输入。
- 2. 按下EDIT(编辑)软键

,打开设置窗口,用于编辑原有输入分配;或者按下NEW(新建)软键 ,打开设置窗口,用于创建新的输入分配。

### 3. 输入Input

Assignment (输入分配)地址。输入地址显示为 [x.y.z]: 其中, x指示输入位置, y指示I/O选项的槽地址,z指示输入位置。输入地址的数字是:

- 地点-第一位数字代表 I/O 是本地的(0),还是远程的(1–3)。
- 槽地址一对于 IND570 内部 I / O, 第二位数字将始终是 1; 而对于远程 I / O (ARM 100), 则始终是 0。
- 位置-第三位数字指被分配功能的离散输入选项的位置(1–5)(内部或远 程)。

有效地址编号是:

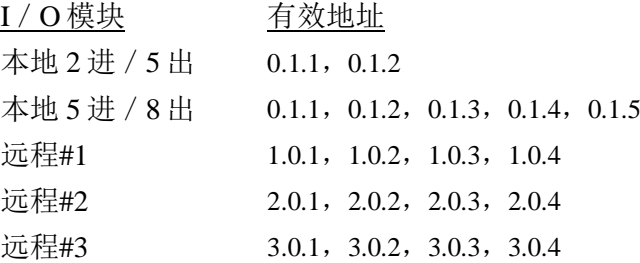

### 示例:

地址0.1.1 = 本地离散板,位置1。

地址 $1.0.3 =$ 远程地址#1, 位置 3。

- 4. 可以将输入编程为接受+真或一真极性电平作为"ON"。当输入极性是+真时, 输入 将在探测到电压时为"ON"。当输入极性为一真时,输入将在没有探测到电压时为"O N"。使用Polarity(极性)选择框来选择+真或一真。
- 5. 使用Assignment (分配)选择框来选择输入分配。选项有:

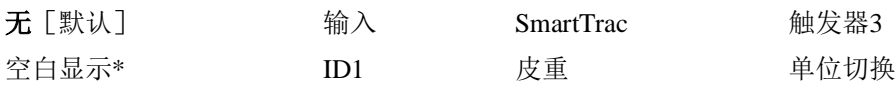

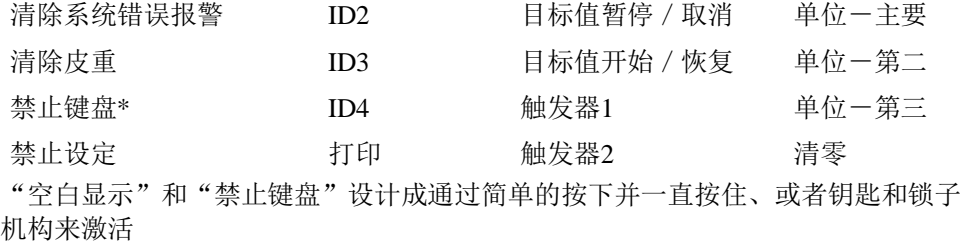

- 6. 按下OK软键 Q 外来接受输入。
- 7. 按下ESCAPE(脱离)软键 [Esc], 返回到Discrete Inputs(离散输入)窗口,不保存。
- 8. 按下DELETE (删除) 软键  $\mathcal{A}$ , 删除输入分配。

## 3.6.3.2. 输出

Discrete Outputs(离散输出)窗口显示离散输出分配,包括输出分配地址和功能。只显 示具有非零值的记录。

要想清除整个表格,按下 CLEAR(清除)软键 C, 然后按下 OK W 来确认此动作。 按下上下导向键,上下滚动窗口,以便查看所有可能的离散输出分配。

要想修改、添加或删除离散输出,遵照为输入描述的相同规程。有效地址编号是:

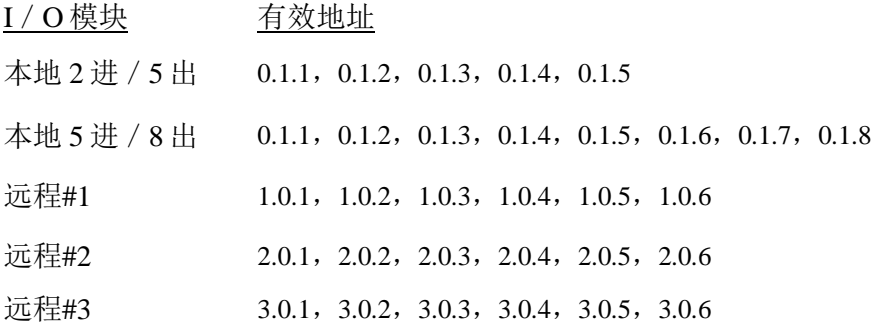

### 示例:

地址0.1.1 = 本地离散板,位置1。 地址 $1.0.3 =$ 远程地址 #1, 位置3。

输出分配的选项有:

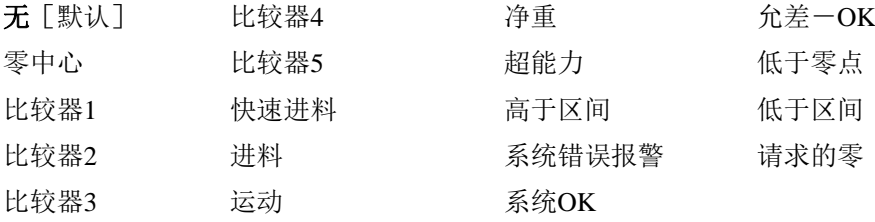

## 3.6.4. PAC

当应用软件模块(简称为 PAC)安装在 IND570 上时, 设定菜单树的这个区域包括用 来配置 PAC 的窗口。关于软件配置的细节,请参考《用户指南》,了解每个特定应用 pac。

## 3.6.5. TaskExpert

从这个窗口上,能够允许已经加载到 IND570 中的自定义 TaskExpert 程序。它也用于 访问由 TaskExpert 应用定义的自定义设置窗口。

如果没有在仪表中允许 TaskExpert 功能, 则不能访问这些 TaskExpert 设置窗口。 TaskExpert 在仪表中被允许的方法是,安装 TaskExpert 应用软件密钥。

### 3.6.5.1. 开始

TaskExpert Start(开始)窗口允许你列出你的 TaskExpert 程序, 并将它们中的每一个 关联到一个任务号。每个任务能被设定为在仪表上电时自动运行,通出"设定"后自 动运行,或者使用 Task List(任务列表)  $\boxed{5}$ , Task(任务) 1、任务 2 或任务 3 软键手 动开始。

按下 CLEAR (清除)软键  $\mathbb{C}$ 来复位表格。

### 3.6.5.1.1. 变更 TaskExpert 开始列表

- 1. 使用箭头键,选择打算编辑或删除的原有任务。在选择了记录时:
- 2. 按下EDIT (编辑)软键 / 来变更记录。请注意, 不能修改任务号。
- 3. 按下DELETE(删除)软键 / 来删除记录。
- 4. 要想创建新的任务, 按下NEW(新建)软键门。TASK EXPERT EDIT(任务专家编辑)窗口将出现。
- 5. TaskNumber (任务号) 将自动分配。在File Name (文件名)字段中, 输入TaskExpert文件的名称。
- 6. 将Auto

Start (自动开始)设定到允许或禁止。如果选择了允许, 则每次指示器上电时、或 者在退出设定时,任务将运行。

- 7. 将Manual Start (手动开始)设定到允许或禁止。这样,程序将在手动选择和开始时运行。
- 8. 按下 25 来保存变更, 或者按下 [Esc] 来退出, 不保存。

## 3.6.5.2. 自定义设定

自定义设定菜单是通过 TaskExpert 应用定义的。关于细节,请参考随 TaskExpert 一起 提供的 **TaskExpert** 参考手册。

## 3.6.6. 复位

复位功能将应用分支中的大多数配置设置返回到它们的工厂默认值。

要想开始复位, 按下 OK 软键 2K'。如果复位成功, 则出现证明报文, 内容是"复位 成功"。如果复位不成功,则出现错误报文,内容是"复位失败"。如果复位失败, 尝试重新开始复位。如果复位继续失败,联系当地的梅特勒-托利多代表,寻求帮助。

按下 ESCAPE(脱离)软键 [Esc]来退出, 不复位。

○ 应用>复位不包括Alibi存储器或表格中储存的信息的复位。这些数据只能通过执行 在维护>复位全部中发现的"复位全部"功能才可以被复位。

# 3.7. 仪表

下面显示设定的仪表分支的配置窗口。如果用户安全性被允 许,登录必须是维护或更高等级,才能访问仪表分支中的大 多数参数。超级用户能设定时间和日期。

## 3.7.1. 设备

Device (设备) 设置窗口允许输入三个仪表 IDs 和仪表系列 号。

і<br>------ Device ------ Display 中---- Region ------ Format Time & Date ------ Set Time & Date L\_\_\_\_\_\_ Language ----- Transaction Counter  $---$  Users ------ Softkeys  $L$ ----- Reset

## $3.7.1.1.$  仪表 ID #1, ID #2, ID#3

在 Device(设备)设置窗口上,可以输入最多三个仪表标识符。当选择了仪表 ID 文本 框时, 软键变成字母键。使用字母键, 输入最多三个仪表 IDs。按下 ENTER (回车) 键来接受输入的 ID。当系统信息软键 1 在读取软键 ①之后按下时, 这些 ID 字段显示 在信息读取中。这些 IDs 也被包括在服务信息读取报表和仪表状态报表中。

### 3.7.1.2. 序列号

Serial Number(序列号)文本框用于输入 IND570 仪表的系列号。

当系统信息软键 • 在读取软键 少之后按下时, 仪表系列号显示在信息读取中。系列 号是在制造期间在工厂中生成的。当在仪表上执行"主机复位"时,系列号不会被清 除(请参考第4章,服务和维护)。

如果系列号要求重新输入(例如,如果换了主板),使用字母数字键来输入仪表的系 列号。工厂指定的系列号位于仪表的背面。

## 3.7.1.3. 已连接的设备

Connected Devices(已连接的设备)软键提供对一个列表的访问;此处,能够储存/查 看关于连接到仪表上的设备的信息。此列表必须在安装期间手动生成。一旦生成,就 能从设定中的这个位置上查看它, 或者利用 Connected Devices (连接的设备)软键 ;当在主窗口上按下读取软键 之后按下系统信息软键 时,就会显示出"连 接的设备"软键。

每个连接的设备记录的字段包括 Description (描述)、Model (型号)和 Note (备注)。

### 3.7.1.3.1. 添加或变更连接的设备记录

- 1. 按下位于Device (设备)窗口底部的Connected Devices (连接的设备)软键 照日。
- 2. 按下NEW(新建)软键 F来创建新的记录。
- 3. 要想编辑原有记录,按下上下导向键,在列表中选择(高亮显示)一个记录;然后 , 按下EDIT (编辑)软键 / 来打开编辑窗口。
- 4. 按下上下导向键,将光标移动到打算编辑或插入的字段名称。
- 5. 按下ENTER(回车)键, 选择要编辑或插入的字段值。
- 6. 使用字母数字键盘,编辑或输入所需的值。
- 7. 按下OK软键 OY, 接受变更或添加。
- 8. 按下ESCAPE (脱离)软键 [Esc], 返回到Connected Devices(已连接的设备)窗口,不保存变更或添加。
- 9. 按下EXIT (退出)软键 , 返回到Device (设备)窗口。

### 删除或清除连接的设备记录

- 1. 按下上下导向键,将光标移动到打算删除的记录。按下DELETE(删除)软键  $\mathscr{A}$ , 从列表中删除这个记录。
- 2. 按下CLEAR (清除)软键 $\mathbb C$ , 从列表中清除所有记录。
- 3. 按下EXIT(退出)软键 , 返回到Device(设备)窗口。

## 3.7.2. 显示

使用 Display(显示)设置窗口来配置关于屏幕保护、皮重显示、辅助显示和计量行的 设置。

### 3.7.2.1. 屏幕保护

屏幕保护程序能被激活,以显示一个图形、或现有秤重量的小号显示。选项有:

#### 图形,重量 [默认]

第二个字段确定,在显示屏幕保护程序之前,无秤运动和无键盘活动状态所必须经过 的分钟数(从 0 到 99-**默认值是 15**)。在这个分钟数字段中, "0"的设置将禁止屏 幕保护程序。

在运行期间,如果发现秤上有运动、或者按下了任意键,那么屏幕保护程序自动停止, 其计时器被复位。对于所有其它目的,退出屏幕保护程序模式时使用的击键均被忽略。

如果秤被编程为"认证的",那么只有当秤处在毛重零时,屏幕保护程序才能操作。

#### 3.7.2.1.1. 变更屏幕保护图片

IND570 的屏幕保护图片可以按照客户要求进行改变。

#### 屏幕保护图片规格

屏幕保护图片只支持不超过 128\*44 像素的黑白点阵图。点阵图的文件大小不能超过 1.5KB,并且该点阵图必须命名为 saver.bmp。

△ Note: 屏幕保护图片必须为黑白图。

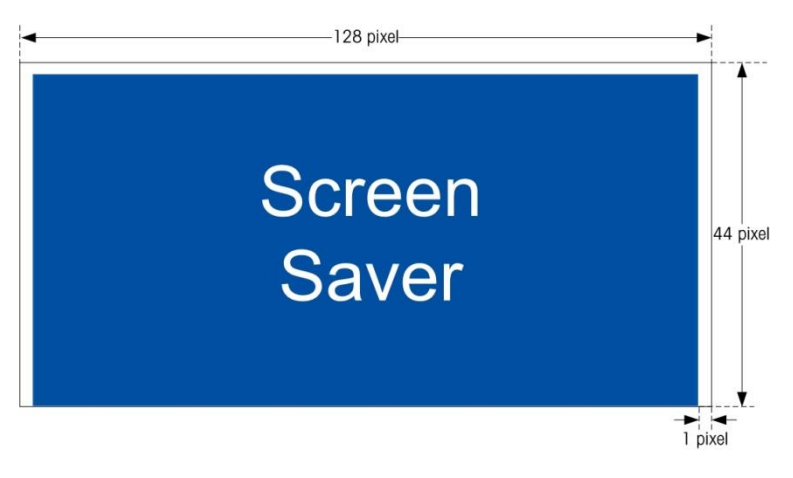

图 **3-10**:屏幕保护图片尺寸

### 存入新的屏幕保护图片

要更换屏幕保护图片,需要通过以太网建立 FTP 连接,以有写权限的管理员身份登入, 然后把该文件拷贝到路径 ram:\saver.bmp. 至于详细的 FTP 连接方式, 请参考附录 D, 通讯部分。

### 3.7.2.2. 皮重显示

此设置确定, 当显示最大尺寸的重量画面时, 皮重显示是否出现在主窗口上。当"辅 助显示"被允许时,皮重显示不能用。关于皮重显示的显示选项包括:

无效 皮重值将不会出现在重量显示中 皮重激活时 [默认] 只有当已经获得了皮重时,皮重值才会出现在最大重量显示上。在 毛重模式,不显示皮重值。 常开 在最大重量显示上有一个保留的空间,用于当前皮重值。在毛重模 式中,皮重显示为零。

### 3.7.2.3. 辅助显示

除了重量以外, SmartTrac、Rate(速率)或 Discrete I/O(离散输入输出)状态画面 也能在主窗口上显示。重量显示改变尺寸,以适应辅助显示选择。

辅助显示的选项有:

无效 [默认], DI/O状态, 流量, SmartTrac-小号, SmartTrac-中号, SmartTrac–大号。

当为辅助显示选择了"流量"或"DI/O状态"时,重量显示以一半大小出现,辅助 显示出现在重量底下。显示的 DI / O 输入和输出的数量将匹配仪表上安装的内部 I / O 选件的输入和输出的数量。

SmartTrac™指的是一种图形直观化,用于表示实测值。画面可以是条形图(如果选择 "物料传输"作为目标模式),或者检重画面(如果选择"检重"作为目标模式)。 SmartTrac 图形在显示的数据多少方面也会变化。虽然 SmartTrac 图形在尺寸上保持恒 定,但"小号"设置包括最少信息,而"大号"设置则除了显示描述以外,还有目标

值和允差值。关于不同 SmartTrac 图形的示例,请参考第 2 章"操作"中的 **SmartTrac** 小节。

○ 只有在目标值表模式已经被选择为物料传输或检重时,才会显示 SmartTrac 选项。

要想在按下 SmartTrac .Trac 软键时 SmartTrac 显示在主窗口上, 必须将"辅助显示"编 程为 SmartTrac, 而且必须编程目标值<br />
加果这两个条件不能满足, 那么, 在按下 SmartTrac 软键时,将显示"功能禁止"。

### 3.7.2.3.1. SmartTrac 大小

SmartTrac™指的是一种图形直观化,用于表示实测值。画面可以是条形图(如果选择 "物料传输"作为目标模式),或者检重画面(如果选择"检重"作为目标模式)。

图形画面在显示的数据多少方面也会变化。虽然 SmartTrac 图形在尺寸上保持恒定, 但 "小号"设置包括最少信息,而"大号"设置则除了显示描述以外,还有目标值和极 限值。

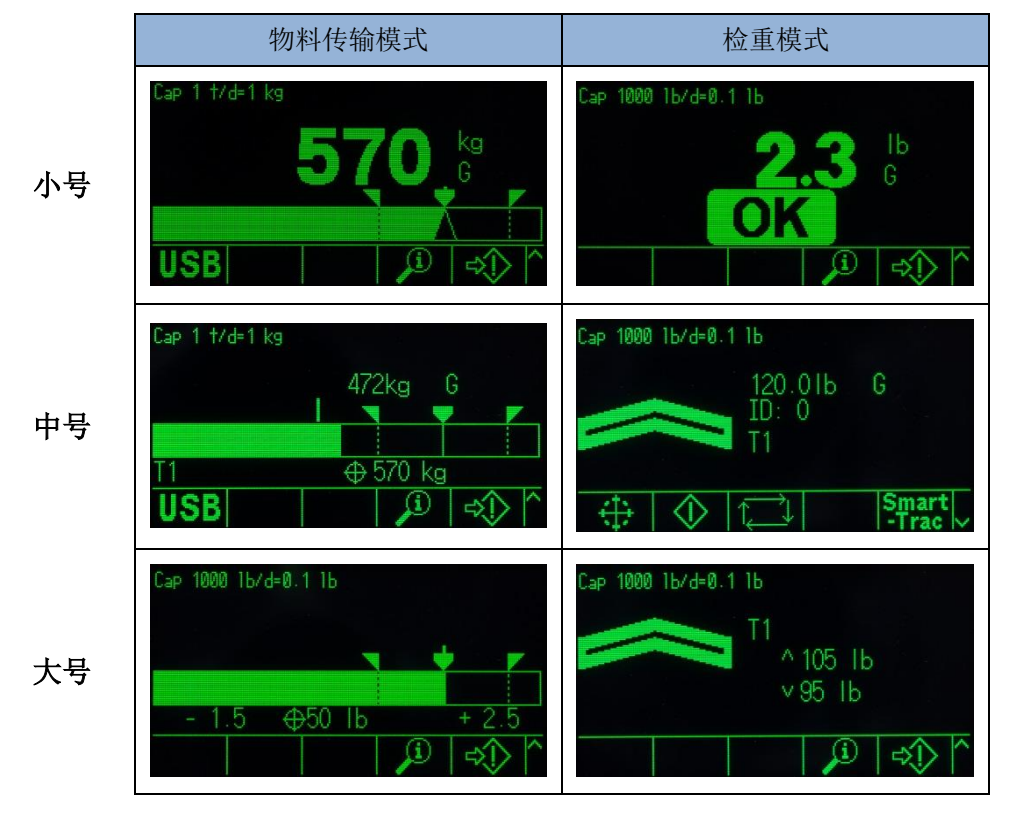

下面给出不同尺寸 SmartTrac 显示的示例:

图 3-7: SmartTrac 显示大小, 物料传输和检重模式

## 3.7.2.4. 计量行

能够允许显示量程和分度值等计量信息、或 Max/Min/e 计量信息。选项有: 无效,Cap/d[默认],**Max**/**Min**/**e** 

这个计量行可以用来满足世界上各个地区的计量显示要求。如果管理机构不接受计量 日期行,则可以将它禁止,可以在显示器附近安装上关于所需信息的标签。关于更多 细节,请参考附录 A, 安装。

## 3.7.3. 地区

地区设置窗口允许配置时间和日期,报文的语言,显示器上使用的毛重符号,以及在 从仪表上发送或打印的重量值当中是使用逗号、还是小数点。

## 3.7.3.1. 格式日期和时间

这个设置窗口上的选择框允许确定时间和日期的格式,以及日期字段分隔符。

### 3.7.3.1.1. 时间格式

可能的选项有:

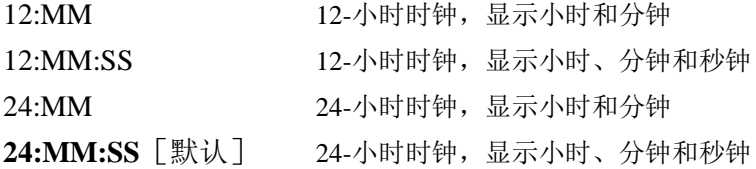

### 3.7.3.1.2. 日期格式

可能的选项有:

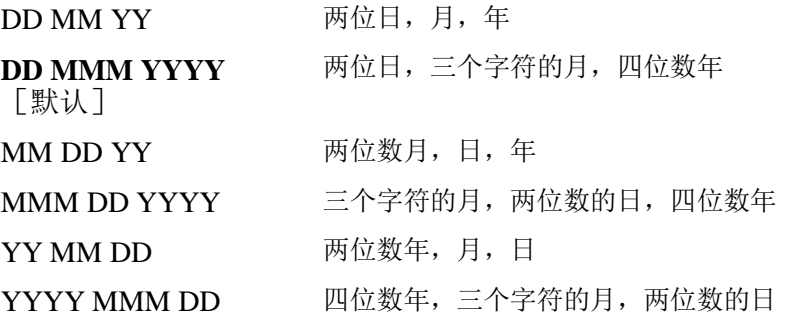

### 3.7.3.1.3. 日期字段分隔符

可能的选项包括:

无, / (斜杠) 「默认], -(横杠), .(英文句号, 即小圆点), (空格)

### 3.7.3.2. 设定时间和日期

在这个设置窗口的文本字段和选择框上,输入小时、分钟、日、月和年。仪表会自动 调节闰年的日期;而且,一旦发生停电时,备用电池将维持时间和日期设置。

需要时,对于夏令时,必须手动调节时间。IND570 不会自动做出这种调整。

### 3.7.3.2.1. 小时

使用数字键盘,在 Hour(小时)字段文本框中输入小时。如果在格式日期和时间设定 中,时间格式被设定为 12:MM 或 12:MM:SS, 则必须选择 AM [默认] 或 PM。

- 3.7.3.2.2. 分钟 使用数字键盘, 在 Minutes(分钟)字段文本框中输入分钟。
- 3.7.3.2.3. 日 使用数字键盘, 在 Day(日)字段文本框中输入日。
- 3.7.3.2.4. 月 使用 Month (月)选择框来选择月。

3.7.3.2.5. 年

使用数字键盘, 在 Year(年)字段文本框中输入年。

## 3.7.3.3. 语言

使用 Language(语言)设置窗口来规定仪表的语言、毛重图例和小数点 / 逗号字符。

### 3.7.3.3.1. 显示语言

使用 Display Messages (显示语言)选择框来选择在仪表上显示的报文的语言。选项有:

汉语 [默认], 法语, 德语, 意大利语, 波兰语, 葡萄牙语, 西班牙语, 俄语, 英语,自定义

### 3.7.3.3.2. 键盘选择

使用 Keypad Selection(键盘选择)框来选择仪表上可用的键盘字母字符的语言。选项 有:

英语「默认],全球,俄语

如果选择了俄语,那么通过软键,将能利用西里尔字符。全球字符将可以通过数字 键继续利用。

### 3.7.3.3.3. 外部键盘

如果使用外部 USB 键盘, 则使用此参数来选择它的语言。语言选项有:

英语「默认], 法语, 德语, 意大利语, 西班牙语

### 3.7.3.3.4. 逗号/小数点

使用本参数来指示,对于需求数据输出中的重量值,是使用逗号、还是小数点。选项 有:

逗号,小数点 [默认]

### 3.7.3.3.5. 毛重图例

本参数确定,在指示毛重字段时,什么字符将在画面上显示。典型字符是"**G**"代表 毛重「默认]; 或者"B"代表 bruto / brutto(其它语言的"毛重")。最多能输入三 个字符。

## 3.7.4. 交易计数

使用 Transaction Counter(交易计数)设置窗口来配置交易计数操作。

"交易计数"是七位寄存器;它跟踪仪表上完成的总交易次数,具有需求打印输出。 当数值达到 1,500,000 时,下一次交易导致向 0000001 的回滚。访问此特点的授权是通 过设定菜单, 或者"交易计数"软键 [123]; 可以将此软键添加到主页上(请参考小节 [3.7.6](#page-162-0),软键)。使用交易计数设置窗口来配置交易计数操作。

### 3.7.4.1. 交易计数

使用"交易计数"选择框来允许或禁止交易计数。选项有:

无效,有效「默认]

### 3.7.4.2. 计数器复位

只有以已经允许了交易计数时,才会显示这个步骤。使用"计数器复位"选择框来允 许计数器的手动复位,或者手动输入一个起始编号。选项有:

无效[默认],有效

## 3.7.4.3. 下次交易号

计数器关于下次交易的值显示在"下次交易号"字段中。如果计数器复位被允许,则 可以在此手动输入 1 到 1,500,000 之间的值。通过按下这一页上的复位软键< )、或者 从主页上通过交易计数,也能将计数器复位到 0000001。

## 3.7.5. 用户

IND570 的保密访问分成四个用户群:操作,超级用户,维护和管理员。作为默认值, 给 IND570 仪表预配置了两个用户名: "admin(管理员)"和 "anonymous(匿 名)"。这两个默认用户名不能被删除,但可以为它们输入密码。

作为默认值,这些用户名都没有密码。由于没有密码,保密被禁止,而且当尝试对配 置做出变更、或者通过软键访问功能时, 没有保密挑战。由于没有关于默认"admin" 账户的密码,所以,每个用户都能访问全部特点。

一旦输入了关于默认"admin"用户名的密码,用户安全性就在仪表中允许;在变更设 定之前和执行某些软键功能之前,将要求登录。仪表中最多能储存 20 个用户。对于用 户名和密码,可以输入最少一个字符,最多12个字符。关于用户安全性的附加信息, 请参考第 2 章 "操作"中的用户安全性小节, 以及附录 B, 默认设置。

## 3.7.5.1. 输入新的用户名和密码

- 1. 按下NEW(新建)软键 ,访问User Edit(用户编辑)窗口。
- 2. 在Username (用户名) 字段中, 输入希望的用户名。
- 3. 使用访问选择框,给用户分配合适的访问等级。下列访问等级可用:

管理员 管理员等级可以访问所有设定参数。将"合法贸易"开关(SW1- 1)打到ON,将把所有管理员等级用户降低到维护级。 维护 下一个较低的访问等级。 超级用户 下一个较低的访问等级。 操作员 最低访问等级。

4. 在"密码"和"确认密码"字段中输入希望的密码。

- 5. 按下OK软键 OS 来接受输入的用户名和密码。
- 6. 按下ESCAPE(脱离)软键 Esc 来退出, 不保存用户名和密码。
- 密码区分大小写。
- 字母数字键中可用的所有数字和所有字符都能在密码中有效使用。
- 确保将用户密码的记录存放在安全场所。对于管理员等级账户,如果没有正确的密 码,则不可能对设定菜单进行全部访问。

## 3.7.5.2. 变更和/或输入关于用户名的密码

- 1. 将光标移动到打算编辑的用户名。
- 2. 按下EDIT(编辑)软键 / 来访问User Edit(用户编辑)窗口。
- 3. 按下向下导向键来查看第二个窗口;它显示"密码"和"确认密码"字段。
- 4. 在"密码"和"确认密码"字段中输入希望的密码。
- 5. 按下OK软键 OV 来接受输入的密码。
- 6. 按下ESCAPE(脱离)软键 Esc 来退出, 不保存密码。

## 3.7.5.3. 删除用户或清除全部用户

- 1. 在Users(用户)窗口上, 按下DELETE(删除)软键  $\mathscr A$ , 从表格中删除一个用户名。用户名"admin(管理员)"和"anonymous(匿名) "不能被删除。
- 2. 要想还原工厂默认设置(通过删除除了"Admin"和"Anonymous"以外的所有其它用户 , 并将密码还原到空白), 按下CLEAR(清除)软键 C和n ?'坏确认此动作。

## <span id="page-162-0"></span>3.7.6. 软键

通过配置"软键"设置窗口上的参数,可以添加或重新安排软键在主称重窗口上的显 示。

将软键添加到仪表的主页并不自动允许软键功能。与软键相关的大多数功能也必须在 设定中允许。例如,添加 UNITS SWITCHING (单位切换)软键 • 并不自动允许单 位切换一而是也必须在设定的"秤"分支中允许第二或第三个单位。如果软键已经在 设定中添加、但没有出现在主页上,则检查关于该功能的设定参数是否已经允许。

○ 如果整排软键为空白,那么此排将不能在主窗口上利用。例如,如果软键位置1-5编程了软键,位置11-15也编程了软键,但软键位置6-10是空白,则第二排软键将不能从主窗口上显示。

下列软键可用于分配到主页:

**△ 关于所有可用软键图标的综合列表、以及相关描述,请参考第2章,操作。** 

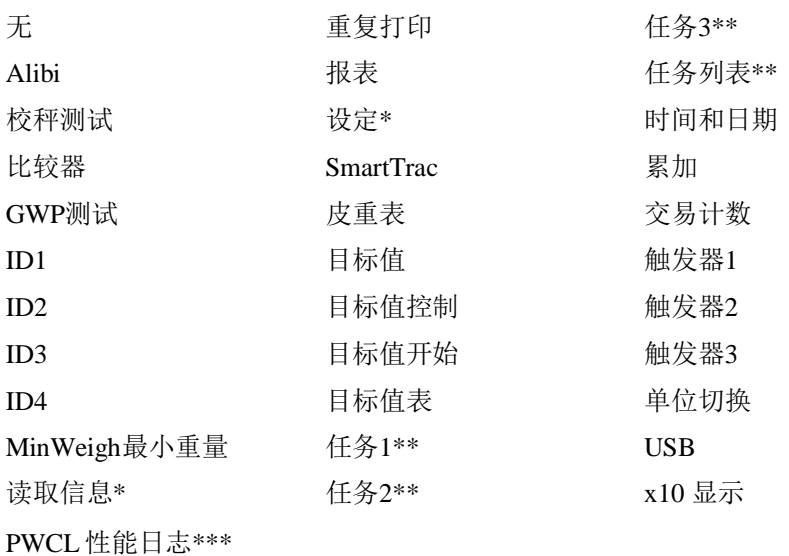

\* 不能从主窗口上除去。

\*\* 只有在安装了 TaskExpert™时才可用。

\*\*\*仅支持 POWERCELL 版本

### 3.7.6.1. 编辑软键

当软键设置窗口打开时,光标处在位于第一个图标上方的软键位置编号"1"(参[见图](#page-163-0) [3-8](#page-163-0))。

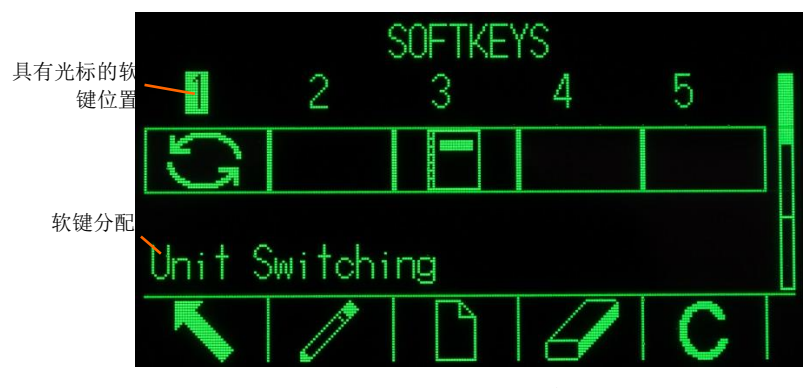

图 3-8:软键设置窗口

<span id="page-163-0"></span>按下上、下、左、右导向键,可以移动光标。随着不同的软键位置获得光标,其分配 显示在朝着窗口底部的文本中。

例如,在图 [3-8](#page-163-0) 中,光标处在软键位置编号 1 上;给它分配了单位切换软键< RIGHT(向右)导向键两次,将光标移动到软键位置 3。分配值变为报表软键 ||。

必须始终存在两个软键,信息读取  $\Omega$  和设定  $\Omega$ 。作为默认,它们一起位于位置 9 和 10 上。你可以移动这些键;方法是,首先在新位置上创建软键的副本,然后从原始位 置上将此软键删除。原始分配不能被除去,直到已经创建了新的位置为止。

按下上、下、左、右导向键,在软键位置编号之间导向,直到所需的软键编号处在光 标上。通过使用软键,可以添加、除去和定位软键:

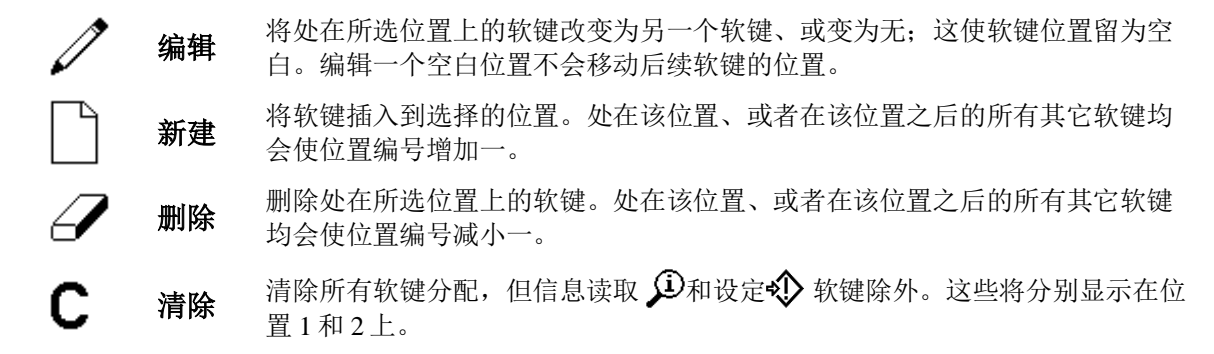

### 3.7.6.1.1. 插入软键

当插入软键时,处在所选插入点之后的位置上的所有软键都将向右移一位。

### 插入软键:

- 1. 使用导向键,将光标移动到打算插入软键的位置编号。
- 2. 按下INSERT (插入)软键门。Softkey Edit(软键编辑)窗口出现。选择的软键位置出现在窗口上,同时还有Assignment( 分配)选择框。
- 3. 按下ENTER(回车)键,选择分配选择框。
- 4. 使用上下导向键,滚动通过选项,直到光标处在希望的分配上。
- 5. 按下ENTER(回车)键来选择分配。如果为分配选择了None(无),软键分配保留 为空位。

如果所有15个软键位置都充满,并添加了一个新软键,那么插入位置之后的所有位置 都将向右移动一位,而位置15上的软键将丢失。此规则的唯一例外是,如果"读取" 或"设定"软键处在位置 15 上, 那么紧靠这些特殊软键前面的软键将丢失。

6. 按下EXIT(退出)软键

,返回到软键设置窗口。新的软键将显示在软键设置窗口上,处在它被插入的 位置上;所有后续软键将向右移一位。

### 3.7.6.1.2. 编辑软键

编辑功能允许将一个软键分配换成另一个。使用此功能,将空白分配替换成另一个软 键分配,不移动任何其它软键位置。

### 编辑软键

- 1. 使用导向键,将光标移动到打算编辑的软键的位置编号。
- 2. 按下EDIT(编辑)软键 / softkey Edit(软键编辑)窗口[\(图](#page-165-0) [3-9\)](#page-165-0)出现。为编辑而选择的软键位置编号显示在窗口上,同时还有软键的当前分 配一或者,如果未分配任何软键,则为None(无)。

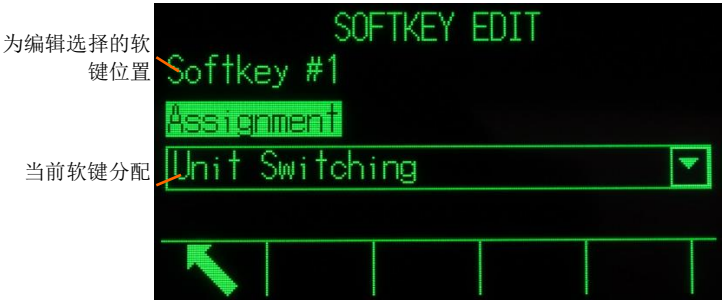

图 3-9:软键编辑窗口

- <span id="page-165-0"></span>3. 按下ENTER(回车)键, 选择分配选择框。
- 4. 使用向上或向下导向键,滚动通过选项,直到光标处在希望的分配上。
- 5. 按下ENTER(回车)键来选择分配。如果为分配选择了None(无),软键分配保留 为空位。
- 6. 按下EXIT(退出)软键 、返回到软键设置窗口。

能具有相同软键分配的位置数量没有限制。例如,可以将软键分配到三个可用排中每 一排上的位置,使得它始终可见,并且可用。

### 3.7.6.1.3. 删除软键

删除了软键分配时,被删除的键右侧的所有软键都将向左移一位。

### 删除软键

1. 使用导向键,将光标移动到打算删除的软键的位置编号。

2. 按下DELETE(删除)软键

。此软键将从软键设置窗口中消失,所有后续软键都将向左移一位。

切记,必须始终有一个实例用于每个"读取"和"设定"软键。原始软键不能被删除, 直到已经创建了新的位置为止。

### 3.7.6.1.4. 清除所有软键

要想清除除了信息读取 3 和设定 → 以外的所有软键分配, 按下 CLEAR (清除)软 键 C. 窗口将出现,要求确认此动作。按下 OK 软键 25 继续,或者按下 ESCAPE (脱 离)软键 Esc 来返回到软键设置窗口。

## 3.7.6.2. 自定义软键

能用于分配给主窗口的所有软键均可以替换成自定义的位图图像。

位图的尺寸绝对不能超过48 像素宽,乘以24 像素高。在左侧、右侧和顶部,每个图 形必须具有一个白色边界,至少一个像素宽;参见图 [3-10](#page-166-0)。

说明:位图文件必须是黑白的,以便正确地显示在仪表窗口上。

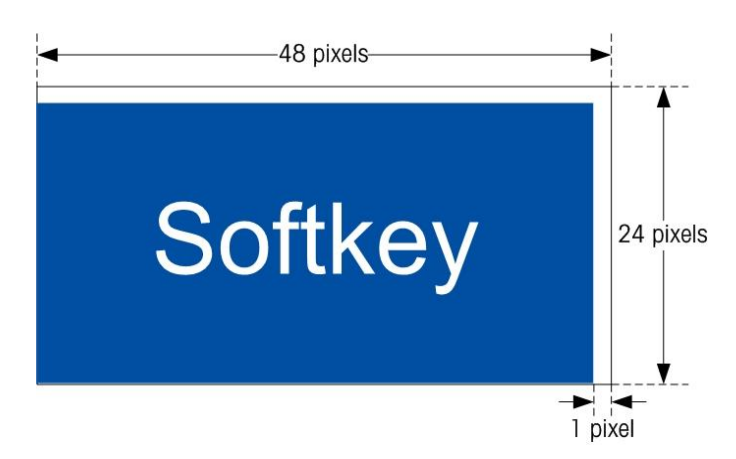

图 3-10:软键图形尺寸

<span id="page-166-0"></span>使用通过以太网的 ftp 连接, 或者通过串行端口, 可以将图形上传到 IND570 仪表。关 于文件发送规程的细节,请参考附录 D, 通讯。

新位图图形必须具有与它们替代的图形相同的文件名。表 [3-6](#page-166-1) 列出了能利用自定义图 像来替代的软键图形。

<span id="page-166-1"></span>

| 软键                                                                                                    | 默认图像                                | 图形文件名                           |  |  |
|----------------------------------------------------------------------------------------------------|-------------------------------------|---------------------------------|--|--|
| Alibi                                                                                                    | Alibi                               | alibi.bmp                       |  |  |
| 校秤测试                                                                                                    | ।∉।                                 | cal_test.bmp                    |  |  |
| 比较器                                                                                                    |                                     | comprtr.bmp                     |  |  |
| <b>GWP</b>                                                                                                    | GWP                                 | GWP.bmp                         |  |  |
| ID1                                                                                                    | ID1                                 | ID1.bmp                         |  |  |
| ID2                                                                                                    | ID2                                 | ID2.bmp                         |  |  |
| ID <sub>3</sub>                                                                                                    | ID3                                 | ID3.bmp                         |  |  |
| ID4                                                                                                    | ID <sub>4</sub>                     | ID4.bmp                         |  |  |
| MinWeigh 最小重量                                                                                                    | Min-<br>Weigh                       | minweigh.bmp                    |  |  |
| 读取信息                                                                                                    | ⊕                                   | recall.bmp                      |  |  |
| 重复打印                                                                                                    |                                     | rpt_prnt.bmp                    |  |  |
| 报表                                                                                                    |                                     | report.bmp                      |  |  |
| 设定                                                                                                    | ∢़                                  | setup.bmp                       |  |  |
| <b>SmartTrac</b>                                                                                                    | Smart<br>-Trac                      | sm_trac.bmp                     |  |  |
| 皮重表                                                                                                    | ⇕                                   | tare_mem.bmp                    |  |  |
| 目标值                                                                                                    | $\overline{\oplus}$                 | target.bmp                      |  |  |
| 目标值控制                                                                                                    |                                     | control.bmp                     |  |  |
| 目标值开始                                                                                                    |                                     | start.bmp                       |  |  |
| $\frac{1}{\sqrt{2}}\frac{1}{\sqrt{2}}$<br>目标值表 |                                     | targ_mem.bmp                    |  |  |
| 任务列表                                                                                                    | ⊺⊽                                  | tasklist.bmp                    |  |  |
| 任务 1, 任务 2, 任务                                                                                                    | Κ<br>1⊠<br>K<br>3<br>$\overline{2}$ | task1.bmp, task2.bmp, task3.bmp |  |  |

表 3-6: 位图图形文件名

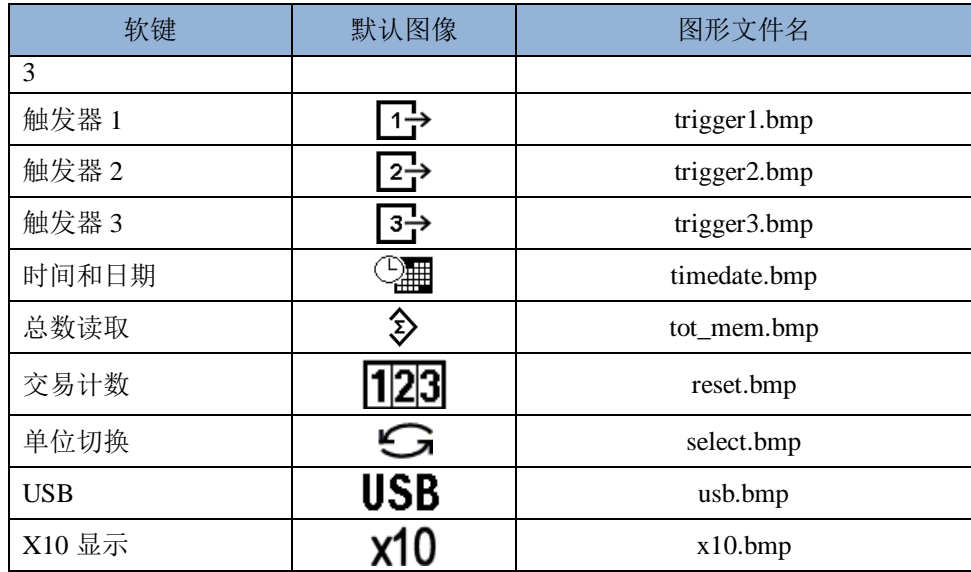

## 3.7.7. 复位

"复位"设置窗口将"设定"的仪表分支的设定值复位到工厂默认设置。

要想开始复位, 按下 OK 软键 ?! 。如果复位成功, 则出现证明报文, 内容是"复位成 功"。如果复位不成功,则出现错误报文,内容是"复位失败"。如果复位失败,尝 试重新开始复位。如果复位继续失败,联系当地的梅特勒-托利多代表,寻求帮助。

按下 ESCAPE(脱离)软键 Esc 来退出,不复位。

# 3.8. 通讯

下列功能的配置是在"设定"的"通讯"块中管理的。

## 3.8.1. 访问/安全性

作为默认值,通过以太网和 USB 端口来访问 IND570 是受限的。 在"访问/安全性"参数中做出的选择决定将被允许的对文件 和数据的访问等级。

## 3.8.1.1. 以太网

对仪表"共享数据服务器"、"网络服务器"和"FTP"功能 的访问是在"设定"的这个分支中选择。

### 3.8.1.1.1. 共享数据服务器

此设置确定在以太网连接上对 Shared Data Server(共享数据服 务器)的访问。选项有:

读 / 写 [默认], 只读, 无效

### 3.8.1.1.2. 网络服务器

E------ Maintenance ė ----- Configure/View ------ Change Log Maintenance Loa Error Log PWRCL Performance Log GWP<sup>®</sup> Log - Scale --- Predictive Maintenance - Zero Drift and Overloads - POWERCELL Map Calibration Management Ė. -- Test Manager GWP ---- Sensitivity Eccentricity -- Repeatability Calibration Test GWP<sup>®</sup> Tests --- Sensitivity ------ Eccentricity Repeatability  $--- InTourch$ Reset 南  $- - -$  Run --- Calibration Test  $\frac{1}{\|x\|_{2}}$ T--- GWP® Tests ------ Sensitivity Eccentricity ----- Repeatability MT Service Security - MT Service View Ġ, -- Diagnostics ------ Display Test **Keyboard Test** Scale ----- Load Cell Output ---- Calibration Values Shift Values ---- Statistics - Install Guidance Serial Test --- Discrete I/O Test  $---$  Local Remote 1  $---$ Remote 2  $---$ Remote 3 - Network Test ----- Reset Flash2 166 **METTLER TOLEDO** IND570 用户手册 30073961 and 300739691 and 300739696910201 and 30073969691000 and 30073969691000 and 30073969601001 and 30073969601001 and 300739696000 and 300739696000 and 300739696000 and 30073969600 an ----- Install Base Upgrade ----- Backup to USB --- Restore from USB Reset All

网络服务器访问必须设定成等于或低于为"共享数据服务器"选择的访问等级。选项 有:

无效「默认],读/写,只读

3.8.1.1.3. FTP(文件发送协议)

选项有:

无效,读/写[默认],只读

3.8.1.2. USB

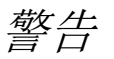

**USB** 接口在防爆 **2/22** 区禁止使用

在此选择连接的 USB 设备功能和对 USB 文件发送功能的访问。如果没有允许下列功 能,那么 USB 设备在连接时将不能被识别:

3.8.1.2.1. 键盘和扫描仪

选项有:

无效「默认],有效

3.8.1.2.2. U 盘

选项有:

只写[默认],无效,读/写

## 3.8.2. 模板

输入模板功能允许 IND570 接收串输入(比如来自条形码扫描仪),并使用它作为 TaskExpert 应用的数据输入, ID 数据收集字段, 预置的皮重, 或者储存的皮重 ID 或目 标值 ID 的选项。安装了 Fill-570 应用软件时, 也能使用输入模板来选择 Weigh-In (称 入)或 Weigh-out(称出)的目标值。

IND570 仪表支持十个输出模板(大小为 1,000 个字节): 它们能用于定义即时或连续 数据输出的格式

模板"串"设定支持创建和储存在模板中频繁使用的字符串。创建和储存频繁使用的 字符串, 能减少通过仪表 HMI 创建输出模板所需的时间。

## 3.8.3. 输入

使用 Input (输入) 模板可以从进来的数据串剥离掉不需要的字符, 只识别功能所需的 特定数据。"输入"模板设定参数包括下列内容。

### 3.8.3.1.1. 前导符长度

定义在识别必要的数据之前,在输入串的开头剥离掉多少字符。可以输入从0到255的 值。

### 3.8.3.1.2. 数据长度

定义打算从进来的串中提取的数据的长度。从前导符之后开始、通过数据长度选项的 所有字符被用作输入。可以接受从1到40的值。

### 3.8.3.1.3. 后续符长度(同步字符长度)

定义将从进来数据串的末尾处剥离掉的字符的数量(之前,但不包括终止字符)。当 使用始终是相同固定长度的输入时,此字段保持空白。可以接受从0到255的值。 在前导符长度之后、到终止字符减去后续符长度的所有字符被用作输入数据串。

### 3.8.3.1.4. 终止字符

用于发出串输入结束的信号。终止字符可以是任何ASCII控制字符。关于ASCII控制字 符的定义和功能,请参考附录F。终止字符的选项包括:

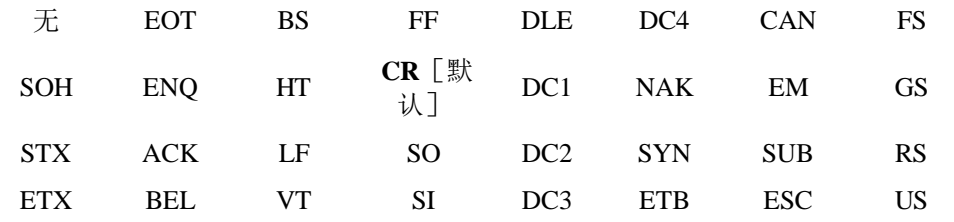

如果选择了 None(无), 那么在三秒超时后, 输入终止。还有一个三秒超时特点; 它 跟踪进来的字符之间的时间量。即使选择了仪表字符,如果在字符接收之间走完了三 秒,那么此字符串被认为终止。

### 3.8.3.1.5. 分配

此参数确定应该如何使用输入数据。选项有:

输入生成对ID1顺序的第一个响应

- 应用 "共享数据"中数据可以供自定义TaskExpert程序使用
- ID响应1
- 键盘 利用此设置,通常使用字母数字键盘输入的数据可以扫描进来
- 皮重「默认」 输入数据作为预置皮重值
- 皮重ID 使用进来的值作为皮重表中的ID查找
- 目标值ID · 使用进来的值作为目标值表中的ID查找
- 
- 目标值称入 使用进来的值作为目标值表中的ID查找,并将它分配为"活跃称入"目标值(只 对于Fill-570特点)
	- 目标值称出 · 使用进来的值作为目标值表中的ID查找,并将它分配为"活跃称出"目标值(只 对于Fill-570特点)

### 3.8.3.2. 输出

Output (输出)模板设置窗口允许配置用于 Repeat Print (重复打印) 功能的"副本" 文本的输出数据格式和位置。

### 3.8.3.2.1. 模板

在选择框中,选择打算查看、变更、副本或清除的模板号。选项包括:

#### **模板 1** 「默认] 到模板 10

- 3.8.3.2.2. 重复打印字段
	- 为了把"副本"命名添加到输出模板的重复打印。选项有:
		- 无效 文本"副本"将不会被添加到重复打印 页脚 文本"副本"被添加,作为模板格式中的新的最后一行,用于重 复打印 页眉 文本"副本"被添加,作为模板格式中的新的最前一行,用于重 复打印

### 3.8.3.2.3. 复制模板:

- 1. 要想复制一个模板、作为另一个模板的起始点, 按下COPY (复制)软键 ■
- 2. 新窗口出现,用于选择打算从中复制的模板、以及打算复制到的模板。
- 3. 在选择框中做出合适的选择,然后按下OK软键 QY 来执行复制。
- 4. 按下ESCAPE(脱离)软键 [Esc] 将退出, 不进行复制。

### 3.8.3.2.4. 清除模板:

- 1. 在模板选择框中,选择打算清除的模板。
- 2. 按下CLEAR(清除)软键 $\mathbb C$ , 从选择的模板上清除所有元素。
- 3. 作为预防措施, 显示一个警告窗口。按下OK软键 OK 来清除, 或者按下ESCAPE(脱离)软键 [Esc] 来退出, 不进行任何变更。

### 3.8.3.2.5. 查看,编辑,或打印模板

按下 VIEW TABLE(查看表格)软键,国来访问所选模板的查看窗口;其中列出了为 该模板配置的每个元素,并包括动作软键。

通过数据类型、实际数据、对齐和长度来定义每个元素。元素可以被单独编辑,添加 (插入),或删除。前导零填充功能可以用于某些字段。

### 编辑

- 1. 按下上下导向键,选择要编辑的条目。
- 2. 按下EDIT(编辑)软键
	- ,打开记录的设置窗口;可以在其中进行编辑。元素号不能被编辑。
- 3. 从Type(类型)选择框中选择元素类型。有四个元素类型可用:

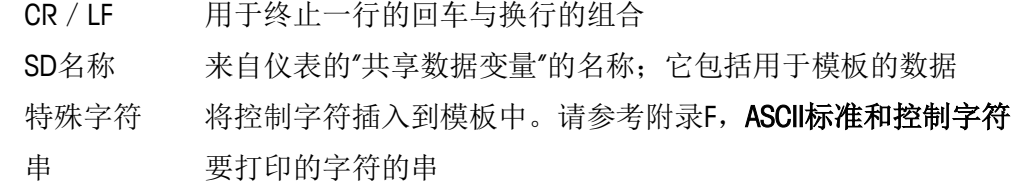

- 4. 按ENTER(回车),确认元素类型选择。根据选择的类型,附加配置选项将出现。
- 5. 元素的编辑完成时, 按下OK软键CV来返回到模板设置窗口。
- 6. 按下ESCAPE(脱离)软键 Esc 返回到模板设置窗口,不保存元素编辑。

### 3.8.3.2.6. 模板编辑选项

表 [3-7](#page-171-0) 列出了针对每个元素类型和格式选项而出现的、可以编辑的字段。不可用的字 段利用横杠(-)指示。

<span id="page-171-0"></span>

| 元素类型          | 数据              | 重复计数 | 格式    | 长度   | 前导零填充   |
|---------------|-----------------|------|-------|------|---------|
| CR / LF       |                 | 空白** |       |      |         |
| <b>SDNAME</b> | 空白*             |      | 默认    |      |         |
|               | (请参考表<br>$3-8)$ |      | 定中,左  | 空白** |         |
|               |                 |      | 右     | 空白** | 允许 / 禁止 |
| 特殊字符          | ASCII字符列表       |      |       |      |         |
| 串             | 空白*             | 空白** | 默认    |      |         |
|               |                 |      | 中,左,右 | 空白** |         |

表 3-7:模板元素编辑选项

\* 字母数字输入字段

\*\* 数字输入字段

#### 重复计数

数字值,设定数据将重复的次数。例如,如果输入的串数据是星号(\*),重复计数值 是20, 将产生一排20个星号: \*\*\*\*\*\*\*\*\*\*\*\*\*\*\*\*\*\*\*\*\*。

#### 格式和长度

"格式和长度"选项有:默认,定中,左,右。这些描述字段长度以内数据的对齐。

默认值是固定的,而且长度不能在此定义。

对于SD名称和串数据,"定中,左和右"格式伴随着一个"长度"字段。选择了格式后,光 标移动到"长度"输入框。这个值确定元素将有多长-数据将被定位于输入的长度的串内部。请参考下面关于"格式和长度"的说明。

#### 前导零填充

对于采用右对齐格式的SDName数据,可以允许或禁止Leading Zero Fill (前导零填充) 。一般情况下, "前导零填充"将被禁止; 意思是, 将使用空格来填 充前面的无意义数据。如果允许,"前导零填充"将用零填充数据的任何前导空格。下面 的示例有输出数据中有4个字符,而被定义为8个字符长;它显示了"前导零填充"的使 用:

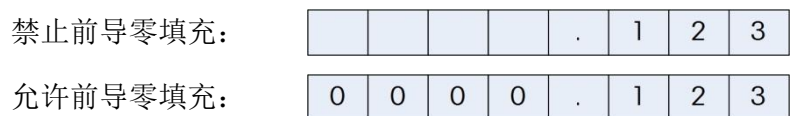

#### 关于格式和长度的说明

如果元素的数据包括的字符量超过了为"长度"输入的值,那么输出数据将被截掉。 例如,如果在"输出模板编辑"窗口上格式之下输入的字符数量为六,而且输入了用 于含有八个字符的串的数据,那么只有来自数据串的六个字符将打印。如果输入了用 于含有四个字符的串的数据,那么来自数据串的所有字符都将打印。

打印数据的字符和对齐通过选择的格式来定义:

示例: 在 6-字符元素中, ABCDEFGH 的 8-字符串:

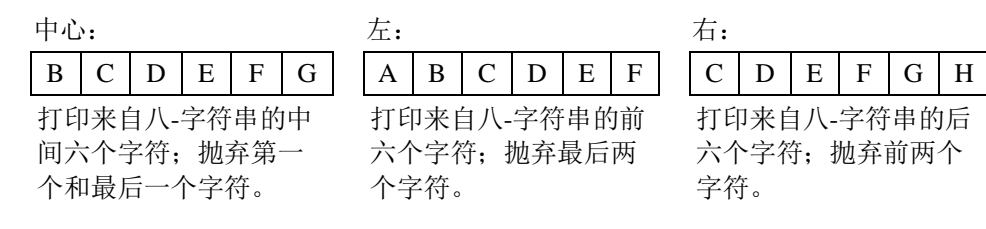

示例: 在 6-字符元素中, ABCD 的 4-字符串:

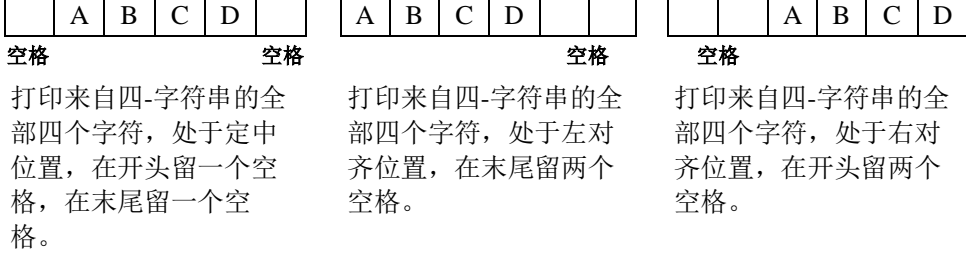

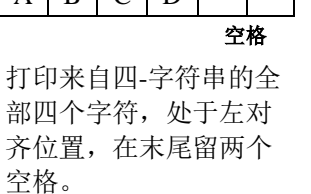

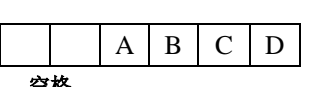

打印来自四-字符串的全 部四个字符,处于右对 齐位置,在开头留两个 空格。

在表 [3-8](#page-172-0) 中, 有横杠出现在 SDName 中(例如 sd--08); 其意思是, 存在一个以上的共 享数据变量的实例。实例号出现在横杠所在的位置(例如 sd0308,表示第三个比较器 的目标值比较运算符)。关于"共享数据"字段的完整列表,请参考资料光盘上给出 的《IND570 仪表共享数据参考》(资料号 64058660)。

<span id="page-172-0"></span>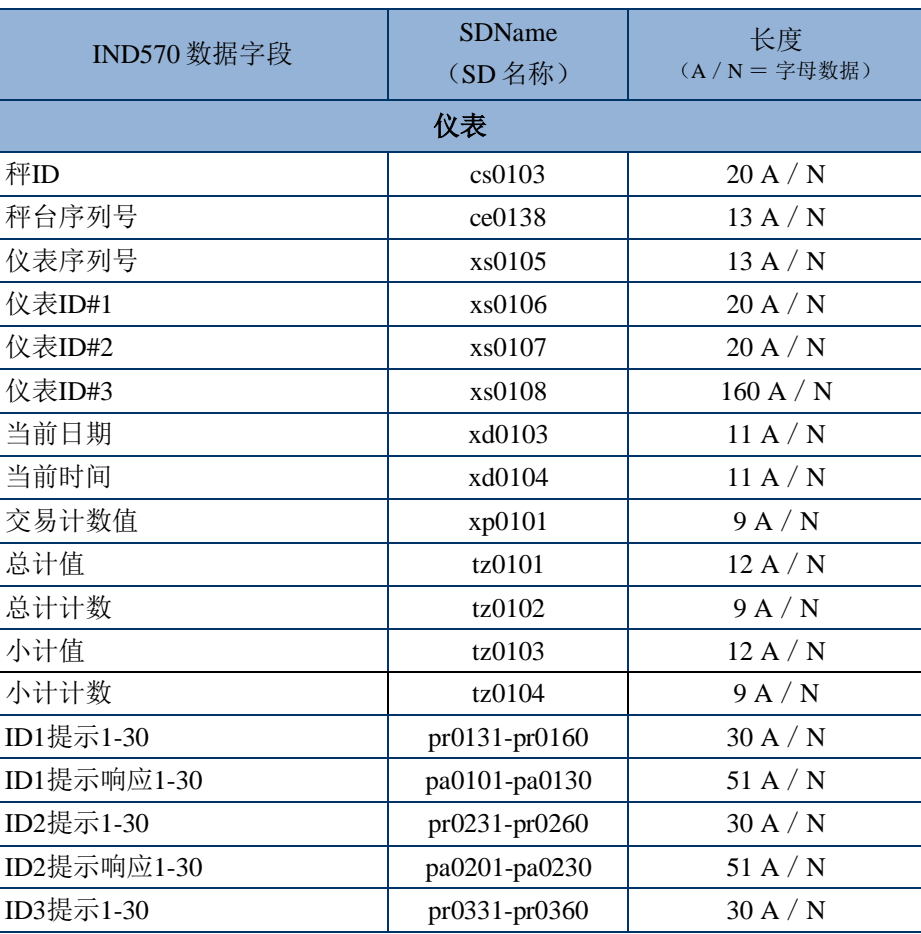

表 3-8:供模板中使用的共享数据名称的示例

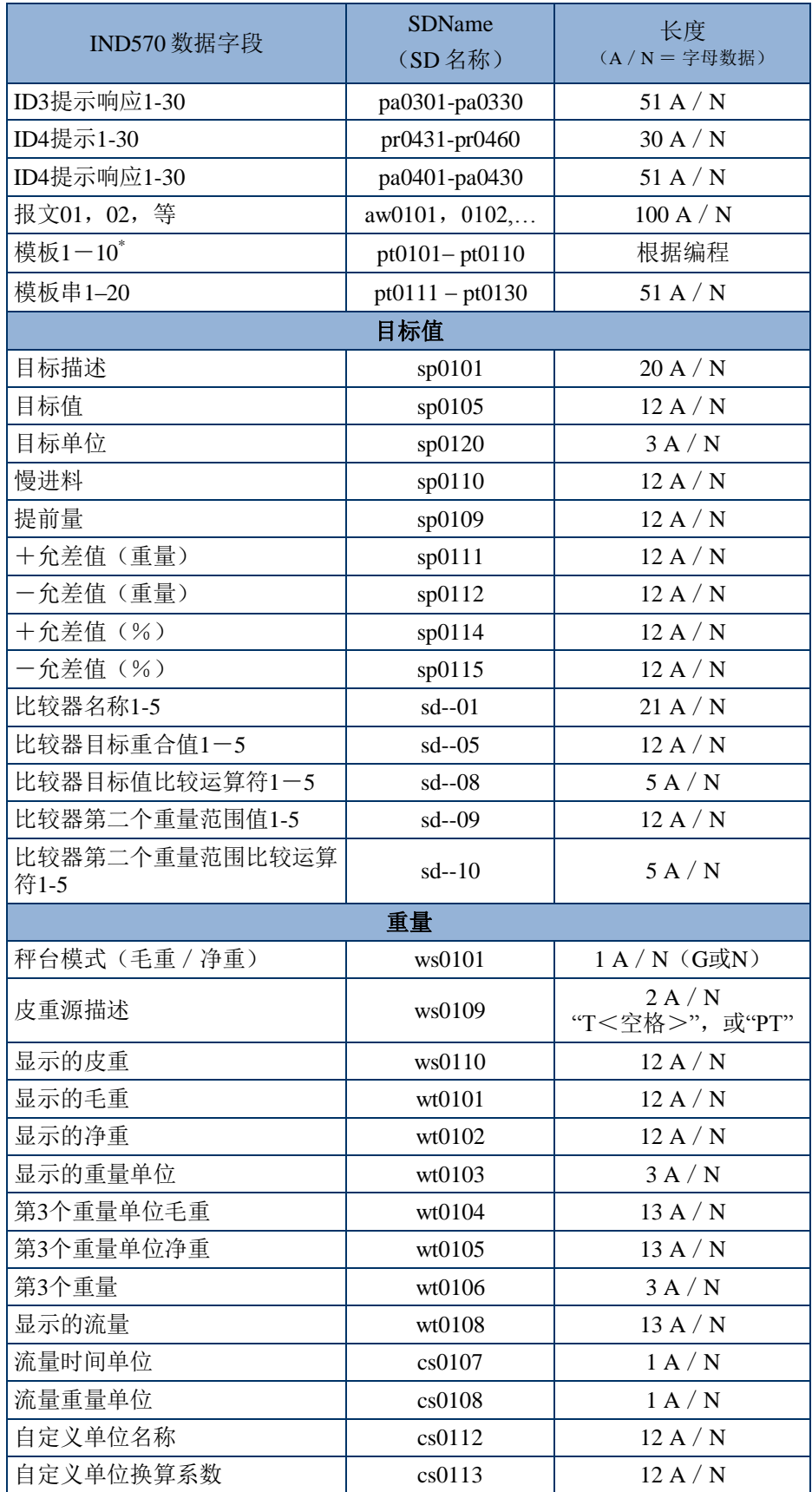

\*在另一个模板内部使用模板字段代码,将把整个模板插入到新模板中。

### 打印多个重量单位

请注意,如果定义了第三个重量单位,那么可以在模板中命名它,使得它与显示的单 位一起出现在输出数据中。不过,如果第三个单位目前显示在仪表上,那么它将在数 据输出中出现两次。因此,如果输出打算包括主要单位和第 3 个重量单位,则要保证, 在开始数据输出时,显示的是主要单位数据。

Secondary Units(辅助单位)不能用于多个单位打印。

### 插入

按下上下导向键,在元素列表中选择一个位置,以便插入新的模板元素。按下 NEW (新建)软键 ,打开设置窗口,用于创建新的记录。按照 Editing (编辑)之下的描 述,配置参数。所有后续元素均向下移一位。

#### 删除

按下上下导向键,选择要删除的元素。按下 DELETE(删除)软键∠√,删除此元素。

#### 测试打印

按下 TEST PRINT (测试打印)软键 ,认行正在配置的模板的测试打印。

### 3.8.3.2.7. 字符串

Template Strings(字符串)设置窗口定义输出模板报文中频繁使用的字符串。模板串 能够被查看、编辑、创建、删除或打印。

### 查看字符串

- 1. 使用Search Field(搜索字段)选择框来选择ID或串,然后在"数据"字段中输入用于限制搜索的 信息,或者不输入任何搜索极限,以查看所有模板串。
- 2. 按下START SEARCH(开始搜索)软键 **】】。**String Search View(串搜索查看)窗口显示搜索结果。只显示具有非零值的记录。记录按ID排序 ,首先显示最低的ID号。
- 3. 按下上下导向键,上下滚动窗口,以便查看列出的所有串。

### 编辑

- 请注意, 使用 IND570 键盘输入信息时, 并非所有键盘字符都可利用。不过, 使用 InSite™ CSL 软件,可以将一些字符、比如"|"(管子)包括在创建的模板中。 它们将在下载模板时被 IND570 识别,将正确显示,而且将在打印时被包括在模板 中。
- 1. 按下上下导向键,选择(高亮显示)打算编辑的串记录。
- 2. 按下EDIT(编辑)软键  $\mathscr{S}$ , 打开用于编辑的记录。编辑窗口将出现, 光标处在"Text(文本)"标签上。这 是窗口上唯一可以编辑的字段。ID号不能改变。
- 3. 按下ENTER(回车),访问文本字段。
- 4. 使用字母数字键盘来编辑串。一个串最多可以有50个字符。
- 5. 完成时,按ENTER(回车)。
- 6. 按下OK软键CV/来接受编辑的记录,并返回到String Search View(串搜索查看)窗口。
- 7. 按下ESC软键 Esc 来返回到String Search View(串搜索查看)窗口,不接受对串的变更。

### 创建

- 1. 按下NEW (新建)软键门 来创建新的记录。编辑窗口将出现,带有"ID"和"Text(文本)"标签。
- 2. 按下上下导向键, 选择要输入的字段。
- 3. 按下ENTER(回车)来访问字段。在输入ID字段时,显示的值是第一个不使用的ID。
- 4. 使用数字键盘,输入ID号,从1到20。
- 5. 完成时,按下ENTER(回车)。如果输入的ID已经存在,则显示错误画面。必须确 认错误,并输入新的ID。
- 6. 如果输入TEXT(文本)字段,使用字母数字键盘来编辑文本串。
- 7. 完成时,按下ENTER(回车)。
- 8. 按下OK软键CV来接受新的记录,并返回到String Search View(串搜索查看)窗口。
- 9. 按下ESC软键 Esc 来返回到String Search View (串搜索查看)窗口,不接受新的记录。

### 删除

按下 DELETE(删除)软键 $\left( \mathbb{Z} \right)$ , 从列表中删除一个模板串。

### 打印

- 1. 按下PRINT (打印)软键 来打印列表。
- 2. 按下EXIT (退出)软键 来返回到String Search (串搜索)窗口。再次按下EXIT(退出)软键 , 返回到菜单树。

## 3.8.4. 报表

Report(报表)设置窗口允许配置由 IND570 仪表生成的皮重和目标值表报表的结构。 当仪表中安装了 Fill-570 时, 也能配置 Formula Table (配方表)报表结构。

### 3.8.4.1. 格式

### 格式

使用关于 Format (格式)字段的选择框,选择所有"皮重和目标值"表报表的宽度。 选项有:

> 窄(**40**)[默认] 40 个字符-宽的报表 宽(80) 80 个字符-宽的报表

### 页眉(**Header**)

页眉(表头)字段规定打算在每个报表开头放置的空行的数量(CR/LF)。可以接受 从 0 到 99 的值,**2** 为默认值。

### 3.8.4.1.1. 标题

Title(标题)选择框允许在报表顶部打印一个默认的标题行。选项有:

无效,有效「默认]

#### 3.8.4.1.2. 记录分隔符

可以选择报告的字符,作为报表中打印记录之间的分隔符。这个步骤选择要使用的字 符。选择框中的字符选项有:

无[默认],\*(星号),-(横杆),=(等号),CR/FL(空行) 例如,如果选择了\*(星号),那么产生的行分隔符将显示如下: \*\*\*\*\*\*\*\*\*\*\*\*\*\*\*\*\*\*\*\*\*\*\*\*\*\*\*\*\*\*\*\*\*\*\*\*\*\*\*\*\*\*\*\*\*\*\*\*\*\*\*\*\*\*\*\*\*\*\*\*\*\*\*\*\*\*\*\*\*\*\*\*\*

### 3.8.4.1.3. 页脚

Footer(页脚)字段规定打算在每个报表末尾放置的空行的数量(CR/LF)。可以接 受从 1 到 99 的值,默认值是 5。

### 3.8.4.2. 皮重表

使用本设置窗口来选择,在打印皮重表报表时,将打印皮重表中的哪些字段。更多细 节在附录 D "通讯"的报表小节中提供。ID 字段始终打印; 它不能被禁止。

### 3.8.4.2.1. 皮重

选择在报表中是否打印皮重值。选项有:

无效,有效「默认]

3.8.4.2.2. 描述

选择在报表中是否打印描述。选项有:

### 无效[默认],有效

3.8.4.2.3. n

选择在报表中是否打印累加计数器。选项有:

### 无效[默认],有效

### 3.8.4.2.4. 总和

选择在报表中是否打印每个皮重 ID 的总和。选项有:

无效[默认],有效

### 3.8.4.3. 目标值表

使用本设置窗口来选择,在打印目标值表报表时,将打印目标值表中的哪些字段。更 多细节在附录 D "通讯"的报表小节中提供。ID 字段始终打印;它不能被禁止。显示

和能够允许或禁止的字段各不相同,取决于目标值表是如何配置的(请参考应用 | 存 储器|目标值表)。

- △ 如果在应用>存储器>目标值表中没有选择Target(目标值)模式,则不能访问目 标值表报表设定。
- 3.8.4.3.1. 描述

选择在报表中是否打印描述。选项有:

无效「默认],有效

3.8.4.3.2. 目标值

选择在报表中是否打印目标值。选项有:

无效,有效「默认]

 $3.8.4.3.3. + / -$ 允差

选择在报表中是否打印允差值。选项有: 无效「默认],有效

- 3.8.4.3.4. 提前量 选择在报表中是否打印提前量。选项有: 无效「默认],有效
- 3.8.4.3.5. 慢进料

选择在报表中是否打印慢进料值。选项有: 无效「默认],有效

## <span id="page-177-0"></span>3.8.5. 连接

Connections(连接)设置窗口显示已经为仪表编辑的物理端口连接。这包括标准 USB 和 COM1 串行端口,任选的 COM2 和 COM3 串行端口,以及任选的以太网端口(它支 持多个连接,包括 Eprint 和 Print Client 端口)。只有在已经安装了必要的选件板时,任 选的端口才可供利用。USB 端口是可以选择的输出端口;它允许将文件写到附加的 USB 存储设备上。

"连接"窗口列出,在每个编辑的端口上将发生什么类型的通讯。如果没有编程连接, 则没有数据发送可以在 COM 端口、USB端口或以太网端口上利用。

### 3.8.5.1. 编辑和创建连接分配

- 1. 按下NEW (新建)软键 来创建新的连接分配;或者, 按下上下导向键, 在列表中选择(高亮显示)打算编 辑的连接分配,然后按下EDIT(编辑)软键 → 来打开用于编辑的设置窗口。
- 2. 在"连接"窗口中配置的参数包括输入或输出分配的端口和类型。根据这些选择,剩 余的字段将变化,但能包括触发器、要发送的模板、以及是否将发送校验和。
- 3. 使用每个字段的选择框,选择关于连接的端口、相关分配和所需的设置。可用的选 项[在表](#page-178-0)

[3-9中](#page-178-0)指示, 通过Port(端口)和Assignment(分配)来组织。不同分配的具体细节 请参考附录D,通讯。

<span id="page-178-0"></span>

| 端口                                                       | 分配                                                | 触发器       | 模板      | 校验和    | 节点#           |
|----------------------------------------------------------|---------------------------------------------------|-----------|---------|--------|---------------|
| COM <sub>1</sub><br>COM <sub>2</sub><br>COM <sub>3</sub> | ASCII 输入, CTPZ 输入, 报<br>表, SICS, 共享数据服务<br>器,远程显示 |           |         |        |               |
|                                                          | 连续扩展的, 连续输入                                       |           |         | 禁止, 允许 |               |
|                                                          | 连续模板                                              |           | 模板 1-10 |        |               |
|                                                          | 需求输出, 总和报表                                        | 秤, 触发器 13 | 模板 1-10 |        |               |
|                                                          | 远程离散I/O                                           |           |         |        | 0, 1, 2,<br>3 |
| 以太网1                                                     | 连续扩展的, 连续输入                                       |           |         | 禁止, 允许 |               |
|                                                          | 连续模板                                              |           | 模板 1-10 |        |               |
|                                                          | 需求输出, 总和报表                                        | 秤, 触发器 13 | 模板 1-10 |        |               |
|                                                          | 报表                                                |           |         |        |               |
| 以太网2以<br>太网 3                                            | 需求输出                                              | 秤, 触发器 13 | 模板 1-10 |        |               |
|                                                          | 连续扩展的, 连续输入                                       |           |         | 禁止,允许  |               |
| EPrint                                                   | 连续模板                                              |           | 模板 1-10 |        |               |
|                                                          | CTPZ 输入, 远程显示, 报<br>表, SICS                       |           |         |        |               |
|                                                          | 需求输出, 总和报表                                        | 秤, 触发器 13 | 模板 1-10 |        |               |
| Print Client                                             | 连续扩展的, 连续输入                                       |           |         | 禁止, 允许 |               |
|                                                          | 连续模板                                              |           | 模板 1-10 |        |               |
|                                                          | 需求输出, 总和报表                                        | 秤, 触发器 13 | 模板 1-10 |        |               |
|                                                          | CTPZ, 报表                                          |           |         |        |               |
| <b>USB</b>                                               | ASCII 输入, 报表                                      |           |         |        |               |
|                                                          | 需求输出, 总和报表                                        | 秤, 触发器 13 | 模板 1-10 |        |               |

表 3-9:可用参数,按端口和分配划分

#### 连接选项说明

- 并非所有选项都可用于所有连接分配。只有有效选项才能显示在选择框中。
- Shared Data

Server(共享数据服务器)分配只能用在COM1上。到"共享数据服务器"的串行连 接只可能在COM1上实现。此分配允许用户连接到COM1上的"共享数据服务器", 而无需将SW2-1开关打到"on"位置。

 $\angle$  只有当分配选择是Demand

Output(命令输出)时,才会显示Trigger(触发器)字段。关于Trigger(触发器) 的触发器1、2和3选项允许连接单独的软键、离散输入或PLC命令,以便触发所选 模板的输出。离散选项必须另外编辑(请参考小节[3.6.3](#page-152-0)输入输出口,了解关于编辑 离散输入的附加信息;请参考**IND570 PLC**接口手册,了解关于通过支持的PLC协议触发命令的细节)。

- 只有当分配选择是"命令输出"、"连续模板"、或"总和报表"时,才会显示Template (模板)字段。每个连接只能分配一个模板。
- △ Totals Report(总和报表)的默认模板是模板5。
- △ Checksum (校验和)字段只可用于连续输出。
- SICS选项提供0级和1级接口命令。关于SICS协议的细节,请参考附录D,通讯。
- 如果发生了用途冲突,则显示报警报文。
- △ EPrint (电子打印) 提供一种方法, 可直接通过以太网端口来访问需求或连续输出 Er Hit 、モ;;;;; たい Server(共享数据服务器)登录和命令。EPrint端口的访问只能通过以太网接口的 辅助端口;它能在设定中配置,处于通讯>网络>端口处。
- # of Nodes(节点号)指的是将串联到IND570上的ARM100远程I/O模块的数量。
- 4. 当编辑或添加连接分配完成时, 按下OK软键<sup>OY</sup> 来接受连接参数,并返回到连接设置窗口。
- 5. 按下ESCAPE (脱离)软键<sup>[Esc]</sup> 来放弃连接参数,并返回到连接设置窗口,不保存连接分配编辑或添加。
- 6. 按下EXIT(退出)软键 , 返回到菜单树。

### 3.8.5.2. 删除连接:

使用上下导向键, 高亮显示储存的连接。按下 DELETE(删除)软键∠ , 从连接列表 中删除一个连接分配。

## 3.8.5.3. 清除全部连接:

要想清除连接列表中的所有连接分配,按下 CLEAR(清除)软键 $\bm{\mathbb{C}}$  ,然后按下 OK 025 来确认此动作。

## 3.8.6. 串口

Serial(串口)通讯设置窗口提供对用于串行端口 COM1、COM2 和 COM3 的通讯参数 的访问。

- △ 只有在已经安装了 COM2 / COM3 或 COM2 / COM3 / DIO 选件板时, COM2 和 COM3 端口才会显示。
- 如果在通讯 > 连接处选择了"远程离散I/O"作为端口分配, 那么端口参数被自动预置, 不能改变。

## 3.8.6.1. COM1, COM2 和 COM3

使用 COM1、COM2 和 COM3 设置窗口来配置串行端口的参数。

### 3.8.6.1.1. 波特率

使用 Baud (波特)选择框来设定串行端口的波特率。选项有:

300,600,1200,2400,4800,**9600** [默认],19.2k,38.4k,57.6k,115.2k

### 3.8.6.1.2. 数据位

使用 Data Bits(数据位)选择框来设定数据位的数量。选项有:

### 7,**8** [默认]

178 **METTLER TOLEDO** IND570 用户手册 30073969 02 3/2017
#### 3.8.6.1.3. 奇偶校验

使用 Parity(奇偶校验)选择框来设定奇偶性。选项包括:

无 [默认], 奇校验, 偶校验

#### 3.8.6.1.4. 数据流控制

使用 Flow Control (数据流控制)选择框来设定握手模式。选项有:

无[默认], XON-XOFF(软件握手)

 $\angle$  在配置为 XON / XOFF 握手的串行端口上收到 XOFF 命令之后, 此端口的缓冲器 中剩余的所有数据将仍然发送。所有端口缓冲器包含 64 个字节的数据。

### 3.8.6.1.5. 接口

使用 Interface (接口) 选择框来选择串行端口接口。选项包括:

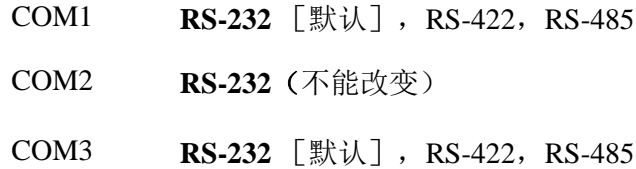

# 3.8.7. 网络

Network (网络) 设置窗口包括以太网, DNS 服务器, Proxy 服务器, 辅助端口, FTP, 打印客户端和电子邮件提醒。

# 3.8.7.1. 以太网

以太网可用于数据的 TCP / IP 发送, 共享数据服务器访问, 通过 EPrint (电子打印) 端口的打印,电子邮件提醒,FTP,以及利用 InSite SL 保存和还原配置。

#### 3.8.7.1.1. MAC 地址

媒体访问控制(简称为 MAC)地址不能被编辑; 它只是为了提供信息而显示。

#### 3.8.7.1.2. DHCP 客户端

如果开启了 DHCP (动态主机配置协议)功能,则网络会自动分配了 IP 地址、子网掩 码和网关地址字段。在设置窗口中,它们变成只读。如被禁止,必须在下列字段中手 动分配 IP 地址。选项有:

无效[默认],有效

### 3.8.7.1.3. IP 地址

输入 IND570 仪表的 IP 地址(或者查看,如果允许了 DHCP 客户端)。在已经输入每 组数字后, 按下 ENTER (回车), 前进到下一组。IP 的默认值是 192.68.0.1。

#### 3.8.7.1.4. 子网掩码

输入 IND570 仪表的子网掩码(或者查看,如果允许了 DHCP 客户端)。在已经输入 每组数字后, 按下 ENTER (回车), 前进到下一组。子网掩码的默认值是 255.255.255.0。

#### 3.8.7.1.5. 网关地址

输入 IND570 仪表的网关地址(或者查看,如果允许了 DHCP 客户端)。在已经输入 每组数字后,按下 ENTER(回车), 前进到下一组。网关的默认值是空白。

在完成输入后, 按下 EXIT(退出)软键 、返回到菜单树。

# 3.8.7.2. DNS 服务器

域名服务器(简称为 DNS)是电话簿的互联网等同物。它们维持域名的一个字典,并 将它们翻译成互联网协议(IP)地址。这是必要的;因为,虽然域名容易让人记住, 但机器却使用 IP 地址来访问互联网。

## 3.8.7.2.1. 自动 DNS 地址

允许 IND570 连接在其中的网络自动分配一个 DNS 服务器,供仪表使用。选项有:

有效[默认],无效

如果选择了有效,那么剩余字段显示地址,但不能编辑。当无效时,DNS 服务器地址 能手动编辑。

# 3.8.7.2.2. 首选 DNS 服务器,备选 DNS 服务器

输入 IND570 仪表的 DNS 服务器地址(或者查看,如果允许了自动 DNS 寻址)。在已 经输入每组数字后,按下 ENTER(回车),前进到下一组。

# 3.8.7.3. Proxy(代理)服务器

代理服务器是一台计算机;它充当本地网络和较大的网络(比如互联网)之间的网关。 Proxies(代理)允许用户做出间接网络连接到其它计算机网络服务。例如, SMTP 代 理人服务器经常用于控制进出用户本地网络的电子邮件通信。

IND570 支持两类代理服务器-HTTP 和 SOCKS。SOCKS 服务器是通用代理服务器; 它代表客户端建立到另一个服务器的 TCP 连接,然后在客户端和服务器之间来回传送 所有通信。SOCKS 服务器绝对不会以任何方式翻译客户端和服务器之间的网络通信, 而且经常使用的原因是,因为客户端处在防火墙后面,不允许建立到防火墙之外的服 务器的 TCP 连接,除非它们是通过 SOCKS 服务器这样做。

HTTP 代理与之类似;而且,当客户端处在防火墙后面,阻止其做出到防火墙之外的服 务器的向外 TCP 连接时,可以用于相同目的。不过,与 SOCKS 服务器不同, HTTP 代 理的确理解并翻译客户端和下游服务器之间通过的网络通信。

## 3.8.7.3.1. 代理服务器

当允许代理服务器时,请咨询设施的 IT 部门。IT 部门应该知道哪个选择合适。代理服 务器仅可支持 InTouch 功能,并不支持邮件功能。

IND570 代理人服务器设置包括:

无效「默认], HTTP, SOCKS

如被无效,则不显示进一步的字段。如果选择了 HTTP 或 SOCKS, 则需要两条附加的 信息,才能配置代理服务器连接:代理服务器的 IP 地址和端口号。

3.8.7.3.2. 服务器地址

"服务器地址"字段允许输入代理服务器的 URL 或 IP 地址。

3.8.7.3.3. 端口

"端口"字段允许输入代理服务器端口号。

3.8.7.3.4. 用户名和密码

如果使用的代理服务器要求保密登录才能授权访问,则在此输入 IND570 设备的用户名 和密码。此用户名/密码应该由客户的当地 IT 部门提供。

# 3.8.8. 端口

Port(端口)设置窗口显示主要以太网端口号,也允许为相同物理以太网接口配置辅助 端口号。主要端口为"共享数据服务器访问"保留;这在附录 D "通讯"中描述。辅 助端口允许共享数据服务器访问或 EPrint 连接(如果配置的话)。主要和辅助端口能 同时使用。

# 3.8.8.1. 主要端口#

以太网 TCP / IP 接口的主要端口号固定在 1701, 显示为 Port(端口)设置窗口中的只 读字段。通过"共享数据"写,可修改主要端口号。

# 3.8.8.2. 辅助端口

如果输入了有效的、用户定义的辅助端口号,那么,在第二个 TCP/IP 端口上,也可 以访问共享数据服务器。不过,如果在设定中的通讯>连接处配置了 EPrint 连接, 那 么在此端口上,共享数据服务器访问不再可用。这个辅助端口将只用于 EPrint 连接。

对辅助端口号的变更可能需要手动将仪表断电、然后再通电,这样变更才能生效。

# 3.8.8.3. FTP

必须允许对FTP功能的访问。关于细节,请参考小节通讯|访问/安全性|以太网。

FTP 的设置窗口显示关于文件发送的用户名和访问等级。所有文件的访问等级均显示 在附录 D"通讯"的 FTP 小节。用户名能被编辑、插入或删除。

有两个默认用户名"admin"和"anonymous"。"admin"用户名具有管理员权限,密 码是"admin"。"anonymous"用户名具有操作员权限,没有密码。"admin"用户名 不能被删除,访问等级不能被改变,但密码可在需要时修改。

## 3.8.8.3.1. 编辑或创建用户名

- 1. 按下NEW (新建)软键 ,打开设置窗口,用于创建新用户;或者,按下上下导向键,在打算编辑的表格 中选择(高亮显示)用户名。按下EDIT(编辑)软键  $\mathscr{S}$ , 打开设置窗口, 用于编辑用户。
- 2. 按下ENTER (回车)键,选择Username (用户名)字段。
- 只有在输入了新的FTP用户时,才能访问用户名字段。
- 3. 使用字母数字键来编辑或输入希望的用户名,然后按下ENTER(回车)。
- 4. 使用访问选择框,给用户分配合适的访问等级。下列访问等级可用: 操作员「默认],超级用户,维护,管理员
- 5. 在"密码"和"确认密码"字段中,输入希望的密码。
- 6. 按下OK软键CV,接受输入的用户名和密码。
- 7. 按下ESCAPE(脱离)软键 Esc 来退出,不保存用户名和密码。

#### 3.8.8.3.2. 删除用户名

按下 DELETE(删除)软键  $\mathbb{Z}$ , 从 Users(用户)窗口上的表格中删除一个用户名。

#### 3.8.8.3.3. 清除全部用户名

要想从列表中清除所有用户名,只留下默认用户名"admin",按下 CLEAR (清除) 软键 $\mathbb C$ , 然后按 OK  $\mathbb W$ 来确认此动作。

# 3.8.8.4. 打印客户端

Print Client (打印客户端)连接允许 IND570 将数据直接发送到与 IND570 处在相同网 络上的特定 IP 地址。

### 3.8.8.4.1. 服务器 IP 地址

输入服务器IP地址。服务器IP地址是IND570发送打印信息的设备的IP地址。默认IP地址 是0.0.0.0。

## 3.8.8.4.2. 服务器 TCP 端口

输入打算给它发送数据的设备的服务器TCP端口号。默认端口是8000。

# 3.8.8.5. 邮件报警

安装了以太网通讯选件时,IND570 能被配置成,当称重系统中发生特定的系统事件时, 发出电子邮件提醒。

发送电子邮件提醒所使用的以太网连接与在通讯>连接处配置的那些是分开的。

电子邮件提醒分支用于配置下列电子邮件参数。配置电子邮件提醒所需的许多信息将 通过咨询客户的当地 IT 部门来确定。

#### 3.8.8.5.1. 参数

#### **SMTP** 服务器 **IP**

这个值的设定使用四组数字,代表 IND570 将用来发送提醒的邮件服务器的 IP 地址。 默认值是 **0.0.0.0**。

#### 发送人电子邮件地址

这个字母数字输入字段储存 IND570 的电子邮件地址。默认值是「空白]。

#### 用户名

这个字母数字输入字段用于储存 IND570 的独特名称; 它将出现在提醒电子邮件的 "From(来自)"字段中。默认值是 **IND570**。该字段不可以出现空格,否则邮件传输 将失败。

### 密码,确认密码

这个字母数字输入字段用于定义密码;它将允许 IND570 访问电子邮件通讯所使用的 SMTP 服务器。

## 3.8.8.5.2. 收件人

最多可以定义 6个 Recipients(收件人); 作为不同大类电子邮件提醒的收件人。

#### 添加或变更电子邮件收件人

- 1. 按下NEW(新建)软键门,创建新的记录。
- 2. 要想编辑原有记录,按下上下导向键,选择(高亮显示)列表中的记录,然后按下 EDIT (编辑)软键/ 来打开编辑窗口。
- 3. 按下上下导向键,将光标移动到打算编辑或插入的字段名称。
- 4. 按下ENTER(回车)键,选择要编辑或插入的字段值。
- 5. 使用字母数字键盘,编辑或输入希望的值。
- 6. 按下OK软键9 %, 接受变更或添加。
- 7. 按下ESCAPE(脱离)软键 Esc 来返回到电子邮件收件人窗口,不保存变更或添加。
- 8. 按下EXIT (退出)软键 , 返回到收件人窗口。

#### 删除或清除电子邮件收件人

1. 按下上下导向键,将光标移动到打算删除的记录。按下DELETE(删除)软键  $\angle\hspace{-3pt}\blacktriangleleft$ , 将此记录从列表中删除。

2. 按下EXIT(退出)软键 、返回到收件人窗口。

电子邮件测试可以用来测试电子邮件地址的有效性,以及到 SMTP 服务器的连接。在 定义了电子邮件收件人后, 按下 TEST(测试) V → 软键, 将标题为"电子邮件提 醒测试报文"的电子邮件提醒报文发送到在列表中高亮显示的收件人。

# 3.8.8.5.3. 电子邮件地址

这个字母数字输入字段用于输入收件人的电子邮件地址。默认值是[空白]。最多可 以配置 6 个收件人。

## 3.8.8.5.4. 提醒

IND570 支持四个不同大类的电子邮件提醒:信息,警告,失败和服务。对于每个收件 人,每个大类的提醒都能被无效 [默认]或允许。所有 IND570 自动电子邮件提醒均列 在表 [3-10](#page-185-0) 中。

<span id="page-185-0"></span>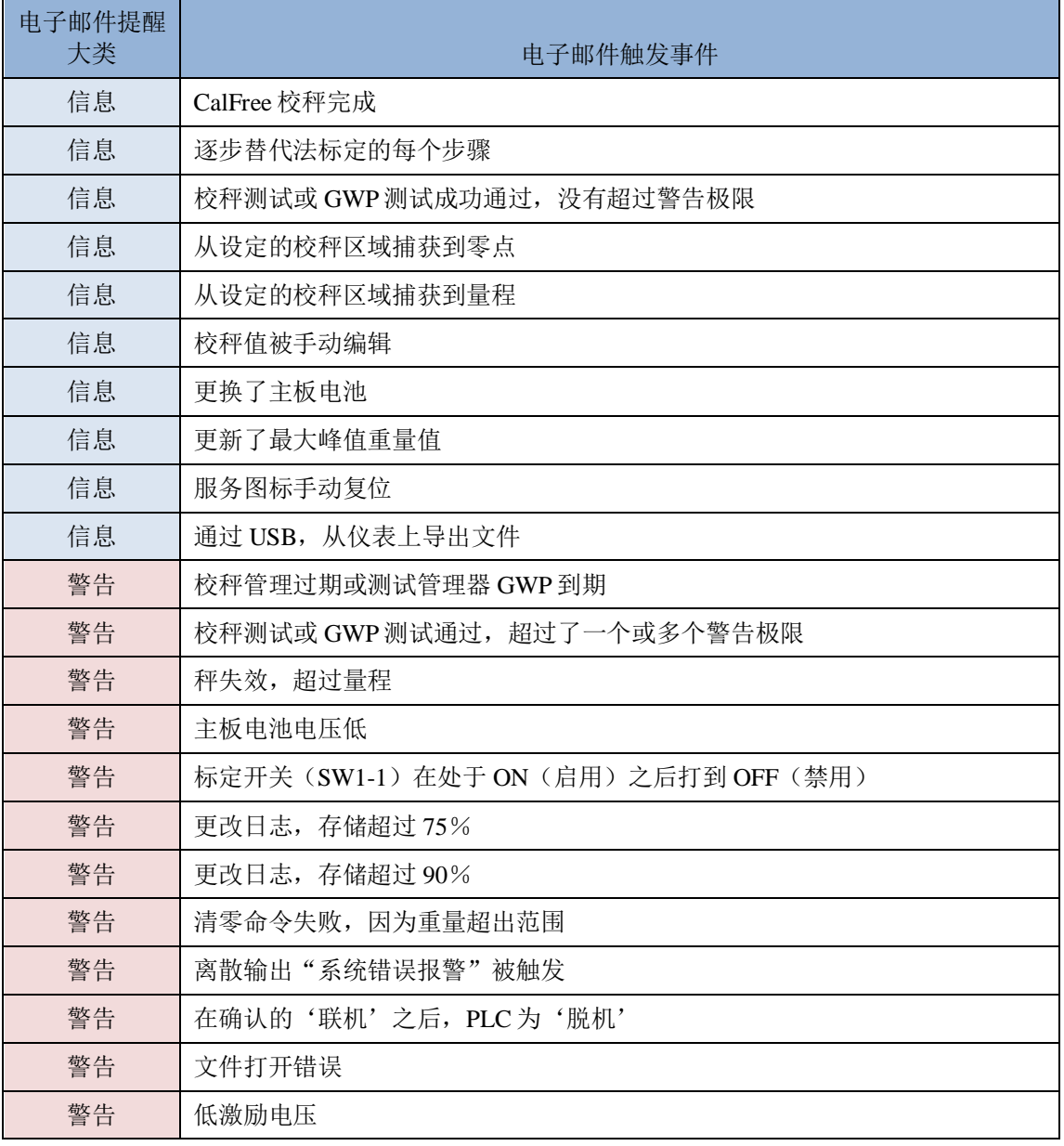

#### 表 3-10: IND570 自动电子邮件提醒

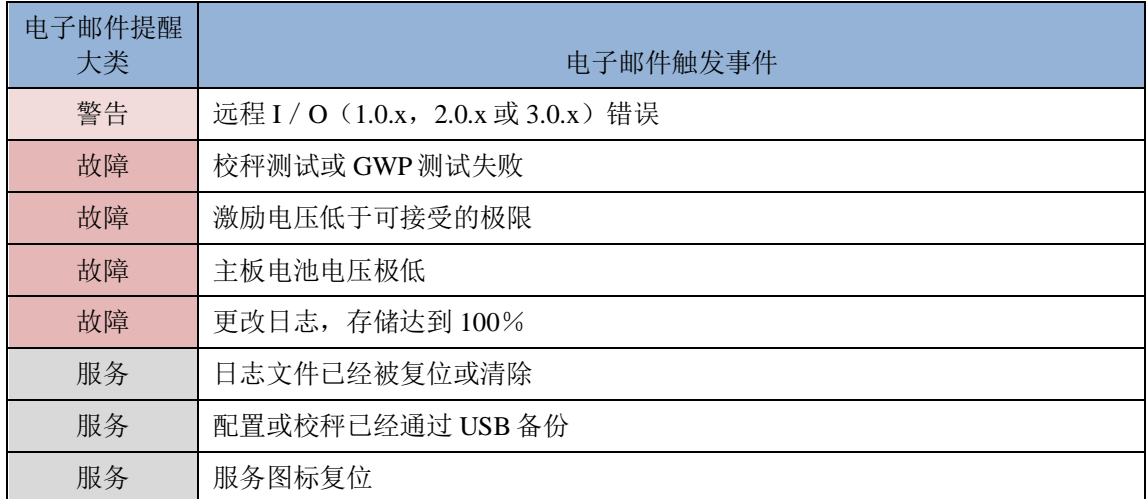

除了接收上面列出的 Service Alters(服务提醒)以外, 其服务提醒"被允许"的收件 人也将接收从"服务信息读取"窗口上手动触发的任何服务电子邮件(图 [3-11](#page-186-0))。

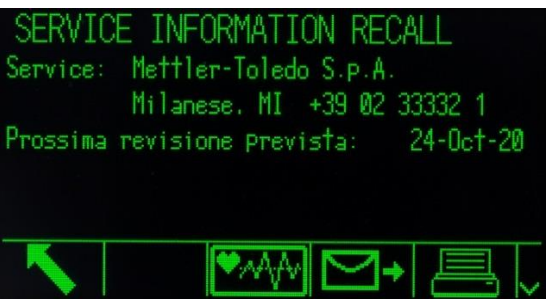

图 3-11:服务信息读取视图

# <span id="page-186-0"></span>3.8.9. PLC

只有在安装了 PLC 选件时, PLC 参数才可用。显示的设定参数将取决于安装了什么 PLC 选件。除了 Analog Output(模拟输出)以外的所有 PLC 类型也将包括 Data Format(数据格式)菜单。当安装了 Ethernet/IP-Modbus TCP, PROFIBUS, PROFINET or ControlNet 之一的选件板,需要在 Data Format 菜单下的操作模式中作额外设置。

# 3.8.9.1. 模拟输出

IND570 仪表的模拟输出选项提供 4-20 mA 或 0-10 伏 DC 输出, 取决于连接是如何接线 的。输出能被配置成代表不同源值。

## 3.8.9.1.1. 数据源

本参数确定什么数据将被用作模拟输出的源。选项包括:

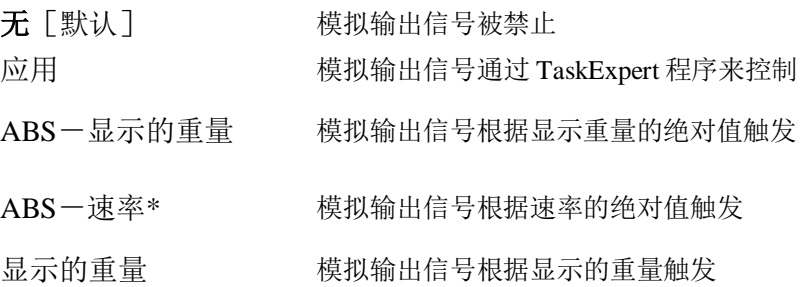

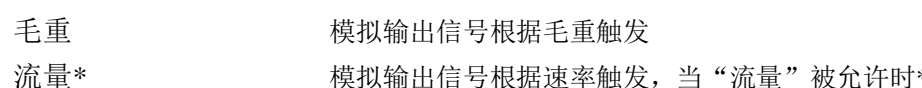

3.8.9.1.2. 输出类型

选择模拟输出信号的操作模式和范围。选项包括:

0
$$
-10V
$$
, **4-20mA**  $[\exists \exists \forall \lambda]$ 

3.8.9.1.3. 零值

能够调节模拟输出的起始零值。这个值可针对重量或速率,取决于选择的源。在Zero Value(零值)字段中,输入处在它时模拟信号的"零"输出应该发生的值。

#### 3.8.9.1.4. 满量程值

能够调节模拟输出的起始完全秤量程值。这个值可针对重量或速率,取决于选择的源。 在 Full Scale Value (满量程值)字段中,输入处在它时模拟信号的"完全秤量程"输 出应该发生的值。

#### 零点和量程的微调

如果这些编程的值不能提供所需的准确输出,那么,可以使用窗口底部布置的ZERO( 零点) → → → 下ANSPAN(量程) → 下 → 软键, 对它们进行微调。步骤如下:

- 1. 按下ZERO(零点)软键→<br />
→
Heta零点微调过程;或者,按下SPAN(量程)软键  $\mathcal{F}$ k,开始量程微调过程。在任一情况下,警告窗口给出两个选项: OK  $\mathcal{O}'$ 可继续操作, 或者EXIT T 可返回到Analog Output (模拟输出)窗口, 不做任何调整。
- 2. 在此规程期间,模拟输出信号值将改变-确保PLC或其它控制设备被断开。警告报 文出现,要求确认继续。
- 3. 一旦已经按下OK软键
	- ,零点微调或量程微调操作开始。报文窗口出现,显示模拟输出信号的当前值 。如果必要,使用显示的软键来调节信号。步骤如下:
		- 向下冲击(较快向下调整) 向下轻推(较慢向下调整) 向上冲击 (较快向上调整) ● ● 向上轻推 (较慢向上调整)
- 4. 按下EXIT (退出)软键 , 返回到以前的窗口。

# 3.8.9.2. ControlNet

ControlNet PLC 接口允许 IND570 仪表通过到 ControlNet 网络的直接连接, 与 ControlNet 可编程逻辑控制器(PLCs)发生通讯。

关于附加接口信息和编程示例,请参考资料光盘上包括的 **IND570 PLC** 接口手册。

### 3.8.9.2.1. 节点地址

连接到网络上的每个仪表代表 1 个物理节点。这个地址由系统设计人确定,然后在 IND570 仪表中配置;方法是,选择 Node Address(节点地址)文本框,使用数字键盘 输入合适的节点地址(0–125)。默认地址是 **99**。

# 3.8.9.3. DeviceNet

根据电缆和距离,DeviceNet 接口能被配置成以高达每秒 500 Kbits 的速率运行。报文 被限制到 8 个无碎片字节。网络能包括多达 64 个节点,包括主机在内,通常称为扫描 仪。

关于附加接口信息和编程示例,请参考资料光盘上包括的 **IND570** 仪表 **PLC** 接口手册。

3.8.9.3.1. 节点地址

连接到网络上的每个 IND570 仪表代表一个物理节点。这个地址由系统设计人确定,然 后在 IND570 仪表中配置;方法是,选择 Node Address(节点地址)文本框,使用数字 键盘输入合适的节点地址(0–63)。默认地址是 **63**。

#### 3.8.9.3.2. 数据速率

使用本选择框来选择希望的数据速率。可用的选项有:

125 Kb [默认], 250 Kb, 500 Kb

# 3.8.9.4. 以太网 / IP 和 Modbus TCP

这些参数用于编程以太网 / IP 和 Modbus TCP 选件板的操作。相同的选件板能支持两 个协议。

关于附加接口信息和编程示例,请参考资料光盘上包括的 **IND570** 仪表 **PLC** 接口手册。

#### 3.8.9.4.1. MAC 地址

媒体访问控制(简称为 MAC)地址不能被编辑: 它只是为了提供信息而显示。

#### 3.8.9.4.2. DHCP 客户端

DHCP(动态主机配置协议)的设定,如果通过网络自动分配了 IP 地址、子网掩码和 网关地址字段。在设置窗口中,它们变成只读。如被禁止,必须在下列字段中手动分 配 IP 地址。选项有:

无效[默认],有效

#### 3.8.9.4.3. IP 地址

输入 IND570 仪表的 IP 地址(或者查看,如果允许了 DHCP 客户端)。在已经输入每 组数字后,按下 ENTER(回车),前进到下一组。IP 的默认值是 **192.68.0.1**。

## 3.8.9.4.4. 子网掩码

输入 IND570 仪表的子网掩码(或者查看,如果允许了 DHCP 客户端)。在已经输入 每组数字后,按下 ENTER(回车),前进到下一组。子网掩码的默认值是 **255.255.255.0**。

#### 3.8.9.4.5. 网关地址

输入 IND570 仪表的网关地址(或者查看,如果允许了 DHCP 客户端)。在已经输入 每组数字后,按下 ENTER(回车),前进到下一组。网关的默认值是空白。

# 3.8.9.5. PROFIBUS

PROFIBUS DP 接口支持离散数据发送;它允许离散位编码的信息或 16 位二进制字 (带符号的整数)数字值之间的双向通讯。

关于附加接口信息和编程示例,请参考资料光盘上包括的 **IND570** 仪表 **PLC** 接口手册。

#### 3.8.9.5.1. 节点地址

连接到网络上的每个 IND570 仪表代表一个物理节点。这个地址由系统设计人确定, 然 后在 IND570 仪表中配置;方法是,选择 Node Address(节点地址)文本框,使用数字 键盘输入合适的节点地址(0–125)。默认值是 **1**。

#### 3.8.9.5.2. 共享数据

Shared Data(共享数据)参数允许或禁止包括共享数据访问的扩展报文长度。这些数 据被添加到标准秤槽信息的末尾,并扩展报文长度。选项有:

无效「默认],有效

# 3.8.9.6. PROFINET

当安装了 PROFINET 接口板,需要参考资料光盘上包括的 **IND570** 仪表 **PLC** 接口手册。

#### 3.8.9.6.1. MAC 地址

媒体访问控制(简称为 MAC)地址不能被编辑; 它只是为了提供信息而显示。

#### 3.8.9.6.2. DHCP 客户端

DHCP(动态主机配置协议)的设定,如果通过网络自动分配了 IP 地址、子网掩码和 网关地址字段。在设置窗口中,它们变成只读。如被禁止,必须在下列字段中手动分 配 IP 地址。选项有:

无效「默认],有效

#### 3.8.9.6.3. IP 地址

输入 IND570 仪表的 IP 地址(或者查看,如果允许了 DHCP 客户端)。在已经输入每 组数字后,按下 ENTER(回车),前进到下一组。IP 的默认值是 **192.68.0.1**。

#### 3.8.9.6.4. 子网掩码

输入 IND570 仪表的子网掩码(或者查看,如果允许了 DHCP 客户端)。在已经输入 每组数字后, 按下 ENTER (回车), 前进到下一组。子网掩码的默认值是 **255.255.255.0**。

## 3.8.9.6.5. 网关地址

输入 IND570 仪表的网关地址(或者查看,如果允许了 DHCP 客户端)。在已经输入 每组数字后, 按下 ENTER (回车), 前进到下一组。网关的默认值是空白。

#### 3.8.9.6.6. 设备名称

该菜单仅能显示,不能做更改。将显示出 PLC 给仪表分配的设备名。

# 3.8.9.7. 数据格式

使用 Data Format (数据格式) 设置窗口来配置 PLC 数据格式。

#### 3.8.9.7.1. 操作模式

操作模式仅在安装了 Ethernet/IP-Modbus TCP, Profibus, ProfiNet 和 ControlNet 之一的 接口才有效。对于 ProfiNet 版本,该操作模式将被固定在兼容模式。

有以下选择项:

#### 兼容模式[默认]

#### 模拟 **IND560** 模式

兼容模式可以提供和梅特勒-托利多 IND131/331、IND780 仪表一样的离散模式下的字 节顺序选择。

如果选择了模拟 **IND560** 模式,离散模式下传输的字节将会匹配现有的 IND560 字节顺 序选择,但不能匹配 IND131/331、IND780 仪表的字节顺序选择。如果用 IND570 替换 一个 IND560 仪表,只有选择了模拟 **IND560** 模式,PLC 里的程序才不需要再重新编程 更新。

# 3.8.9.7.2. 格式

从 Format (格式)字段选择框中, 选择希望的 PLC 格式。选项包括:

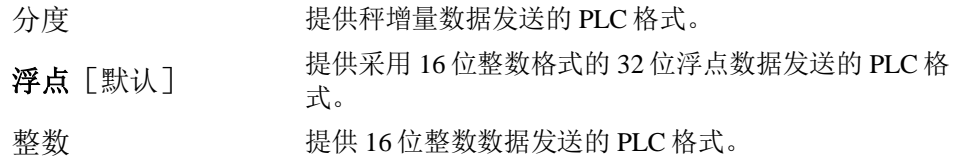

## 3.8.9.7.3. 字节顺序

此步骤确定采用 4 或 8 字节数据呈现的数据的顺序。从选择框中选择希望的字节顺序 字段。选项有:

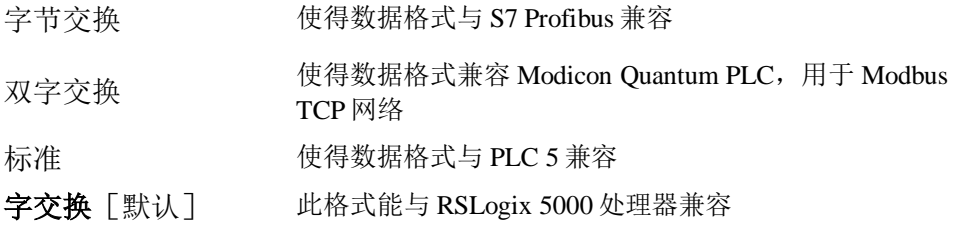

表 [3-11](#page-191-0) 提供了各种数据格式变更的概述。

<span id="page-191-0"></span>

|               |        | 字交换 |    | 字节交换         |                                                       | 双字交换 |              | 标准 / 历史 |    |              |    |    |    |
|---------------|--------|-----|----|--------------|-------------------------------------------------------|------|--------------|---------|----|--------------|----|----|----|
| 仪表重量值<br>1355 |        |     |    |              |                                                       |      |              |         |    |              |    |    |    |
| <b>PLC</b>    |        | 15  | 位# | $\mathbf{0}$ | 15                                                    | 位#   | $\mathbf{0}$ | 15      | 位# | $\mathbf{0}$ | 15 | 位# | -0 |
| 整数 / 分<br>度   | 重量值字   |     |    |              | 0x054B 十六进制   0x4B05 十六进制   0x4B05 十六进制   0x054B 十六进制 |      |              |         |    |              |    |    |    |
| 浮点            | 第1重量值字 |     |    |              | 0x6000 十六进制   0xA944 十六进制   0x0060 十六进制   0x44A9 十六进制 |      |              |         |    |              |    |    |    |
|               | 第2重量值字 |     |    |              | 0x44A9 十六进制   0x0060 十六进制  0xA944 十六进制   0x6000 十六进制  |      |              |         |    |              |    |    |    |

表 3-11:数据格式变更

# 3.8.9.7.4. 报文槽

此参数指的是将被发送的数据的槽号。通常情况下,在单个秤应用中,只使用一个槽; 但有时,应用在循环数据发送中需要多个字段的数据。为实现这一目标,可以给输出 分配两个、三个、甚至四个报文槽。随着报文槽数的增加,报文长度也增加,因为每 个槽需要足够的存储器来发送一组完整的数据。关于更多详细信息,请参考在资料光 盘上包括的 **IND570** 仪表 **PLC** 接口手册。

从选择框中选择报文槽的数量。选项有:

**1**[默认],2,3,4

# 3.8.10. 复位

复位设置窗口将通讯分支设定值恢复到它们的工厂默认设置。

要想开始复位, 按下 OK 软键 V 。如果复位成功, 则出现证明报文, 内容是"复位成 功"。如果复位不成功,则出现错误报文,内容是"复位失败"。如果复位失败,尝 试重新开始复位。如果复位继续失败,联系当地的梅特勒-托利多代表,寻求帮助。

按下 ESCAPE(脱离)软键 Esc 来退出,不复位。

# 3.9. 维护

"维护"设定分支包括本节中描述的视图和设置。

# 3.9.1. 配置/查看

Configure/View(配置/查看)设定分支提供对下列参数的访问: 修改日志,维护日志,错误日志,校秤管理,测试管理器 GWP®, 校秤测试,所有 GWP®测试和 InTouch<sup>SM</sup>远程服务。

# 3.9.1.1. 更改日志

Change Log(更改日志)文件跟踪对仪表配置和共享数据的变更。 修改日志的规格大约为 150k 字节。每个记录的长度可以变化, 但 修改日志将储存平均 2,500 条记录。

一旦修改日志充满,必须将它清除或复位,然后方可进行附加输 入(对设置和共享数据的变更)。

关于修改日志结构的更多细节,请参考附录 C,表格和日志文件 结构。

修改日志可以是无效「默认]或有效。

# 3.9.1.1.1. 查看修改日志记录

- 1. 按下VIEW TABLE(查看表格)软键 **国**。修改日志搜索窗口出现。
- 2. 使用"搜索字段1"和"搜索字段2"选择框、以及相关数据字段,输入特定搜索信息, 以便通过日期、共享数据(SDName)、时间或用户名来限制搜索;或者,保留默 认\*("查找全部"字符),以查看所有修改日志信息。

3. 按下START SEARCH(开始搜索)软键 11 。 Log Search View(日志搜索查看)窗口出现,带有搜索结果,按时间顺序排序(最近的修改记 录显示在文件的末尾,带有光标。通过按下UP导向键,可以查看较老的录)。

修改日志视图中显示的信息包括:

日期,时间,用户名,共享数据字段名称,新值

- 4. 按下PRINT(打印)软键 **, 2.** 将列表打印到所有Report(报表)连接。
- 5. 按下EXIT(退出)软键 , 返回到修改日志搜索窗口。
- 3.9.1.1.2. 复位修改日志文件中的所有记录
	- 1. 按下复位软键< . 警告报文出现, 要求验证, 打算复位所有配置修改记录。
	- 2. 按下OK软键SY。配置修改记录历史被复位。按下ESCAPE(脱离)软键 Esc], 返回到修改日志窗口, 不执行复位。

F------ Maintenance

Ė

- Discrete I/O Test  $-$  Local - Remote 1 Remote 2  $---$  Remote 3 Network Tes Reset Flash2 Reset Service Icon Replace Battery Install Upgrade Install Base Uparade Backup to USB ----- Restore from USB Docot All

1--- Configure/View -- Connigure/view<br>------ Change Log<br>------ Maintenance Log

- Error Log<br>- Error Log<br>- PWRCL Performance Log  $GWP^*$  Log - Scale

---- Predictive Maintenance -- POWERCELL Man - Calibration Management - Test Manager GWP Sensitivity ----- Eccentricity - Repeatability Calibration Test GWP<sup>®</sup> Tests ----- Sensitivity Eccentricity Repeatability  $InTourch$ - Reset - Rur ---- Calibration Test - GWP<sup>®</sup> Tests - Own Fresh<br>----- Sensitivity - Eccentricity - Repeatability - MT Service Security<br>- MT Service View Diagnostics - Display Test Keyboard Test - Scale -- Lond Cell Output ---- Calibration Values Shift Values -- Shin Valu<br>-- Statistics<br>Serial Test

3. 如果复位成功,则出现证明报文,内容是"复位成功"。按下ENTER(回车)来确认 复位,并返回到修改日志窗口。

如果复位失败,则出现错误报文,内容是"复位失败"。如果复位失败,尝试重新开 始复位。如果复位继续失败,联系当地的梅特勒-托利多代表,寻求帮助。

# 3.9.1.2. 维护日志

维护 Log(维护日志)是例行维护或活动的记录,比如满量程标定和捕获零点。使用 此设置窗口上的选择框, 选择针对维护日志的无效或有效「默认]。

维护日志的规格大约为 150k 字节。每个记录的长度可以变化,但维护日志将储存平均 2.500 条记录。关于维护日志的更多细节,请参考附录 C,表格和日志文件结构;以及 第 5 章, 服务和维护。

遵照针对修改日志描述的相同步骤,在维护日志中复位所有记录,查看记录或打印记 录。

"维护日志搜索视图"窗口上显示的信息包括:

日期,时间,用户名,事件,状态

### 3.9.1.2.1. 新的维护日志输入

通过维护日志窗口上的 NEW(新建)软键 ,可打开一个"添加维护记录"窗口,旨 在记录设备的升级或修理。从这个窗口上,可以添加、删除或替换 Event(事件);而 且,可以将它的状态记录在 8-字符字母数字输入字段中。按下 OK OV来确认变更, 或 者按下 ESC [Esc]退出窗口, 不变更维护日志。

# 3.9.1.3. 错误日志

Error Log(错误日志)是称重系统中发生的重大错误的记录。使用本设置窗口上的选 择框来选择关于错误日志的无效或有效「默认]。

每个记录的大小可以变化,但错误日志将储存平均 500 条记录。另外,错误日志将在 附录 C"表格和日志文件结构"和第 5 章 "服务和维护"中更加详细地描述。

遵照针对修改日志描述的相同步骤,在错误日志中复位所有记录,查看记录或打印记 录。

"错误日志搜索视图"窗口上显示的信息包括:

日期,时间,严重性,错误代码,细节(计数)和错误报文

# 3.9.1.4. GWP 日志

GWP 日志记录在仪表中执行的灵敏度、可再现性和角差测试的最终基本结果。使用本 设置窗口上的选择框来选择关于 GWP 日志的无效 [默认] 或有效。

GWP 日志将储存大约 2.500 条记录。关于 GWP 日志的更多细节,请参考附录 C,表格 和日志文件结构。

遵照针对修改日志描述的相同步骤,在 GWP 日志中复位所有记录、查看记录或打印记 录。

# 3.9.1.5. 秤台维护 (仅 POWERCELL 版本)

#### 3.9.1.5.1. 预测维护

#### 平衡性检测

可以设置平衡性检测值在无(默认),或者径向

使用径向检测时,需要保证秤体内都是用的同一种传感器

#### 启动阈值

为了防止由于小重量的影响触发平衡性误警告。只有当秤上重量超过这个阈值时才进 行平衡判断。这个值是以标定容量的百分比来确定的,默认值为0%。

#### 差别阀值

当某个传感器前后的偏差大于这个容许的差别阀值时,将会触发报警。默认值为 0%。

当系统判断某个传感器在整个秤台分配到的重量比例和当初标定时有差别,且这个差 别值大于差别阈值时将会发出平衡性报警。

#### 周期

时间周期设置是作为仪表稳态设置的补充,这个值可以设 0.0 到 120.0 秒间的任意数 值。但当这个时间周期设的特别长时,平衡性报警实际上很难发生作用。

## 失败

用于设置当发现平衡性报警时采取的警告操作。有如下两种设置方式:

## 警告并禁止秤工作 (默认)

仅警告

当设置为仅警告时,报警信息会一直在显示界面的仪表信息行显示。直到这个差别值 低于了设置差别阈值的 90%以下才会取消报警。当设置成警告并禁止秤工作时,出现 平衡性报警时,秤台将无法工作并发出警告。

#### Run Flat

当仪表检测到有传感器失去连接或这个传感器的读数偏差超过容许误差时,仪表将调 用 Run Flat 算法来模拟出一个更可靠的重量值来充当有故障传感器的重量,继续维持比 较可靠的称重。

Run Flat 功能有以下三种设置选项:

- 无效(默认) Run Flat 将不能使用
- 自动 当有警告时,Run Flat 算法将自动启动,并自行判断哪个传感器有异 常
- 手动 用户需要手动选择判断哪个传感器有异常,并进行算法模拟替代

当选择手动模式时,仪表将会跳出手动判断传感器的清单,输入对应传感器的数字来 确定 Run Flat 来替换该传感器。

当 Run Flat 功能被触发后,显示屏系统行将会一直提示该信息直到关闭 Run Flat 或者差 异重量小于差异阈值的 90%。

当传感器错误问题解决后,可按如下步骤关闭 Run Flat 回到正常使用状态:

- 重启 IND570 电源
- 进入菜单 维护 > 配置/查看 > 预测维护, 关闭 Run Flat.

#### 3.9.1.5.2. 零漂移和过载

当使用 POWERCELL 秤台时,将可以通过零漂移和过载来维护秤台。这些设置有助于当 秤体出现早期的异常使用时,可以尽快发现并防止进一步对称重系统的损伤。当秤在 动态时,将不会判断零漂移错误。

#### 零点漂移检查

零点漂移检查设置可设置成: 无效(默认),

仅警告,

#### 警告并禁止秤工作

当使能维护信息 Log 日志功能时,这个错误信息也会被记录到维护信息日志内。

仪表收到清零命令后,IND570 将会首先检查总零点漂移除以秤台容量是否大于 1%。 若整体偏差大于 1%,仪表将会再计算每个传感器零点漂移占整体偏移量的百分比。当 这个百分比大于客户设定的零点阈值时,将会报警。

注意当清零值大于清零范围时,零点漂移检查将不会被触发,而是会发出超出清零范 围报警。

 $\mathcal O$  若秤体是通过 CalFree 免标定功能进行校秤的,零点漂移检查功能将自动无效。

#### 零点阈值

零点阈值是按照传感器标定容量的百分比来设置的。零点阈值百分比可以设 50-100% 间的任一值,默认为 50%。

#### 过载阈值

当某个传感器出现过载时,将会报警。设置该过载阈值时,需要把预加载的重量也计 算进去,但是这个值不会超过标定的容量。

#### 3.9.1.5.3. POWERCELL 映射

该功能可以把连入的 POWERCELL 传感器用图形化的方式直观的显示在仪表屏幕上。所 有物理意义上的单元将会通过哪段 Home Run 电缆和哪个传感器来作标记。 下图展示了一个 POWERCELL 映射,在未编辑前,所有单元都是显示问号 "?",下面的 节点连接信息也都是空白。该映射中有几个节点取决于在菜单秤台 **>** 类型 **>**传感器数量 里设置的数目。

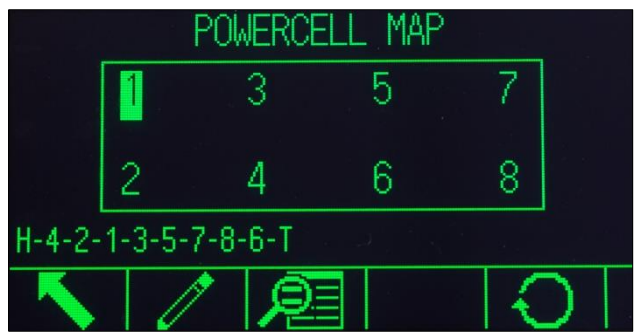

需要注意的是一个秤台中每个传感器是用字母顺序来排列的,并通过数字地址来区分。 下表显示了 14 个传感器按字母顺序的位置分配。如下图的案例,则只有前面 8 个值被 用到了。

| A | $\mathbb{C}$ | $\sim 10^{-1}$<br>E | G |  | М |
|---|--------------|---------------------|---|--|---|
| B | D            |                     | H |  |   |

秤台中的传感器按字母顺序命名

#### 编辑节点

在 POWERCELL 映射界面内按 编辑键 , 将会进入节点编辑界面, 在该界面下可以输 入传感器网络的相关信息。

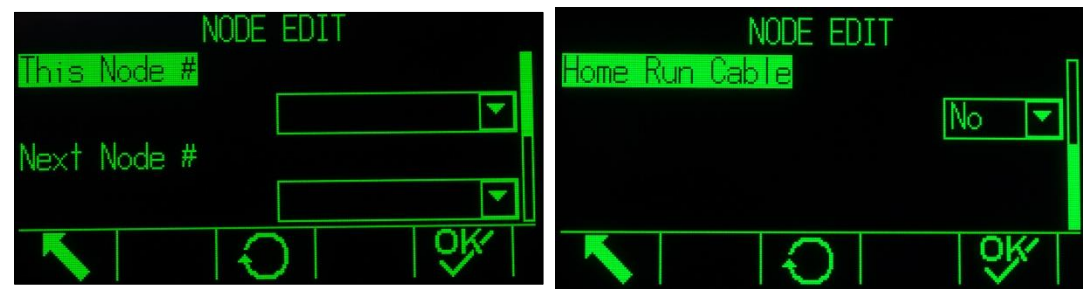

节点编辑界面

在节点编辑界面内有如下信息可以设置输入:

- 该节点 **#** 表示当前节点的地址,默认值是空。进入下拉菜单,在所有可选项里选择一 个,并按确认键确认。
- Home Run 电缆 如果没有 Home Run 电缆连接到该传感器, 则选择否 如果有 Home Run 电缆连接到该传感器, 则选择是.
- 下一节点# 用于选择当前节点相连的下一个节点信息,默认信息是空。在下拉框内有可 选的节点及终端选项。若当前节点不是最后一个节点,则在下拉框中选择与 之相连的节点。若当前节点是最后一个节点,则选择终端。
- ESC 退出当前界面,且不保存当前编辑的值

复位 ○ 将当前界面的参数复位, 按该键后将会弹出如下图的警告确认信息:

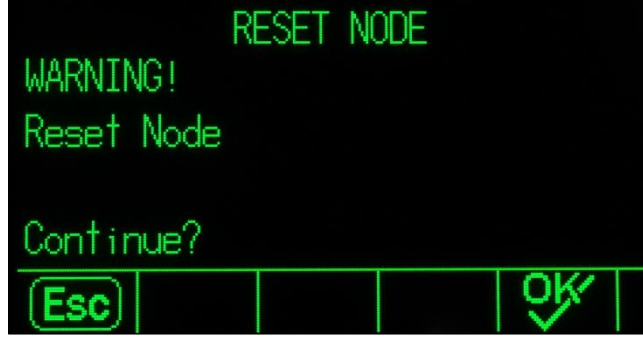

节点复位警告

OK OK W 仅当两个节点信息都有值了,或者都是空,才能按 OK 键完成并退出该界面。

当每个节点信息都正确输入后,将会显示如下图所示的完整 POWERCELL 映射图。每个 数字都代表了一个传感器。阵列下方有一行显示了所有传感器的连接顺序,该行以 Home Run 电缆开始, 以终端接头结尾。所有这些信息有助于快速定位某个传感器或连 接故障。

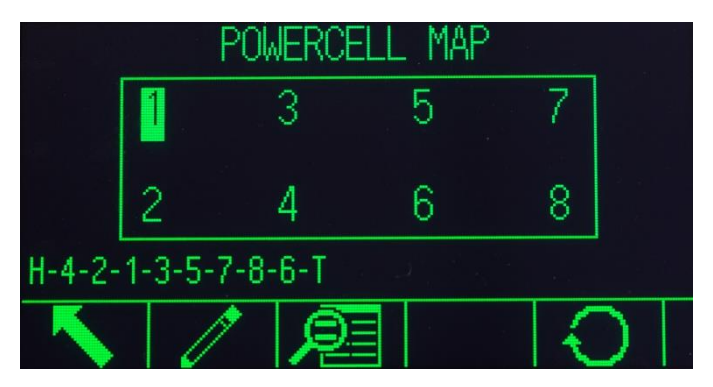

完成后的 **POWERCELL** 节点映射图

### 复位

按下复位键 〇可以把整个 POWERCELL 映射图清除,复原为初始的空白状态。当按下 该键后,仪表会先弹出如下图的警告确认信息防止误操作:

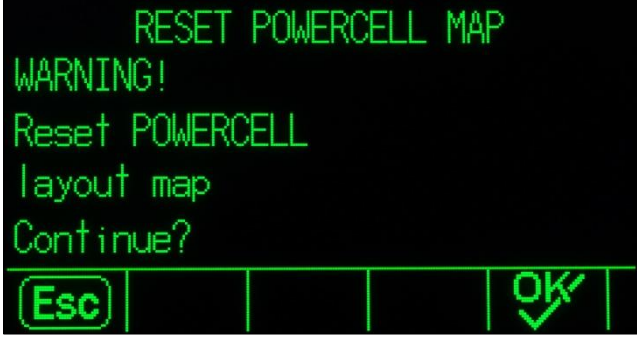

# 映射列表显示

按映射列表显示软键盘 , 国将会显示所有节点的具体信息, Position 位置列里显示了该 节点对应的实际字母位置。

| н |   |                                                                       |
|---|---|-----------------------------------------------------------------------|
|   | Ν |                                                                       |
|   |   |                                                                       |
|   |   |                                                                       |
|   |   |                                                                       |
|   |   | POWERCELL MAP TABLE VIEW<br>Location    Node Position HR    Next Node |

**POWERCELL** 映射列表

## 举例:8 个传感器组成的秤台网络

下面展示了如何构建一个 8 个传感器秤台 POWERCELL 映射的操作步骤:

1. 首先根据现场实际情况, 草稿上画一个类似下图的传感器网络草图, 草图需要 特别标出 Home Run 电缆节点和终端节点:

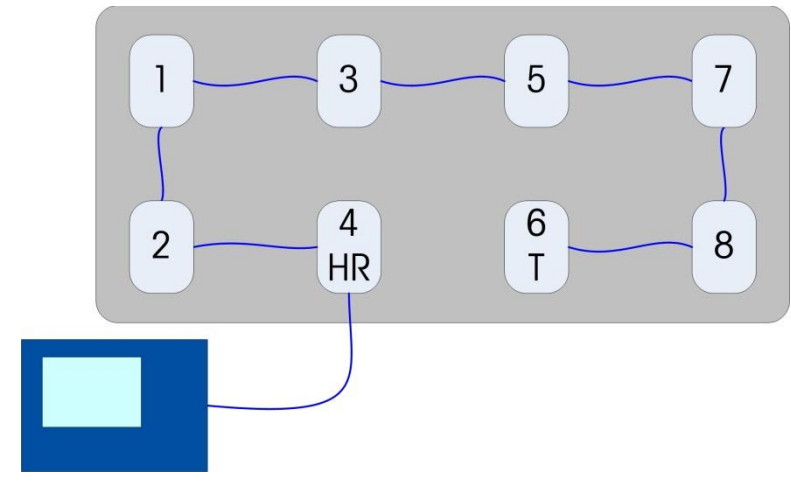

**POWERCELL** 网络草图

- 2. 进入仪表菜单,进入维护>配置/查看 >秤台> POWERCELL 映射
- 3. 将会显示下图的未配置过的映射初始图,所有节点都是个问号(?).

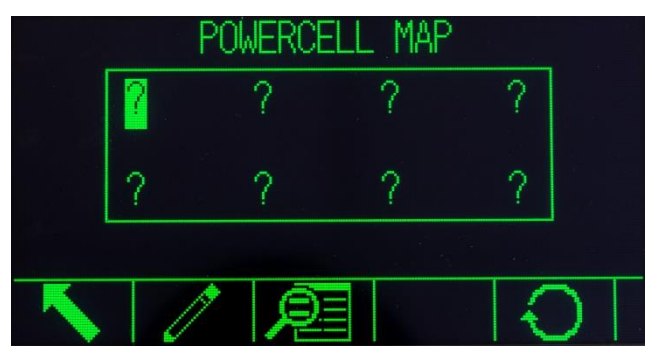

- 4. 通过方向键选择要编辑的节点,并按编辑软键进入编辑界面
- 5. 从系统草图中我们可以发现起始节点是 4,位于第二排第二列。进入该节点编辑页 后,选择当前节点#为 4。因为 Home Run 电缆连接在这个点上, 就在 Home Run 电 统下拉框中选择是。最后,因为这个节点的下一个节点是 2,所以下一个节点#选 择 2。
- 6. 按 OK 键确认设置
- 7. 然后选择下一个节点,输入如下信息:

当前节点 #: 2

Home Run 电缆:否

下一个节点#: 1

- 8. 按 OK 键确认,并用同样方法完成 1, 3, 5, 7 和 8 节点的设置.
- 9. 最后,需要设置传感器网络里最后一个节点 6:

当前节点 #: 6

Home Run 电缆:否

下一个节点 #: 终端

10. 按确认键 OK 完成设置

# 3.9.1.6. 校秤管理

校秤管理包括一个测试间隔;它用于编程,在校秤检查之间,应该走完多长时间,或 者完成多少次称重。当超过这个时间或称重次数时,期满动作开始。期满动作的类型 也可编程。通过在在天数和称重次数输入框中均输入零,可禁止此特点。

使用"校秤管理"设置窗口来配置供管理校秤活动使用的参数。

#### 3.9.1.6.1. 测试间隔

在对应的字段文本框中,以天数或称重次数为单位,规定测试间隔。

当任意一个这些值中的第一个达到时,期满动作将被触发。例如,如果编程了 30 天和 3,000 次称重,一旦超过 30 天或 3,000 次称重(以先到者为准),期满动作将发生。

#### 3.9.1.6.2. 到期后处理(On Expiration)

使用 On Expiration (到期后处理)选择框来配置, 在校秤期满时、在下一个测试日期 或称重次数发生之后,将发生的活动。设置包括:

- 无动作
- 只报警(显示弹出期满报文,触发服务图标,发送电子邮件)
- 报警并禁止(显示弹出期满报文,触发服务图标,发送电子邮件,并禁止秤)

## 3.9.1.6.3. 最后测试日期,下次测试日期,以及剩余的称重次数#

Last Date Tested(最后测试日期)和 Next Test Date(下次测试日期)(如果将天数规 定为间隔),或者在下次服务之前剩余的称重次数(如果将称重次数规定为间隔), 自动计算和显示。

## 将"最后测试日期"复位到当前日期

- 1. 按下复位软键 $\{\rangle$ 。
- 2. 警告报文出现,要求验证,将要复位校秤管理值。

3. 按下OK软键

ツ'。状态窗口出现,显示复位过程状态。"上次测试日期"被复位到当前日期。这个 复位也会导致重新计算"下次测试日期"和 / 或"剩余的称重次数"参数, 如果测试间 隔已经为这些字段输入。按下ESCAPE(脱离)软键[Esc] 返回到校秤管理窗口,不复位数值。

4. 复位成功时,出现一条确认报文,内容是"数值复位OK"。如果复位不成功,则出现 一条错误报文,内容是"复位失败"。按下ENTER(回车),返回到校秤管理窗口。

# 3.9.1.7. 测试管理器 GWP®

测试管理器 GWP 包括一个测试间隔;它确定,在 GWP 测试之间,应该走完多长时间, 或者完成多少次称重。当超过这个时间或称重次数时,期满动作开始。期满动作的类 型也可编程。通过在在天数和称重次数输入框中均输入零,可禁止测试管理器 GWP。

为了从主页上的 GWP 软键运行 GWP 测试,必须针对将要执行的每个测试,将测试管 理器 GWP 激活。

"GWP 管理"分支底下的三个分支提供对设置窗口的访问;它允许独立配置每个 GWP 测试的测试活动管理。这些分支是:

#### 灵敏度,角差和重复性

下列设定参数统一适用于"GWP 管理"底下的全部三个分支。

#### 3.9.1.7.1. 测试间隔

在对应的字段文本框中,以天数或称重次数为单位,规定测试间隔。

当任意一个这些值中的第一个达到时,期满动作将被触发。例如,如果编程了 30 天和 3,000 次称重,一旦超过 30 天或 3,000 次称重(以先到者为准),期满动作将发生。

如果在这两个字段中均输入 0(零), 或者它们被留为空白, 那么测试管理器 GWP 针 对特定测试被禁止。

○ 备注: 当客户用打印命令触发命令输出, GWP 的称重次数统计将不会统计该次操作。 仅当命令触发设置能秤台时,GWP 才会统计。

#### 3.9.1.7.2. 到期后处理(On Expiration)

使用 On Expiration (到期后处理)选择框来配置, 在 GWP 测试期限期满时发生的活动。 设置包括:

- 无动作
- 只报警(显示弹出期满报文,触发服务图标,发送电子邮件)
- 报警并禁止(显示弹出期满报文,触发服务图标,发送电子邮件,并禁止秤)

## 3.9.1.7.3. 最后测试日期,下次测试日期,以及剩余的称重次数#

Last Date Tested(最后测试日期)和 Next Test Date(下次测试日期)(如果将天数规 定为间隔), 或者在下次服务之前剩余的称重次数(如果将称重次数规定为间隔), 自动计算和显示。

#### 将"最后测试日期"复位到当前日期

- 1. 按下复位软键 $\bigcap$ 。
- 2. 警告报文出现,要求验证,将要复位校秤管理值。
- 3. 按下OK软键

。<br>**O'**y'。状态窗口出现,显示复位过程状态。"上次测试日期"被复位到当前日期。这个 复位也会导致重新计算"下次测试日期"和/或"剩余的称重次数"参数,如果测试间 隔已经为这些字段输入。按下ESCAPE(脱离)软键 Esc 返回到主菜单,不复位数值。

4. 复位成功时, 出现一条确认报文, 内容是"数值复位OK"。如果复位不成功, 则出现 一条错误报文,内容是"复位失败"。按下ENTER(回车),返回到到"灵敏度,偏心 度或重复性管理"窗口。

# 3.9.1.8. 校秤测试

校秤测试提供逐步的秤测试顺序,以引导执行测试的人通过储存的测试顺序。可以为 每个步骤编程具有+/一允差的测试负荷;同时,还有两行提示指令,用于指导测试 人员通过每个步骤。每个顺序最多能编程 25 个步骤。

#### 3.9.1.8.1. 测试负荷单位

使用 Test Load Units(测试负荷单位)选择框,选择校秤测试负荷单位。只能选择可以 作为主要单位的重量单位。

3.9.1.8.2. 操作员测试砝码编辑

<span id="page-201-0"></span>规定当从主窗口上的"运行校秤测试"软键 另 ↓ 访问时, 操作员是否能编辑储存的测 试砝码信息。选项有:

无效[默认],有效

通过按下 CLEAR(清除)软键 C, 然后按下 OK <sup>OK</sup>来确认动作, 能够清除整个校秤 测试顺序。当校秤测试顺序被清除时(空的), 它仍然显示"-End-(结束)"步骤。 "一End-(结束)"记录将始终显示为校秤测试顺序的最后一步。这个字段不能被删 除,也不能被编辑。

Test Weight Info(测试砝码信息)软键 门可访问一些页面;此处,能输入测试砝码信 息,比如重量值和系列号。使用上下导向键来查看整个列表。编辑软键将影响光标中 的特定记录。通过按下 CLEAR(清除)软键 C, 然后按下 OK OV 来确认动作, 能够 清除整个测试砝码列表。按下 ESCAPE(脱离)软键 Esc 可返回到 Test Weight View (测试砝码查看)窗口,不保存对测试砝码记录的变更。

测试砝码记录能通过下列方式配置:

#### △ 编辑 → 插入 → ■ 删除

#### 编辑测试砝码记录

- 1. 当Test Weight View(测试砝码查看)窗口打开时,列表中的第一个测试砝码记录将具有光标。使 用上下导向键来选择打算编辑的测试砝码。
- 2. 按下EDIT(编辑)软键 , 打开测试砝码的设置窗口, 能够在此进行编辑。
- 3. 测试砝码值和ID字段出现。根据需要,编辑测试砝码值和ID。
- 4. 按下OK软键<sup>OK</sup>,接受输入的测试砝码信息。
- 5. 按下ESCAPE(脱离)软键 Esc), 返回到Test Weight View(测试砝码查看)窗口,不保存变更。

#### 插入测试砝码记录

- 1. 使用上下导向键, 洗择测试砝码列表中的位置; 打算在此插入新的记录。
- 2. 按下NEW(新建)软键 ,打开设置窗口,用于创建新的测试砝码记录。
- 3. 根据需要,输入测试砝码值和ID信息。
- 4. 按下OK软键V 来储存当前窗口数据。任何原有记录均向下移动一个记录的位置,以便为新记录腾 出空间。
- 5. 按下ESCAPE (脱离)软键 [Esc], 返回到Test Weight View(测试砝码查看)窗口,不保存记录。

## 删除测试砝码记录

- 1. 使用上下导向键,选择要删除的记录。按下 DELETE(删除)软键AA来删除此步 骤。
- 2. 按下 EXIT (退出)软键 , 返回到配置校秤测试窗口。
- 3. 按下 VIEW TABLE (查看表格)软键, 到, 访问当前校秤测试顺序设定。"校秤 测试查看"窗口出现。
- 4. 当"校秤测试查看"窗口打开时,显示步骤号和它们相关的测试负荷、警告极限 允差、控制极限允差、以及提示。校秤测试步骤能通过下列方式配置:

△ 编辑  $\qquad$  + 插入 ● 删除

#### 编辑校秤步骤

- 1. 当"校秤测试"设置窗口打开时,列表中的第一个步骤将具有光标。使用上下导向键 ,选择要编辑的步骤。
- 2. 按下EDIT(编辑)软键 , 打开该步骤的设置窗口, 能够在此进行编辑。
- 3. 该步骤的编号和测试负荷首先出现。警告极限和控制极限允差数据显示在下一页。 关于Prompt Field 1(提示字段1)和提示字段2的信息(每个字段最多33个字符,在校秤测试期间作 为单独的行显示)显示在下一个窗口上。根据需要,编辑该测试步骤的测试负荷, 警告极限,控制极限,以及提示。
- 4. 按下OK软键OK, 接受输入的校秤步骤参数。
- 5. 按下ESCAPE(脱离)软键 [Esc], 返回到校秤测试查看窗口, 不保存对校秤步骤参数所做的变更。

#### 插入校秤步骤

- 1. 使用上下导向键, 选择校秤测试规程中的步骤; 打算在此插入新的步骤。
- 2. 按下NEW(新建)软键 ,打开设置窗口,用于创建新的校秤测试步骤。
- 3. 输入该步骤的测试负荷和允差数据,以及关于Prompt Field 1 (提示字段1)和提示字段2的信息。
- 4. 按下OK软键 。当前窗口数据储存在指示的步骤号上;而且,任何原有步骤向下移动一个记 录的位置,以便为新步骤腾出空间。
- 5. 按下ESCAPE(脱离)软键 Esc, 返回到"校秤测试查看"窗口, 不保存校秤步骤。 使用上下导向键来选择要删除的步骤。按下 DELETE(删除)软键∠√,删除该步 骤。

按下 PRINT(打印)软键 , 将校秤测试顺序打印到具有报表分配的任何连接。

按下 EXIT(退出)软键 、返回到"配置校秤测试"窗口。

# 3.9.1.9. GWP 测试

# 3.9.1.9.1. 灵敏度

灵敏度测试提供逐步的秤测试顺序,以引导执行测试的人通过储存的测试顺序。

#### 测试重量单位

使用 Test Load Units(测试重量单位) 洗择框, 洗择灵敏度测试重量单位。只能洗择可 以作为主要单位的重量单位。

### 测试重量编辑操作

规定当从主窗口上的 GWP 软[键](file:///C:/Users/johnson-20/Documents/IND570/IND570Demo/IND570%20Basic%20Demo/IND570%20Basic%20Demo/Run_GWP_Test.htm) GWP 访问灵敏度测试时, 操作员是否能编辑储存的测 试砝码信息。选项有:

无效「默认],有效

通过按下 CLEAR(清除)软键C,然后按下 OK ツ 来确认动作,可以将灵敏度测试 参数和储存的灵敏度测试顺序复位到默认条件。

Test Weight Info(测试砝码信息)软键 <br>
 To ip 可访问一些页面;此处,能输入灵敏度测试 砝码信息,比如重量值和系列号。使用上下导向键来查看整个列表。编辑软键将影响 光标中的特定记录。通过按下 CLEAR(清除)软键 C, 然后按下 OK OV 来确认动作, 能够清除整个测试砝码列表。按下 ESCAPE(脱离)软键 Esc 可返回到 Test Weight View(测试砝码查看)窗口,不保存对测试砝码记录的变更。

测试砝码记录能通过下列方式配置:

#### **△**编辑 → 插入 → ■ 删除

关于编辑、插入和删除测试砝码记录的说明,请参考小节校秤测试。

按下 VIEW TABLE (查看表格)软键, , 访问当前灵敏度测试顺序设定。为了方便, 仪表中储存了一个 4 步默认灵敏度测试。这个默认测试只含有用户提示,基于灵敏度 测试的 GWP 标准操作规程。默认测试不包括任何测试砝码值或允差。这些值必须手动 输入。

可以为每个步骤编程测试负荷,以及警告极限+/-允差、控制极限+/-允差。 Warning Limit(警告极限)和 Control Limit(控制极限)是单一值输入框。它们在显示 时利用在"测试负荷单位"字段中选择的单位。不能在这些设定字段中选择单位。两 行默认提示说明也能修改。

当"灵敏度测试查看"窗口打开时,显示步骤号和它们相关的测试负荷、警告极限允 差、控制极限允差、以及提示。对于灵敏度顺序,最多可以编辑 25 个步骤。灵敏度测 试步骤能通过下列方式配置:

编辑 插入 删除

关于编辑、插入和删除灵敏度测试步骤的说明,请参考小节 **Error! Reference source not found., 校秤测试。** 

按下 PRINT (打印)软键 , 将灵敏度测试顺序打印到具有报表分配的任何连接。

按下 EXIT(退出)软键 、返回到"配置灵敏度测试"窗口。

#### 3.9.1.9.2. 角差

角差测试提供逐步的秤测试顺序,以引导执行测试的人通过储存的测试顺序。

#### 测试重量单位

使用 Test Load Units(测试重量单位)选择框, 选择角差测试负荷单位。只能选择可以 作为主要单位的重量单位。

#### 测试负荷

Test Load (测试负荷)字段确定, 在执行角差测试时, 应该使用的单个测试砝码值。 这个值只作为参考/建议。测试负荷的值对角差测试的结果没有影响,因为角差测试 期间获得的测量值在评估时是针对角差测试第一步的实际重量测量,而不是针对绝对 测试负荷值。

#### 警告极限

Warning Limit (警告极限) + / 一是单一值输入框; 显示时利用在 Test Load Units (测 试负荷单位)字段中选择的单位。不能在这个设定字段中选择单位。

#### 控制极限

Control Limit(控制极限)+/-是单一值输入框;显示时利用在 Test Load Units(测 试负荷单位)字段中选择的单位。不能在这个设定字段中选择单位。

#### 操作员测试砝码编辑

规定当从主窗口上的 GWP 软[键](file:///C:/Users/johnson-20/Documents/IND570/IND570Demo/IND570%20Basic%20Demo/IND570%20Basic%20Demo/Run_GWP_Test.htm) GWP 访问角差测试时, 操作员是否能编辑储存的测试 砝码信息。选项有:

无效[默认],有效

通过按下 CLEAR(清除)软键 C, 然后按下 OK <sup>OK</sup>来确认动作, 可以将角差测试参 数和储存的角差测试顺序复位到默认条件。

Test Weight Info(测试砝码信息)软键 T 可访问一些页面; 此处, 能输入角差测试砝 码信息,比如重量值和系列号。使用上下导向键来查看整个列表。编辑软键将影响光 标中的特定记录。通过按下 CLEAR(清除)软键 C, 然后按下 OK OV 来确认动作, 能够清除整个测试砝码列表。按下 ESCAPE(脱离)软键 Esc 可返回到 Test Weight View(测试砝码查看)窗口,不保存对测试砝码记录的变更。

测试砝码记录能通过下列方式配置:

## △ 编辑 **+** 插入 ● 删除

关于编辑、插入和删除测试砝码记录的说明,请参考小节校秤测试。

按下 VIEW TABLE(查看表格)软键, ,访问当前角差测试顺序设定。对于角差顺 序,最多能编程 10 个步骤。

为了方便,仪表中储存了一个 5 步默认角差测试。这个默认测试只含有用户提示,基 于角差测试的 GWP 标准操作规程;它指示用户将测试砝码放在秤上 5 个特定位置。默 认测试不包括任何测试砝码值或允差。只有两行默认提示说明可以修改。

使用 EDIT(编辑)软键,可以编辑角差测试操作员提示。

按下 PRINT(打印)软键 , 将角差测试顺序打印到具有报表分配的任何连接。

按下 EXIT(退出)软键 , 返回到角差测试设置窗口。

#### 3.9.1.9.3. 重复性

重复性测试提供逐步的秤测试顺序,以引导执行测试的人通过储存的测试顺序。重复 性测试顺序是一个特定数量的重复步骤。对于重复性顺序,可以编程相同的 2 步测试 顺序,最多 20 次重复。

#### 测试负荷单位

使用 Test Load Units 选择框到选择重复性测试负荷单位。只能选择可以作为主要单位 的重量单位。

## **Test Load**

Test Load(测试负荷)字段确定, 在执行重复性测试时, 应该使用的单个测试砝码值。 这个值只作为参考 / 建议。测试负荷的值对重复性测试的结果没有影响,因为在重复 性测试期间获得的测量值被用于计算所有测量的标准偏差,从而确定重复性测试是通 过、还是失败。

#### 警告极限

Warning Limit(警告极限)+/-是单一值输入框;显示时利用在 Test Load Units(测 试负荷单位)字段中选择的单位。不能在这个设定字段中选择单位。

#### 控制极限

Control Limit(控制极限)+/-是单一值输入框;显示时利用在 Test Load Units(测 试负荷单位)字段中选择的单位。不能在这个设定字段中选择单位。

#### 称重次数

定义将提示操作员执行储存的重复性测试的两步顺序的次数。从 1-20 的值可以接受。 这个值将被乘以 2, 以确定测试步骤的总数。例如, 如果设定 5 作为称重次数, 那么将 提示用户通过总共 10 个测试步骤。

#### 操作员测试砝码编辑

规定当从主窗口上的 GWP 软[键](file:///C:/Users/johnson-20/Documents/IND570/IND570Demo/IND570%20Basic%20Demo/IND570%20Basic%20Demo/Run_GWP_Test.htm)GWP 访问重复性测试时, 操作员是否能编辑储存的测 试砝码信息。选项有:

禁止「默认],允许

通过按下 CLEAR(清除)软键 C, 然后按下 OK V 来确认动作, 可以将重复性测试 参数和储存的角差测试顺序复位到默认条件。

Test Weight Info(测试砝码信息)软键 门可访问一些页面; 此处, 能输入重复性测试 砝码信息,比如重量值和系列号。使用上下导向键来查看整个列表。编辑软键将影响 光标中的特定记录。通过按下 CLEAR (清除)软键 C, 然后按下 OK  $\mathbb{S}'$ 来确认动作, 能够清除整个测试砝码列表。按下 ESCAPE(脱离)软键 Esc 可返回到 Test Weight View(测试砝码查看)窗口,不保存对测试砝码记录的变更。

测试砝码记录能通过下列方式配置:

## $\mathcal O$  编辑  $\qquad \qquad \downarrow \mathfrak{h} \lambda$  ( 删除

关于编辑、插入和删除测试砝码记录的说明,请参考小节 Error! Reference source not found.,校秤测试。

按下 VIEW TABLE (查看表格)软键, , 访问当前重复性测试顺序。为了方便, 提 供了一个两步默认重复性测试。这个默认测试只含有用户提示,基于重复性测试的 GWP 标准操作规程。默认重复性测试的第一步假设,测量时秤上没有测试砝码。第二 步假设,测试砝码在秤上。

## 重复性

使用 EDIT (编辑)软键,可以编辑测试操作员提示。

按下 PRINT(打印)软键 , 将重复性测试顺序打印到具有报表分配的任何连接。

按下 EXIT (退出)软键 、返回到重复性测试设置窗口。

# $3.9.1.10$ . InTouch<sup>SM</sup>

在设定菜单的这个分支中,处理嵌入式 InTouch 远程服务通讯代理的激活。选项有:

禁止「默认],允许

没有用户的明显许可,不应该允许 InTouch 代理。为了让它正确工作,需要附加的配 置,包括仪表内部和外部。

# 3.9.1.11. 复位

本复位功能只影响在维护>配置/查看底下找到的设定值。执行这个复位将使所有设 置返回到工厂默认值。

要想开始复位, 按下 OK 软键 V / 。如果复位成功, 则出现证明报文, 内容是"复位成 功"。按下 ENTER (回车) 来确认, 并返回到设定菜单。如果复位不成功, 则出现错 误报文,内容是"复位失败"。如果复位失败,尝试重新开始复位。如果复位继续失 败,联系当地的梅特勒-托利多代表,寻求帮助。

按下 ESCAPE(脱离)软键 Esc 来退出, 没有复位。

# 3.9.2. 运行

Run(运行)窗口允许操作员运行校秤测试和 GWP 测试。此外,还能访问各种诊断数 据,并执行诊断测试。

# 3.9.2.1. 校秤测试

# 3.9.2.1.1. 用户 ID

在校秤测试可以开始之前,需要输入用户 ID。按下 ENTER(回车)键来进入该字段, 并使用字母数字键来输入姓名。按下 ENTER(回车)来接受输入, 或者按下 Exit(退 出)软键 来退出,不保存。

输入的用户 ID、连同校秤测试结果,一起储存在 GWP 日志中。关于 GWP 日志的更多 细节,请参考附录 C,表格和日志文件结构。

按下 Test Weight(测试砝码)软键 门 可以查看储存的校秤测试砝码信息。如果允许 了"操作员测试砝码编辑"(请参考小节 **Error! Reference source not found.**中的操作 员测试砝码编辑), 则可以在此添加或编辑测试砝码信息。

#### 查看和修改测试砝码信息

1. 按下TEST WEIGHT INFORMATION(测试砝码信息)软键 1 来访问Test Weight View(测试砝码查看)窗口;此处,可以查看、编辑、插入或删除测试砝码信息, 比如重量值和系列号。

如果禁止了"操作员测试砝码编辑",那么在按下"测试砝码信息"软键之后,将不 显示关于编辑、插入和删除的软键。

- 2. 按下EDIT(编辑)软键
	- $\mathscr{S}$ , 改变测试砝码的重量值或ID; 或者按下NEW(新建)软键 ,插入新测试砝码的重量值和ID。
- 3. 按下OK软键 ,保存变更或新的测试砝码记录。
- 4. 按下ESCAPE(脱离)软键 Esc 来退出, 不保存。
- 5. 按下DELETE (删除)软键  $\mathcal{A}$ , 从列表中删除一个测试砝码。
- $6.$  要想从列表中清除全部测试砝码记录,按下 CLEAR (清除)软键  $\mathbb C$ , 然后是 OK  $\mathsf{C\!y}$ , 以确认此动作。

7. 按下EXIT (退出)软键 , 返回到"运行校秤测试"窗口。

#### 运行校秤测试

- 1. 按下START(开始)软键 ,开始校秤测试。当前显示的重量单位与编程的校秤测试规程重量单位进行比 较。
- 如果校秤测试中的单位不能匹配仪表上目前使用的单位,则显示"失配重量单位"错 误。按下ENTER(回车)来确认错误。退出主窗口,将仪表投入能匹配编程的Test Load Units(测试负荷单位)的单位。
- 2. 现有秤重量(活跃重量)和模式显示在第一行上(在系统行之下)。
- 3. 校秤测试步骤(例如,1/5,这表示共5个步骤中的第1步)显示在活跃重量显示 底下。
- 4. 下一行显示该步骤的测试负荷值与控制极限+/一允差值。

按下"测试信息"软键 i[,](file:///C:/Users/johnson-20/Documents/IND570/IND570Demo/IND570%20Basic%20Demo/IND570%20Basic%20Demo/Maintenance/Info_Sen_Test_Limit_1.htm) 将显示关于校秤测试步骤的附加细节, 包括: 目标重量, 警告极限和控制极限允差值。

- 5. Prompt(提示)1显示在测试负荷之下的行中。提示2显示在下一行。
- 6. 遵照画面上的提示,添加所需的测试砝码。
- 7. 就绪时,按下OK软键CAX来确认测量的重量,并前进到下一个校秤测试步骤。
- 8. 如果在任何步骤中警告极限或控制极限允差失败,则出现"校秤警告极限失败"或"校 秤控制极限失败"弹出报文。按下ENTER(回车)来确认错误。现在,有三个可能的 步骤:
	- a. 如果在秤上添加了错误的测试砝码, 则调节砝码, 并按下OK软键<sup>OY</sup> 来重复此步骤。
	- b. 如果测试砝码正确、但秤需要重新校秤, 则按下EXIT(退出)软键 来取消校秤测试。
	- c. 按下SKIP(跳过)软键 (新的软键,在发生校秤警告或控制极限失败时出现),以接受校秤测试错误 ,并继续到下一步。如果发生了"警告极限失败",那么对于这个步骤,这会记 录在测试报告中,但被认为是通过的步骤。如果发生"控制极限失败",那么测 试的这个步骤将报告为失败,但如果需要,可以将测试运行到完成。
- 9. 在任何步骤期间, 按下EXIT(退出)软键 可取消校秤测试,并返回到"运行校秤测试"窗口。

在处理完校秤测试规程中的所有步骤时,出现 Test Complete(测试完成)报文,同时 伴随着表示"通过"或"失败"的状态报文。按下 PRINT(打印)软键 --, 将校秤 测试报告打印到具有报表分配的连接上。关于校秤测试报表的更多细节,请参考附录 D"通讯"的报表小节。

基本测试记录保存在 GWP 日志中(如果允许),而附加细节则输入到维护日志中(如 果允许)。关于 GWP 或维护日志的更多细节,请参考附录 C,表格和日志文件结构。

# 3.9.2.2. GWP 测试

## 3.9.2.2.1. 灵敏度

#### 用户 **ID**

在灵敏度测试可以开始之前,需要输入用户 ID。按下 ENTER (回车)键来进入该字 段,并使用字母数字键来输入姓名。按下 ENTER(回车)。

输入的用户 ID、连同灵敏度测试结果,一起储存在 GWP 日志中。关于 GWP 日志的更 多细节,请参考附录 C,表格和日志文件结构。

按下Test Weight(测试砝码)软键

,可以查看储存的灵敏度测试砝码信息。如果允许了"操作员测试砝码编辑"(请参 考小节[3.9.1.8.2](#page-201-0),校秤测试 | 操作员测试砝码编辑),则可以在此添加或编辑测试砝码 信息。

#### 查看和修改测试砝码信息

1. 按下TEST WEIGHT INFORMATION(测试砝码信息)软键 ①来访问Test Weight View(测试砝码查看)窗口;此处,可以查看、编辑、插入或删除测试砝码信息, 比如重量值和系列号。

如果禁止了"操作员测试砝码编辑",那么在按下"测试砝码信息"软键之后,将不 显示关于编辑、插入和删除的软键。

2. 按下EDIT(编辑)软键

 $\mathscr{A}$ , 改变测试砝码的重量值或ID; 或者按下NEW(新建)软键

,插入新测试砝码的重量值和ID。

- 3. 按下OK软键 ?, 保存变更或新的测试砝码记录。
- 4. 按下ESCAPE(脱离)软键 Esc 来退出, 不保存。
- 5. 按下DELETE (删除)软键 $\mathscr{A}$ , 从列表中删除一个测试砝码。
- 6. 要想从列表中清除全部测试砝码记录,按下CLEAR(清除)软键  $\mathbb C$ , 然后是OK 35, 以确认此动作。
- 7. 按下EXIT (退出)软键 、返回到"运行灵敏度测试"窗口。

#### 运行灵敏度测试

1. 按下START (开始)软键

,开始灵敏度测试。当前显示的重量单位与编程的灵敏度测试规程重量单位进 行比较。

如果灵敏度测试中的单位不能匹配仪表上目前使用的单位,则显示"失配重量单位" 错误。按下 ENTER (回车)来确认错误。退出主窗口,将仪表投入能匹配编程的 Test Load Units (测试负荷单位)的单位。

- 2. 现有秤重量(活跃重量)和模式显示在第一行上(在系统行之下)。
- 3. 灵敏度测试步骤(例如, 1/5, 这表示共5个步骤中的第1步)显示在活跃重量显 示底下。
- 4. 下一行显示该步骤的测试负荷值与控制极限+/一允差值。

按下"测试信息"软[键](file:///C:/Users/johnson-20/Documents/IND570/IND570Demo/IND570%20Basic%20Demo/IND570%20Basic%20Demo/Maintenance/Info_Sen_Test_Limit_1.htm) i, 将显示关于灵敏度测试步骤的附加细节, 包括: 目标重量, 警告极限和控制极限允差值。

- 5. Prompt(提示)1显示在测试负荷之下的行中。提示2显示在下一行。
- 6. 遵照画面上的提示,添加所需的测试砝码。
- 7. 按下OK软键CV 来确认测量的重量,并前进到下一个灵敏度测试步骤。
- 8. 如果在任何步骤中警告极限或控制极限允差失败,则出现"灵敏度警告极限失败"或" 灵敏度控制极限失败"弹出报文。按下ENTER(回车)来确认错误。现在,有三个可 能的步骤:
	- A. 如果在秤上添加了错误的测试砝码, 则调节砝码, 并按下OK软键CY 来重复此步骤。
	- B. 如果测试砝码正确、但秤需要重新校秤, 则按下EXIT(退出)软键 来取消灵敏度测试。
	- C. 按下SKIP(跳过)软键 (新的软键,在发生灵敏度警告或控制极限失败时出现),以接受灵敏度测试 错误,并继续到下一步。如果发生了"警告极限失败",那么对于这个步骤,这 会记录在测试报告中,但被认为是通过的步骤。如果发生"控制极限失败",那 么测试的这个步骤将报告为失败,但如果需要,可以将测试运行到完成。
- 9. 在任何步骤期间, 按下EXIT(退出)软键 可取消灵敏度测试,并返回到"运行灵敏度测试"窗口。

在处理完灵敏度测试规程中的所有步骤时, 出现 Test Complete (测试完成)报文, 同 时伴随着表示"通过"或"失败"的状态报文。按下 PRINT (打印)软键 --, 将灵 敏度测试报告打印到具有报表分配的连接上。关于灵敏度测试报表的更多细节,请参 考附录 D "通讯"的报表小节。

基本测试记录保存在 GWP 日志中(如果允许), 而附加细节则保存在维护日志中(如 果允许)。关于 GWP 或维护日志的更多细节,请参考附录 C,表格和日志文件结构。

#### 3.9.2.2.2. 角差

#### 用户 **ID**

在角差测试可以开始之前,需要输入用户 ID。按下 ENTER(回车)键来进入该字段, 并使用字母数字键来输入姓名。按下 ENTER(回车)。

输入的用户 ID、连同角差测试结果,一起储存在 GWP 日志中。关于 GWP 日志的更多 细节,请参考附录 C,表格和日志文件结构。

按下Test Weight(测试砝码)软键

,可以查看储存的角差测试砝码信息。如果允许了"操作员测试砝码编辑"(请参考 小节[3.9.1.8.2](#page-201-0),校秤测试 | 操作员测试砝码编辑),则可以在此添加或编辑测试砝码信 息。

### 运行角差测试:

1. 按下START(开始)软键 ,开始角差测试。当前显示的重量单位与编程的角差测试规程重量单位进行比 较。

如果角差测试中的单位不能匹配仪表上目前使用的单位,则显示"失配重量单位"错 误。按下 ENTER (回车)来确认错误。退出主窗口,将仪表投入能匹配编程的 Test Load Units(测试负荷单位)的单位。

- 2. 现有秤重量(活跃重量)和模式显示在第一行上(在系统行之下)。
- 3. 角差测试步骤(例如,1/5,这表示共5个步骤中的第1步)显示在活跃重量显示 底下。
- 4. 下一行显示该步骤的测试负荷值与控制极限+/-允差值。

按下"测试信息"软键 i [,](file:///C:/Users/johnson-20/Documents/IND570/IND570Demo/IND570%20Basic%20Demo/IND570%20Basic%20Demo/Maintenance/Info_Sen_Test_Limit_1.htm) 将显示关于角差测试步骤的附加细节, 包括: 目标重量, 警告极限和控制极限允差值,以及放置测试砝码的示意图。

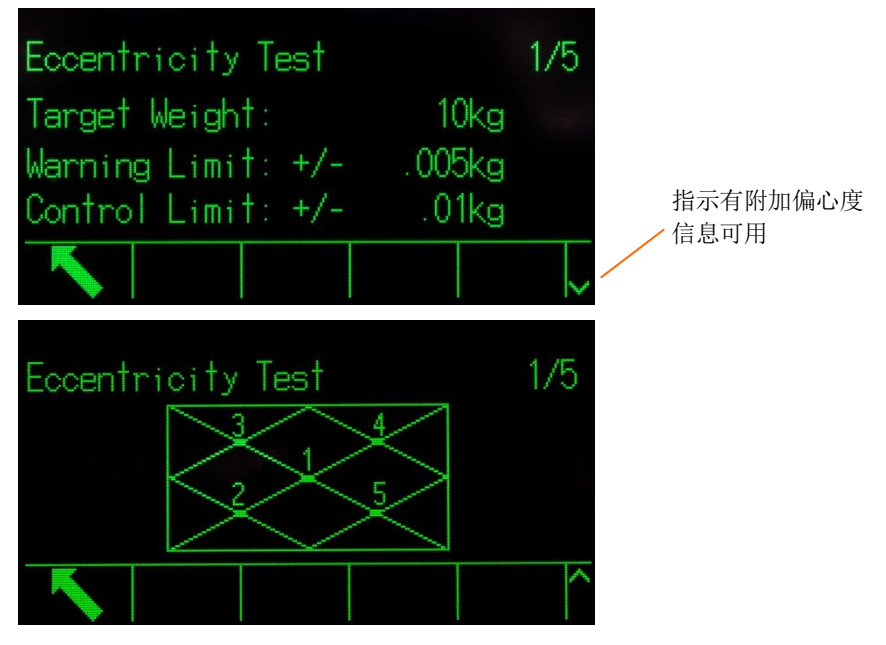

图 3-12:角差测试信息页

5. Prompt(提示)1显示在测试负荷之下的行中。提示2显示在下一行。

6. 遵照画面上的提示,添加所需的测试砝码。

在角差测试期间的任何时刻, 按下信息软[键](file:///C:/Users/johnson-20/Documents/IND570/IND570Demo/IND570%20Basic%20Demo/IND570%20Basic%20Demo/Maintenance/Info_Sen_Test_Limit_1.htm) i , 可以了解关于测试砝码放置的直观指 导。

- 7. 按下OK软键 义"来确认测量的重量,并前进到下一个角差测试步骤。
- 8. 如果在任何步骤中警告极限或控制极限允差失败,则出现"角差警告极限失败"或"角 差控制极限失败"弹出报文。按下ENTER(回车)来确认错误。现在,有三个可能的 步骤:
	- A. 如果在秤上添加了错误的测试砝码, 则调节砝码, 并按下OK软键CY 来重复此步骤。
	- B. 如果测试砝码正确、但秤需要重新校秤, 则按下EXIT(退出)软键 来取消角差测试。
	- C. 按下SKIP(跳过)软键 (新的软键,在发生角差警告或控制极限失败时出现),以接受角差测试错误 ,并继续到下一步。如果发生了"警告极限失败",那么对于这个步骤,这会记

录在测试报告中,但被认为是通过的步骤。如果发生"控制极限失败",那么测 试的这个步骤将报告为失败,但如果需要,可以将测试运行到完成。

9. 在任何步骤期间, 按下EXIT(退出)软键 可取消角差测试,并返回到"运行角差测试"窗口。

在处理完角差测试规程中的所有步骤时,出现 Test Complete(测试完成)报文,同时 伴随着表示"通过"或"失败"的状态报文。按下 PRINT (打印)软键 —, 将角差 测试报告打印到具有报表分配的连接。关于角差测试报表的更多细节,请参考附录 D "通讯"的报表小节。

基本测试记录保存在 GWP 日志中(如果允许),而附加细节则记录在维护日志中(如 果允许)。关于 GWP 或维护日志的更多细节,请参考附录 C,表格和日志文件结构。

## 3.9.2.2.3. 重复性

#### 用户 **ID**

在重复性测试可以开始之前,需要输入用户 ID。按下 ENTER(回车)键来进入该字 段,并使用字母数字键来输入姓名。按下 ENTER(回车)。

输入的用户 ID、连同重复性测试结果,一起储存在 GWP 日志中。关于 GWP 日志的更 多细节,请参考附录 C,表格和日志文件结构。

按下Test Weight(测试砝码)软键

,可以查看储存的重复性测试砝码信息。如果已经允许了"操作员测试砝码编辑"( 请参考小节**Error! Reference source not** 

**found.**中的操作员测试砝码编辑),则可以在此添加或编辑测试砝码信息。

#### 运行重复性测试:

- 1. 按下START(开始)软键
	- ,开始重复性测试。当前显示的重量单位与编程的重复性测试负荷单位进行比 较。

如果重复性测试中的单位不能匹配仪表上目前使用的单位,则显示"失配重量单位" 错误。按下 ENTER (回车)来确认错误。退出主窗口,将仪表投入能匹配编程的 Test Load Units(测试负荷单位)的单位。

- 2. 现有秤重量(活跃重量)和模式显示在第一行上(在系统行之下)。
- 3. 重复性测试步骤(例如,1/8,这表示共8个步骤中的第1步)显示在活跃重量显 示底下。
- 4. 下一行显示该步骤的期望测试负荷值和控制极限+/-允差值。
- 5. Prompt (提示) 1显示在测试负荷之下的行中。提示2显示在下一行。
- 6. 遵照画面上的提示,添加所需的测试砝码。
- 7. 按下OK软键CV/来确认测量的重量,并前进到下一个灵敏度测试步骤。
- 8. 在任何步骤期间, 按下EXIT(退出)软键 可取消重复性测试,并返回到"运行灵敏度测试"窗口。

在处理完重复性测试规程中的所有步骤时,如果已经超过"重复性警告极限"或"控 制极限",则报文将出现,指示此失败。按下 ENTER(回车)来确认,并移动到结束 窗口。

出现 Test Complete(测试完成)报文,同时伴随着表示"通过"或"失败"的测试状 态报文。按下 PRINT (打印) 软键 -, 将重复性测试报告打印到具有报表分配的连 接。关于重复性测试报表的更多细节,请参考附录 D "通讯"的报表小节。

基本测试记录保存在 GWP 日志中(如果允许)。附加细节保存在维护日志中(如果允 许)。关于 GWP 或维护日志的更多细节,请参考附录 C,表格和日志文件结构。

# 3.9.2.3. 诊断

诊断测试设置窗口包括下列图标:显示测试,键盘测试,秤台,串口测试,离散 I/O 测试,复位 Flash2 和复位服务。

## 3.9.2.3.1. 显示测试

第一次访问时, "显示器测试"窗口显示交替的灭 / 亮点块图案。在交替的灭 / 亮周 期后,出现关于显示器的任何附加测试数据,比如存储器或程序信息。

按下 EXIT (退出) 软键 、返回到菜单树。

### 3.9.2.3.2. 键盘测试

"键盘测试"窗口允许测试仪表键,包括软键、秤功能键、导向键和字母数字键。

按下任意键。窗口将显示代表被按下的键的符号。

按下 EXIT (退出)软键 、返回到菜单树。

#### 3.9.2.3.3. 秤台

可能的秤诊断设置窗口包括: Load Cell Output (称重传感器输出)\*, Statistics (统计) 和 Calibration Values(校秤值)\*。

"称重传感器输出"和"校秤值"只适用于模拟秤。

### 称重传感器输出

Cell Output(传感器输出)窗口显示秤的当前计数值(活跃值)。此显示只适用于模拟 称重传感器。

按下 EXIT (退出) 软键 , 返回到菜单树。

#### 校秤值

"校秤值"窗口显示为秤配置的当前校秤值。显示校秤值的测试负荷的数量取决于为 秤配置的 Linearity Adjustment (线性度调整)设置(请参考小节 [3.5.1.3.4](#page-89-0)[,线性度校](#page-89-0) [正\)](#page-89-0)。

可以将这些校秤值记录下来;一旦发生故障时,手动将它们输入到新的替换板中。这 样,就没有必要利用测试砝码重新校秤。虽然这种方法很快,但它不如把测试砝码放 在秤上那么准确。

使用上下导向键,选择打算修改的校秤值。使用数字键盘来输入新的值。

按下 EXIT (退出)软键 , 返回到菜单树。

#### 调平指导(仅在 **PowerDeck** 版本有效)

调平指导功能仅在 PowerDeck 平台秤版本有效,并且传感器数量必须为 4.

具体使用方法见第五章,服务与维护。

#### 统计

Scale Statistics(秤统计)窗口显示秤的统计信息,比如称重次数(每次触发交易时递 增),过载(当单个称重传感器上施加的负荷超过其过载能力时递增),峰值重量 (秤记录的最大重量),以及清零命令(每次收到来自操作员或远程的清零命令时递 增)。

使用上、下、左、右导向键, 查看所有信息和记录。按下 EXIT (退出) 软键 回到菜单树。

#### 3.9.2.3.4. 串口测试

Serial Test(串行测试)窗口允许测试串行端口 COM1、COM2 和 COM3 上的发送和接 收硬件。

### 3.9.2.3.5. 通讯端口

使用 Com Port(通讯端口)选择框,选择用于测试的串行端口(1,2,或 3)。

按下 START(开始)软键 ,开始测试串的发送。在按下 START(开始)后,软键 变为 STOP (停止)  $\bigcirc$ , 按下 STOP (停止) 来结束测试串的发送。

在串行测试期间, 仪表将从选择的串行端口上发送一个串"Testing COMX nn"; 其中, "X"是选择的通讯端口号(1, 2, 或 3), "nn"是两位流水号(00-99)。如果跨 接线放置在串行端口上的发送和接收仪表之间,那么相同的数据显示在接收字段中。 如果另一个设备连接到接收端口,那么收到的任何 ASCII 数据都将显示在接收字段中。

串行测试继续, 直到按下 STOP (停止)软键  $\bigcirc$ , 它使用户返回到主要 Serial Test (串) 行测试)窗口。

按下 EXIT (退出) 软键 , 返回到菜单树。

3.9.2.3.6. 输入输出点测试

Discrete I / O Test (输入输出点测试)设置窗口包括: 本地, 远程 I / O 1, 远程 I / O 2 和远程 **I** / O 3。

从菜单树上,选择打算测试的内部(本地)或外部(远程 I/O)。按下 ENTER (回 车)。

如果 ARM100 不存在, 或者由于错误而脱机, 则显示弹出报文 "远程 ARM100 通讯失 败"。

**╱ 非常重要!** 第一次访问任何"离散 I/O 测试"窗口时, 会出现一条带有指示的警 告报文,要求在继续测试之前切断输出控制电源。"离散 I / O 测试"窗口允许手 动设置任何输出到 ON(打开)或 OFF(关闭), 以便测试, 从而避免激活外部连 接的设备。继续进行之前,必须切断输出控制电源。

按下 ESCAPE(脱离)软键 Esc 来取消, 不执行测试。

## 继续测试:

1. 按下OK软键

 $\mathsf{O}$ ', 实现画面显示每个输入的状态, 并允许将每个输出打开和关闭。显示 $\bigcap$ 的输入或输出是关闭的。显示 的输入或输出是打开的。

- 2. 使用LEFT (向左) 和RIGHT (向右) 导向键, 选择准备打开或关闭的输出。
- 3. 按下DISCRETE OFF (离散关闭)软键 ,将输出关闭;然后,按下DISCRETE ON(离散打开)软键 , 将输出打开。
- 4. 按下EXIT(退出)软键

,返回到菜单树。输出返回到测试开始之前它们以前的ON/OFF状态。

如果仪表中配置了三个远程I/O模块,那么IND570禁止在可能安装的本地I/O板上运 行诊断的能力。

## 3.9.2.3.7. 网络测试

如果以太网选件安装在 IND570 上, 那么"网络测试"窗口允许以太网网络测试, 并帮 助确定网络选件的可用性。在测试期间和之后,与网络设定相关的每根线路的状态出 现, 显示的状态可以是下列之一: 正在测试, 通过, 失败, 或超时。

按下 EXIT(退出)软键 、返回到菜单树。

## 3.9.2.3.8. 复位 Flash2

Reset Flash 2 (复位闪存 2) 功能清除已经下载到仪表的、专用于 TaskExpert 自定义程 序的所有程序文件、自定义表格和位图文件到闪存 2 存储器。在闪存 2 驱动器的复位 期间,只有 A1.csv(皮重表)、A2.csv(目标值表)、A3.csv(容器皮重表,只存在于 Fill-570 中)和 A4.csv(配方表,只存在于 Fill-570 中)将保持在位,具有完好结构。

按下 START(开始)软键 、开始闪存 2 存储器的复位。仪表将不提示用户进行确认, 复位将立即开始。当复位完成时, "复位成功"弹出报文将出现。按下 ENTER (回车) 来确认。此时,仪表将完成一个去电与上电循环。

按下 EXIT(退出)软键 、取消复位,返回到维护>运行窗口。

## 3.9.2.3.9. 复位服务图标

选择 OK,确认服务图标的复位。服务图标将不再显示在仪表的主窗口上。按下 ESCAPE (脱离)软键 Esc 来取消复位。

## 3.9.2.3.10. 恢复秤台参数

该功能仅在 4 个传感器的 PowerDeck 平台秤上可用。该功能可以一键恢复存储在传感 器上的工厂标定参数。具体内容请参考第五章,服务与维护。

# 3.9.2.4. 更换电池

更换主板上的电池时,如果没有数据备份,将导致 BRAM(电池支持的存储器)上储 存的挥发性数据丢失。Replace Battery(更换电池)功能提供了一种方式来安全地更换 IND570 中没电的电池,而不会丢失 BRAM 存储器。
在更换电池之前, 按下 START (开始) 软键 , 开始 BRAM 备份。仪表将不提示用 户进行确认,到闪存存储器的备份将立即开始。在备份进行过程中,将出现"正在工 作"报文。

在成功备份后,显示器报文改变为"备份完成。将仪表断电,更换电池"。按下 EXIT (退出) <>
BRAM 数据。在更换电池后恢复供电时, 仪表将从备份文件上自动还原 BRAM 数据。

#### 3.9.2.5. 软件更新

关于从 USB 条上升级软件时应遵守的规程, 请参考第 5 章, 服务和维护。

#### 3.9.2.6. 秤台软件更新

当仪表连接了 SICSpro 秤台时,该步骤将可以更新秤台传感器的软件。具体操作请参考 第五章服务与维护, 里面将详细介绍如何通过 USB 进行软件升级。

#### 3927 各份到 USB

系统"备份到 USB"功能允许将仪表设定和校秤数据储存到仪表上连接的 USB 存储模 块上。

在 Backup(备份)选择框中,选择打算备份的数据。选项包括:

校秤「默认],配置, TaskExpert(程序和位图文件),模板

关于备份系统配置的附加信息,请参考第5章,服务和维护,以及第4章,应用。即 使当仪表加了计量批准铅封时, 也能执行"备份到 USB"。

## 3.9.2.8. 从 USB 上还原

系统 Restore from USB (从 USB 上还原)功能允许将 USB 存储设备上保存的数据集还 原到原始仪表, 或者复制到新的仪表。从 Restore(还原)选择框上, 选择打算还原的 数据(来自以前的保存功能)。选项包括:

校秤 [默认], 配置, TaskExpert(程序和位图文件), 模板

如果表格 A0.csv-A9.csv 存在于备份文件中,那么它们将被还原到仪表。日志文件 (Alibi,维护,修改和 GWP)在这个过程中不还原。配置不能被还原或复制到加了计 量批准铅封的指示器上。

关于从 USB 存储设备上还原数据的附加细节和要求,请参考第 5 章,服务和维护,以 及第4章,应用。

# 3.9.3. 复位所有工厂默认值

使用维护分支底下的 Reset All(复位全部), 将所有设定参数恢复到工厂默认状态。

"复位全部"功能复位仪表中的所有参数;但不包括在计量学上有重要意义的设置, 比如秤类型、能力等。

第一次访问"复位全部"窗口时,报文出现,要求确认复位所有设定参数到工厂默认 设置。如果想继续进行"复位全部", 按下 OK 软键 ?! 。如果复位成功, 则出现证明 报文,内容是"复位成功"。如果复位不成功,则出现错误报文,内容是"复位失 败"。如果复位失败,尝试重新开始复位。如果复位继续失败,联系当地的梅特勒-托 利多代表,寻求帮助。

按下 ESCAPE(脱离)软键 Esc 来退出, 没有复位。

### 3.9.3.1. 复位分支到工厂默认值

对于设定菜单中的单个分支,比如秤、应用和仪表,可以恢复其工厂默认设置。Reset (复位)窗口是菜单树的每个主要分支中的最后一个分支(维护例外)。要想恢复单 个分支的工厂默认设置,例如仪表:

1. 按下设定软键 $\langle \mathbf{Q} \rangle$ 。设定菜单树(图 [3-13\)](#page-217-0)出现。

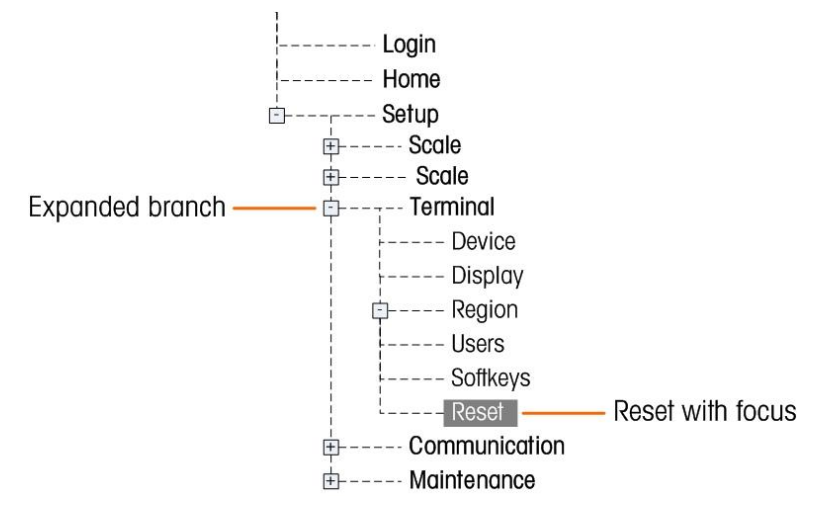

图 3-13: 设定菜单树一复位

- <span id="page-217-0"></span>2. 使用向下导向键,将光标移动到仪表。
- 3. 按下RIGHT(向右)导向键,扩展仪表分支。
- 4. 使用向下导向键,将光标移动到复位。
- 5. 按下ENTER(回车)键,打开仪表复位窗口。
- 6. 按下OK软键O , 将仪表设定值复位到工厂默认设置。
- 7. 状态报文出现,它证明成功的复位。
- 8. 按下EXIT (退出) 软键 , 返回到设定菜单树画面。
- 9. 重复步骤2–8,复位设定中任何主要分支的工厂默认设置。
- 请注意,秤分支底下的复位功能不包括计量参数的复位,比如秤类型、能力、增量 、或校秤数据。计量数据的复位只能利用"主机复位"来执行。关于执行仪表主机复 位的信息,请参考第5章,服务和维护。

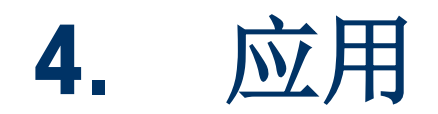

本章汇总了配置某些常用仪表应用所需的设定步骤,并包括了应该如何使用每个应用 的示例。

# 4.1. 免手工操作:自动去皮和自动打印

## 4.1.1. 概述

利用 IND570 仪表, 无需接触仪表的键盘, 就可以自动获取容器皮重, 显示添加到容器 中的产品的净重,然后打印结果。此应用能将操作员从重复劳动中解放出来,实现流 水化作业。

根据应用的需要,自动去皮或自动打印各自可以单独使用。对于此操作,不需要按键 或键盘输入-此过程中完全是免手工操作的。

## 4.1.2. 操作特点

除了基本称重功能以外,下列特点也能用于增强免手工操作。

#### 4.1.2.1. ID1-ID4

使用 IND570 的 ID 特点, 可以输入本次交易特有的信息, 比如操作员姓名、产品代码 等。可以定义最多四个不同的顺序,以帮助指导操作动作。可以使用条形码扫描仪来 输入这些数据,实现仪表免手工操作。ID 特点详见前面的章节描述。

#### 4.1.2.2. 交易计数器

交易计数器是一个 7 位数,每次触发打印时它递增。将这个字段添加到打印模板,可 提供一种途径:利用独特的编号来识别每次交易。有关交易计数器的操作详见第 2 章 "操作"中的描述。

#### 4.1.2.3. 时间和日期

通过把时间和日期字段添加到打印模板,可以将它们包括在打印的数据中。此信息提 供交易的时间参考。在配置这个特点时,有各种格式可供选择。详见第2章"操作" 中的描述。

### 4.1.2.4. 总计

IND570 仪表提供总计和小计寄存器,可以随着打印而累加重量值。寄存器能根据设定 中的定义来累加毛重或净重;也可以有总计的单独报表。详见第 2 章 "操作"中的描 述。

## 4.1.3. 配置

为了使自动去皮和自动打印功能在应用中正确操作,必须配置某些参数。这些参数在 本节中说明。请注意,为了让打印发生,必须配置具有触发器的命令输出连接。关于 配置命令输出的细节详见第 3 章。

#### 4.1.3.1. 自动去皮

在仪表的设定模式中,自动去皮的设置在秤台>皮重>自动去皮。

#### 4.1.3.1.1. 自动去皮

自动去皮特点必须首先被有效,才能访问与之相关的参数。选项有"有效"或"无 效"。默认值是"无效"。

#### 4.1.3.1.2. 皮重阈值重量

本参数确定,在触发自动去皮功能之前,秤台上必须能探测到有毛重。此值应该略微 小于应用所需的最小皮重值。当在秤台上探测到高于此值的任何重量、而且秤台稳定 时,将自动获取皮重。

#### 4.1.3.1.3. 重置阈值重量

在自动去皮已经发生后,仪表必须重新设置触发器,然后下一次自动去皮才能发生。 重置阈值重量参数设定毛重值必须低于秤台上的重量,并重新装备自动夫皮功能。如果 重量没有降到此值以下,则新的自动去皮将无法启动。此值应该比零点高,以保证称 量的前一产品已经被取走,而且仪表为下个周期做好准备。

#### 4.1.3.2. 运动检查

运动检查设置能用来限制自动去皮触发器的重新设置。打开时,仪表必须探测一个无 运动状态,同时毛重低于重置阈值重量值,才能重新设置触发器。选项有"有效"或 "无效"。默认值是"无效"。

#### 4.1.3.3. 自动打印

在仪表的设定模式中,自动打印的位置是秤台>日志和打印。

#### 4.1.3.4. 最小重量

最小重量设置是毛重阈值;低于它时,自动打印功能将不开始。输入的值必须大于最 大空容器重量(使得空容器放在秤上时自动打印不会开始),并小于打算打印的最小 毛重(使得最轻的满重也仍然能开始自动打印)。如果这个值小于使用的最大皮重, 那么当该空容器被放在秤上时,自动打印将开始;而且,如果自动打印周期已经激活, 最终填充重量将不能打印。

#### 4.1.3.5. 联锁

联锁参数防止重量没有明显变化时的重复打印。选项有"有效"或"无效"。默认值 是"无效"。对于自动打印,本参数应该是无效,因为联锁功能是通过自动打印功能 控制的。

#### 4.1.3.6. 自动

自动设置必须设定有效,才能在重量放到秤台上时自动开始打印。每次秤上的重量稳 定到大于输入的阈值重量值的正值时,打印将开始。

如果自动是无效无效,那么阈值重量参数将不出现。

#### 4.1.3.7. 重置启用

在返回到预置重量值以下时、或者不在重量的预置偏差范围内, 可以将自动打印功能的 重新设置。如果自动打印特点的重新设置应该要求毛重返回到预置重量值之下,则选 择返回。偏差模式要求毛重值的变化超过预置重量值,才能重新设置自动打印特点。 对于本应用,从选择框中选择返回,然后在相邻重量输入相应的重量值。

如果重置启动被设定为偏差,那么阈值重量和运动检查参数将不显示。

#### 4.1.3.8. 阈值重量

阈值重量参数编辑毛重值需大于稳定的重量时,才能开始自动打印功能。此值应该大 于最大皮重值, 使得当空皮重容器放在秤台上时, 不会开始错误打印。

如果重置启动被设定为偏差,那么阈值重量不出现。

#### 4.1.3.9. 运动检查

运动检查设置能被用于,当重置启用被选择为返回时,限制自动打印功能的重新装备。 当有效时,仪表必须探测到无运动条件,同时毛重低于重置启用重量值,才能重新装 备触发器。选项有"无效"或"有效"。默认值是"无效"。

如果重置启动被设定为偏差,那么运动检查不出现。

## 4.1.4. 操作顺序

下列步骤描述一个简单称重应用;它包括了自动去皮功能和自动打印功能。

- 1. 将空容器放在秤台上。
- 2. 当运动稳定、而且毛重高于编程的自动去皮阈值时,执行半自动去皮。显示零 的净重。
- 3. 将负荷放入容器中。
- 4. 当运动稳定,而且毛重高于最小重量值、并高于自动打印阈值重量时,自动打 印开始。
- 5. 从秤台取走填充的容器。
- 6. 毛重降到低于自动去皮重置阈值重量,并低于自动打印重置启用返回重量。自 动去皮和自动打印功能都被重新启动。
- 7. 根据需要,重复步骤 1 到 6。

# 4.2. 打印到 USB

命令打印输出可以选择输出到所连接的 USB 内,该功能对有需要保存每天的操作记录 的客户非常有用。USB 的状态信息可以在仪表信息内看到。

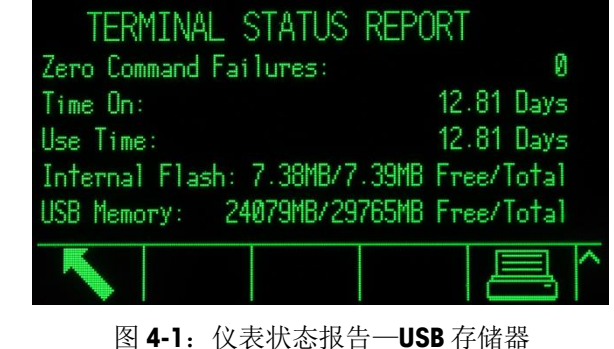

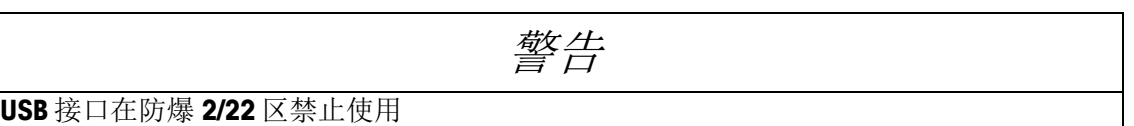

# 4.2.1. 连接和模板设置

要打印到 USB, 首先需要设置一个命令打印连接(在菜单 通讯> 连接), 然后给它分配 一个触发源 (秤台或标准触发 1, 2, 3) 和模板 (模板 1 到 10).

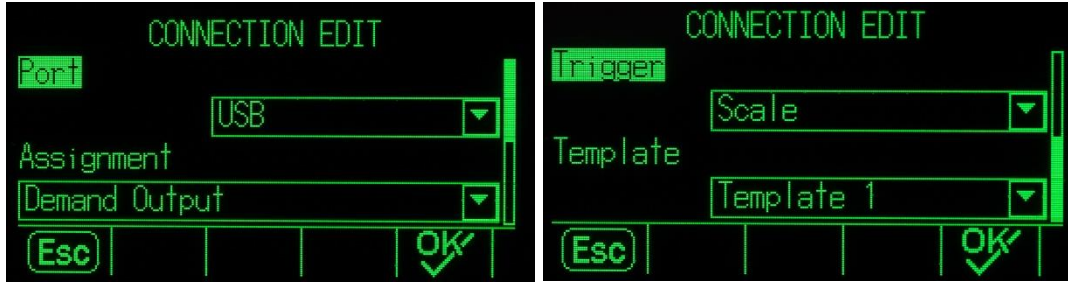

图 **4-2**:创建一个连接

洗择的模板也是可以在通讯>模板 >输出中进行设置的.

# 4.2.2. 存储限制

当输出和模板配置好后,每次打印条件被触发,都会有一条信息写入到 USB 中。新的 文件将被命名为 Demand-Tempn.txt, n 代表了模板编号。

IND570 仪表将会一直监控 USB 的存储空间,当存储量分别达到 75%和 90%时,会弹 框显示警告信息。

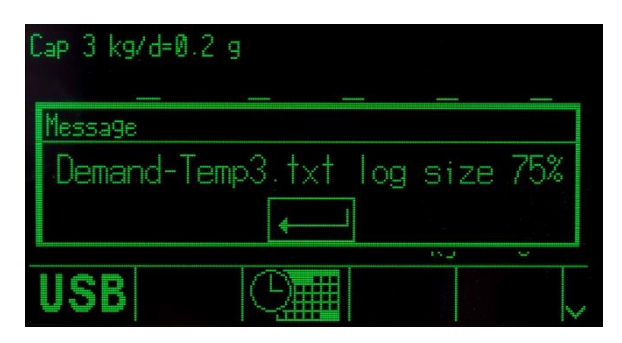

图 **4-3**:**USB** 存储容量警告信息

一旦 U 盘存满了,记录将存不进去, 仪表将会报错, 提示用户新的信息将无法存储。.

# 4.3. 比较器:配置和操作

## 4.3.1. 概述

比较器就是设置简单的目标值,通过运算将现有速率或现有重量与规定的阈值或规定 的范围进行比较。为了使用比较器,必须首先将它分配给离散输出口。分配的离散输 出口将依据速率或重量与极限或范围之间的关系,打开或关闭。关于比较器的更多细 节,请参考第2章, 操作。

## 4.3.2. 操作特点

除了基本称重功能以外,下列特点也能用来增强比较器的操作。

#### 4.3.2.1. 离散输出

离散输出将比较器运算从逻辑比较延伸到实际控制设备。外部设备可基于比较器的状 态而打开或关闭。可以用来控制设备,譬如信号灯、报警或进料器,从而提供运算符 输入,或提供总的系统控制。

#### 4.3.2.2. 离散输入

当比较器的离散输出被连接到离散输入时,基于秤上的重量,能够触发某些功能,比 如让显示变成空白、或禁止键盘。

#### 4.3.2.3. TaskExpert

TaskExpert 程序能监视比较器的状态,以获得应用所需的信息。仪表也允许 TaskExpert 程序直接基于它提供的参数,来控制比较器。使得比较器不仅仅只是运算速率或重量 有关的极限值,而是可以提供更多的应用。

### 4.3.2.4. 应用示例

本应用示例包括一个称重罐体,校秤条件是 500 x 0.1kg。当毛重降到低于 50kg 时, 黄 色警告灯应该亮起。如果重量降到低于 30kg, 则红色报警灯也应该亮起。

应指示操作员,当黄灯亮时,他们应该在第一时间人工重新填充贮罐。如果红色报警 灯亮起,那么应指示操作员立即停止他们正在从事的工作,重新填充贮罐。

在人工填充过程中,当毛重至少为 450kg 或以上时,绿灯应该亮起,以指示重新填充 过程完成。

## 4.3.3. 配置

为了使比较器在应用中正确操作,必须配置某些参数。这些参数在本节中描述。

#### 4.3.3.1. 比较器

在仪表的设定模式中,比较器的编程位置是应用>操作>比较器。

当第一次进入设定的比较器分支时,将显示一个已编程比较器的列表。此页上的软键 提供的访问有:编辑参数,删除比较器或清除全部比较器。将光标放在希望的比较器 上,然后按下 EDIT(编辑)软键,输入用于该比较器的参数。在这些参数中每一个的 描述底下,一个表格显示应该如何编辑每个比较器。

#### 4.3.3.2. 数据源

选择数值源;它们将被用于和极限或范围作比较,以便打开或关闭比较器。选项包括: 无(禁止比较器),**ABS-**显示的重量(显示的重量的绝对值),**ABS-**速率(流量的绝 对值),应用(用于 TaskExpert 应用), 显示的重量, 毛重和流量。

#### 4.3.3.3. 激活时

在这个步骤中选择比较器行为。选项包括: <(小于), <=(小于等于), =(等 于),>=(大于等于),>(大于),<>(不等于),**\_**<>**\_**(范围外)和<**\_ \_** >(范围内)。当流量速率或重量值满足与极限值比较的准则时,将启动比较器。

#### 4.3.3.4. 描述

描述是一个字母数字串,用于识别比较器的类型和用途。最大长度是 20 个字符。

#### 4.3.3.5. 极限值

"极限值"设定实际源值(在本例中是毛重)将与之进行比较的比较值。

## 4.3.4. 比较器编程示例

为了针对应用示例来编程比较器,应该将下列数值编程给比较器 1 到 3。

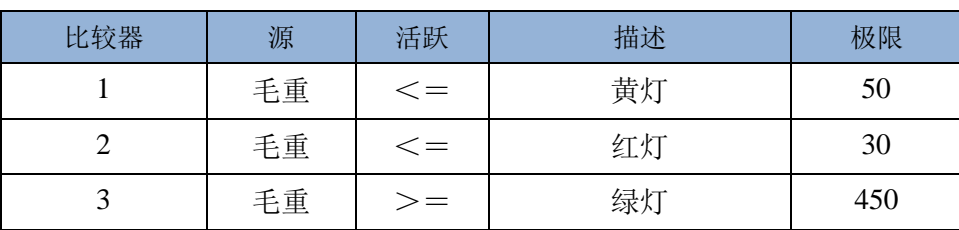

表 4-1:比较器的示例应用编程

### 4.3.4.1. 离散输出

在仪表的设定模式中,离散输出的编程位置是应用>输入输出点>输出点。

当第一次进入设定的离散输出分支时,将显示一个已经编程输出的列表。此页上的软 键提供的访问有:编辑参数,删除分配,或清除全部分配。按下 NEW(新建)软键, 输入关于新离散输出的参数。接下来显示关于编程离散输出的设定步骤。在设定参数 的描述之后,一个表格显示应该如何编程三个需要的离散输出。

#### 4342 地址

地址定义将把功能分配给仪表的哪组输入和输出。存在内部离散 I/O(输入 / 输出)和 远程离散  $U$ O。提供远程 I/O 时,通过最多三个 ARM100 设备。内部 I/O 可以用在 串行端口、离散输入和离散输出的不同组合中。重要的是,决定将使用哪些组的 I/O; 然后,简单地输入地址,以识别规定的 I / O。

每个地址包括三位数;它们指示内部或外部 I/O,哪个远程模块(如果选择了远程 I /O 模块的话),以及最终将使用模块上的哪个物理输入或输出点。

#### 4.3.4.3. 分配

使用本参数,可以将逻辑特点(比如比较器)分配给物理输出。对于输入的每个离散 输出地址,可以分配的源有一个长的列表,用户可在其中滚动选择。完整的选择列表 能在第3章"配置"中找到。

### 4.3.4.4. 离散 I/O 编程示例

为了满足上面应用示例的要求,必须给内部 I/O 选项做出三个离散输出分配。在绿色、 黄色和红色灯被接线到相关离散输出后,这些分配将允许离散输出按照下一节中的描 述,在合适的时间,打开或关闭所需颜色的灯。

| 输出地址  | 分配    | 连接 |
|-------|-------|----|
| 0.1.1 | 比较器 1 | 黄灯 |
| 0.1.2 | 比较器2  | 红灯 |
| 0.1.3 | 比较器3  | 绿灯 |

表 4-2:离散输出编程的应用示例

## 4.3.5. 操作顺序

为了开始操作顺序,让我们假设,贮罐中的重量约为 100kg,而且所有灯都是灭的。随 着物料从贮罐中取出,最后,重量达到 50kg。

此刻,因为实际重量小于或等于 50kg 的比较器 1 极限, 比较器 1 打开; 它导致离散输 出 1 打开。黄灯是接线到输出 1, 因此黄灯亮起。

操作员没有立即重新填充贮罐,因此,重量继续下降。最后,重量降到 30kg。

此刻,因为实际重量小于或等于 30kg 的比较器 2 极限, 所以比较器 2 打开; 它导致离 散输出 2 打开。红灯是接线到输出 2,因此红灯亮起。

操作员现在注意到,红灯和黄色都亮了,因此他立即开始手动重新填充贮罐。一旦重 量超过 30kg, 比较器 2 关闭, 而且红灯熄灭。黄灯保持亮着, 直到重量超过 50kg, 然 后它熄灭。

操作员继续重新填充贮罐; 当实际重量超过 450kg 时, 比较器 3 打开; 它依次导致离 散输出 3 打开。绿灯是接线到输出 3,因此绿灯亮起。一旦操作员注意到绿灯亮着, 他 停止手动重新填充。

贮罐现在是满的;而且,随着物料被取出,重量将下降到 450gk 重新填充极限以下, 绿灯将熄灭。所有灯将保持熄灭,直到重量达到 50kg;此时,黄灯亮起,警告操作员 应再次重新填充贮罐。这个周期将继续所需的时间长度。

## 4.4. ID

## 4.4.1. 概述

ID1, ID2, ID3 和 ID4 可以提供流程设定功能。ID 列表可以包括多达 30 个步骤, 每个 步骤含有一个命令;此命令确定在执行此步骤时 IND570 仪表将采取的动作。

全部四个顺序可以编程为直通式运行,或者连续循环,直到终止。所有 ID 都能通过按 下合适的 ID 软键来开始。ID1 也能自动启动并重新开始,通过来自秤的重量触发。在 任一情况下,ID 引导操作员工作,通过一系列的动作或数据输入。例如,操作员可以 将一个包装放在秤上,被提示输入他或她的姓名,输入预置皮重值,扫描包装上的条形 码,以及在最终从秤上取走包装之前,生成自动打印。打印的数据可以包括净重值,以 及扫描的包装信息和操作员的姓名。打印信息的内容和格式由分配给需求输出的模板来 确定。

## 4.4.2. 配置

要想让 ID 向导工作,必须在设定中允许它的 ID 模式,位置是应用>操作>**ID1**,**ID2**, **ID3** 或 **ID4**。

#### 4.4.2.1. 选择模式

对于 ID1, 在自动和软键模式之间选择。

如果 ID1 被设定到自动模式,当秤上的重量超过在阈值字段中配置的阈值时, ID 流程 被触发。当重量降到低于重置值时,顺序触发器被重新设置。阈值代表一个重量;当 物体放在秤上时,它会根据顺序开始流程。重置值应该是一个明显更小的值,但不是 零,使得当操作顺序完成时,预计秤重量能降到它以下。

所有 IDs 都能使用软键模式。在此模式中,向导顺序在按下合适的软键(ID1, ID2, ID3 或 ID4)时开始运行,而且要么运行一次(如果循环被禁止)、要么连续运行(如 果循环被允许)。

#### 4.4.2.2. 设定向导

一旦已经为 ID 选择了模式, 按下 ID 搜索软键 , , 它处在 ID 配置窗口的中间软键。 搜索字段将打开; 如果为 ID 编程了许多不同的顺序, 则缩窄搜索范围会有帮助; 方法 是,选择"#,类型,长度或向导"作为搜索对象(这些当中的每一个是所有 ID 元素 的属性),然后使用比较运算符"-<, <=, =, =>, >或≠-"之一、组合以在 数据输入字段中输入的值,来过滤选择。

或者,将星号保留在数据输入字段中,以显示与这个 ID 号相关的所有 ID 记录。

按下搜索软键 土土 来显示结果。

ID View (ID 查看)窗口将显示每个配置的记录,其系列号处在左侧。使用箭头键,上 下滚动通过列表。

每个记录都能被编辑 /或删除 / ,而且新记录能被创建 ,相同的选项可以用于编 辑和创建记录;它们是:

类型 从输入选项中选择:字母串,清皮,数字,打印,选择列表,皮重**-**自动和皮重**-**预置。 可用的其它配置选项会根据在此做出的选择而变。

> 如果输入被设定为字母串、数字或皮重**-**预置,那么进一步的选项有提示、长度和清除数 据。

- 提示 这是将出现在窗口上的文本;它可以是给操作员的指示,或者是关于当前操作阶段的提 醒。
- 长度 在此输入的数字定义输入操作能输入的数据(字母数据或数字)的最大长度。这有助于 保证输入合适的信息,比如批号。

如果输入是字母数据或数字, 那么操作员可自由输入只是任何字符或只是数字, 不超过 长度值所允许的极限。

如果输入是皮重**-**预置,那么典型向导可能是"现在输入预置皮重值",而且长度将定义 该数值中合适的数位。

如果长度被设定为零,那么只显示操作员指示,不能输入数据。清除数据字段在此情况 下不受影响。操作员必须按下"回车",才能输入到顺序中的下一个步骤。

清除数 据 如果清除数据是有效, 那么操作员选择或输入的数据在 ID 顺序的末尾被清除。如果它 被禁止,那么输入的数据被保存为下一个顺序;操作员可以选择覆盖数据(在允许数据 输入之处),或者能选择保留有用的数据,因为某些项目(比如操作员姓名,或批号) 很有可能在一个顺序与下一个顺序之间相同。

> 如果输入被设定为清皮、打印或皮重**-**自动,那么不需要进一步的配置;在顺序中,仪表 将简单地执行定义的功能即,清除皮重,打印数据,或者进行自动去皮,然后顺序中的 下一个步骤将出现。

注意: 打印功能的行为方式与按下仪表前面的打印键时完全相同: 需求输出必须被配 置,让秤上重量作为触发器;而且须指定一个具有合适结构的模板,以便捕捉从 ID 顺序收集的数据。关于储存选择列表输出时使用的共享数据变量的名称,请参 考 **IND570** 共享数据参考。

如果输入被设定为**选择列表**,那么不再是打开输入字段,给操作员展示的将是一个下拉 列表,最多有六项,比如容器或产品的名称或类型。在此情况下,向导字段将包括指 示,要求操作员从列表中做出选择。选择**#**选项简单地定义有多少个选项将出现在列表 中。如果清除数据被设定为无效,那么在此做出的选择将在下次顺序运行时重复出现, 这样,如果操作员对选择满意,那么只需按下"回车",即可移动到下一步。

在选择列表的设置第三页的底部,按下"编辑"软键 目《可打开 ID 选择列表编辑窗口。 此窗口将包含由选择**#**值规定的字段数量。输入将呈现给操作员的选项,不超过最多 30 个字符,然后点击"返回"软键,即可返回到 ID 编辑窗口。

注意: 对于每个 ID,只能定义一个选择列表。

#### 4.4.2.3. 设定软键

操作员必须能够访问ID 流程或多个顺序,因此,必须将每个已配置ID 的软键添加到 IND570 的主窗口上:

在设定中,访问仪表>软键。决定 ID 软键应该出现在何处一要牢记,信息读取(1)和 设定 软键必须始终展示。如果它们目前占据了将要用于 ID 软键的空间,那么使用 NEW(新建)软键 有来添加 ID, 并将其它软键向右推一位; 或者选择一个新的位置, 添加软键,然后删除原来的软键。

为了添加 ID 软键,选择该位置,然后选择"编辑"(如果软键已经占据该点,而且它 打算由 ID 软键取代)或"新建"(把原有的全部软键向右移一位)。

从"软键编辑"窗口上的下拉列表中,选择合适的软键-**ID1**,**ID2**,**ID3** 或 **ID4**-然 后点击"返回",接着添加更多软键;或者点击"返回",以返回到设定菜单树。

## 4.4.3. 操作顺序示例

既然配置了 ID 顺序,而且对应的软键已经分配给主窗口,操作员就能运行它。下面的 简单配置包括可能 25 个步骤中的八个步骤,可以说明如何使用这些特点来引导操作员 通过一系列动作。此处,需循环被允许。

注意: 在任何时刻, 通过按下 EXIT / BACK(退出 / 后退)软键 、均可以放弃 ID 顺序。

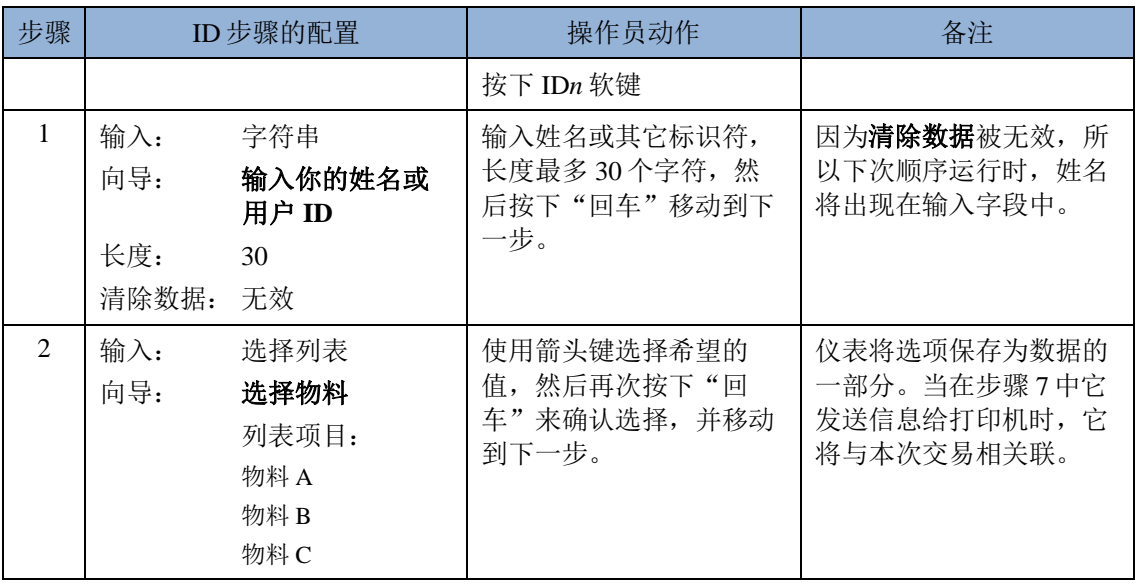

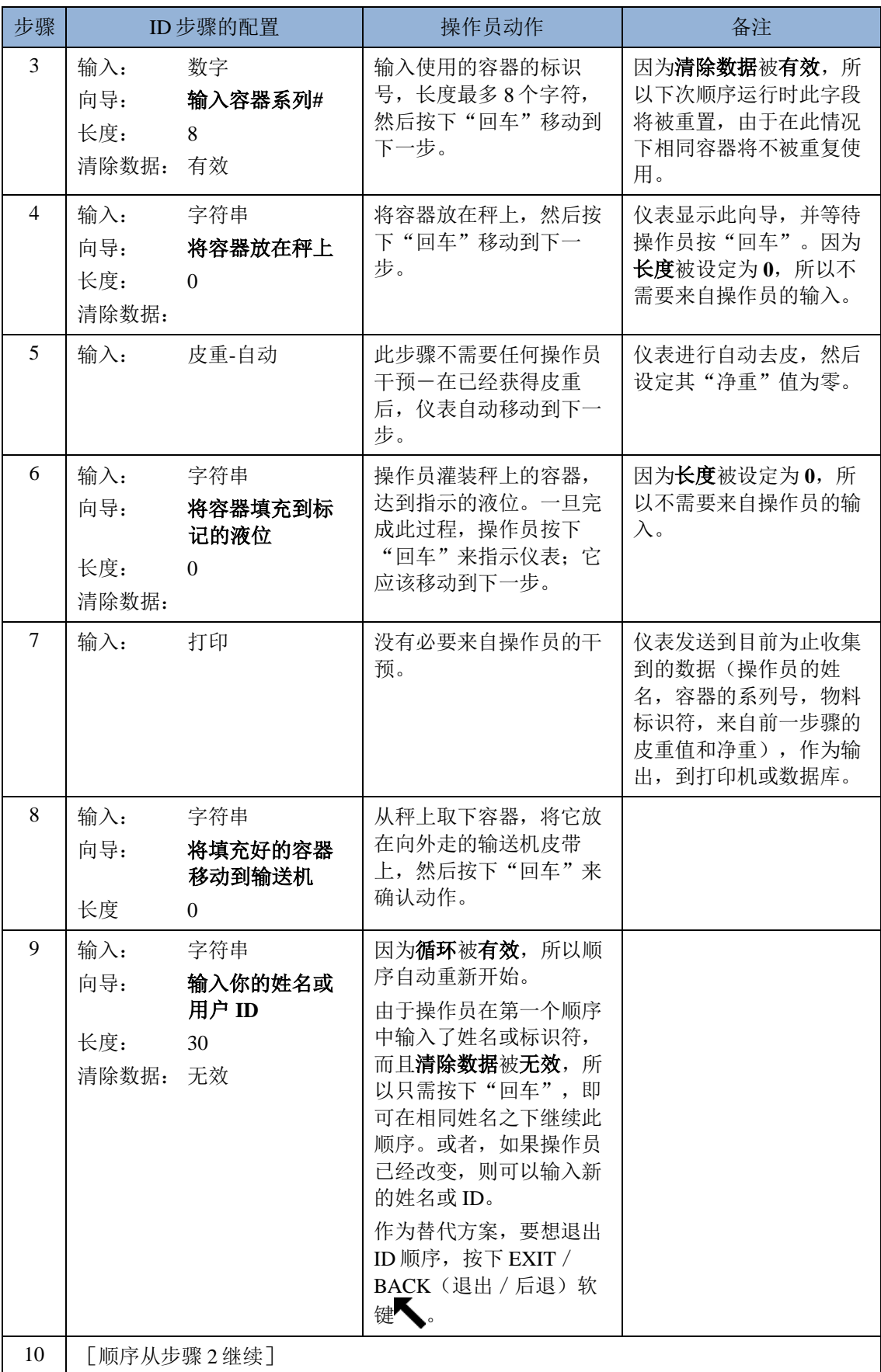

# 4.5. 信息读取

## 4.5.1. 概述

IND570 为用户提供了大量关于仪表状态和配置的信息;通过按下信息读取软键  $\Omega$ , 所有这些信息都能从主窗口上访问。信息读取软键≤少是始终出现在一个软键排上的两 个软键当中的一个。当按下此软键时,"读取"窗口出现。

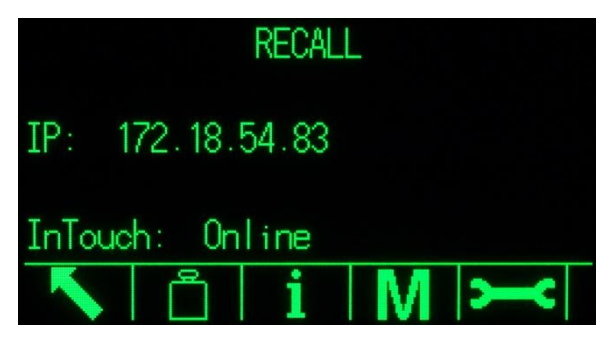

图 4-1:读取窗口

此窗口提供对四类信息的访问:

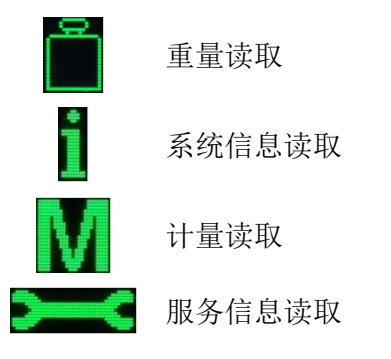

它们每个都提供仪表信息,在下列小节中详细描述。

## 4.5.2. 信息读取窗口

4.5.2.1. 重量读取

"重量读取"窗口显示秤的当前毛重、皮重和净重读数。

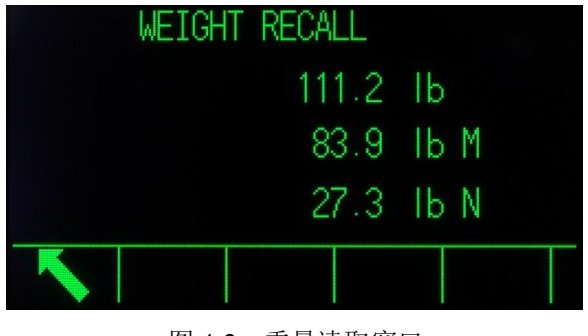

图 4-2:重量读取窗口

# 4.5.2.2. 系统信息读取

"系统信息读取"窗口提供关于仪表配置的基本信息,包括:

- 
- 仪表 ID,这是在设定中的仪
- 表>设备之处配置的
- 所连接的秤体的系列号
- 仪表系列号 安装的固件和软件的版本等级
	- 安装选件的列表

这些信息出现在一个以上的窗口上;通过按"向下"箭头,能够查看每个新窗口。

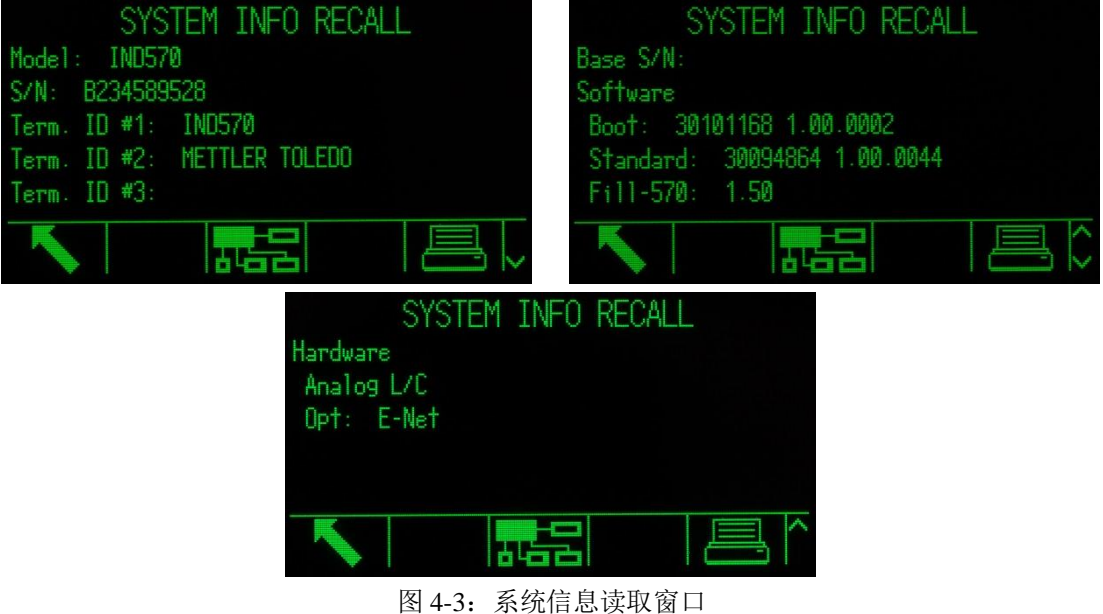

除了"后退"键以外,另外两个软键出现在系统信息读取窗口上一打印 和已连接 设备

4.5.2.2.1. 打印-系统信息读取

按下此窗口上的"打印"键,通过具有报表分配的连接,将报表发送给打印机。报表 基本上再现窗口上的视图,而且将包含:

- 型号 - - - 系列号
	-
- 仪表 ID 字段 1 到 安装软件的列表和版本等级 3
- 硬件的列表

#### 4.5.2.2.2. 连接的设备

按下"已连接设备"软键,可查看仪表上连接的外围设备的列表,包括每个设备的描 述、型号和相关注释。注释可以包括关于设备的信息,比如它的位置或它的功能。

|      | CONNECTED DEVICES |         |                 | CONNECTED DEVICES   |
|------|-------------------|---------|-----------------|---------------------|
|      | Mode1             | Not del |                 | Note                |
|      | <b>PLIA674</b>    |         | Sta 4674        | Stainless steel     |
|      | ADI420            |         | $0n$ $1420$     | On pole behind desk |
| nner | LS2208            |         | <b>USB 2208</b> | USB port            |
|      | APR310            |         | On R310         | On COM1             |
|      |                   |         |                 |                     |

图 4-4:连接的设备

#### 4.5.2.2.3. 打印-连接的设备

按下"打印"软键,通过具有报表分配的连接,将连接的设备报表发送给打印机。

## 4.5.2.3. 计量W取

"计量读取"窗口显示仪表的计量状态。如果仪表上锁(在合法贸易模式中),那么 显示"计量控制号"(简称为 MCN)。也显示仪表的当前软件版本和它最近一次的校 秤日期。在 IND570 的高精度 IDNet 版本中,这些信息也包括所连接的秤台的校秤跟踪 "标识代码"。

|                               |  | METROLOGY RECALL |  |
|-------------------------------|--|------------------|--|
| Approval : None Unlocked      |  |                  |  |
| S/W : 1.00.0044 E20DCE41      |  |                  |  |
| Calibrated: 15:33 28/0ct/2014 |  |                  |  |
|                               |  |                  |  |
|                               |  |                  |  |
|                               |  |                  |  |
|                               |  |                  |  |

图 4-5:计量读取

## 4.5.2.4. 服务信息读

当按下"服务信息读取"软键时, 仪表显示本地服务联系信息。

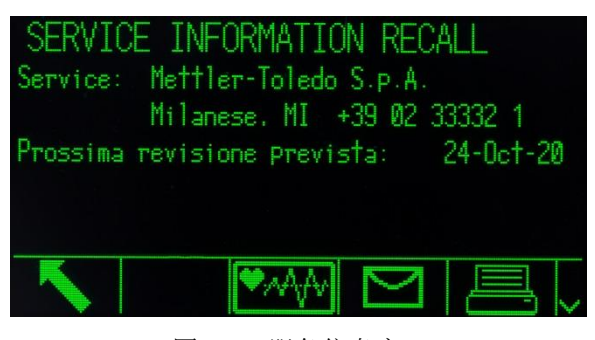

图 4-6:服务信息窗口

本窗口也包括三个附加软键一仪表健康报告 , 他们, 用户意见 ——和打印 ——

#### 4.5.2.4.1. 仪表健康报告

按下软键时,这里显示的数据会自动更新,始终是最新的状态。通过按"向下"箭头, 能够查看多个窗口的信息。

此处可见的信息类型指示在图 [4-7](#page-232-0),并包括电池状态、关于称重的细节、以及内部闪存 存储器中剩余的空间。

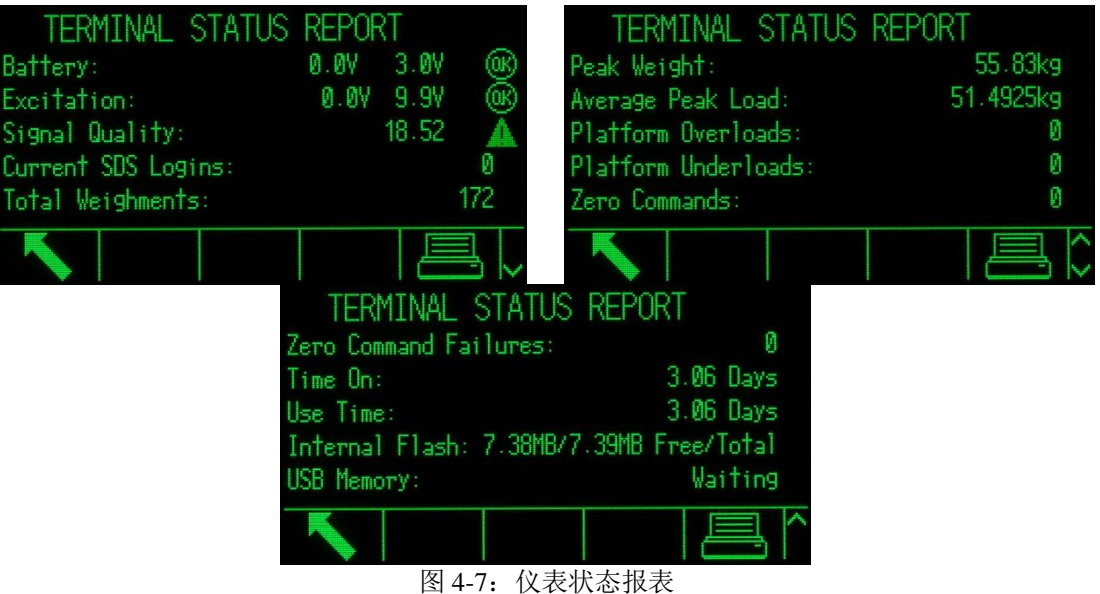

<span id="page-232-0"></span>按下"打印"软键,通过具有报表分配的连接,将这些信息发送到打印机。

#### 4.5.2.4.2. 用户意见

"用户意见"窗口包括文本输入字段;仪表用户能在其中输入关于仪表性能或状态的 备注。按下"发送"软键 7时,备注将作为"服务信息报表"的一部分,发送给 在设定中的通讯>网络>电子邮件>收件人之下配置的任何电子邮件收件人。

# 4.6. 远程仪表

## 4.6.1. 概述

IND570 可以配置为另一个 IND570 的远程显示器, 或者连接能够发送梅特勒-托利多连 续输出协议的任何梅特勒-托利多仪表。在此情况下,另一个仪表被称作 Primary (主 机)。

如果主机仪表能够接收 CPTZ 命令输入, 那么, 就能使用远程 IND570 的 HMI 上的功 能键,发布简单的命令给主机仪表。

## 4.6.2. 利用串行通讯的配置

使用串行通讯的远程仪表配置涉及三个设定过程:

- 仪表之间的物理连接
- 远程仪表的配置
- 主机仪表的配置

## 4.6.2.1. 仪表之间的物理连接

通过串行的主机/远程通讯使用单一串行连接。由于 IND570 串行端口能同时处理一个 输出和一个输入,所以连接主机仪表时只需要一个端口。IND570 串行端口中的任何一 个都可以使用,因为它们全部支持这里使用到的三个功能:

- 远程显示
- 连续输出
- CPTZ

使用 RS-232、RS-422 或 RS-485 串行协议, 但远程仪表和主机仪表中的协议选择必须 相同。

## 4.6.2.2. 远程仪表的配置

通过串行的典型主机/远程设定显示在图 [4-8](#page-233-0)。

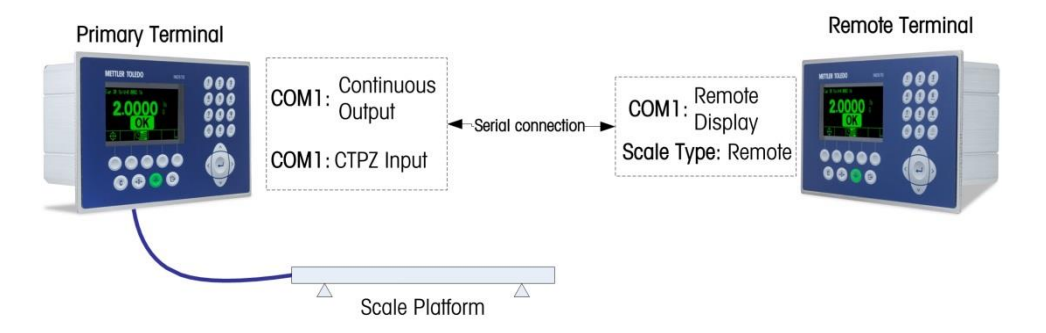

图 4-8:通过串行的远程显示功能的仪表配置示例

<span id="page-233-0"></span>在设定中,下列项目必须正确配置,才能支持远程仪表的使用:

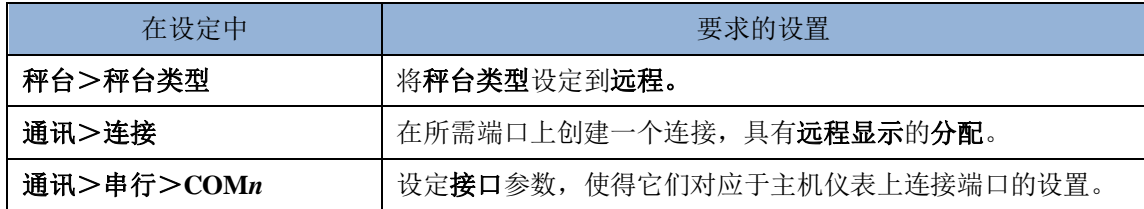

## 4.6.2.3. 主机仪表的配置

在设定主机仪表时,必须做出类似的设置,才能与远程仪表进行通讯:

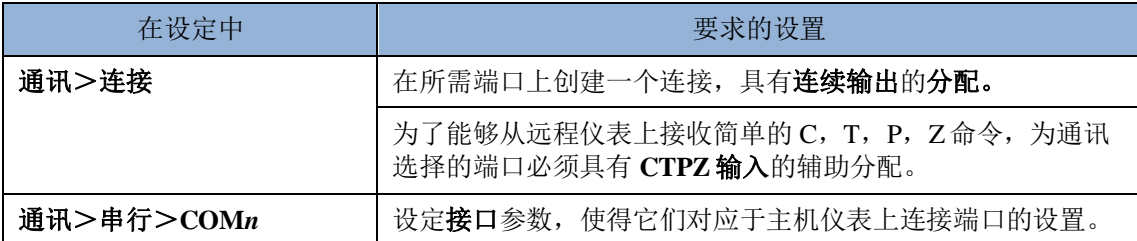

# 4.6.3. 利用以太网通讯的配置

使用以太网的远程仪表配置涉及的三个设定过程:

- 仪表之间的物理连接
- 远程仪表的配置
- 主机仪表的配置

## 4.6.3.1. 仪表之间的物理连接

通过以太网的主机 / 远程通讯使用 Print Client(客户端打印)和 Eprint (电子打印) 连接。 图 4-9 展示了一个典型的通过以太网连接的主机/远程通讯配置案例。

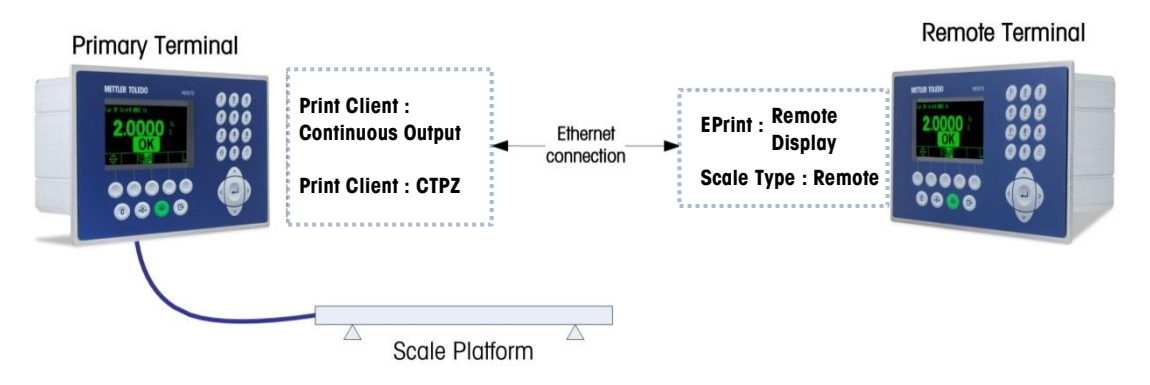

图 4-9:通过以太网的远程显示功能的仪表配置示例

## 4.6.3.2. 远程仪表的配置

在设定远程仪表时,下列项目必须正确配置,才能与主机仪表通讯:

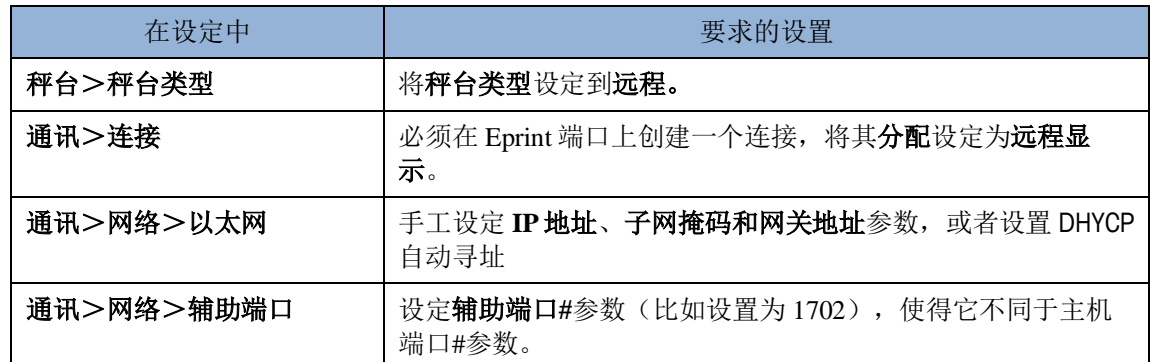

## 4.6.3.3. 主机仪表的配置

在设定主机仪表时,下列项目必须正确配置,才能与远程仪表进行通讯:

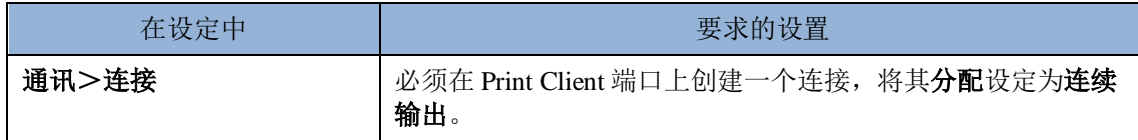

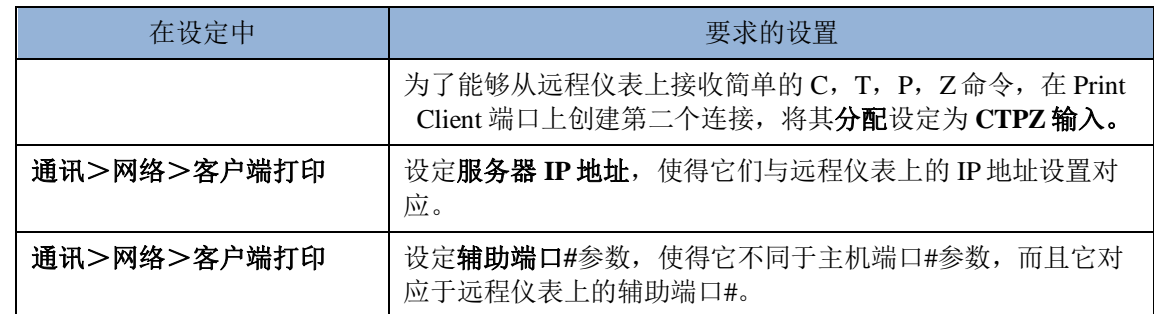

## 4.6.4. 操作示例

按照描述配置了主机和远程仪表设定时,操作员现在能在远程仪表的窗口上观察主机 仪表的重量信息。

当在同一个以太网连接里,有一个支持 CTPZ 的主机仪表,那么操作员除了可以观察 主机上那些信息以外,还能使用远程仪表的前面板按钮来发布"清除"命令,以除夫 皮重值;"皮重"命令,以获得皮重;发布打印命令;以及将秤清零(前提是当前重 量值足够接近校秤的零)。后面的小节中概述了两种常用情况。

## 4.6.4.1. 汽车衡

在车辆称重过程中,情况可能是,卡车司机可以使用亭子中的主机仪表来开始称重交 易,而将远程仪表布置在磅房内,成为亭子仪表的镜像,使得值班人员也能观察秤重 量,并与主机互动。

### 4.6.4.2. 危险区域

当在危险区域内外同时需要重量和控制时,IND570 提供一种经济的解决方案,使得比 较昂贵的危险场所主机仪表只需要用在危险区域,而将远程仪表安装在安全区域,可 以供操作员观察、互动、PLC 接口等。

# 4.7. 简单灌装

## 4.7.1. 概述

IND570 能用于执行简单的灌装任务;安装了可选的 Fill-570 软件时,有比较复杂的灌 装和配料能力可用。但是,对于基本灌装应用来说,仪表本身固有的能力就足够了。

## 4.7.2. 配置

系统设定菜单包括多个设置;用户可以修改它们,以便为灌装而优化仪表。

## 4.7.2.1. 秤台>滤波

只对于 IDNet 秤台,可以修改秤台>滤波处的设置,以应对灌装发生之处的条件。在 振动和称重过程中,在此所做的设置影响仪表将如何响应环境条件的变化。典型情况 下,选择这些设定区域中的设置涉及秤灵敏度和响应速度之间的折衷。

### 4.7.2.2. 应用>存储器>目标值表

简单灌装要求仪表将灌装的目标值。"目标值表"允许定义一组目标值参数;可以从 主窗口上读取它们。每个目标值记录包括下列设置。

#### 4.7.2.2.1. 模式

对于简单灌装,模式必须设定为物料传输。

#### 4.7.2.2.2. 允差类型

当选择了物料传输模式时, 仪表提供两类允差-目标值偏差和目标值%。

目标值偏差是作为绝对重量值测量的,采用与目标值本身相同的单位。例如,如果选 择的目标值为 100 kg, 那么在目标值记录中可以定义正和负偏差分别为 5 和 2 kg; 而 且(除非它们被改变),这些值将保持固定,不论目标值值有任何改变。

目标值%是作为相对值测量的,表示为目标值的百分比。在此情况下,如果目标值是 100 kg, 而且正和负允差分别为 5%和 2%, 那么, 当目标值发生变化时, 允差带将保 持与之成比例。这样,如果记录被变更,新的目标值成为 200 kg, 那么正和负允差将 保持 5%和 2%, 分别代表 10 kg 和 4 kg。

#### 4.7.2.2.3. 输出类型

本参数只适用于物料传输模式。在双速系统中(例如,快速进料/精细进料),它确 定输出之间的关系(例如,信号控制外部设备,比如阀门和搅拌器)。

并行输出类型的意思是,两个输出同时操作一因此,在快速进料期间,精细进料输出 也能被激活。

独立输出类型将两个输出分开一当快速进料结束时,快速进料输出关闭,慢进料输出 打开。

#### 4.7.2.2.4. 累加

对于记录保存目的,仪表能累加与每个目标值记录相关的进料显示重量的总和。这样, 如果使用具有 100 kg 目标值的记录执行了十次灌装交易, 那么目标值记录将反映大约 1,000 kg 的物料。

#### 4.7.2.2.5. 目标值编辑

一旦已经定义了目标值的通用参数,按下目标值搜索软键 , 图, 然后搜索软键 , 11 将显示目标值搜索视图,所有目标值的一个列表。(与所有表格搜索一样,可以在目 标值搜索窗口上使用运算符,对结果进行过滤)。

在目标值搜索视图中,可以按下新建软键 ], 基于配置的参数来创建一个新的记录; 或者使用箭头键,选择打算被编辑/或删除//的记录。

目标值编辑窗口允许设定下列参数。

#### **ID**

ID 是记录的系列号标识符。它必须独特-若想替换具有具体 ID 号的原有记录,必须首 先将它删除, 然后在 ID 字段中输入此编号, 创建一条新记录。

#### 目标值

在此定义目标值及其单位。这些单位和仪表主要单位之间的关系? TM3: "目标值记录 单位和比较单位可以是主要、第二或第三单位的组合"…

#### 允差

根据在目标值表设定窗口中选择的允差类型,两个允差字段(一和+)将接受输入绝 对重量值,或者将要运用的目标值的百分比。

#### 提前量

"提前量"是对进料停止后将输送的物料量的度量。它是根据经验确定的,作为绝对 重量值在此输入。在配置目标值时,必须考虑这些物料;否则,灌装操作的结果将持 续高于目标值。

#### 慢速给料

在双速灌装操作中,慢速给料值确定,可以在关闭快速进料输出后给系统'软停止', 并提高精度、避免超过目标值。这个值基于对灌装系统,但它应该足够小,以使灌装 能快速完成;但它又不能太小,否则快速进料将停止得太晚,超过目标值,所以比较 重要。

#### 描述

本字段允许每个目标值记录具有叙述性标识。当从包括多个目标值的列表中进行选择 时,这能够成为一种有用的手段;而且可以记录涉及的物料,或者打算向其中进料的 容器的类型。

## 4.7.2.3. 应用>操作>目标值

一旦配置了目标值记录,仪表必须学习如何使用它。在此必须设定两个参数:进料操 作期间仪表将读取的重量的数据源;以及自锁模式,一旦达到目标值时,输出控制物 料传输的方式。当自锁被有效时,一旦在达到目标值时输出进料关闭,它们将保持关 闭(或者自锁),而且将保持关闭,直到开始命令;此命令的发布可通过目标值开始 或目标值控制软键,或者通过离散输入。

#### 4.7.2.4. 仪表>显示

SmartTrac 是 IND570 显示器的一个图形特点;它允许操作员观察进料的进度。 SmartTrac 提供秤上重量和指定目标值及允许允差带(高于和低于目标值)之间的关系 的直观展示。

在显示窗口中,辅助显示参数设定,在执行灌装时将出现的 SmartTrac 画面的类型。 SmartTrac 可以作为"小号、中号或大号"来查看。每一个这些规格可用的信息各不相 同,因此,可以选择能最好地匹配相关灌装操作要求的一种。

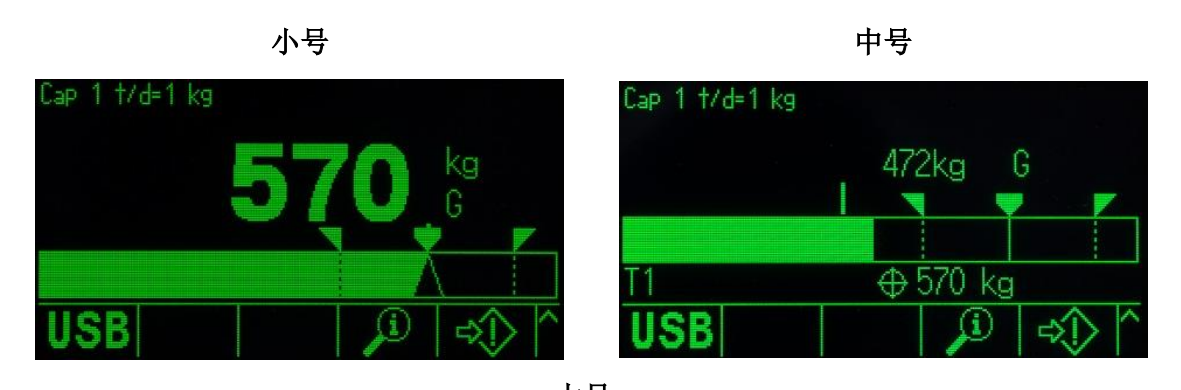

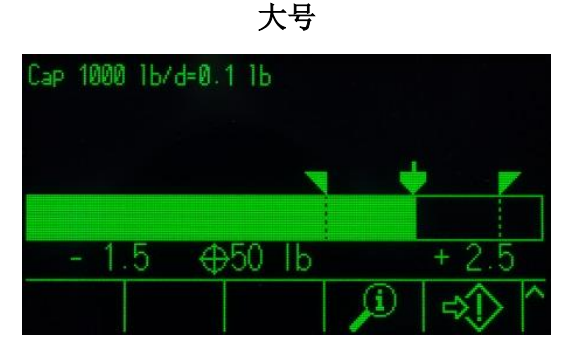

图 4-10:物料传输模式中的 SmartTrac 显示规格

<span id="page-238-0"></span>例如,如图 [4-10](#page-238-0) 所示,只有大号规格显示高低允差值,而小号规格只显示当前秤重量 和条形图。

### 4.7.2.5. 仪表>软键

仪表提供对简单灌装活动有用的软键的选择。

操作员必须能够选择目标值和开始灌装过程,因此,至少必须分配目**标值 ①或目标值** 表 $\bigoplus$ 软键,以及目标值开始  $\bigoplus$ 或目标值控制  $\bigcirc$  软键。请参考小节 4.6.3, 操作顺序示 例,以查看这些软键如何工作。

## 4.7.2.6. 通讯>离散 I/O>输入

在某些情况下,可以在不按仪表前面板上键的情况下,执行灌装任务。实现这一目标 的方法是,配置对应于 **SmartTrac**、目标值开始/还原和目标值暂停/中止软键的离 散输入,使得由远程接口设备(比如按钮开关)来灌装。当然,仪表必须已经安装了 其 DIO 选件板之一。然后, 将远程输入设备映射到对应输入的地址。例如, 目标值开 始/还原可以被映射到输入地址 0.1.1,而目标值暂停/中止则映射到输入地址 0.1.2。

## 4.7.3. 操作顺序示例

## 4.7.3.1. 自动灌装

当仪表正在自动执行灌装操作时,操作员只需要开始灌装。确认正确的容器放在秤上, 让仪表开始其灌装顺序。一旦灌装完成,在装满的容器被取出,而新容器被放在秤上 之后,仪表等待再次开始的指示。

#### 4.7.3.1.1. 典型自动灌装顺序

在自动灌装中,仪表控制向秤上容器中的添加物料,操作员只需干预万一发生的错误。 后面的典型灌装顺序假设,已经选择了目标值,而且容器在秤上,秤已去皮,而且仪 表处在净重模式。

- 8. 按下目标值控制软键 心。目标值控制窗口将出现, 其中显示后退人和目标 值开始<>>
较键,以及状态就绪。
- 9. 在检查了正确的容器在秤上后, 按下< $\hat{D}$ 。
- 10. 仪表开始灌装过程。目标值控制窗口现在显示状态,正在运行;而且,暂停软 键 切取代目标值开始。它也在第五个位置上添加停止 / 中止软键 10。按下这 些之一,可暂停或放弃灌装过程。按下暂停时,开始软键再次出现,充当还原 按钮。停止 / 中止退出目标值控制窗口, 并返回到仪表主窗口的视图。按下后 退软键, 显示 SmartTrac。
- 11. 一旦灌装完成(秤重量处在允差零以内),仪表等待秤重量低于自锁阈值以下, 指示装好的容器已经从秤上取走。仪表现在准备好开始下一次灌装操作,只需 等待发布开始命令。

## 4.7.3.2. 手动灌装

在手动灌装中,当操作员正在向秤上的容器中添加物料时,SmartTrac 显示器和控制软 键要重要得多。显示器具有多个工具,以帮助操作员灌装目标值,并处在允差带之内。

#### 4.7.3.2.1. 操作员的 SmartTrac 助手

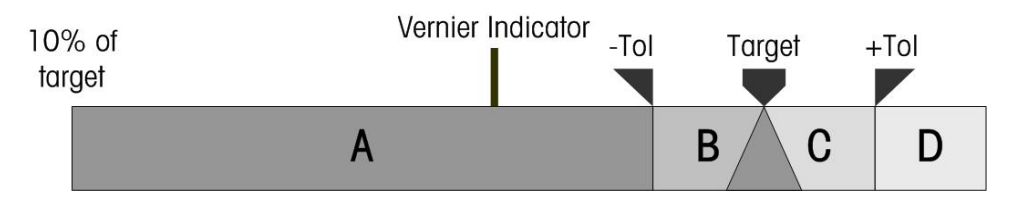

图 4-11:SmartTrac 图形的元素

<span id="page-239-0"></span>SmartTrac 画面的主要特点是其条形图;而且,这包括若干个特点,在图 [4-11](#page-239-0) 中指示, 并在表 [4-3](#page-239-1) 中解释。

#### 表 4-3: SmartTrac 的元素

<span id="page-239-1"></span>目标值的 **10**% 当秤上的重量达到配置目标值的 10%时,条形图开始记录秤重量。在达到这个 重量之前,条形图为空白。

**A** A 代表目标值的 10%和负允差(-Tol)值之间的重量值。随着重量被添加到秤 上,条形图在这个区间内从左向右移动;移动速率对应于重量添加的速度。当 条形图进入允差区间(B)时,它变得对变化更加敏感。换句话说,对于每个 附加的单位重量,处在允差区间时与它处在区间 **A** 相比,图形移动得更快。

游标指示器 游标指示器同时移动;它的移动速率与秤上重量的变化速率呈恒定关系。在灌 装操作期间, 它添加条形图运动的细节, 使得随着秤重量接近其目标值, 操作 员能更加恰当地反应。

> 虽然当处在允差期间时,条形图变得对变化比较敏感,但游标保持它与秤重量 的比例关系;这使得操作员添加物料更加容易,避免超过目标值。

**-Tol**,**B**,目 **-Tol** 和**+Tol** 之间的区间 **B** 和 **C**,指示重量处在到目标值可接受距离以内的范

- 标值,**C**,**+**  围。每个截止点的符号出现在图形上方;当秤重量准确地对应于目标值重量
- **Tol** 时,显示一个三角形,跨立目标值线。
- **D D** 是过量灌装区。如果条形图已经达到这个区间,那么操作员需要从秤上取走 物料,直到重量充分下降到落在可接受的允差区间内。

#### 4.7.3.2.2. 典型手动灌装顺序

此顺序假设操作员能访问合适的目标值表和目标值控制软键。

- 1. 如果 SmartTrac 未显示, 则按下 SmartTrac 软键 Smart 来显示它。
- 2. 选择目标值-可以直接输入,按下目标值软键 并输入针对"目标值,溢出, 精细进料, 允差和描述"的期望值;或者按下目标值表软键  $\bigcirc$ , 显示出目标值 搜索视图,然后选择要使用的目标值记录。
- 3. 将准备灌装的容器放在秤上,按下皮重键 → 来将秤归零,然后进入净重模式。
- 4. 通过按下目标值开始①, 或目标值控制 21 开始灌装过程。这两个选项之间 的不同如下:
- a. 目标值开始显示 SmartTrac 画面。
- b. 目标值控制显示状态窗口;从它上面,通过按下"后退"软键 ,可以访问 SmartTrac。

目标值控制软键更加经常用于自动灌装规程。在手动灌装中,能够观察 SmartTrac 画面很关键。

- 5. 通过为规程定义的任意方法,开始灌装。这会涉及使用器具来添加物料,或者 通过操作杠杆来打开阀门,或者使用单独一台灌装设备的控制装置。
- 6. 观察 SmartTrac 画面及其游标指示器。管理灌装过程,使得条形图以受控速率 接近目标值,而且灌装能停止在可接受的允差以内。
- 7. 当已经实现了可接受的灌装之后,从秤上取走容器,添加新容器,再次开始灌 装流程。

# **5.** 服务与维护

本章内容

- 清洁与总体维护
- 服务
- USB 备份和还原
- 故障处理
- 诊断工具

IND570 仪表设计充分考虑了可靠操作运行年期;不过,梅特勒-托利多 建议,与任何工业设备一样, IND570 仪表与秤连接的系统也应该定期 维护。由梅特勒-托利多技服进行及时的、工厂规定的维护和校秤,并记 录、保存好保证符合技术规范的准确性和可靠性的得参数。

# 5.1. 维护保养

使用中性洗涤剂或中性玻璃清洁剂湿润柔软的棉布,清洁 IND570 仪表的键盘和外壳面板。 严禁使用任何类型的工业溶剂,比如甲苯或异丙醇(IPA); 它们可能会损坏仪表的面漆。 严禁将溶剂直接喷射到仪表上。

IND570 仪表外壳采用坚固不锈钢;不过,前面板有一层相对薄的面装,它底下有灵敏 的电子开关和发光显示器。应该小心,避免对这个表面的任何刺穿,或者对仪表的振 动或冲击。如果前面板被刺穿,立即采取合适的防护措施,防止粉尘和湿气进入仪表 内部,直到仪表被修理为止。

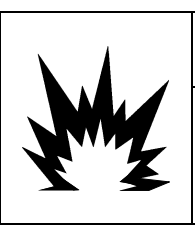

警告

对于防爆 2/22 区的 IND570xx 在 2/22 区域中使用时, 如果键盘、显示透镜或罩壳受损, 那么,必须立即修理有缺陷的部件。立即切断交流或直流电。在已经由合格服务人员修 理或更换了显示透镜、键盘或罩壳之前,不得重新施加电源。否则,将会导致人身伤害 或财产损失。

# 5.2. 服务

应当有专业技术的服务人员可以实施对 IND570 的安装、编程和服务。请联系当地梅特 勒-托利多代表,寻求帮助。

关于你当地服务提供商的联系信息,可以在仪表上找到。按下信息读取 ① 软键, 然 后按服务图标软键 > ● ,查看任何可用的服务联系信息。

梅特勒-托利多建议对仪表和秤系统进行定期预防性维护, 以保证可靠性, 并最大化工 作服务。所有测量系统均应根据需要定期校准和认证,以满足生产、工业和法规要求。 利用定期维护和校秤服务,我们能帮助你维持工作时间、合规性与质量体系资料。请 联系你当地的梅特勒-托利多授权服务组织, 讨论你的要求。

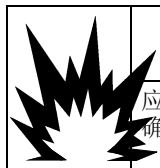

警告

应当有专业的服务人员才可以操作本仪表。技术进行谨慎违反安全在检查、测试、调整时请注意安全。不正 确的操作可能会造成伤害。

# 5.3. 屏保图片

梅特勒-托利多建议使用自动屏保图片,以维持显示器的清晰度。在设定菜单内的仪表 >显示器>屏保图片内部,能够允许 IND570 屏保图片。

# 5.4. 系统备份和还原

标准 USB 端口支持将某些仪表数据备份到 USB 存储设备。可用于备份的数据包括:

- 配置(包括表格和日志文件)
- 校秤
- TaskExpert (程序文件和位图)
- 模板

以后,可以通过 USB 端口将数据还原到仪表,并且仪表上显示复制或克隆进程。例如, 一旦需要更换主板时,这有利于设定的快速恢复。它也允许便捷地创建功能完全相同 的仪表。

# 5.4.1. 备份和还原文件结构

在执行向 USB 的备份时, IND570 在 USB 设备的根目录上, 自动创建一个文件结构。 顶级文件名是"IND570"。在 IND570 文件夹内部,是用于每个仪表数据集的单独文 件夹。仪表的系列号被用作已备份数据的文件名。图 [5-1](#page-242-0) 显示了备份期间由 IND570 创 建的文件结构。

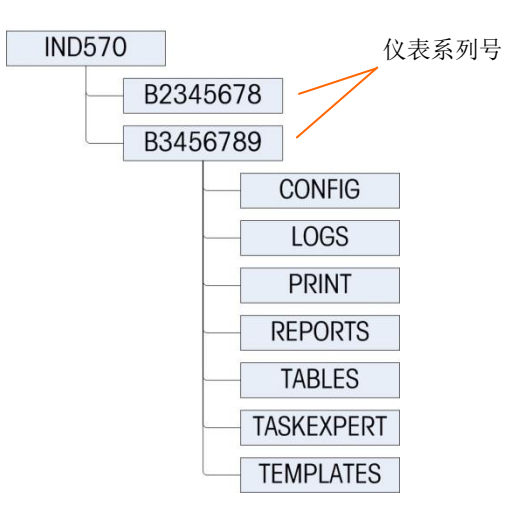

<span id="page-242-0"></span>图 5-1:USB 备份文件结构

## 5.4.1.1. USB 驱动器上的文件位置

软件升级、备份和还原功能使用 USB 驱动器上的下列文件夹。

| USB 存储设备上的位置            | 储存的文件                                                                                          |                                                                      |                                                       |
|-------------------------|------------------------------------------------------------------------------------------------|----------------------------------------------------------------------|-------------------------------------------------------|
| IND570\仪表系列号\配置         | bkram.dmt<br>CalTest1.txt<br>CalTw1.txt<br>e2prom1.dmt<br>EccTest1.txt                         | EccTw1.txt<br>flash.dmt<br>intouch.xml<br>RepTest1.txt<br>RepTwl.txt | SensTest.txt<br>SensTw1.txt<br>tare.bin<br>target.bin |
| IND570 仪表系列号 日志         | Alibi.csv<br>Change.csv<br>pwrcl_per.csv                                                       | ErrLog.csv<br>GWPLog.csv                                             | Maint.csv                                             |
| IND570 仪表系列号\打印         | 如果 USB 端口被配置成接收"需求输入"(打<br>印), 那么在此创建一个.txt 文件, 用于收集来自<br>那些"需求输出"的数据。模板文件大小不可以大<br>$\pm$ 5MB. |                                                                      |                                                       |
| IND570\仪表系列号\报表         | 如果 USB 端口被配置成接收报表打印, 那么报<br>表.txt 文件被保存在本文件夹中。                                                 |                                                                      |                                                       |
| IND570 仪表系列号\表格         | 如果表格 A0-A10 含有数据, 那么关于那些表格<br>的.csv文件保存在此。                                                     |                                                                      |                                                       |
| IND570\仪表系列号\TaskExpert | 如果 TaskExpert 程序文件 (.cpt) 和图像 (.bmp)<br>被加载到仪表中, 那些文件被保存在这个文件中。                                |                                                                      |                                                       |
| IND570\仪表系列号\模板         | Template1.txt<br>Template2.txt<br>Template3.txt<br>Template4.txt                               | Template5.txt<br>Template6.txt<br>Template7.txt                      | Template8.txt<br>Template9.txt<br>Template10.txt      |

表 5-1: USB 文件夹和文件名

执行从 USB 上还原时,每个文件必须:

- 放置在要更新信息的仪表序列号相匹配的顶级文件夹中。
- 放置在合适的 USB 文件夹中,并具有正确的文件名,使用的保证正确文件结构 和文件名的最简易方式之一,使得从 **USB** 还原功能可以成功完成。在安装之后, 以及在对仪表的配置或表格做出任何变更,立即执行备份到 **USB**。正确的文件 结构和文件名将自动创建, 使得比较容易识别 USB 存储设备上的合适文件名和 位置。

# 5.4.2. 备份到 USB

具有任何访问级别的用户都可以执行备份到 USB;而且, 即使仪表带有计量铅封时也 能执行。在执行备份到 USB 功能时, IND570 在 USB 存储设备上创建一个文件结构, 使用仪表的序列号作为顶层文件夹的名称。此结构的示例显示在图 [5-1](#page-242-0)。

## 5.4.2.1. 备份文件到 USB 存储设备

1. 将 USB (闪存)存储设备连接到 IND570 USB 端口。

USB 存储设备会被自动识别。

2. 按下"设定"软键 < p>。导航到维护 > 运行 > 备份到 USB。按下"回车"[。图](#page-244-0) [5-2](#page-244-0) 中显示的窗口将出现。

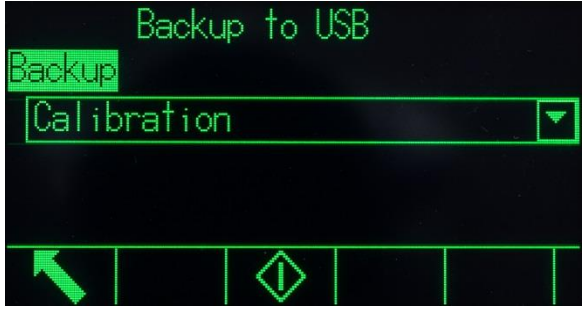

图 5-2:备份到 USB

<span id="page-244-0"></span>3. 选择要备份到 USB 驱动器上的信息。选项包括:

校秤 [默认], 配置, TaskExpert, 模板

4. 按下"开始" < 分软键。随着备份尝试的做出, 仪表将显示"正在工作…请等 待"。

如果没有连接、或未识别出外部 USB 驱动器, 则仪表将显示报文"USB 存储 器不存在"。

成功备份将显示"备份成功",而且将提示操作员按下"回车"键。如果备份 失败,则显示"备份失败"。按下"回车"来确认。

如果 USB 存储设备没有足够的存储空间来存放希望的文件,则显示报文"没有 足够的存储器可用"。按下"回车"来确认。

5. 当仪表指示备份完成时,可以拔出 USB 设备。按下"退出"人软键,返回到 主菜单。

## 5.4.3. 从 USB 上还原

如果仪表带有计量铅封,则不能执行系统还原。

对 USB 端口的访问必须设定为"读 / 写",才能完成从 USB 上还原。

如果允许了用户安全性,那么管理员等级的登录必须生效,才能执行此规程。

系统还原操作不从被保存的数据集中复制日志文件(Alibi 存储器,维护日志,修改日 志,POWERCELL 性能日志)。在还原期间,仪表的原有日志文件不会被盖写。

系统还原窗口允许将 USB 设备上保存的数据集还原或复制到一个新仪表。秤校参数能 否被还原,取决于从下拉列表上的选择。

### 5.4.3.1. 从 USB 存储设备上还原文件

- 1. 将 USB (闪存)存储设备连接到 IND570 USB 端口。
- 2. 按下"设定"软键 < < 导航到通讯>访问 / 保密性>USB>存储条。将这个 字段设定为"读 / 写"。退回到主设定菜单结构。

3. 导航到维护>运行>从 USB 上还原。按下"回车"。图 [5-3](#page-245-0) 上显示的窗口将出 现。

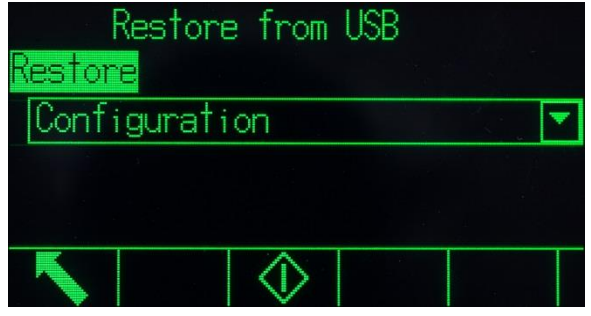

图 5-3:从 USB 上还原

<span id="page-245-0"></span>4. 选择要从 USB 驱动器上还原的信息。选项包括:

校秤 [默认], 配置, TaskExpert, 模板

5. 按下"开始"  $\bigcirc$ 软键, 开始文件的传送。随着备份尝试的做出, 仪表将显示 "正在工作…请等待"。

如果没有连接、或未识别出外部 USB 驱动器, 则显示报文"未安装 USB 存储 器"。按下"回车"。再等上一分钟, 然后再试。IND570 可能仍然忙着读取连 接的 USB 存储设备。

如果报文"功能被禁止"出现,则可能不允许从 USB 端口上读取文件。导航到 通讯>访问/保密>**USB**>存储条。确认本字段被设定为读/写。

6. 成功还原备份将显示"还原成功"。失败的还原将显示"还原失败"。按下 "回车"来确认。

还原失败的原因可能是:数据文件丢失或崩溃,文件命名不正确,或者仪表系 列号底下的文件结构不正确。

- 7. 一旦仪表指示备份完成, 就可以拔出 USB 设备, 按下"退出" 人软键来返回 到主菜单。
- 8. 在从 USB 上还原之后退出主菜单时, IND570 将自动重启, 以完成还原过程。

# 5.5. 使用 InSite™ SL 的备份和还原

InSite SL 是 PC 的应用程序, 能用于保存仪表配置, 而在日后还原它们; 或者将配置复 制到其它仪表中。

使用 InSite SL 导入和导出文件的规程在 **InSite SL** 用户指南中提供。InSite™ SL PC 工 具和用户指南都可以从 http: [//mt.com.](http://mt.com/)网站上下载。

# 5.6. 固件升级

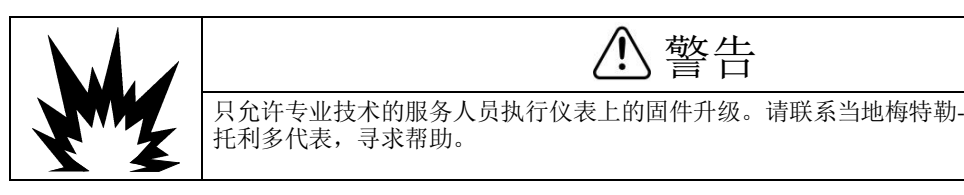

# 5.7. 恢复秤台数据

**△ 该功能仅在 PowerDeck 平台秤版本上有效** 

在 MT 工厂调试时,一套完整的初始标定数据会存储在 PowerDeck 每个传感器内。这些 存储的秤台数据包括:

- 版本 工厂标定 GEO 值 初始 0 内码值
	-
- 
- 
- 
- 
- 
- 
- 传感器数量 ● 现场标定 GEO 值 ● 测试砝码 1 重量
- 秤台序列号 主单位 T 测试重量 1 内码值
- 秤台型号 キューマン → 秤容量 キューマン → 传感器偏差值
- 标定单位 秤分度值 传感器校正后零点内码

该功能主要是为了 IND570 可以读取秤台存储的标定数据, 在现场安装时就可以在不使 用标定砝码情况下实现一个可用的基本称重秤台。当一个新的 IND570 仪表和新的 PowerDeck 秤台连接时,会有以下一些场景使用该功能来实现快速安调:

- 当新的仪表和 PowerDeck 秤台需要在现场相连,快速投入使用时
- 需要更换维修 IND570 仪表时
- 用户认为恢复初始标定数据到秤台的情形

在使用该功能前,需要确定以下几点条件具备:

- IND570 仪表必须和 PowerDeck 秤台相连
- 在秤台应用界面里,该秤台被设置秤平台秤应用,并且传感器数量是 4
- 仪表菜单内,秤台型号和序列号是空的

o 秤台型号和序列号信息可以在仪表信息调显中查看 $\widehat{\mathfrak{L}}$ 

- 传感器中有 2~4 个传感器的值 是和系统配置参数匹配的
- 仪表不在计量铅封状态

# **5.7.1.** 恢复 **PowerDeck** 系统配置参数

下面的步骤将展示如何使用恢复秤台参数功能

- 1. 仪表开机, 把在秤台>类型 >应用里把仪表设成平台秤模式, 传感器数量设为 4.
- 2. 仪表断电, 把 PowerDeck 秤台的 M12 接头接到仪表上
- 3. 仪表上电开机

- 4. 将会弹出 "使用工厂标定?" 并会提示是或否。如果选择了否, 恢复工厂参数将不被 执行,仪表进入正常界面
- 5. 如果选了是,仪表将会从传感器中读取系统配置参数,并存储在仪表内
- 6. 如果数据恢复成功,仪表将会弹出 GEO 值设定。如果系统配置参数里有 GEO 设置, 会默认显示该值。用户可以输入实际的 GEO 值来改变
- 7. 一旦 GEO 值确认后,仪表就会完成恢复
- 8. 当仪表数据恢复完成后,平台秤需要进行水平调平,此时可以进入菜单**维护> 运行>** 诊断 > 秤台>调平指导 进行调平

# **5.8.** 调平指导

**△ 该功能仅在 PowerDeck 平台秤版本上有效** 

为了保证最大程度的精度和良好的重复性,平台秤需要做水平调节。

在工厂标定时,每个传感器的零点内码值将会被存储到传感器内。

IND570PowerDeck 仪表提供了可视化的调平指导功能,帮助用户现场快速调平。该功能 在菜单维护> 运行>诊断>秤台 >调平指导

该调平指导只有在四个传感器都是在秤台出厂时配置的情况下才有使用,若某个传 感器被替换过,该功能将不可用

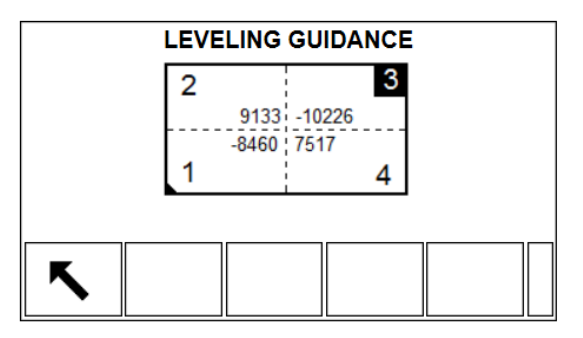

调平指导可视化界面,将会自动虚拟的标记出 1/2/3/4 号的传感器在矩形的四个角上, 代表了在秤台四个角的实际传感器。传感器 1 的位置在秤台上被物理标记出来了,其 他的传感器序号按顺时针方向挨个被标记。

中间的 4 个数值代表了当前传感器的读数与工厂标定时值的偏差,可以是正值也可以 是负值。相差绝对值最大的传感器将会被高亮显示(如上图的传感器 3), 该高亮显 示表示传感器 3 所在的角需要首先去垫片调平。

随着加入或减少垫片,传感器偏差值将会不断变化。最终可以接受的偏差值取决于秤 台容量、大小以及分度值的设置。

# 5.9. 错误管理

# 5.9.1. 错误分类

IND570 仪表探测两类错误:同步和异步。

### 5.9.1.1. 同步错误

同步错误是指,直接显示由用户干预仪表而发生的那些错误的报告。这类错误的示例 为, 当秤上的重量超出按钮清零范围时, 试图执行"清零"命令。IND570 将显示弹出 报文窗口,指示来自用户行动的直接原因及后果。同步错误报文窗口的示例显示[在图](#page-74-0)  $2 - 33$ 

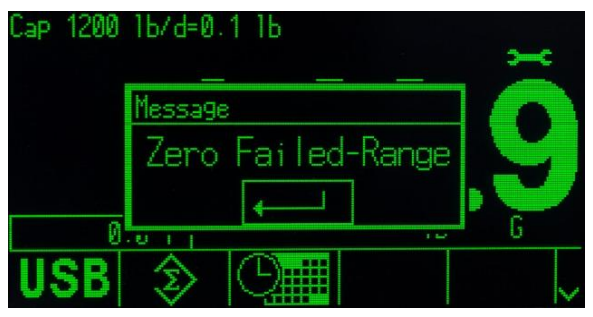

图 5-4:同步错误弹出报文

为了在显示出同步错误窗口之后继续操作,必须通过按下"回车"键来确认错误条件。 这个确认能够从仪表键盘上、通过按下外部键盘上的"回车"键、或者指定为"回车" 的离散输入而开始。在确认同步错误之前,不允许其它用户功能。

### 5.9.1.2. 异步错误

异步错误是指,不是直接显示由用户干预仪表而发生的系统错误的报告。当发生异步 错误时,通过显示器上系统行中的临时报文提醒用户。异步错误的示例包括 PLC 和远 程离散 I/O 通讯错误。图 [2-34](#page-75-0) 显示了示例。

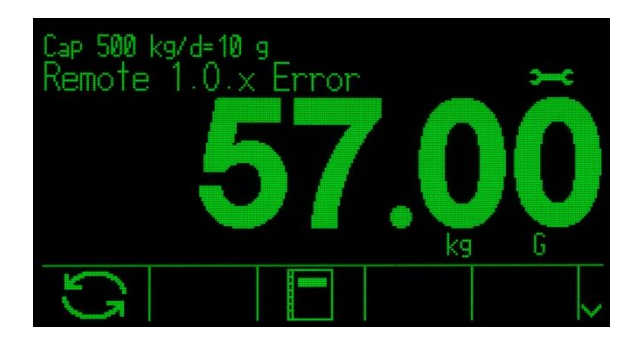

图 5-5:异步错误系统行报文

## 5.9.1.3. 双重分类错误

某些仪表错误能够具有双重分类,因为它们可以是同步(当通过用户动作触发时)或 异步(当通过 PLC 接口或远程离散输入激活时)。失败的清零命令就是这类错误的示 例。窗口上的错误报文画面(弹出或系统行)将指示错误的来源。

## 5.9.2. 错误日志

IND570 提供错误日志,在其中记录系统错误的细节。作为常规,只记录异步错误,不 记录同步错误。每个错误记录包括:

- 错误的日期和时间。
- 随每个错误事件一起生成的错误代码,用于给出关于错误原因的信息。
- 相关的叙述文本,用于包括在报表或电子邮件提醒中。

当从底设定菜单下的维护分支查看日志时, "打印"软键 三 将通过配置的具备的通 讯连接,发送日志的内容。关于分配数据输出端口的细节,请参考第3章"配置"中 的通讯|连接小节。

使用通[过](file:///C:/Users/johnson-20/Documents/IND570/IND570Demo/IND570%20Basic%20Demo/IND570%20Basic%20Demo/USB.htm)USB 软键可用的文件发送功能,也能将错误日志保存到 USB 存储设备。保 存的文件能够在电子方式发送给合格服务提供商;他们可以使用错误日志中包含的信 息来进行排查和实施故障处理。

# 5.10. 诊断信息

IND570 提供对系统标识和系统性能信息的快速访问;服务提供商将会从这些信息中获 得在诊断和排查、处理的帮助。下列小节提供如何访问这此信息的指南。

# 5.10.1. 信息读取

按下"信息读取" ① 软键来访问读取窗口。若干个软键出现。下面讨论的那些内容 提供对系统标识和系统性能信息的访问。关于所有软键功能的完整描述,请参考第 2 章"操作"中的信息读取小节。

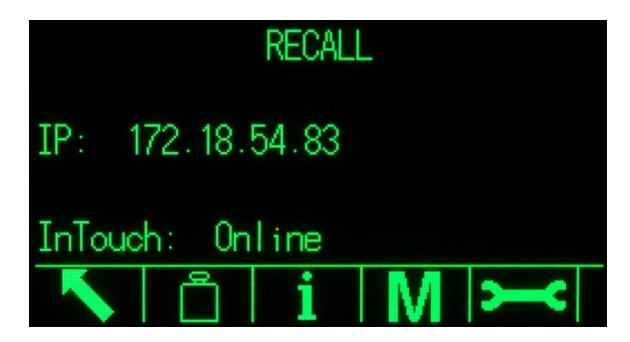

图 5-6:信息读取视图

## <span id="page-249-0"></span>5.10.1.1. 系统信息

按下"系统信息"软键1(图 [5-6](#page-249-0))显示系统信息,包括仪表型号和序列号、仪表 ID #1、仪表 ID #2、仪表 ID #3 和安装的软件及硬件信息。

|                  |                             | SYSTEM INFO RECALL |  |
|------------------|-----------------------------|--------------------|--|
| Model: IND570    |                             |                    |  |
| S/N: B234589528  |                             |                    |  |
|                  | Term. ID #1: IND570         |                    |  |
|                  | Term. ID #2: METTLER TOLEDO |                    |  |
| $Term.$ $ID$ #3: |                             |                    |  |
|                  |                             |                    |  |

图 5-7:系统信息读取

#### 5.10.1.1.1. 连接的设备

<span id="page-250-0"></span>当对系统进行排、处理时,称重系统安装中涉及的所有连接的设备记录可以获得帮助。 按下"连接的设备"软键 – 二[\(](file:///C:/Users/johnson-20/Documents/IND570/IND570Demo/IND570%20Basic%20Demo/IND570%20Basic%20Demo/Conn_Device.htm)图 [5-7](#page-250-0)),可显示服务提供商或用户已经手动输入的 外围设备信息。

## 5.10.2. 服务图标

当发生了需要服务提供商关注的系统事件或系统错误时,服务图标>> 示器上(参见图 [2-33](#page-74-0) 和图 [2-34](#page-75-0))。要想了解是什么导致了服务图标出现,按下信息读 取 ① 软键, 然后按下服务图标软键 ——

服务图标软键 一 显示三个窗口的当前系统细节;用户可以将它们传送给服务提供商, 以帮助排、处理的活动。显示的系统信息取决于仪表设定和激活的仪表功能。关于已 经触发了服务图标的事件的信息显示在第二页上的"Cal & GWP 期满"小节之下, 或 者在第三页上的"服务提醒"小节之下。图 [2-37](#page-77-0) 显示了三页示例。

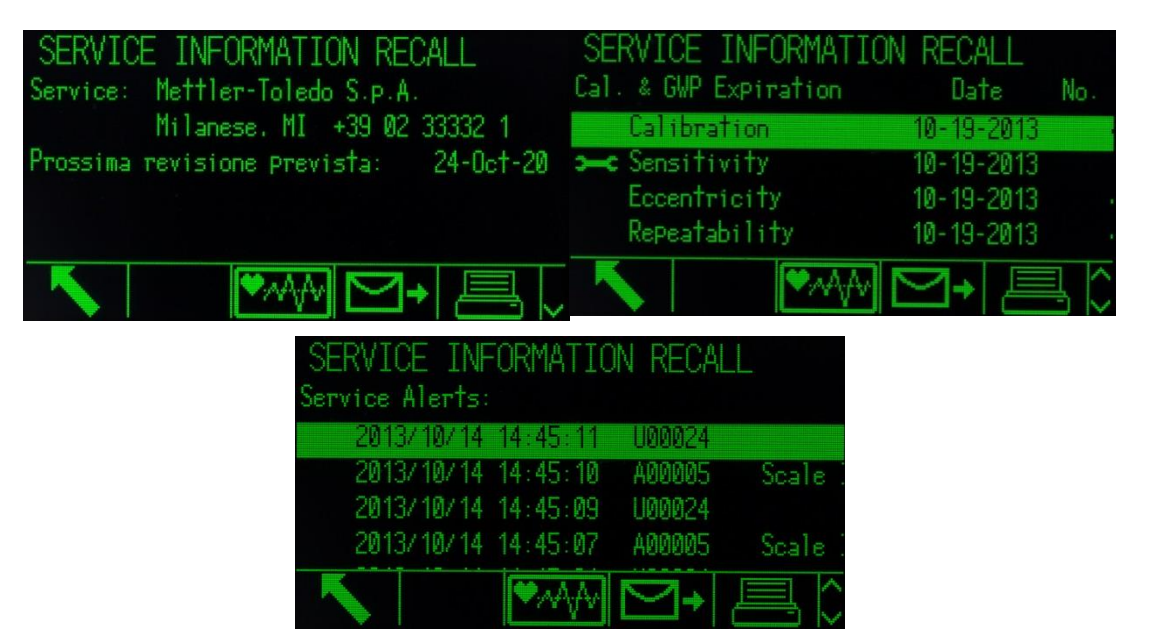

图 5-8:服务信息读取视图

"打印"软键 - 约通过配置的具备的通讯连接,发送这些服务信息。关于分配数据 输出端口的细节,请参考第3章"配置"中的通讯 | 连接小节。

当按下时, 能在"服务信息读取"窗口上看到"发送电子邮件"软键 →发送人工电 子邮件通知,给其"服务"被编程为电子邮件报警设置的任何收件人。关于允许电子

邮件提醒的更多信息,,请参考第3章"配置"中的通讯 | 电子邮件和通讯 | 网络小 节。

如果触发服务图标的情况被纠正,则服务图标应该自动清除。从显示器上,也能手动 将它清除。请参考第3章"配置"中的维护|运行|诊断|复位服务图标小节。

#### 5.10.2.1.1. 仪表状态视图 ♥ ∧

"仪表状态"软键 ([2-37](#page-77-0))显示仪表状态报告窗口;此处,可以利用附加的系 统性能细节。

如果允许了保密性,则对仪表状态的访问被限制在维护或更高等级。

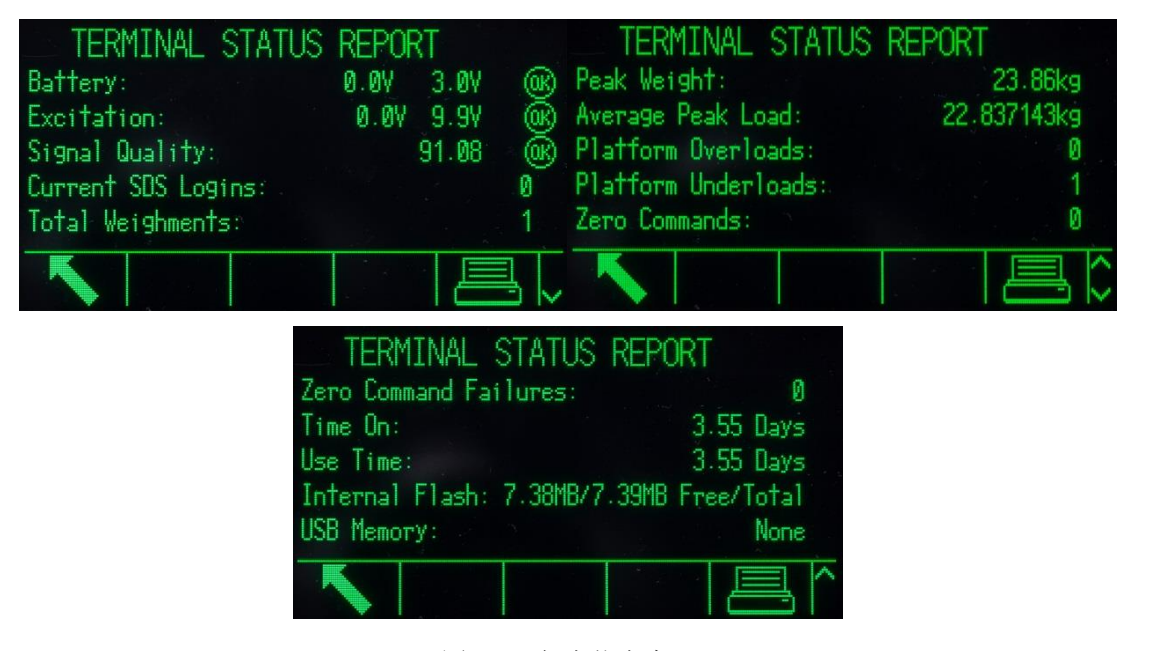

图 5-9:仪表状态窗口

"仪表状态"特点提供某些预定仪表功能和系统的状态。按下仪表状态软键时,仪表 状态窗口中显示的信息字段会生成,使得在查看或打印时,数据始终是最新的。

针对电池和激励字段,列出了两组数据。左侧的测量值是在上次校秤期间采集和储存 的。右侧的测量值是当前数字,是在按下仪表状态软键时获得的。

仪表状态视图上的"打印"软键 。 将通过配置的具备的通讯连接,发送综合报表。 下面所有仪表窗口上显示的信息均包括在仪表状态报表中:

- 系统信息读取 $\Omega$
- 连接的设备[表](file:///C:/Users/johnson-20/Documents/IND570/IND570Demo/IND570%20Basic%20Demo/IND570%20Basic%20Demo/Conn_Device.htm)
- 服务信息读取 > <
- 仪表状态
# 5.11. 通过 USB 文件发送的诊断信息

作为打印的替代品, 使用通过 USB 软键访问的文件发送功能, IND570 中可用的所有 诊断信息报表都能快速、容易地保存到 USB 存储条[。](#page-72-0)

表 [2-6](#page-72-0) 列出了能够从 IND570 传送到 USB 存储条的诊断信息报表。

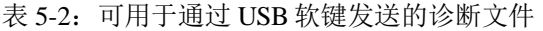

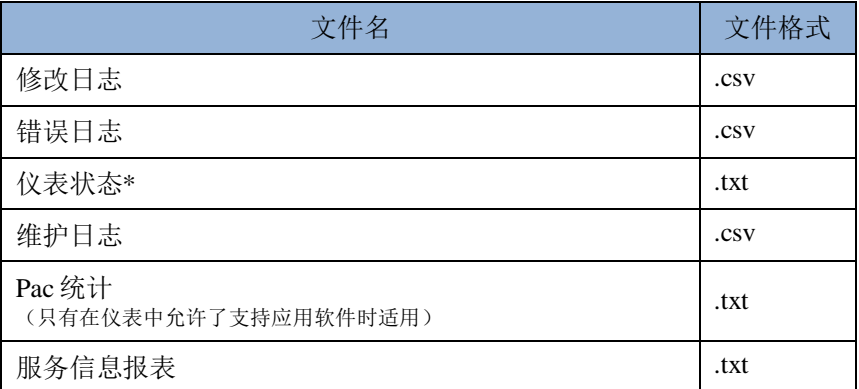

\* 连接的设备表的内容能够在仪表状态报表中找到。

关于在 USB 文件发送过程中执行进出文件发送的细节, 请参考第2章"操作"中的 **USB** 文件发送小节。

所有 IND570 报表的示例能够在附录 D "通讯"中找到。

# 5.12. 问题诊断和故障排查处理

如能正确使用和维护,IND570 将能给用户提供长期的可靠服务。IND570 出现了常规 性故障问题,请咨询表 [5-3](#page-253-0);其中给出了关于可能出现的问题的症状和解决建议的列表。 小节 5.10.1 "故障排查处理"中发现的附加信息将能帮助确定,问题是否存在于 IND570 内,或者具有外部原因。

如果出现了表 [5-3](#page-253-0) 中未列出的问题,或者如果推荐的纠正措施不能解决此问题,请联 系授权梅特勒-托利多服务代表,寻求帮助。

始终使用合格电工来测试交流或直流电源中的问题。

<span id="page-253-0"></span>

| 症状                          |    | 建议的纠正措施                                                                                                    |
|-----------------------------|----|----------------------------------------------------------------------------------------------------|
| 显示器呈现为空白,<br>而且看不到数字或文<br>本 | 9. | 按下仪表键盘上的任意键。<br>10. 如果仍然没有可见的显示, 则将仪表断电再通电。<br>11. 在断电并通电后, 如果显示器看不到任何东西, 则前进到"电源测<br>试",以确认交流或直流电源正确(请参考小节 Error! Reference<br>source not found.电源测试)。<br>12. 检查电源上 12 VDC LED 的状态, 确认了外部电源 (请参考小节<br>5.12.1.1.1, 电源 LED)。<br>13. 如果 12 VDC 正常, 则确认从电源到主板和到显示 PCB 的所有线<br>束均连接完好, 没有断开或打开的电线接头。<br>14. 检查主板 PCB 上的 LED 4 (参见图 5-11) 。如果 LED 熄灭, 则没<br>有给主板处理器的供电, 必须更换主板。 |
|                             |    | 15. 如果主板上的 LED 4 亮着, 则联系授权梅特勒-托利多服务代表,<br>寻求帮助。                                                                                                    |
| 显示器上的信息缺<br>失, 或者数据不可读      |    | 16. 使用内部显示器诊断测试(请参考小节 5.12.2.1, <b>显示器</b> ), 识别显示<br>器上是否存在隔离的问题区域。确定问题是在仪表内部还是外部。<br>17. 如果问题存在, 更换显示板和垫片, 或者联系授权梅特勒-托利多<br>服务代表,寻求帮助。                                                                                                    |
| 重量数据波动无法稳<br>定              |    | 18. 查看仪表状态。确定信号质量是否正常(请参考小节 5.10.2.1.1, 仪表<br>状态视图)。                                                                                                    |
|                             |    | 19. 联系授权梅特勒-托利多服务代表, 寻求帮助。                                                                                                    |
| 重量显示不变化, 或<br>者是空白          |    | 20. 查看仪表状态(请参考小节 5.10.2.1.1, 仪表状态视图)。确定激励电<br>压测量是否正常。如果不正常, 请参考小节 5.12.1.3, 称重传感器和<br>IDNet 电源, 了解进一步的信息和说明。如果正常, 则进入到步骤 2。<br>21. 检查仪表和秤 / 称重传感器之间查看有无锐角、机械断裂等。<br>22. 检查秤 / 称重传感器处的接线连接。查看有无断开的电线、打开连接                                                                                                    |
|                             |    | 或丢失的接线。<br>23. 检查仪表处的接线连接。查看有无断开的电线、打开连接或丢失的接                                                                                                    |
|                             |    | 线。<br>24. 联系授权梅特勒-托利多服务代表, 寻求帮助。                                                                                                    |
| "插入 IDNet"报文                |    | 25.确认 IDNet 连接器牢固地固定在仪表上。                                                                                                    |
| 显示(只对 IDNet 仪<br>表)         |    | 26. 检查仪表和 IDNet 秤台之间的接线。查看有无锐角、断开的电线、切<br>口等。                                                                                                    |
|                             |    | 27. 请参考小节 5.12.1.3, 称重传感器和 IDNet 电源, 了解进一步的信息和<br>说明; 或者联系授权梅特勒-托利多服务代表, 寻求帮助。                                                                                                    |
| 已经发生了低激励电<br>压错误            |    | 28. 查看仪表状态, 以确定当前激励电压测量是否正常(请参考小节<br>5.10.2.1.1,仪表状态视图)。                                                                                                    |
|                             |    | 29. 请参考小节 5.12.1.3, 称重传感器和 IDNet 电源, 了解进一步的信息和<br>说明; 或者联系授权梅特勒-托利多服务代表, 寻求帮助。                                                                                                    |
| 设定参数意外改变,<br>或编程丢失          |    | 30. 查看仪表状态窗口。确定当前电池电压测量是否正常(请参考小节<br>5.10.2.1.1,仪表状态视图)。                                                                                                    |
|                             |    | 31. 更换内部电池组件; 或联系授权梅特勒-托利多服务代表, 寻求帮<br>助。                                                                                                    |

表 5-3:性能症状和可能的纠正措施

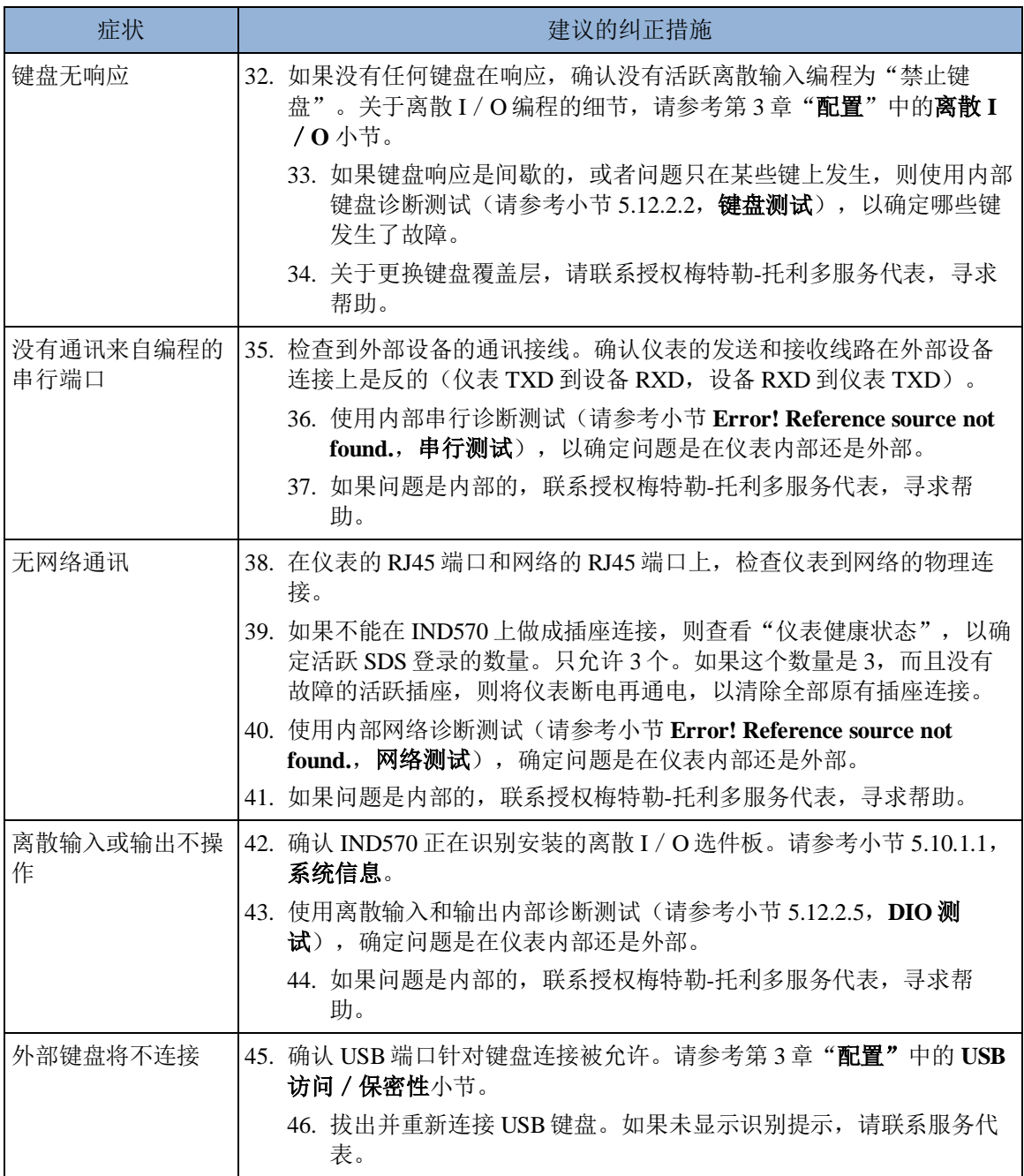

### 5.12.1. 故障排查处理

这里描述的故障排查处理的活动旨在帮助用户识别,问题是在 IND570 仪表内部,还是 具有外部原因。

### 5.12.1.1. 诊断 LEDs

#### 5.12.1.1.1. 电源 LED

<span id="page-254-0"></span>电源 12 VDC,输送到主板和显示 PCB。电源的 12 VDC 输出连接附近的 LED 将证实 其 12 VDC 输出的存在。

当 12 VDC 存在时, LED 亮起。如果电压不存在、或超出电性能要求的范围, 则 LED 将熄灭。如果 LED 熄灭, 则更换电源 PCB; 或联系授权梅特勒-托利多服务代表, 寻 求帮助。

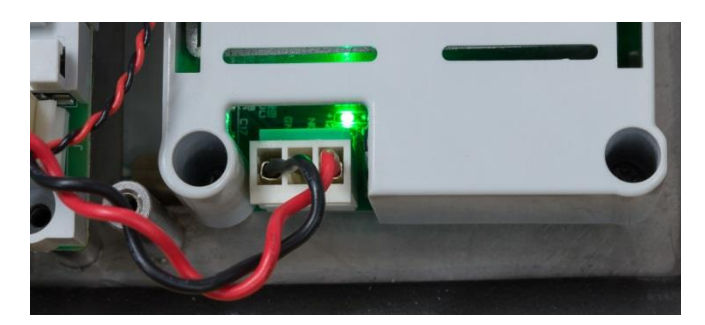

图 5-10:电源上的 12-VDC LED

#### 5.12.1.1.2. 主板 LEDs

在主板 PCB 上, 只有 LED 4 用于诊断目的。这个 LED 指示, 是否有合适的系统电压 存在于主板上,可以给微处理器供电。如果 LED 4 亮着,则系统电压正常。如果 LED 4 熄灭, 则主板 PCB 上的微处理器得不到运行所需的正常电压。

空白显示器是微处理器功能失常的最容易识别的症状。

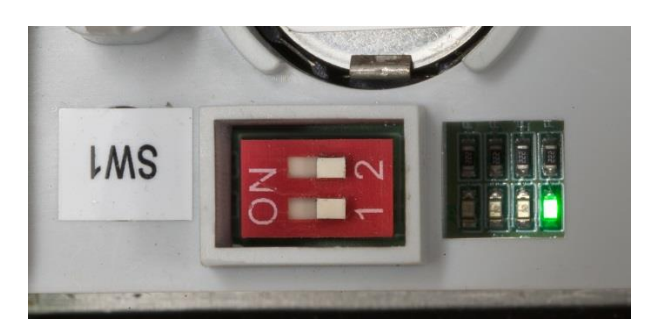

图 5-11:LED 4 在主板 PCB 上的位置

5.12.1.1.3. POWERCELL 主板 LED 灯

<span id="page-255-0"></span>POWERCELL 主板上有三组诊断灯, 我们按如下方式把它们标记为 1~12.

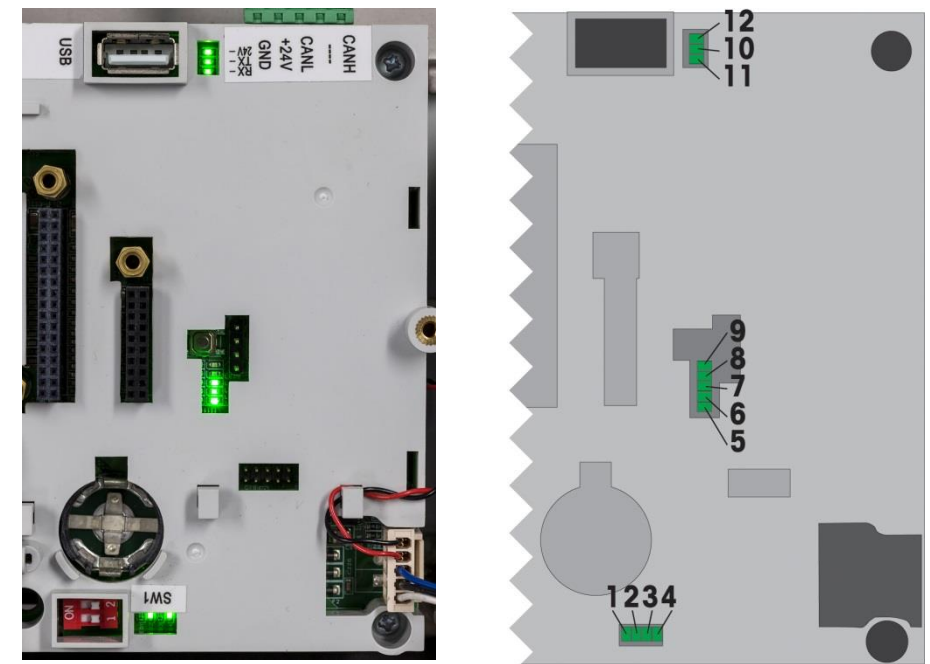

**POWERCELL** 主板 **LED** 灯位置及定义

这三组共 12 颗 LED 灯的功能定义如下表 5-4 到表 5-7:

表 **5-4: LED 1** 到 **LED 3** 描述

| 功能              | LED <sub>1</sub> | LED <sub>2</sub> | LED <sub>3</sub> |
|-----------------|------------------|------------------|------------------|
| 开始开机            | ON               | ON               | ON               |
| Boot loader开始   | OFF              | <b>OFF</b>       | <b>OFF</b>       |
| Boot loader正在运行 | ON               | <b>OFF</b>       | OFF              |
| 内核开始            | ON               | <b>OFF</b>       | ON               |
| 内核运行正常          | OFF              | ON               | OFF              |
| 程序导入错误          | 其他组合             |                  |                  |

表 **5-5: LED 4** 描述

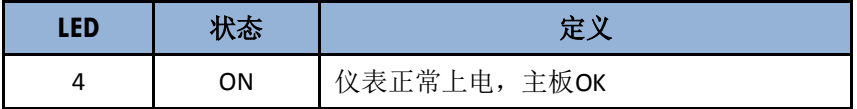

#### 表 **5-6: LED 4 to LED 9** 描述

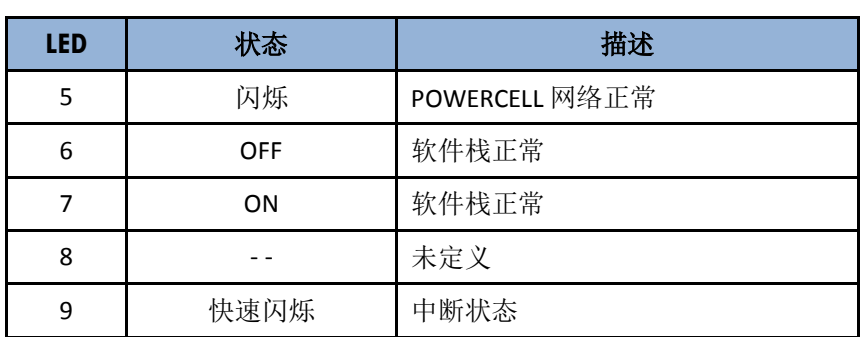

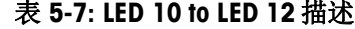

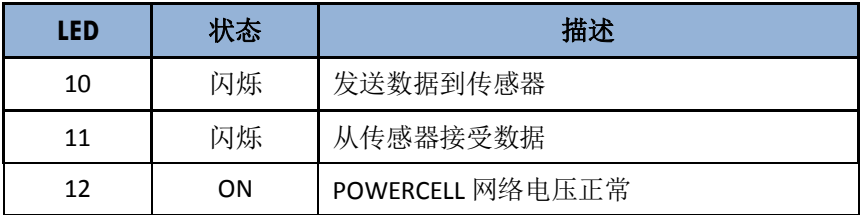

#### 5.12.1.1.4. 以太网 TCP-IP LEDs

在任选的以太网 PCB 上,三个 LEDs 具有下列诊断功能:

ACT LED:活动

闪烁=通讯存在

● SPD LED: 速率

 $ON=100Mb / s$ 

 $OFF=10 MB / s$ 

LINK LED:链接

ON=以太网链接建立

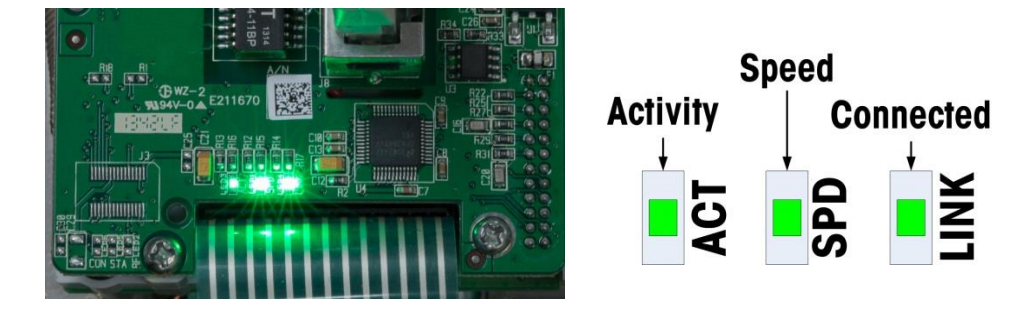

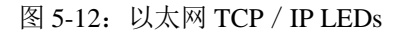

#### 5.12.1.1.5. PLC 选件 LEDs

关于各种 PLC 选件 PCBs 上存在的 LED 功能的信息,能够在随仪表一起发货的资料光 盘上的 IND570 PLC 接口手册中找到。本手册也能从网站 http:[//mt.com.](http://mt.com/)上下载。

#### 5.12.1.2. 电源

如果显示器为空白,说明已经发生了低激励电压错误,或者 IND570 上发生了间歇性问 题;检查电源的条件。

首先,使用万用表,检查 IND570 电源上端子条处的输入电源。

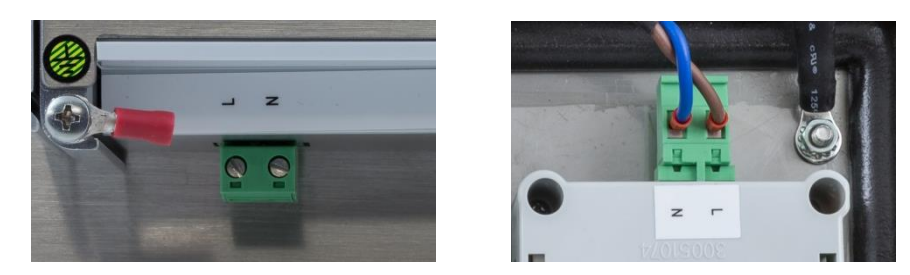

图 5-13: 交流电测试点一面板(左)和防尘(右)

输入电源必须在下列范围内,取决于电源的类型,AC 或 DC:

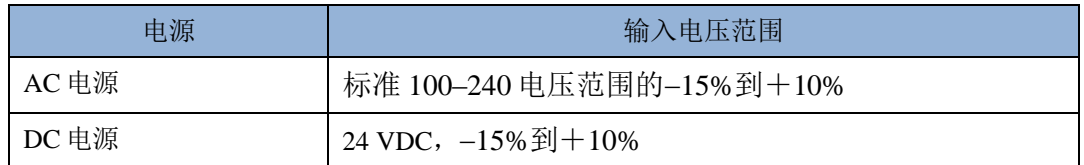

如果交流电不存在,则请现场的合格电工在电源处恢复供电。在恢复供电后,测试 IND570 能否正确操作。

<span id="page-258-0"></span>如果电源处有交流电存在,接下来应检查电源。

#### 5.12.1.3. 称重传感器和 IDNet 电源

操作 IDNet 秤台的电源和模拟称重传感器的激励电压都是由 12 VDC 提供,从电源提供 给主板。IND570 具有内置到主板中的短路保护。如果 IDNet 秤台或模拟称重传感器电 路抽取太多电流(例如,当对地短路时),12 VDC 电源将自动切断。在保护电路被触 发后,仪表将在短路除去时自动恢复,而且 12VDC 将变得活跃。

#### 5.12.1.3.1. 模拟称重传感器

如果 12 VDC LED 亮着,而且已经发生了"低激励电压"错误、或者仪表状态上显示 的激励测量值(请参考小节 [5.10.2.1.1](#page-251-0), 仪表状态视图)处在 0.0 伏, 则将仪表断电, 断开模拟称重传感器,等待 30 秒,然后重新施加电源。如果仪表状态上显示的激励电 压测量值现在正确,则应该检查模拟称重传感器是否有故障。联系授权梅特勒-托利多 服务提供商,寻求进一步帮助。

#### 5.12.1.3.2. IDNet 和 SICSpro 秤台

如果 12 VDC LED 亮着,而且已经发生了"连接 IDNet 秤台"错误或"连接 SICSpro 秤台"错误,而且已经确认 IDNet 秤台正确是连接到仪表上,则将仪表断电,断开模 拟称重传感器, 等待 30 秒, 然后重新施加电源。将 IDNet 秤台插回到仪表中。如果 "连接 IDNet 秤台"错误或"连接 SICSpro 秤台"错误报文继续, 则联系授权梅特勒-托利多服务提供商,寻求进一步的帮助。

#### 5.12.1.3.3. POWERCELL 传感器

如果主板上所有 12 颗 LED 灯全亮且仪表显示所有节点都没有找到,则检查 Home Run 电缆和传感器连接。若还是没有找到节点,请联系 METTLER TOLEDO 技服人员。 若果主板上所有 12 颗 LED 全灭,表示 POWERCELL 网络没有供电。IND570 POWERCELL 仪表具有 POWERCELL 传感器网络短路保护功能。当传感器网内有很大电流(比如供电 短路),仪表将会切断传感器网络电压。关断电压后,仪表将每隔几分钟检测是否短 路现象依然存在。档检测到不再短路时,仪表将会自动重新供电。

#### 5.12.1.4. 电池测试

IND570 能执行 BRAM 电池电压的内部测量。按下"信息读取" ① 软键, 然后按下服 务"图标软键" →←。仪表状态软键<sup>●\*\*\*</sup>\*\*\*\*用户带到仪表状态报表窗口;此处,有附 加的系统性能细节可用,包括当前电池电压(图 [2-38](#page-78-0))。左侧列出的电压是在上次校 秤时测量的电压。右侧列出的电池电压是在用户进入仪表状态窗口时测量的当前电压。

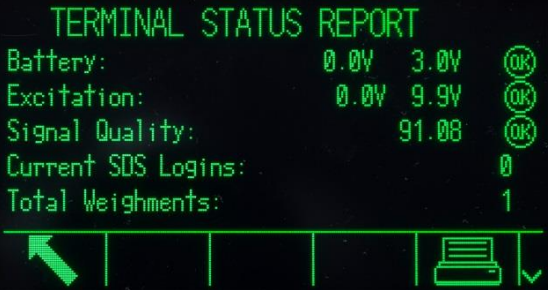

图 5-14:仪表状态窗口

### 5.12.2. 内置诊断测试

IND570 提供可以在设定模式中访问的若干个内部诊断测试。按下"设定"软键 \*2, 可查看设定菜单树。使用"向下"导向键,向下滚动菜单树,到达"维护"。按下 "向右"导向键,扩展关于维护的菜单树选项。向下滚动,并扩展"运行"。向下滚 动,并扩展"诊断"。可用的诊断设定窗口包括:

#### <span id="page-259-0"></span>5.12.2.1. 显示器测试

<span id="page-259-1"></span>显示交替灭/亮的点块图案。在交替的灭/亮周期后,显示器将返回到菜单树。

#### 5.12.2.2. 键盘测试

允许测试键盘。按下的每个键将出现在显示上。测试完成时,按下"退出"软键 √, 返回到菜单树。

#### 5.12.2.3. 秤

#### 5.12.2.3.1. 称重传感器输出

显示内部计数器中的当前称重传感器输出(现有重量)。当重量被放在秤上时,计数 器的数字应该增大。按下"退出"软键 、 返回到菜单树。

本测试不适用于 IDNet 型号。

#### 5.12.2.3.2. 校秤值

显示秤的当前校秤值。如果这些值是在校秤后记录的,而且后来更换了主板,那么可 以在此处输入校秤值,以便手动把以前的校秤发送到新主板。按下"退出"软键 返回到菜单树。

本特点不适用于 IDNet 型号。

#### 5.12.2.3.3. 统计

显示秤的统计信息;比如称重的总次数,秤过载的次数,秤上称过的峰值重量,清零 命令的总数,以及失败的清零命令的总数。在诊断秤的问题时,这些信息非常有用。 这些信息也可以在仪表状态窗口上查看(请参考小节 [5.10.2.1.1](#page-251-0), 仪表状态视图)。

#### 5.12.2.4. 串行测试

允许测试串行(COM)端口上的发送和接收功能。使用 COM 端口选择框,选择打算 测试的 COM 端口。只有已安装、并已识别的串行端口方可用于测试。

- 按下"开始"软键<  $\bigcirc$ ,输出一个数据串,大约每隔三秒重复一次。数据是: [测试 COMx: nn]; 其中, "x"是 COM 端口, "nn"是不断增加的值, 从 00 开始,一直到 99。每次发送都会使这个数字增大一。
- 在被测试的端口上,在发送和接收仪表之间放置一根跨接线(图 [5-15](#page-260-1))。如果 串行端口的发送和接收功能可以正确工作,则在接收字段中,会显示与所发送 内容相同的数据串。

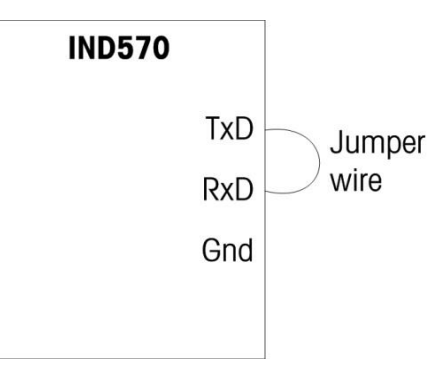

图 5-15:发送和接收仪表之间的跨接线

- <span id="page-260-1"></span> 如果另一台设备被连接到接收端口,那么 IND570 接收的任何 ASCII 数据都将 显示在接收字段中。
- <span id="page-260-0"></span>• 要想停止串行端口测试,按下"停止"软键  $\bigcirc\!\!\!\!\bigcirc\!\!\!\!\!\!\!\!\!\circ\;\;$

#### 5.12.2.5. 离散 I/O 测试

提供离散输入的状态视图,允许针对诊断目的而允许或禁止离散输出。按下"向右" 导向键,扩展离散 I / O 分支。选择测试将在本地(内部)离散 I / O 选项上执行, 还 是在远程 ARM100 模块之一上执行。当该分支高亮显示时, 按下"回车"。

将出现一和警告,提醒测试人,在本次测试期间输出能被手动打开,因此如果被连接 设备的手动激活没有好处,则在测试之前,应该切断离散输出的供电。

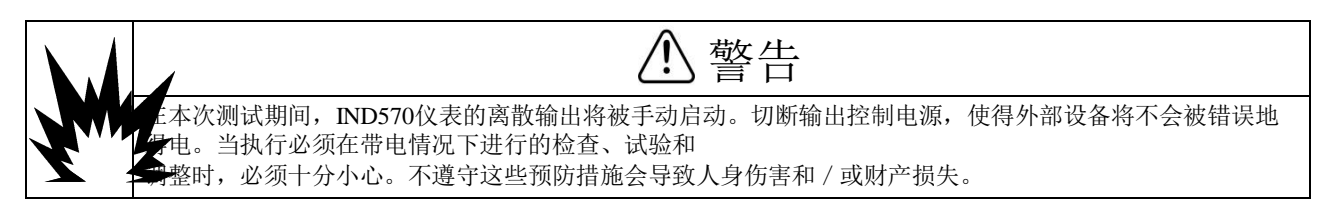

查看测试窗口时,输入状态将显示在画面的顶部,输出状态将显示在画面的底部。光 标首先显示在输出#1上。在图 [5-16](#page-261-0) 中,输入 1 打开,输出 1 打开;而且输出 4 打开, 并处在光标上。

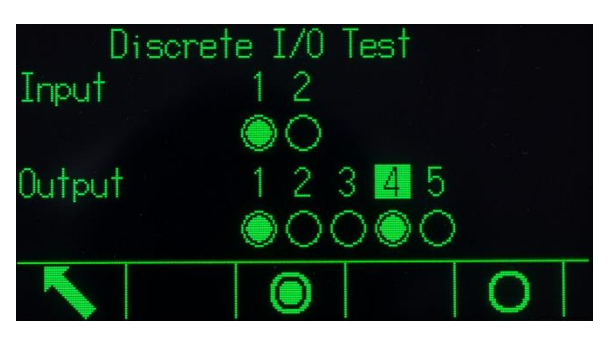

图 5-16:离散 I/O 测试窗口

<span id="page-261-0"></span>使用"向右"和"向左"导向键,可以将光标移动到任何其它输出。页面底部的两个 软键将允许 就禁止()高亮显示的输出。

请注意,当退出离散I/O测试窗口时,所有输出将被关闭。

#### 5.12.2.6. 网络测试

网络测试检查仪表的以太网编程、硬件和固件。在这个诊断过程中,运行下列测试:

- TCP / IP 堆栈
- 这个 IP 地址
- 网关地址
- 电子邮件服务器

在测试期间,每个步骤将指示"正在测试",然后指示"通过"或"超时"状态。

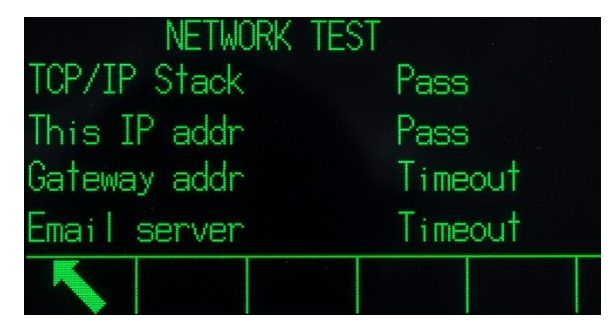

图 5-17:网络测试窗口

如果状态显示为"超时",它说明,IP 地址或网关地址未在仪表中编程(关于输入 IP 和网关地址的信息,参见第3章"配置"中的通讯 | 网络小节)。

# 5.13. 网络服务器 Web Server--模拟、IDNet、 SICSpro 秤台版本

IND570 包括内置的网络服务器实用程序;它提供了一种宝贵的工具,能够检查仪表、 以及安装的选件和软件的操作情况。通过网络服务器可用的信息包括:

- 系统硬件和软件配置
- 资源利用数据
- 秤统计

Web Help(网络帮助)是网络服务器内的一个功能;它支持下列功能:

- 读共享数据变量,不论以静态还是动态方式查看的
- 写共享数据值
- 远程仪表复位

网络服务器的访问是利用网络浏览器程序,通过以太网连接。使用其 IP 地址,提供对 仪表的访问。IP 地址能被手动分配, 或者由网络自动分配, 取决于 DHCP 在设定中的 通讯>网络>以太网处是如何配置的。如果 DHCP 客户端被允许, 那么, 一旦仪表被 连接到以太网,它的 IP [5.10.1.1](#page-249-0)。在已经手动输入、或者使用 DHCP 自动分配了 IND570 的 IP 地址后,记录地址,将它输入,作为浏览器程序中的 URL。

如果连接成功,则显示网络服务器主页(图 [5-18](#page-262-0))。

### 5.13.1. 主页

第一次访问网络服务器时,图 [5-18](#page-262-0) 上显示的主页出现在浏览器窗口中。

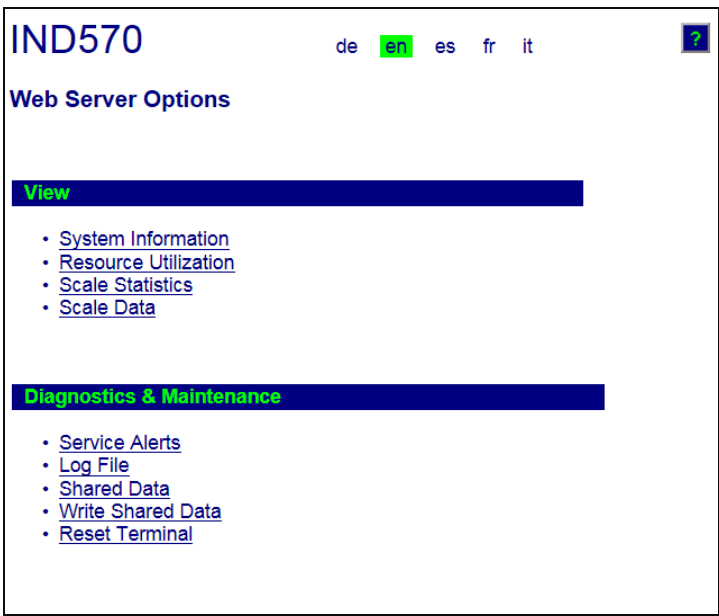

<span id="page-262-0"></span>点击本页上的链接,可访问各自的视图;下列小节中,将详细描述它们当中的每一个。

图 5-18:网络服务器主窗口

在访问的每个页面的底部,显示一个 HOME(原位)按钮;当按下时,它会使视图返 回到在图 [5-18](#page-262-0) 中看到的主页。

## 5.13.2. 帮助文件

可以从每一页上、通过帮助按钮 ? 访问的帮助文件,解释了实用程序之特点的完整范 围。请参考此文件,了解在每一页上可用的每个数据和实用程序的完整解释。图 [5-19](#page-263-0) 显示了帮助文件的部分。

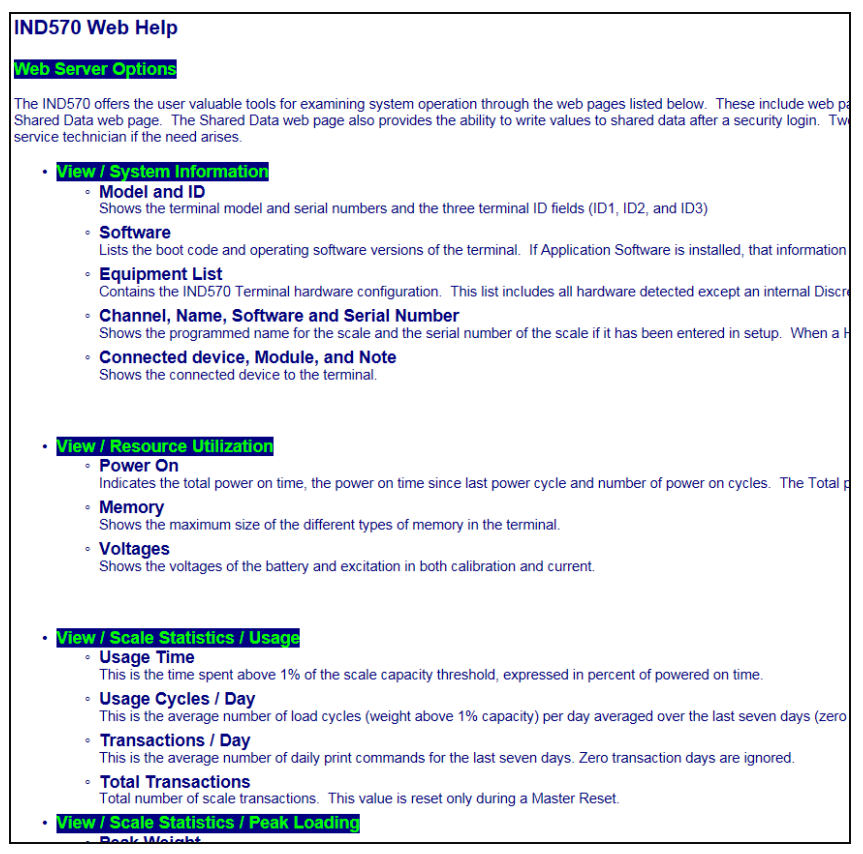

图 5-19:帮助文件

<span id="page-263-0"></span>在"帮助"页面的底部, [ Close Window |按钮允许用户关闭这个第二浏览器窗口, 而无需 退出网络服务器实用程序。

## 5.13.3. 视图页

### 5.13.3.1. 系统信息

系统信息页(图 [5-20](#page-264-0))提供资产信息,安装的部件的零件号,软件版本和系列号,以 及安装的应用软件。通道软件栏不会被填充,除非仪表正在使用 IDNet 秤台。

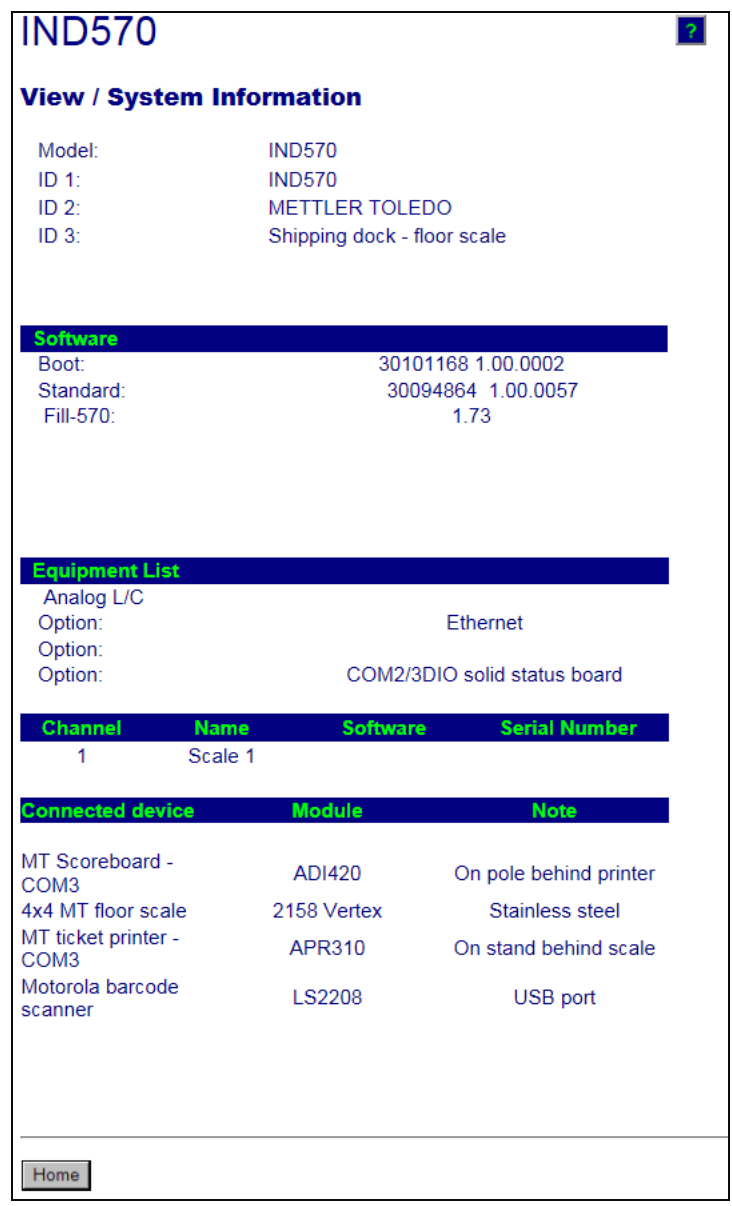

<span id="page-264-0"></span>图 5-20:系统信息页

### 5.13.3.2. 资源利用

资源利用页(图 [5-21](#page-265-0))给出仪表当前状态的快照,包括上电时间和关于 IND570 使用 的各类存储器的信息。

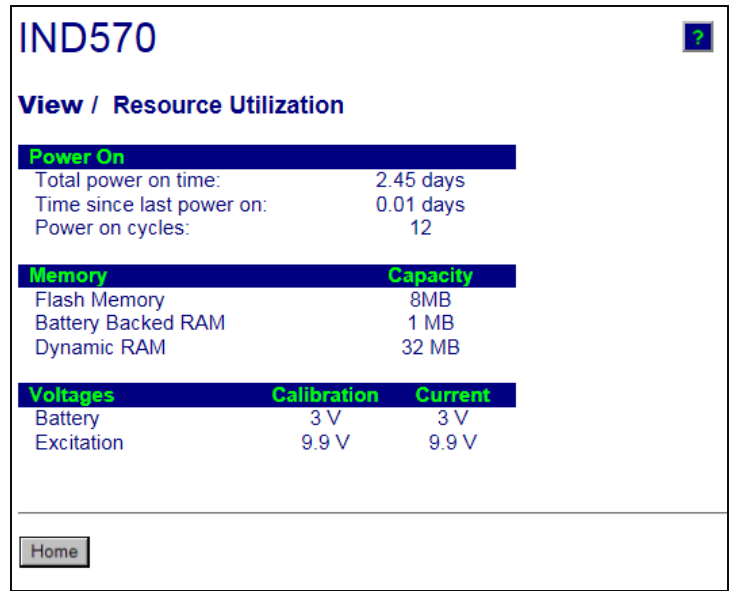

图 5-21:资源利用页

5.13.3.3. 秤统计

<span id="page-265-0"></span>秤统计页(图 [5-22](#page-265-1))显示秤的各种数据。

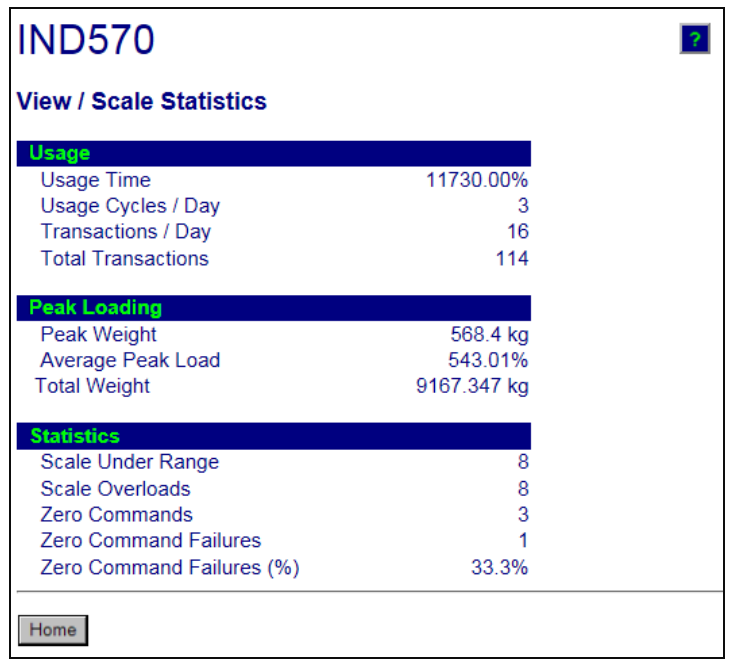

<span id="page-265-1"></span>图 5-22:秤统计页

#### 5.13.3.4. 秤数据

秤数据页(图 [5-23](#page-266-0))显示的信息包括,秤的当前配置和校秤值。信号质量画面允许对 IND570 和称重传感器之间的连接进行故障处理。当质量不好时,显示一个红色条。黄 色条指示合适的质量,而绿色条的意思则是质量良好。如下面的示例中所示。

| <b>IND570</b>                      |                    |  |  |  |
|------------------------------------|--------------------|--|--|--|
| <b>View / Scale Data</b>           |                    |  |  |  |
| Capacity                           | Data               |  |  |  |
| <b>Scale Type</b>                  | Analog<br>1        |  |  |  |
| Number of Ranges<br>> 1 < Capacity | 30                 |  |  |  |
| > 1 < Increment                    | 0.001              |  |  |  |
| > 1 < Display Increments           | 30000              |  |  |  |
| > 2 < Capacity                     |                    |  |  |  |
| > 2 < Increment                    |                    |  |  |  |
| > 2 < Display Increments           |                    |  |  |  |
| > 3 < Capacity                     |                    |  |  |  |
| > 3 < Increment                    |                    |  |  |  |
| > 3 < Display Increments           |                    |  |  |  |
|                                    |                    |  |  |  |
| Performance                        | Data               |  |  |  |
| Counts / Display Increment         | 29.34              |  |  |  |
| <b>Signal Quality</b>              |                    |  |  |  |
| <b>Current Counts</b>              | 654634             |  |  |  |
| <b>Last Zero Counts</b>            | 1386               |  |  |  |
| <b>Adjusted Counts</b>             | 653248             |  |  |  |
| <b>Current Weight</b>              | 22.260 kg          |  |  |  |
| <b>Calibration</b>                 | Data               |  |  |  |
| <b>Calibration Zero Counts</b>     | 1383               |  |  |  |
| <b>Linearity Adjust</b>            | <b>Disabled</b>    |  |  |  |
| Load 1 Test Weight                 | 30 kg              |  |  |  |
| Load 1 Span Counts                 | 881789             |  |  |  |
| Load 2 Test Weight                 |                    |  |  |  |
| Load 2 Span Counts                 |                    |  |  |  |
| Load 3 Test Weight                 |                    |  |  |  |
| <b>Load 3 Span Counts</b>          |                    |  |  |  |
| Load 4 Test Weight                 |                    |  |  |  |
| <b>Load 4 Span Counts</b>          |                    |  |  |  |
| <b>Last Calibration Method</b>     | <b>Test Weight</b> |  |  |  |
| Geo Code                           | 16                 |  |  |  |
| mV/V Jumper                        | 3mv/V              |  |  |  |
|                                    |                    |  |  |  |
| Home                               |                    |  |  |  |

图 5-23:秤数据页

### <span id="page-266-0"></span>5.13.4. 诊断和维护页面

#### 5.13.4.1. 服务提醒

"服务提醒"页在页面的顶部显示服务图标状态。这将是正常(如果服务图标当前不 活跃),或显示> (如果服务图标活跃)。

在它下面,显示触发服务图标的最近 5 个事件。每个记录包括时间和日期信息,错误 代码(如果分配了错误代码)和事件的文本描述。这些记录与仪表上"服务信息读取" 视图上显示的记录相同(请参考小节 Error! Reference source not found., 服务图标)。

"服务提醒"页底部的复位按钮手动复位服务图标,或者将它从仪表显示器上清除。

如果允许了保密性,那么执行复位要求维护级的保密登录(或更高等级)。

### 5.13.4.2. 日志文件

日志文件页提供 IND570 中可用的四个日志文件中每一个的视图。一次大约可以显示 8 条记录。使用鼠标和/或键盘导向键,滚动通过每个日志中的所有记录。

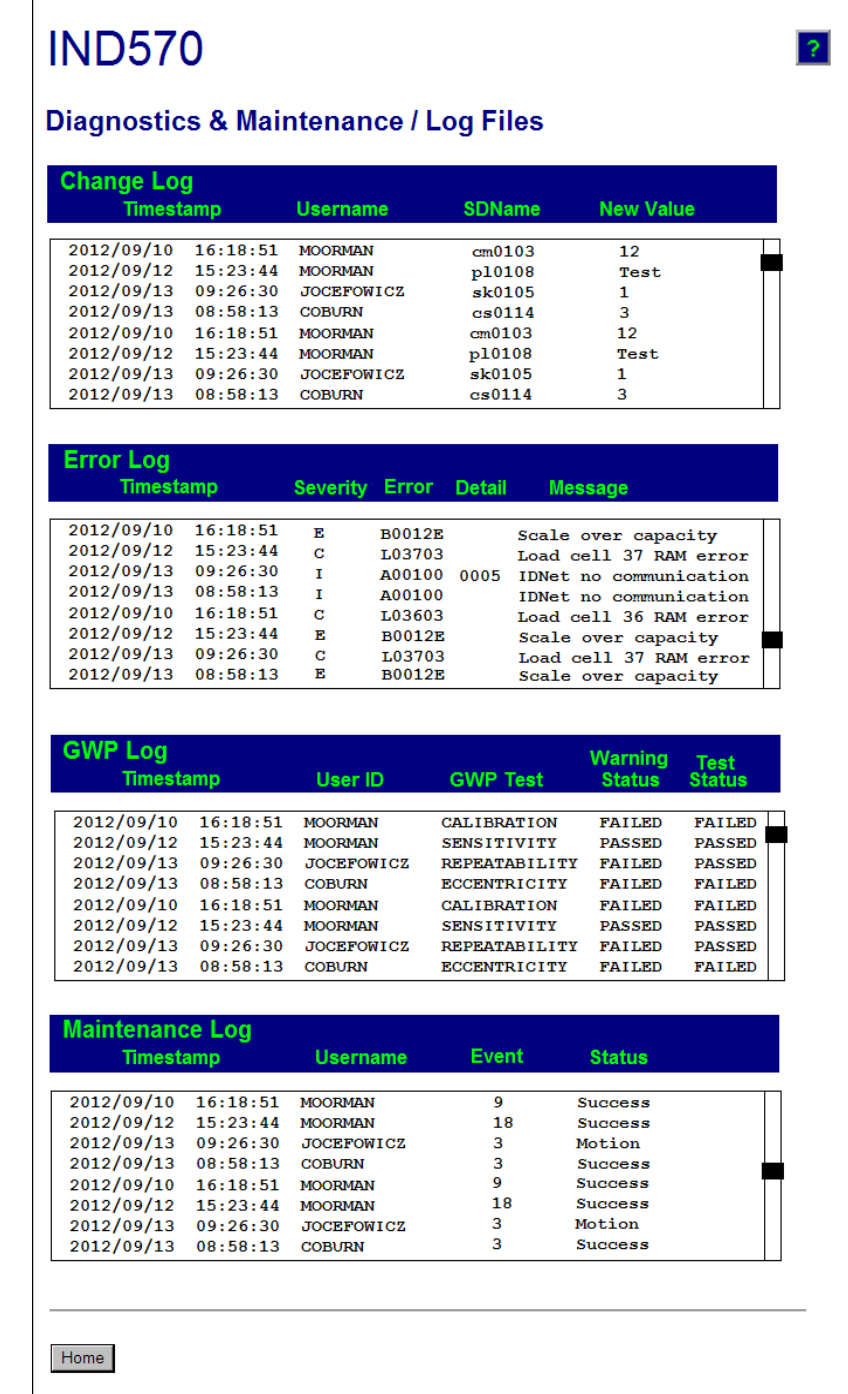

图 5-24:日志文件页

### 5.13.4.3. 共享数据

共享数据页面(图 [5-25](#page-268-0))允许用户申请显示当前值,一次最多十个共享数据变量。数 值的访问方法是,将共享数据名称输入到左侧的字段之一当中。当点击底部的保存变 更按钮时, "名称"字段被保存, "数值"被刷新。当在"名称"字段中已经做出新 的输入时,按钮处在光标上。

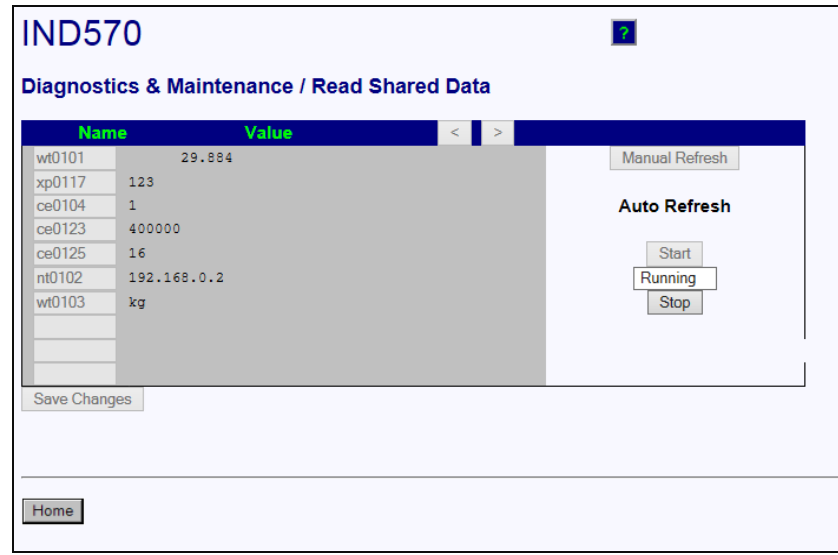

图 5-25:读共享数据页

<span id="page-268-0"></span>要想刷新显示的值、但不改变任何变量名称,点击"手动刷新"按钮。

通过点击"开始"按钮,数值也能被自动刷新,以一秒的间隔。一旦选择了"开始", "停止"按钮处在光标上,能被点击。这个动态画面的当前状态(已停止或正在运行) 显示在两个按钮之间的字段中。请注意,正如页面上所指,"自动刷新"必须停止, 然后方能输入新的共享数据名称。

如果查看的串长度超过 40 个字符的数据显示宽度,可以使用视图框顶部的左/右滚动 按钮 。,移动通过串,以查看它的全部。

关于可用共享数据名称的完整列表,请参考 IND570 共享数据参考 (30205337) 。[在图](#page-268-0) [5-25](#page-268-0) 上显示的示例中,显示的共享数据信息如下。

| 名称     | 显示的数据         | 解释             |
|--------|---------------|----------------|
| wt0101 | 29.2          | 当前毛重值          |
| xp0117 | 5585          | 累积的上电时间, 分钟    |
| ce0104 |               | 为秤定义的量程的数量     |
| ce0123 | 400000        | 处在秤中间校秤值的编码器计数 |
| ce0125 | 16            | 在校秤页上设定的地理代码   |
| nt0102 | 172.18.49.120 | 以太网 IP 地址      |
| wt0103 | kg            | 在校秤页上设定的主要单位   |

表 5-8: 共享数据信息

#### 5.13.4.4. 写共享数据

要想访问"写共享数据"页面,需要管理员级别的登录。提示时,输入管理员的用户 名和密码。

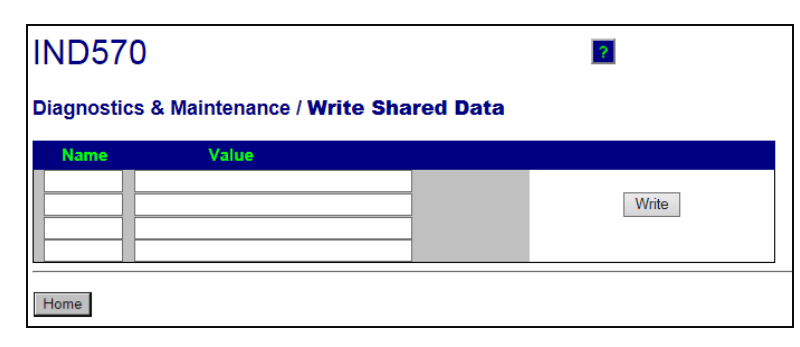

图 5-26:写共享数据页

将共享数据变量名称输入到左侧的名称栏内,将打算写给它的值输入到数值栏内。点 击写按钮。一次能修改四个共享数据变量。

#### 5.13.4.5. 复位仪表

从这个窗口上,仪表能被重启(等同于断电再通电)或复位到工厂默认值(不包括秤 设置,校秤设置,表格和日志文件)。

在执行复位时,仪表的IP地址将默认为工厂设置。

如果用户安全性被允许,则对复位仪表页的访问要求管理员级别的登录。提示时,输 入管理员的用户名和密码。

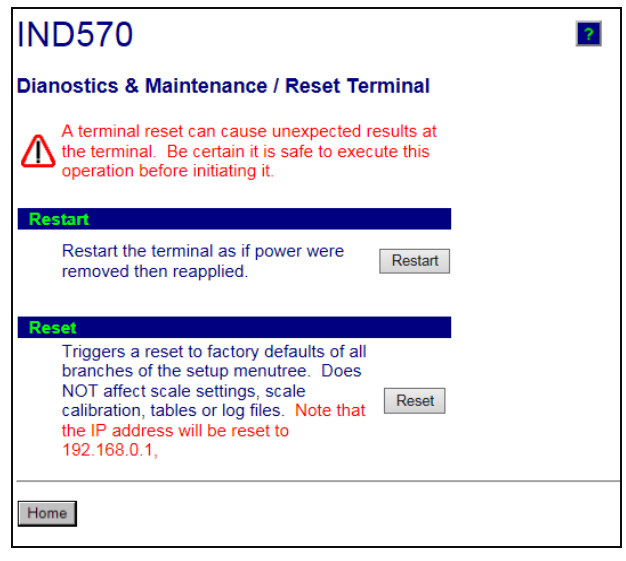

图 5-27:复位仪表页

# 5.14. 主复位

提供了主复位功能,目的是将所有 IND570 仪表设置都复位到工厂默认设置(请参考附 录 B, 默认设置)。

主复位通常是在这些条件下执行:

- 当出现软件配置问题时;如果不从工厂默认设置开始,就不能解决此问题。
- 当用户安全性被允许保护非授权访问或使用、而且"admin"账户密码丢失时。
- 在安装或拆除应用硬件密钥(ibutton)时。

在执行了固件升级后(推荐的)。注意:在执行主复位之前,务必把仪表配置和校秤 备份到 USB 存储设备。在主复位完成后,可以把这些数据重新加载到仪表中。

### 5.14.1. 开始主复位

- 1. 切断仪表的直流或交流电源。
- 2. 将两个开关 SW1-1 和 SW1-2 均打到 ON 位置, 如图 [5-28](#page-270-0) 所示。

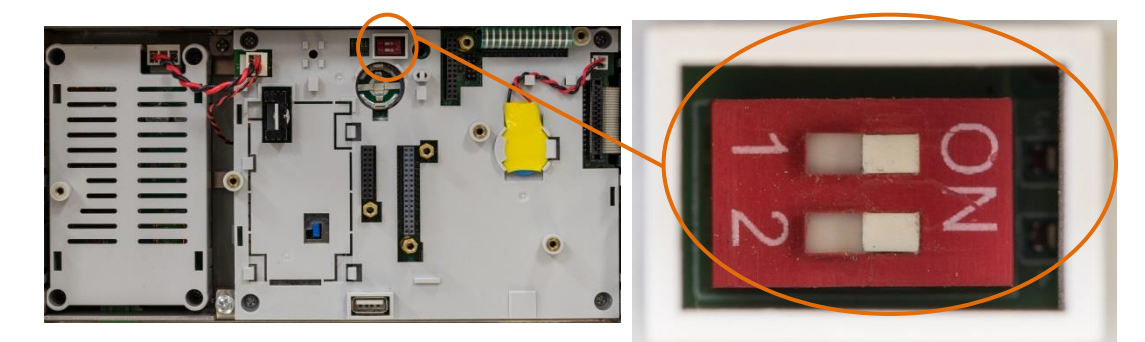

图 5-28:计量开关位置

<span id="page-270-0"></span>如果也要求复位校秤数据,则把SW2-1设定到ON。SW2-1的位置([在图](#page-270-1) [5-29中](#page-270-1)指示)确定,在执行主复位时,是否复位计量上有重要意义的EEPROM(秤 , 校秤)数据。如果SW2-1被设定到OFF, 则EEPROM数据将不受主复位的影响。

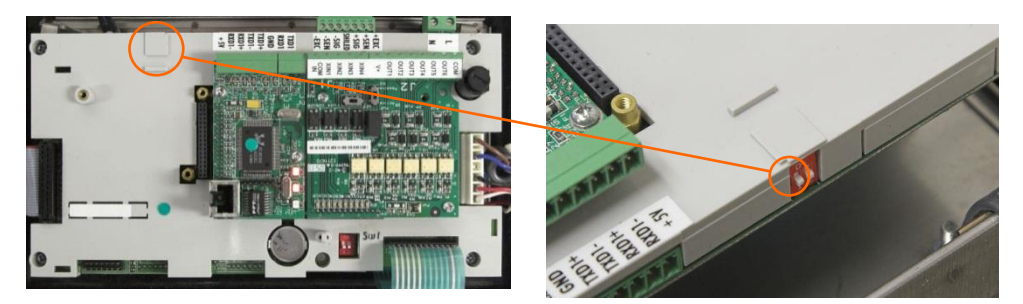

图 5-29:开关 SW2-1 的位置

- <span id="page-270-1"></span>3. 施加交流或直流电。在上电顺序期间,显示器将指示警告报文"警告!主复位 全部设定块。继续?"
- 4. 按下"回车"来执行主复位,使所有设置都返回到工厂默认。这激活一次电源 循环过程,然后使仪表返回到主窗口。

要想取消和退出,而不执行主复位,不要按"回车"。切断电源。将 SW1-1 和 SW1-2 (以及 SW2-1, 需要时)返回到它们的原始位置。重新施加直流或交流电。

5. 将 SW1-1 和 SW1-2 (以及 SW2-1, 需要时)返回到 OFF 位置。

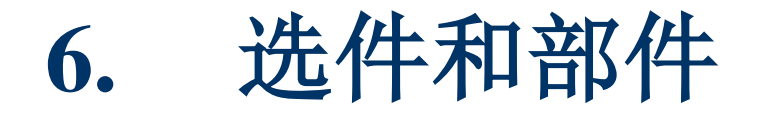

# 6.1. 防尘式结构

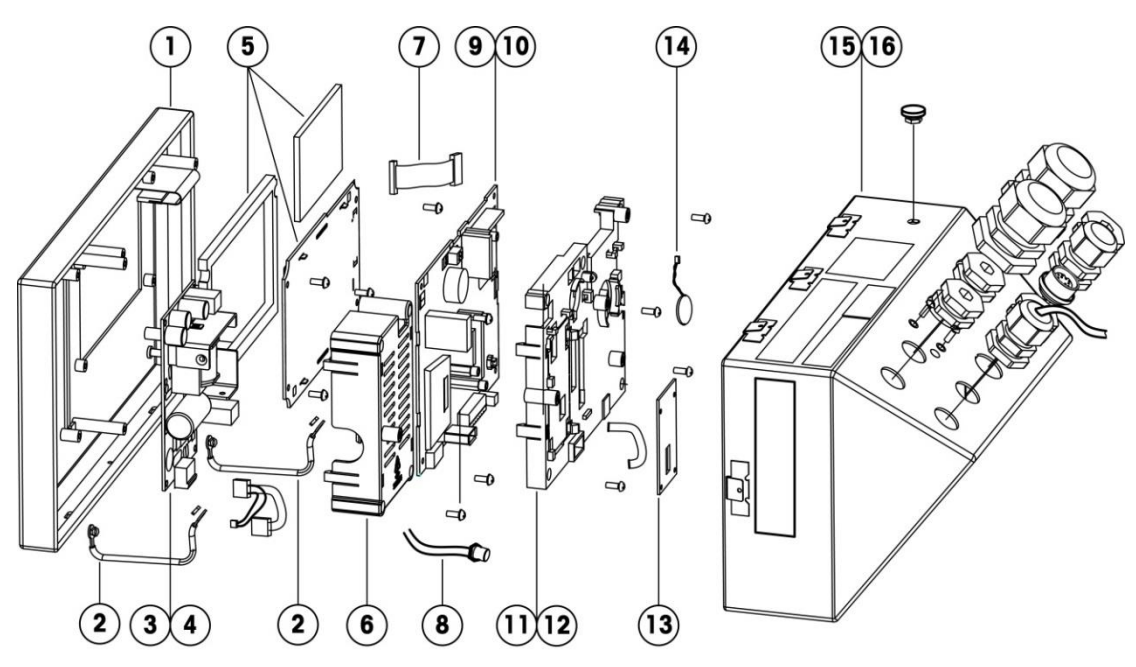

# 6.1.1. 防尘式部件

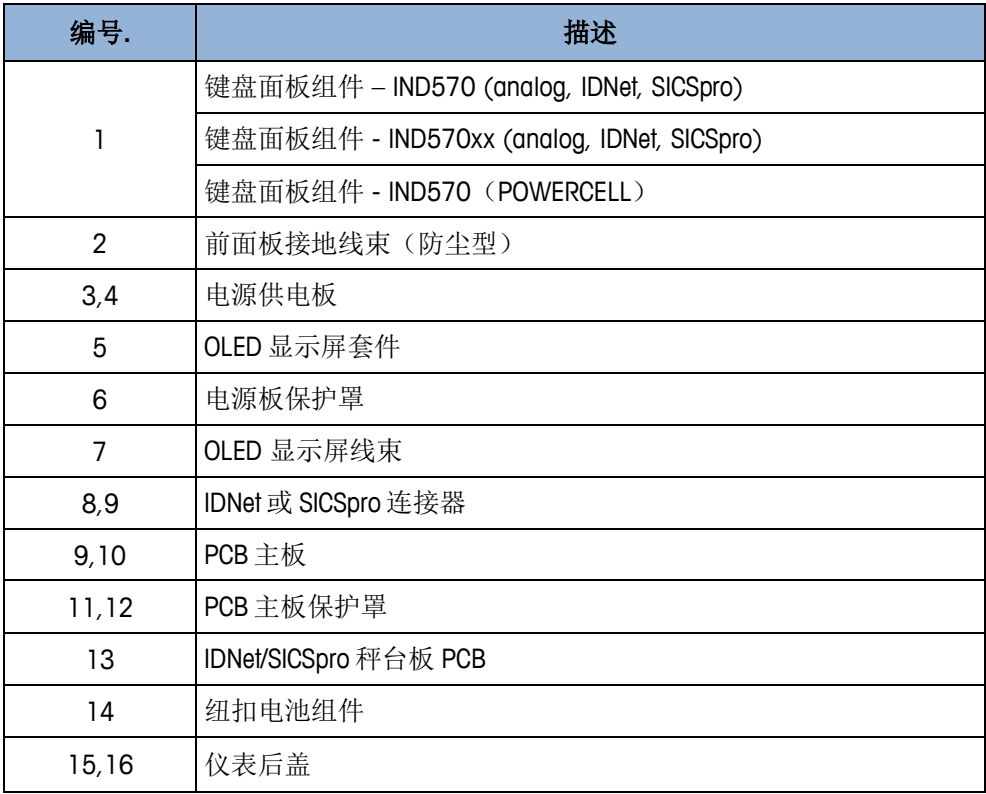

6.2. 面板式结构

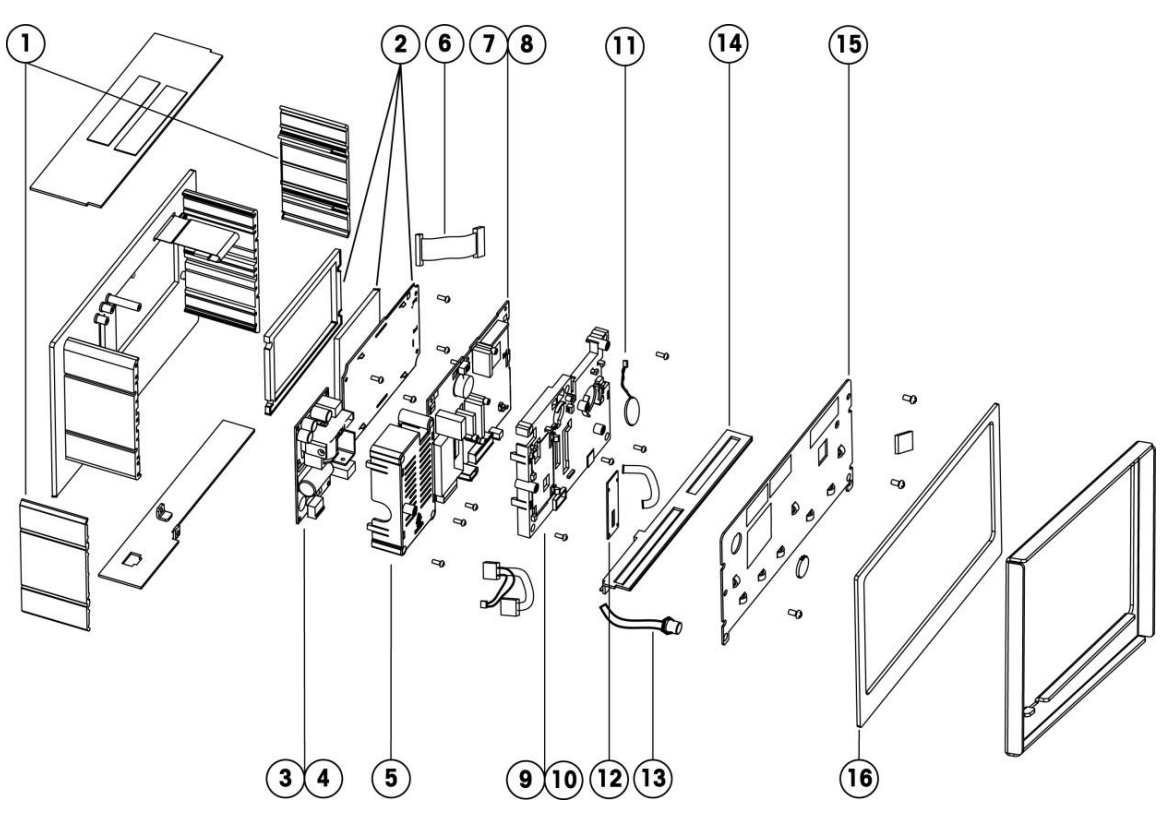

# 6.2.1. 面板式部件

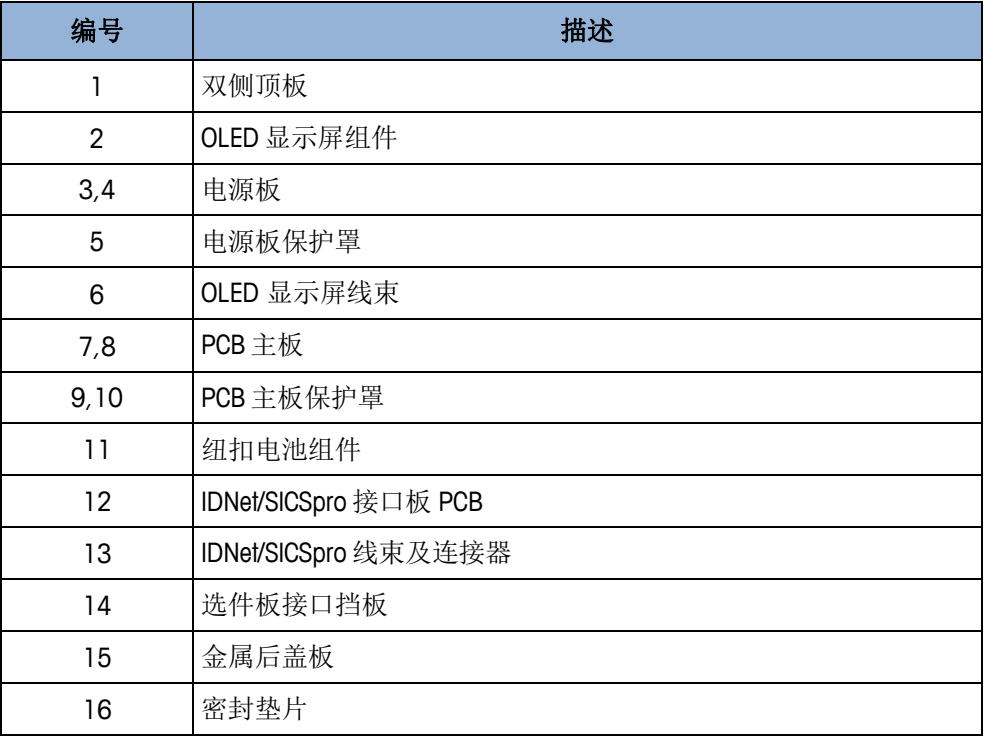

# 6.3. 选配件 6.3.1. 立柱安装支架开孔适配板

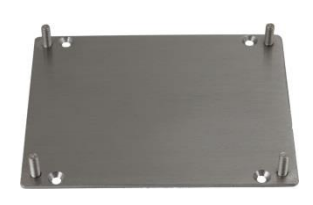

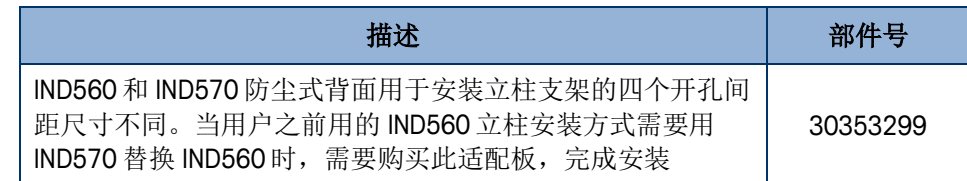

# 6.3.2. 外部 USB 接口套件 (防尘式)

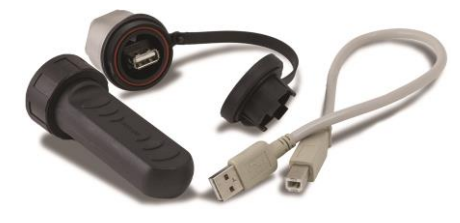

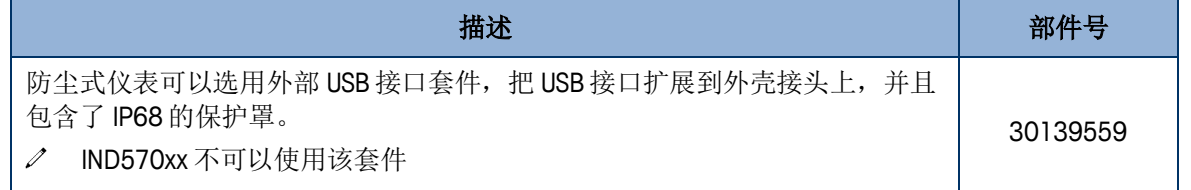

# 6.3.3. 外部以太网接口套件

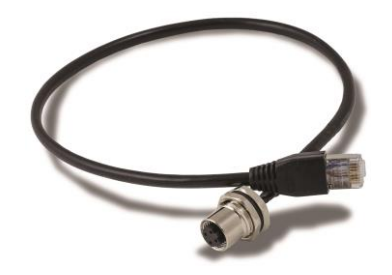

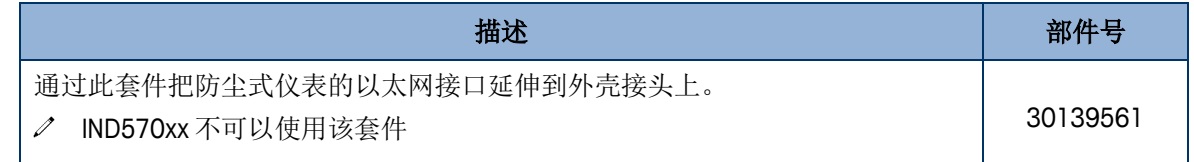

# 6.3.4. Ethernet TCP/IP 以太网选件

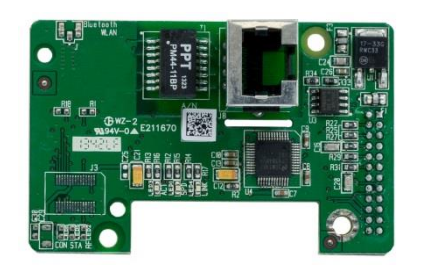

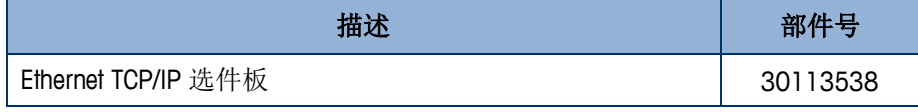

# 6.3.5. 模拟量输出选件

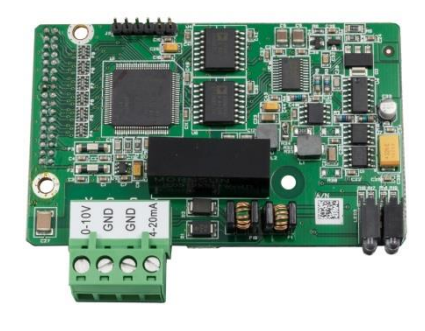

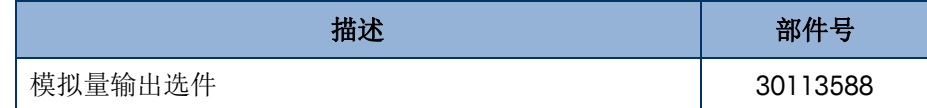

# 6.3.6. ControlNet PLC 选件

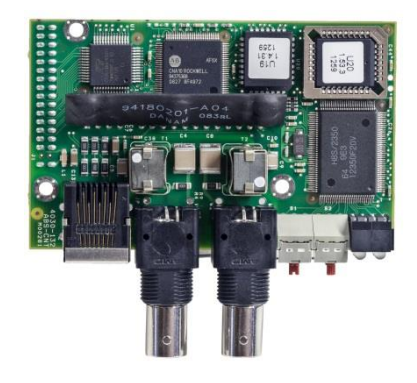

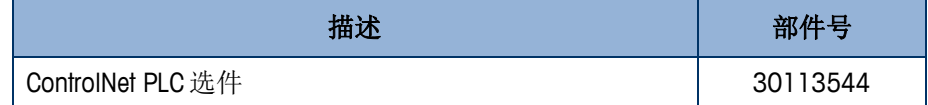

## 6.3.7. DeviceNet PLC 选件

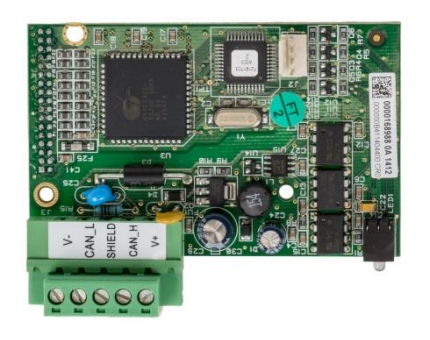

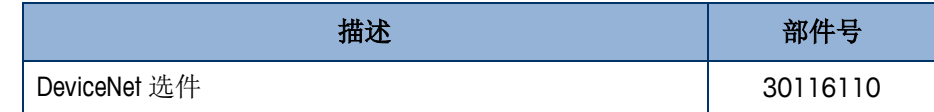

# 6.3.8. EtherNet/IP – Modbus TCP PLC 选件

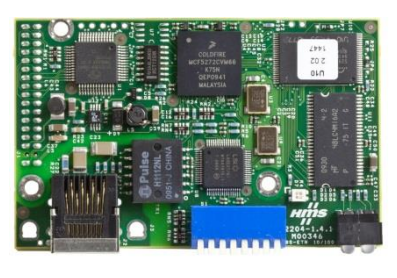

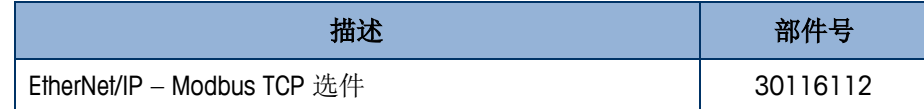

# 6.3.9. PROFIBUS, 防尘式选件

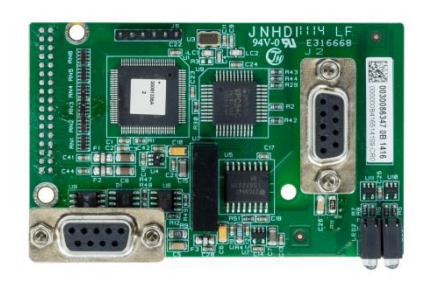

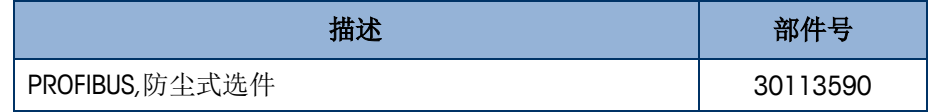

# 6.3.10. PROFIBUS, 面板式选件

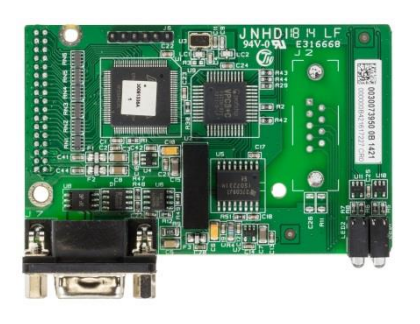

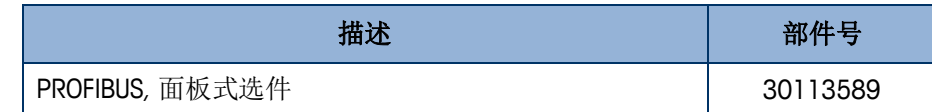

# 6.3.11. PROFINET PLC 选件

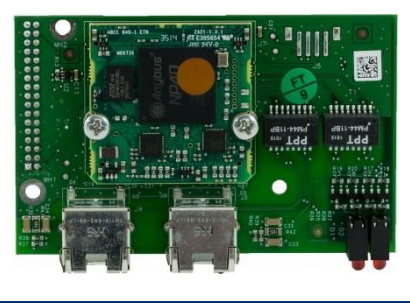

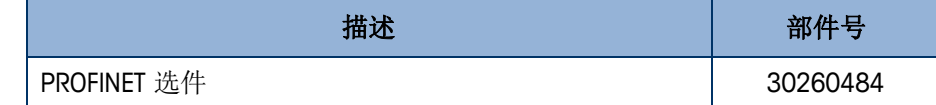

# 6.3.12. COM2/COM3 选件

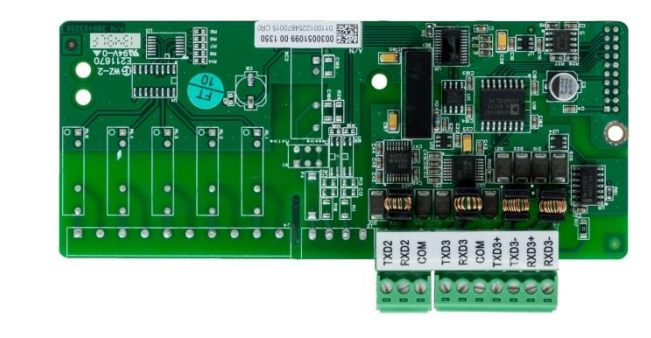

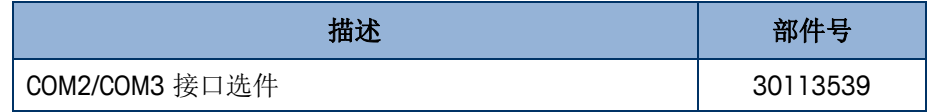

# 6.3.13. 5 进 8 出干触点继电器接口板

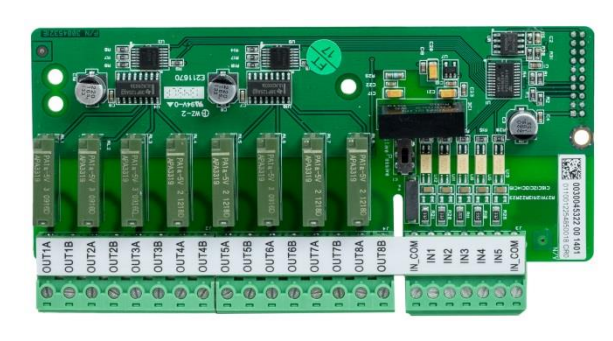

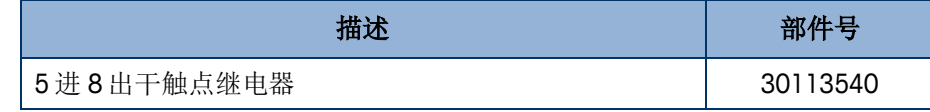

## 6.3.14. 5 进 8 出固态继电器接口板

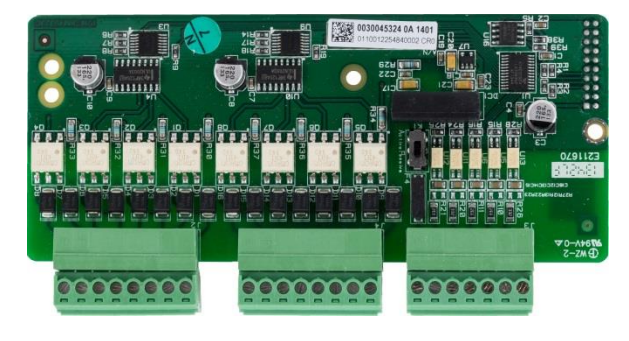

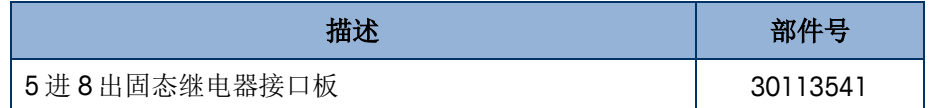

# 6.3.15. COM2/COM3+2 进 5 出干触点继电器选件

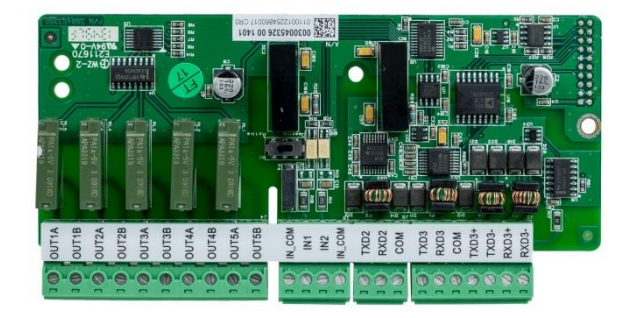

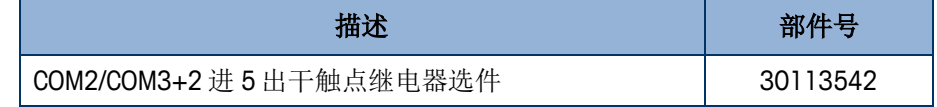

# 6.3.16. COM2/COM3+2 进 5 出固态继电器选件

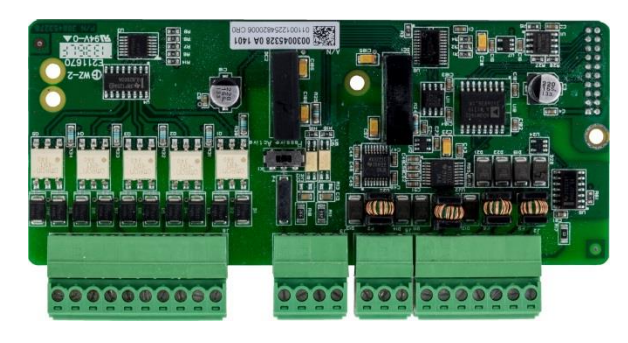

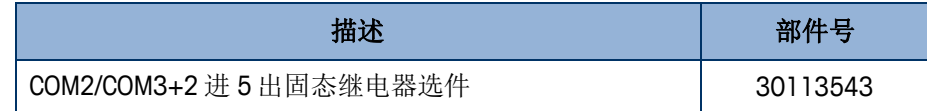

# 6.4. 应用软件包套件

**△** 应用软件包套件包含对应应用软件的 ibutton 芯片和文档说明书

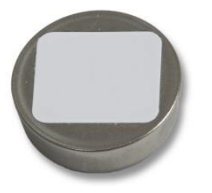

# 6.4.1. TaskExpert 任务专家

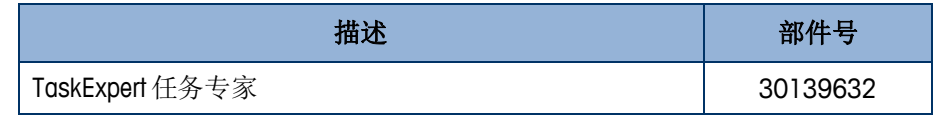

### 6.4.2. COM-570

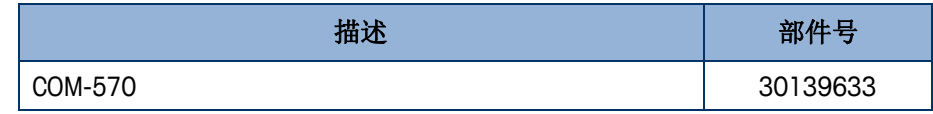

### 6.4.3. COM-570/TaskExpert

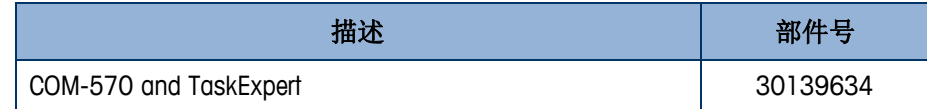

### 6.4.4. Fill-570

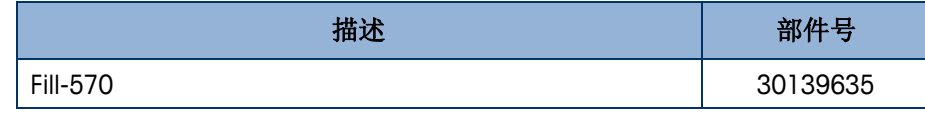

### 6.4.5. Fill-570/TaskExpert

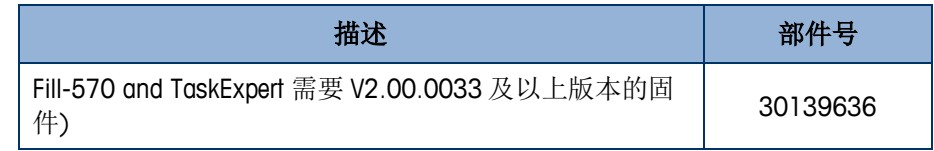

## 6.4.6. Fill-570/COM-570

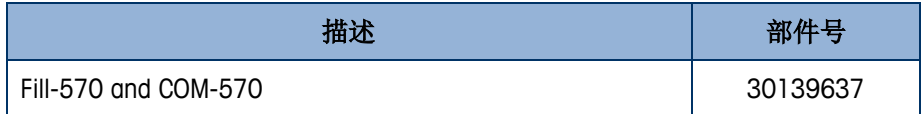

## 6.4.7. Drive-570

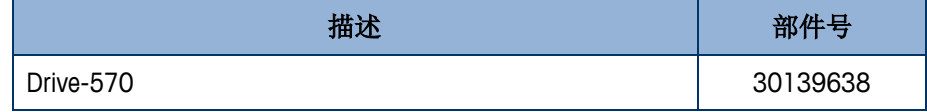

### 6.4.8. Drive-570/TaskExpert

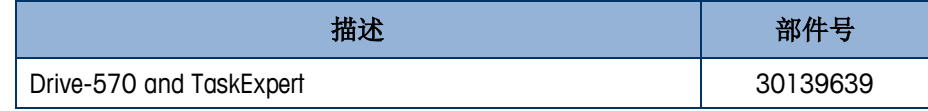

### 6.4.9. Drive-570/COM-570

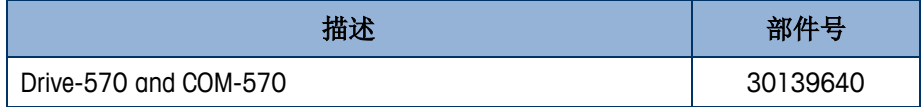

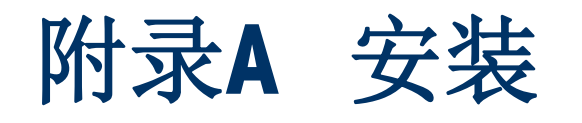

#### 本附录提供 IND570 仪表面板式和防尘式结构的安装说明。在开始安装之前, 请认真通 读本附录。

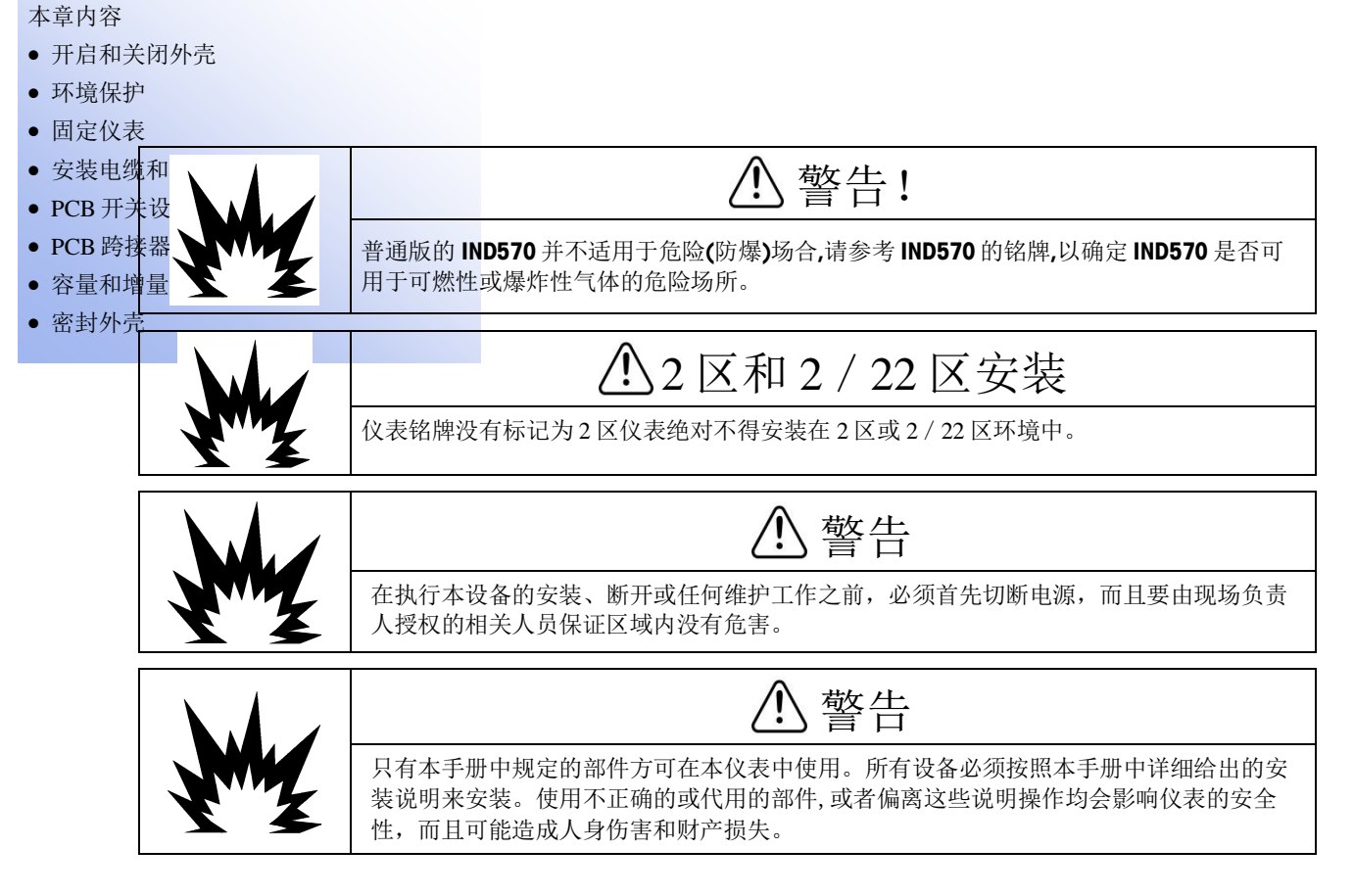

# A.1. 开启和关闭外壳

打开面板式 IND570 仪表和防尘式 IND570 仪表的的方法不同, 将在后面的小节中分别 描述。

# A.1.1. 面板式结构

面板式 IND570 仪表的开启方法是, 拆掉后盖板上的三个十字头螺丝(参见图 [A-1](#page-282-0))。 移开后盖板后可以对仪表的内部进行配置。

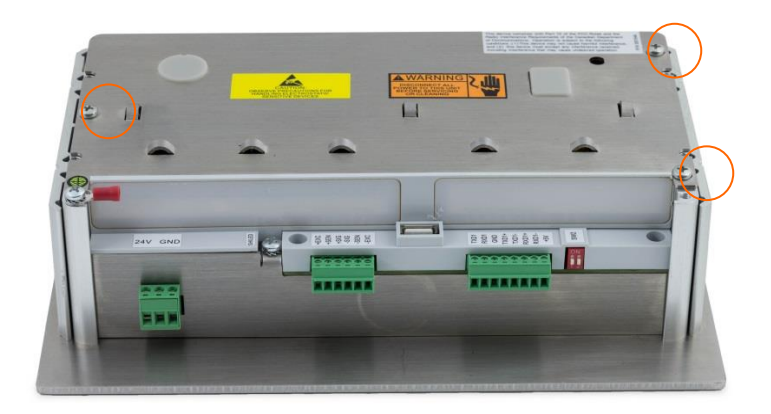

图 A-1:面板式外壳开启

## <span id="page-282-0"></span>A.1.2. 防尘式结构

#### A.1.2.1. 开启防尘式外壳

防尘式结构 IND570 仪表的前盖是通过固定在后盖壳体上的四个簧片来锁定的。这四个 簧片是朝着外壳中心定位的。沿着外壳侧面,能发现另外两个簧片。这两个簧片并不 与前盖啮合,放在那里只是为了保证前后盖压合时的正确位置.

要想接近仪表的 PCB 进行内部接线和开关设定,按照下面的描述将前盖从后盖壳体上 分开:

1. 将扁平的螺丝刀插进前盖的槽中并轻微用力顶住卡簧片(见图 [A-2](#page-282-1)), 当听到 "啪"的声音表明卡簧片已松开。当用螺丝刀压簧片时,按紧前后盖壳体可以更 方便的松开簧片.

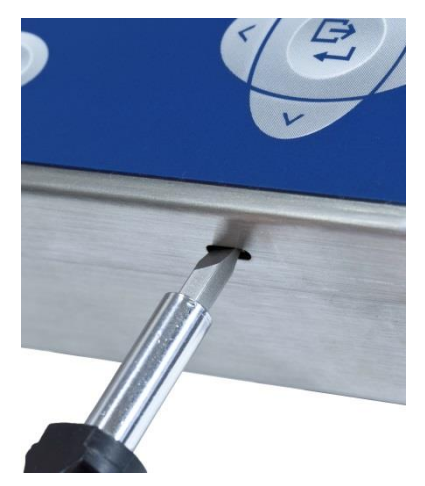

图 A-2:防尘式外壳开启

- <span id="page-282-1"></span>2. 重复步骤 1 将另外一边的卡簧片松开。
- 3. 当前盖被松开后轻轻的将前盖向上移动直到完全的移动到后盖的最边缘。[\(图](#page-283-0)  $A-3, 1)$  $A-3, 1)$ 。
- 4. 抓紧前盖并轻轻的向上推(图 [A-3](#page-283-0), 2), 直到将前面的两个卡簧片松开。此时 前盖便可以取下,有两根线缆连接上下盖以作保护

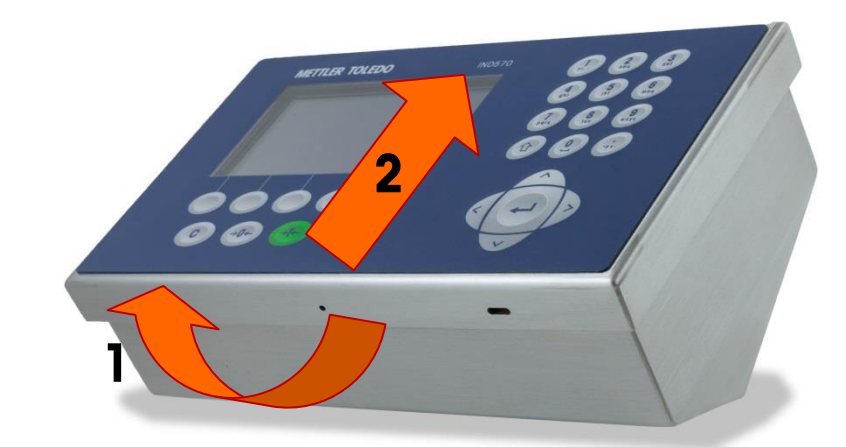

图 A-3:拆卸盖子

#### A.1.2.2. 关闭防尘式结构

<span id="page-283-0"></span>1. 必须正确地、牢固地重新安装防尘式结构的前盖,尤其是对于安装在划分在危 险的 2 区域内的仪表;这非常重要。后盖侧面的两个簧片有助于调整前后盖位 置。在将它按入就位之前,前盖必须保持在后盖上居中,如图 [A-4](#page-283-1) 所示。

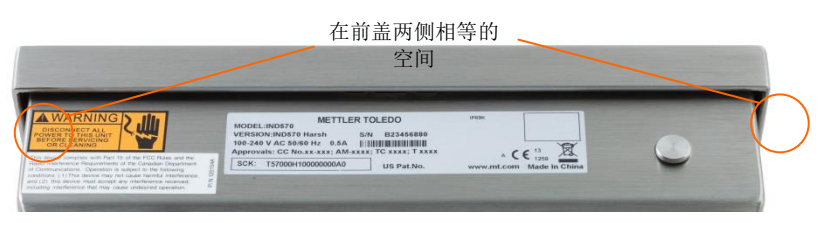

图 A-4:防尘式结构前盖正确居中

<span id="page-283-1"></span>2. 当前盖正确居中就位时, 在图 [A-5](#page-283-2) 显示位置的前后边缘上使劲向下压, 直到听 到四声卡嗒声,以保证四个簧片中的每一个都啮合。

<span id="page-283-2"></span>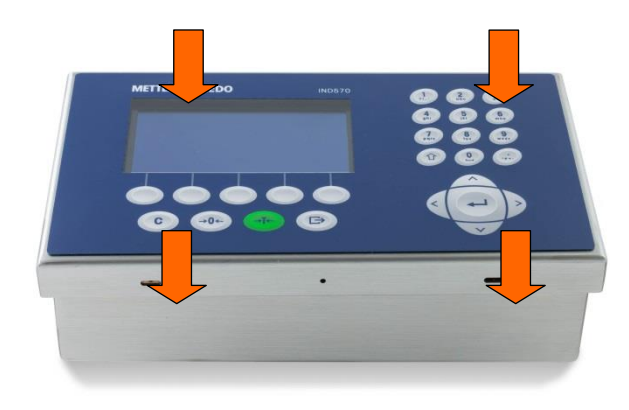

图 A-5: 啮合四个簧片

# A.2. 环境保护

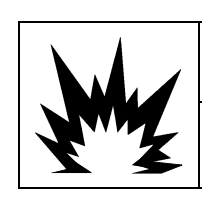

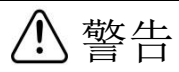

普通版的 **IND570** 并不适用于危险**(**防爆**)**场合**,**请参考 **IND570** 的铭牌**,**以确定 **IND570** 是否可 用于可燃性或爆炸性气体的危险场所。

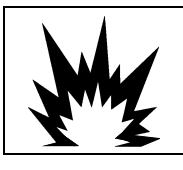

### 分区 2 和区域 2/22 安装

仪表铭牌没有标记为 2 区的仪表绝对不得安装在 2 区或 2/22 区环境中。

A.3. 仪表安装

面板式外壳设计用来安装在有开孔的平整表面如仪表板或工控箱或牢固的门上。防尘 式外壳设计用来放置在台上或可选配仪表安装支架垂直安装。放置的地方需要具有良 好的视角和方便的可操作性。具体请参见第1章"引言"中描述的位置和环境。

# A.3.1. 面板式仪表结构

面板式仪表使用铝合金紧固插板和六角螺丝进行固定。仪表可以安装在 16GA 到 11GA 厚度的面板上.

安装面板式仪表的步骤:

松开并去掉 4 个用于固定插板的六角螺丝(见图 [A-6](#page-284-0))。请使用仪表附件中的 2mm 六 角扳。

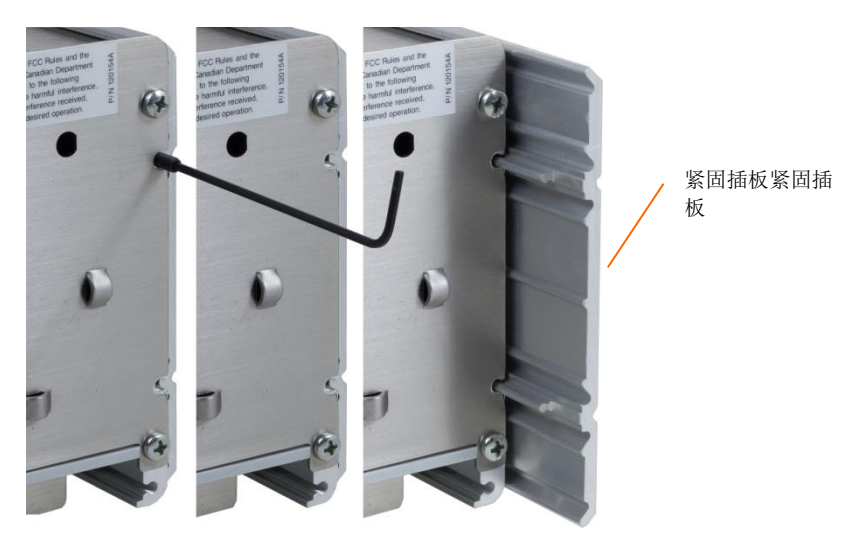

图 A-6:紧固插板

- <span id="page-284-0"></span>1. 将两侧紧固插板移开。
- 2. 在附件袋里找到前盖的密封条,揭开双面胶保护,将密封条贴在仪表的前面板后 部并保证平整和均匀(见图 [A-7](#page-285-0))。

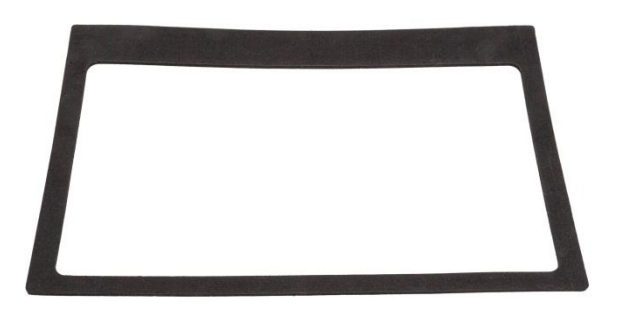

图 A-7:前面板式密封条

<span id="page-285-0"></span>3. 在安装板上开一个安装孔,尺寸见图 [A-8](#page-285-1)。 说明: IND570 的开孔尺寸与 IND560 上的开孔尺寸一致。

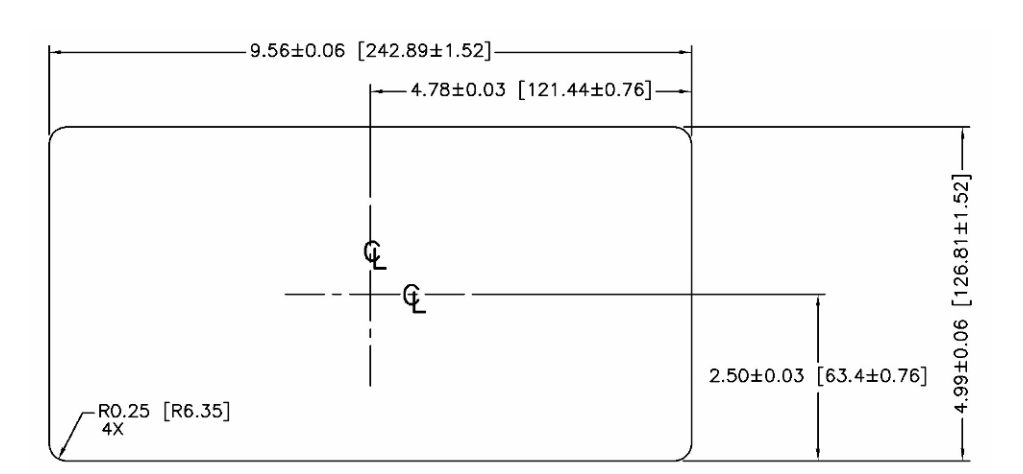

图 A-8:面板式仪表安装开孔尺寸

<span id="page-285-1"></span>4. 将仪表插入开孔并用六角螺丝将紧固插板固定在面板上。螺丝应该拧紧到 5 英寸  $-$ 磅 $(0.55 N-m)$ 的扭矩。

说明:一旦内六角头螺丝已经拧紧,仪表紧固安装在位后,维护时 IND570 面板式仪表 的后盖板可能难以拆下和重新安装。如果发生此事,轻微松开内六角头螺丝应该有利 于后盖的拆卸和重新安装,从而实现维护目的。

根据设计,后盖板能在(延伸的)支架上产生向外的力,增大外壳结构的整体牢固性, 并提供附加保证,使面板式仪表牢固地安装在位。

### A.3.2. 防尘式结构

防尘式外壳为全不锈钢材质。分前后二部分,前面板对水平的角度是 38 度,防尘式仪 表可放置在台面上或者用支架固定在墙上。

#### A.3.2.1. 台式安装

当需要把 IND570 仪表放置在平整的台面上时,可以用附件袋里的四个橡皮脚贴在仪表 的底部以防止滑动。见图 [A-9](#page-286-0)。

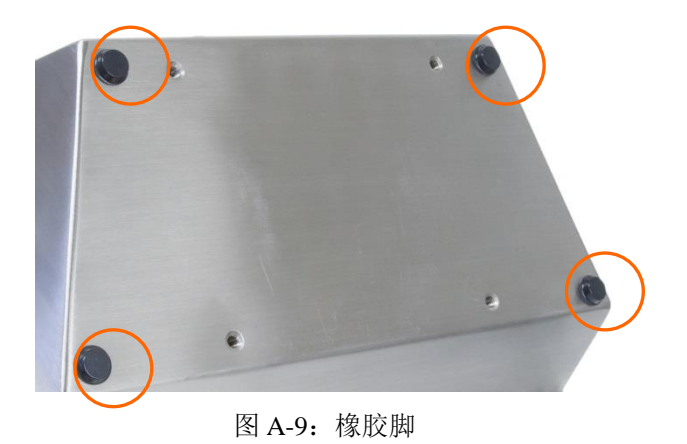

#### A.3.2.2. 墙式安装

<span id="page-286-0"></span>两个带角度的支架包括在防尘式 IND570 中,目的是将仪表安装到垂直表面上。墙式安 装仪表时,请遵照以下步骤:

1. 使用仪表附件中的四个 M5 螺丝,将两个安装支架固定到后壳底部。支架应该正确 固定,如图 [A-10](#page-286-1) 中所示。

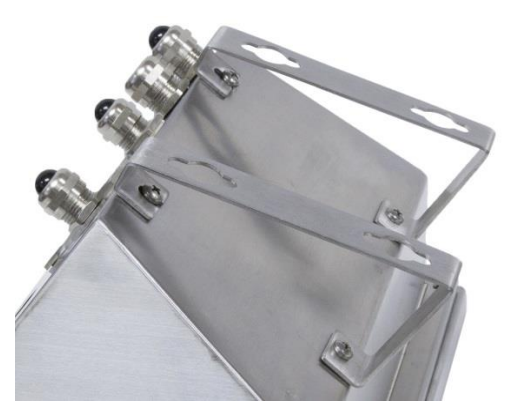

图 A-10:附加墙式安装支架

- <span id="page-286-1"></span>2. 如果外壳将安装在视线高度以上,则前进到步骤4。
- 3. 如果外壳将安装在视线高度或以下,那么有必要将前盖翻转 180 度。请注意,当安 装了 Profibus PLC 接口时, 将无法翻转前盖。如果安装了 Profibus 选件, 前进到步 骤 4。要想翻转前盖,执行下列步骤:
	- 1. 按照"打开外壳"小节中提供的说明,打开外壳。
	- 2. 松开并拆下将两个接地电缆(这些也充当前盖的合页),参见图 [A-11。](#page-287-0)

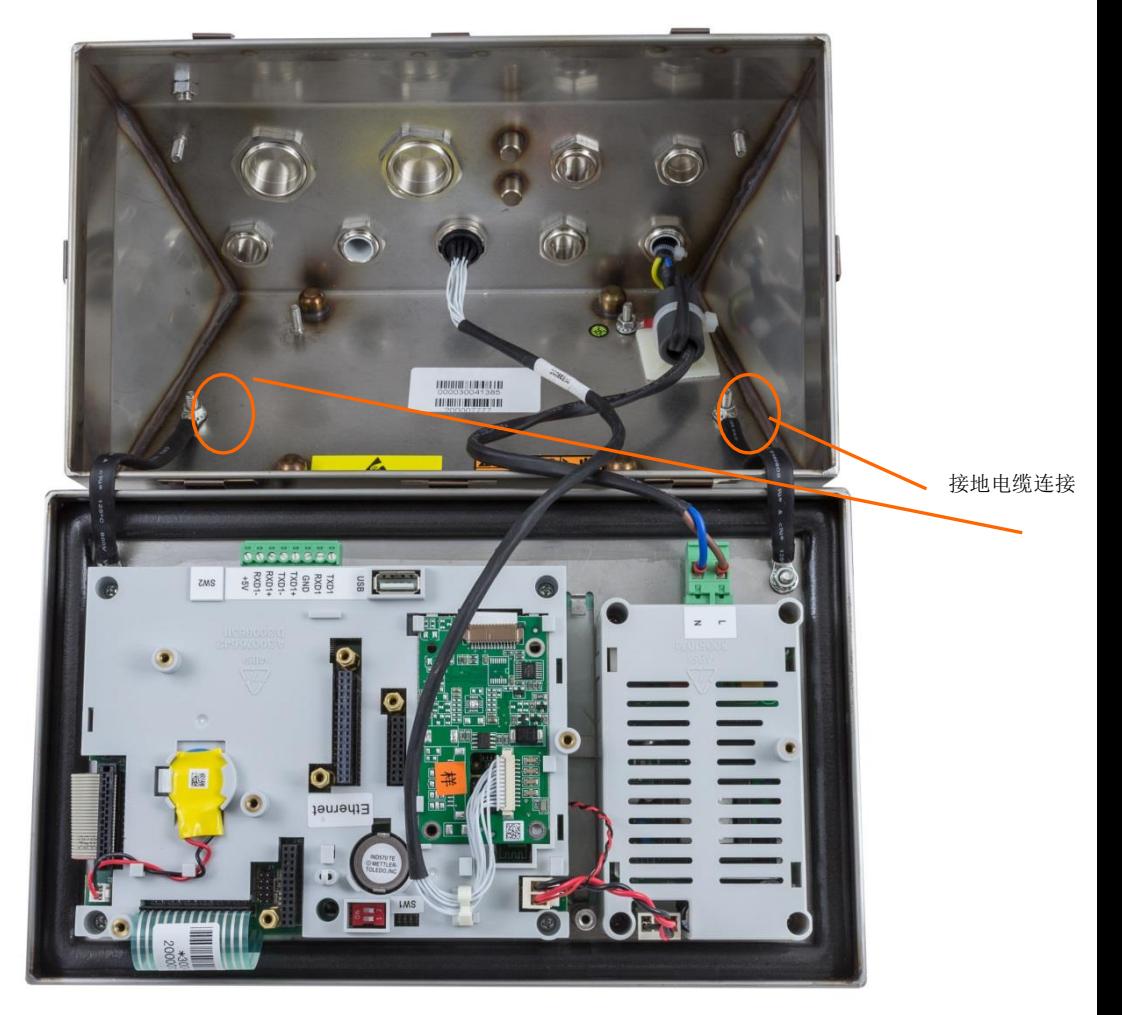

图 A-11:松开接地电缆

<span id="page-287-0"></span>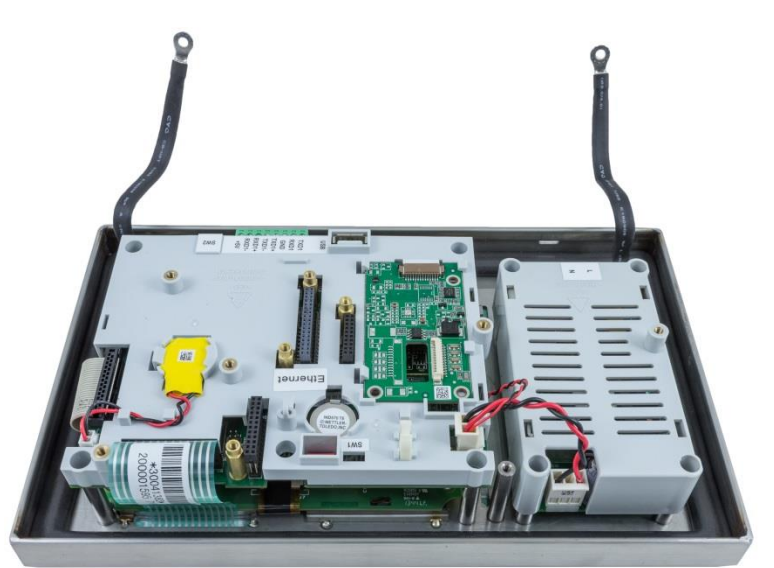

图 A-12:前面板拆下

4. 小心地将前盖旋转 180 度;如图 [A-13](#page-288-0) 所示,使用上一步中拆下的两个螺母,将两 个接地电缆重新固定到夹紧衬套附近的两根螺柱上。拧紧两个螺母。
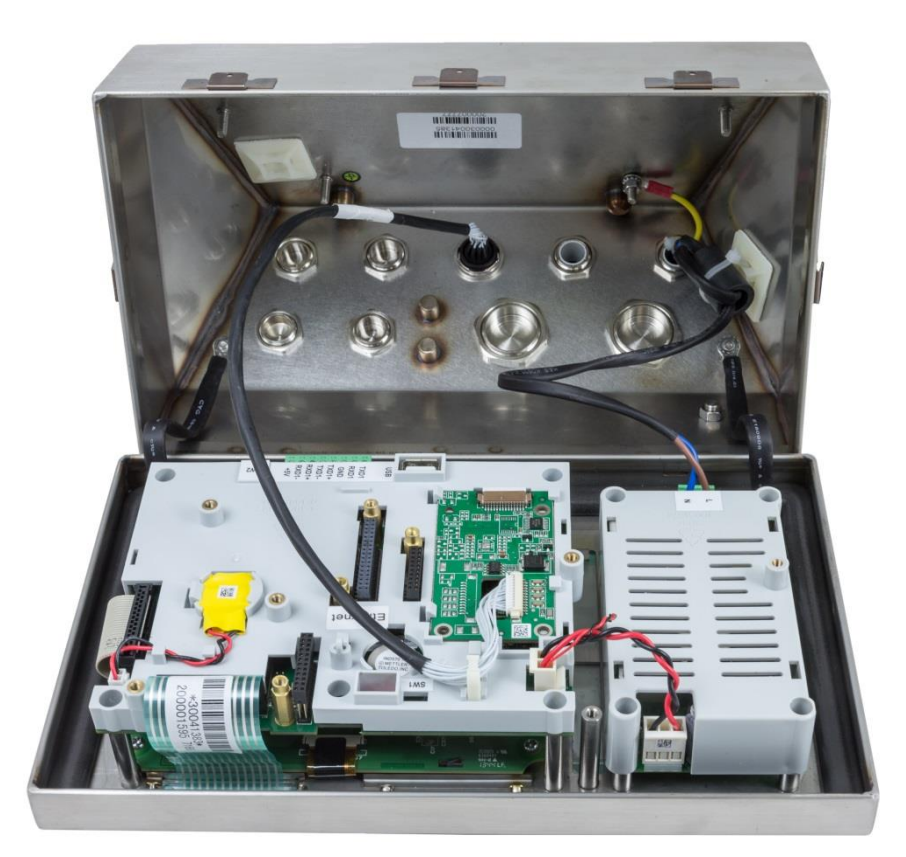

图 A-13:前面板和传感器连接反转

5. 按照图上显示的尺寸,或者通过把仪表保持在表面上、通过支架孔做上标记,在垂 直表面上标出安装孔的位置。

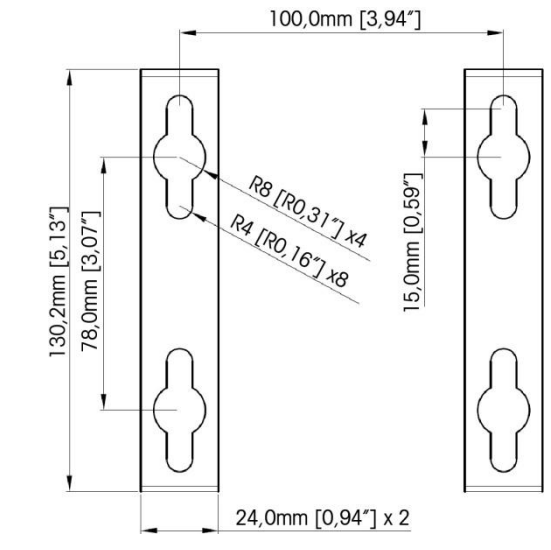

图 A-14-1: 100×100mm 墙式支架固定孔尺寸(适用于 2016年 4 月之后生成的仪表)

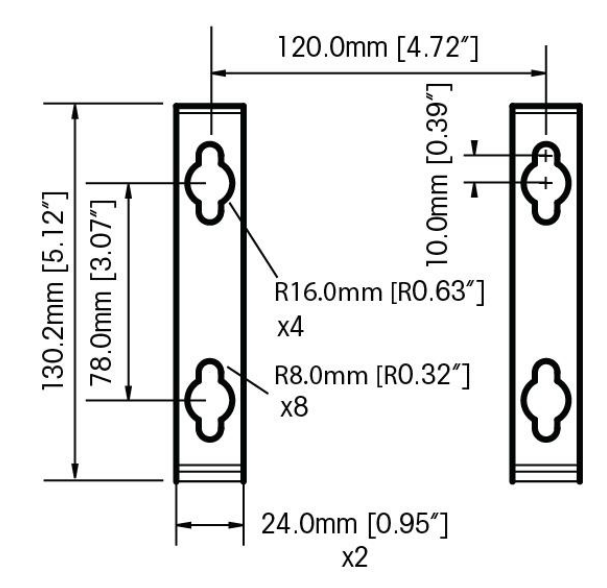

图 A-15-2:墙式支架固定孔尺寸(适用于 2016 年 4 月之前生产的仪表)

6. 将仪表固定到垂直表面上所需的五金件没有包括在仪表中;必须在当地供货。确保 固定五金件能够承受仪表的重量;这约为 3.5 kg(8 磅)。使用当地提供的五金件, 将仪表固定到垂直表面。

# A.4. 安装电缆和连接器

本节提供了关于安装 IND570 仪表的电缆和插芯的信息;包括:磁环,防尘式线缆紧固 接头,主板插芯和选件板的插芯。

### A.4.1. 磁环

为了满足某些电磁噪声排放限制,并保护 IND570、防止遭受外部影响,有必要在连接 到仪表的每根电缆上安装一个磁环套线。有两个磁环套线随基本仪表一起供货;附加 磁环随每个选件一起提供。

<span id="page-289-0"></span>为了安装磁环,只需让电缆穿过内芯的中心,然后在内芯外侧绕上一圈,再把电缆从 中穿过。完整电缆或散线都可以绕过磁环。磁环应该尽可能靠近外壳。参见图 [A-16](#page-289-0)。

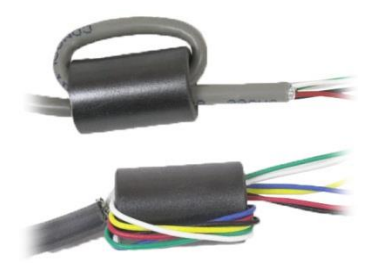

图 A-16:安装磁环套线

# A.4.2. 防尘式外壳电缆开孔

图 [A-17](#page-290-0) 和表 [A-1](#page-290-1) 显示了防尘式外壳背部的接头和其它开孔的使用。

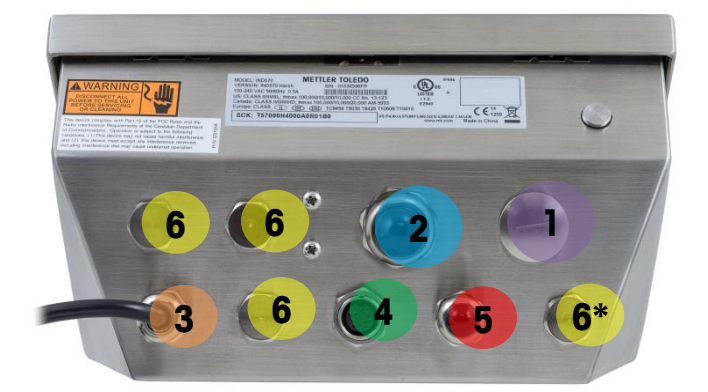

图 A-17:防尘式外壳电缆开孔分配

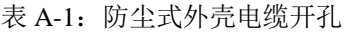

<span id="page-290-1"></span><span id="page-290-0"></span>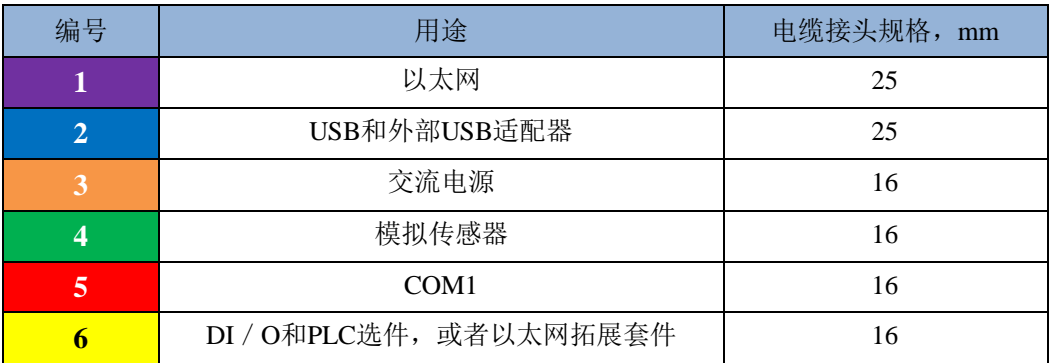

# A.4.3. 防尘式外壳的密封接头接线

IND570 防尘式仪表的设计能承受水流冲击的环境。通过了 IP69K 防护认证。但是,当 电缆线或接头需要接入壳体内部时必须很小心。要保证防水密封必须做到:

1. 接线前先将电缆穿过适当大小的密封接头,如传感器电缆需要穿过电源线旁的密 封塞。(见图 [A-18](#page-291-0))。

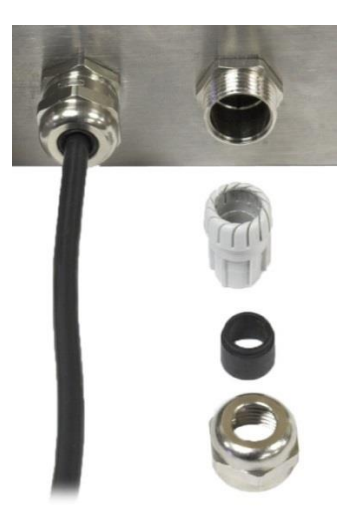

图 A-18:电缆线紧固塞

<span id="page-291-0"></span>2. 根据传感器电缆线的直径,从两个不同大小的橡胶塞中选择一个合适的作为电缆 线密封塞。

表 A-2: 孔径与电缆规格

| 孔径    | 电缆直径                       |  |
|-------|----------------------------|--|
| 无     | 7-10 mm (0.28-0.39 英<br>寸) |  |
| 较大尺寸孔 | 5-6 mm (0.20-0.24 英寸)      |  |
| 较小尺寸孔 | 3-4 mm (0.12-0.16英寸)       |  |

- 3. 当在防尘壳体内部接线时,要确保电缆线从仪表端接头 / 连接器至外壳之间有足 够长,这样当外壳完全打开时接头上不会有张力。
- 4. 当按下一节所述连接接头时,要保证密封塞的金属头密封完好,起到防水作用。
- 5. 电缆屏蔽应该接地到 IND570 的外壳上。方法是,按照图 [A-19](#page-291-1) 顶部所示展开屏蔽 线,把它们折叠回电缆压盖的塑料部件上方,然后把它压入到螺纹本体当中。

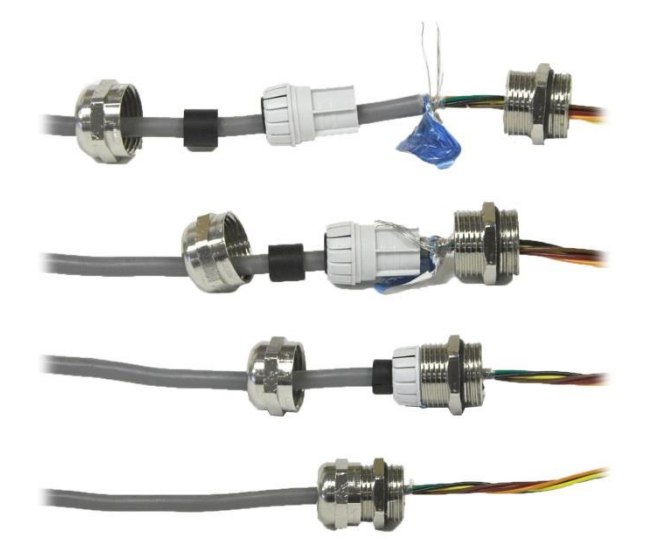

<span id="page-291-1"></span>图 A-19:电缆屏蔽接地

# A.4.4. 外部 USB 适配器

长期连接到主板上的 USB 端口可以通过 M25mm 的金属接头直接装入仪表。如果应用 现场需要快速断开 USB 装置, 则可以将任选的 USB 适配器套件安装在防尘式仪表上, 以使 USB 能够从防尘式结构外部快速插拔。

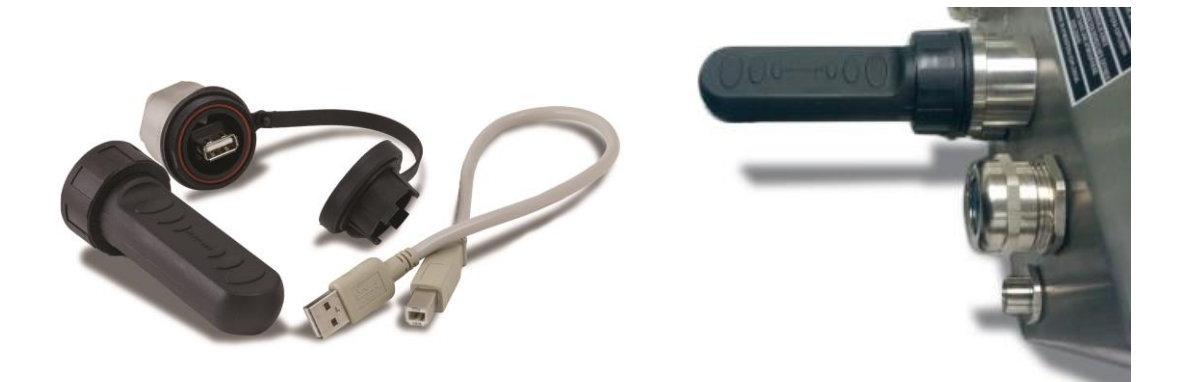

图 A-20:外部 USB 适配器

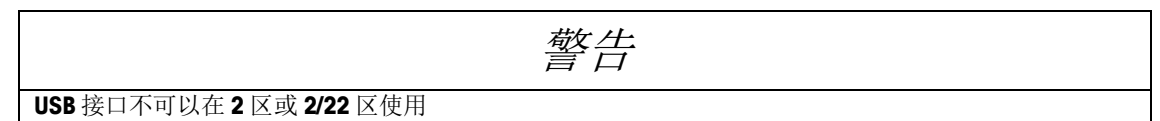

## A.4.5. 主板接线

打开 IND570 仪表防尘外壳, 就可以按照图 A-20 所示对主板上的接线端子进行接线。

<span id="page-292-0"></span>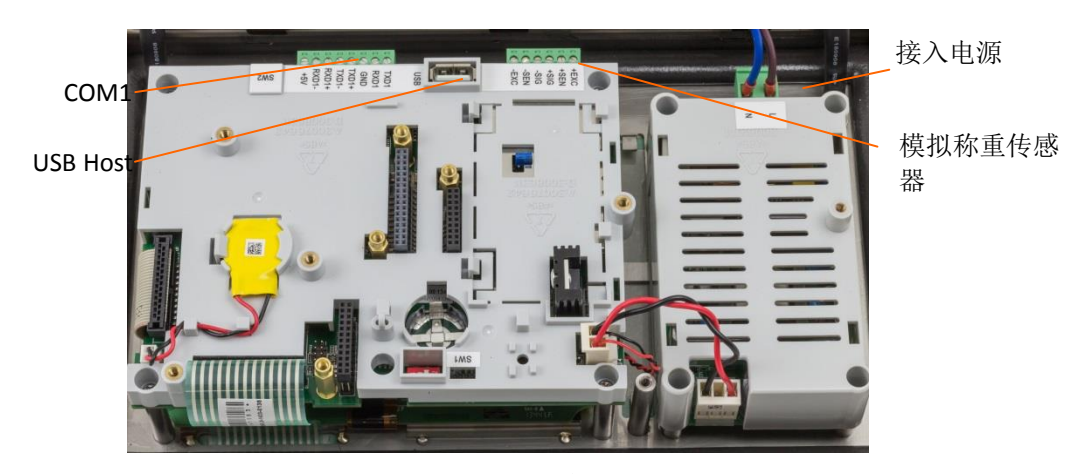

图 A-21-1:防尘式模拟主板

 $COM1-$ 

21 F M오 호 온 1 COM4

图 A-22-2:防尘式 POWERCELL 主板

面板式结构不用打开仪表(图 [A-23\)](#page-293-0)来进行这些连接操作。

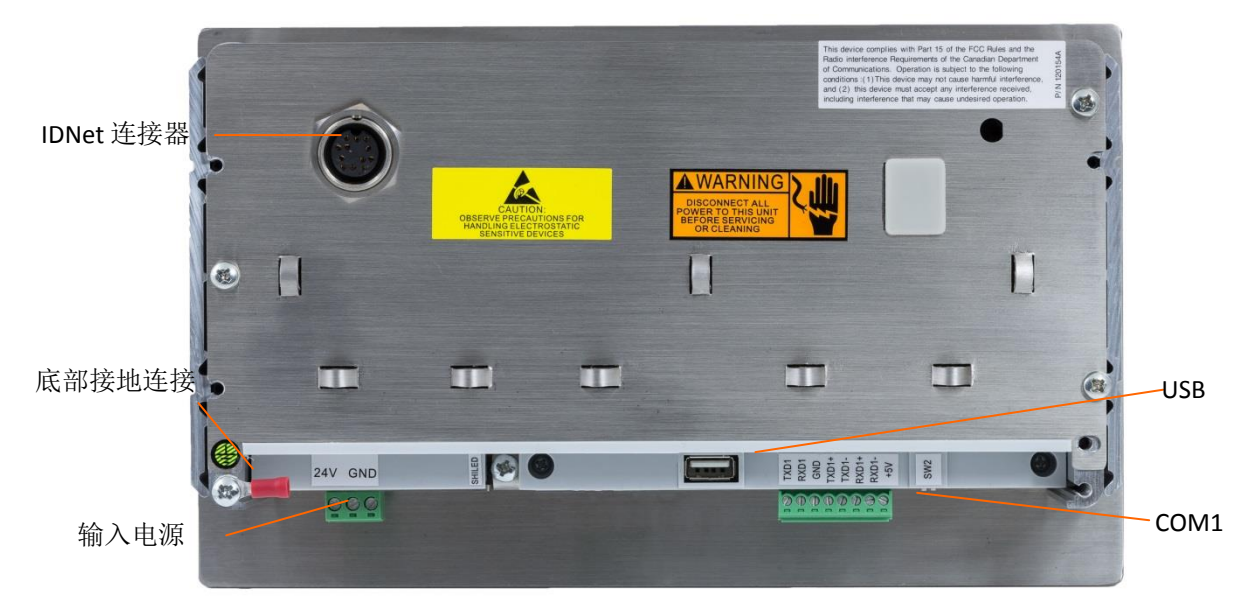

图 A-23:面板式结构连接,包括 IDNet 秤接口

#### A.4.5.1. 电源接线

<span id="page-293-0"></span>说明: 对于仪表及其相连的秤体的安全性和可靠运行, 设备电源接地的完整性很重要。 一旦设备中发生短路,接地不良会影响仪表安全。好的接地连接能最小化外界的电磁 噪声干扰。

说明: IND570 不应该与产生噪声的设备共用电源线。可以使用商用电路分析设备来确 认接地的完整性.如果存在不利的电源条件,则可能需要专业的电路或电源调节器。

防尘式仪表会装有一根电源线来提供交流电面板式结构不配备电源线;它的设计是将 AC 或 24 VDC 接线直接引到仪表后壳,并接入到电源端接头上。

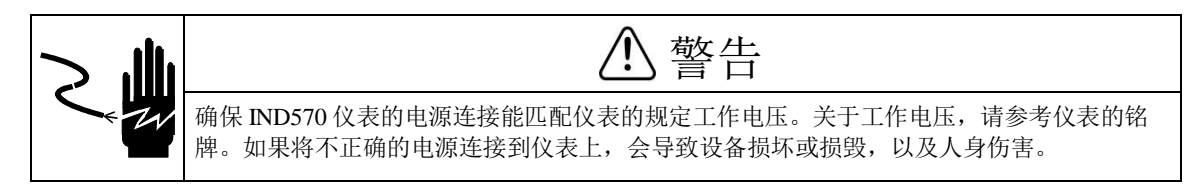

#### A.4.5.1.1. 交流电仪表接线形式

当 IND570 是交流电配置时, 两个交流电连接器分别被标记为表示火线的"L"和表示 零线的"N": 如图 [A-24](#page-294-0)、图 [A-25](#page-294-1) 和图 [A-26](#page-295-0) 所示。提供了回路端子和接地螺丝,用 于面板式仪表上的接地连接。防尘式型号在安装电源接地时利用现场的电源线地端。

IND570 可通用 100 到 240 VAC 范围内的工作电压,所以不用去特别设置仪表的电压和 频率。交流配置仪表需要 100 到 240 VAC (最大电流 750 mA), 其交流电频率可以从 49 到 61 Hz 变化。

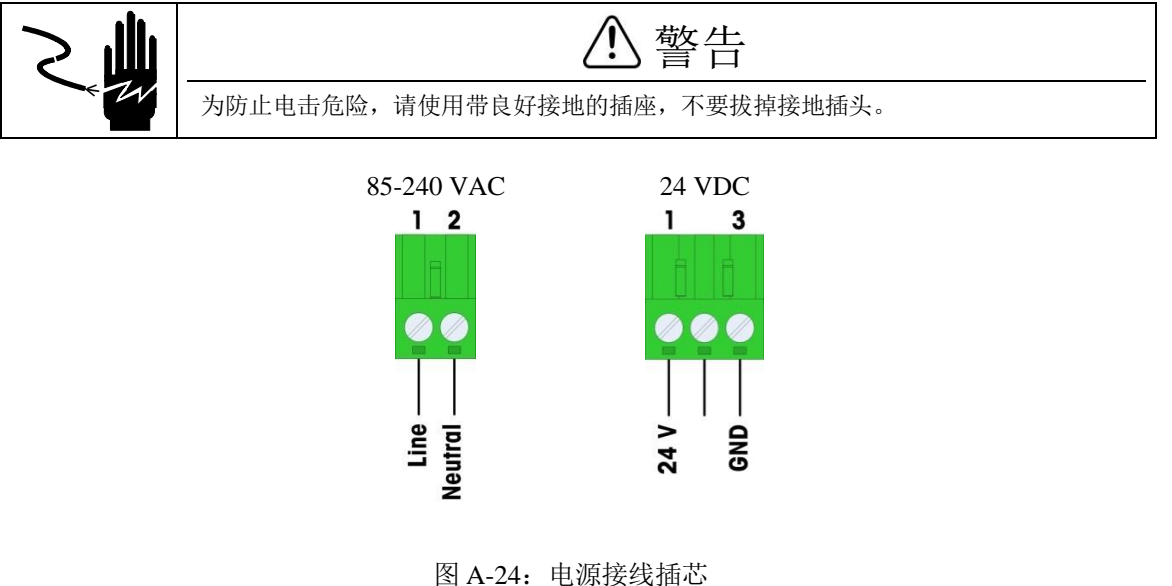

<span id="page-294-1"></span><span id="page-294-0"></span>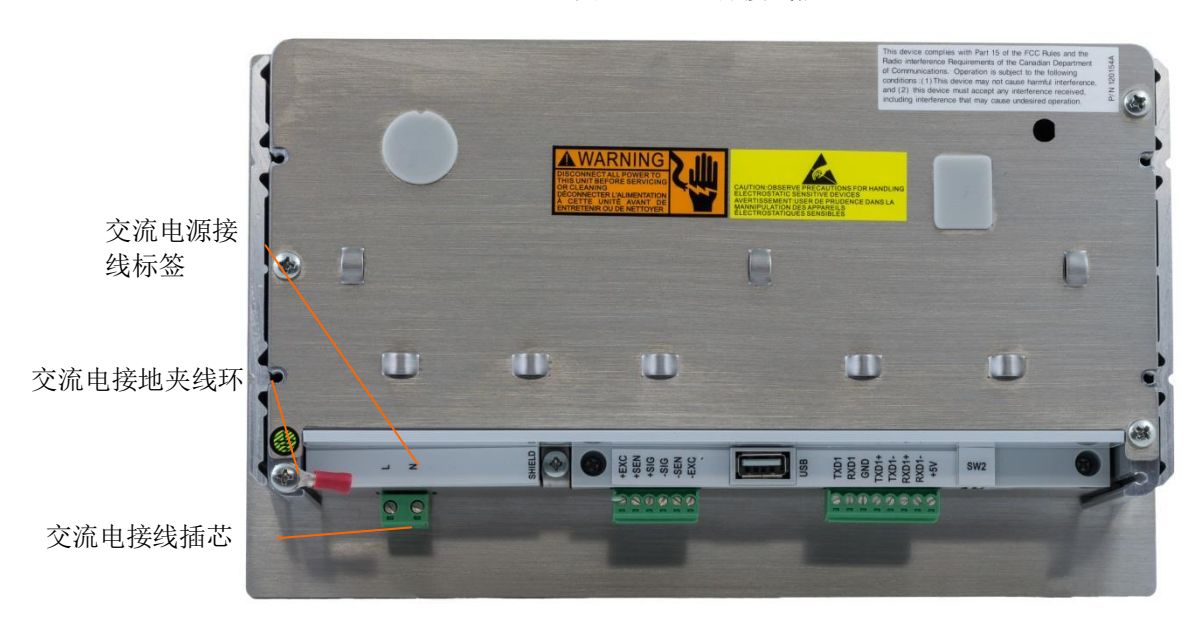

图 A-25:面板式上的交流电连接

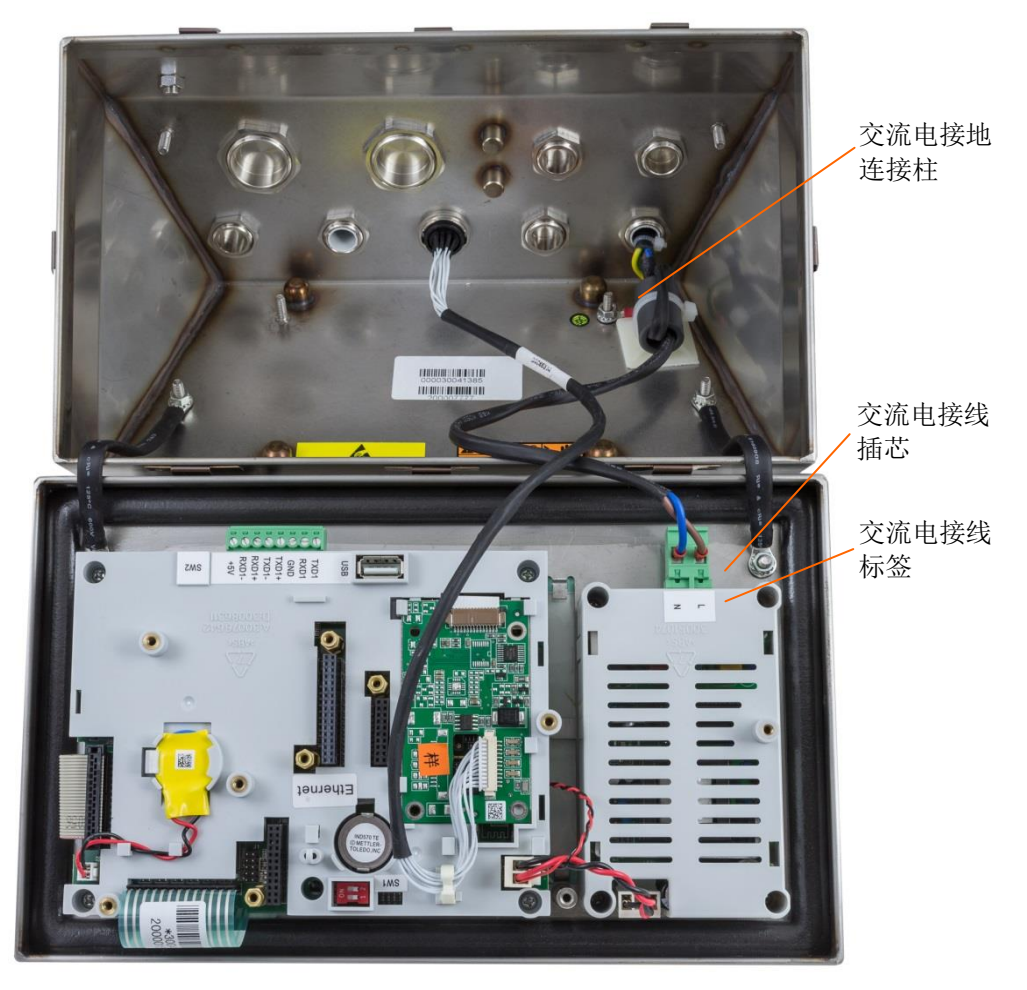

图 A-26:防尘式型号上的交流电连接

#### A.4.5.1.2. 直流电仪表接线形式

<span id="page-295-0"></span> $24$  V 交流电源只可用在面板式型号上。直流仪表需要 24 VDC, 电压值偏差范围-15% +20%(最大电流 1.25A)。

在 24 V 直流供电的 IND570 仪表中,没有配置适配器。24 V 直流电和接地必须直接引 到主板的电源接线端子上。图 [A-23](#page-293-0) 和图 A-22 显示了直流电连接的三芯插芯接线方式。 直流电不可以接到插芯中间的引脚上。

#### A.4.5.2. 模拟传感器接线

注意

为避免 PCB 或传感器受损, 接入或拔掉任何电缆线束前,务必先关闭电源并等待至少 30s

 $TSR = -$ 

当 IND570 上使用模拟传感器时,传感器将连接在主板上的传感器插芯上;见图 [A-21](#page-292-0)。

IND570 仪表最大能驱动十二个 350 欧姆传感器(或者最小电阻为约 29 欧姆)。要确 定连接的传感器是否在允许范围内,需要计算出秤的总阻抗(TSR)。秤的总阻抗 TSR 计算方法如下:

传感器输入阻抗(欧姆)

传感器的个数

在连接传感器之前,确保连接到 IND570 的传感器网络的 TSR 电阻大于 29 欧姆。如果 传感器阻值小于 29 欧姆, 则 IND570 将不能正常工作。

此外,必须注意传感器电缆的长度。表 [A-3](#page-296-0) 是根据 TSR 和电缆直径建议的最大传感器 电缆长度。

<span id="page-296-0"></span>

| TSR (欧姆)             | 24号线(米/英尺) | 20号线(米/英尺) | 16号线(米/英尺)  |
|----------------------|------------|------------|-------------|
| 350                  | 243 / 800  | 610 / 2000 | 1219 / 4000 |
| 87 (4-350 Ω传感<br>器)  | 60 / 200   | 182 / 600  | 304 / 1000  |
| 43 (8-350 Ω传感<br>器)  | 30 / 100   | 91 / 300   | 152 / 500   |
| 29 (12-350 Ω传感<br>器) | 20/67      | 50/167     | 102 / 333   |

表 A-3: 建议最大电缆线长度

在模拟部分有一个蓝色跨界器用来选择 2 mV/V 或 3 mV/V 传感器。该跨接器出厂 默认设置在 2 mV / V。。如果用的是 3 mV / V 传感器, 可以换接到 3 mV / V 上。参 [照图](#page-320-0) A-和图 A-52 的跨接器连接方式。图 [A-27](#page-296-1) 显示了模拟传感器接线端子上的引脚定 义。注意当使用四线制传感器时,应将+Exc 与+Sen 短接,**Exc** 和**Sen** 短接。

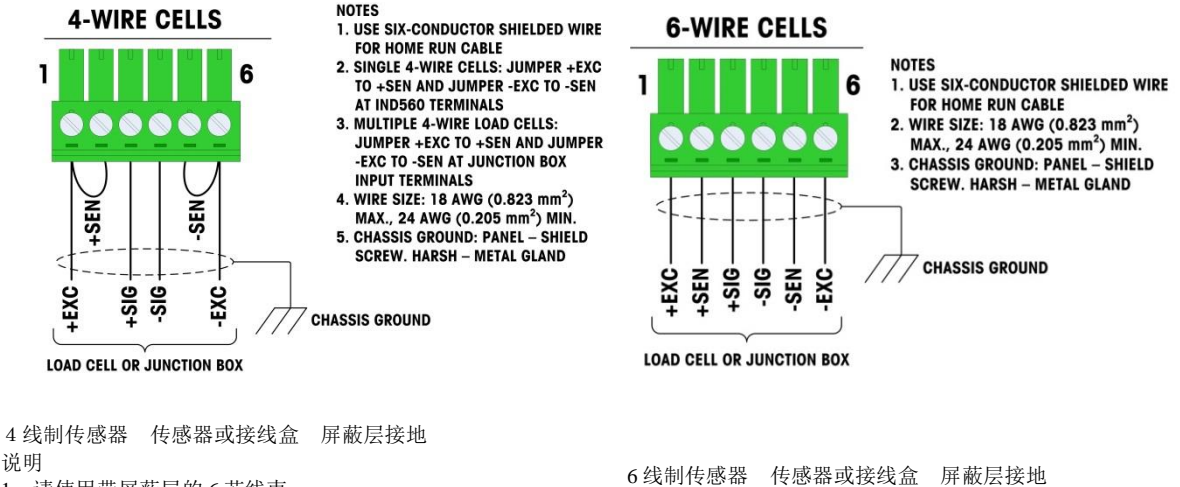

1.请使用带屏蔽层的 6 芯线束 2. 单一 4 线制传感器: 将 IND570 仪表上的+EXC 和+SEN 短接, 将-EXC 和-SEN 短接, 3. 多个 4 线传感器: 在接线盒里将+EXC 和+SEN 短接,将-EXC 和-SEN 短接, 4.电线规格:最大 18 AWG(0.823MM2),最小 24 AWG  $(0.205MM2)$ 5.屏蔽层接地方式:面板式接在接地螺丝上。防尘式接在金属 接头上。 说明

1.请使用带屏蔽层的 6 芯线束 2.电线规格:最大 18 AWG(0.823MM2),最小 24 AWG  $(0.205$ MM2 $)$ <sub>0</sub>

3.屏蔽层接地方式:面板式接在接地螺丝上。防尘式接在 金属接头上。

图 A-27:传感器接线

<span id="page-296-1"></span>注意对于标准的四线制传感器接线信号线。如果发现当负载增大时显示值却减小, 就将信号线反接(+SIG 和-SIG)。

### A.4.5.3. IDNet 接线

IND570 仪表对新的 T-Brick 型传感器提供 12 V 电源。如使用老式的传感器(即 Pik 或 Pik-Brick), 则需要 12 V 和 32 V 电源。如连接使用 Pik-Brick 的系列 IDNet 秤台, 需 要在仪表上安装选 件组件,里面包括不同的电源和一块 IDNet 电源转换板。如果连接 老式 IDNet 秤台, 必须先根据备件包中的说明安装一个新的电源和转换板。

当使用的是 IND570 仪表的 IDNet 版本时,将秤台线缆与外壳后面的接头连接。[\(图](#page-297-0) [A-28](#page-297-0))。IDNet 秤台上带标准的 IDNet 线缆与接头,且与 IND570 仪表接头匹配。防尘 式及面板式外壳的接头位置见图 A-26。

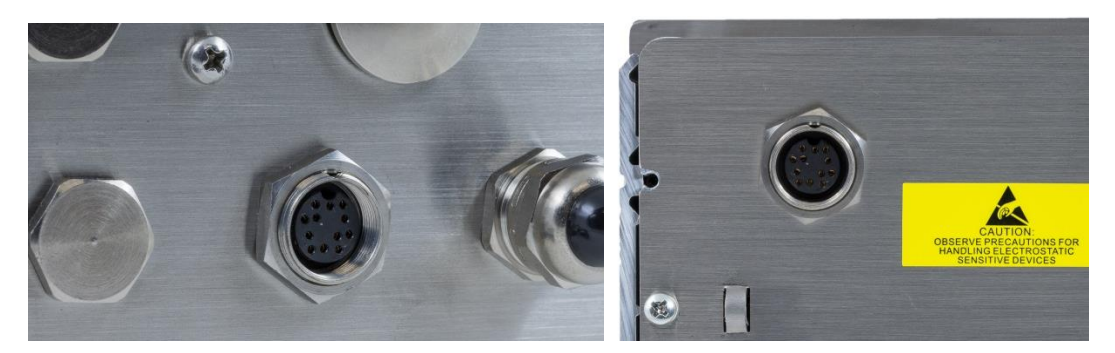

图 A-28: 防尘式(左侧)和面板式(右侧)上的 IDNet 接头位置

<span id="page-297-0"></span>**Error! Reference source not found.**显示了 IDNet 接头的引脚定义和电线颜色。

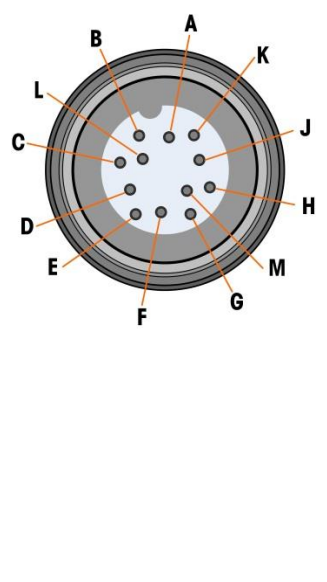

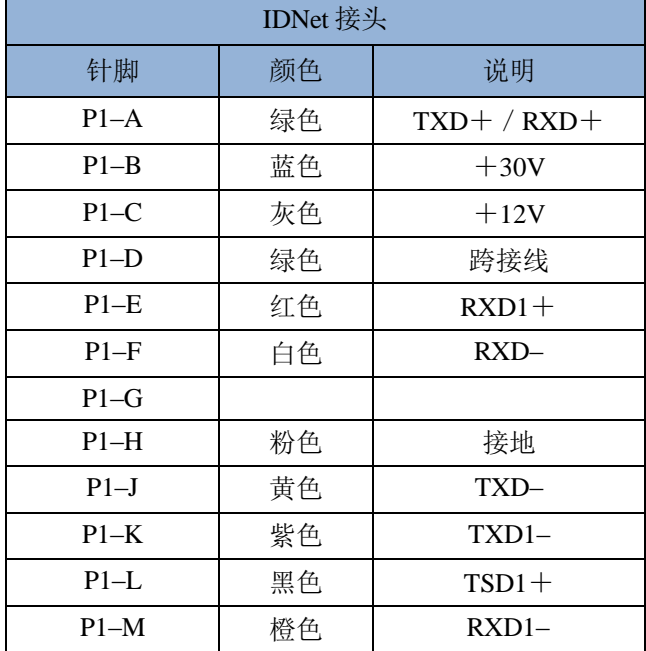

#### A.4.5.4. SICSpro 秤台连接

SICSpro 版本 IND570 仪表会给 SICSpro 秤台提供 12V 的直流供电。该版本的仪表后盖上 留有一个航插接头, SICSpro 秤台的线束可以和这个接头完美匹配, 限位口对准后直接 连接旋紧螺母即可。下图左展示了防尘板的后盖接口,下图右展示了面板式的接口。

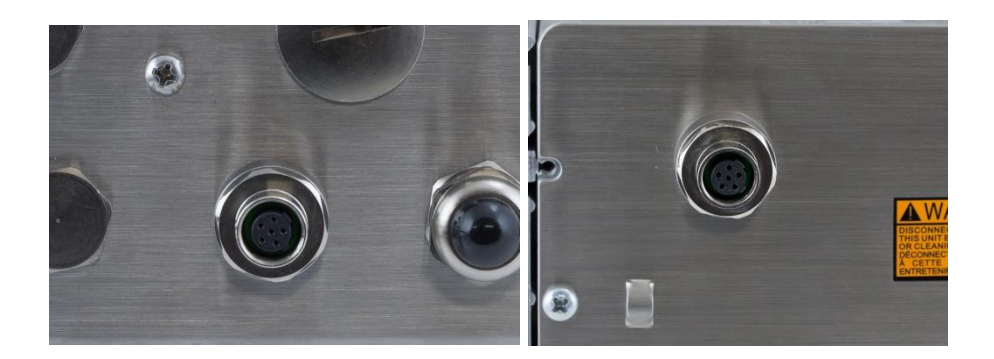

### A.4.5.5. POWERCELL 数字秤台传感器连接

#### **A.4.5.5.1.** POWERCELL 接线方式 —Harsh 防尘式

给仪表连接 POWERCELL 传感器需要经过以下 3 个大步骤

- 准备好线缆和接头
- 外部连接和线缆接地
- 内部连接和内部线缆接地.

以上每步都需要准确完成,确保 POWERCELL 网络能够健康工作。

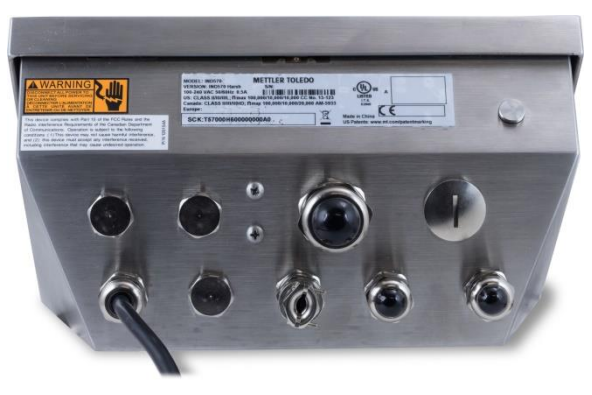

图 **A-29: IND570POWERCELL** 防尘式后壳

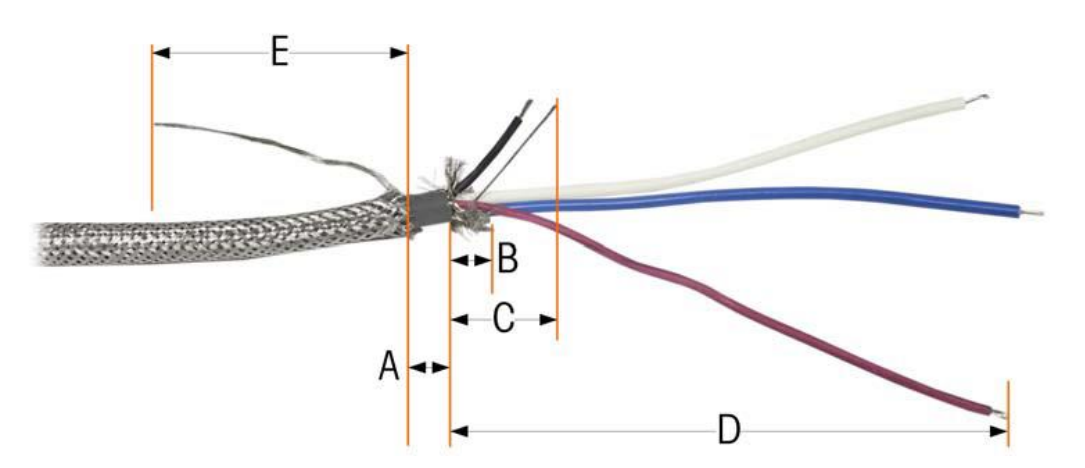

1.先按下图的要求,将与仪表连接的电缆线的一端准备好

图 A31

2、再准备一根单独的接地的线束

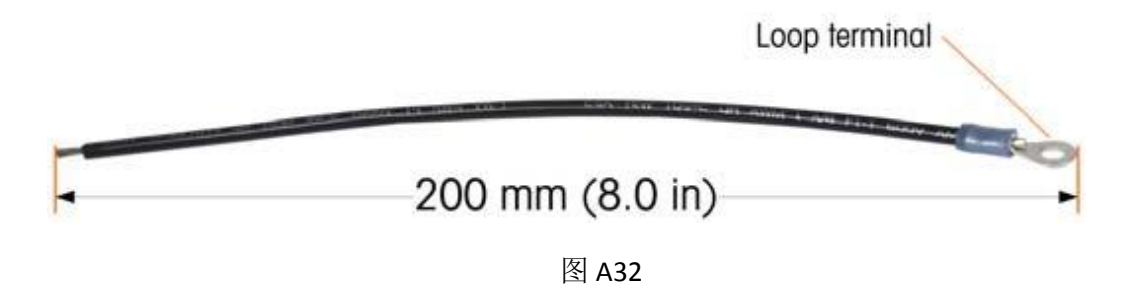

3、将传感器电缆穿过仪表上提供的金属线缆接头,按如下方式进行安装,并最终接入 仪表插芯。

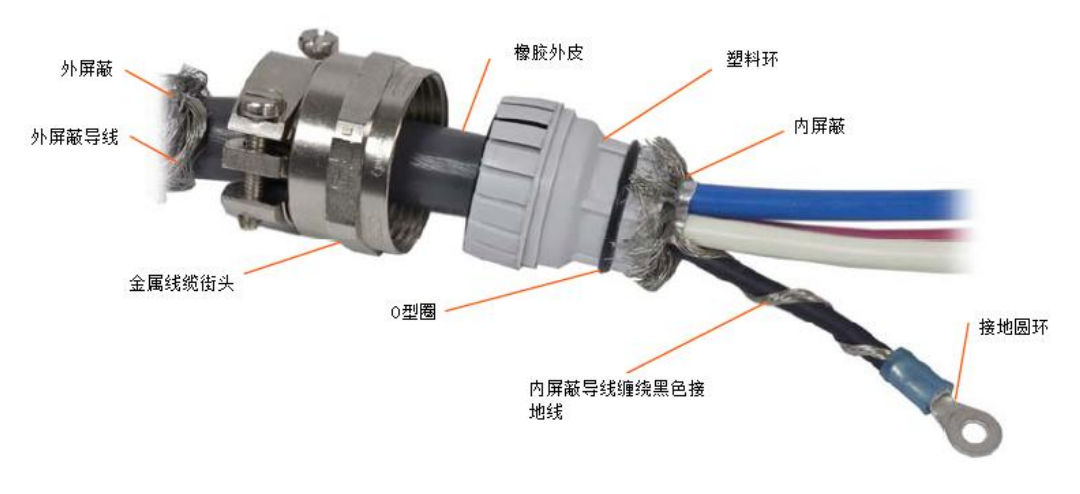

图 A33

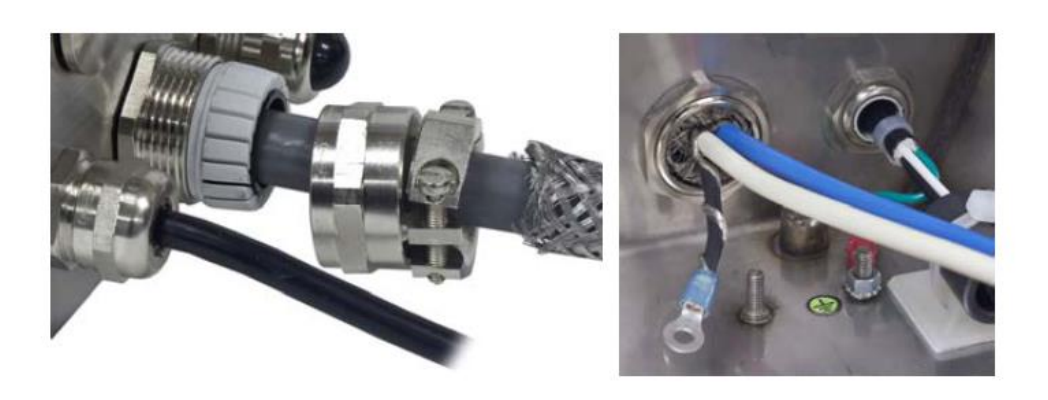

图 A34

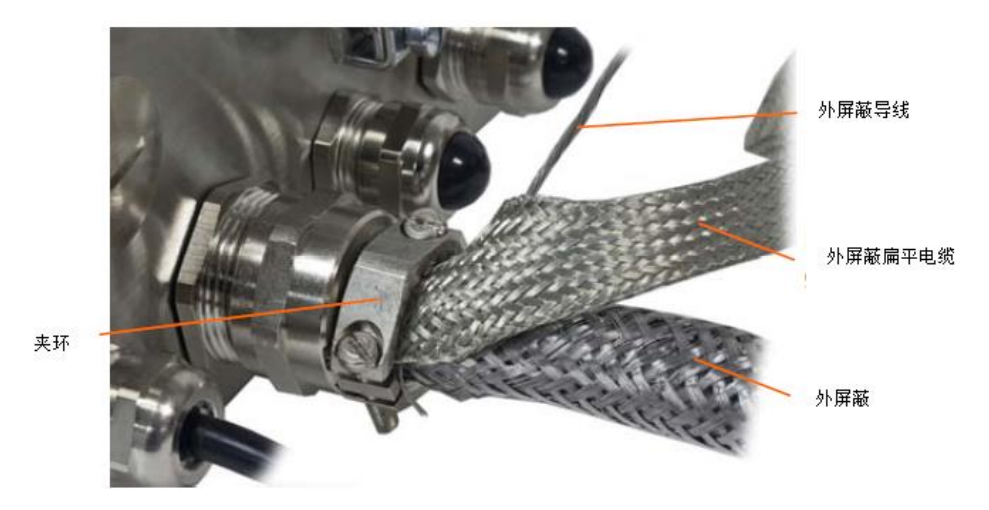

图 A35

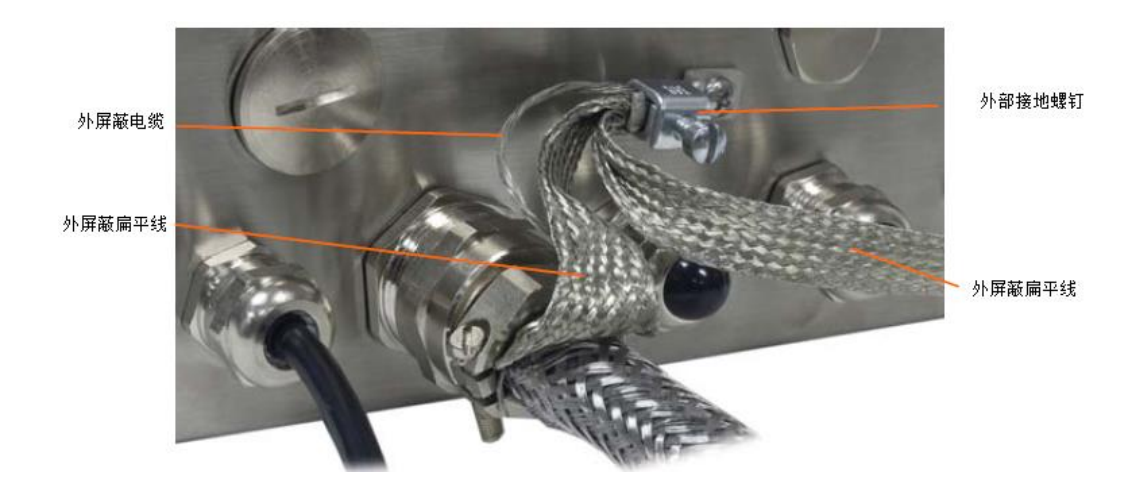

图 A36

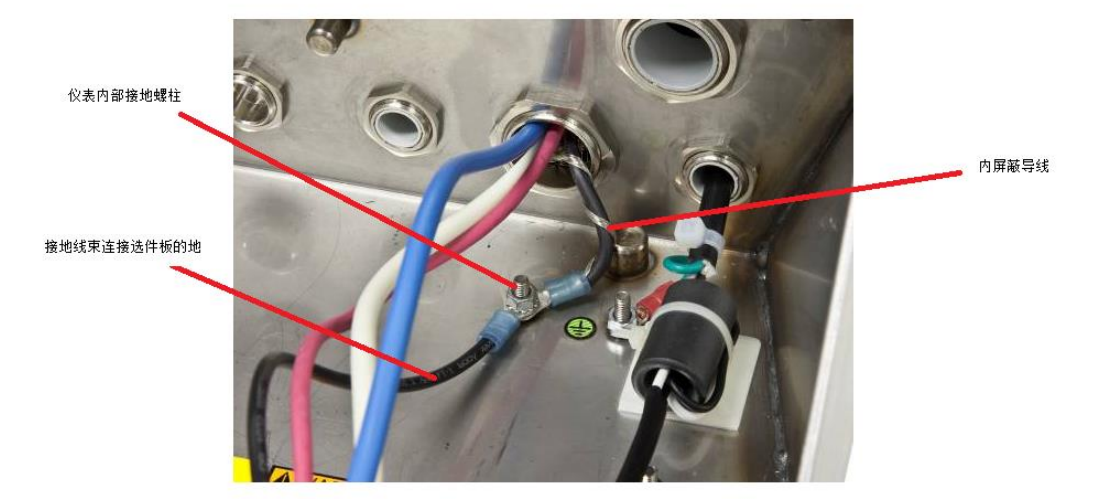

图 A37

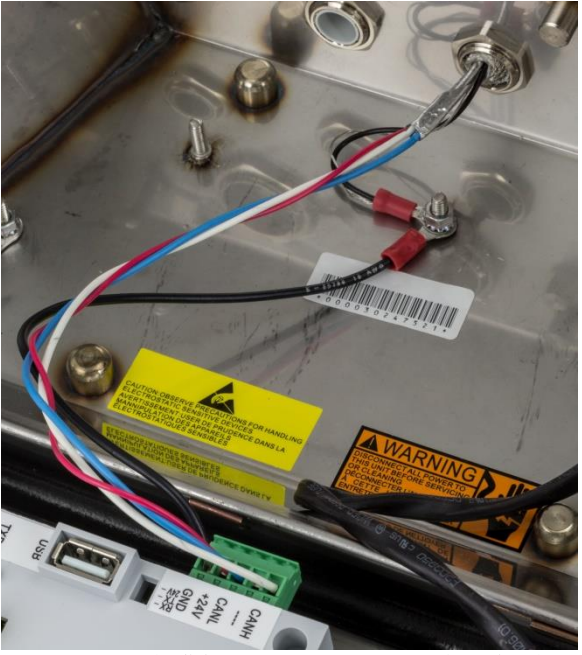

图 A38:线缆接入仪表插芯完成内部接线

- A.4.5.5.2. POWERCELL 接线方式-Panel, 面板式
	- 1、先按下图的要求,将与仪表连接的电缆线的一端准备好

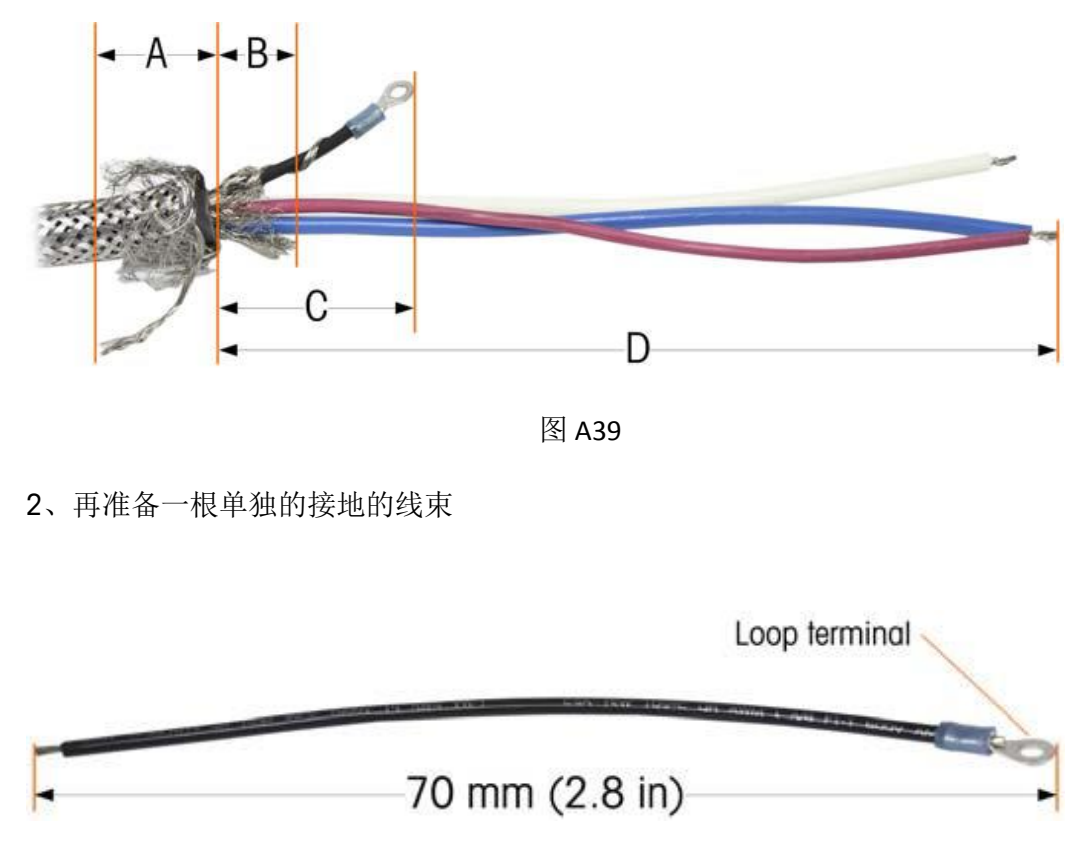

图 A40

3、将传感器电缆穿过仪表上提供的压线环,并进行接地,按如下方式进行安装

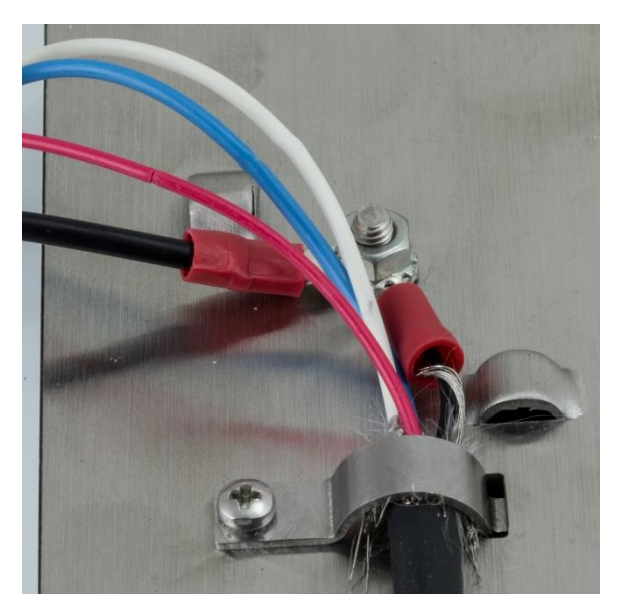

图 A41:传感器线束穿过压线环

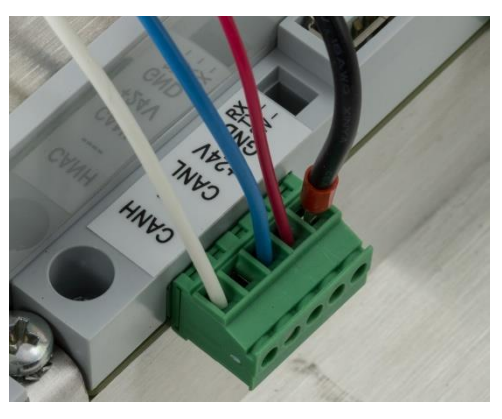

图 A42:传感器线直接连入主板插芯

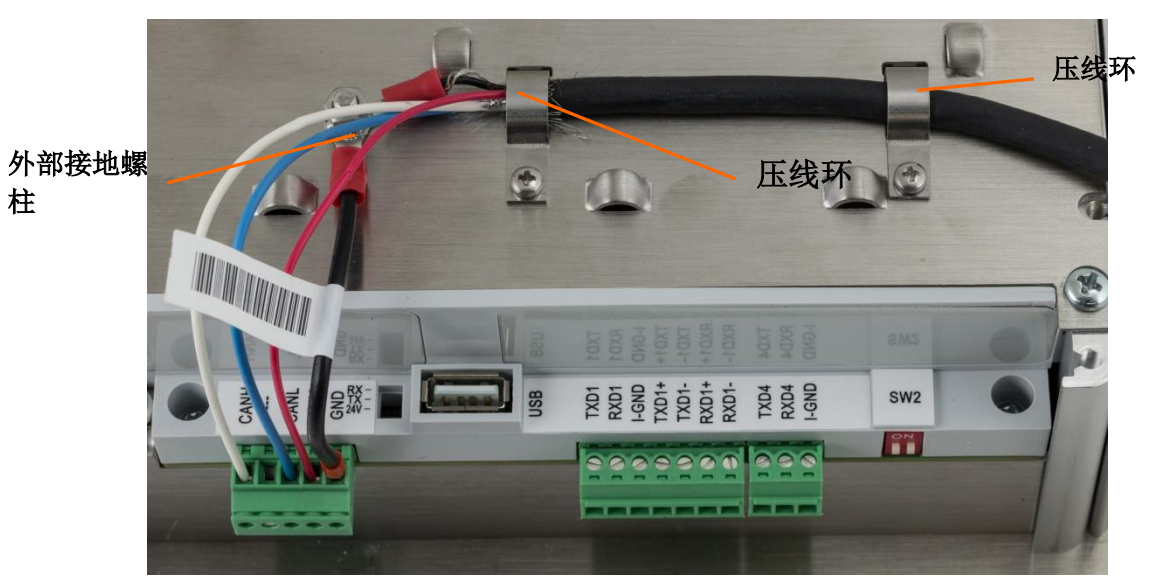

图 A43: 完成所有连接

#### A.4.5.5.3. POWERCELL 接线插芯的连接

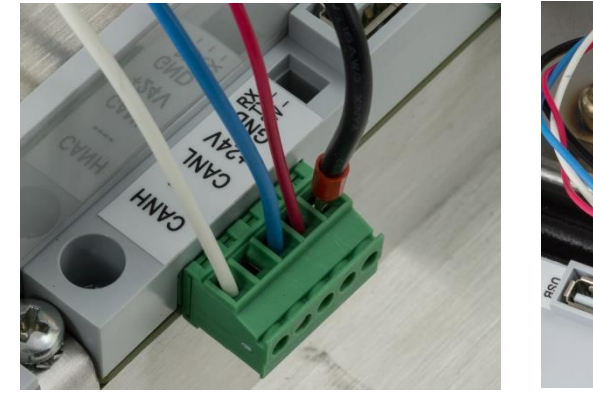

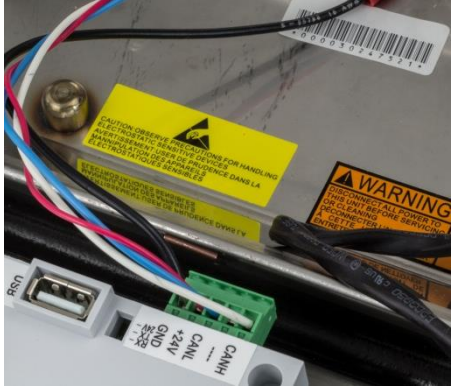

图 A44

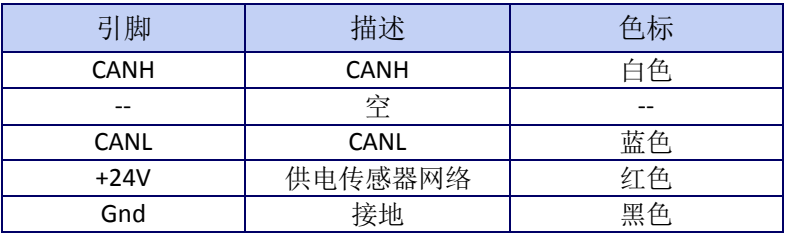

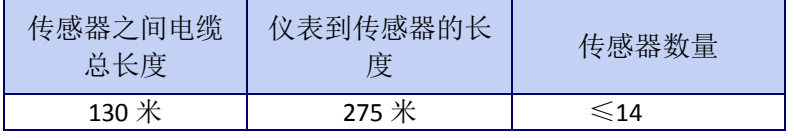

## A.4.5.6. COM1 串口接线

ı

 $\bullet$ 

<span id="page-304-0"></span>**B B E** 

COM1 端口包括 RS-232, RS-422 和 RS-485。有一个设定参数是必须选择的, 以匹配 使用的硬件连接。这个参数控制发送和接线线路如何工作。

[图](#page-304-0) A45 显示了 COM1 端口各个信号线定义。请根据需要进行连接。

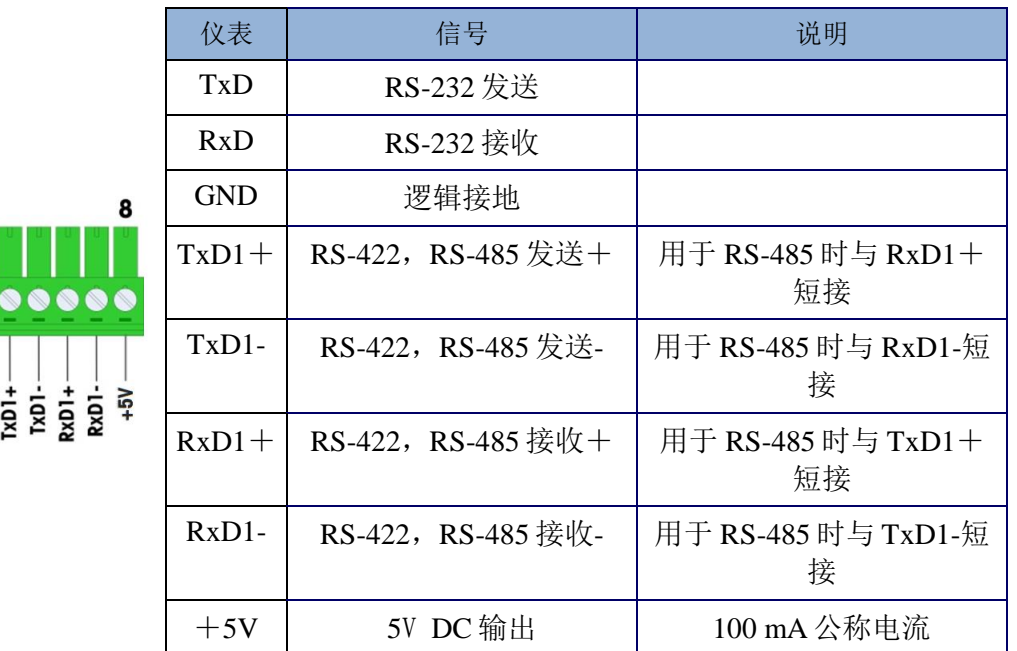

图 A45: COM1 端口信号

图 [A-](#page-305-0)中给出了一些连接外部通讯时的示例。

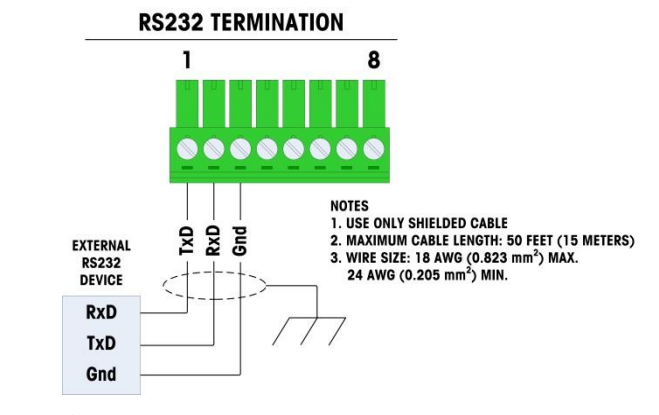

RS232 端接外部 RS232 设备

- 说明
- 1. 只能使用屏蔽电缆。
- 2. 最大电缆长度:50 英尺(15 米)
- 3. 电线规格:最大 18 AWG(0.823MM2),最小 24 AWG(0.205MM2)。

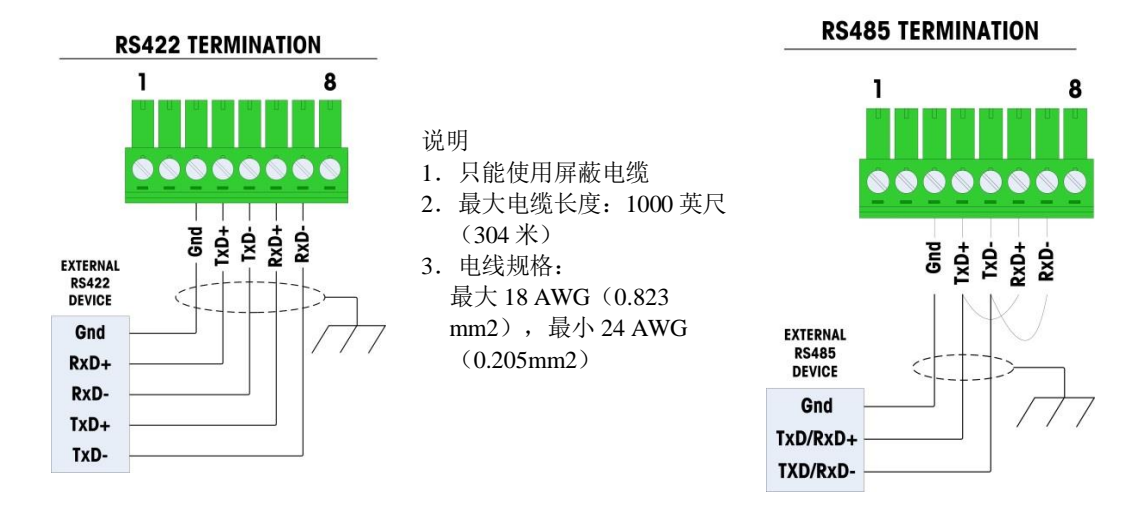

#### 图 A-46:COM1 通讯连接示例

#### A.4.5.6.1. RS-485 传输线路终端

<span id="page-305-0"></span>RS-485 网络应该包括终端电阻器, 安装在两个线路之间的最后一个节点上。终端电阻 器应该匹配传输线路的特征阻抗,大约 120 欧姆。把 ARM100 模块连接到端口上时, 需要这个终端电阻器。

### A.4.5.7. COM4 连接 (仅存在于 POWERCELL 版本)

POWERCELL 主板上有额外的一个 COM4 接口,该接口可以提供一个隔离的 RS232 接口。

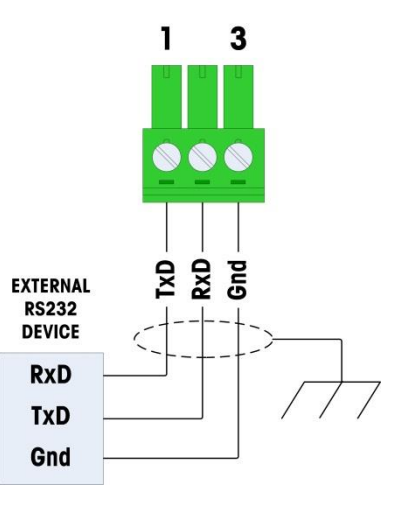

# A.4.6. 选件板的接线连接

IND570 仪表可用的的需要外部接线的选件板包括下列内容:

- EthernetTCP / IP
- COM2 / COM3串口
- 5进/8出离散I/O(继电器)
- COM2/COM3串口,并带有2进/5出离散I/O(继电器)
- 模拟量输出
- ControlNet
- DeviceNet
- Profibus(防尘式结构)
- Profibus (面板式结构)
- EtherNet / IP-Modbus TCP
- PROFINET

选件板安装在主板上,它们的位置如图 A47指示。

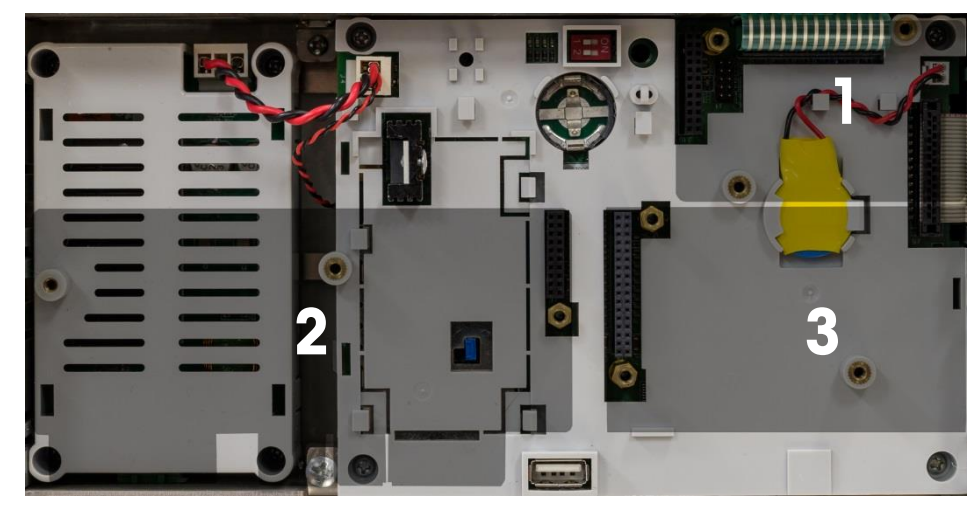

图 A47:选件板插槽位置编号

### A.4.6.1. 以太网选件板

[图](#page-307-0) A 显示以太网选件板[,图](#page-307-0) A39 显示主板的位置 1 上安装该选件板。这个选件板提供 用于以太网的 10 Base-T 连接(10 Mb 带宽)。以太网连接是通过选件板上的标准 RJ45 接口。

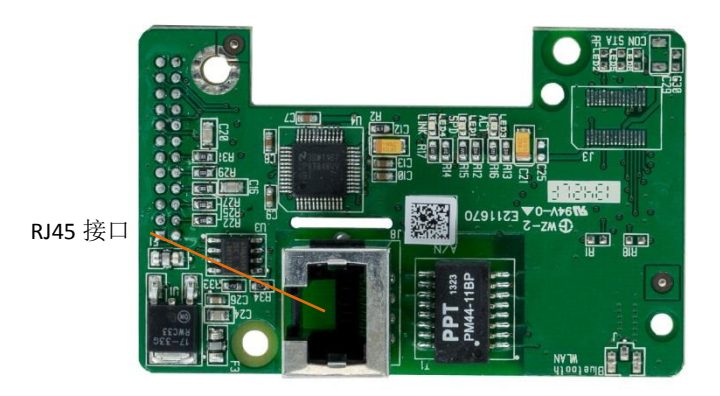

图 A48: 以太网选件板

<span id="page-307-0"></span>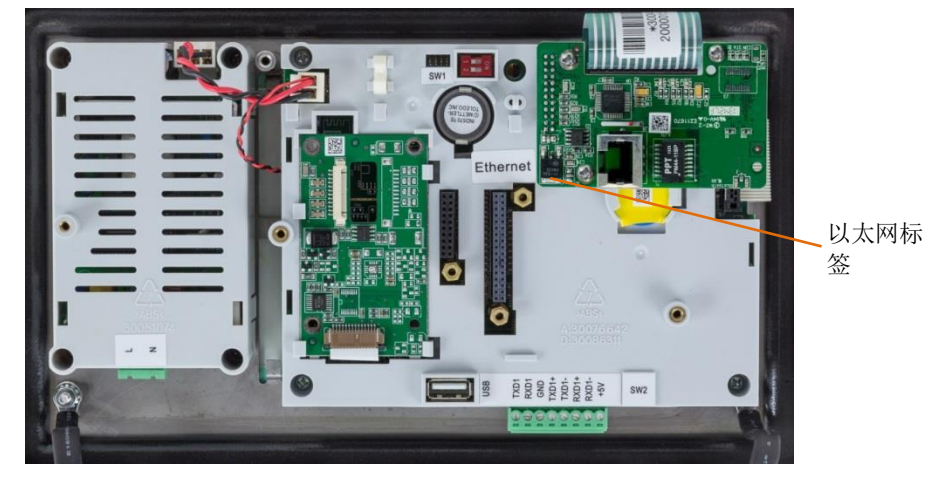

图 A49:主板上安装的以太网选件板

重要说明:安装任意一个以太网选件时,对于面板式仪表,将套件中的以太网标签粘贴 到后面板上的以太网连接器附近。在防尘式结构上,将以太网标签粘贴到以太网连接 器附近的主板上。

#### A.4.6.1.1. 外部以太网适配器

若以太网线长期固定接入仪表,则可通过 M25mm的金属电缆接头把以太网线接到主板 上,如果现场需要快速断开以太网连接,那么可以将可选的以太网适配器套件安装在 防尘式仪表接头上,以便从外部快速插拔以太网接头。连接到外部以太网的电缆头是 M12 航插接头,能配合使用梅特勒-托利多专用外部以太网电缆,零件号 22017610(一 端 M12 航插接头,一端以太网-RJ45 端子)。

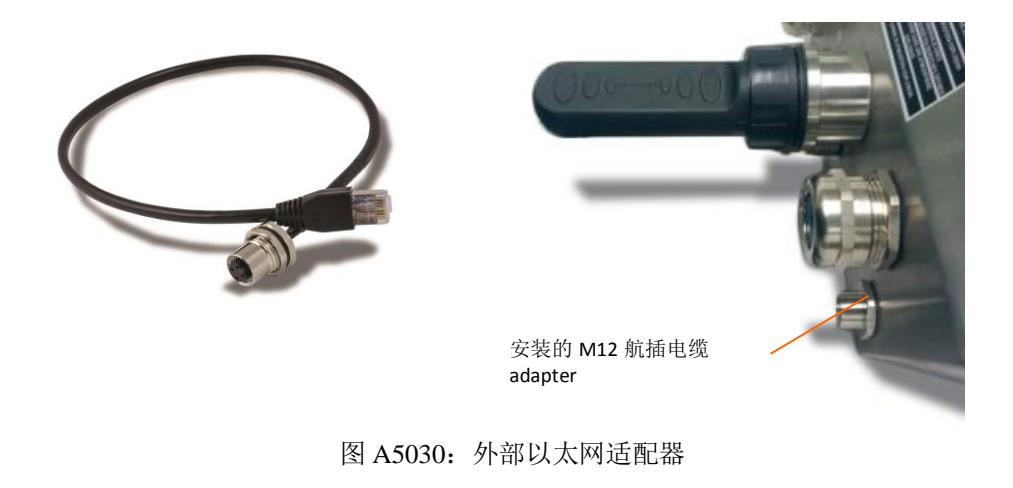

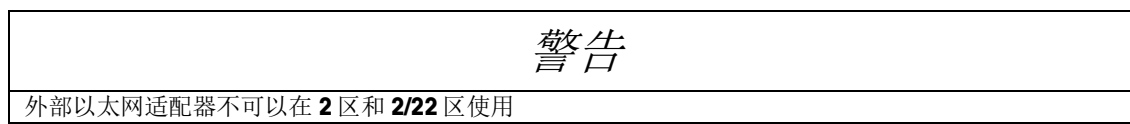

#### A.4.6.2. COM2/COM3 选件

图 A51 显示 COM2/COM3 选件,图 A52 显示它安装在主板上的位置 2。这个插槽用 于所有离散 I/O 选件板和 COM2/COM3/离散 I/O 组合选件板。

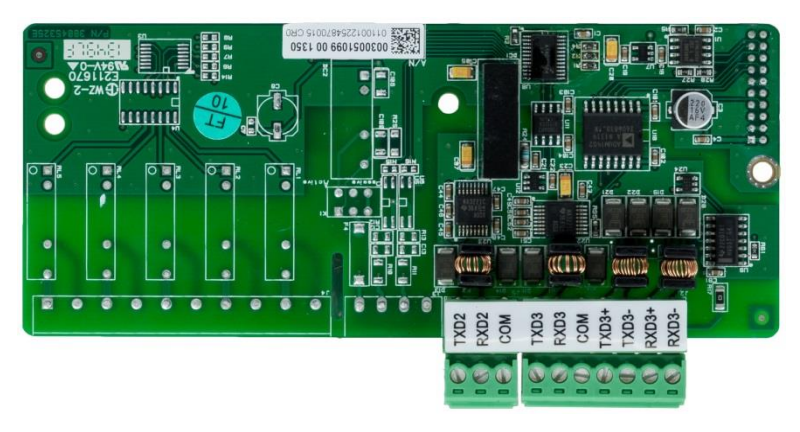

图 A51:COM2/3 选件板

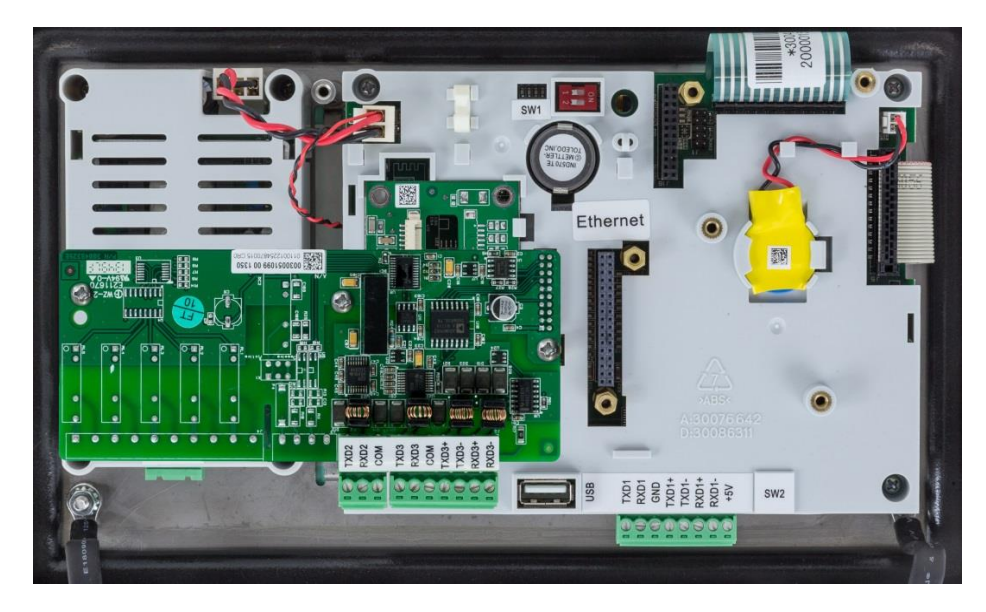

图 A-52:COM2/3 选件板,已安装

COM2 只提供 RS-232,应该按照图 [A-53315](#page-309-0)3 中所示连接。

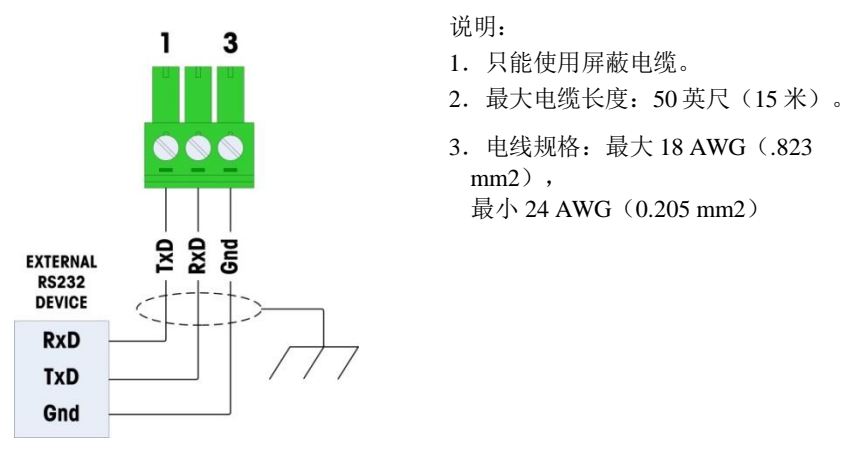

图 A-5331:到 COM2 的接线

<span id="page-309-0"></span>COM3 提供 RS-232、RS-422 或 RS-485 连接;除了没有提供最后一个端子上的+5 VDC 电源以外,它与主板上的 COM1 完全相同。关于此端口的接线说明,请参考前文 描述的 COM1 连接部分。

### A.4.6.3. 离散 I/O 选件

有 4 个离散 I/O 选件板可用;一次只能安装它们当中的一个:

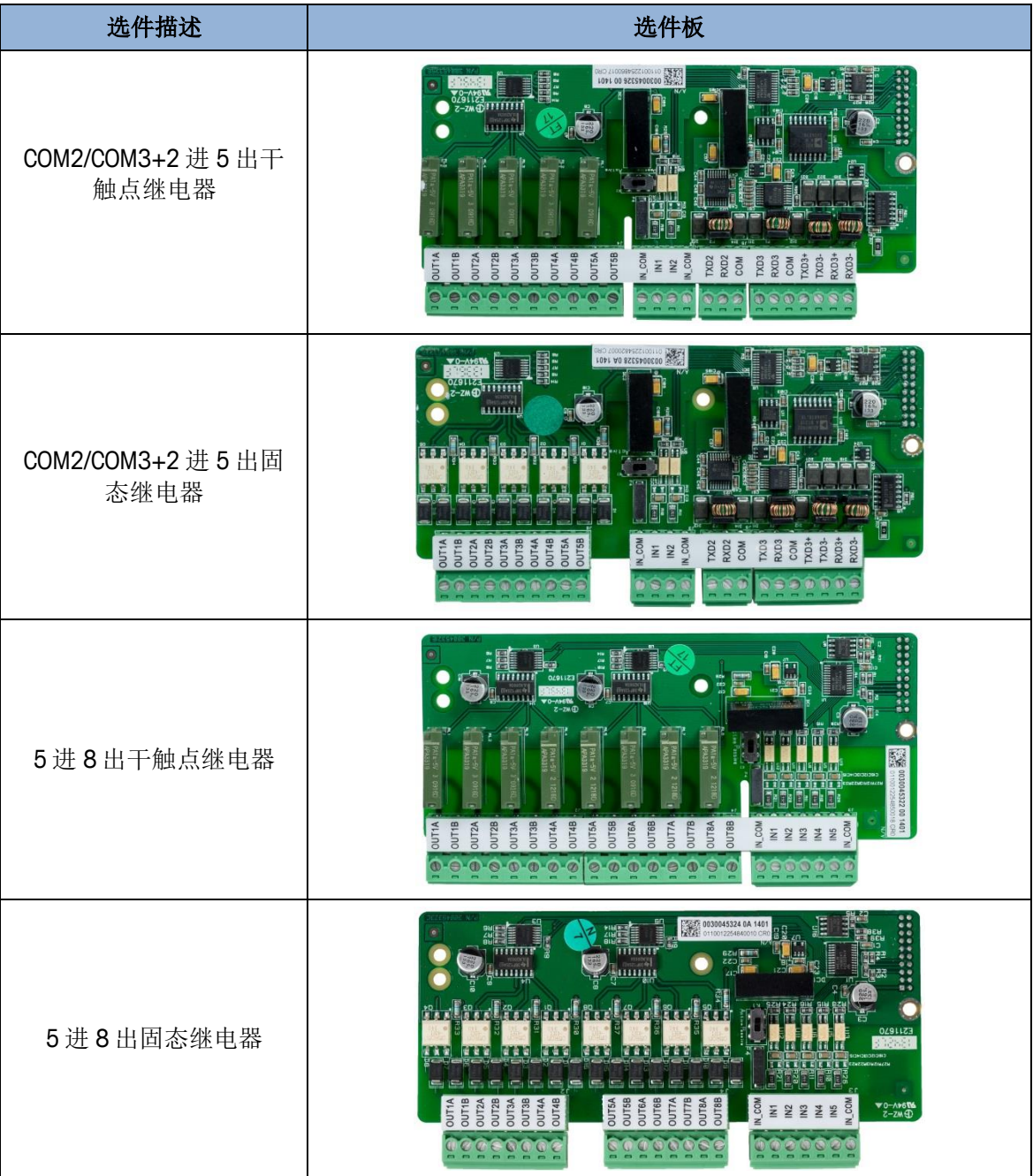

2 区防爆场合只可以选用固态继电器版本

这些选件板安装在主板的位置 2 上。输入和输出的接线按照图 [A-54325](#page-311-0)4, 图 [A-55335](#page-311-1)5 和图 A-56 上所示。

备注: 在 2 进 5 出继电器中, 会有两个 IN COM 管脚, 这两个管脚在 PCB 上已经短接, 分出两个只是为了方便接线。

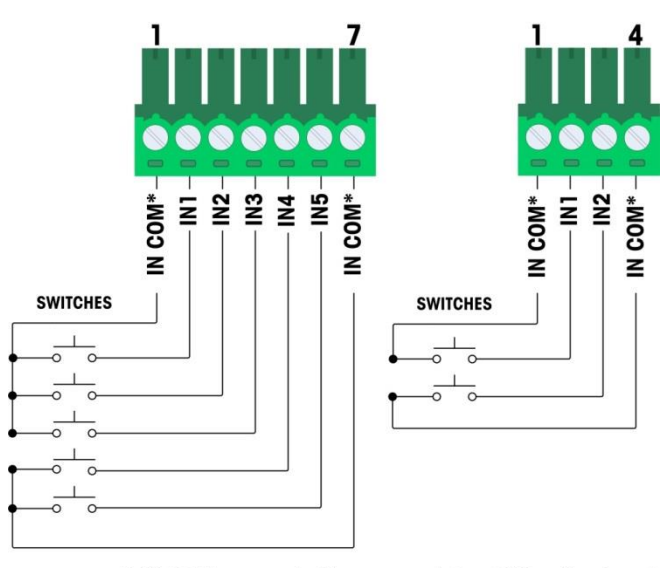

\* IN COMs connected to same point on DIO option board

<span id="page-311-1"></span><span id="page-311-0"></span>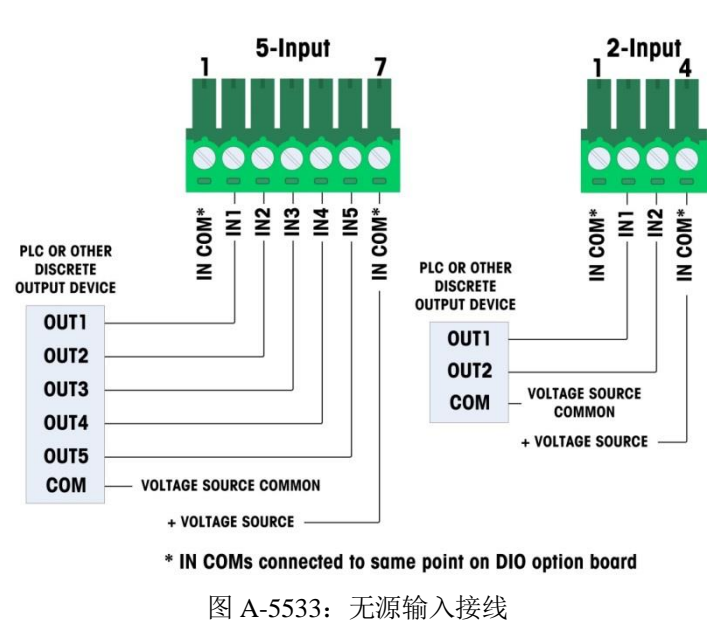

图 A-5432:有源输入接线

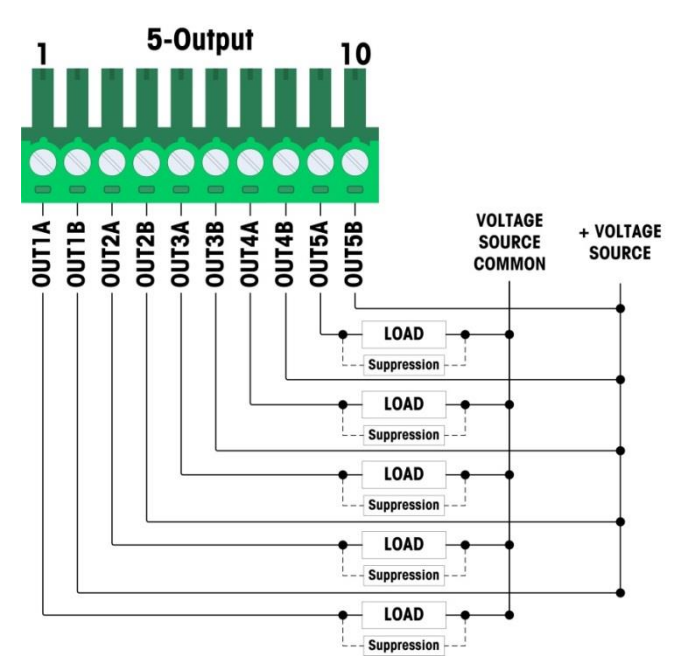

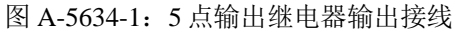

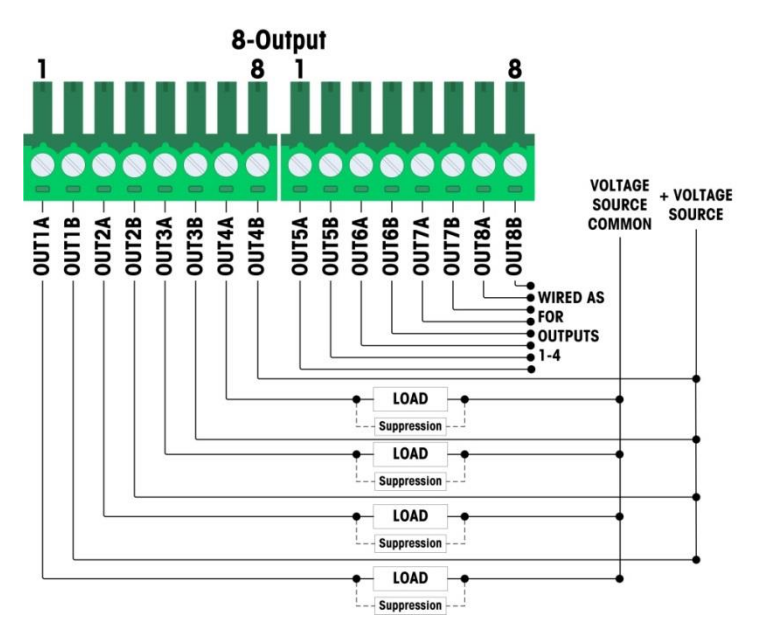

图 A-56-2:8 点输出继电器输出接线

### A.4.6.4. 模拟输出选件

模拟输出选件板安装在主板的位置 2 上。它提供 0-10 VDC 或 4-20mA (但不能同时提 供两个)模拟信号,该信号与秤上施加的重量成正比。

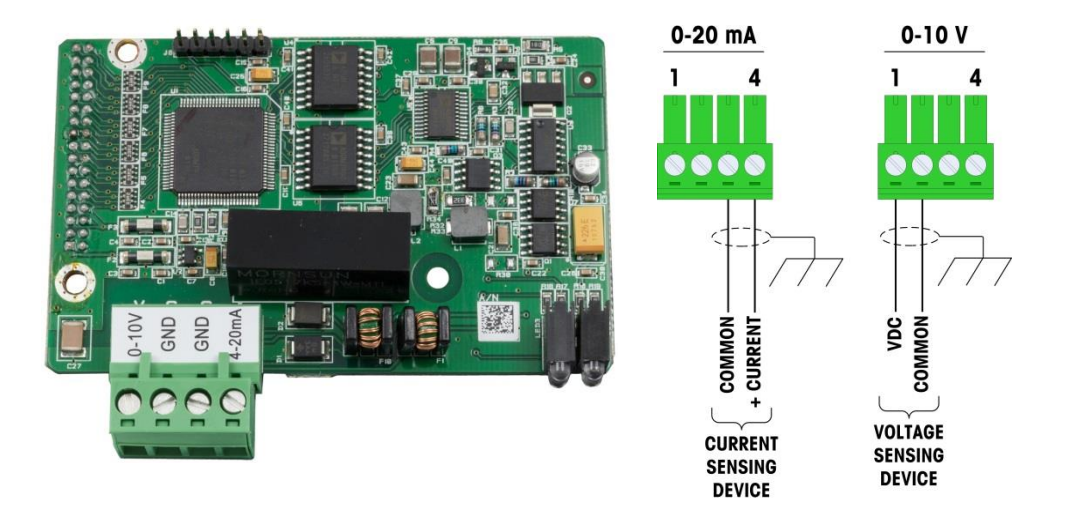

图 A-57:模拟输出选件板和接线

#### A.4.6.5. ControlNet PLC 选件

ControlNet PLC 选件板安装在主板的位置 2 上。

ControlNet PLC 选件只能安装在面板式 IND570 仪表中。

ControlNet 选件通过主干电缆的分接和下引电缆,连接到 ControlNet 网络上。此选件支 持一个或两个连接(对于冗余性)。通道 A 是正常连接;如果 ControlNet 发现通道 A 上没有信号, 则可以使用通道 B(作为通道 A 的冗余)。请注意, 模块的地址是在软 件中设定的;不使用图 [A-5835](#page-313-0) 上指示的 MAC ID 开关。

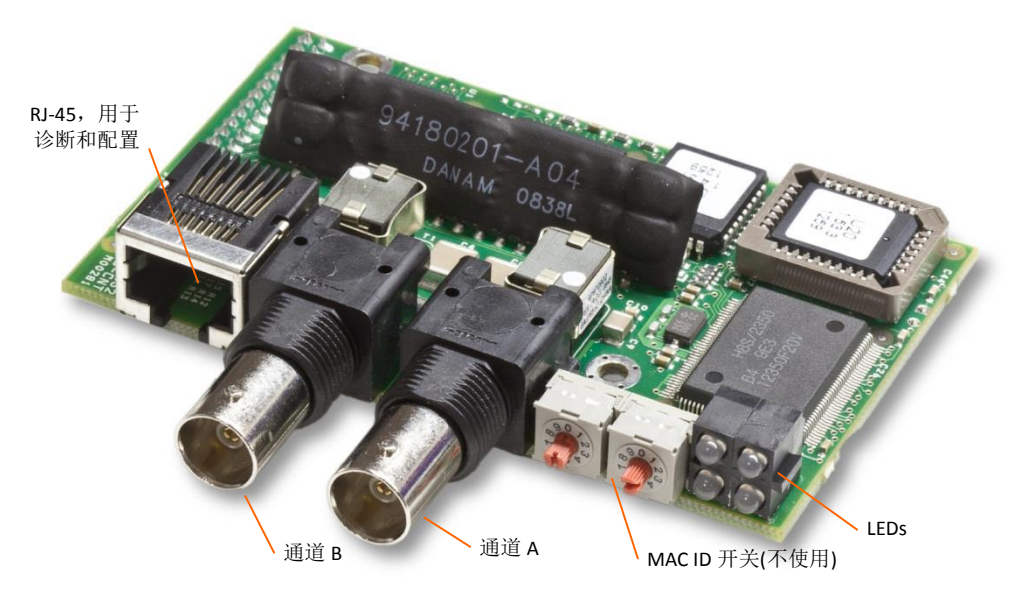

<span id="page-313-0"></span>图 A-5835: ControlNet PLC 模块连接和部件

不要将以太网电缆插入到图 [A-5835A](#page-313-0)58 左侧显示的 RJ-45 接口中。这个接口不使用。

ControlNet 网络连接是通过使用来自主干线的分接和下降电缆。图 [A-59365](#page-314-0)9 显示两个 不同 ControlNet 分接和下引电缆的示例。请注意,如图所示连接器可以是垂直的或直 角的,。任意一种都能用于面板式 IND570 上安装的 ControlNet 接口。这个下引电缆不 由梅特勒-托利多公司提供。

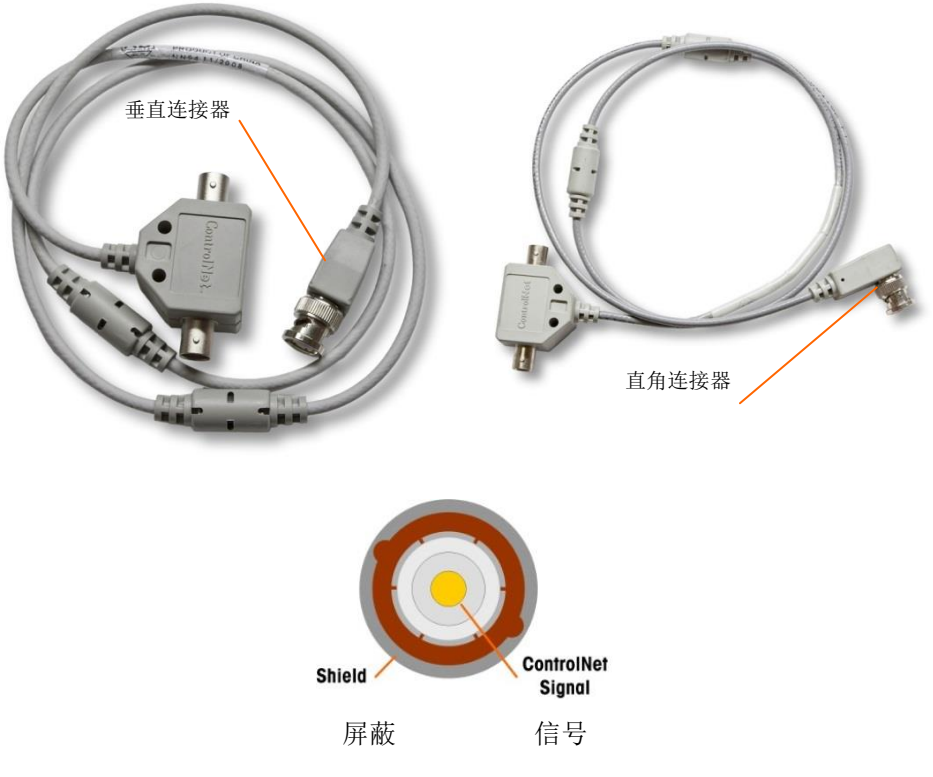

图 A-5936:ControlNet 抽头和下引电缆

#### A.4.6.6. DeviceNet PLC 选件

<span id="page-314-0"></span>DeviceNet PLC 选件板安装在主板的位置 2 上。DeviceNet 选件板通过 DeviceNet 特有的 扭绞线对电缆连接到网络。

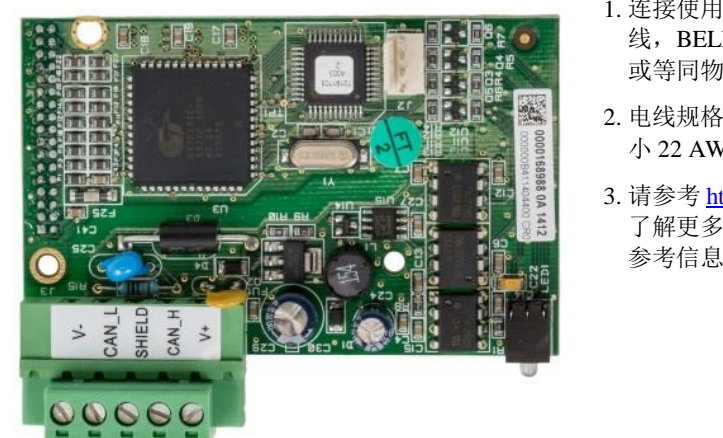

- 1. 连接使用带屏蔽层的 2 根扭绞 线, BELDEN 3082A 或 2083A 或等同物。
- 2. 电线规格: 最大 14 AWG, 最 小 22 AWG
- 3. 请参考 [http://www.odva.org](http://www.odva.org/) / , 了解更多的 DEVICENET 接线 参考信息。

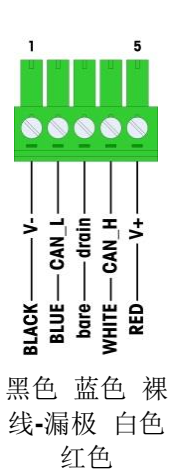

图 A-6037:DeviceNet PLC 选件板和接线

### A.4.6.7. 以太网 / IP-Modbus TCP PLC 选件

以太网 / IP-Modbus TCP PLC 选件安装在主板的位置 2 上。以太网 / IP-Modbus TCP PLC 选件通过标准以太网电缆连接到网络。模块的地址是在软件中设定的,不使用 DIP 开关,必须将开关全部设定到 OFF。

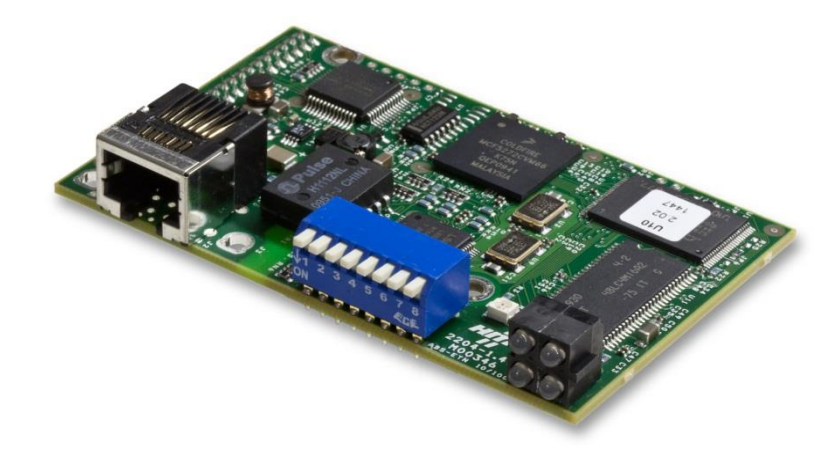

图 A-6138:以太网/IP-Modbus TCP 选件板

图 [A-62396](#page-315-0)2 显示了以太网 / IP 插件上的状态指示器 LED。

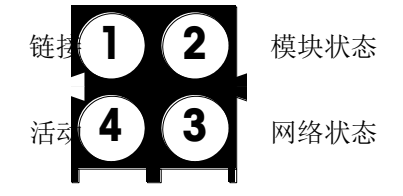

图 A-6239: 以太网 / IP 状态指示器 LED

<span id="page-315-0"></span>为了方便, 套件中提供了以太网 / IP PLC 标签。可以将标签粘贴在 IND570 上的以太 网/IP 连接器附近,以帮助区分以太网/IP PLC 选件上的 RJ45 接口与以太网 TCP/IP 网络选件上的 RJ45 接口;

## A.4.6.8. Profibus PLC 选件(防尘式)

Profibus PLC 选件板安装在主板的位置 2 上。防尘式仪表中 Profibus 板的连接(使用 IND570 壳体内的直角九针连接器。此连接器是标准西门子零件号 6ES7 972-0BA41- 0XA0 或等同物。它不由梅特勒-托利多公司提供。

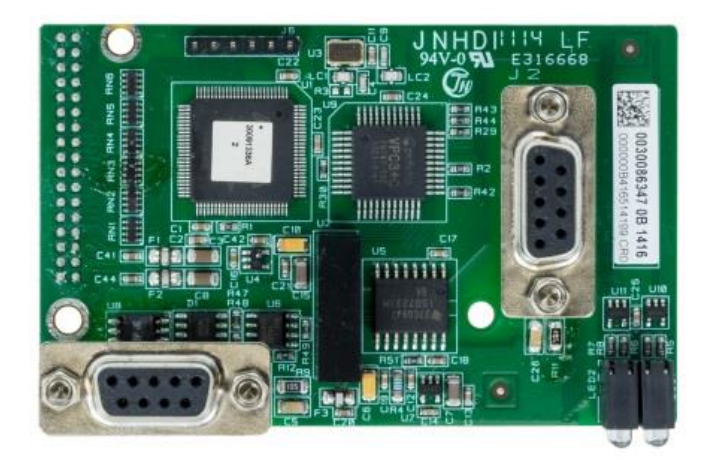

图 A-6340: 防尘式 Profibus 选件板

Profibus 板上有两个九芯接头一使用图 [A-64416](#page-316-0)4 上显示的连接器和电缆路由。请参考 图 [A-6643](#page-317-0) 的 Profibus 九芯接头的引脚定义,并遵照随连接器提供的接线说明书来连接 电缆。

<span id="page-316-0"></span>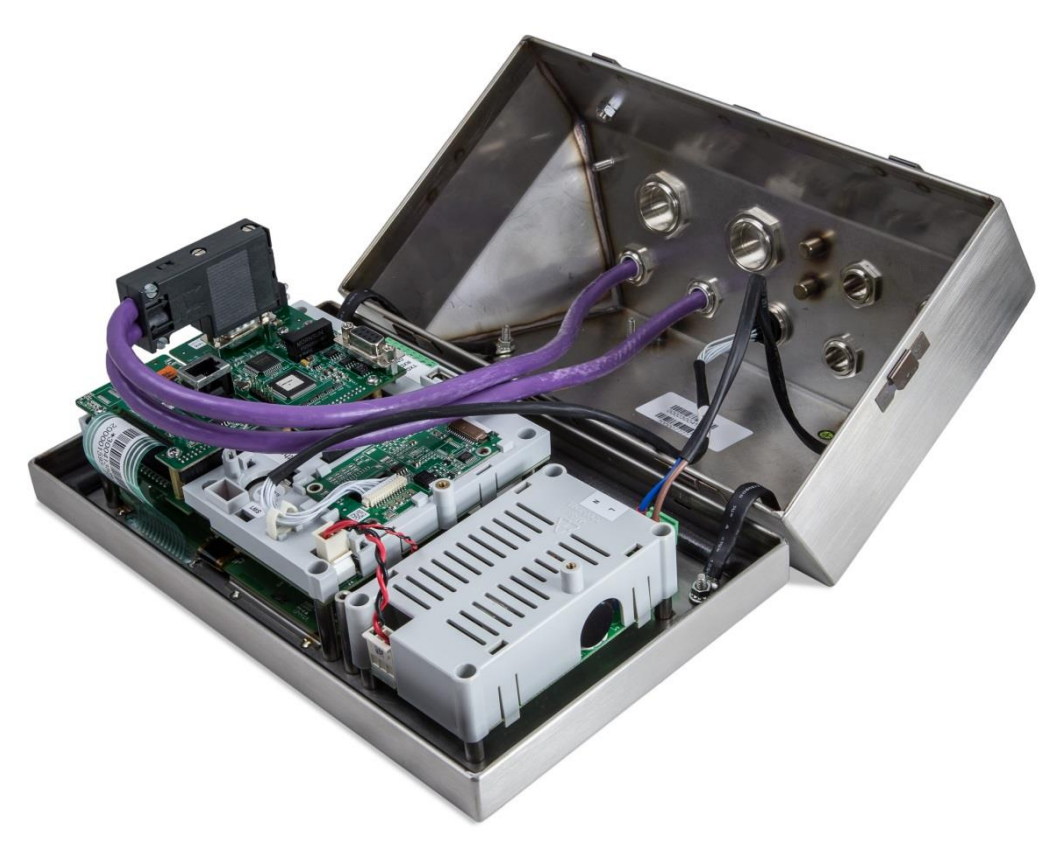

图 A-6441: 防尘式 Profibus 电缆连接

## A.4.6.9. Profibus PLC 选件(面板式仪表)

Profibus PLC 选件板安装在主板的位置 2 上。

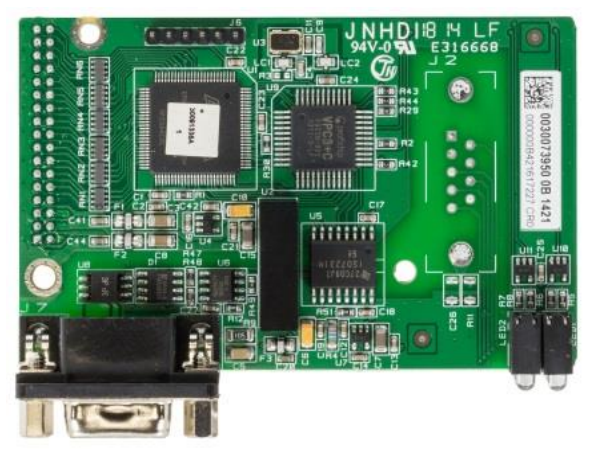

图 A-6542:面板式 Profibus 选件板

对于连接到面板式 IND570 上安装的 Profibus 选件板,可以使用垂直的或直角的九芯接 头。直角九芯接头配对连接器是西门子零件号 6ES7 972-0BA41-0XA0。垂直配对连接 器是梅特勒-托利多零件号 64054361。梅特勒-托利多公司不会作为选件的零件而提供 这些连接器。

图 [A-66436](#page-317-0)6 上显示了用于防尘式和面板式两种外壳的 Profibus PLC 接口的引脚分配。 遵照随连接器提供的接线说明书来连接电缆。

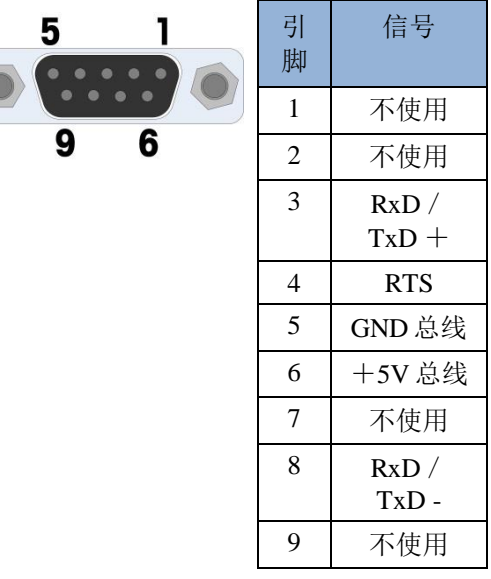

说明:

1. 使用推荐的用于 Profibus 连接的配对 连接器和电缆。

2. 关于其它参考信息,请参考 Profibus 国际标准资料。

<span id="page-317-0"></span>图 A-6643: Profibus 九芯引脚分配

### A.4.6.10. PROFINET PLC 选件板

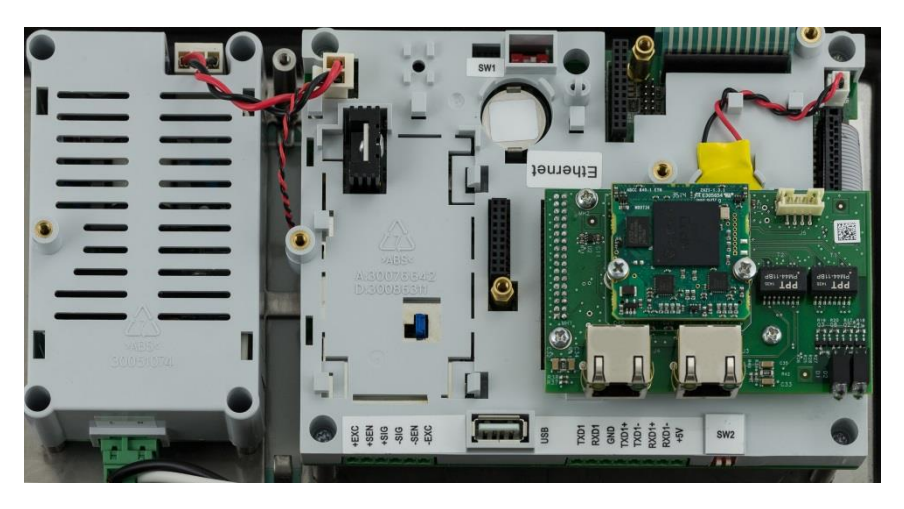

图 **A-67: PROFINET** 选件板安装示意图

图 A-68 展示了 PROFINET 模块上的四个指示灯的定义,可以帮助用户了解设备的运行 状态。更详细的信息请直接参考随机光盘中的 IND570 PLC Interface Manual。

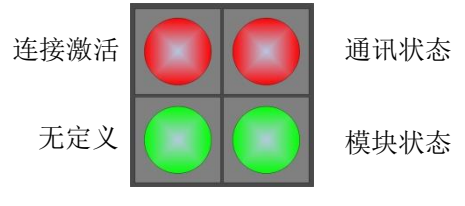

图 **A-68: PROFINET** 状态灯

#### A.4.6.10.1. 防尘式 PROFINET 安装

PROFINET 选件板标配了双通讯口,但由于防尘式仪表内部空间受限,若要在防尘版本 中同时使用双口,需要选用较柔软的网线进行连接。所以在进行 PLC 接口串联或环形 连接设置时需要额外注意。

并且由于内部安装空间有限,建议使用长度不超过 25mm 的 RJ45 接头。标准的 180° PROFINET 接头无法使用,需要使用如图 A-69 所示的直角接头。西门子提供了这种接头, 型号是 6GK19011BB202AA0 可以在 IND570 防尘式中正常使用。

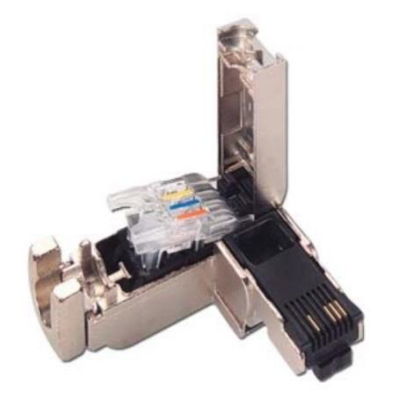

图 **A-69:** 西门子直角 **PROFINET** 接头

#### A.4.6.10.2. 面板式 PROFINET 安装

在面板式仪表中,PROFINET 接口板上的两个 RJ45 口可以方便的同时使用,所以客户可 以很容易进行环形或线形串联的形式进行组态。标准的 180° PROFINET 接头就可以正常 使用。

# A.5. PCB 开关设置

本节描述 PCB 板的开关设置,包括主板开关和离散 I/O(继电器)开关的设置。

## A.5.1. 主板开关

主板上有 4 个开关, (以模拟版本的仪表为例)。这些开关的组合功能见表 [A-4](#page-319-0)。

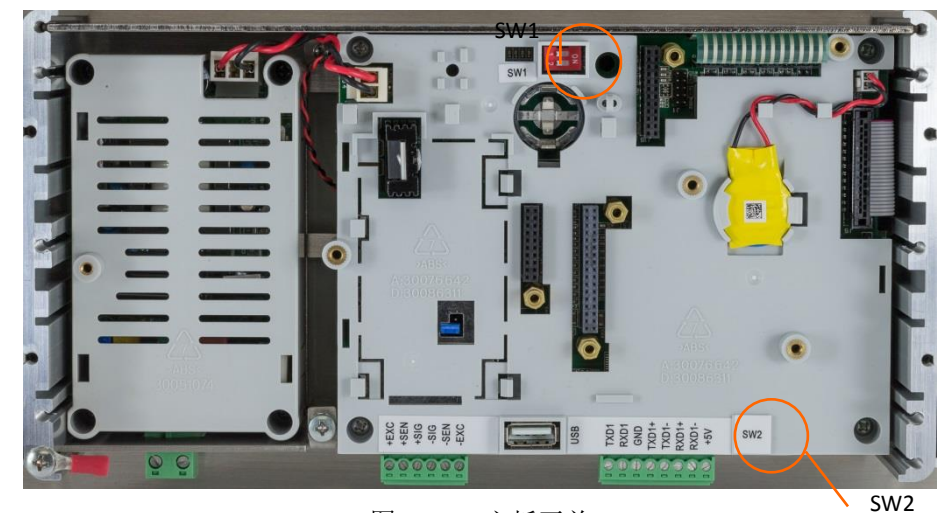

图 A-70:主板开关

表 A-4: 主板开关的功能

<span id="page-319-0"></span>

| 开关      | 功能                                                                                                    |                                                                              |  |
|---------|----------------------------------------------------------------------------------------------------|------------------------------------------------------------------------------|--|
| $SW1-1$ | 计量开关(合法贸易)。<br>处在 ON 位置时, 此开关将管理员访问降低到维护级<br>别; 这禁止访问菜单树中秤台模块和其它有计量意义的<br>信息模块。即使在设定中没有选择秤台选项时,情况也<br>是这样。 | 当 SW1-1 和 SW1-2 都处<br>在 ON 时,仪表断电后又<br>通电时,仪表执行"主<br>复位"。具有计量重要<br>意义的数据不会被重 |  |
| $SW1-2$ | 软件下载。<br>下载软件时设为 ON。<br>正常操作时设为 OFF。                                                                       | 置, 除非 SW2-1 也被设<br>定到ON。                                                     |  |
| $SW2-1$ | 工厂测试。<br>正常称重时设为 OFF。当用 IND570 仪表的 COM1 串口<br>连接到 InSite™ CSL 程序时此开关必须为 ON。                                | 在执行"主复位"时,<br>将 SW2-1 设定到 ON,<br>以便重置具有计量重要<br>意义的数据, 比如校<br>秤,地理代码等。        |  |
| $SW2-2$ | 工厂测试。<br>一直设为 OFF。                                                                                         |                                                                              |  |

 $\vartheta$  当 SW1-1 和 SW1-2 都为 ON 状态时, 仪表通电后主复位功能会被启动, 主复位使 仪表中的所有参数恢复到出厂状态,见第4章"服务与维护"。

# A.5.2. 继电器输入方式切换拨码

4 种继电器板上都有一个黑色拨码开关,用于选择有源或者无源输入方式。

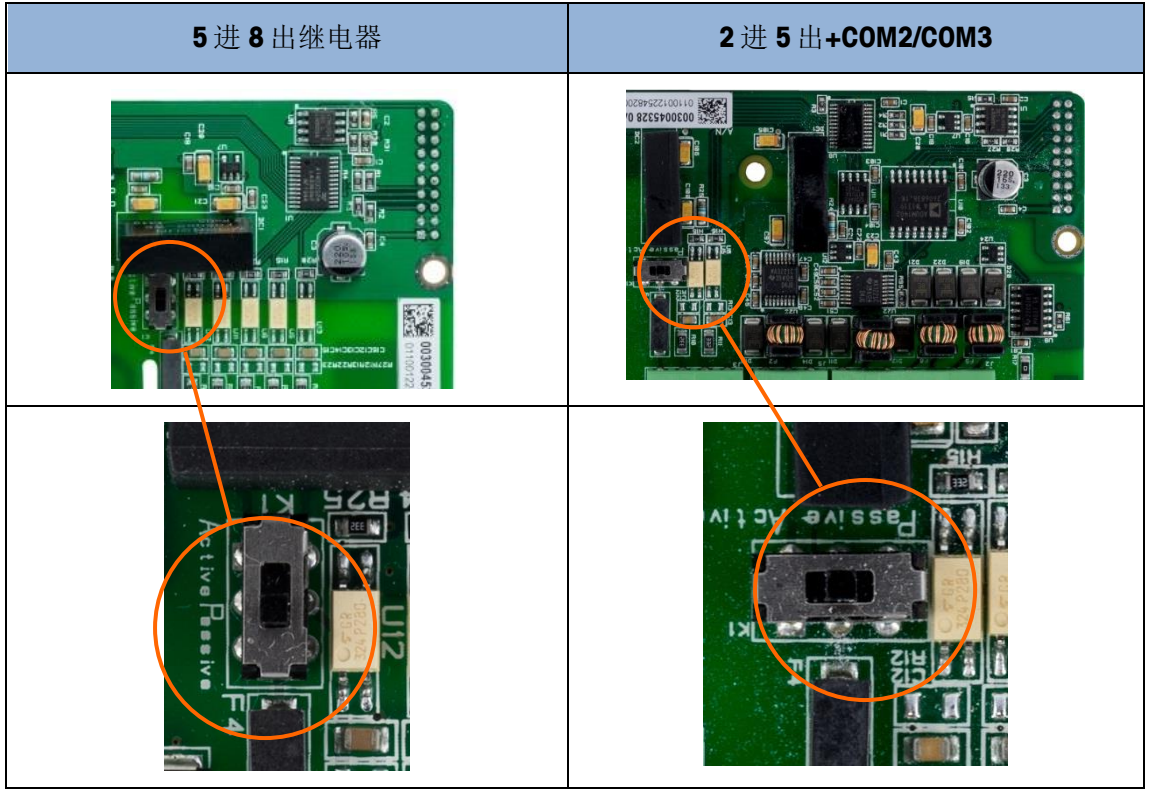

# A.6. PCB 跨接器位置

只有模拟秤接口的主板才带有跨接器。本节对跨接器作了详细说明。

## A.6.1. 主板跨接器

IDNet 版的 IND570 主板没有跨接器。IND570 的模拟主板上有一个跨接器(W1)。此 跨接器可以选择 2 mV/V 或 3 mV/V 模拟电路操作。 2mV/V 是工厂默认设置。请 参考图 [A-7](#page-320-0)1 中的跨接器位置[和图](#page-321-0) A-72 中它的设置。

<span id="page-320-0"></span>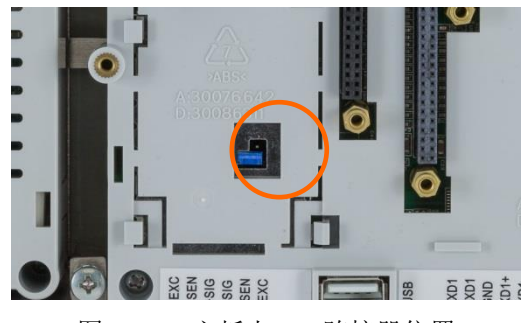

图 A-71:主板上 W1 跨接器位置

当拔掉 W1 跨接器选择 3mV/V 时,仅将它重新定位于一个针脚上。如果此跨接器 没有正确定位,则主板上方的塑料盖将不能合适地安装。如果发生这种状况,不要 强行压下塑料盖。应该拿掉盖子并把跨接器重新接好,见图所示。

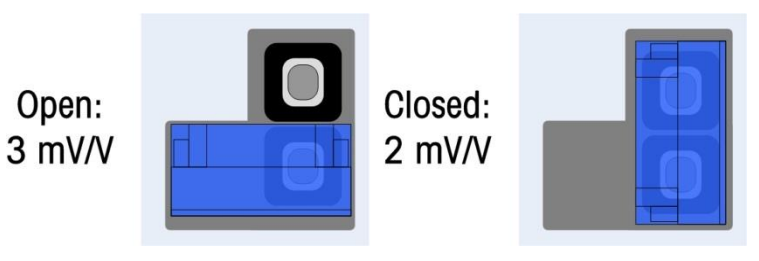

图 A-72:W1 跨接器位置

<span id="page-321-1"></span><span id="page-321-0"></span>2 mV/3 mV 跨接线器设置如表 [A-5](#page-321-1)。

表 A-5:跨接器功能描述

| 跨接器 | 设置 | 描述            |
|-----|----|---------------|
| W1  | 打开 | 传感器灵敏度为3mV/V  |
|     | 关闭 | 传感器灵敏度为2mV/V。 |

# A.7. 秤容量和分度数显式

## A.7.1. 计量行

为了满足世界不同地区的计量要求,在仪表信息显示上有一个计量行; 它在 IND570 显 示器上显示\容量和增量信息,以及"最大/最小/分度"信息[\(图](#page-322-0) A-)。除了在设定 模式中以外,此行始终显示。如果选择了多个量程,那么此行将滚动显示每个可用的 容量和量程。

当仪表处在"批准的"模式时,计量行始终使用。关于未批准的应用,计量行可以在 设定中被允许/禁止。

关于在 IND570 中允许计量行的细节,请参考第3章"配置"中的秤和仪表小节。如果 管理机构不能接受数据的计量行,可以将它禁止,并在显示器附近安装上标签,附上 所需的信息。

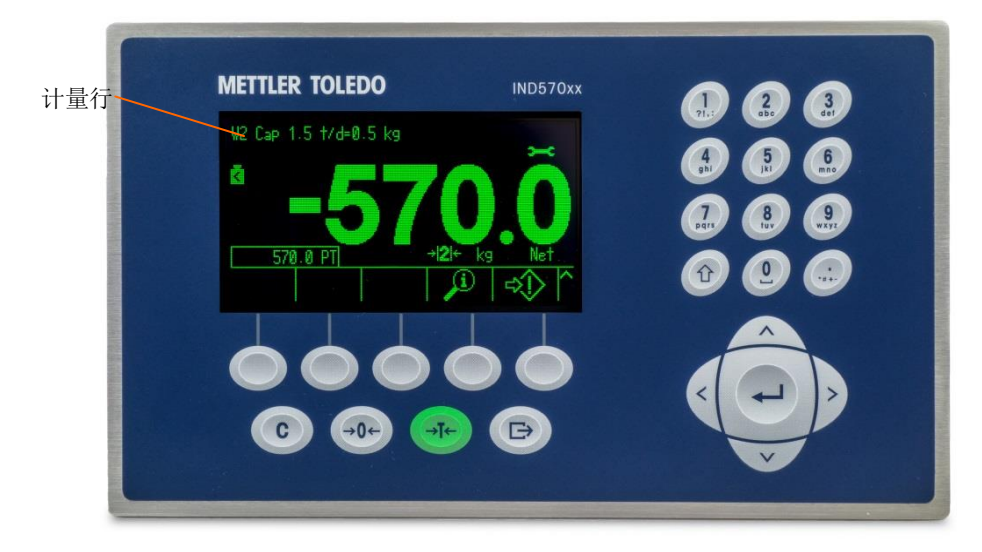

图 A-73: IND570 显示器上的计量行

## A.7.2. 容量标签说明

<span id="page-322-0"></span>为了进一步保证安装期间能够满足秤容量和分度数显示要求,包括了附件包内有蓝色 容量标签。用户

可以填写此标签,将它粘贴在仪表键盘表面,如图 [A-7](#page-323-0)4 所示。

容量标签(显示在图 [A-7](#page-322-1)4)上的空白处可以填写秤所标定的每个量程的最大值、最小 值和 e 信息。如果只使用一个或两个量程,那么可以用剪刀将标签的不使用部分切掉。 书写的信息必须清晰可见,高度至少 2mm 或 0.08 英寸。对于此信息,应该使用永久性 记号笔。

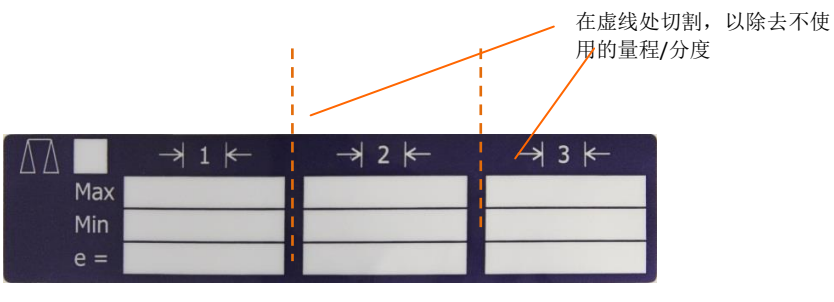

图 A-74: 容量标签

<span id="page-322-1"></span>在将要粘贴容量标签的地方,如图 [A-7](#page-323-0)5 上所示,请先清除任何油或其它污染物。从标 签上剥掉背衬,将它粘到图 [A-7](#page-323-0)5 上显示的位置上, 或者粘贴到当地法规允许的其他位 置。

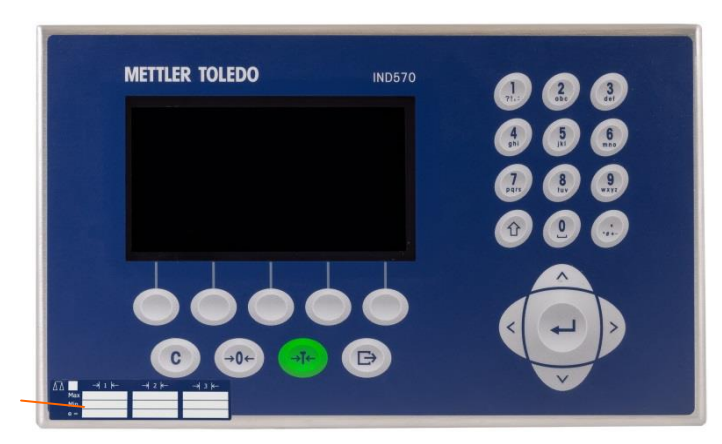

<span id="page-323-0"></span>容量标签粘贴位置

图 A-75:安装容量标签

# A.8. 铅封外壳

当 IND570 仪表用在计量审核时, 必须铅封仪表来保护内部信息, 防止窜改。梅特勒-托利多提供可选的密封套件。此套件(零件号 30130836)包含所有需要的硬件。铅封 使用的方法各不相同,取决于当地要求。IND570 支持外部铅封。

## A.8.1. 面板式结构上的外部铅封

对于美国和加拿大,面板式结构支持两个或三个螺丝的外部铅封形式。关于面板式结 构的外部铅封,请参考图 [A-7](#page-323-1)6、图 [A-7](#page-324-0)7 和图 [A-7](#page-324-1)8,并遵照以下步骤:

- 1. 确保在设定中的"秤>类型>批准"之下,已经选择了合适的批准地区;而且, 计量保密性开关 SW1-1 处在"on"位置。
- 2. 利用铅封套件中提供的三个通孔螺丝,替换后面板式外壳上的三个十字头螺丝。
- 3. 将套件中包括的钢丝绳和塑料铅封[\(图](#page-323-1) A-77)穿过新螺丝上的孔。美国要求只使 用两个螺丝[\(图](#page-324-0) A-78)。加拿大要求使用三个螺丝[\(图](#page-324-1) A-79)。
- 4. 将钢丝绳的端部穿过塑料铅封,并将铅封卡在关闭状态。

<span id="page-323-1"></span>请注意,铅封套件中有额外的零件,它们只用于中国的铅封。关于所有其它地区,只 需要 3 个通孔螺丝和铅封丝。

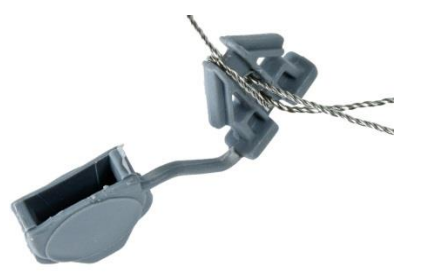

图 A-76: 外部铅封金属丝
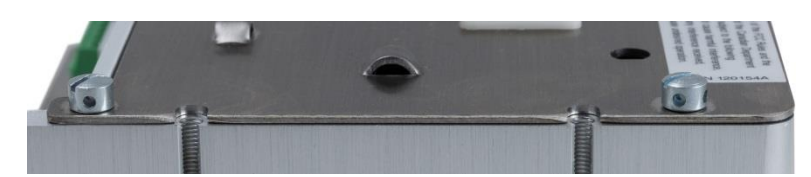

图 A-77:安装了铅封螺丝

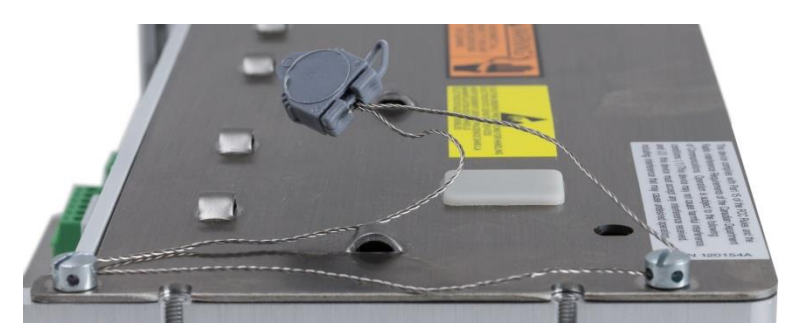

图 A-78:用于美国的外部铅封

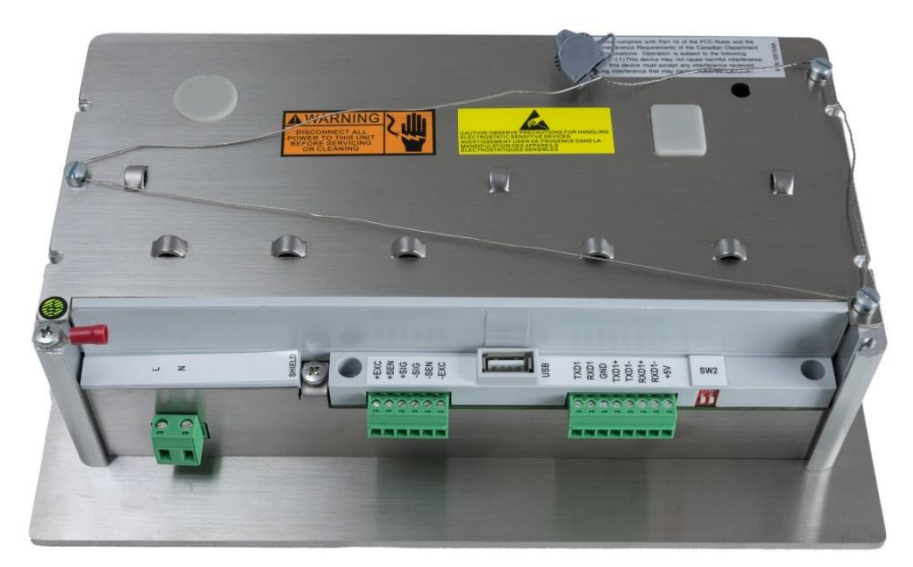

图 A-79:用于加拿大的外部铅封

## A.8.2. 防尘式结构的外部铅封

关于防尘式结构的外部铅封,请参考图 [A-8](#page-323-0)0,并遵照以下步骤:

- 1. 确保在设定中的"秤>类型>批准"之下,已经选择了合适的批准地区;而且, 计量保密性开关 SW1-1 处在"on"位置。
- △ 请参考小节 [A.1.2.2](#page-283-0), 关闭防尘式结构, 了解更换前盖时使用的正确方法。
- 2. 在前盖安装在外壳上、并卡入就位的情况下,将金属丝铅封的自由端穿过 IND570 前盖上左侧或右侧的孔,然后穿过固定夹上的孔。
- 3. 将钢丝绳的端部穿过塑料铅封上的孔,除去钢丝绳上任何剩余的松驰部分,然后 将铅封卡在关闭状态。

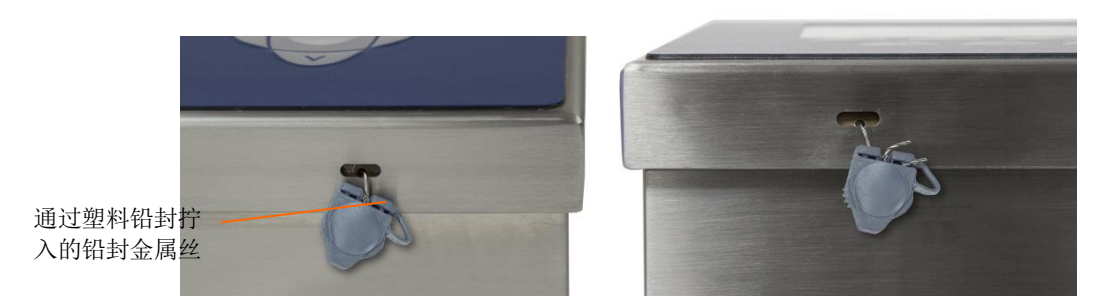

图 A-80: 防尘式结构铅封已穿过,准备关闭一标准方位(左侧),而且面板已反转(右侧)

4. 剪去过长的的铅封丝。

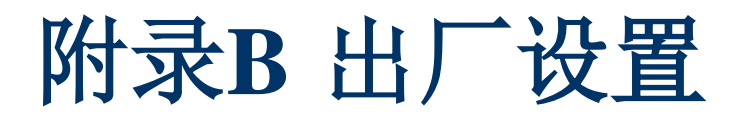

# B.1. 设定默认值和安全等级

下表列出了 IND570 仪表设置参数的出厂状态和相关安全标准。

"--"双破折号表示在该秤台型号下,无该参数选项。

**△** 访问信息假设,用户保密性已经在 IND570 中允许。

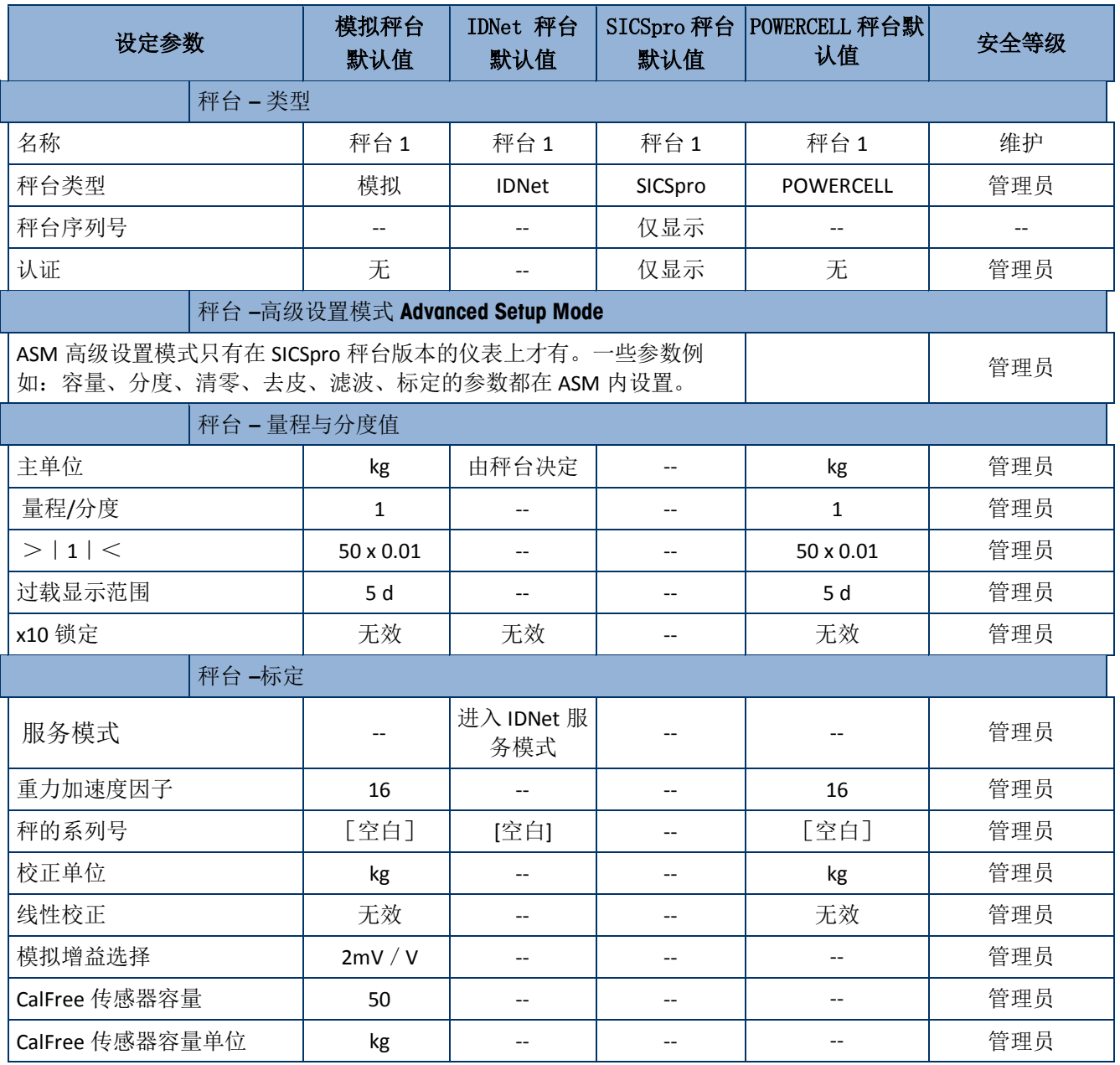

表格 **B-1:** 参数默认值和安全等级

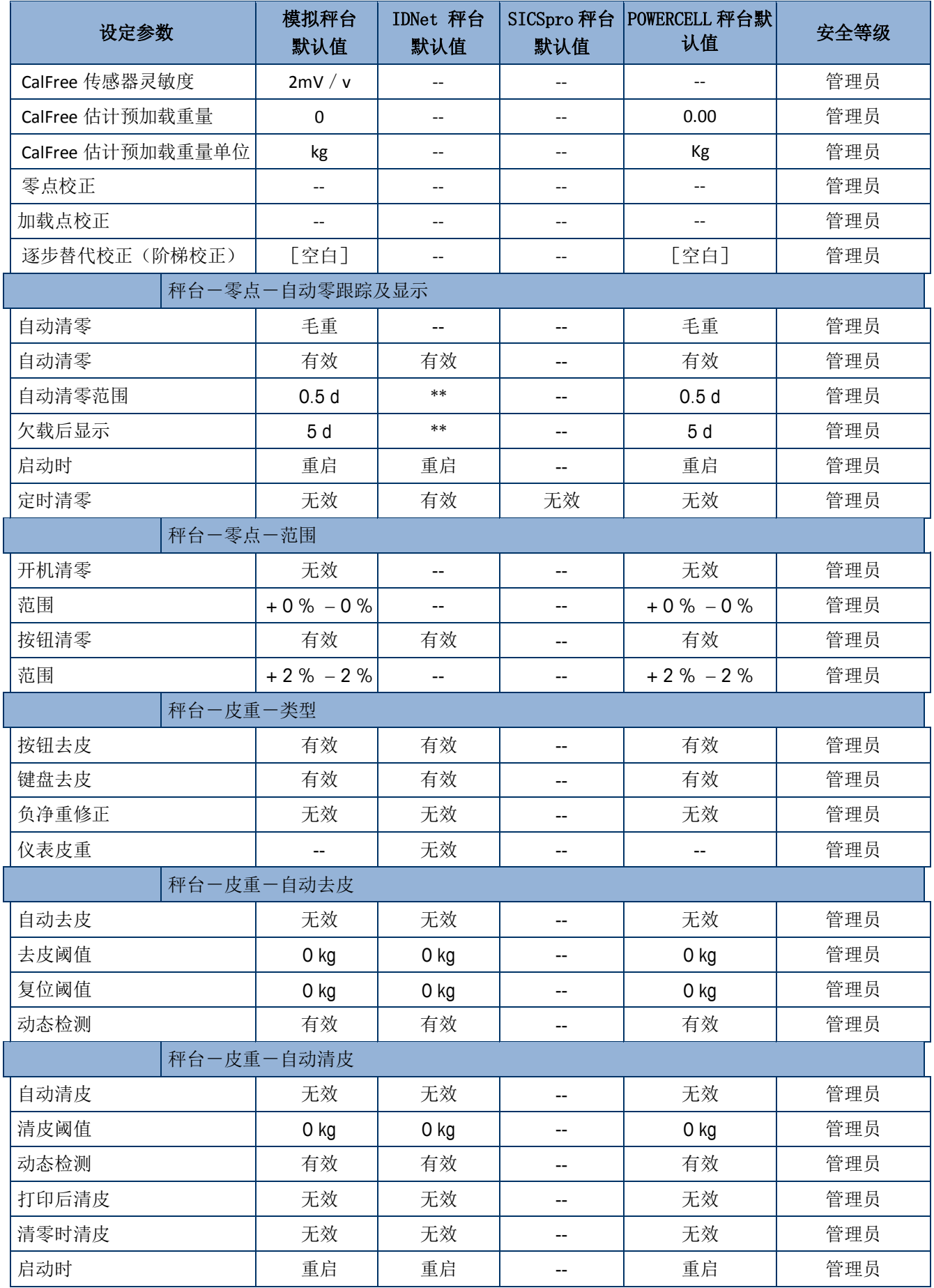

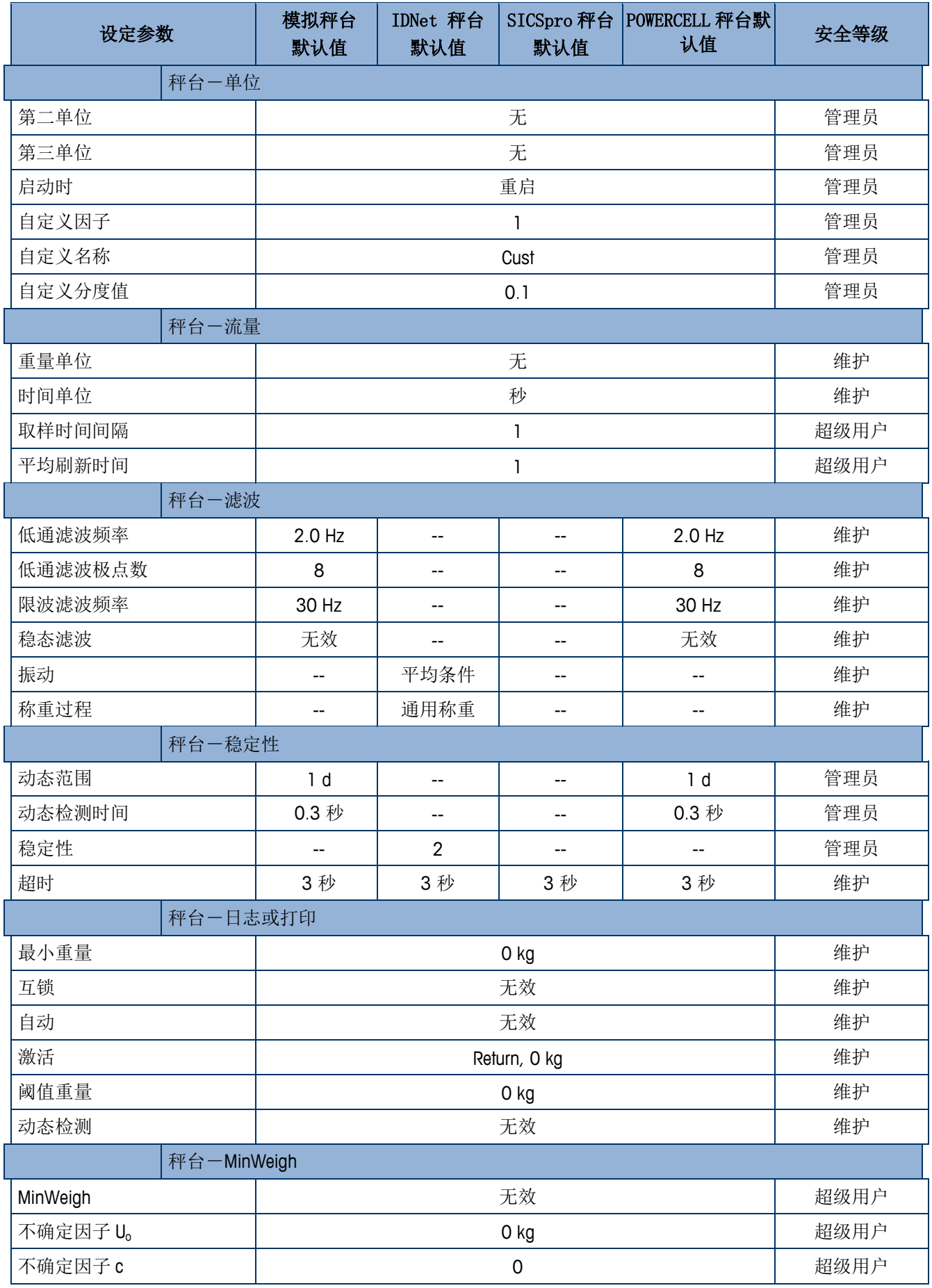

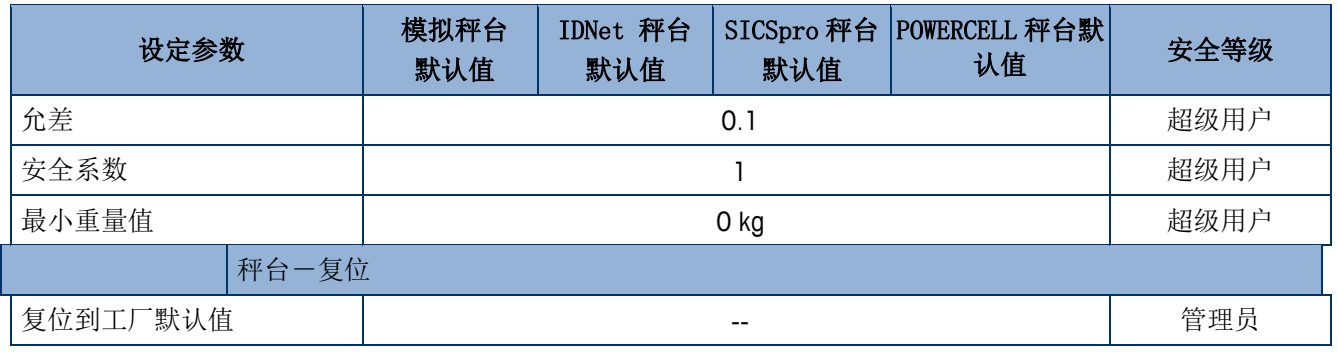

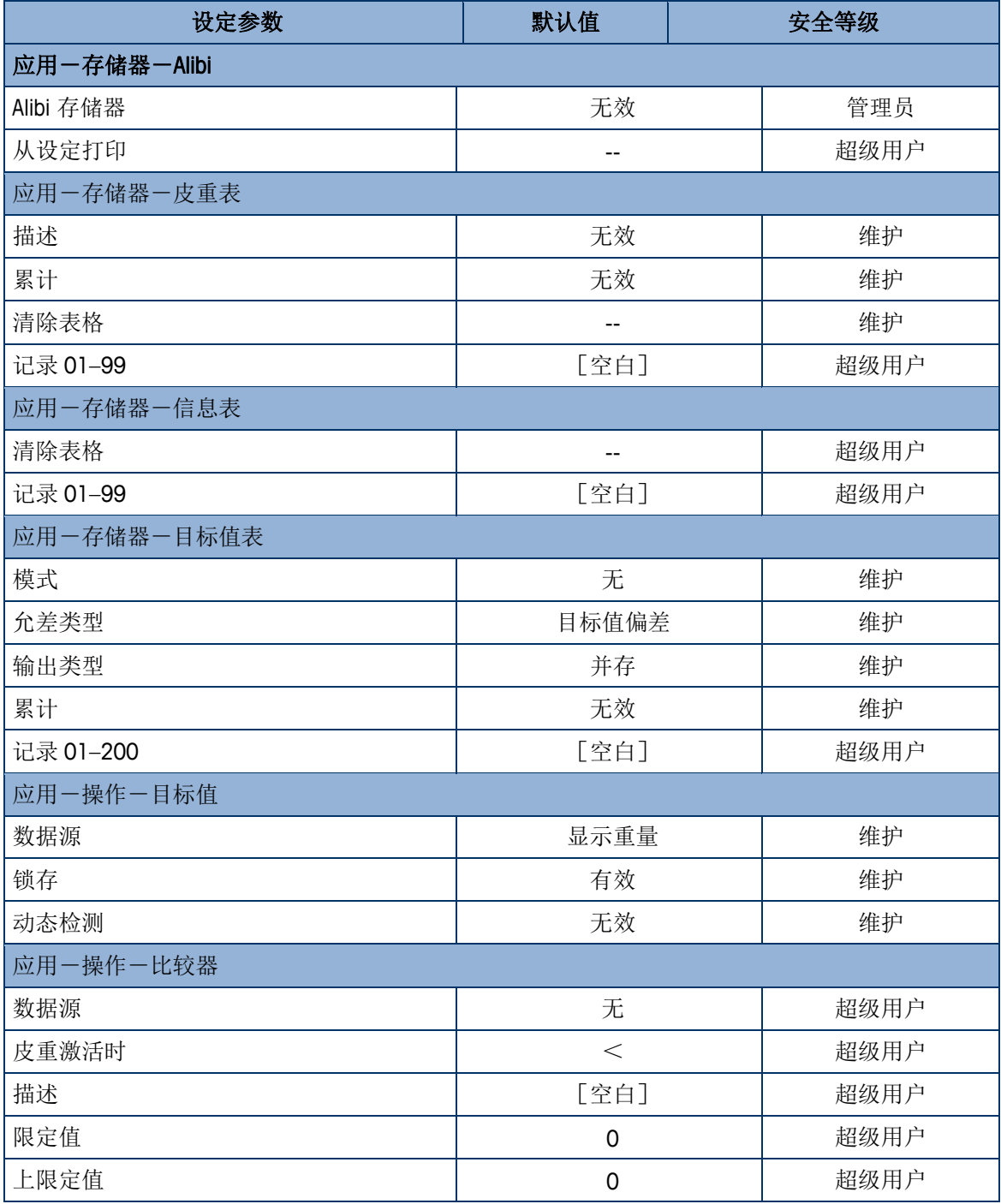

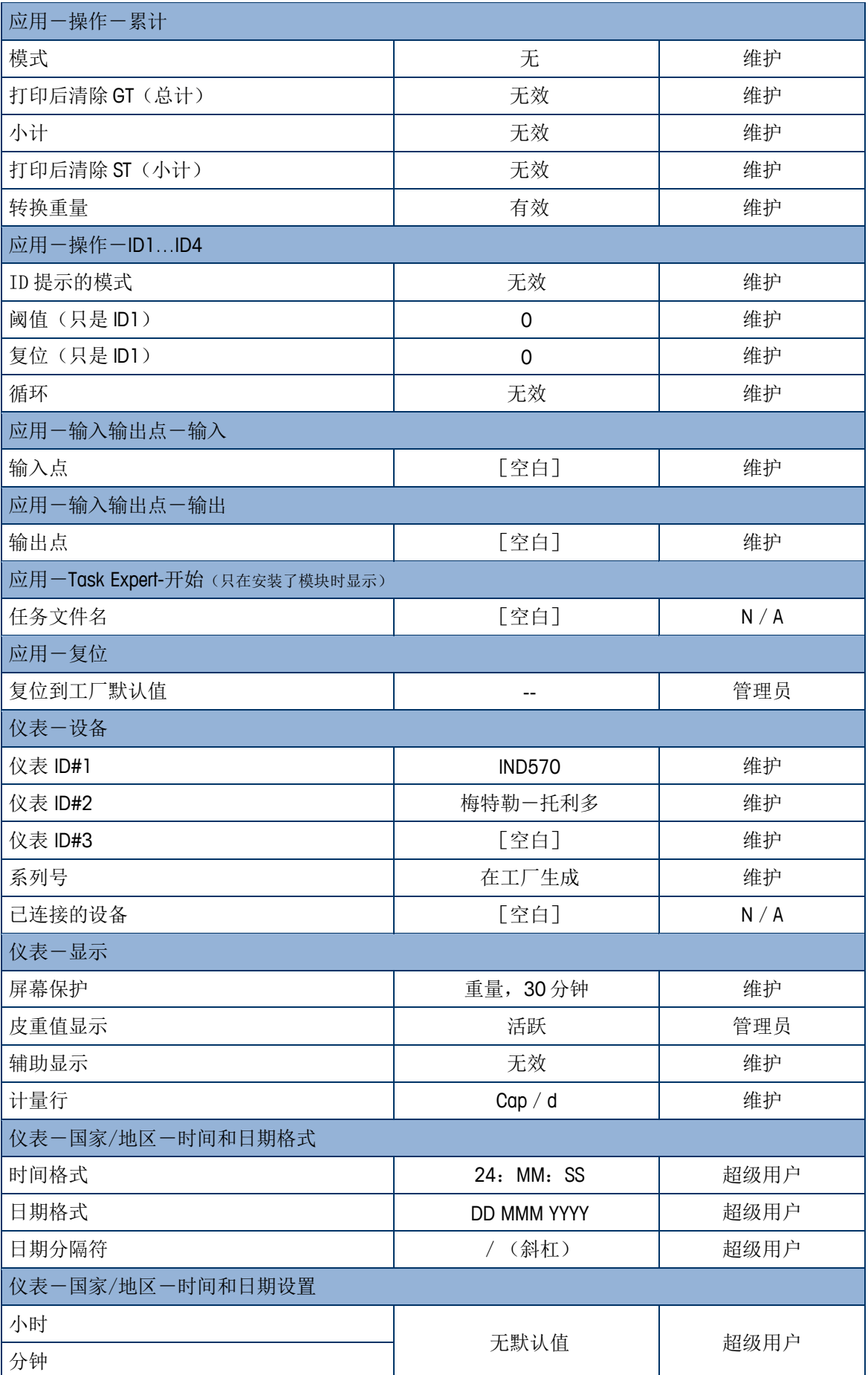

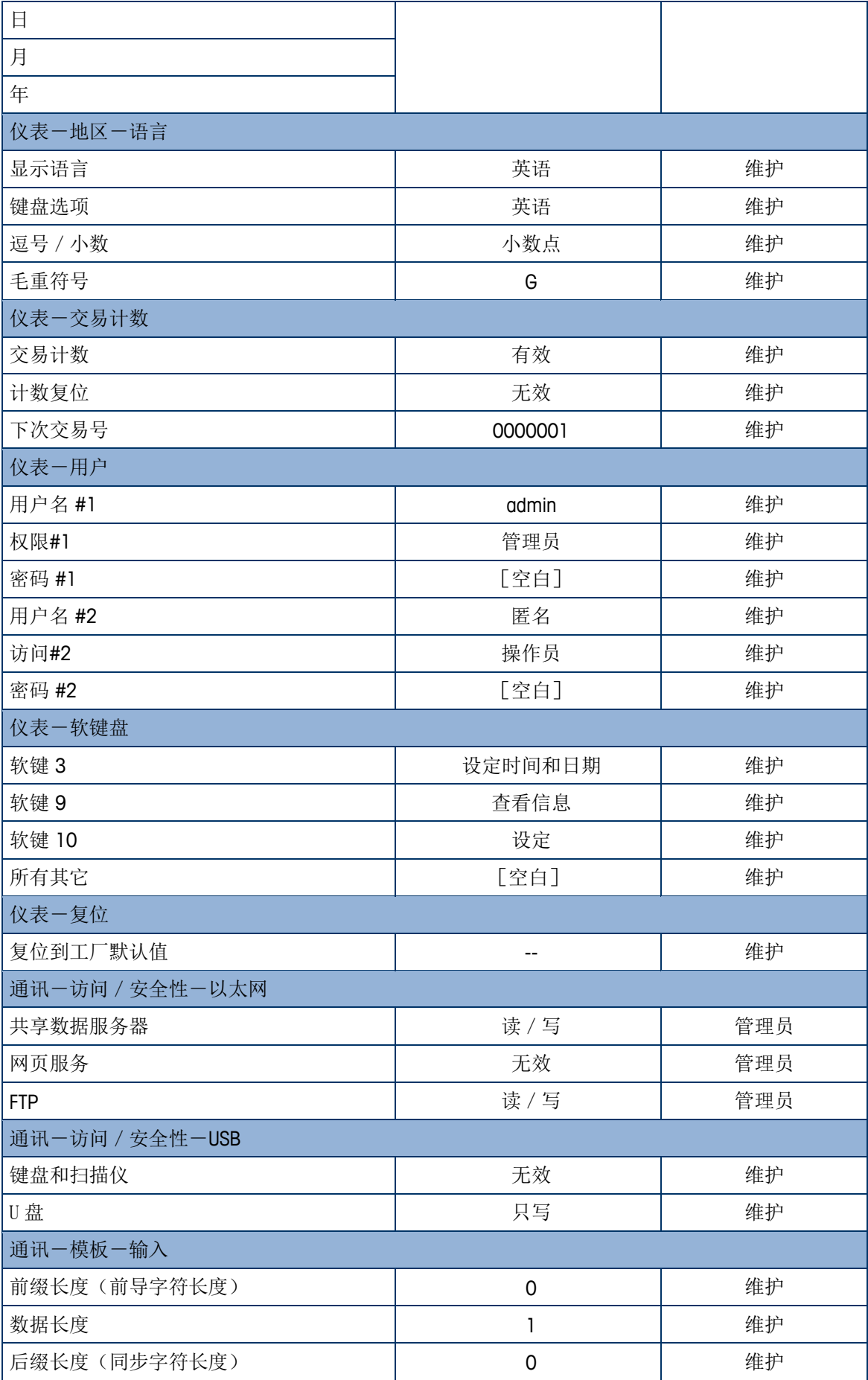

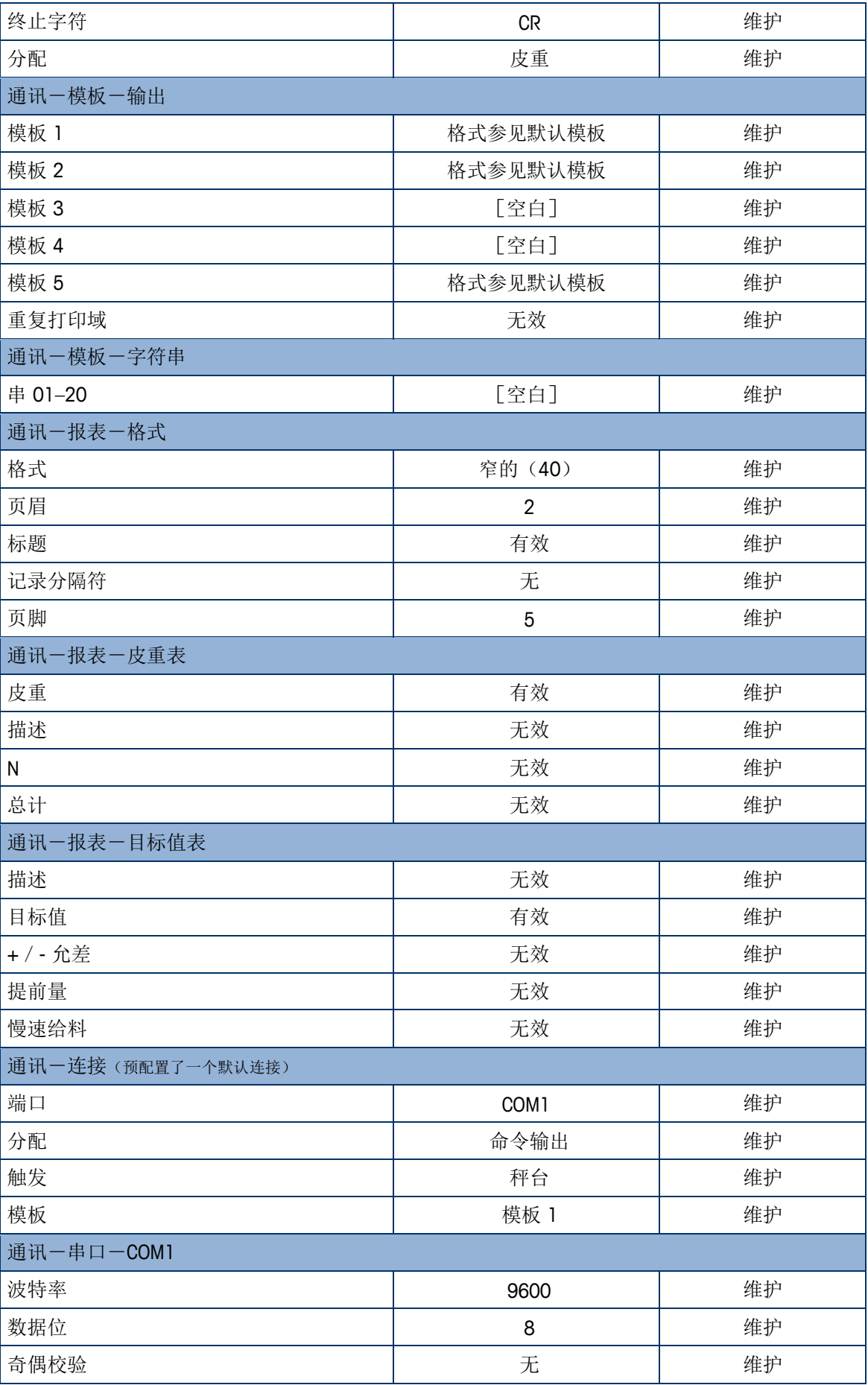

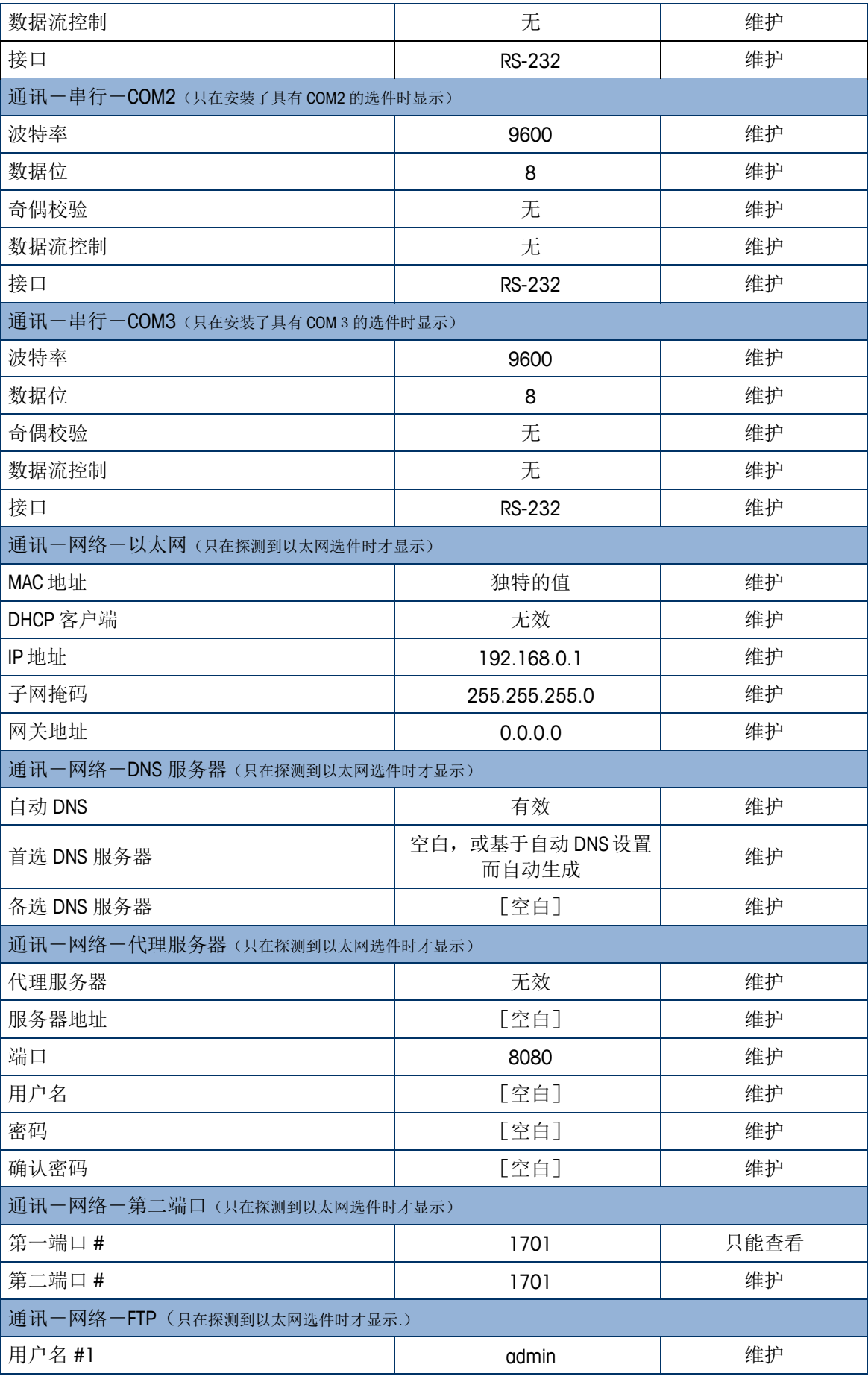

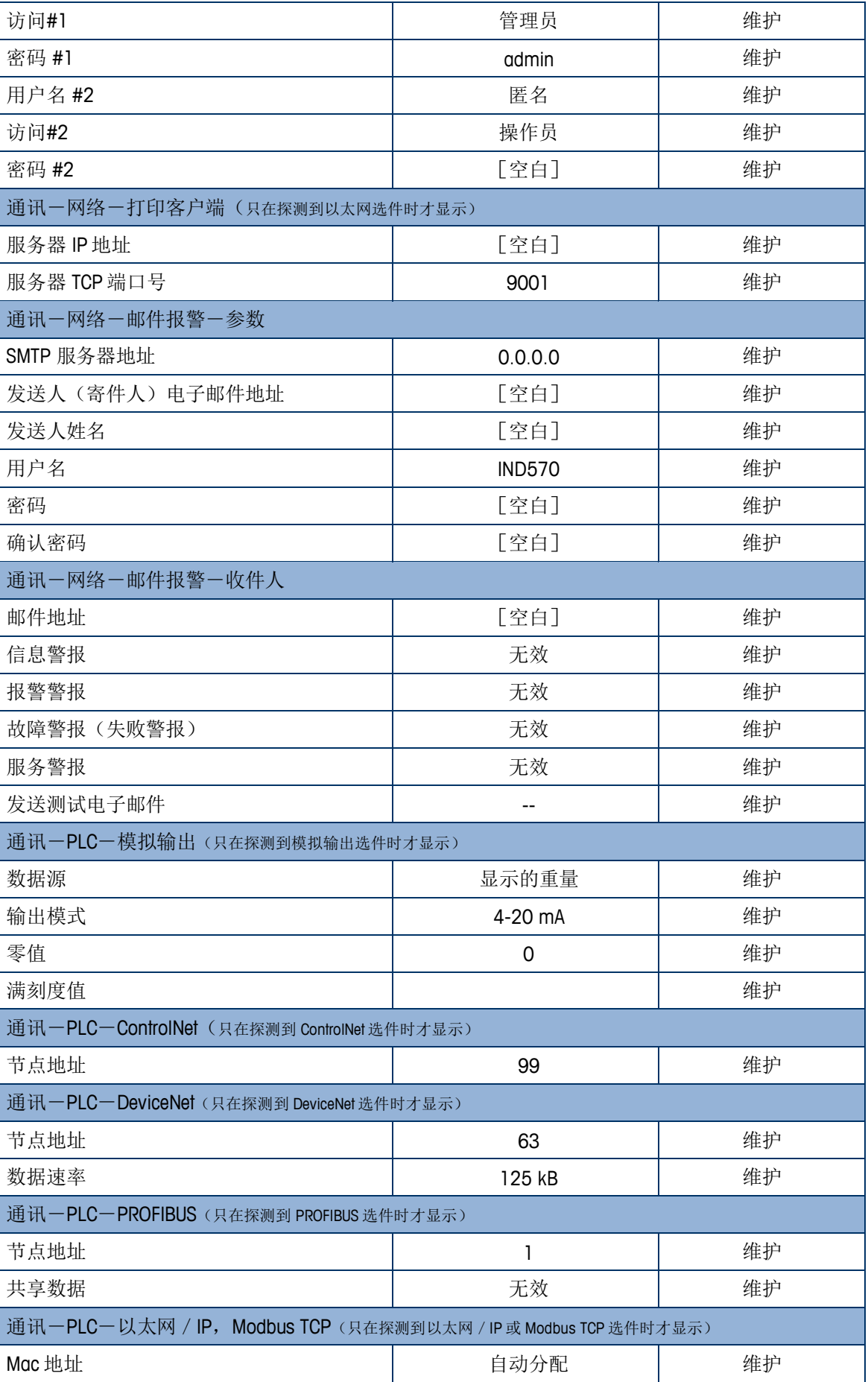

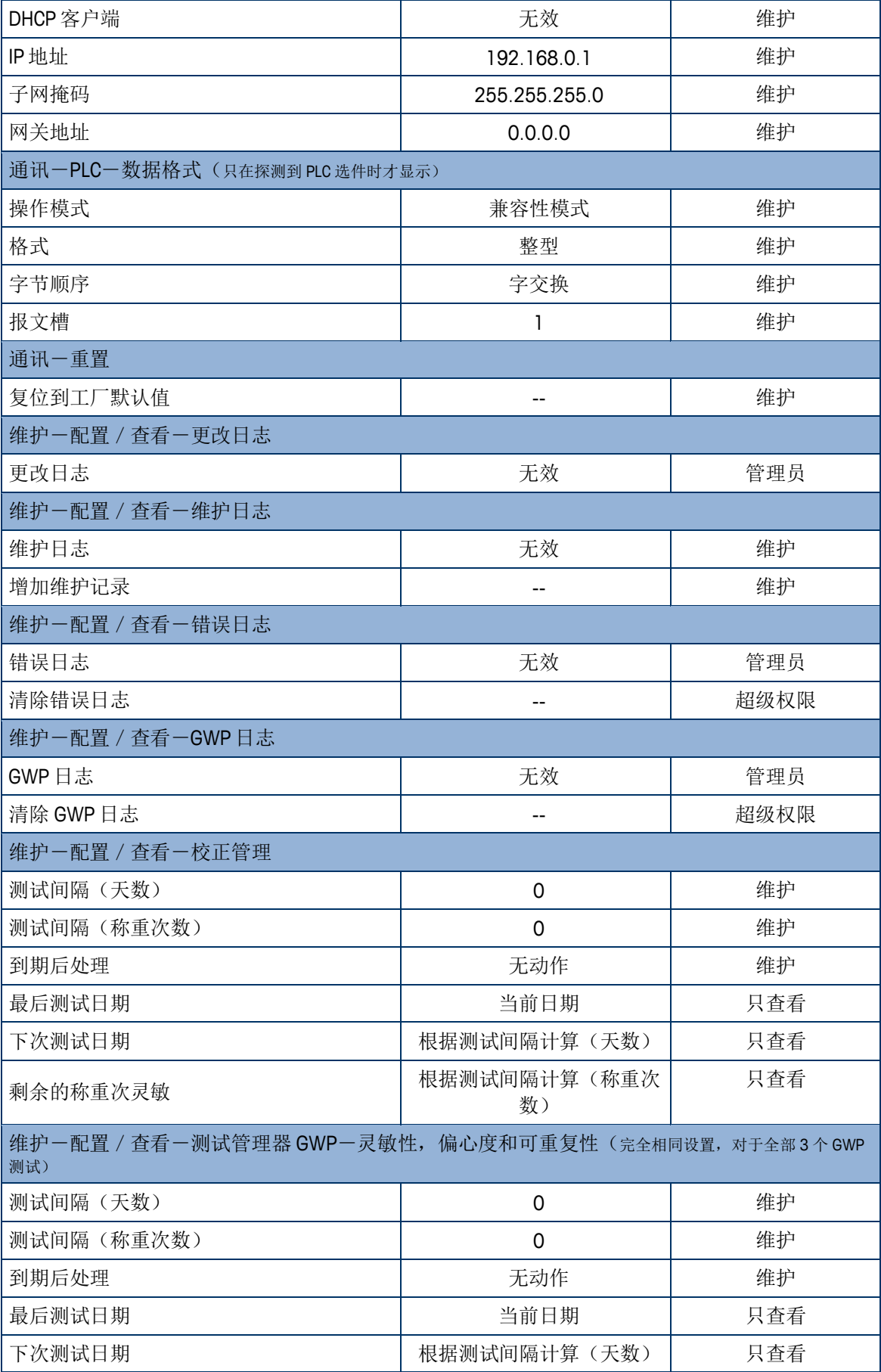

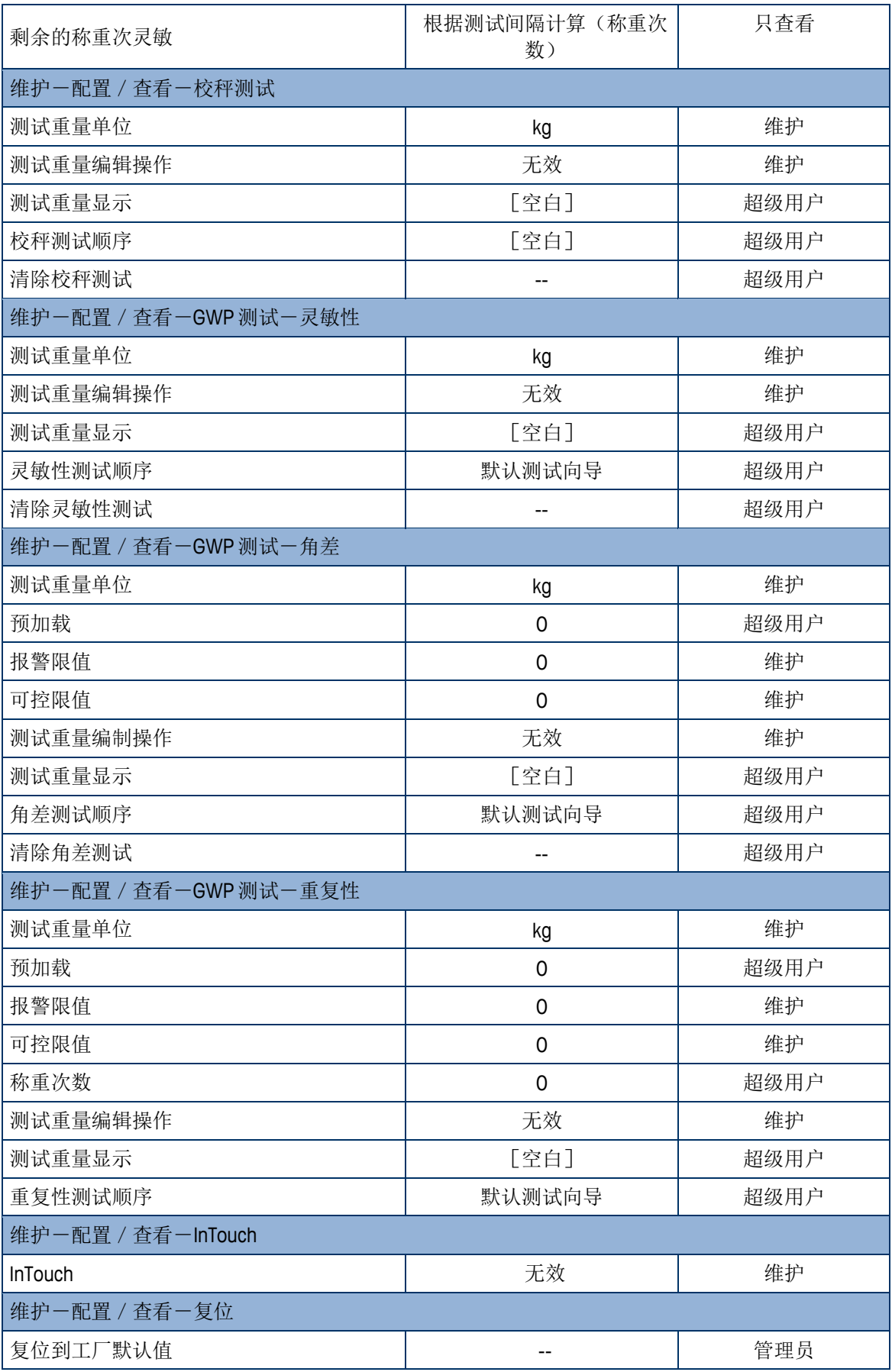

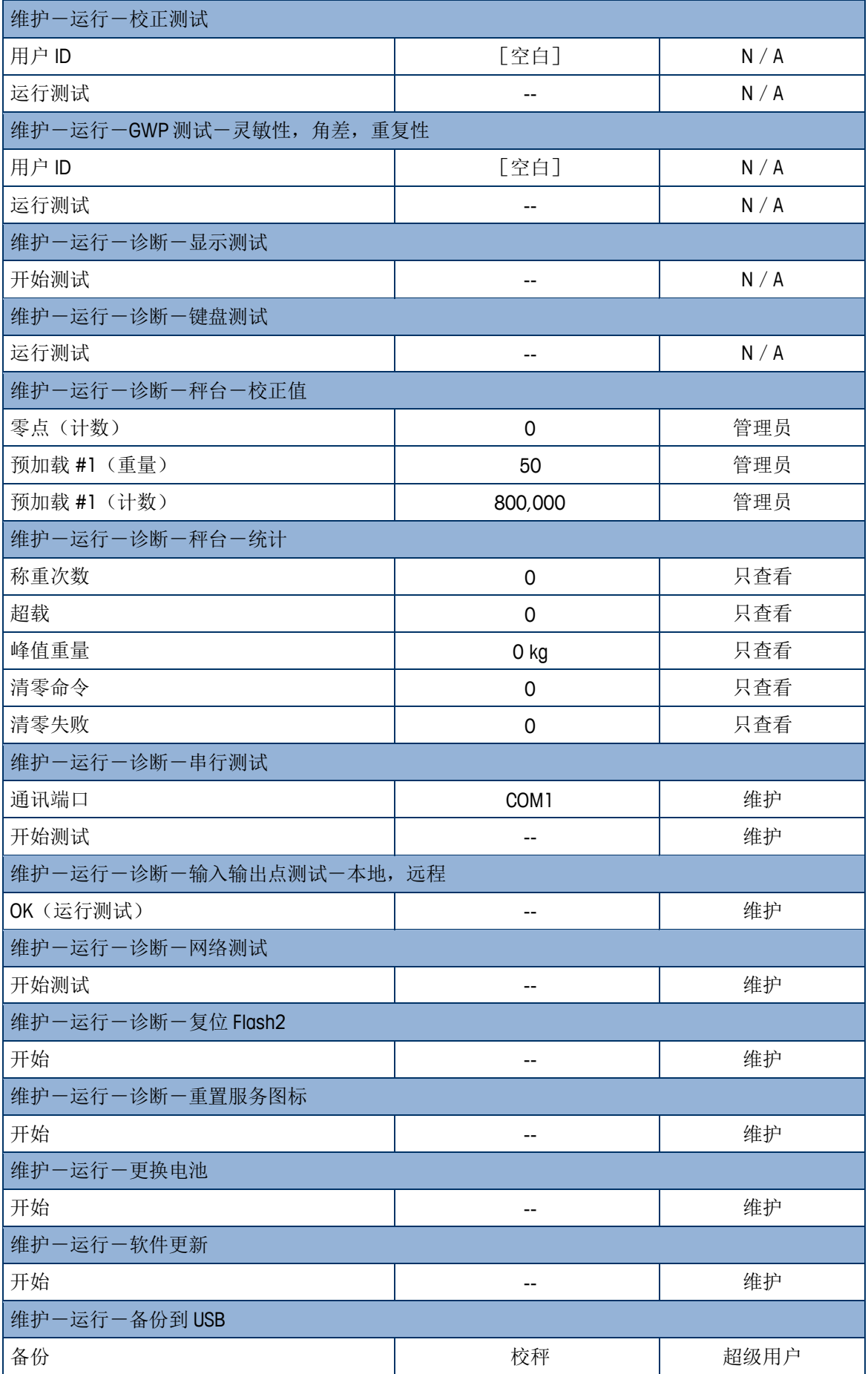

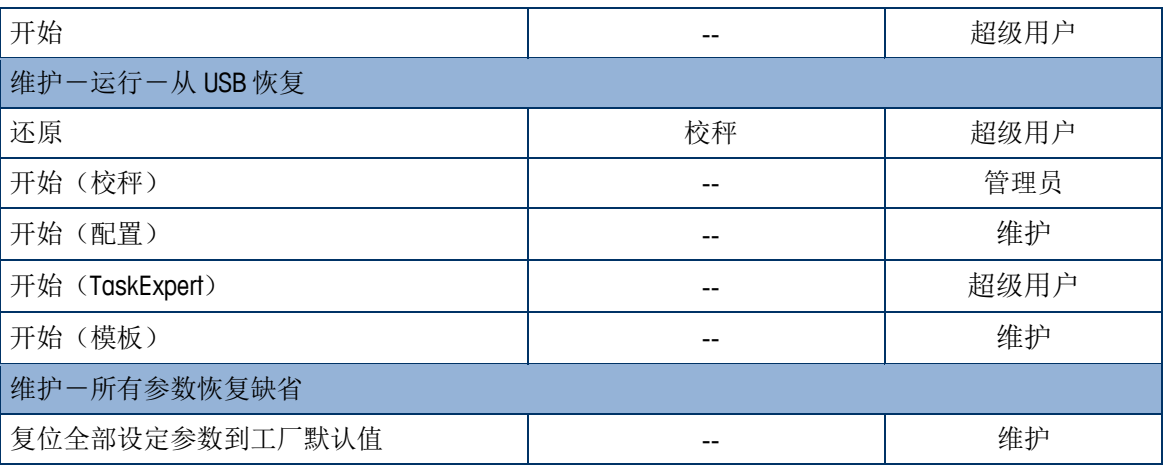

# B.2. 软键安全等级

下表列出了访问和开始可通过软键利用的 IND570 功能和应用时要求的默认保密级别。

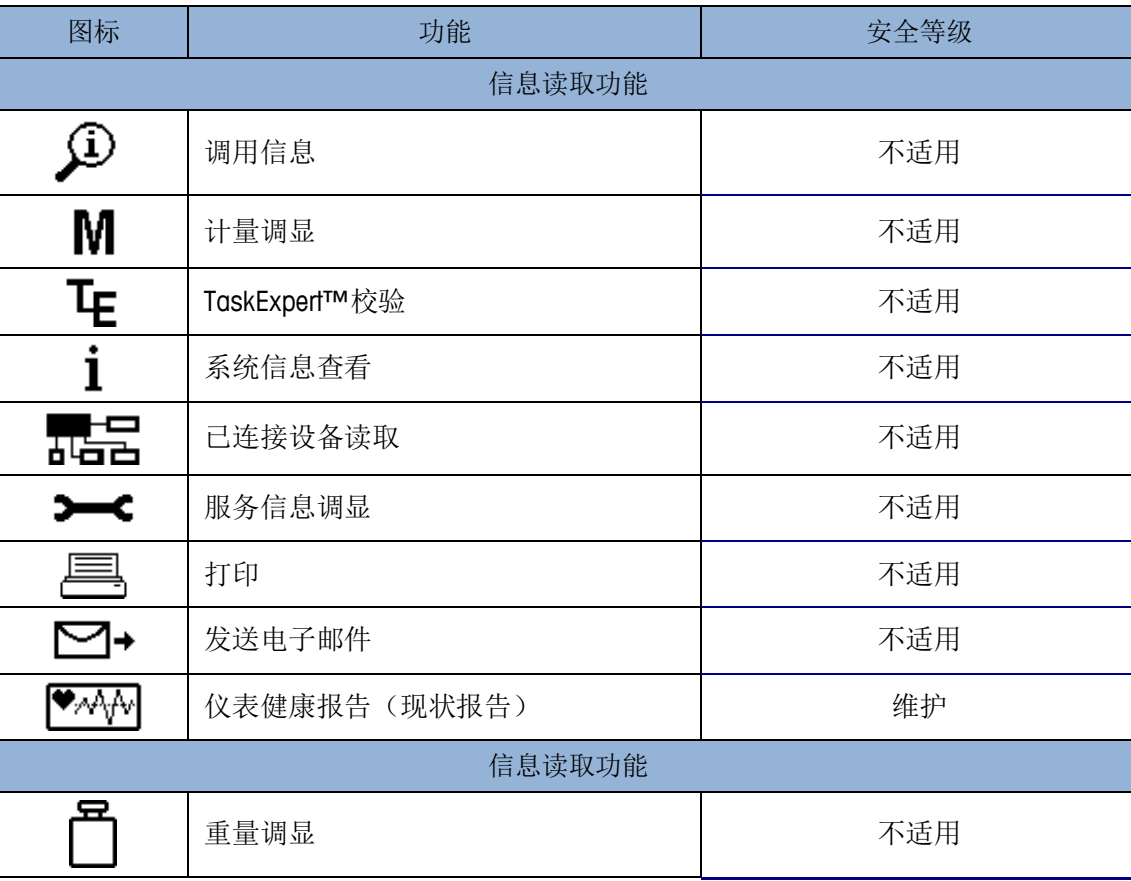

**△ 访问信息假设,用户保密性已经在 IND570 中允许。** 

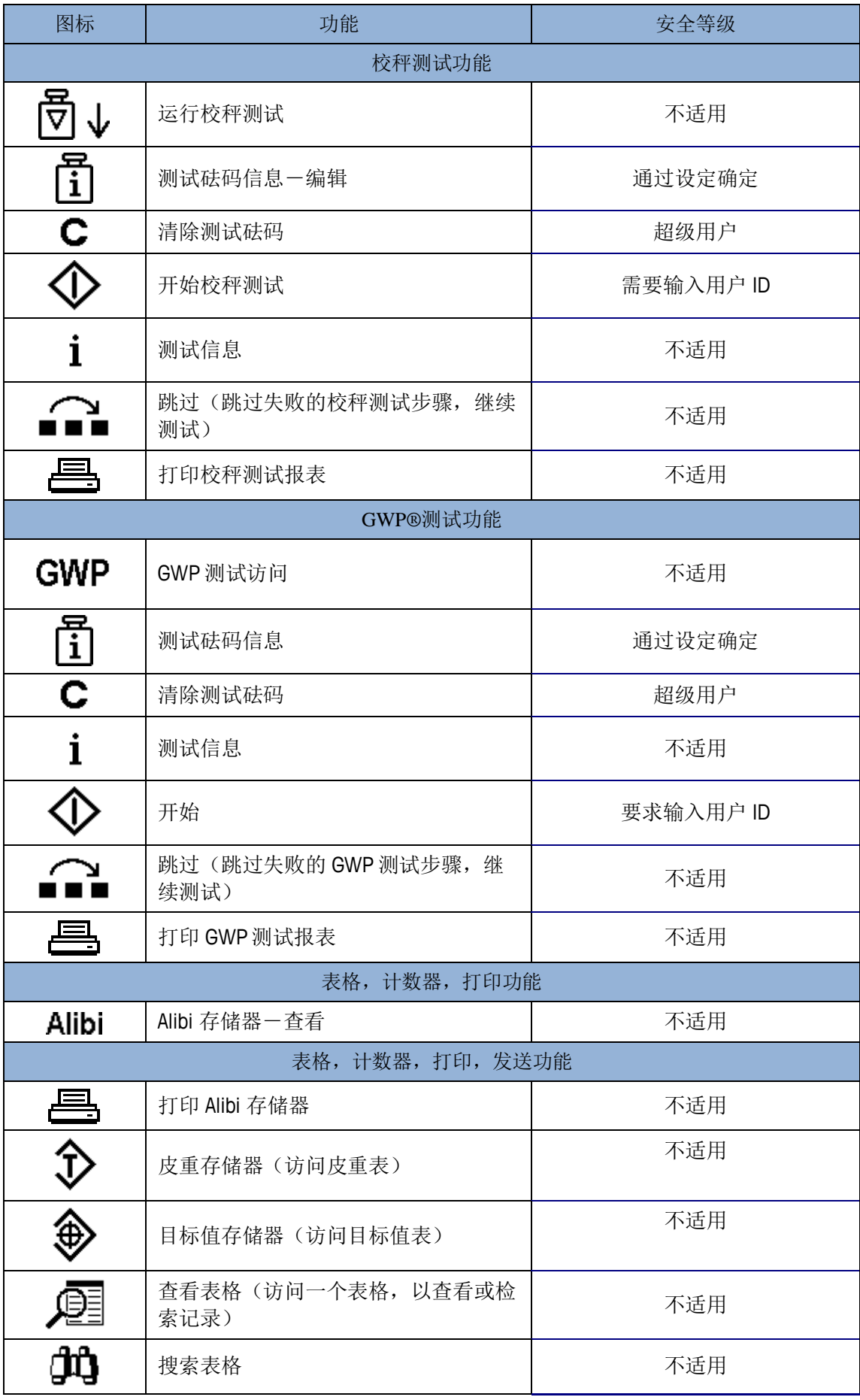

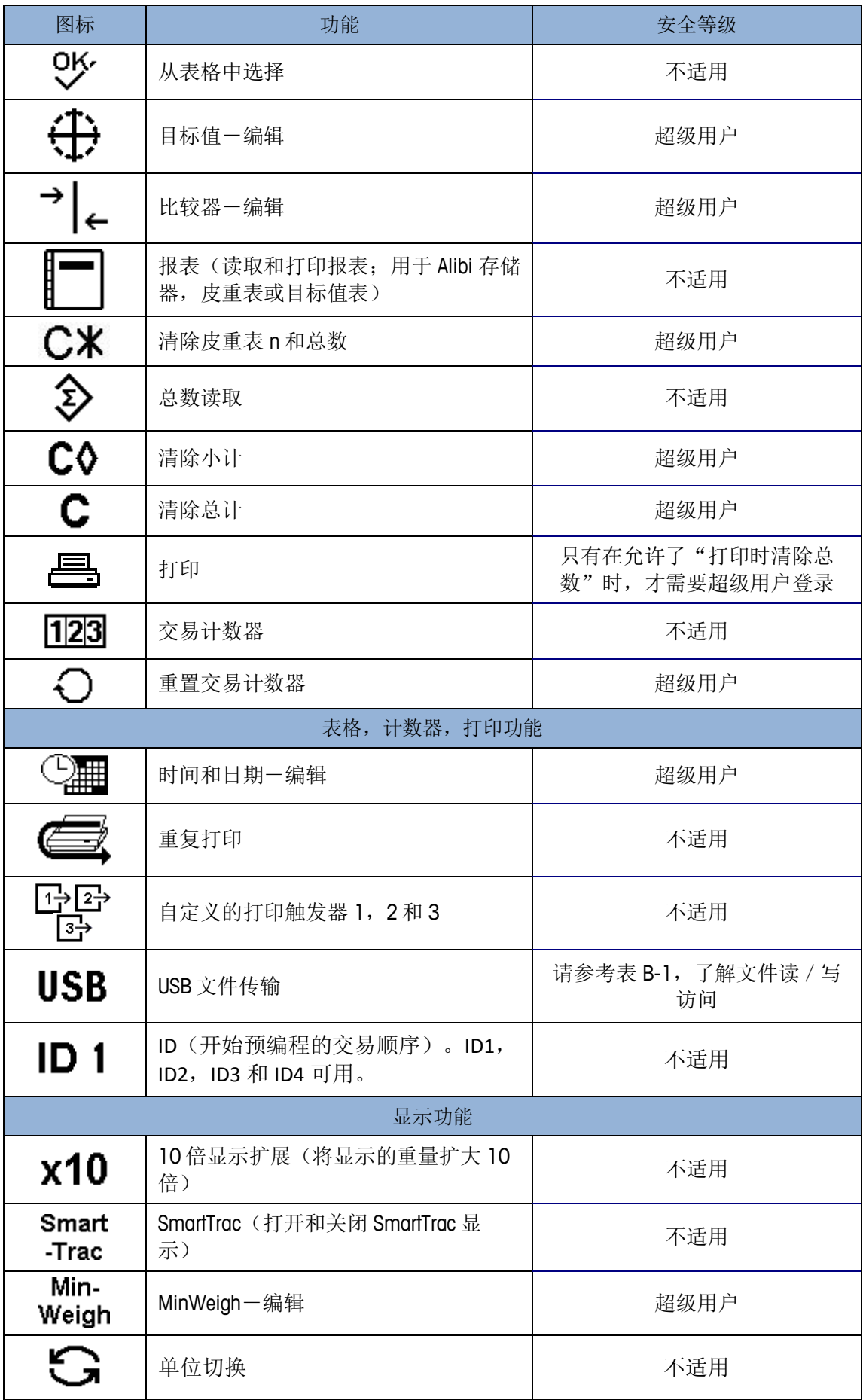

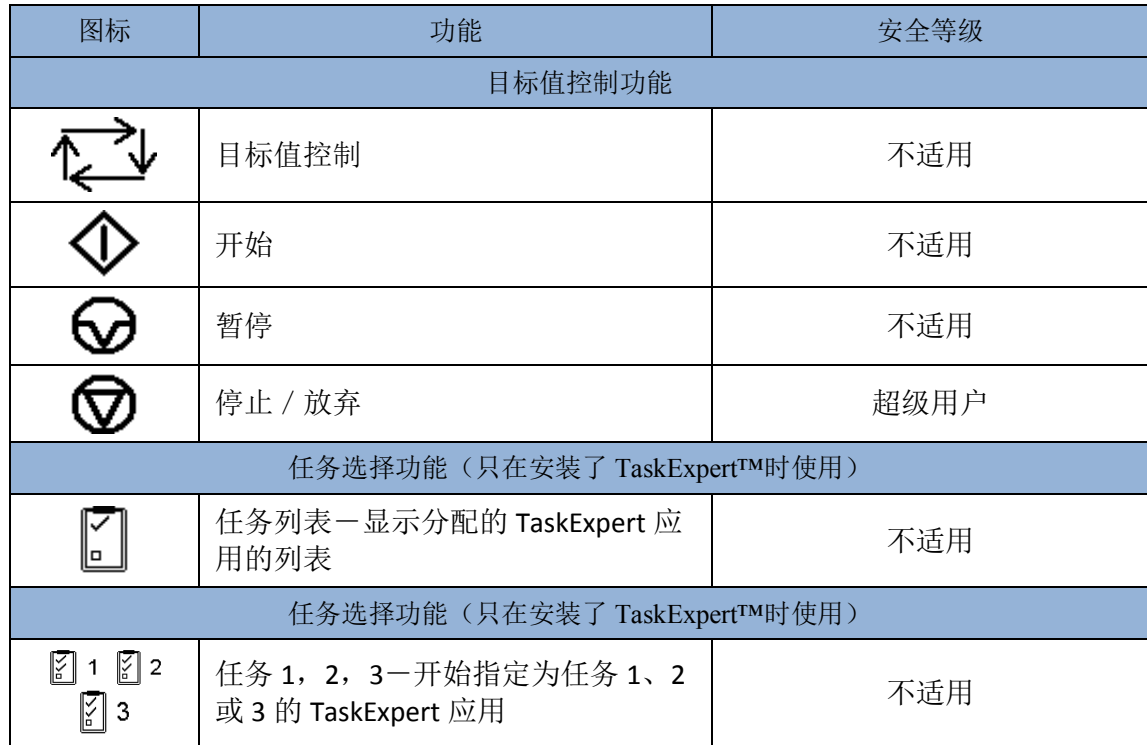

表 B-2: 对可用于通过 USB 软键发送的文件的安全等级

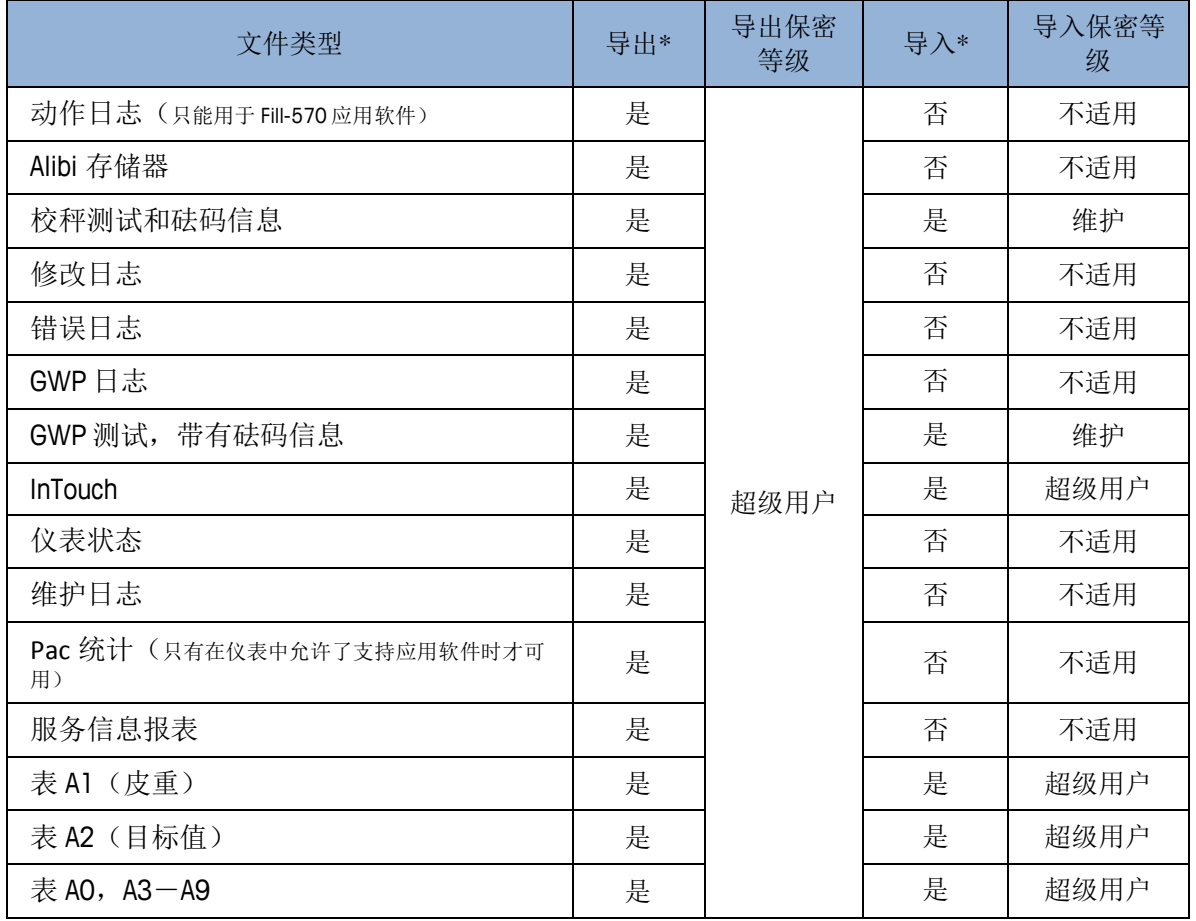

# B.3. 默认模板

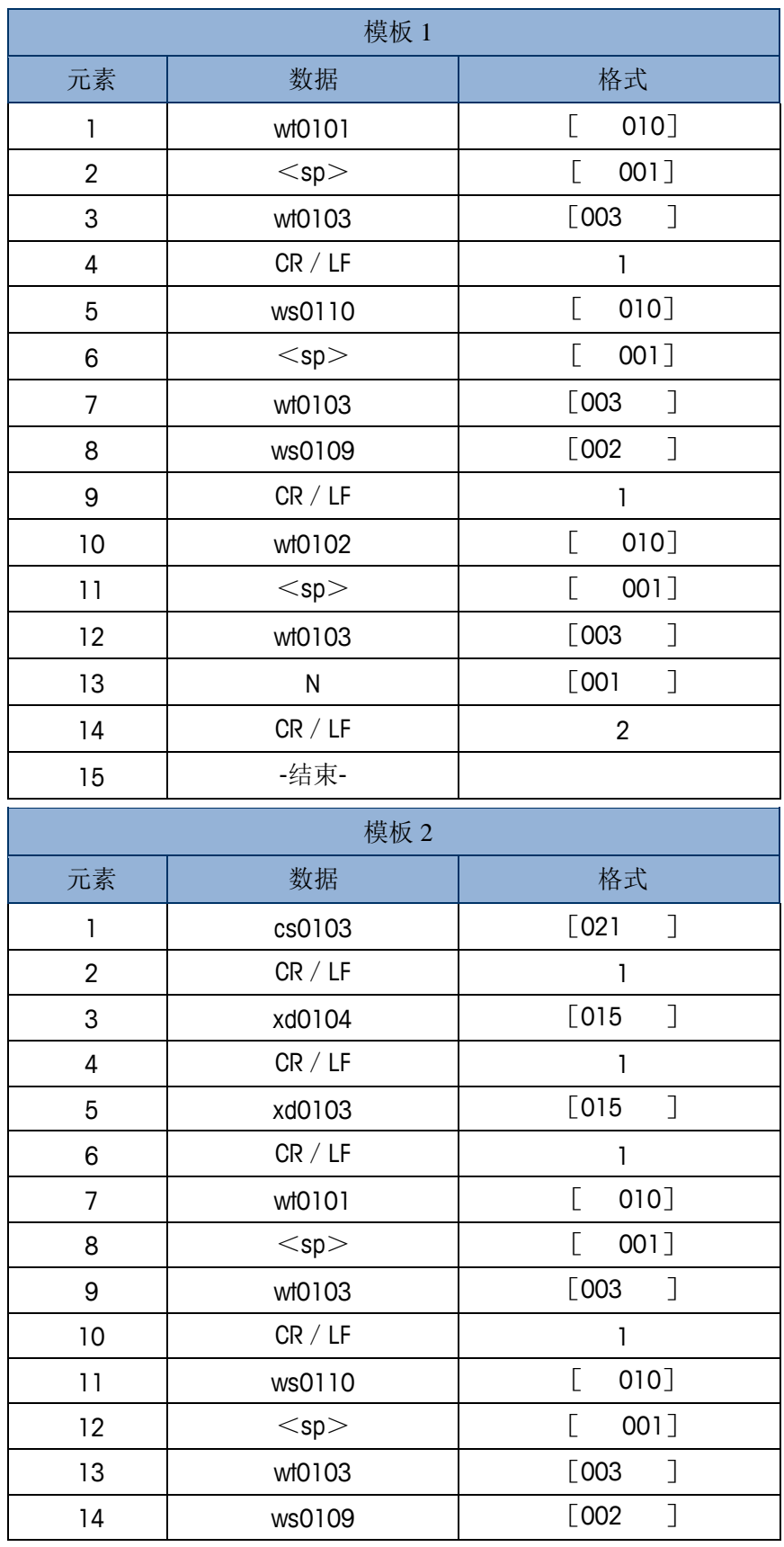

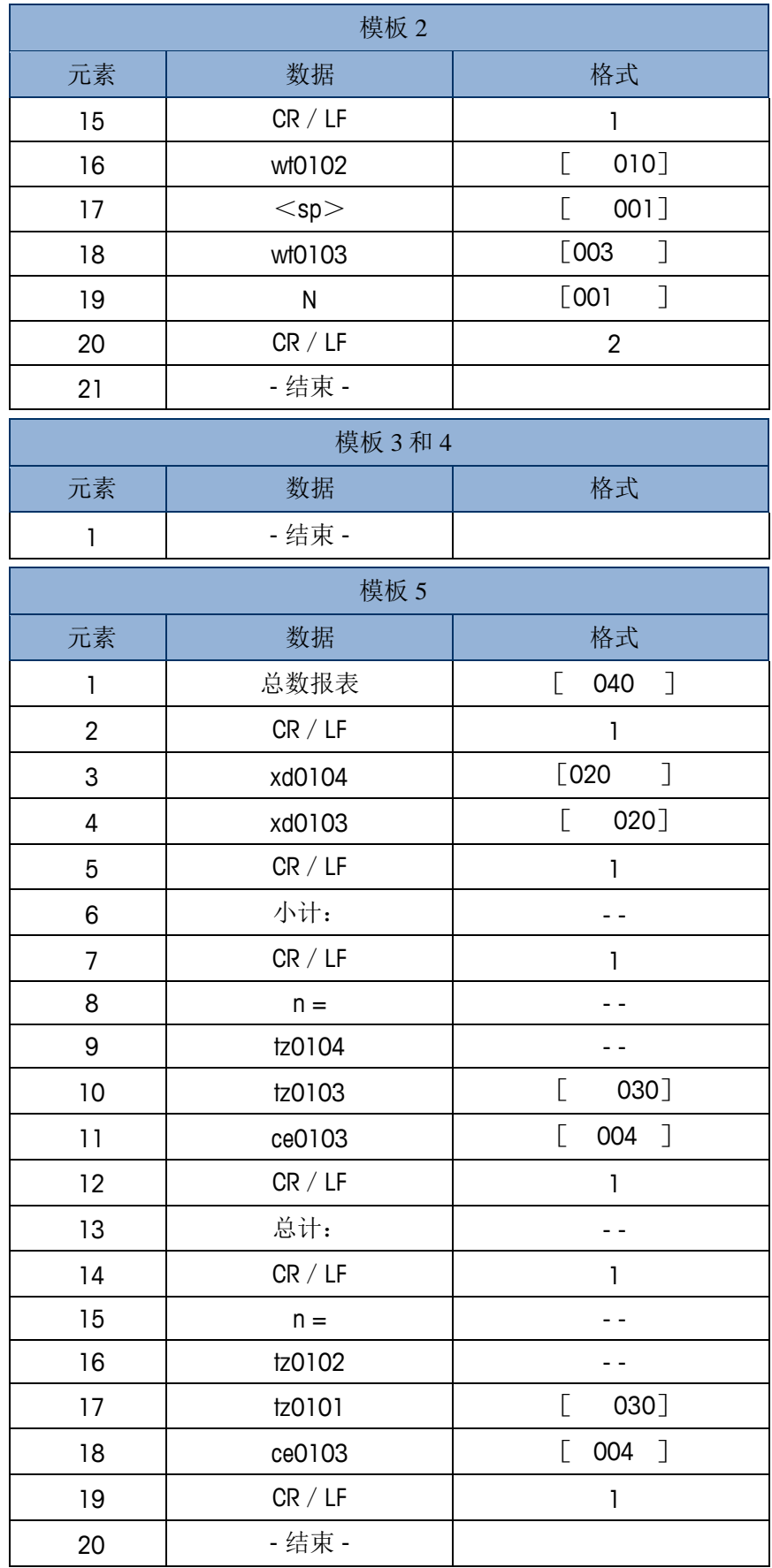

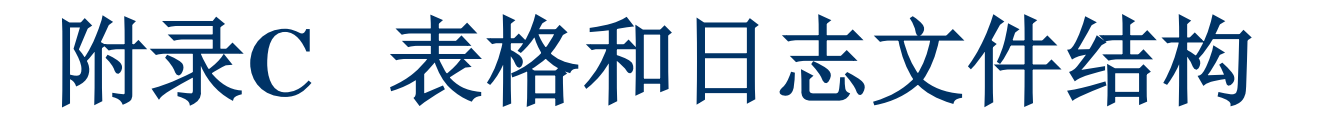

本附录的内容

- Alibi 存储器
- 皮重表格
- 目标值表格
- 变更日志
- 维护日志
- 错误日志
- GWP 日志

IND570 仪表包括一个 Alibi 存储器, 皮重表格, 目标值表格, 日志更改文件, 日志维护文件,错误日志文件和 GWP 日志文件。本章对它们逐一描述。

# C.1. Alibi 存储器

Alibi 存储器会按照一个固定的预置格式来存储交易信息中。Alibi 存储器可以从应用>存 储器>**Alibi** 菜单中被激活或关闭。

- Alibi 存储器可以存储多达 600 条 alibi 记录,文件由备份电池保存。文件空间满 以后, 所有这些记录都会被写到"alibi.bin"文件中, 600 条记录将被清除并重 新开始存储下一个 600 条记录。Flash 文件 (alibi.bin) 中能存储多达 100,000 个 交易记录。当 Alibi 存储器占用 75 时会显示状态警告信息。当文件为 90%时又 会出现另一个信息。直到 100%占满后会继续存储记录并开始覆盖旧的文件。 Alibi 存储器文件中的每条记录包括:
- 日期和时间
- 交易计数值;这是一个唯一的数字栏,用来记录交易数量(交易计数需要从仪 表设置中激活到动态交易计数值)
- 毛重或净重,皮重,以及重量单位

## C.1.1. 浏览 Alibi 存储器记录

Alibi 存储器记录可以在**应用>存储器>Alibi 设置中浏览,** 或者能通过主界面上的"报 表"软键 | 对 Alibi 软键访问, 可以打印 Alibi 存储器中所有数据的报表。

通过在主窗口上访问可通过 USB[软](file:///C:/Users/johnson-20/Documents/IND570/IND570Demo/IND570%20Basic%20Demo/IND570%20Basic%20Demo/USB.htm)键利用的文件发送功能,可以将 Alibi 存储器的内 容、作为.csv(逗号分隔的值)文件,发送到 USB 存储条。关于把 Alibi 存储器文件发 送到 USB 存储的完整细节, 请参考第2章, 操作。

#### C.1.1.1. 浏览 Alibi 存储器记录

- 1. 按报表软键 ,或 Alibi 软键 Alibi。
- 2. 如果按报表软键 ,, 从选择框中选择 Alibi 存储器。按下窗口底部显示的"查看表 格"软键 2 。搜索窗口出现(图 C-1)。如果按下主窗口上的 ALIBI 软键 Alibi、 而不是报表软键 ,<br>可以搜索窗口将直接出现。图 [C-1](#page-345-0) 显示了两个窗口中的第一个。 第二个窗口包含"搜索字段 2"及其相关的数据字段。注意右侧的滚动条,表示有 第二个窗口可供利用。

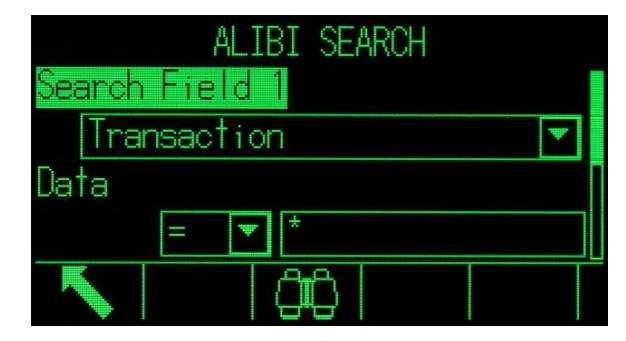

图 C-1:Alibi 搜索窗口

- <span id="page-345-0"></span>3. 使用"搜索栏 1"和"搜索栏 2"选择框和相关数据栏输入指定搜索信息来限定搜 索范围, 或用默认查找所有字符\*来浏览所有记录。
- 4. 按"搜索"软键 【1】。Alibi 存储器查看窗口会显示按顺序列出的查找结果。文件末 端会显示最近的记录,并聚焦在此记录上。只有前两栏(日期和时间)会显示在屏 幕上。其余栏通过按右导向键可以向右浏览。按左导向键可以向左浏览。图 [C-2](#page-345-1) 包 括了一系列的界面,它们显示视图中可用的其它栏的内容。

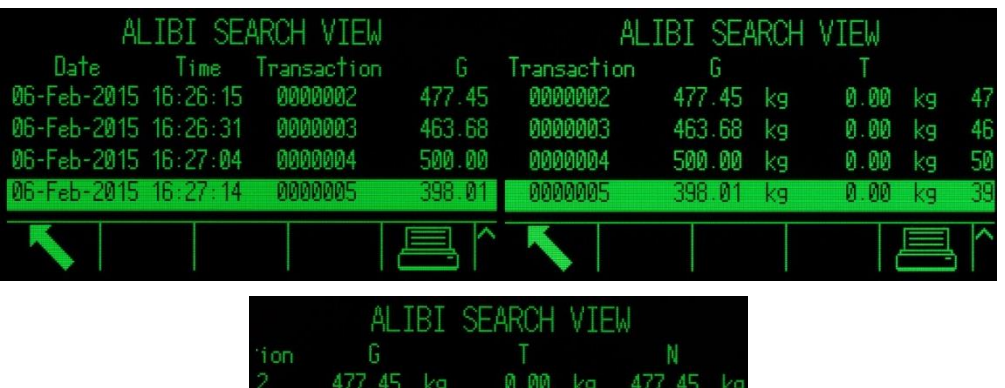

| ion | Б         |         |    | Ν         |    |
|-----|-----------|---------|----|-----------|----|
| 2,  | 477 45 kg | 0.00 kg |    | 477.45 kg |    |
| 3   | 463.68 kg | 0.00 kg |    | 463.68    | kq |
| 4   | 500.00 kg | 0.00 kg |    | 500.00    | kg |
|     | 398.01 kg | 0.00    | k9 | 398.01    | kg |
|     |           |         |    |           |    |

图 C-2:Alibi 搜索结果视图

<span id="page-345-1"></span>Alibi 存储器不能手动清除。关闭并再激活 ALIBI 功能后就可以自动清除 ALIBI 表的信 息。

# C.2. 存储器表格

### C.2.1. 皮重表格

IND570 仪表包含一个带有 99 条记录的皮重表格,用于储存皮重;操作员不用每次手工输 入皮重值,直接从皮重表格中提取。当某个皮重值被重复使用时,提取功能会很有用。当 皮重表格中的累计功能被激活后,每次用特定皮重 ID 的交易完成后, 选中的重量值(毛 重或净重)都被添加到总数中,且计数器加 1。

对于毛重累积,皮重表格能与 0 的皮重值一起使用,以便通过皮重 ID 累计重量。

皮重总数计数为 7 位数,最大值为 1,500,000。当超过此值时,会显示溢出错误,此数值 也不会被累加。这时必须清除计数值以重新计数。总的累计重量记录值为11位,包括小 数点右边的数字。小数的位数由输入值的位数决定。两位小数数值的最大值为 999999999.99 kg。当超过这个值时,会显示溢出错误,累计值不再累加。必须清除累计 值才可以继续累计。

皮重可以通过使用皮重表格软键 ,再按下搜索软键 ,从所有值的列表中,调用 这些皮重;或者,直接输入皮重 ID 号、然后按皮重表格软键<br />
快速调用。另外, 也可 以使用共享数据服务器来激活皮重表格中储存的皮重记录。关于具体说明,请参考附 录 D "通讯"中的共享数据访问小节。

通过报表软键 ,可以打印皮重表格中的记录。此规程将在本章的后面解释。皮重表格 [的](file:///C:/Users/johnson-20/Documents/IND570/IND570Demo/IND570%20Basic%20Demo/IND570%20Basic%20Demo/USB.htm)内容可以作为.csv(逗号分隔的值)利用;而且这些数据能通过主窗口上的USB软键把 数据发送到 USB 里关于 USB 文件发送功能的完整细节,请参考第2章,操作。

皮重记录结构见表 [C-1](#page-346-0)。

<span id="page-346-0"></span>

| 字段   | 长度 | 类型 | 描述                                       |
|------|----|----|------------------------------------------|
| ID   | 2  | 数值 | 记录编号, 用于皮重记录查找                           |
| 皮重   | 8  | 数值 | 皮重值。以显示器分辨率储存。                           |
| 皮重单位 | 3  | 字符 | 皮重称量单位 (dwt, g, kg, lb, oz, ozt, t, ton) |
| 描述   | 20 | 字符 | 皮重描述                                     |
| 总重量  | 8  | 数值 | 使用该皮重的交易总重                               |
| 总计数  | 8  | 数值 | 使用该皮重的交易总次数                              |

表 C-1: 储存在皮重表格中的皮重记录

## C.2.2. 目标值表格

IND570 包含一个可以存储 200 条记录的目标值表格;可以用来作目标值比较。记录的 字段将取决于"应用>存储器>目标值表格"菜单中选中的目标值、公差类型和累加 的操作模式。这种模式有两种选择——定值控制或检重。根据选择的不同目标值模式, 会有两种或三种公差类型选择。累加能被激活或关闭。

当累加针对目标值表格被允许时,每次使用激活目标值 ID 的交易完成时,选择的重量 值(毛重或净重)被添加到总和中,而且计数器递增一。

按目标值表软键 ,列出所有值,然后按搜索软键 ... 问,就可以提取出目标值表格记录。也能使用共享数据服务器来激活皮重表格中储存 的皮重记录。关于具体说明,请参考附录 D "通讯"中的共享数据访问小节。

通过报表软键 ,可以打印目标值表格中的记录报告。本章后面进行详细描述。目标 值表格的内容可以作为.csv(逗号分隔的值)利用;而且,能被传送到 USB 存储条。 而且这些数据能通过主窗口上[的](file:///C:/Users/johnson-20/Documents/IND570/IND570Demo/IND570%20Basic%20Demo/IND570%20Basic%20Demo/USB.htm)USB软键把数据发送到 USB 里关于 USB 文件发送功 能的完整细节,请参考第2章, 操作。

目标值记录的可能字段显示在表 [C-2](#page-347-0)。并非所有字段都将用于操作模式和允差类型的全 部组合。

<span id="page-347-0"></span>

| 字段         | 长度             | 类型 | 描述                                       |  |
|------------|----------------|----|------------------------------------------|--|
| ID         | $\mathfrak{p}$ | 数值 | 目标值记录编号                                  |  |
| 目标重量       | 8              | 数值 | 期望目标值                                    |  |
| 目标单位       | 3              | 字符 | 目标称量单位 (dwt, g, kg, lb, oz, ozt, t, ton) |  |
| +允差或上<br>限 | 8              | 数值 | 正允差范围                                    |  |
| -允差或下<br>限 | 8              | 数值 | 负允差范围                                    |  |
| 精细喂料       | 8              | 数值 | 双速喂料系统中的慢速喂料值                            |  |
| 溢出         | 8              | 数值 | 所有喂料门关闭后在空中下落的物料值                        |  |
| 描述         | 20             | 字符 | 目标值描述                                    |  |
| 总重量        | 8              | 数值 | 使用该皮重的交易总重                               |  |
| 总计数        | 8              | 数值 | 使用该皮重的交易总次数                              |  |

表 C-2: 储存在目标值表格中的目标值记录

不论在设定中选择了什么样的模式或允差类型, 目标值记录会以相同方式读取。

# C.2.3. 选择皮重或目标值记录

为了从皮重表格或目标值表格中搜索和选择皮重记录,必须将皮重表格软键<br />
和 / 或 目标值表格软键金添加到主窗口上的软键排中。

#### C.2.3.1. 访问皮重或目标值表格

1. 按下皮重表格软键 $\hat{D}$ 或目标值表格软键 $\hat{\Theta}$ , 以显示如图 [C-3](#page-348-0) 上所示的搜索窗口。

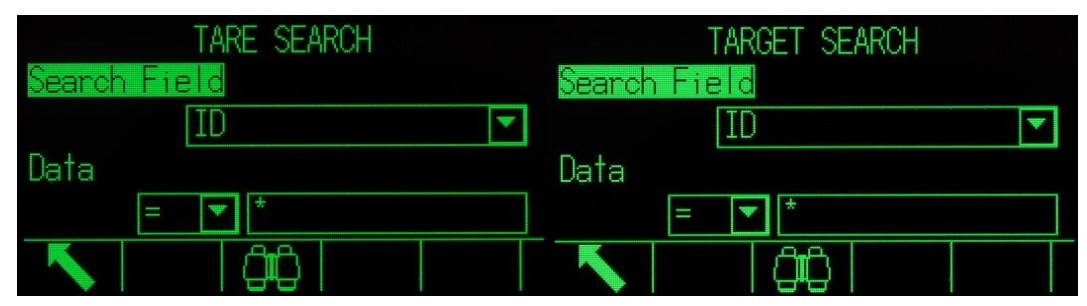

图 C-3:皮重表格和目标值表格搜索窗口

- <span id="page-348-0"></span>2. 使用搜索字段选择框和相关的数据字段,输入用于限制搜索的特定搜索信息;或者, 使用默认的"查找全部"字符、即星号(\*)来查看全部记录。
- 3. 按搜索软键CC 。会显示根据 ID 从小到大排序的目标值表格查找浏览界面。光标 停在最上面一条记录上。屏幕上只显示记录的前两栏[ID 和描述(如果在菜单中激 活)]。其它栏需要通过左右导向键左右移动浏览。图 [C-4](#page-348-1) 和图 [C-5](#page-349-0) 包括的窗口显 示了视图中可用的其它栏的内容。

<span id="page-348-1"></span>

|                 |          | TARE SEARCH VIEW      |                              | TARE SEARCH VIEW |          |
|-----------------|----------|-----------------------|------------------------------|------------------|----------|
| ID              | Tare:    | Description           | Description                  | n                | Total    |
| Ø               | $1.36 -$ | $kqBox$ #10           | #10                          |                  | 2780.29  |
| $\overline{02}$ | 3.18     | kgBox #23 with Foil   | $\frac{423}{1423}$ with Foil | 217              | 19462 MM |
| Ø3              |          | 10.23 kgPallet A size | let A size                   | 25               | 4865.50  |
| 04              | 8.16     | kgPallet B size       | let B size                   | 50               | 11190.65 |
| œп              |          |                       |                              | 10F              |          |
|                 |          |                       |                              |                  |          |

图 C-4:皮重表格搜索视图结果

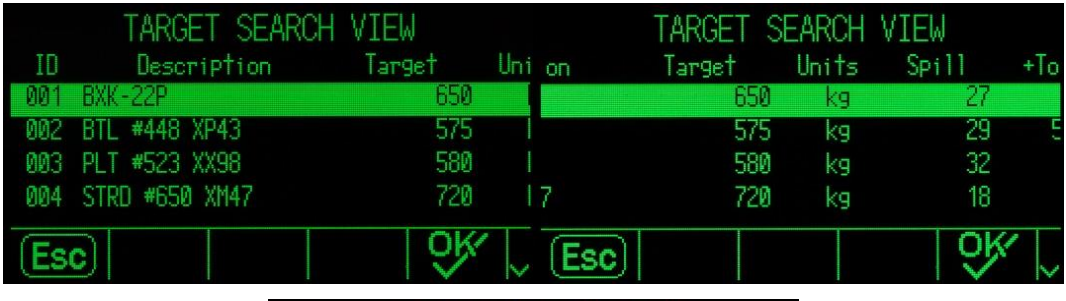

|       |     | TARGET SEARCH VIEW |         |        |
|-------|-----|--------------------|---------|--------|
| Jnits | SPI | $+T_0$             | $-$ Tol | Fine   |
| ख     |     | 6 5                | $4.88-$ | 28950  |
| kg    | 29  | 5.75               | 4.3     | 115800 |
| kд    | 32  | 58                 | 4.35    | 188175 |
| ķq    | 18  | 72                 | 5.4     | 332925 |
|       |     |                    |         |        |

图 C-5:目标值表格搜索视图结果

- <span id="page-349-0"></span>4. 使用上下导向键,将光标移动到记录上。
- 5. 按下 OK 软键 25 来使用该记录。储存的皮重值或目标值将从表格中提取出来并放在 常用目标值记录中。

说明: 如果记录的单位与当前显示的单位不匹配, 那么在读取时, 皮重表格中储存的 值将被自动换算。

说明: 如果在 IND570 中建立了第二和 / 或第三个单位, 那么利用第二或第三单位的目 标值记录能够从目标值表格检索到"活跃目标值"状态。当读取记录时, IND570 将把 检索的记录换算成活跃单位。按下"目标值"软键 ,, 将显示原始单位, 就像从目标 值表格中读取的一样。

如果尝试从未使用第一、第二或第三单位的目标值表格中检索记录,单位失配错误将 出现,说明记录读取不成功。

## C.2.4. 快速访问

如果已知皮重表格或目标值表格中一个指定记录的 ID 号,不需要浏览和选择程序就可 以快速提取出目标值。

#### C.2.4.1. 快速访问指定的皮重或目标值表格记录

1. 使用数字键盘,输入打算使用的表格记录的数字 ID 号。数据输入窗口出现, [如图](#page-350-0) [C-6](#page-350-0) 中所示。

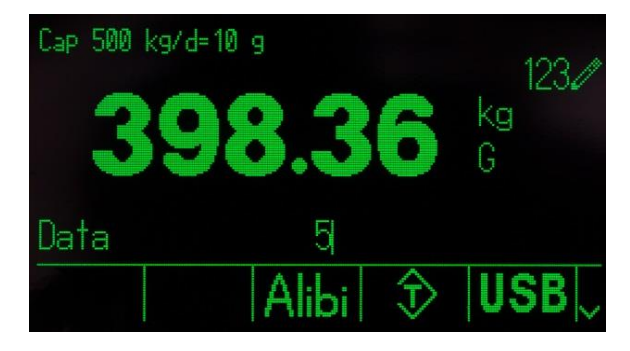

图 C-6:数据输入窗口

- <span id="page-350-0"></span>2. 按下皮重表格软键 $\hat{\Omega}$ 或目标值表格软键 $\hat{\Theta}$ , 以快速读取输入的 ID 记录。储存的皮 重值或目标值被从表格中读出,用作活跃值。
- 3. 如果输入的 ID 号无效,会显示信息[ID not found]。

说明: 读取皮重表格中储存的值时,如果它的单位与当前显示的单位不匹配,则它被 自动转换。

说明: 如果在 IND570 中建立了第二和 / 或第三个单位, 那么利用第二或第三单位的目 标值记录能够从目标值表格检索到"活跃目标值"状态。当读取记录时, IND570 将把 检索的记录称算成活跃单位。按下"目标值"软键 ,, 将显示原始单位, 就像从目标 值表格中读取的一样。

4. 如果尝试从未使用第一、第二或第三单位的目标值表格中检索记录, 单**位失配**错误 将出现,说明记录读取不成功。

### C.2.5. 清除总和

当在应用>存储器>皮重表格处查看表格的第一个设定页面时,通过按下"清除"软 键 C, 可以清除皮重表格中的所有记录。

通过按下报表软键 | | 、从选择框中选择皮重表格、然后按下"清除总和"软键  $\mathbb C\mathbb X$ , 也能清除皮重表格中所有记录的总和。

当在应用>存储器>目标值表格处查看表格的第一个设定页面时,通过按下"清除" 软键 C, 可以清除目标值表格中的所有记录。要想只清除目标值表格中的总和, 按下 "清除总和"软键 C\*。

#### C.2.5.1. 清除单个记录的总和值

1. 访问设定菜单树,选择应用>存储器>皮重表格或目标值表格之一。

- 2. 按下"查看表格"软键 , , 搜索窗口(图 [C-3\)](#page-348-0)出现。
- 3. 使用搜索字段选择框和相关的数据字段,输入用于限制搜索的特定搜索信息;或者, 使用默认的"查找全部"字符、即星号(\*)来查看全部记录。
- 4. 按下搜索软键□□□。表格搜索视图窗口(图 [C-4](#page-348-1) 和图 [C-5\)](#page-349-0)出现,带有按 ID 排序的 搜索结果。
- 5. 使用"向上"和"向下"导向键,高亮显示打算清除其总和的皮重记录,然后按下 "编辑"软键  $\diagup$ 。记录编辑窗口出现。
- 6. 按下"向下"导向键,高亮显示"n"和"Total(总和)"标签,然后按"回车"。
- 7. 当光标处在该数据输入框内时,通过按下数字键盘上的"清除"键,清除 n 和 / 或 总和值。当数据输入框中的值被清除后,按"回车"。
- 8. 按下 OK 软键OK, 接受变更。
- 9. 使用"退出"软键 , 返回到主窗口。

# C.3. 日志文件

## C.3.1. 变更日志文件

IND570 仪表的日志变更文件能跟踪到所有存储数据的变更改,变更日志可以从"维护 >配置/查看>变更日志"菜单设置中激活或关闭。

变更日志文件是线性文件,如果不复位会逐渐变满。它能容纳大约 2,500 条记录。当文 件容量达到 75%时,屏幕上会显示状态警告信息,当文件达到 90%会有另一条警告信 息。如果文件没有复位,将继续存储记录直到达到 100%,最后会显示全满信息,如果 不对文件复位则后来的对共享数据的操作将不被记录。

日志变更文件是一个 CSV 文件 (change.csv); 使用主窗口上的USB[软](file:///C:/Users/johnson-20/Documents/IND570/IND570Demo/IND570%20Basic%20Demo/IND570%20Basic%20Demo/USB.htm)键, 能够将它 导出到 USB 存储, 也可以通过 FTP 导出到客户端 PC。可变长度的修改日志记录结构 和示例如下:

时间印记 , 用户名 , SD 名称 , 数值

 $2015/02/1109:45$ , System, ce0102, "91" < CR > < LF > 2015 / 02 / 11 09:46 , System, sp0105 , "25.85" <CR><LF>

#### C.3.1.1. 浏览变更日志文件记录

从设置菜单"维护>配置/查看>修改日志"中可以浏览变更日志文件记录。

- 1. 访问菜单并打开"维护>配置 / 查看>修改日志"。
- 2. 按"查看表格"软键, 国。进入日志查找屏幕(图 [C-7\)](#page-352-0)。注意滚动条, 它指示有 第二个窗口可用。向下滚动,以查看搜索字段 2、及其相关的数据字段。

| CHANGE LOG SEARCH |  |
|-------------------|--|
| Search Field 1    |  |
| Date (2004-08-21) |  |
| Data              |  |
|                   |  |
|                   |  |

图 C-7:修改日志搜索窗口

- <span id="page-352-0"></span>3. 使用查找栏 1 和查找栏 2 选择框和相关数据栏输入指定查找信息来限定查找范围, 或用默认查找所有符号\*来浏览所有记录。
- 4. 当设定查找标准后, 按搜索软键CIC。日志查找屏幕上会显示按时间排序的查找结 果(见图 [C-8\)](#page-352-1), 最新的记录在第一条)。通过向右滚动, 可以杳看数据的其它栏 (用户名,共享数据名称,新值)。

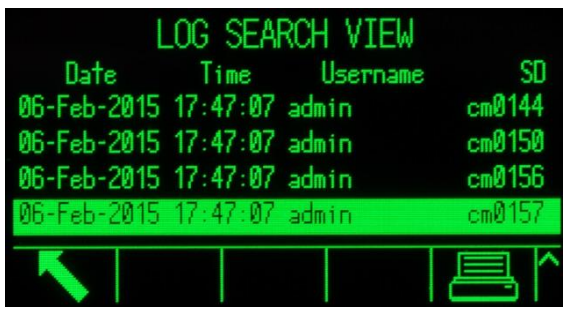

图 C-8:日志搜索视图窗口

- <span id="page-352-1"></span>5. 如果已经配置了报表连接,则可以使用"打印"软键 , 打印当前视图。
- 6. 按"退出"软键、,返回到日志查找屏幕。

### C.3.2. 日志文件维护

#### 日志维护可以从"维护>配置/查看>维护日志"菜单中被激活或关闭。

日志维护文件是一个环形文件,当文件满以后可以覆盖旧的文件。它能容纳大约 2,500 条记录。日志维护能跟踪并记录在 IND570 上执行的服务操作。记录的项目包括标定和 文件输出。

日志维护文件以.csv 文件形式存在(maint.csv), 使用主窗口上[的](file:///C:/Users/johnson-20/Documents/IND570/IND570Demo/IND570%20Basic%20Demo/IND570%20Basic%20Demo/USB.htm)USB软键, 能够将它 导出到 USB 存储条,也可以通过 FTP 导出到客户端 PC。维护日志记录结构及举例如 下:

时间印记 , 用户名 , 通道 , 传感器 , 事件代码 , 状态

 $2015/02/11$ , 09:45, System, 01, [blank] ,02, SUCCESS < CR > < LF >

IND570 仪表的可能事件代码的完整清单见表 [C-3](#page-353-0)。

<span id="page-353-0"></span>

| 事件             | 描述                        | 状态代码                                                                                                    |
|----------------|---------------------------|----------------------------------------------------------------------------------------------------|
| $\mathbf{I}$   | 标定测试失败                    | 1-n=在步骤 n 上失败。                                                                                             |
| $\overline{2}$ | 执行零点标定                    | 失败, 成功, 运动                                                                                                 |
| 3              | 执行量程标定                    | 失败, 成功, 运动                                                                                                 |
| 4              | 执行 CalFree 标定             | 失败, 成功                                                                                                    |
| 5              | POWERCELL 传感器偏移调整         | 失败, 成功                                                                                                    |
| 6              | POWERCELL 传感器地址           | 失败, 成功                                                                                                    |
| 8              | 通过 FTP 的日志文件导出            | 维护, 修改, TACT (动作), Alibi                                                                                   |
| 9              | 导出设定文件 - .dmt 文件通过 FTP 导出 | 成功                                                                                                    |
| 10             | 计量开关 / 电子铅封打破             | 成功                                                                                                    |
| 11             | 标定过期                      | 1=天数<br>2 = 称重次数                                                                                           |
| 15             | 添加选项部件                    | 手动文本输入                                                                                                    |
| 16             | 拆卸选项部件                    | 手动文本输入                                                                                                    |
| 17             | 更换部件                      | 手动文本输入                                                                                                    |
| 18             | 维护日志开始                    | 成功                                                                                                    |
| 19             | 手动编辑标定值                   | 成功                                                                                                    |
| 21             | 设定日期或时间                   | 成功                                                                                                    |
| 22             | 表格导出                      | tare, target, cont, caltw1, caltest1,<br>sentwl, sentestl, ecctwl, ecctestl,<br>reptw1, reptest1           |
| 23             | 标定测试通过                    | 成功                                                                                                    |
| 43             | 灵敏性测试失败                   | 1-n=在步骤 n 处失败                                                                                              |
| 44             | 灵敏性过期                     | 1=天数<br>2=称重次数                                                                                             |
| 45             | 灵敏性测试通过                   | 成功                                                                                                    |
| 46             | 偏心度测试失败                   | 1-n=在步骤 n 处失败                                                                                              |
| 47             | 偏心度过期                     | 1=天数<br>2=称重次数                                                                                             |
| 48             | 偏心度测试通过                   | 成功                                                                                                    |
| 49             | 可重复性测试失败                  | 1-n=在步骤 n 处失败                                                                                              |
| 50             | 可重复性过期                    | 1=天数<br>2=称重次数                                                                                             |
| 51             | 可重复性测试通过                  | 成功                                                                                                    |
| 52             | 文件通过 USB 导出               | ALIBI, MAINT, CHANGE, GWPLOG,<br>SVRINFO, TERMST, AO, tare, target, A3,<br>A4, A5, A6, A7, A8, A9, CALTW1, |

表 C-3: 日志事件代码及状态维护

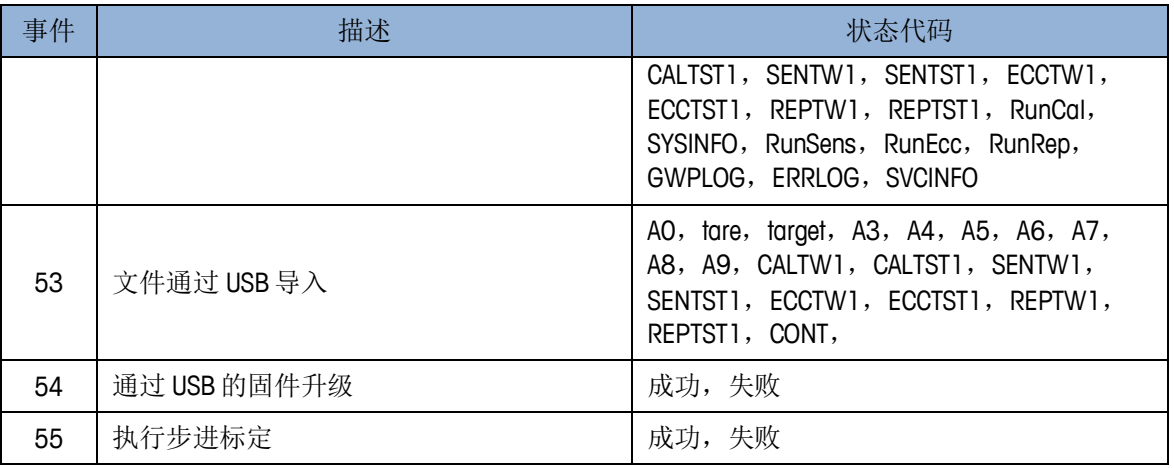

#### C.3.2.1. 浏览日志维护文件记录

日志维护记录从设置菜单"维护>配置/查看>维护日志"中浏览。

- 1. 访问菜单,打开"维护>配置 / 查看>维护日志"子菜单。
- 2. 按"查看表格"软键 , , 进入日志维护查找屏幕(图 [C-9\)](#page-354-0)。
- 3. 使用"查找栏 1"和"查找栏 2"选择框和相关的数据栏输入指定查找信息来限定 查找范围, 或用默认查找所有字符\*浏览所有记录。
- 4. 当设定了查找标准后,按搜索软键111. 日志查找浏览屏幕会显示按时间排序的查 找结果(最上面显示的是最近记录)。按"右"导向键,向右移动浏览,以查看完 整日志内容。

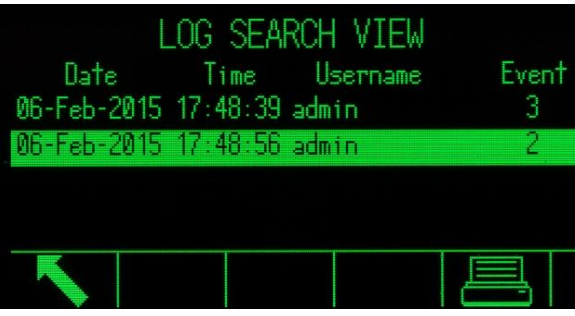

图 C-9:维护日志搜索窗口

- <span id="page-354-0"></span>5. 如果已经配置了报表连接,则可以使用"打印"软键 —— ,打印当前界面。.
- 6. 按"退出"软键、,返回到日志维护搜索窗口。

## C.3.3. GWP 日志文件

GWP 日志记录在仪表上执行的标定、灵敏度、可再现性和偏心度试验的最终或基本结 果。GWP 日志是一种环形文件;当它变满时,新纪录将覆盖最早的记录。它能容纳大 约 2,500 条记录。

GWP 日志文件可作为逗号分隔[的](file:///C:/Users/johnson-20/Documents/IND570/IND570Demo/IND570%20Basic%20Demo/IND570%20Basic%20Demo/USB.htm)值文件(gwp.csv);使用主窗口上的USB软键,能 够将它导出到 USB 存储条, 或者通过 FTP 导出到客户端 PC。GWP 日志记录结构和示 例在下面显示:

时间印记,用户 ID, GWP 测试,警告极限状态,测试状态

2015 / 02 / 11, 09:45, Jocefowicz, Repeatability, Passed, Passed<CR><LF>

## C.3.4. 错误日志文件

错误日志记录系统错误的细节。错误日志文件可转存为逗号分隔的值文件(error.csv); 使用主窗口上[的](file:///C:/Users/johnson-20/Documents/IND570/IND570Demo/IND570%20Basic%20Demo/IND570%20Basic%20Demo/USB.htm)USB软键,能够将它导出到 USB 存储条,或者通过 FTP 导出到客户端 PC。错误日志记录结构和示例在下面显示:

时间印记,严重性,错误代码,细节,报文

2014 / 04 / 10, 13:34:23, E, 00002, [], RAM Battery Voltage<CR><LF>

说明: "详细信息"栏是一个计数器;它跟踪在一段时期上连续发生的错误或事件的 次数。这不是错误发生的总次数的计数。

# C.4. 日志文件复位

日志维护文件可以在每次作 Master Reset (主复位)时复位, 也可以从设置中手动复位。

- 1. 进入菜单,打开"维护>配置/查看"。打开需要复位的日志文件的子分支。
- 2. 按复位软键 $\bigodot_{X}$ 对日志文件进行复位,会出现一个请求确认界面。按 OK 软键 $\bigcirc$  将 继续。当完成时会显示一条状态确认信息。

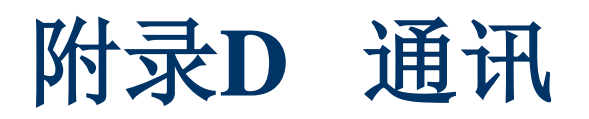

#### 本附录的内容

- 可用的通讯接口
- 逻辑/用户可定义的连接
- 输入
- 输出模板
- 通讯输出
- 连续输出模式
- 标准接口命令集(SICS)
- 远程离散 I/O (ARM100)
- 报表打印
- 共享数据访问
- FTP
- 远程显示

#### 本附录提供 IND570 仪表上可用的物理连接的描述, 以及能被定义 为使用它们的逻辑连接。针对所有可用的通讯模式(需求和连续)、 支持的通讯协议、以及输入命令功能,提供了附加的细节。

D.1. 可用的通讯接口

IND570 支持通过串行端口、以太网端口和 USB 主设备端口的数据传输。也支持通过 各种 PLC 接口进行数据通讯,但本附录中不涵盖此内容。关于 IND570 可用的 PLC 通 讯的附加信息,请参考 **IND570 PLC** 接口手册。

#### D.1.1. 串行接口

IND570 提供一个标准串行端口和两个可选择的串行端口。它们分别是 COM1 (主板上 的标准端口), COM2(可选择), 以及 COM3(可选择)。

COM1 是主板上的标准串行端口。它以 300 到 115.2k 波特的通讯速率, 提供 RS-232、 RS-422 和 RS-485 接口。RS-232 带三根线,分别是 TDX,RXD,GND,具有 XON/XOFF 流量控制能力(握手)。RS-422 接口是四线制的,用于单个点对点通讯。 RS-485 连接是两线制的,但不提供具有寻址的多路通信。所有接口可以同时输出数据; 但是接收数据时只能选择其中之一。COM1 端口的特殊之处在于,它能被用来升级 IND570 固件,并提供对数据共享服务器的访问。POWERCELL 版本的 COM1 和 COM4 是带出口隔离的。

COM2 只可以用在 COM2/COM3 串行选件、或 COM2/COM3/DIO 选件上;它只提供通 讯速率从 300 到 115.2k 波特的 RS-232 接口。此接口是三线连接,具有 XON/XOFF 握 手能力。

COM3 只可以用在 COM2/COM3 串行选件、或 COM2/COM3/DIO 选件上;它提供通讯 速率为从 300 到 115.2k 波特的 RS-232、RS-422 和 RS-485 接口。支持 ON/XOFF 握手。 COM4 仅存在于 POWERCELL 主板上,它是带隔离的串口;它提供通讯速率为从 300 到 115.2k 波特的 RS-232、RS-422 和 RS-485 接口。支持 ON/XOFF 握手。

对于所有串行连接,字符帧可以在设定模式中编写。成帧能够是:

- 1个起始位
- 7或8个ASCII数据位(可以选择)
- 0或1个校验位(无,偶校验,奇校验)
- 1个停止位

波特率可从 300 到 115.2Kbps, 也允许在连续输出格式中加入校验和。

IND570 一般使用软件来控制数据流量,即 XON/XOFF。当接收设备(如打印机)已经 不能从 IND570 的缓冲中再接收更多的数据, 它就会发出 ASCII XOFF (13h) 通知仪 表暂时停止传送数据直到缓冲被清空。

当接收器能继续接收更多的数据,它就会发出 ASCII XON(11h)通知仪表重新开始 传送数据。

XON/XOFF 是 IND570 支持的唯一串口通讯握手方式。

#### D.1.2. 以太网

IND570上的以太网选件板提供了RJ45连接器。此端口支持Auto-MDIX, 允许自动探测正 在使用的以太网电缆类型(插接式/直通式或交叉式);而且将自动调整,以接通该 电缆上链接。

利用到以太网网络的10 Base-T、100 Base-TX、100 Base-FX和100 Base-T4连接,有可能 实现10 Mb / s和100 Mb / s的速度。端口完全符合IEEE标准802.3和802.3x。支持全双工 流量控制和半双工背压通讯。

一次可以将最多3个客户端连接到IND570。以太网端口有以下功能:

- 访问共享数据
- 命令输出
- 连续输出
- FTP
- 发送电子邮件通知
- 连接到 InTouch 远程服务企业

#### D.1.2.1. 到客户端 PC 的以太网连接

IND570 以太网端口提供了一种连接方式, 将 PC 对接到 IND570 上, 以发送各种信息。 为了实现数据传输功能, IND570(带有以太网选件板)必须直接连接到 PC, 或者利用 以太网连接到网络开关。两个设备的 IP 地址必须按照图 [D-1](#page-358-0) 中所示一致。

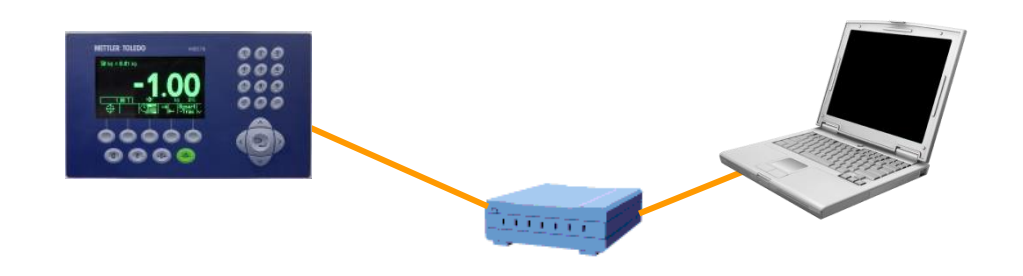

**IND570** 设定 IP 地址:192.168.0.1 子网掩码: 255.255.255.0

**PC** 设定 IP 地址:192.168.0.2 子网掩码:255.255.255.0

#### 图 D-1:IP 地址配置举例

<span id="page-358-0"></span>如果 IND570 和 PC 二者都连接到相同的设施网络上,而且都正在使用 DHCP 来获得 IP 地址, 那么情况可能是, 合适的 IP 地址将被分配给两个设备, 使得 IND570 能通过网 络与 PC 通讯。

不过,可能存在这样的情形:希望在网络之外实现 PC 和 IND570 之间的直接连接。在 这些情况下,每台设备将需要分配到能满足图 [D-1](#page-358-0) 上显示的寻址准则的静态 IP 地址。 关于在仪表中编写静态 IP 地址的信息,请参考第3章,配置。

在图 [D-2](#page-359-0) 和图 [D-3](#page-359-1) 中, 显示了如何在运行 Microsoft Windows 7 的 PC 上配置静态 IP 地 址和子网掩码的举例:

- 1. 首先点击开始按钮 ,然后点击控制面板,打开网络连接。
- 2. 在搜索框中,键入适配器。在"网络和共享中心"底下,点击查看网络连接。
- 3. 右击**局域连接,**然后点击属性。如果提示你输入管理员密码或确认,则键入密码, 或提供确认。
- 4. 点击联网选项卡。在"此连接使用下列对象"之下,点击互联网协议版本 **4**(**TCP** /**IPv4**)。点击属性。

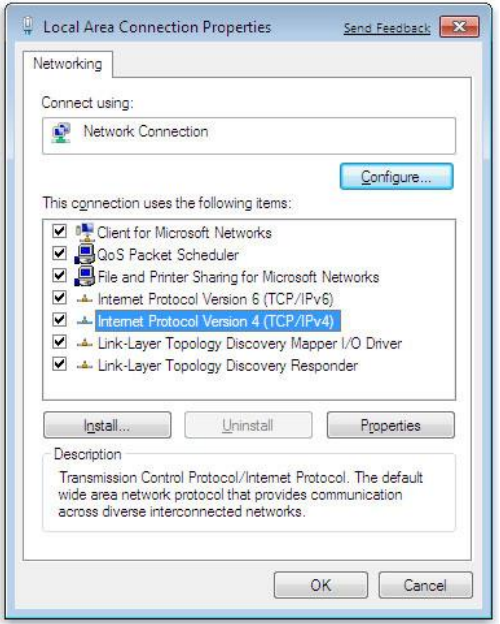

<span id="page-359-0"></span>5. 通常情况下, "自动获得 IP 地址"被选中。不过, 为了连接到 IND570, 通过点 击使用下面的 **IP** 地址,设定一个特殊的 PC IP 地址和子网掩码。在 **IP** 地址、子网 掩码和默认网关框中,键入 IP 地址设置。

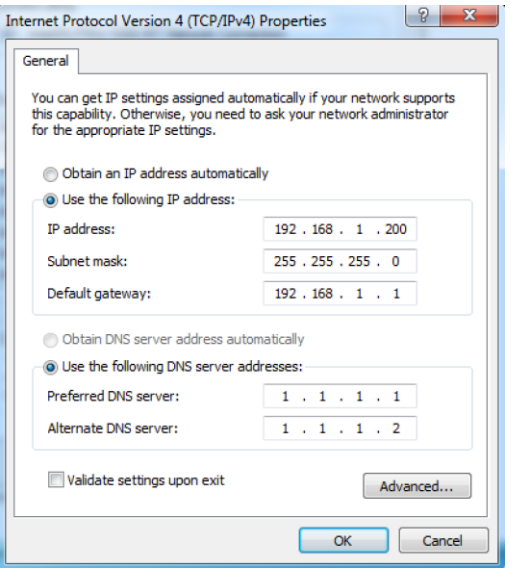

图 D-3:互联网协议(TCP/IP)属性窗口

<span id="page-359-1"></span>6. 点击 OK 按钮。

从 IND570 上断开之后, 以及在连回到 PC 的正常网络连接之前, 切记将互联网协议 (TCP / IP) 属性窗口设置改回到"自动获得 IP 地址", 或者改为访问此窗口时有效 的任何设置。

## D.1.3. USB 主机

IND570 提供 2.0 全速(12 Mbps/1.5 Mbps)主机 HID 等级和大容量存储等级的标准 USB 端口。USB 端口具有 A 类插孔, 在最小 100mA 的情况下为连接的设备提供+5V。

只支持 FAT 和 FAT32 格式的 U 盘, U 盘使用前可以进行确认和变更

U 盘的容量不能大于 32GB, 过大的 U 盘将无法识别

通过外部 USB 集线器,可以同时连接多个设备。

对于数据传输,不支持从 IND570 到打印机或 PC 的直接连接。

关于允许使用 USB 端口以及所有相关功能的完整细节,请参考第2章, 操作, USB 主 机。

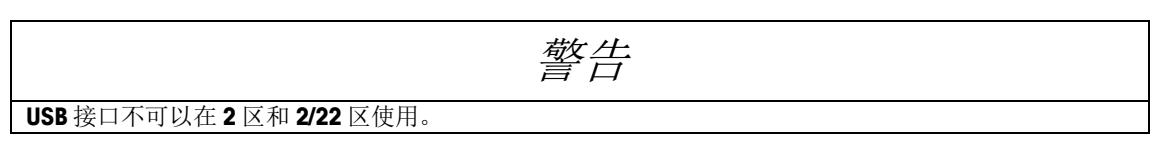
# D.1.3.1. USB 条码枪

表 [D-1](#page-360-0) 列出了已经通过测试、并确认能够在 IND570 上使用的若干个 USB 条形码制造 商和型号。

<span id="page-360-0"></span>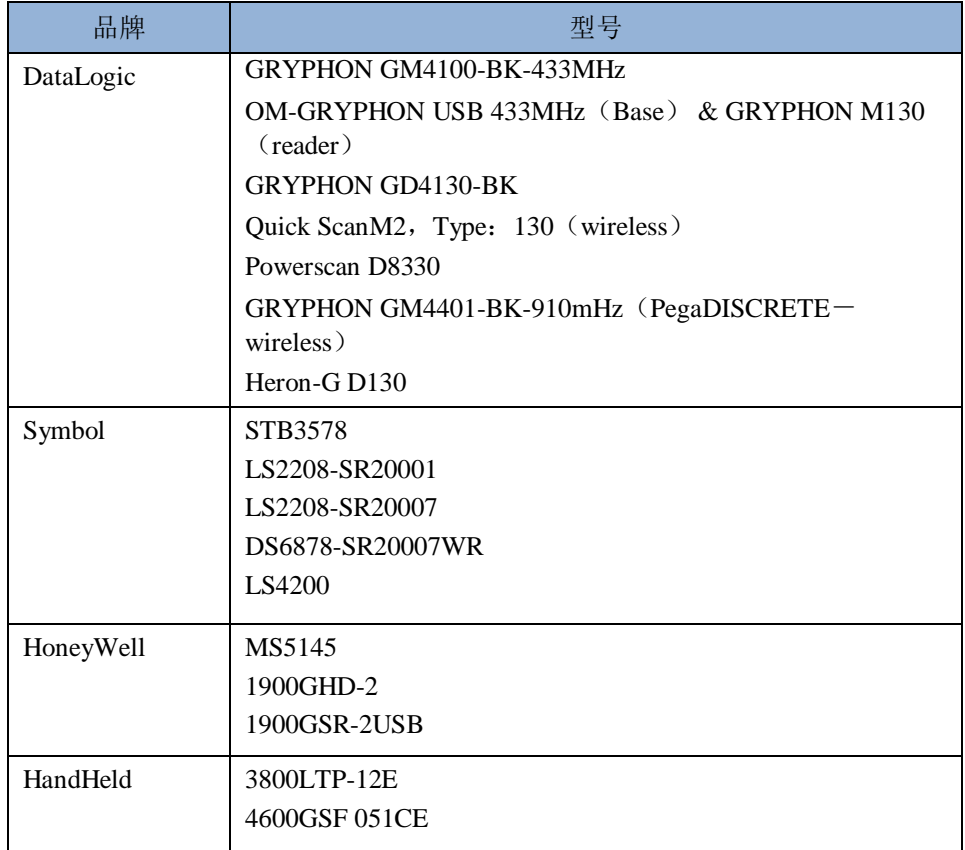

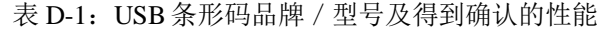

# D.1.3.2. 外部键盘映射

为键盘选择合适的语言类型,就可以正确地访问特定语言的键盘。关于设定外部键盘 语言的细节,请参考第3章"配置"中的仪表 | 地区 | 语言小节。

在允许使用数字小键盘的情况下,IND570 支持键盘 NUM LOCK(数字锁定)的使 用,。外部键盘向 IND570 功能的映射在表 [D-2](#page-360-1) 中列出。

<span id="page-360-1"></span>

| IND570 小键盘      | 外部键盘           | IND570 小键盘    | 外部键盘    |
|-----------------|----------------|---------------|---------|
| SK (软键) 1       | F1             | 1             | 数字小键盘 1 |
| SK <sub>2</sub> | F <sub>2</sub> | $\mathfrak z$ | 数字小键盘 2 |
| SK3             | F3             | 3             | 数字小键盘 3 |
| SK4             | F4             | 4             | 数字小键盘 4 |
| SK <sub>5</sub> | F5             | 5             | 数字小键盘 5 |
| C (清除)          | F6 和退格         | 6             | 数字小键盘 6 |
| 0 (清零)          | F7             |               | 数字小键盘 7 |

表 D-2: 键盘映射

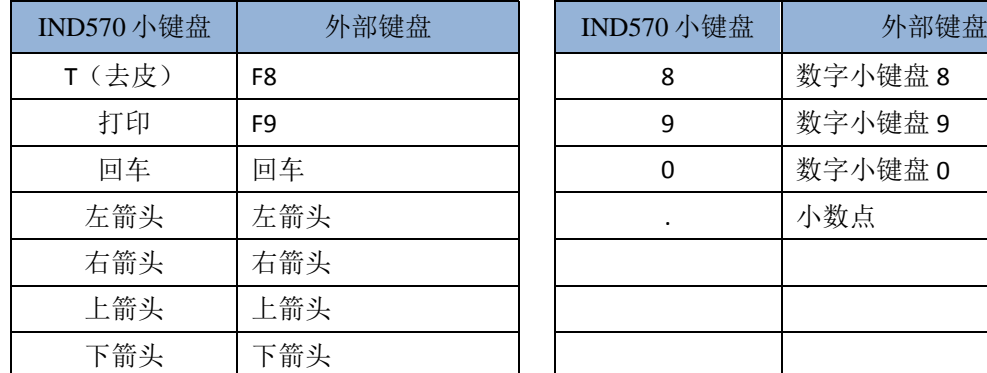

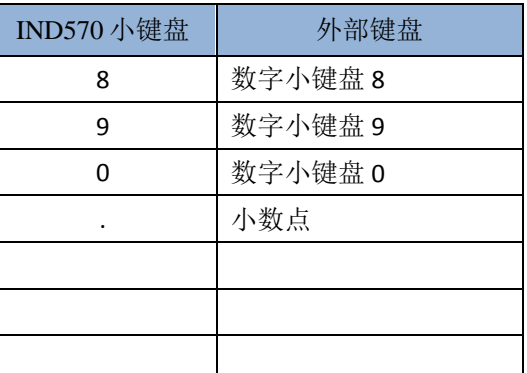

# D.2. 逻辑(用户可定义的)连接

表 [D-3](#page-361-0) 概述了 IND570 所有可能的端口连接分配

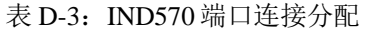

<span id="page-361-0"></span>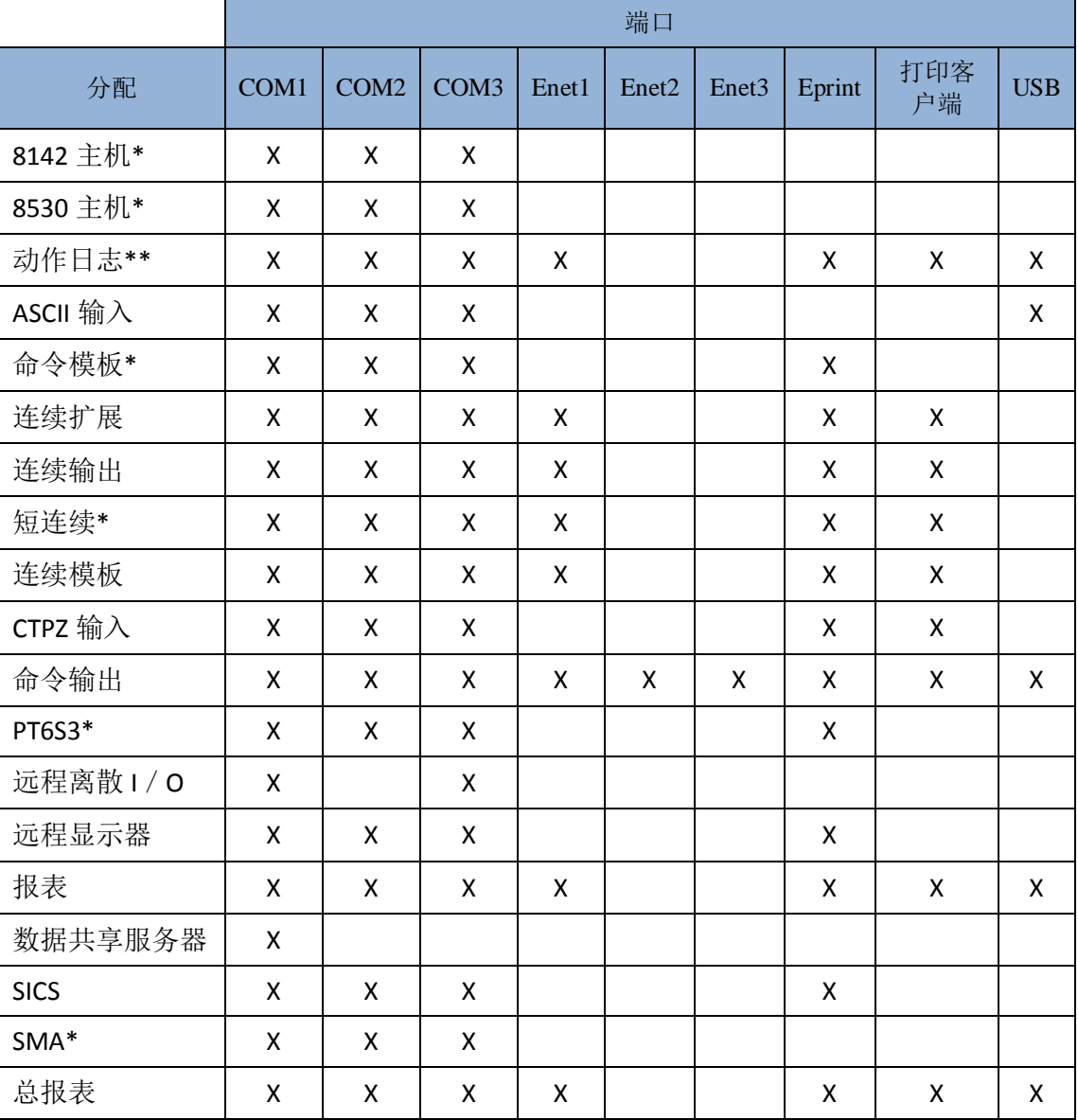

\* 只有在安装了 COM-560 模块时,分配才可用。 \*\* 只有在安装了 Fill-570 应用软件时,分配才可用。

# D.3. 输入

# D.3.1. ASCII 输入

对于 IND570 仪表, 可以将条码枪或其它 ASCII 设备连接到端口, 用作输入设备来输 入 ASCII 数据。这是利用 ASCII 输入连接类型完成的。当选择了这个输入类型时, 也 必须在通讯>模板>输入处规定收到的数据的分配。可用的分配包括:

- 应用(TaskExpert 程序)
- $\bullet$  ID1
- 小键盘
- 皮重
- 皮重 ID
- 目标值 ID
- 目标值称入(只针对 Fill-570)
- 目标值称出(只针对 Fill-570)

作为使用 ASCII 输入编写的一部分,首先必须先配置输入模板。模板必须包含一个非 可略去的前缀(前导字符)和后缀(后续字符)。这些参数设定用来确定在导入数据 之前和之后需要被忽略的字符的数量。对于 IND570 从条形码扫描收到的每个输入字符 串来说,以上规则也同样适用。

在收到可编写的"结束符"之后,或者在没有收到新字符超过1秒之后,输入过程将 终止。此时,已经收到的所有输入数据都将被运用到已经选择的任务中。这可能是一 个实际值,比如预置皮重值(皮重)或 IDs 的响应(小键盘);或者,如果皮重 ID 或 目标值 ID 被选为输入模板, 那么它将开始在皮重表或目标值表中进行搜索。

下列说明适用于通过输入模板来处理 ASCII 字符输入:

#### 前缀长度设置项用于设置在有效数据前需要跳过的字符数。

数据长度设置项定义了字符串的最大长度。紧接着前前缀之后且在数据长度范围内的 字符将被接收。

#### 后缀长度设置项用于设置在结束符之前被略去的字符数。在接收的一条数据中,除去 前缀和后缀,剩下的即为有效数据。

结束符设置项用于设置输入数据桢的结束标志。它可以是任意的 ASCII 控制字符, 但 是该字符必须与连接到端口的输入设备的结束符一致。如果不设置结束符, 仪表则以 1 秒超时结束输入。

### D.3.1.1. 输入模板举例

前缀长度设 2 位, 数据长度为 5 位, 后缀为 0, 结束符为<CR>, 输入项为"皮重" 收到的数据是: <STX>P001.5 kg<CR>

起始被跳过的 2 位是<STX>和 P。下 5 位 001.5 是实际值。尾端略去字符数为 0 是因 为数据长度内填数据刚好填充满,故不需忽略其它字符。结束符<CR>结束输入。

这个字符串输入 1.5 作为 IND570 的预置皮重值。

按以下输入方式也可以得到同样的结果:编写前缀设 2 位、数据长度 8 位、后缀长度 为 3、结束符<CR>。3位后缀长度将会把数据串中的<空格>kg略去,因为它们是 在<CR>前面收到的最后 3 个字符。

## D.3.2. CTPZ

CTPZ 输入模式提供了一种方法,用于通过远程串行设备发送控制字符到 IND570 以触 发若干个基本功能。远程 ASCII 控制字符和 IND570 仪表响应映射包括:

- C-清除皮重
- T-去皮
- P-打印
- Z-清零

所有其他字符都将被忽略。

△ ASCII控制字符可以使用大写或小写字母。

#### D.3.2.1. CTPZ 应用举例

为了从远程设备上控制去皮,将 IND570 连接端口配置编写为 CTPZ 输入。配置端口参 数, 以匹配远程设备。从远程设备发送 ASCII 字符"T"; IND570 将会执行去皮操作。

### D.3.2.2. 命令模板

当 COM-560 模块安装在 IND570 上时,命令模板可用。命令模板允许用户定义备选字 符, 以替代标准 C, T, P, Z 输入命令。当 IND570 收到备选 ASCII 字符时, 它将执行 清除、去皮、打印或清零命令。

# D.4. 输出模板

<span id="page-363-0"></span>IND570 提供 10 种自定义的输出模板供用户选择来进行数据传输。模板可用于命令方 式连接,自定义开关开关或连续方式连接。在通讯配置中,建立某连接后,一个模块 就会被绑定到输出连接上,所选模板开始传输数据。开关

在 10 个可用的输出模板当中,有 3 种默认的模板,模板 1、模板 2 和模板 5(图 [D-4](#page-364-0))。 当 IND570 中没有安装应用软件时,其余模板为空白。关于默认模板的内容的附加细节, 请参考附录 B, 默认设置。

| 模板1 |                                      | 模板2                 |            |
|-----|--------------------------------------|---------------------|------------|
|     | XX.XX kg<br>XX.XX kg T<br>XX.XX kg N | 秤ID<br>当前时间<br>当前日期 |            |
|     |                                      |                     | XX.XX kg   |
|     |                                      |                     | XX.XX kg T |
|     |                                      |                     | XX.XX kg N |
|     | 模板5                                  |                     |            |
|     | 总报表                                  |                     |            |
|     | 当前时间                                 | 当前日期                |            |
|     | 小计:                                  |                     |            |
|     | $n =$ $XXX$                          | XXX.XX kg           |            |
|     | 总计:                                  |                     |            |
|     | $n =$ $XXX$                          | XXXX.XX kg          |            |

图 D-4:模板 1、2 和 5 的默认内容

<span id="page-364-0"></span>在 10 个可用模板中,每一个模板都能够存储最多 1,000 个字节的数据[。,请联系你当](#page-364-1) 地的梅特勒-[托利多服务提供商。](#page-364-1)

表 [D-4](#page-364-1) 说明了这 1,000 个字节数据的计算。模板编辑过程中如数据溢出不会有警告, 只 有在保存时才会有警告信息。此时,超过 1,000 字节的所有信息都被丢失。

在创建自定义输出模板方面,如果需要帮助,请联系你当地的梅特勒-托利多服务提供 商。

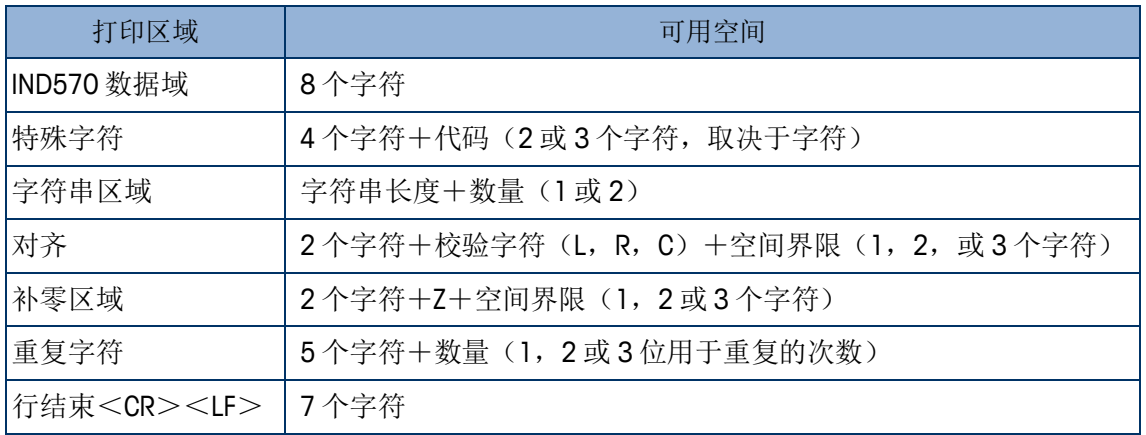

<span id="page-364-1"></span>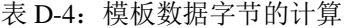

# D.4.2. 模板举例

以下例子显示了一张用户定制的打印格式,上面有三排字符串,它们在 40 个字符宽度 的区域里居中显示,最下面一条是星号:

> **GROSSBERG TRUCKING CO.**(公司名称) CHAMPAIGN, ILLINOIS (地址) DAILY WEIGHT TOTALS (每天重量总和) \*\*\*\*\*\*\*\*\*\*\*\*\*\*\*\*\*\*\*\*\*\*\*\*\*\*\*\*\*\*\*\*\*\*\*\*\*\*\*\*

用表 [D-5](#page-365-0) 中的信息来计算模板中剩余的数据空间。

表 D-5: 样例打印格式空间分析

<span id="page-365-0"></span>

| 字符描述                  | 字符总数                     |
|-----------------------|--------------------------|
| IND570数据域 (字符串1)      | 8 (IND570共享数据域)          |
| 居中(以40个字符的长度来计算)      | 2+1 (字母C) +2 (数量40占2个字节) |
| CR (ASCII回车符号)        | 2+1 (数量1占1个字节)           |
| LF (ASCII换行符号)        | 2+1(数量1占1个字节)            |
| 需要的总格式化字符             | 19                       |
| 总空间(每一行)              | $25+19+19=63$            |
| ASCII (*) 字符          | 1 (ASCII字符)              |
| 重复(*)40次              | 5 (重复) +2 (重复次数)         |
| CR                    | 2+1(数量1占1个字节)            |
| LF (ASCII换行符号)        | 2+1 (数量1占1个字节)           |
| 星号行所总空间               | 14                       |
| 字符总计 (19+63+14)       | 96                       |
| 本模板中剩余的总字符数(1,000-96) | 904                      |

计算模板的空间:

不考虑IND570数据域中的字符数量,一块模板只能使用8个字符(区域代码)。 如果某数据域不使用对齐功能,则对齐属性占4到6个字节。

#### 重复打印通知

对于用于需要打印交易的输出模板,如果它们是通过重复打印软键生成的,那么可以 选择特定的"DUPLICATE(副本)"页眉或页脚。

> DUPLICATE (副本) GROSSBERG TRUCKING CO. (公司名称) CHAMPAIGN, ILLINOIS (地址) DAILY WEIGHT TOTALS (每天重量总和) \*\*\*\*\*\*\*\*\*\*\*\*\*\*\*\*\*\*\*\*\*\*\*\*\*\*\*\*\*\*\*\*\*\*\*\*\*\*\*\*

或者

#### GROSSBERG TRUCKING CO.(公司名称) CHAMPAIGN, ILLINOIS (地址) DAILY WEIGHT TOTALS(每天重量总和) \*\*\*\*\*\*\*\*\*\*\*\*\*\*\*\*\*\*\*\*\*\*\*\*\*\*\*\*\*\*\*\*\*\*\*\*\*\*\*\* DUPLICATE (副本)

# D.5. 通讯输出

# D.5.1. 命令输出方式

只有当 IND570 仪表收到命令输出(打印) 申请时, 命令输出方式才发送数据。在下列 时候,打印申请将被发送到 IND570 仪表:

- 操作员按下仪表上的PRINT(打印)键
- 操作员按下任何一个自定义的"打印开关开关" 1-> 软键
- 被设置为打印的离散输入或自定义打印触发被激活;开关开关
- 通过命令输入端口发送ASCII字符"P"
- 自动打印功能打开,而且关于自动打印的所有条件都满足
- 收到PLC的打印命令
- 关于"打印"的共享数据命令被触发

当触发了打印时,数据以字符串的形式发送;字符串是在设定模板编辑时配置的(请 参考小节 [D.4](#page-363-0),输出模板)。当依据交易情况,发送数据给打印机、PC 或 USB 存储条 时,通常使用命令输出模式。

# D.5.2. 自定义开关开关

在设定的"连接"部分,有三个可编写的自定义开关开关;它们能用于"触发"特定 的命令输出。自定义开关开关能用于提供特殊化的"打印"键;它发送特定的输出模 板给特定端口。在配置即时数据发送方面,该功能与仪表的主 PRINT(打印)功能一 起使用开关开关,将能提供更好的灵活性。

自定义打印开关开关的激活将不会触发 alibi 日志记录、累加或交易计数器更新。

虽然该功能未被禁止,但我们建议,自定义打印开关开关只能用来发送不含计量敏感 数据(重量数据)的输出模板。

# D.5.3. 以太网命令输出

如果在设定的"连接"部分设置了到以太网的命令输出连接(或报表连接),那么远 程设备必须通过以太网端口登陆后才可以接收数据。远程设备使用任一有效的用户名 和密码都可以登录到数据共享服务器,发送命令从而获得数据.

当用户登录到数据共享服务器上后,依据登陆用户名和密码就可以获得一定的访问 权限,所有用户都会得到一个查询句柄.

如果在设定的"连接"部分设置了到 EPrint(电子打印)的命令输出连接, 则远程设 备不需要登陆数据共享服务器,就能通过以太网端口接收数据。数据串简单地包含配 置的模板的信息。EPrint 连接是通过用户定义的端口号上的辅助 TCP/IP 端口实现的。 请参考第3章,配置,了解更多细节。

# D.5.3.1. 命令输出的登陆

"printout"命令允许客户端定义一个命令输出流作为回调域客户端。命令输出流包括 命令打印输出(由秤的接口触发的)和客户触发输出(由自定义开关 1、2、3 触发的).在每 次打印输出时,打印控制台都会发送一消息给客户端,由于打印信息可能占用多个信息块, 打印信息以<dprint>标志开始, </dprint >标志结束.在注册了命令输出后,客户端会收到相 应的数据流. "ctimer"命令指定了两次回调信息之间的最短时间. "xprintout"命令可以取消 打印要求并终止通讯..)开关开关开关开关客户端客户端

△ "xgroup all"命令也可以取消所有未完成的打印任务。

### D.5.3.2. 举例 1

- 1. 进入设置菜单
- 2. 在"Communications"的"Connections"子功能中,将以太网端口定义成使用模板 2 的命 令输出方式,打印触发选择"Scale"。
- 3. 确保 IP 地址和网关地址设置正确
- 4. 从客户端登录到数据共享服务器上(请查阅数据共享服务器章节中的"user"命令)
- 5. 使用"printout 1"命令来接收查询到的数据
- 6. IND570 对注册给出应答,信息格式为[00Gxxx~number PRINTOUT streams=1],这样, 只要有按键打印输出,仪表都以模板 2 将数据发送给客户端。 00P004 <dprint>Scale 1

01:33:10

06/Sep/2005

17.08 lb

17.08 lb T

0.00 lb N

</dprint>

"xprintout"命令允许客户端注销打印输出请求从而停止命令输出。

## D.5.3.3. 编写客户端客户端客户端举例 2

- 1. 进入设置菜单
- 2. 在"Communications"的"Connections"子功能中,将以太网端口定义成使用模板 1 的命 令输出方式,打印触发选择"Trigger"。
- 3. 确保 IP 地址和网关地址设置正确
- 4. 从客户端登录到数据共享服务器上(请查阅数据共享服务器段落中的"user"命令).
- 5. 使用"printout 1"命令来接收查询到的数据。
- 6. IND570 对登录给出应答,信息格式为[00Gxxx~number PRINTOUT streams=1],无论 何时触发自定义开关(离散输入或 PLC 命令), 都以模板 1 将数据发送给客户端。 00P004 <dprint> 17.08 lb

17.08 lb T

0.00 lb N

</dprint>

"xprintout"命令允许客户端注销打印输出请求从而停止命令输出。

# D.6. 连续输出模式

IND570 的连续输出模板能够向远程设备(如 PC 或显示器)传输称量数据和秤的信息。

# D.6.1. 标准连续输出

连续输出通常也被称为"MT 连续输出"或"梅特勒-托利多连续输出"。具有固定格 式的数据输出包括 17 或 18 个字节,长度取决于校验和字符是否有效。校验和可用在 所有端口上。无意义的重量数据和皮重数据位作为空格发送。连续输出模式可兼容需 要实时重量数据的梅特勒-托利多产品。表 [D-6](#page-368-0) 显示了连续格式输出。

#### 表 D-6: 连续输出格式

<span id="page-368-0"></span>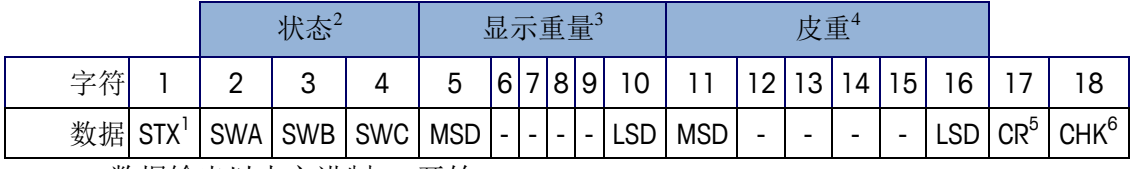

7. 数据输出以十六进制 02 开始;

- 8. 状态字,详情请参照表 D-7, D-8, 和 D-9;
- 9. 重量显示值,六位字节,没有符号和小数点。前导零用空格代替;
- 10. 皮重,六位字节,没有小数点;
- 11. ASCII 回车字符 <CR> (0D hex)
- 12. 校验和,仅设置为有效时进行传输,校验和用于检查传输数据中的错误。校验 和的定义是,校验和字符、包括<STX>和<CR>字符前面所有字符二进制和 的七个低阶位的 2 的余数。

<span id="page-368-1"></span>表 [D-7](#page-368-1)、表 [D-8](#page-369-0) 和表 [D-9](#page-369-1) 详细给出了标准连续输出的标准状态字

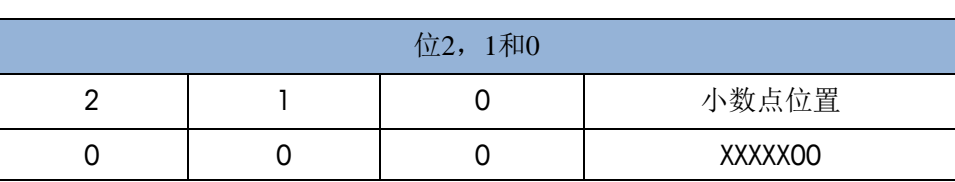

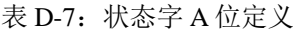

| $\Omega$ | 0  |          | XXXXXO         |  |  |  |
|----------|----|----------|----------------|--|--|--|
| 0        |    | 0        | XXXXXX         |  |  |  |
| 0        |    |          | XXXXX.X        |  |  |  |
| 1        | 0  | 0        | XXXX.XX        |  |  |  |
|          | 0  |          | XXX.XXX        |  |  |  |
| 1        |    | $\Omega$ | XX.XXXX        |  |  |  |
|          |    |          | X.XXXXX        |  |  |  |
|          |    |          |                |  |  |  |
| 4        |    | 3        | 分度值因子          |  |  |  |
| 0        |    | 1        | X1             |  |  |  |
|          |    | 0        | X2             |  |  |  |
|          |    |          | X <sub>5</sub> |  |  |  |
|          | 位5 | 恒为1      |                |  |  |  |
|          | 位6 | 恒为0      |                |  |  |  |

表 D-8: 状态字 B 位定义

<span id="page-369-0"></span>

| 状态位 | 功能                       |
|-----|--------------------------|
| 位0  | 毛重=0, 净重=1               |
| 位1  | 符号, 正=0, 负=1             |
| 位2  | 在范围之外=1(超载或欠载)           |
| 位3  | 动态=1, 稳态=0               |
| 位4  | Lb=0, kg=1 (见状态字3, 位0-2) |
| 位5  | 恒为1                      |
| 位6  | 开机未清零=1                  |

表 D-9: 状态字 C 位定义

<span id="page-369-1"></span>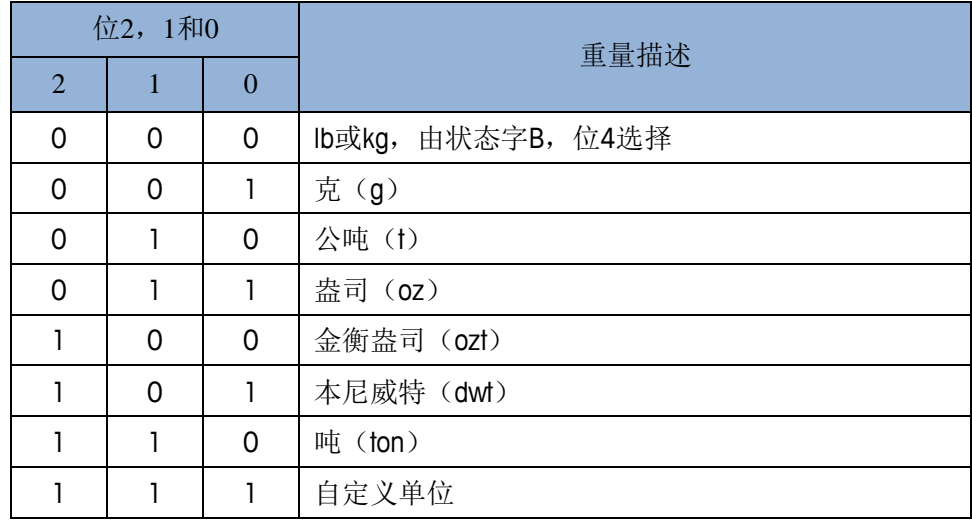

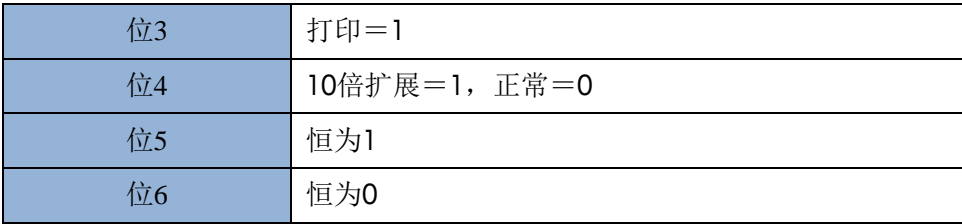

# D.6.2. 连续扩展输出

"连续扩展输出"是 24 字节信息串;它是标准 17 字节连续输出格式的扩展在所有端 口上,可选的校验和可以选择是否生效.附加字节用于提供节点地址,以及自定义应用位。

IND570仪表只支持扩展连续格式的点对点应用。不支持多路通信。 表 [D-10](#page-370-0) 描述了连续扩展输出格式。输出格式如下例所示:

<span id="page-370-0"></span> $<$ SOH $>$  $<$ ADR $>$  $<$ SB-1 $>$  $<$ SB-2 $>$  $<$ SB-3 $>$  $<$ SB-4 $>$  $<$ WWWWWWWW $>$ TTTTTTTT><CR><CKS>

|    |         |             |             |        | 状态                |         | 显示重量         |   |   |   |   |             | 皮重              |   |    |              |           |              |   |              |              |                  |                  |                      |           |
|----|---------|-------------|-------------|--------|-------------------|---------|--------------|---|---|---|---|-------------|-----------------|---|----|--------------|-----------|--------------|---|--------------|--------------|------------------|------------------|----------------------|-----------|
| 字符 |         | ∼           | ⌒           |        |                   | 6       | $\mathbf{r}$ | 8 | 9 | ◡ |   | $\sim$<br>∼ | $\sqrt{2}$<br>۰ |   | سه | 6            | -         | 8            | Q | ∼            | ∼            | -<br>$\sim$<br>- | ◠<br>∸<br>$\sim$ | ∼<br>4               | 25        |
| 数据 | SO<br>H | A<br>υ<br>R | C<br>د<br>B | د<br>В | C<br>C.<br>В<br>⌒ | D.<br>B | W            | W | W | W | W | W           | W               | W | W  | $\mathbf{r}$ | <b>TT</b> | $\mathbf{r}$ | m | $\mathbf{r}$ | $\mathbf{r}$ | $\mathbf{r}$     | m                | $\sqrt{ }$<br>◡<br>R | T Z<br>T. |
| 说明 | А       | B           |             |        |                   |         |              |   |   |   | D |             |                 |   |    |              |           |              | Е |              |              |                  |                  | Е                    |           |

表 D-10: 连续-扩展输出的格式

- 1. ASCII"页眉开始"字符(01H)
- 2. 地址字符一始终 1 (31H)
- 3. 状态字节 1 到 4。请参考表 [D-11](#page-370-1), 表 [D-12](#page-371-0), 表 [D-13](#page-371-1) 和表 [D-14](#page-372-0)。
- 4. 显示的重量(毛重或净重)。9 个 ASCII 字节,包括负号、小数点。前导零被设定 为空格(20H)。负号(2DH)在紧靠负重量的 MSD 之前发送。数据无效时发送 的数位可以是重量、零或空格(它们应该被接收设备忽略)。当设定数据无效位时, 此字段也可能包含异步错误代码。
- 5. 皮重。8位 ASCII 数位,包括小数点。前导零设定为空格(20H)。
- 6. ASCII 回车符(0DH)。
- 7. 可选的校验和。此字符是所有前导字符、包括<SOH>和<CR>的 7 个最低有效 位总和的 2 的余数。校验和字符发送时,具有与所有其它字符相同的奇偶校验。

<span id="page-370-1"></span>表 [D-11、](#page-370-1)表 [D-12、](#page-371-0)表 [D-13](#page-371-1) 和表 [D-14](#page-372-0) 指出了状态字节 1, 2, 3 和 4 的功能。

| 位3 | 位2 | 位1 | 位0 | 单位 |
|----|----|----|----|----|
| 0  |    |    |    | 无  |
| 0  |    |    |    | 磅  |
| 0  |    |    |    | 千克 |

表 D-11: 状态字节 1 定义

| 位3          | 位2           | 位1                                | 位0          | 单位    |  |  |  |  |
|-------------|--------------|-----------------------------------|-------------|-------|--|--|--|--|
| 0           | 0            | 1                                 | 1           | 克     |  |  |  |  |
| 0           | $\mathbf 1$  | 0                                 | 0           | 公吨    |  |  |  |  |
| 0           | $\mathbf{1}$ | 0                                 | $\mathbf 1$ | 吨     |  |  |  |  |
| 0           | $\mathbf{1}$ | $\mathbf{1}$                      | 0           | 金衡制盎司 |  |  |  |  |
| 0           | $\mathbf 1$  | $\mathbf{1}$                      | $\mathbf 1$ | 本尼维特  |  |  |  |  |
| $\mathbf 1$ | 0            | 0                                 | 0           |       |  |  |  |  |
| $\mathbf 1$ | 0            | 0                                 | $\mathbf 1$ | 自定义   |  |  |  |  |
| $\mathbf 1$ | 0            | $\mathbf{1}$                      | 0           | 保留    |  |  |  |  |
| $\mathbf 1$ | 0            | $\mathbf 1$                       | $\mathbf 1$ | 保留    |  |  |  |  |
| $\mathbf 1$ | $\mathbf{1}$ | 0                                 | 0           | 保留    |  |  |  |  |
| $\mathbf 1$ | $\mathbf{1}$ | 0                                 | $\mathbf 1$ | 保留    |  |  |  |  |
| 1           | $\mathbf{1}$ | $\mathbf{1}$                      | 0           | 保留    |  |  |  |  |
| $\mathbf 1$ | $\mathbf{1}$ | $\mathbf 1$<br>$\mathbf{1}$<br>保留 |             |       |  |  |  |  |
|             | 位 4          |                                   | 零的中心=1      |       |  |  |  |  |
|             | 位5           |                                   | 恒为1         |       |  |  |  |  |
| 位 6         |              |                                   | 运动中的重量=1    |       |  |  |  |  |

表 D-12: 状态字节 2 定义

<span id="page-371-0"></span>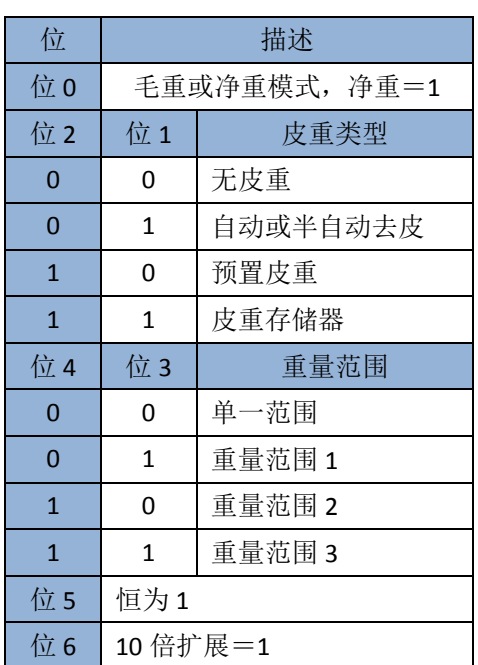

表 D-13: 状态字节 3 定义

<span id="page-371-1"></span>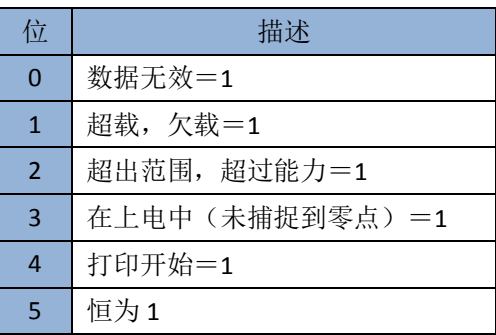

<span id="page-372-0"></span>

| 6 | ┃ 低于 MinWeigh 阈值=1 |
|---|--------------------|
|---|--------------------|

表 D-14: 状态字节 4 定义

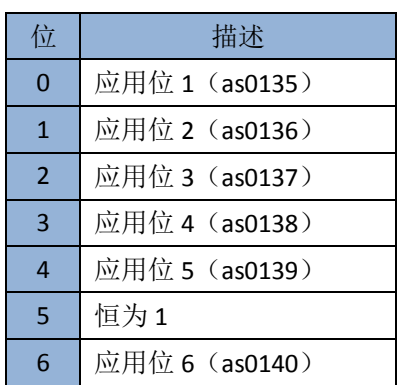

- 关于连续扩展输出的附加说明
	- 如果皮重已经被识别为状态字节 2 中的皮重存储器类型,那么这表明皮重字段 中的值可能是毛重或皮重,具体是哪一项取决于应用。当仪表被编写为净重符 号修正,而且还未确定出毛重和皮重时,将可以这样使用。
	- 状态字节 3 中的数据无效位表示了超载或欠载的状态,也可以指示重量值可能无 效的其它状态。读取连续输出的任何设备必须监视数据无效位,并相应地处理 数据。
	- 状态字节 4 中的应用位用于由其它仪表提供的特定功能, 在 IND570 仪表中不 使用。

# D.6.3. 连续模板输出

若选择了"连续模板输出",则可以用 5 个输出模板中的任意一个来配置自定义输出 格式。当选择了一个连续模板输出之后,输出率取决于模板的大小和选择的波特率。 速率可以从大约每秒一次,一直到大约每秒 20 次之间变化。表 [D-15](#page-372-1) 列出了 160 字节 大小模板的输出率。

<span id="page-372-1"></span>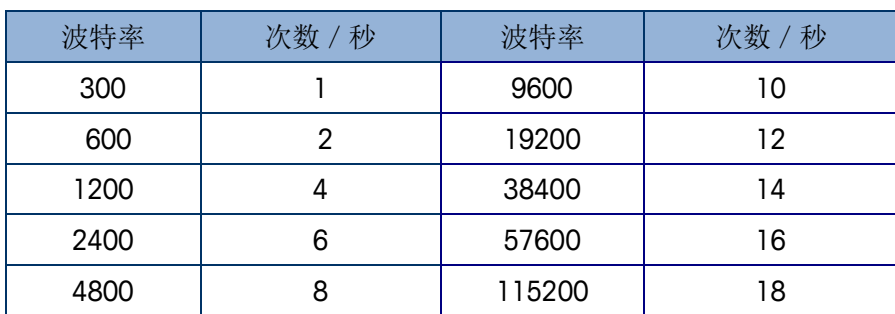

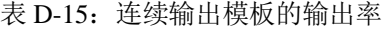

模板按照第3章"配置"中的解释进行配置;而且,这个模板具有与小节 [D.4](#page-363-0) "输出模 板"中描述的相同的 1,000 字节大小限制。为获得最佳性能, 连续输出中使用的模板应 该不超过 200 个字符。

# D.6.4. 以太网连续输出

如果在设定的"连接"部分设置了到 Eprint(电子打印)的连续输出连接, 则远程设备 不需要与登陆数据共享服务器,就能通过以太网端口接收数据。数据串包含分配的连 续输出或模板信息。EPrint 连接是通过在用户定义的辅助端口号上的辅助 TCP / IP 端 口上实现的。(配置是在设置中的通讯>网络>端口)。

如果在设定的"连接"部分设置了连续输出或连续模板输出到以太网 1, 则远程设备必 须先登陆才能通过以太网端口接收数据。为此,远程设备必须登录到数据共享服务器, 并发送命令给数据的"寄存器"。登录可以使用仪表的任何有效用户名和密码。

当用户登录到数据共享服务器上时,他们获得针对所用用户名和密码的访问等级。 所有级别的用户都能接收连续串。

## D.6.4.1. 连续输出的登陆

"contout"命令允许客户端定义"连续输出串"作为回调字段。在每个连续输出上, 控制台打印服务器发送信息给客户端。连续输出信息采用标准梅特勒-托利多连续输出 格式或采用连续模板格式。"ctimer"命令规定重复的回调信息之间的最短时间。 "xcontout"命令从仪表中退出登陆,通讯将停止。

△ "xgroup all"命令也将终止任何连续输出登陆。

### D.6.4.2. 顺序举例

- 1. 进入设置菜单
- 2. 在"Communication"的"Connections"子功能中,创建一个连续输出到以太网端口的 连接(由秤的接口触发)
- 3. 确保 IP 地址和网关地址的设置正确编写
- 4. 从客户端登录到数据共享服务器, (请参考小节 [D.10.3.1](#page-397-0) 中的"用户"命令)。
- 5. 通过输入"contout"命令来登陆,以接收连续数据。
- 6. IND570 对登录给出应答,信息格式为[00Gxxx~number CONTOUT streams=1], IND570 无论何时产生连续输出字符串,这些数据都会被发送到客户端。

00C148 14! 354 236  $>$ 00C149 14! 354 236  $>$ 00C150 14! 354 236  $>$ 00C151 14! 354 236

"xcontout"命令允许客户端注销连续输出请求从而终止输出。。

在以太网上,连续类型输出的输出率默认为 20Hz。这个速率不能通过仪表设定菜单变 更。不过,通过到共享数据"cs"块中字段的共享数据写,能变更这个输出率。关于 细节,请参考资料光盘上的 **IND570** 共享数据参考手册。

# D.7. 标准接口命令集(SICS)协议

IND570 支持梅特勒-托利多的标准接口命令集(MT-SICS)协议;依据设备的功能特性, 此命令集分为四个等级 (0, 1, 2, 3) 。IND570 支持 0 级和 1 级:

- MT-SICS 0 级一简单设备的命令集。
- MT-SICS 1 级一标准设备的扩展命令集。

此概念的特点是,在 MT-SICS 0 级和 1 中组合的命令对于所有设备完全相同。最简单 的称重设备到完全扩展的称重工作站都能识别 MT-SICS 的第 0 级和第 1 级命令。

# D.7.1. MT-SICS 的版本号

MT-SICS 的每一级都有自己的版本号;可以由 0 级中的命令 I1 得到, IND570 支持:

- MT-SICS  $0$ 级, 版本 $2.2x$  (I5和ZI命令除外)
- MT-SICS  $1\frac{m}{N}$ , 版本2.2x

# D.7.2. 命令格式

秤通过数据端口接收到每条命令后会返回响应。命令和响应都是固定格式的字符串。 发送至 IND570 仪表的命令由一个或多个 ASCII 字符组成,命令必须是大写字母。

命令的各参数之间以及参数与命令的名字之间必须用空格分开(ASCII 字符32, 在本节给出的举例中, 空格表示为 )。

每条命令都以CR LF结束 (ASCII 字符13, 10)。

本描述中没有列出字符 CR 和 LF: 它们可使用大多数输入小键盘上的 ENTER 或 RETURN(回车)键来输入。与 IND570 仪表通讯时, 必须包含这两个字符。

# D.7.2.1. SICS 命令举例

去皮的命令:

"TA\_20.00\_lb"(没有显示命令结束语 CRLF)。

# D.7.3. 响应格式

IND570 的响应使用以下格式中的一种:

- 带称量值的响应
- 不带称量值的响应
- 错误信息

### D.7.3.1. 带称量值的响应格式

带称量值响应的一般描述如下:

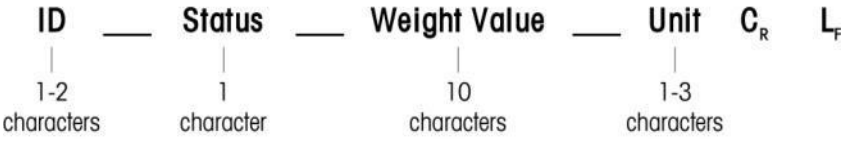

- **ID** 响应的识别地址。
- **\_\_** 空格(ASCII 字符 32)
- 状态 IND570 的状态。见命令和响应的描述。
- 重量值 称量的结果, 以 10 位数显示, 包括直接放在第一位数前面的符号。重量值右对 齐,如重量不足10位,最左边以空格填充。
- 单位 显示的计量单位。
- **CR** 回车符(ASCII 13)
- LF 换行符 (ASCII 10)

#### D.7.3.1.1. 举例

带一稳定值 0.256 kg 的响应:

 $S_S S_{-} = -20.256$  kg

CR LF 不显示在描述中。

D.7.3.2. 不带称量值的响应格式

不带称量值响应的一般描述如下:

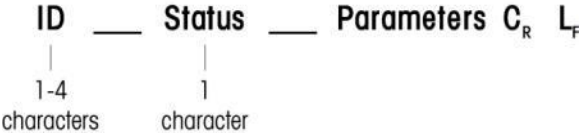

- **ID** 响应的识别地址。
- **\_** 空格(ASCII 32)
- 状态 IND570 仪表的状态。见命令和响应的描述。
- 参数 响应代码。
- **CR** 回车(ASCII 13)
- LF 换行 (ASCII 10)

CR LF 不显示在描述中。

# D.7.4. 错误信息

 $ID$   $C_R$   $L_F$ 

ID-错误信息号

有四种不同的错误信息。ID通常由2位字符组成:

- ES-句法误差:IND570不能识别收到的命令。
- ET-传输误差:秤收到了一条不完善的命令,如有奇偶校验误差。
	- EL-逻辑误差:命令已接收,但参数不正确。
- EI-内部错误:
- 命令已接收,但不立即执行。
- CR-回车符 (ASCII 13)
- LF一换行符 (ASCII 10)

CR LF 不显示在描述中。

# D.7.5. 提示

对 IND570 的 SICS 协议编写时注意以下事项:

D.7.5.1. 命令和响应

通过向仪表发送命令并监控响应来判断通讯是否可靠。IND570 发出响应就说明已经接 收到命令。

D.7.5.2. 复位

在 IND570 和系统之间建立通讯后, 向 IND570 发送一个复位命令, 从一确定状态重新 开始。当 IND570 和系统打开或关闭时,正在接收或发送的命令可能不完整。

 $D.7.5.3.$  引号(" ")

命令中的引号用来指定区域并随之一起发送。

# D.7.6. MT-SICS 0 级命令和响应

IND570 从系统计算机接收命令并返回相应响应。下面小节按照字母顺序详细介绍了命 令集以及相关响应。

命令和响应都以 CR 和 LF 结束。这些终止符在下列描述中不显示,但它们必须始终随 命令输入,或者随响应发送。

MT-SICS 0 级的命令适用于最简易设备,只要它们支持梅特勒-托利多标准接口命令集。 0 级命令包括:

- I0 查询所有可执行的MT-SICS命令
- I1 查询MT-SICS级别和MT-SICS版本
- I2 查询秤数据
- I3 查询秤的软件版本和型号
- I4 查询序列号
- S 发送稳态值
- SI 即时发送称量值
- SIR 即时发送称量值并重复发送
- Z 清零
- @ 复位(清空串口缓冲)

0 级命令的详细描述如下:

# D.7.6.1. I0-查询所有可执行的 MT-SICS 命令

命令:I0-查询所有可执行的 MT-SICS 命令

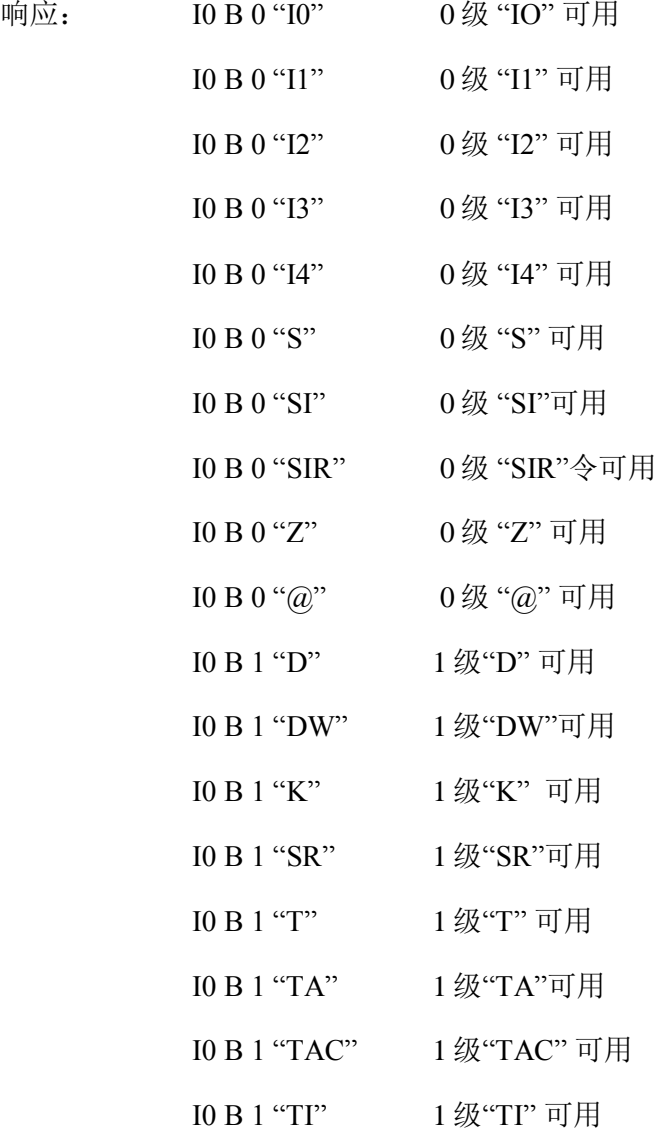

错误响应: I0 I-此时无法执行该命令。

## D.7.6.2. I1-查询 MT-SICS 级别和 MT-SICS 版本

命令:I1-查询 MT-SICS 级别和 MT-SICS 版本

响应:  $11_A - 2.2x'' - 2.2x'' - 2.2x'' - 4.2x'''$ 

- "1" 1级已完全实施
- 2.2x 0级,版本V2.2x
- 2.2x 1级,版本V2.2x
- "" 没有MT-SICS 2级 命令
- "" 没有MT-SICS 3 级命令

错误响应: I1 I-接收到了命令,但不立即执行。

对于 MT-SICS 命令层, 只有完全可用的那一级命令集才会被列出。在此情况下, 只有 1级是完全实施,因此不规定 0 级。

对于 MT-SICS 版本, 列出了所有的等级, 包括只有部分被执行。

#### D.7.6.3. I2-查询数据

命令:I2-查询数据

响应: I2  $A$  "IND570 Standard 50.00 kg"

响应: I2 A "IND570 570Fill 50.00 kg"

- IND570一仪表的型号
- 标准-不含专用软件的基本模型
- 570Fill-当查询安装了 Fill-570 的 IND570 时发送
- 50.00 kg-IND570 的称量范围和初始单位

错误响应: I2 I-接收到了命令,但不立即执行。

"文本"段字符的数量取决于应用软件和称量范围。

#### D.7.6.4. I3-查询秤的版本号和型号

命令 I3: 查询秤的版本号和型号。 响应: I3 A "1.00" 1.00-IND570的软件版本 错误响应: I3 I-接收到了命令,但不立即执行。 "文本"段字符的数量取决于版本和设备类型。

#### D.7.6.5. I4-查询序列号

命令:I4-查询序列号。 响应: I4 A "text" Text为序列号(IND570中共享数据xs0105的内容) 错误响应: 14 l-接收到了命令, 但不立即执行。 命令:I 4-查询序列号

响应: I4 A "B234589528"

响应的序列号是在仪表设置时输入的序列号内容。

# D.7.6.6. S-发送稳态值

命令:S-发送当前稳态净重值。

■ 响应:

S S 重量值 单位一当前稳态称量值

S \_ I-重量值采用当前显示的单位。

- $S$  +-IND570超载。
- S --IND570欠载。

举例

命令:S-发送稳态称量值。

响应: S \_ S \_ \_ \_ \_ \_ 100.00 \_ kg. - 当前稳态称量值是 100.00 kg.

■ 仪表在接到命令"S"后在 3 秒内检测稳态, 超过这段时间且系统动态则命令取消

### D.7.6.7. • SI-立即发送重量值

命令:SI-不考虑秤的稳态情况,即时发送当前的净重值。

响应:

- S \_ S \_ 重量值 \_ 单位-稳态称量值。
- S D 重量值 单位一动态称量值。
- S \_ I- 命令被理解,但不立即执行。(秤目前正在执行另一个命令)。
- $S$  +-IND570超载。
- S --IND570欠载。

举例

命令:SI-发送当前重量值

响应: S \_ D \_ \_ \_ \_ \_ 129.07 \_ kg - 当前重量值不稳定, 是 129.07kg。

对命令 SI 的响应是收到命令 SI 之前的最后一个内部重量值(稳态或动态)。

重量值采用当前显示的单位。

### D.7.6.8. SIR-立即发送重量值,并重复

命令:SIR-重复发送净重值,不论秤的稳态情况

响应:

S \_ S \_ 重量值 \_ 单位-稳态称量值。

S \_ D \_ 重量值 \_ 单位-动态称量值。

S \_ I -未执行该命令(IND570仪表正在执行其它个命令,如去皮)。

 $S$  +  $-$  IND570超载。

 $S - -$ IND570欠载。

举例

命令:SIR-周期发送当前称量值。

响应:

 $S/D$ <sub>----</sub>129.07  $_{\text{kg}}$ 

 $S/D_{-}$   $-$  129.08  $-$  kg

 $S/D_{---} = 129.09 - kg$ 

 $S = D$ <sub>----</sub>129.09  $_{R}$ kg

S D  $114.87$  kg

秤以固定的间隔发送稳态或动态称量值。

命令 SIR 被命令 S, SI, SR 和@覆盖覆盖并取消。

每秒钟发送的称量值的次数取决于秤的类型,从约 6 次(旧 IDNet 秤台)变化至 18 次 (模拟秤台)。

称量值的单位是当前显示单位。

#### D.7.6.9. Z-清零

命令:Z-对秤清零。

响应:

Z \_ A-执行了置零命令

秤处在毛重模式

执行清零设置,(稳定性准则和清零设置范围符合)。

 $Z_{-}$ 

I-未执行置零命令。(IND570正在执行其它命令,如去皮;或未达到称量值稳定所需 的时间)

Z \_+ -超过清零范围上限。

Z \_- -超过清零范围下限。

举例

命令:Z-清零。

响应: Z A-执行了清零设置。

如果在设定中允许,那么在清零设置期间,皮重值将被清除。 清零命令不影响开机零点(测量范围保持不变)。 超时的时段约为一秒。

### $D.7.6.10.$  @ 一复位

命令:@-将秤复位,但不执行清零。

响应:

I4 A "信息"一显示秤的序列号,此时可以对秤进行操作。

举例

命令:@

响应: I4 \_ A \_ "123456-6GG"-IND570 仪表被复位, 并发送序列号。

等待响应的所有命令均被取消。

"复位"命令优先执行。

在标定和测试规程期间 IND570 仪表收到的复位命令不能被处理。

# D.7.7. MT-SICS 1 级命令和响应

下列 MT-SICS 1 级命令可用:

D-显示(在IND570显示器上显示文本串)

DW-重量显示(返回到标准重量显示-清除随"D"命令发送的文本)

K-键控制

SR-在重量变化时发送重量值(发送和重复)

T-去皮

TA-设定皮重值

TAC-清除皮重值

TI-快速去皮

### D.7.7.1. D-写到仪表显示器

命令:D

D "文本"(对于合适的命令执行, ""是必要的)

D " "(从数据行中清除以前发送的文本)

响应:

D\_A-文本完整呈现,在数据行中左对齐,刚好在软键上方

D\_R-文本的末尾出现在数据行。文本的开头被截掉,通过符号"\*"来标记。

D I-命令被理解, 但但不立即执行。(IND570仪表目前正在执行另一个命令, 比如去 皮;或者超时,因为稳态未达到。)

D\_L-命令被接收,但参数有错误。

举例

命令:D\_"HELLO"

响应: D\_A-"HELLO"出现在数据行中。

数据行中可见的"文本"的最大字符数是 30。超过 30 个字符时,串中的开始字符将被 截掉,表示为"\*"。

#### D.7.7.2. DW-显示标准称重画面

命令:DW-将画面返回到上一设置/状态。

响应:

DW\_A-画面显示上一设置/状态。

DW I-命令被接收,但参数有错误。

#### D.7.7.3. K-键控制

命令: K 1-当按下键时, 执行对应的功能, 但不发送答复。

K\_2-当按下键时,不执行对应的功能,什么也不发送。

K\_3一当按下键时,不执行键功能,但发送对应的键代码。

K 4-当按下键时, 执行对应的功能, 并发送键代码。

响应:

K\_A-键控制接收到了命令,而且成功执行。

K\_I-键控制接收到了命令,但目前不能执行(例如, 仪表处在设定模式)

K\_L-命令被接收,但参数有错误。

对于 K 4 命令, 如果对应的功能不能立即执行, 那么发送功能开始的功能代码 K B y, 以及功能结束的 K\_A\_y 或 K\_I\_y 代码。这将运用于去皮、清零、打印等。在执行此功 能时,对应的键代码最后发送。

举例

命令: K 1 (随后按下仪表小键盘上的"皮重"键)

响应:执行去皮。没有来自仪表的进一步响应。

命令: K 3 (随后按下仪表小键盘上的"皮重"键)

响应: K C 24。仪表上未执行去皮。"小键盘禁止"出现在仪表的系统行。

K\_1 是工厂设置(默认值)。

K\_1 在复位(@)命令后激活。

在任何一个时刻,只能有一个 K 命令激活。

#### D.7.7.4. SR-发送变化的称量值 (重复发送)

命令:SR

SR 预置值

单位一在每次重量变化大于或等于预置值之后,发送当前稳态值,然后连续发送;不 稳定的值后面跟着下一个稳定的值,范围=1d到最大负荷。

SR-如果没有输入预置值, 那么重量变化必须至少是最后一个稳定重量值的12.5%, 最小=30d。

响应:

S \_ S \_ 重量值 \_ 单位-当前稳态值。重量变化。

S D 重量值 单位 –动态称量值。

S S 重量值 单位一下一个稳态值。

 $S$ 

I-命令被理解,但但不立即执行。(IND570仪表目前正在执行另一个命令,比如去皮 ;或者超时,因为稳态未达到。)

S \_ L -命令被接收,但参数有错误。

 $S$   $+$ -IND570超载。

S  $--$  IND570欠载。

举例

命令: S R  $\_$  0.50  $\_$  kg $-$  发送当前稳态值, 以后在每次重量变化  $\geq$  0.50 kg 时。

响应:

S S 2 100.00 kg-稳态值。

S \_ D \_ \_ \_ \_ \_115.23 \_ kg-称量变化大于0.50 kg。

S \_ S \_ \_ \_ \_ \_200.00 \_ kg-新的稳态值。

通过命令 S, SI, SIR, @和硬件断开, SR 被覆盖覆盖和取消。

若紧接在动态称量值之后,没有达到称量值稳定所需的时间,此时发送响应"S I "并带有动态称量值,稳态时间重新开始计算

预置重量值的单位必须与开机时的显示单位一致

### $D.7.7.5. T - \pm E$

命令:T-去皮稳态值

响应:

T S 重量值 单位一执行去皮。稳定性准则和皮重范围符合设置。返回当前皮重值,采 用当前单位。

T\_ I – 未执行去皮。(秤正在执行另一个命令,清零设置;或者达到稳定性超时。) T\_+ – 超过皮重范围的上限。

T\_- – 超过皮重范围的下限。

举例

命令:T

响应: T S \_ \_ \_ \_ 100.00 kg-IND570 已经收到 100.00 kg 的皮重值。 新的皮重值覆盖了覆盖皮重存储。

超时的时段取决于秤类型及其设置。如果在这个时间内未进入稳态,则命令被取消。 清除皮重值: 请参考小节 [D.7.7.7](#page-385-0), TAC 命令。

### D.7.7.6. TA-查询/输入皮重值

命令:TA-查询皮重值

TA \_ 皮重预置值\_ 单位-输入预置皮重值。

响应:

TA\_A\_皮重值\_单位一当前皮重值。

T A \_

I-命令被理解,但但不立即执行。(IND570仪表目前正在执行另一个命令,比如清零 设置)。

T A \_ L-命令被接收,但参数有错误。

举例

命令:T A \_ 10.00 \_ kg- 加载 10 kg 的预置皮重。

响应:T A \_ A \_ \_ \_ \_ \_10.00\_k g-IND570 已经接受 10.00 kg 预置皮重值。

原有皮重将被预置皮重值覆盖。

IND570 仪表将自动把输入的皮重圆整

预置值必须采用当前单位输入。

## D.7.7.7. TAC-清除皮重值

<span id="page-385-0"></span>命令:TAC-清除皮重值。

响应:

 $TAC$   $A - B$  重值被清除。

TAC \_

I-命令被理解,但但不立即执行。(IND570仪表目前正在执行另一个命令,比如清零 设置;或者超时,因为稳态未达到)。

### D.7.7.8. TI-快速去皮

命令:TI-快速去皮(将当前称量值作为皮重值,不检测稳态)。

响应:

TI S 重量值 单位一执行去皮, 将稳定值作为皮重值

TI D 重量值 单位一执行去皮,将动态值作为皮重值

 $T \mid$ 

I-命令被理解,但但不立即执行。(IND570仪表目前正在执行另一个命令,比如清零 设置)。

TI L-命令被接收,但参数有错误。

TI + 一超过皮重范围的上限。

TI 一一超过皮重范围的下限。

举例

命令:TI-去皮。

响应: T I \_ D \_ \_ \_ \_ \_ 117.57 \_ kg 一 将动态重量值作为皮重。

执行命令后原皮重被新的皮重值代替

即使在动态期间,也能测定皮重值。不过,以此方式测定的皮重值可能不准确。

储存的皮重值采用当前单位发送。

# D.8. 远程离散 I / O (ARM100)

IND570 有能力将离散输入和输出控制扩展到远程 ARM100 设备。当本地 5 进 8 出继电 器板不足以满足现场需求时,IND560 可以连接 ARM100 以扩展远程 I/O。IND570 中支 持总共三组 I/O。这能被配置成一个内部离散 I/O 选项和两个远程模块;也可以全 部三组 I/O 都是 ARM100 远程 I/O 模块。

IND570 与 ARM100 扩展 I/O 模块之间通过基于 RTU 的 RS-485 实现交互。如配置了远 程 I/O, 仪表每次上电都尝试与 ARM100 连接, 如果远程 I/O 没有响应, 系统信息栏会 弹出错误信息。如果 ARM100 和 IND570 之间的 RS-485 链接中断或被禁止, 则 IND570 会停止所有 I/O 以作保护。

- 仪表与 ARM100 使用 RS-485 进行通讯, 因此在为远程 I/O 配置通讯端口时只 能选用 COM1 和 COM3 (COM2 仅具有 RS-232 )。一旦将端口配置成"Remote Discrete I/O" (远程 IO)方式, 仪表会自动设置通讯的参数。这些参数不能修 改。参数如下:编写波特率:57600
- 数据位:8
- 奇偶校验:无
- 流量控制:无
- 接口: RS-485

对照附录 A 对 ARM100 模块接线,并在设置菜单中设置好后,远端模块就可以开始运 转了。在配置好各个 I/O 的功能后, 模块 1 被分配到地址 1.0.x, 模块 2 被分配到地址 2.0.x,模块 3 被分配到地址 3.0.x。每个模块都能提供 4 个独立的输入端和 6 个隔离的 输出。举例

将 ARM100 的输入点 1.0.1 定义成去皮。·当检测到输入点 1.0.1 导通时,仪表执行去 皮操作

# D.9. 报表打印

为了打印 IND570 存储器表格、数据日志和测试结果的报表,报表必须与其他相连。如 果报表分配是与串行、以太网端口、或 USB 端口相关, 那么无论何时打印报表时, 它 将被发送到分配的端口。

打印的报表的格式可在设置中选择,以使得所有报表具有相同的总体格式(宽度,表 头等)。对于单独的皮重表和目标值表报表,可以配置附加的可打印字段。这些报表 所特有的设置能在设定的通讯>报表处找到。

下列报表能够从它们各自的视图窗口上打印:

- 皮重表
- 目标值表
- 信息表
- 总报表
- 服务信息读取
- 仪表状态
- GWP 和标定测试结果
- GWP 日志
- 修改日志
- 错误日志
- 维护日志

使用"报表"软键 | | | 能够查看和打印下列报表:

Alibi 存储器

- 皮重表
- 目标值表

# D.9.1. 表格报表

通过按下"报表"软键 | , 操作员能够查看和打印 Alibi 存储器、皮重表和目标值表。 皮重表和目标值表的表格查看的结果能够从"报表"页面上直接打印;对于 Alibi 存储 器文件来说,一旦访问到它的视图,就能打印。表格报表结构基于在表格和报表配置 中定义的字段。关于如何配置所有打印报表的格式,请参考第 3.0 章,配置。

为了访问报表功能,必须将"报表"软键 一添加到主页上软键的选项当中。

### D.9.1.1. 查看和打印表格

1. 按下"报表"软键 | 3. "报表选择窗口"出现(图 [D-5\)](#page-387-0)。只显示已经在设定中输 入的表格。皮重表将始终显示。

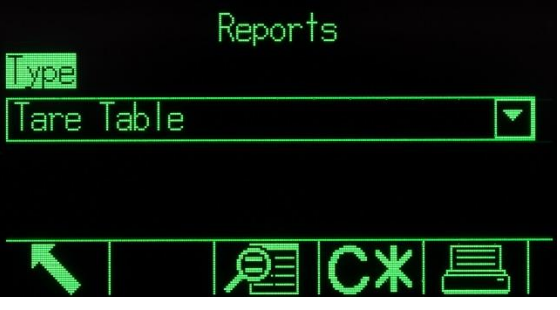

图 D-5:查看报表窗口

- <span id="page-387-0"></span>2. 从类型选择框中选择要查看的表格,或者按下打印软键 来打印皮重表或目标值表。因为Alibi表可能会较大,所以它不能从这个窗口上直接 打印;在打印开始之前,必须过滤此表格,将结果显示在Alibi搜索视图窗口上。必 须配置"报表"连接,才能允许报表打印。需要注意的是,可用的软键将基于报表类 型的选择而变化。
- 3. 在选择了报表后,按下"查看表格"软键,25。
- 4. 使用搜索字段选择框和相关数据域,输入限制搜索的特定搜索信息;或者使用默认 "查找全部"字符,即星号(\*)来查看所有记录。
- 5. 按下"搜索"软键 CHA, 查看搜索的结果。每个表格均可从其搜索视图窗口上打印。

在后面的小节中,给出了每个 40 列宽报表的举例。

所有报表(但不包括总报表、标定测试和 GWP 测试报表)在打印时都能采用 40 列或 80 列宽的格式。在通讯>报表>格式处的设置确定所有报表打印时是采用 40 列宽度还 是 80 列宽度格式。

# D.9.2. 报表举例

### D.9.2.1. Alibi 表

Alibi 表能被查看、打印或保存到 USB 存储器。Alibi 存储器的查看方式与仪表中任何 其它表格的搜索和查看方式相同。从专用 ALIBI 软键 Alibi[、](file:///C:/Users/johnson-20/Documents/IND570/IND570Demo/IND570%20Basic%20Demo/IND570%20Basic%20Demo/USB.htm)报表软键 | \ USB 软键, 或者通过应用>存储器>**Alibi** 处的菜单就可以访问它。

#### D.9.2.1.1. 40 列宽报表举例

Alibi 存储器报表 17:25:26 23/May/2014

23-May-2014 17:25:01 0000022 31.6 kg 0 kg T 31.6 kg N \*\*\*\*\*\*\*\*\*\*\*\*\*\*\*\*\*\*\*\*\*\*\*\*\*\*\*\*\*\*\*\*\*\*\*\*\*\*\*\* 23-May-2014 17:26:38 0000023 26.09 kg 0 kg T 26.09 kg N \*\*\*\*\*\*\*\*\*\*\*\*\*\*\*\*\*\*\*\*\*\*\*\*\*\*\*\*\*\*\*\*\*\*\*\*\*\*\*\* 23-May-2014 17:29:15 0000024

 45.22 kg 0 kg T 45.22 kg N \*\*\*\*\*\*\*\*\*\*\*\*\*\*\*\*\*\*\*\*\*\*\*\*\*\*\*\*\*\*\*\*\*\*\*\*\*\*\*\*

#### D.9.2.1.1.1. 皮重表报表

皮重表能被查看、打印、或者利用 USB 文件发送功能来发送。从专用皮重表软键<br /> 报表[软](file:///C:/Users/johnson-20/Documents/IND570/IND570Demo/IND570%20Basic%20Demo/IND570%20Basic%20Demo/USB.htm)键II、USB软键,或者通过应用>存储器>皮重表处的菜单就可以访问它。

在下面的报表举例中,所有可用的字段均被编写为打印。对于这些报表,选择了(\*) 记录分隔符。

#### D.9.2.1.2. 40 列宽报表举例

如果一行中第一个字段不打印,则右字段左移。如果一行中右边字段无效,则不打印 且用空格代替。如果整行无效,则该行将从报表中移去。皮重存储器报表

ID:1 T:26.4 kg Desc: Blue Box #4 n: 54 Total: 52954.3 kg \*\*\*\*\*\*\*\*\*\*\*\*\*\*\*\*\*\*\*\*\*\*\*\*\*\*\*\*\*\*\*\*\*\*\*\*\*\*\*\* ID:5 T: 3.7 kg Desc: Green Bag #29 n: 7 Total: 25593.4 kg \*\*\*\*\*\*\*\*\*\*\*\*\*\*\*\*\*\*\*\*\*\*\*\*\*\*\*\*\*\*\*\*\*\*\*\*\*\*\*\* ID:6 T:23.3 kg Desc: B16 Pallet n: 0 Total: 0 kg \*\*\*\*\*\*\*\*\*\*\*\*\*\*\*\*\*\*\*\*\*\*\*\*\*\*\*\*\*\*\*\*\*\*\*\*\*\*\*\*

#### D.9.2.1.2.1. 目标值表报表

目标值表能被查看或打印。从专用目标值表软键 $\bigcirc$ [、](file:///C:/Users/johnson-20/Documents/IND570/IND570Demo/IND570%20Basic%20Demo/IND570%20Basic%20Demo/USB.htm)报表软键 | SB软键, 或者通 过应用>存储器>目标值表处的菜单就可以访问它。

在下面的报表举例中,所有可用的字段均被编写为打印。对于这些报表,选择了(\*) 记录分隔符。如果在应用>存储器>目标值表处设置了允许"目标值表累加"被,那 么 n 和"总和"字段会在报表中自动打印。

#### D.9.2.1.3. 40 列宽报表举例

如果一行中第一个字段不打印,则右字段左移。如果一行中右边字段无效,则不打印 且用空格代替。如果整行无效,则该行将从报表中移去。目标值存储器报表

ID:1 Target: 11.00 kg Spill: 0.55 Fine: 0.4 +Tol: 0.1 -Tol: 0.1 Desc:White RT4 Gran n: 9 Total: 99.19 kg \*\*\*\*\*\*\*\*\*\*\*\*\*\*\*\*\*\*\*\*\*\*\*\*\*\*\*\*\*\*\*\*\*\*\*\*\*\*\*\* ID:2 Target: 12.35 kg Spill: 0.48 Fine: 0.6 +Tol: 0.2 -Tol: 0.2 Desc: Mixture #7728 n: 17 Total: 209.95 kg \*\*\*\*\*\*\*\*\*\*\*\*\*\*\*\*\*\*\*\*\*\*\*\*\*\*\*\*\*\*\*\*\*\*\*\*\*\*\*\* ID:3 Target: 23.85 kg Spill: 0.3 Fine: 0.8 +Tol: 0.3 -Tol: 0.1 Desc: Yellow #40 Pel n: 14 Total: 332.54 kg

\*\*\*\*\*\*\*\*\*\*\*\*\*\*\*\*\*\*\*\*\*\*\*\*\*\*\*\*\*\*\*\*\*\*\*\*\*\*\*\*

#### D.9.2.1.3.1. 信息报表

信息报表中的内容可以用于打印模板。信息表共有99条记录,每条记录可以存储长达 100 个字符。在仪表中只能查看信息报表前 20 个字符。在应用>存储器**>**信息表下面的 信息查看列表里按软键 | 3 可以打印信息报表。以下举例是40 列宽打印报表。如果行 的长度超过 80 个字符的极限,那么 80 列报表也将换行。

信息报表

1 James Carey \*\*\*\*\*\*\*\*\*\*\*\*\*\*\*\*\*\*\*\*\*\*\*\*\*\*\*\*\*\*\*\*\*\*\*\*\*\*\*\* 2 Communications \*\*\*\*\*\*\*\*\*\*\*\*\*\*\*\*\*\*\*\*\*\*\*\*\*\*\*\*\*\*\*\*\*\*\*\*\*\*\*\* 3 101 East Main Street \*\*\*\*\*\*\*\*\*\*\*\*\*\*\*\*\*\*\*\*\*\*\*\*\*\*\*\*\*\*\*\*\*\*\*\*\*\*\*\* 4 This is an example of what the view of a string of more than forty characte rs would look like in a report \*\*\*\*\*\*\*\*\*\*\*\*\*\*\*\*\*\*\*\*\*\*\*\*\*\*\*\*\*\*\*\*\*\*\*\*\*\*\*\*

### D.9.2.2. 总报表

总报表将只打印已经为累加功能而允许的那些字段。如果禁止小计功能,则该区域不 显示也不打印。下面的例子包括小计和总计。总报表格式固定 40 列宽度。

 总报表 14:25:39 20/Jul/2007 Subtotal:

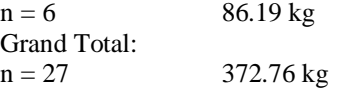

# D.9.3. 服务信息读取报表

服务信息读取报表能从服务信息读取视图窗口上打印。

## D.9.3.1. 40 列报表举例

服务信息报表

For service, please contact: METTLER TOLEDO www.mt.com

Cal. & GWP Expiration ! Calibration Date 01-26-2015 No. Transactions 000000

----------------------------------------

Service Alerts: (!)

 2015/01/26 12:01:21 O00080 Calibration expired. Run Calibration T est. ---------------------------------------- S/N: 01638286FR IND570 METTLER TOLEDO MEZZANINE HOPPER SCALE

----------------------------------------

----------------------------------------

# D.9.4. 仪表状态报表

仪表状态报表能从仪表状态视图窗口上打印。

# D.9.4.1. 40 列报表举例

仪表状态报表

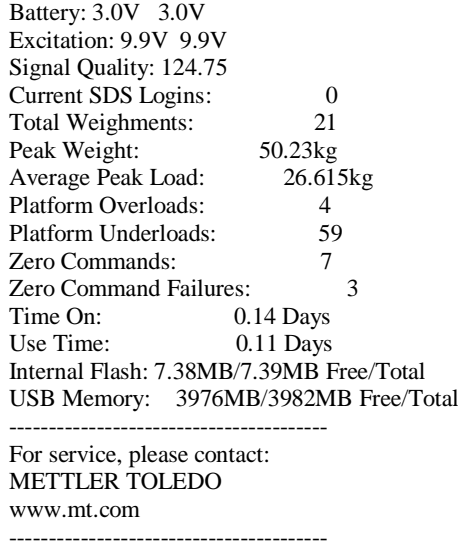

Cal. & GWP Expiration ! Calibration Date 01-26-2015 No. Transactions 000000 ---------------------------------------- Service Alerts: (!) 2015/01/26 12:01:21 O00080 Calibration expired. Run Calibration T est. ---------------------------------------- Connected Devices Floor Scale 2156 S/N 2437737 ----------------------------------------

# D.9.4.2. 标定测试报表

在标定测试程序成功或者失败之后,就能够打印标定测试报表。关于如何设定并运行 储存的标定测试的细节,请参考第3章,配置。

在处理了标定测试规程中的所有步骤后,按下打印软键 ,, 打印标定测试报表。

#### D.9.4.2.1. 标定报表举例

标定测试报表

15:23:44 12/Sept/2012

IND570 METTLER TOLEDO IND570 Scale: B206688276

User: COBURN

Test Weight(s):

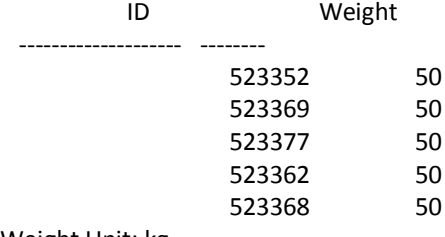

Weight Unit: kg

Warning Limit Status: PASSED Test Status: PASSED

 Warning Control Target Actual OK +/- +/- -------- -------- -------- -------- --

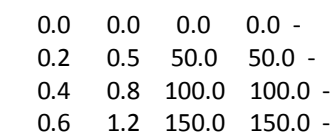

### D.9.4.3. GWP 测试报表

在 GWP 测试程序成功或者失败之后,就能打印关于灵敏性、可重复性和偏心度的 GWP 测试的测试报表。关于如何设定并运行储存的 GWP 测试的细节,参见第 2 章, 操作和第3章,配置。

在处理了 GWP 测试规程中的所有步骤后, 按下打印软键 ,, 打印 GWP 测试报表。 下一节中显示了 GWP 可重复性测试报表的举例。对于 GWP 灵敏性和偏心度测试结果, 也存在类似的报表。

#### D.9.4.3.1. GWP 报表举例

可重复性测试报表

09:26:30 13/Sept/2012

IND570

METTLER TOLEDO IND570 Scale: B206688276

User: JOZEFOWICZ

Test Weight(s):

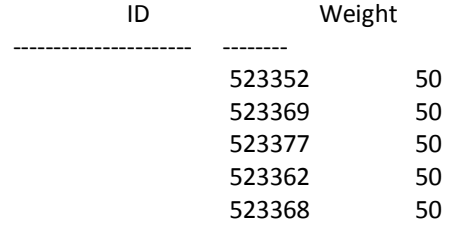

Weight Unit: kg

Warning Limit Status: PASSED Test Status: PASSED

Warning Limit +/-: 0.10 kg Control Limit +/-: 0.20 kg Calculated Repeatability: 0.00 kg

Test Data

Target Actual Difference

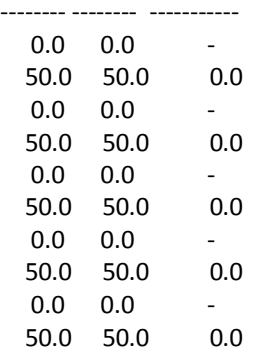

### D.9.4.4. GWP 日志报表

通过维护>配置 / 查看>GWP 日志处的菜单, 就可以查看或打印 GWP 日志。

### D.9.4.5. 40 列报表举例

GWP日志报表

18:03:47 23/May/2014

Date: 23-May-2014 Time: 17:53:59 User ID: COBURN GWP Test: SENSITIVITY Warning: FAILED Status: FAILED

Date: 23-May-2014 Time: 17:54:47 User ID: Jozsefowicz GWP Test: ECCENTRICITY Warning: PASSED Status: PASSED

# D.9.5. 服务信息读取报表

服务信息读取报表可以从服务信息读取视图窗口上打印。

## D.9.5.1. 40 列报表举例

服务信息报表

For service, please contact: METTLER TOLEDO www.mt.com

---------------------------------------- Cal. & GWP Expiration ! Calibration Date 01-26-2015 No. Transactions 000000 ----------------------------------------

Service Alerts: (!)

 2015/01/26 12:01:21 O00080 Calibration expired. Run Calibration T est. ----------------------------------------

S/N: 01638286FR IND570 METTLER TOLEDO MEZZANINE HOPPER SCALE ----------------------------------------

# D.9.6. 仪表状态报表

仪表状态报表能从仪表状态视图窗口上打印。

## D.9.6.1. 40 列报表举例

仪表状态报表

Battery: 3.0V 3.0V Excitation: 9.9V 9.9V Signal Quality: 124.75 Current SDS Logins: 0<br>Total Weichments: 21 Total Weighments: 21 Peak Weight: 50.23kg Average Peak Load: 26.615kg<br>Platform Overloads: 4 Platform Overloads: 4<br>Platform Underloads: 59 Platform Underloads: 59<br>Zero Commands: 7 Zero Commands: Zero Command Failures: 3 Time On: 0.14 Days Use Time:  $0.11$  Days Internal Flash: 7.38MB/7.39MB Free/Total USB Memory: 3976MB/3982MB Free/Total ---------------------------------------- For service, please contact: METTLER TOLEDO www.mt.com ---------------------------------------- Cal. & GWP Expiration ! Calibration Date 01-26-2015 No. Transactions 000000 ---------------------------------------- Service Alerts: (!) 2015/01/26 12:01:21 O00080 Calibration expired. Run Calibration T est. ---------------------------------------- Connected Devices Floor Scale 2156 S/N 2437737 ----------------------------------------

# D.10. 访问共享数据

IND570 中的大部分设置参数、开关开关和状态都是通过"共享数据"的形式存储和处 理的。这是存储器映射的一个系统;它允许远程客户端发送命令和接收来自仪表的数 据。为了访问 IND570 中的共享数据变量,远程客户端必须登录到数据共享服务器。可 以通过串口 COM1 或以太网访问共享数据。不论使用何种方法,均提供相同的访问, 而且登录规程非常类似。

# D.10.1. 登录数据共享服务器

可以通过串口 COM1 和可选择的以太网端口访问共享数据。

## D.10.1.1. 经由 COM1 登录数据共享服务器

1. 允许利用数据共享服务器的通讯:

断开与IND570仪表的COM1口的所有连接。在通讯>串行处的设定中,确保COM1 的端口设置是:

- 115.2 K波特率
- 8个数据位
- 无奇偶校验
- 1停止位

#### 或者

将开关SW2-

1置于ON。这允许利用数据共享服务器进行通讯,无需删除已经在设定中配置 的任何连接。设置SW2-

1到ON,将导致信息"测试模式"出现在系统行中,直到SW2-1被置于OFF。

一旦数据共享服务器通讯结束,为了恢复对配置的 COM1 连接的访问,切记将 SW2-1 返回到其原始的 OFF 位置。

#### 或者

在通讯>连接处,将COM1的分配设定为"数据共享服务器"。此设置允许利用数 据共享服务器在COM1上的通讯,无需将SW 2- 1打到ON位置。在通讯>串行处,确保COM1的端口设置是:

- 115.2 K波特
- 8个数据位
- 无奇偶校验
- 1停止位

#### 或者

如果有外部设备已经通过COM1连接到仪表,可以直接发送LOGON<CR><LF>到I ND570。这条命令将打断COM1上的常规通讯,暂时性的切换到共享数据服务器 模式。在这一模式下,仪表界面上也会显示"COM1 – Shared Data Server"来提示这一状态。这时就可以直接使用共享数据服务器了,不需要重新 设置通讯参数,跳过下面的步骤2和3.

- 2. 将远程设备的串行端口编写为:
	- 115.2 K波特
	- 8个数据位
	- 无奇偶校验
	- 1停止位
- 3. 连接远程客户端 PC 和 IND570 COM1 端口之间的 RS-232 电缆 (或者 RS-422 或 RS-485)。
- 4. 打开与 IND570 通讯的程序(比如超级终端)。
- 5. 输入: user xxxxx; 其中, xxxxx 是在设定菜单的**仪表 >用户**分支中编写编写的有 效用户名。此用户名的访问等级将决定哪些共享数据变量将能被访问。
	- a. 默认用户登录是"admin"。
- 6. 如果步骤 5 中用户登录时需要密码, 则仪表就会显示: 51 Enter password。如果不 需要密码,就跳到步骤 8。
- 7. 键入:pass xxxxx;其中,xxxxx 是步骤 5 中用户名登录服务器的有效密码。
- 8. 来自 IND570 的响应:12 Access OK。
- 9. 远程客户机已经登录到数据共享服务器上。
#### D.10.1.2. 经由以太网登录数据共享服务器

数据共享服务器可通过端口 1701 使用。对于不能访问端口 1701 的应用,可以允许第 二个端口。为了允许第二个端口,可以在通讯**>**网络**>**第二端口来定义这一应用。

- △ 为数据共享服务器定义第二端口前请确认没有给 EPRINT 端口进行定义,因为 EPRINT 端口也是使用的第二端口,若已被占用,则无法在第二端口上定义数据 共享服务器。
- 1. 在菜单的通讯>网络中,设置恰当的 IP 地址和网关地址编写。
- 2. 在远程客户端 PC 和 IND570 之间,连接交叉电缆。
- 3. 在客户端 PC 上, 打开与 IND570 通讯的程序(比如超级终端)。
- $4.$  创建一个 TCP/IP 连接,填入 IND570 的 IP 地址,端口为 1701., 也可以使用共享数 据变量 xs0138 分配的端口, 创建一个 TCP / IP 连接。编写
- 5. 如果 IP 地址和网关地址以及电缆连接都正确, 则 IND570 会显示"准备供用户使 用"。
- 6. 键入: user xxxxx; 其中, xxxxx 是在设定菜单树的**仪表 >用户**中编写的有效用户 名。分配给此用户名的访问等级将决定哪些共享数据变量将能被访问。

默认用户登录是"admin"。

- 7. 如果在以上步骤中用户登录需要密码,仪表会显示:51 Enter password。如果不需 要密码,就会跳到步骤 9。
- 8. 键入:pass xxxxx;其中,xxxxx 是步骤 6 中用户登录服务器的有效密码。
- 9. 来自 IND570 的响应: 12 Access OK。

10. 远程客户端 PC 已经登录到数据共享服务器上。

## D.10.2. 数据共享服务器登出、

通过 COM1 登陆后, 登出时要按照步骤进行, 否则端口将一直保持"busy"状态且无 法登陆。断电重启会重新配置所有端口。

#### D.10.2.1. 通过 COM1 端口退出数据共享服务器

当数据传输完成后,发送命令"Quit",将会断开所有数据共享服务器并允许新的连接。

如果是通过把拨码开关 SW-1 拨到 ON 来实现的,那么需要把拨码 SW2-1 拨回 OFF, 才 能允许新的定义和连接。

如果数据共享服务器是通过发送 LOGON 命令进行登录的, 在退出是发送"Quit"后, 外部设备将会收到 LOGOF<CR><LF>。退出后可以允许新的连接。

#### D.10.2.2. 通过以太网端口退出数据共享服务器

当数据传输完成后, 通过以太网发送"Quit"命令后, 所有之前的数据共享服务器连接 将会被断开,可以允许新的连接。

## D.10.3. 数据共享服务器命令

在与 IND570 中的数据共享服务器连接好后,客户端可以使用几种命令。所有的命令都 可以使用大写字母或小写字母。下面的命令用引号包含,但引号并不传输。以下段落 中描述了几种有效的命令。

响应格式:响应信息"读"、"写"和"回调"有一固定格式的开关。起始的两个字符指 示状态。"00"表示成功,"99"表示失败。下一个字符指示信息的类型,"R","W", 或"C"。再接下来的3个字符是一个连续的数字,从001至999循环,表示已经响应的 命令个数。

#### D.10.3.1. "user(用户)"命令

客户端在访问共享数据前必须先使用"user(用户)"命令登录 SDSV。服务器验证用 户名后发送一响应信息。如果不需要输入密码,则 SDSV 作出的响应为[Access OK]; 若需要密码,则为[Enter password]。

在成功登录服务器之前,客户端能使用的命令只有"user(用户)"、"pass(通 过)"、"help(帮助)"和"quit(退出)"。

格式: use usename

响应 1: 12 Access OK

响应 2:51 Enter Password

#### D.10.3.2. "pass(通过)"命令

用户使用"pass"命令输入密码。如果密码正确,则服务器显示信息「Access OK]。 若不正确, 则服务器显示信息 [No access] 。

格式: pass password

响应:12 Access OK

D.10.3.3. "help (帮助)"命令

"help"命令返回 IND570 有效命令的列表。

格式: help

响应:02 USER PASS QUIT READ R WRITE W SYSTEM CALLBACK XCALLBACK GROUP RGROUP XGROUP CTIMER LOAD SAVE HELP NOOP CONTOUT XCOUNTOUT PRINTOUT XPRINTOUT

#### D.10.3.4. "quit(退出)"命令

"quit"命令结束 TCP/IP 连接。

格式: quit

响应:52 Closing connection

#### D.10.3.5. "read (读)"命令

"read"命令允许客户端查看一个或多个共享数据域的列表。可以访问单个数据域或整 个数据块。若访问到多个数据域,这些数据域是用间隔符号分开的。若访问成功,服 务器会以 ASCII 的格式作出响应。用"~"将访问数据域分开;用"^"将一个数据块 中数据项分开。若发现错误,服务器会作出错误信息响应。回复信息的最大长度是 1,024 字符。

格式: read SDV#1 SDV#2

举例 1: read wt0101 wt0103

响应 1: 00R003~ 17.08~lb~

在本响应举例中,R 后面的 003 是递增计数器;它指示客户端和数据共享服务器之间 互动的次数。不论何种事件类型(读,写,组等),这个数字继续增大。

举例 2: read sp0100 (读整个块)

响应 2:00R012~XP/

0163M^1^^78^20.500000^0^0^0^1.200000^3.500000^0.150000^0.050000^0^0.000000^0.0000 00^0^0^0^0^0^0^1^0.000000^0.000000^0.000000^0.000000^0.000000^~

如果需要,'read(读)'命令可以缩写成字母"r"。

#### D.10.3.6. "write  $($ 写) "命令

"write"命令允许客户端写一个或多个共享数据域的列表。可以写单个数据域或整个 数据块。写信息的最大长度为 1,024 个字符。列表中多个数据域必须用"~"分开。一 个数据块中的数据项必须用"^"分开。

格式: write SDVblock#1=value1^value2^ value3 write SDV#1=value1~SDV#2= value2~SDV#3=value3

举例 1: write ak0100=abc^def^hij^lmn (将字段写入块中)

响应 2:00W006~OK

举例 2: write aj0101=12.56~aj0150=987.653 (将字段写到列表内)

响应 2:00W007~OK

如果需要,"write"命令可以缩写成字母"w"。

### D.10.3.7. "system (系统)"命令

"system"命令返回对 IND570 信息的描述。在这里显示的信息与 IND570 的"读取系 统信息界面"显示的信息是一样的。

#### 格式: system

响应:

00S001~ SYSTEM INFO RECALL

Model: IND570 S/N: B234589528 ID1: IND570 ID2: METTLER TOLEDO ID3: Software Boot: 30101168 1.00.0002 Standard: 1.00.0027 Fill-570: 1.50 Hardware Analog L/C E-Net/USB Opt: E-Net Opt: Ethernet/IP(V2. 4)

#### D.10.3.8. "noop"命令

"noop"命令不执行任何任务;它只是检查通讯状况,而后返回[OK]。

格式:noop

响应: 00OK

### D.10.3.9. "callback (回调)"命令

客户端可以使用"callback"命令定义多个数据域,这样 SDSV 在每次回调域改变时会 发送信息给客户端。只有少数的 SDV 可用于 callback 命令。在 SDV 文档里凡是状态标 注为"rc"或"rt"的 SDV 都可以用于 callback 命令。开关状态为"na"的 SDV 不是 实时 SDV, 不能在 callback 中使用。

IND570 共享数据参考手册可以在仪表包装中包括的资料光盘上找到。

Callback 信息包含一个或多个更新的域名和相应的值。在每个 Callback 命令中最多可以 使用 12 个 SDV 域。"ctimer"命令定义两帧回调信息间的最小时间间隔。

格式:callback SDV#1 SDV#2

举例: callback st0102 st0103 st0104

响应 1:00B001~OK

响应 2: 00C005~st0102=0^st0103=1^st0104=1 (当所有 SDV 都改变时发送)

响应 3: 00C006~st0104=0 (当只有 st0104 改变时发送)

#### D.10.3.10." xcallback"命令

"xcallback"命令允许客户端从现有 SDV 中注销一个或多个回调区域。

格式: xcallback SDV#1 SDV#2 或 xcallbackall (删除所有回调)

举例: xcallbackst0102 (从 callback 回调域中删除 st0102 SDV)

响应:00X008~OK

#### D.10.3.11. "group(组)"命令

"group"命令允许客户端定义一组回调命令域。有任一数据发生变化,数据共享服务 器都会向客户端发送一个消息。组信息中包括定义的回调函数数量和各回调函数。 "ctimer"命令定义两帧回调信息间的最小时间间隔,最多能定义 6组, 且每组中最多 能定义 12 个回调函数(callback)。

格式: group n SDV#1 SDV#2 SDV#3 (其中, n=组数 1-6)

举例: group 5 st0103 st0104 st0107 (将目标值,慢喂料和允差 SDV 分到一个组当中)

响应 1:00B019~OK

响应 2:00C026~group5=0^1^0(无论何时,当第 5 组中全部 3 个 SDV 当中的任何一 个变化时,指示它们的状态)。

#### D.10.3.12."rgroup"命令

"rgroup"命令允许客户端定义一组变量域,这样客机可以使用 READ 命令一次读取 整组数据。可定义的最大组数是 6 组,每组最多包含 12 个变量域。

格式: rgroup n SDV#1 SDV#2 (其中, n=组数 1-6)

举例: rgroup 3 di0101 di0102 di0103 di0104 (将能够利用单个读命令来读取的所有离散 输入划分到一个组当中)

响应: 0G008~group=3, number fields=4

读举例: r 3

响应: 00R009~1~0~1~0~

#### D.10.3.13."xgroup"命令

"xgroup"命令允许客户端注销一个或多个组。

格式:xgroup n(其中,n=组号 1–6)或 XGROUP all (删除所有组,包含"contout"和"printout")

举例:xgroup 5 (删除第 5 组)

响应: 00X011~group=5

#### D.10.3.14."contout"命令

"contout"命令允许客户端定义连续输出回调域。每次连续输出时仪表发送一条消息。 连续输出信息可以是任何下列格式:

- 标准梅特勒-托利多连续输出
- 扩展的梅特勒-托利多连续输出
- 连续自定义模板

"ctimer"命令规定重复的回调信息之间的最短时间。"xcontout"命令从通讯中除去 登记,通讯将停止。

格式: contout

响应: 00G600~number CONTOUT streams=1

当连续输出在以太网端口上发生时,数据将按照设定中选择的格式,发送到客户端。

数据: 00C004 14! 354 236

#### D.10.3.15."xcontout"命令

"xcontout"命令允许客户端删除连续输出回调,从而结束登记,使得不再有进一步的 连续输出可用。

格式: xcontout

响应:00X070~CONTOUT

#### D.10.3.16. "printout"命令

"printout"命令允许客户端定义命令输出回调域。命令输出流包括命令打印和用户触 发的打印(通过离散输点)。开关仪表在每次打印输出时发送一条信息给客户端。由 于打印信息可能占用几个消息块(取决于大小), 在打印信息的开始有一个标志< dprint>代表打印开始, 在信息的最后有一个标志</dprint>代表打印结束。一旦在 服务器(仪表端)注册了命令输出回调函数, 客户端就可以接收从仪表端输出的命令 打印输出。

"ctimer"命令定义两帧回调信息间的最小时间间隔。

使命"xprintout"命令可以取消命令输出回调函数。

格式: printout

响应: 00G008~number printout streams=1

当以太网端口接收到命令输出时,数据就会按照选择的模板发送到客户端。模板中存 在用于串的<dprint>和</dprint>定界符。

数据: 00P004 <dprint> 22.08 lb 17.06 lb T 5.02 lb N  $\langle \rangle$  dprint

### D.10.3.17. "xprintout" 命令

"xprintout"命令允许客户端删除打印回调函数。使用此命令后,Printout 命令不再有 效。

格式:xprintout

响应:00X070~printout

#### D.10.3.18. "ctimer" 命令

"ctimer"命令允许客户端以毫秒为单位,定义两帧回调信息的最小间隔时间。可设置 范围从 50 毫秒到 60 秒。缺省值是 500 毫秒。

格式:ctimer n(其中,n 是毫秒数)

举例: ctimer 1000 (设置间隔为 1 秒)

响应: 00T862~new timeout=1000

#### D.10.3.19. "csave" 命令

"csave"命令将当前的回调命令函数和组函数保存至共享数据,这些函数和组以后可 以通过"cload"调出。

格式: csave

响应:00L004~OK

#### D.10.3.20. "cload" 命令

"cload"从共享数据区调出回调函数和组设置到共享数据服务器。然后可以使用调出 的回调函数和组。

格式: cload

响应:00L001~OK

## D.10.4. 使用共享数据来选择目标值表和皮重表记录

使用数据共享服务器命令,可以从它们各自的存储器表格中读取目标值和皮重记录。

下一小节概述了使用 SDV 读取存储器表格记录时必须遵守的顺序。

#### D.10.4.1. 读取目标值表记录或皮重表记录到激活状态:

为了从存储器表读取目标值表或皮重表记录,第一步是规定皮重或目标值记录 ID。然 后发布命令,从皮重表或目标值表读取这个规定的记录 ID。

- 1. 按照前文的指示,登录到数据共享服务器。
- 2. 使用共享数据域 qc0190, 写你期望从目标值表或皮重表读取的记录的数字 ID。 数字 ID 最大为两或者三位数值(1-199)。
- 3. 格式:w qc0190 X (其中,X 是期望的记录 ID)
- 4. 接着, 将 1, 6, 11 或 16 写到共享数据域 qc0189。写"1"将读取从皮重表写 到 qc0190 的记录 ID, 并将它设定为活跃皮重值。写"6"将读取从目标值表 写到 qc0190 的记录 ID,并将它设定为活跃目标值。

 $\varphi$  说明: 在 qc0189 中写入"11", 将把此记录 ID 设定为 Fill-570 的活跃称入目 标值 ID。在 qc0189 中写入"16", 将把此记录 ID 设定为 Fill-570 的活跃称出 目标值 ID。

## D.10.5. 以太网连续输出

如果在连接部分中设置了连续输出或连续模板输出与以太网的连接,那远程设备不需 要登录数据共享服务器,就能通过以太网端口接收数据。数据串简单地包含设置的连 续输出或模板信息。EPrint 连接是通过在用户定义的辅助端口号上的辅助 TCP / IP 端 口实现的。(在通讯>网络>端口菜单中设置)。

如果在设定的"连接"部分做出了连续输出、或连续模板输出连接到以太网 1, 则远程 设备必须"登录",才能通过以太网端口接收数据。为此,远程设备必须登录到数据 共享服务器,并发送命令给数据的"寄存器"。登录可以是仪表的任何有效用户名和 密码。

当用户登录数据共享服务器后,依据登录用户名和密码就可以获得一定的访问 权限,所有用户都会得到一个查询句柄。

#### D.10.5.1. 请求连续输出

"contout"命令允许客户机定义一个连续输出字符串回调域。每次连续输出时,打印 控制台都会向客户端发送一个信息。输出的信息可以是标准的 METTLER TOLEDO 连 续输出格式,也可以是一个连续模板格式。"ctimer" 命令指定了两次回调信息之间 的最短时间, "xcontout"命令可以注销与仪表的连接并终止通讯。"xgroup all"命令 也能注销所有的连续输出请求。

#### D.10.5.2. 举例

- 1. 进入设置菜单。
- 2. 在 "Communications"的"Connections"子功能中, 创建一个连续输出到以太网端口 的连接(由秤的接口触发)。
- 3. 确保 IP 和网关地址的设置正确。
- 4. 从客户端登录到数据共享服务器(请查阅数据共享章节中的"user"命令)。
- 5. 使用"contout"命令来接收连续的数据。
- 6. IND570 对登录给出应答,信息格式为[00Gxxx~number CONTOUT streams=1], IND570 无论何时产生连续输出字符串,这些数据都会被发送到客户端。

00C148 14! 354 236  $\gt$ 00C149 14! 354 236  $>$ 00C150 14! 354 236  $>$ 00C151 14! 354 236

"xcontout"命令允许客户端注销连续输出请求从而终止输出。

在以太网上,连续类型输出的输出频率默认为 20Hz。这个速率不能通过仪表设定菜单 变更。但通过到共享数据"cs"块中字段写入输出频率来改变这一速率更多细节,请 参考资料光盘上的 **IND570** 共享数据参考手册。

# D.11. 文件传输

IND570 提供了文件传输的功能。一种方法是通过以太网,使用 FTP(文件传输协议); 另一种方法是通过串口(COM1), 使用 1K Xmodem 协议和数据共享服务器来传输。 文件传输命令如下:

- **fget**(串口)或 **get**(以太网)-使用这个命令,能读取所有文件。
- **fput**(串口)或 **put**(以太网)-只有某些文件能被下载到 IND570 仪表。

为了从 IND570 上通过以太网访问任何文件,客户端必须登录到 FTP 服务器。有效用 户名和密码是在设定中的"通讯, 网络, FTP"之下输入的; 而且, 给每个用户名指定 了一个访问等级。所有访问等级都能读文件,但只有维护和管理员等级才能向仪表中 写新文件(关于配置 FTP 用户名、密码和访问等级的更多信息,请参考第 3 章, 配 置)。

FTP 服务器的默认登录用户名:**admin**,密码:**admin**

下表指出能使用以太网或串行文件发送来访问的可用文件的路径。

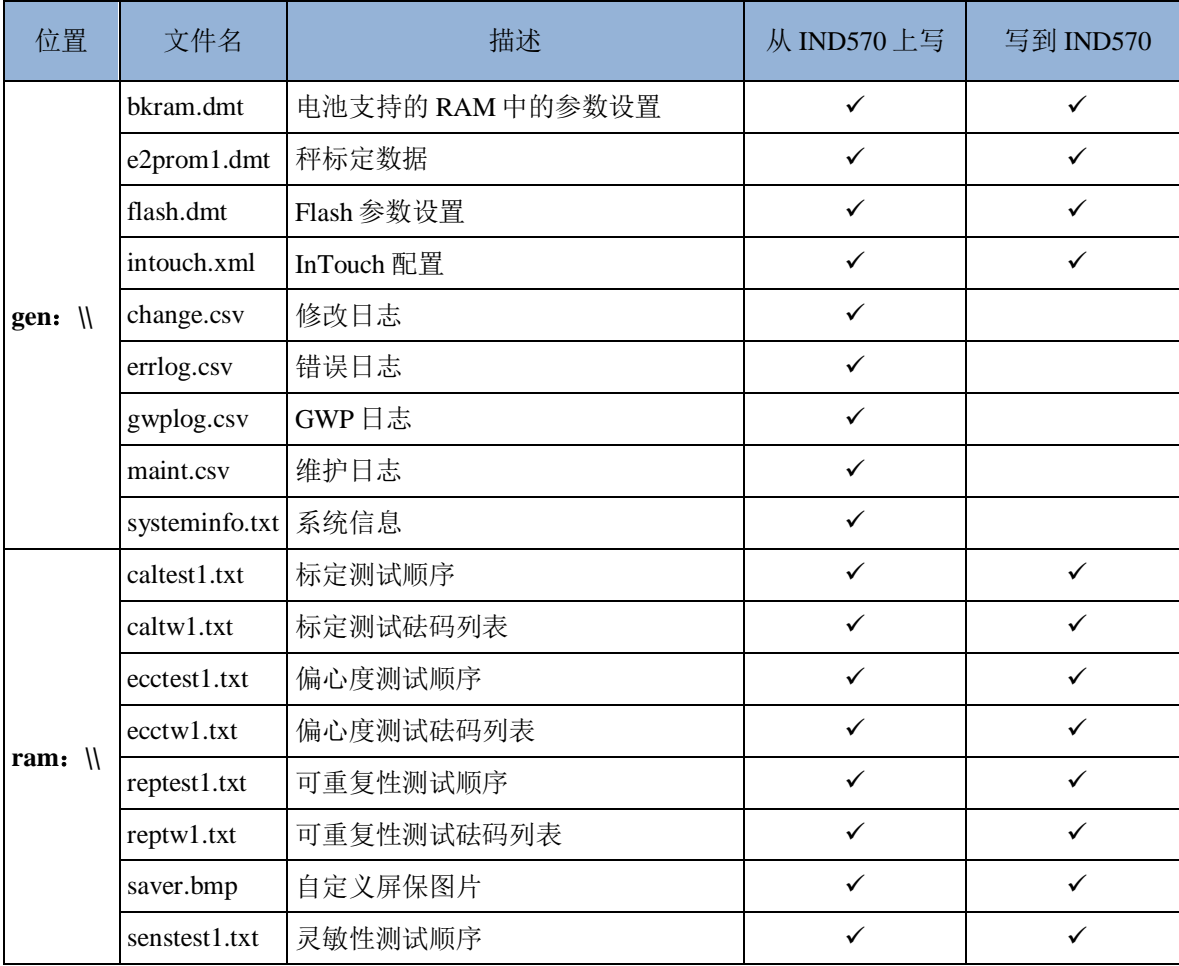

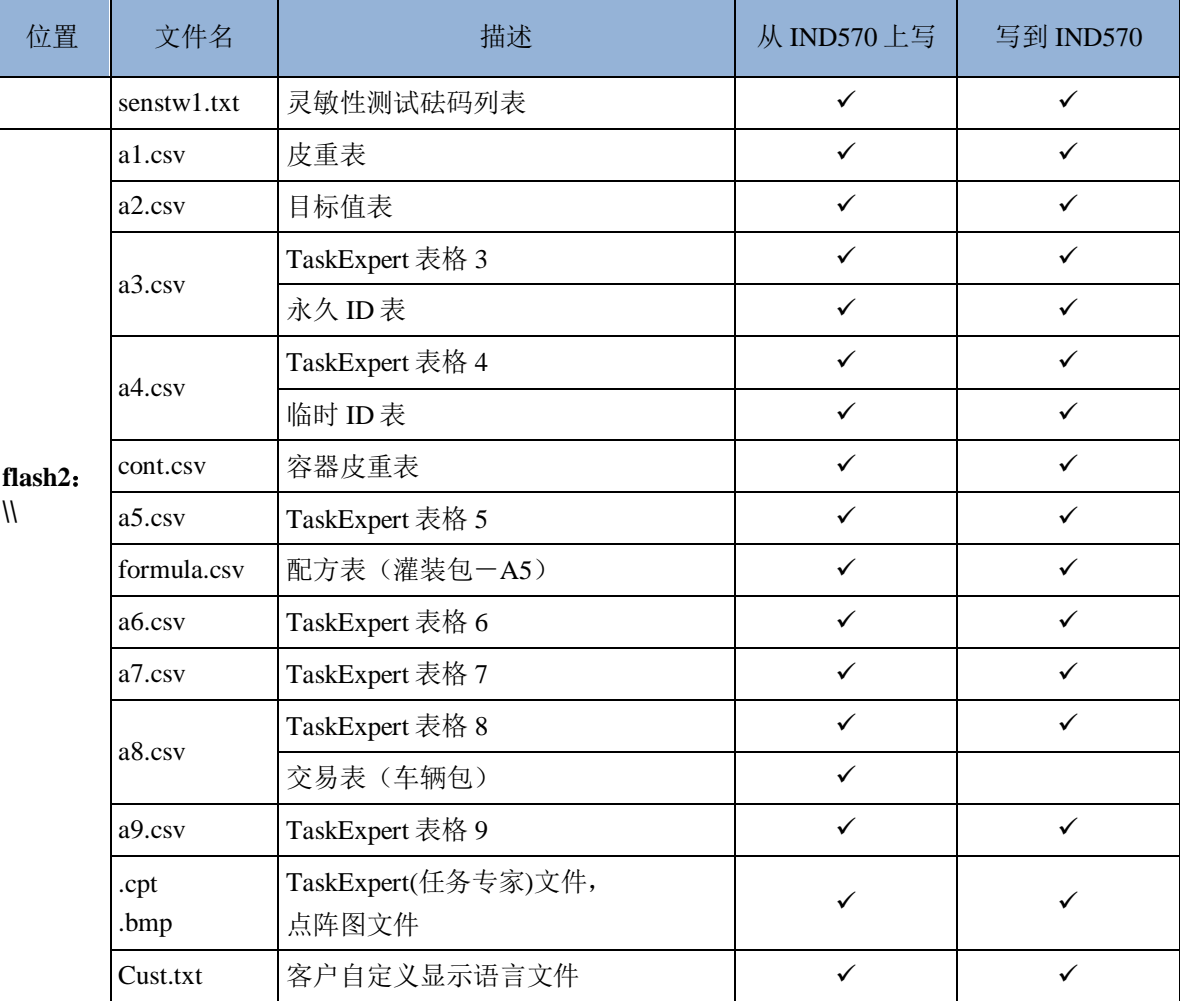

## D.11.1. 基于以太网的 FTP 举例

以下描述了用户如何将标定测试文件上载到运行 Microsoft Windows 操作系统的 PC 上, 然后更改文件,最后将其下载到仪表的过程。

IND570 的 FTP 服务需要一个有效的用户名和密码。请参考第3章,配置,通讯,网络, FTP。

客户端必须知道 IND570 的 IP 地址;而且,在开始前, 客户端和仪表之间的网络必须 连接好。参照以太网段落中讲述的以太网与 PC 机的连接。

- 1. 打开客户端 PC 的命令提示窗口,命令行方式:**ftp**
- 2. 按下确认键,命令行显示:**ftp**>.
- 3. 输入 **open xxx.xxx.xxx.xxx** 来建立 **FTP** 连接,xxx.xxx.xxx.xxx 是 IND570 的 IP 地址。
- 4. 按下确认键。显示服务器已经准备好,此时需要键入用户名。
- 5. 从 IND570 FTP 用户列表中选择用户名登录。
- 6. 按确认键,若用户名有效,会提示输入密码。
- 7. 输入相应的密码。
- 8. 按确认键。若登录成功,则提示行显示:**ftp**>
- 9. 输入命令:**get ram**:**\caltest1.cfg**
- 10. 按确认键。此时就按照命令提示行显示的目录将标定测试文件上载到 PC,客户端 PC 显示传输成功。
- 11. 根据需要修改数据。参照附件 C 的数据结构。
- 12. 下载数据到 IND570,命令方式:

#### **put caltest1.cfg ram**:**\caltest.cfg**

客户端显示传输成功。

- 13. 传输完成后,命令:**quit**
- 14. 按确认键退出 FTP。提示信息:**Bye**
- 15. 输入:**exit**
- 16. 按确认键关闭命令行窗口, 返回 Windows 窗口。

## D.11.2. 通过 COM1 输入文件案例

下面步骤演示的这个案例,将会展示如何一步步的通过 PC 上的超级终端工具发送一个 新的软键切换图标(select.bmp)到仪表内。

- 1. 串口线连接 PC 串口和 IND570 COM1
- 2. 匹配串口参数,通过超级终端连接 PC 和 IND570 仪表
- 3. 参考之前的登陆方式去登陆数据共享服务器。如果要求输入账户密码,请按要 求输入
- 4. 登陆成功后,超级终端界面将会显示登陆成功
- 5. 在超级终端内输入 fput flash2:\select.bmp.
- 6. 超级终端将会显示 OK 并发送一串字母 "C",表示 IMD570 已经准备好从 PC 接收 文件如图 D-6
- 7. 在超级终端内,点击传输并在下拉框中找到"发送文件"按钮

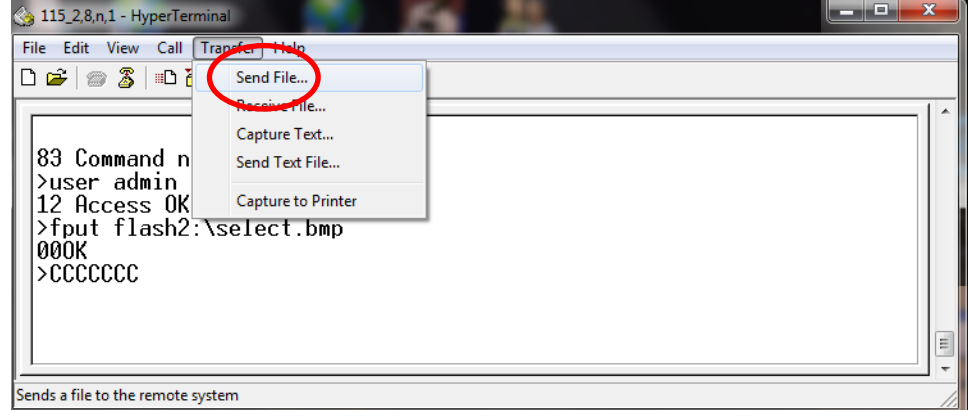

图 **D-6:** 超级终端开始界面

8. 如图-D-7 所示,将会弹出一个选择文件框,并在该界面内选择要传输的文件, 在协议框内选择"1K Xmodem"并点击发送

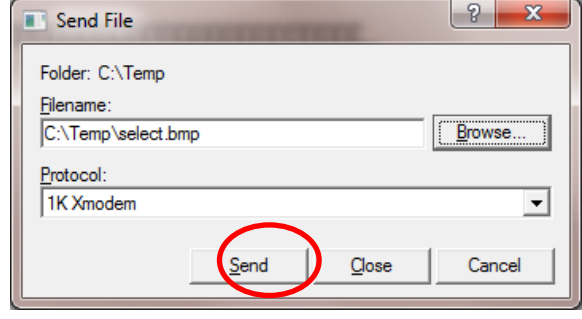

图 **D-7:** 选择文件传输界面

9. 发送窗口将关闭,弹出传输进度界面如图 D-8 所示

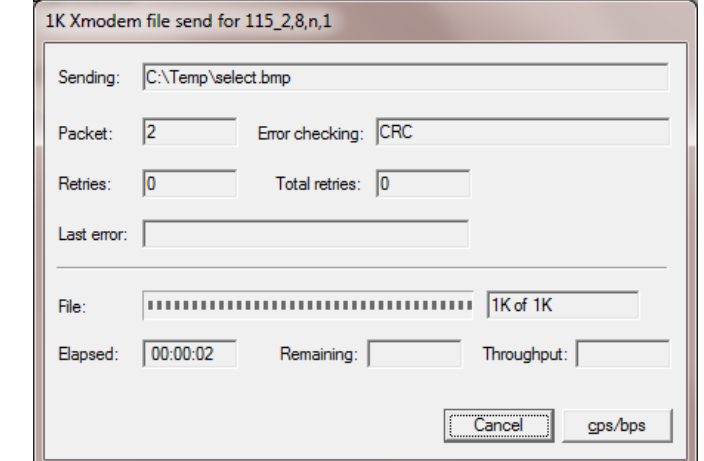

图 **D-8:** 传输进度界面

10. 当文件传输完毕,进度界面将会自动关闭并且超级终端将显示<OK>如图 D-9 所 示

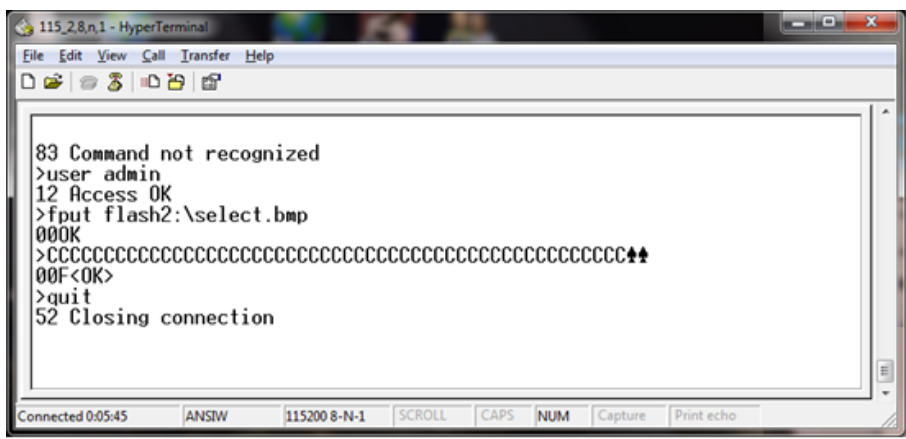

图 **D-9:** 超级终端结束界面

11. 完成传输后, 按照前面章节介绍的退出数据共享服务器的方法, 输入 Quit 退出 登录

# D.12. 远程显示器

关于配置 IND570 仪表, 使之充当远程仪表或远程显示器的完整细节, 请参考第4章, 应用。

开发/生产/测试该产品的梅特勒-托利多工厂已取得:

- ISO9001 国际质量管理体系认证
- ISO14001 国际环境管理体系认证
- GB/T28001 职业健康安全管理体系认证 (覆盖 OHSAS18001 所有技术内容)

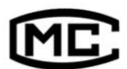

(苏)制 00000070 号

**www.mt.com**

For more information

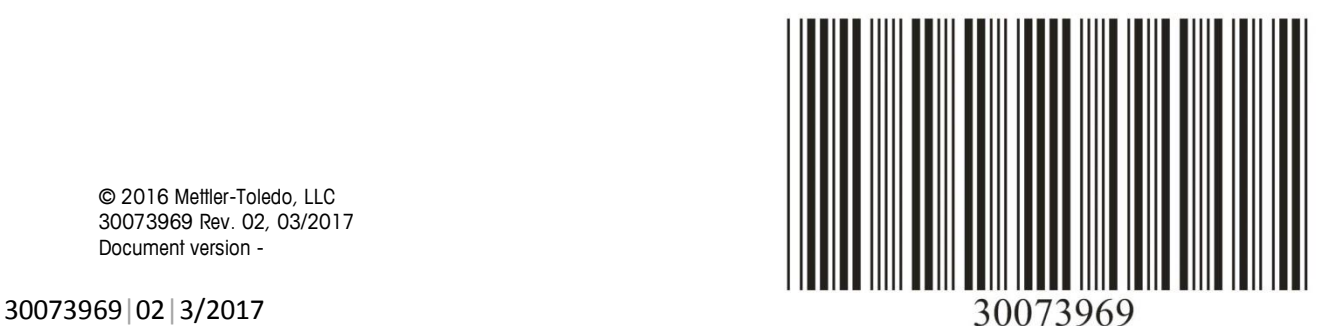

© 2016 Mettler-Toledo, LLC 30073969 Rev. 02, 03/2017 Document version -